# **VersaPro/VersaPro J**

## **NEC**

UltraLite タイプ**VB**

VK27M/B-G、VK15E/B-G、VJ27M/B-G、VJ15E/B-G

# **活用ガイド**

Windows® 8 Pro 64ビット

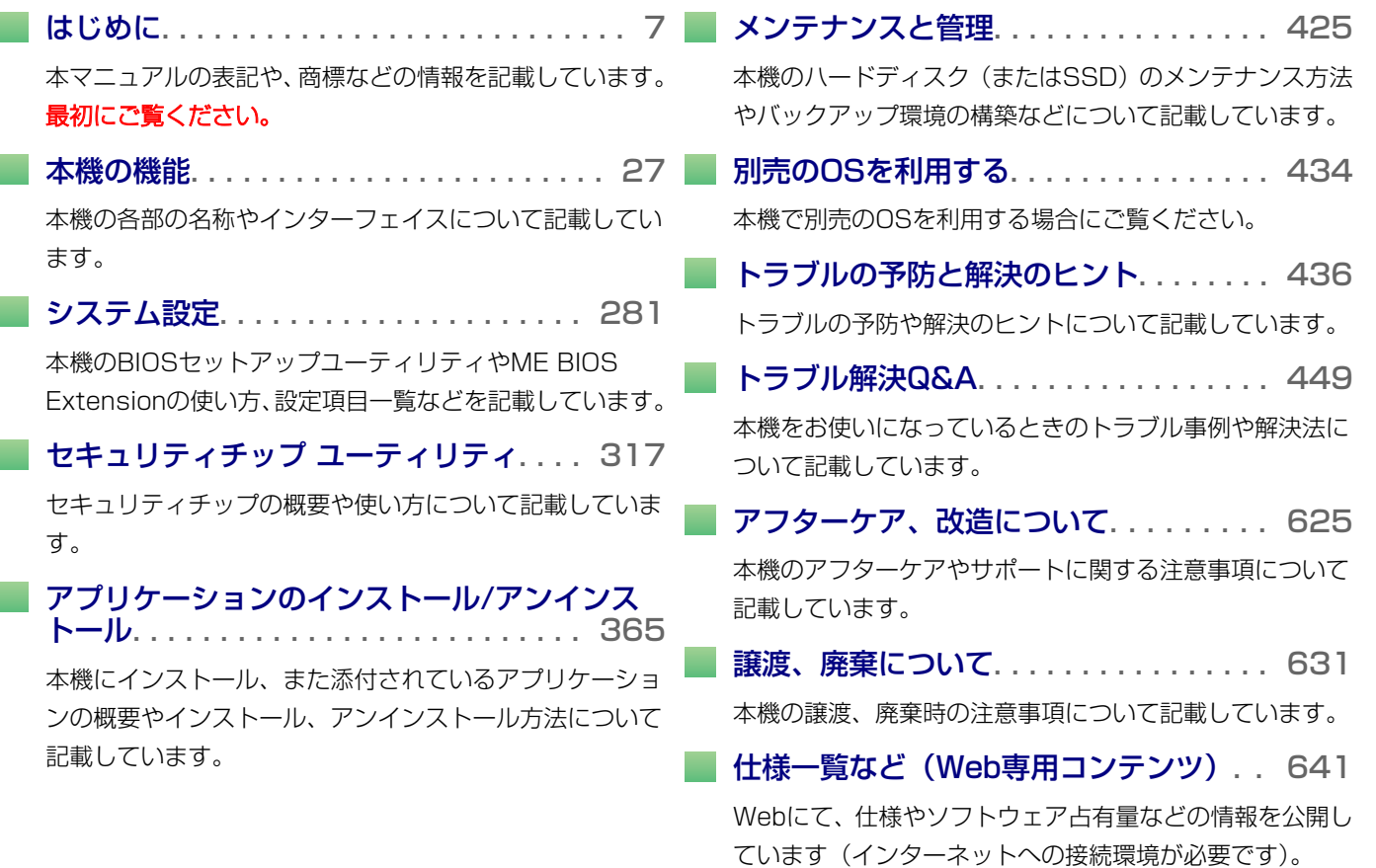

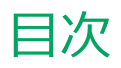

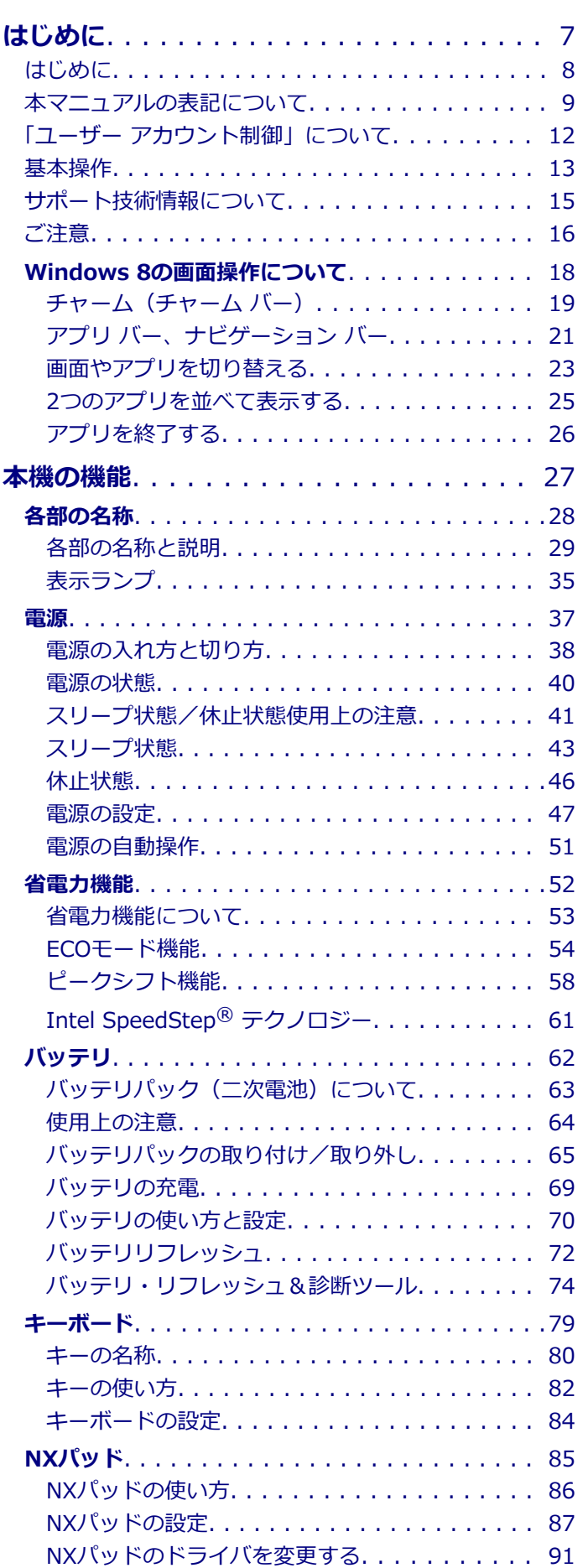

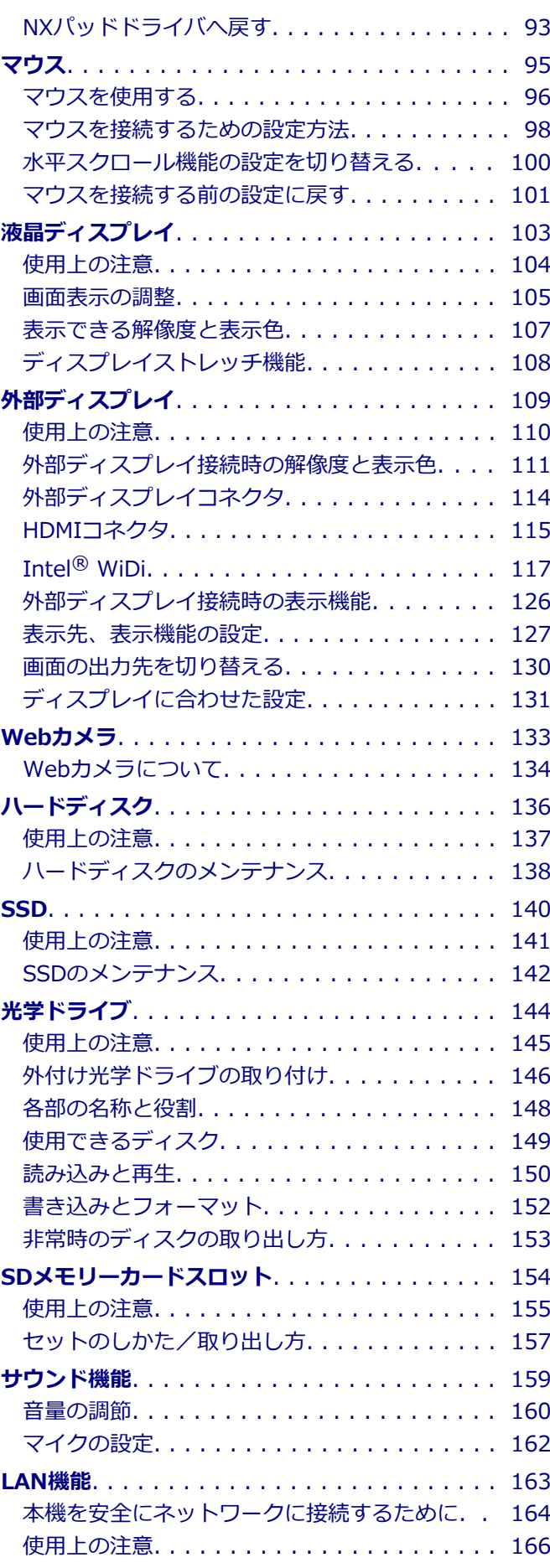

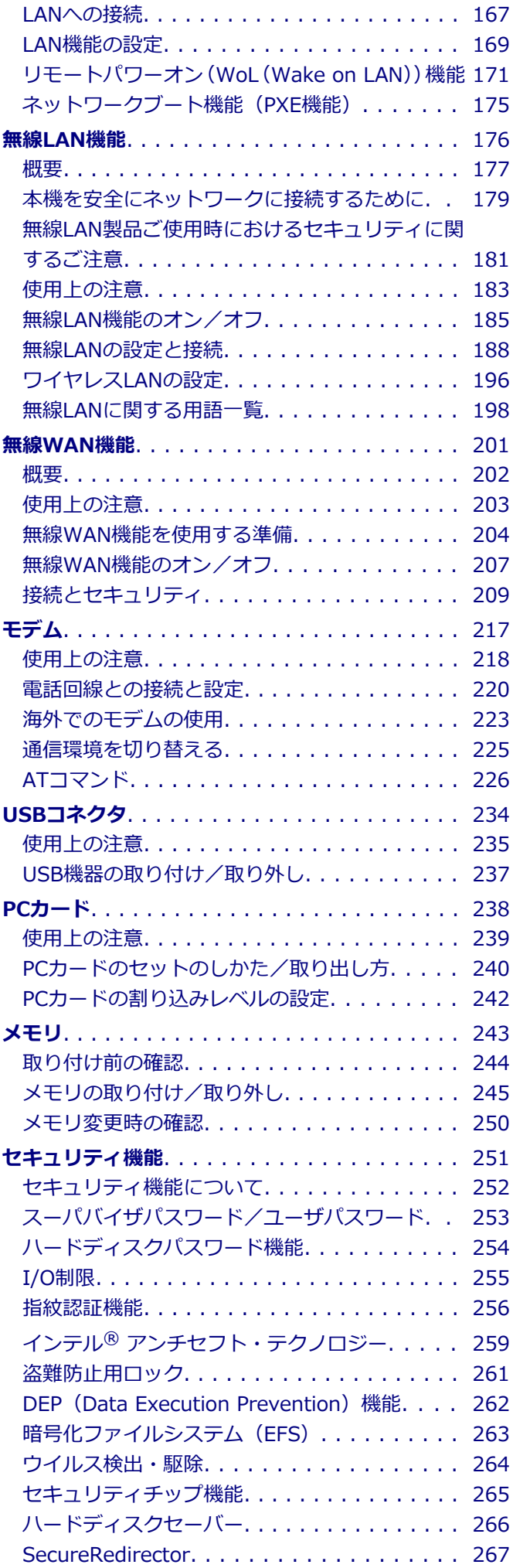

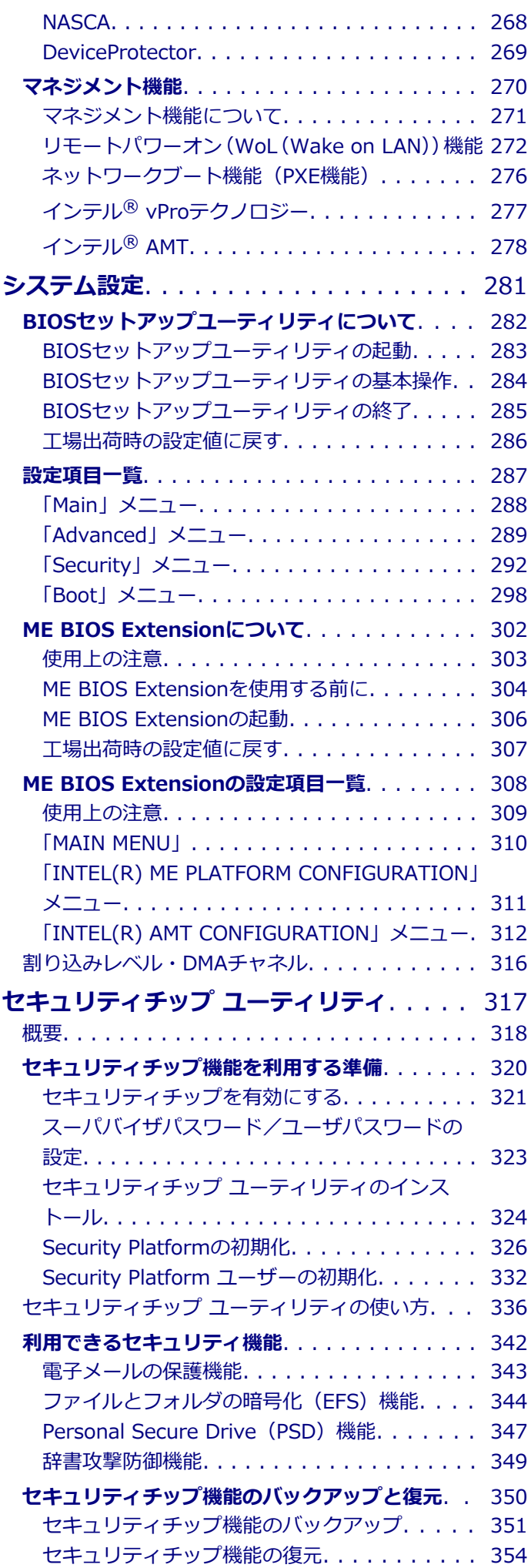

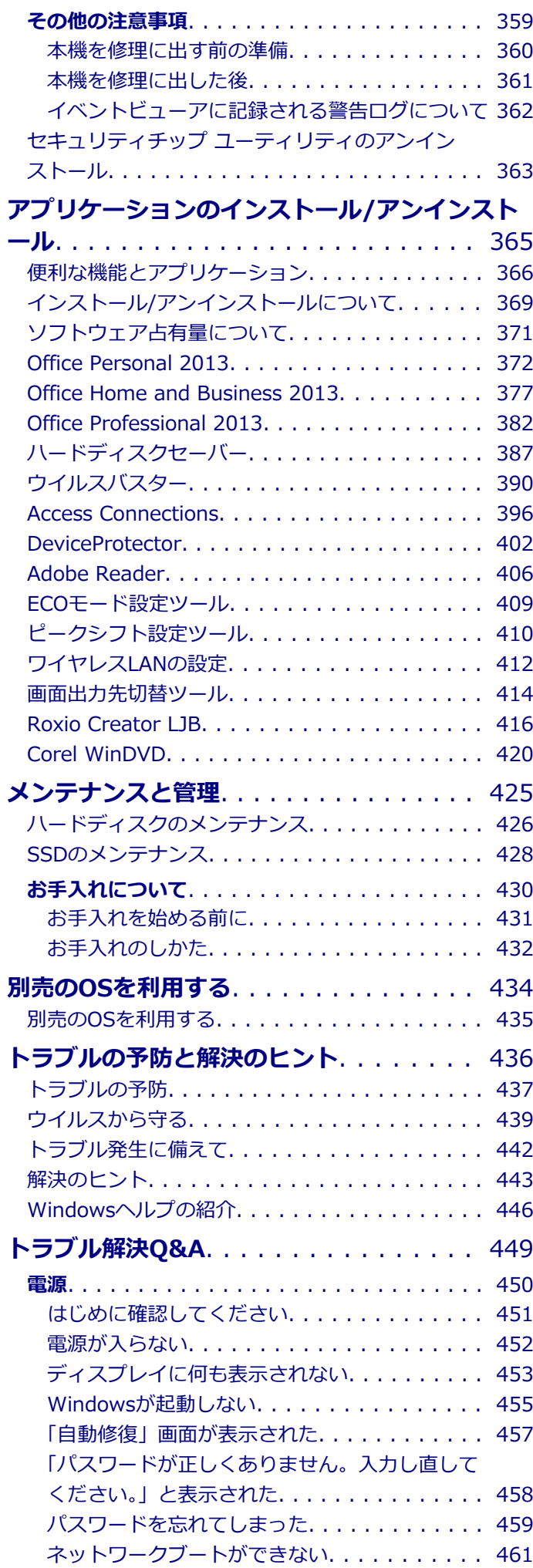

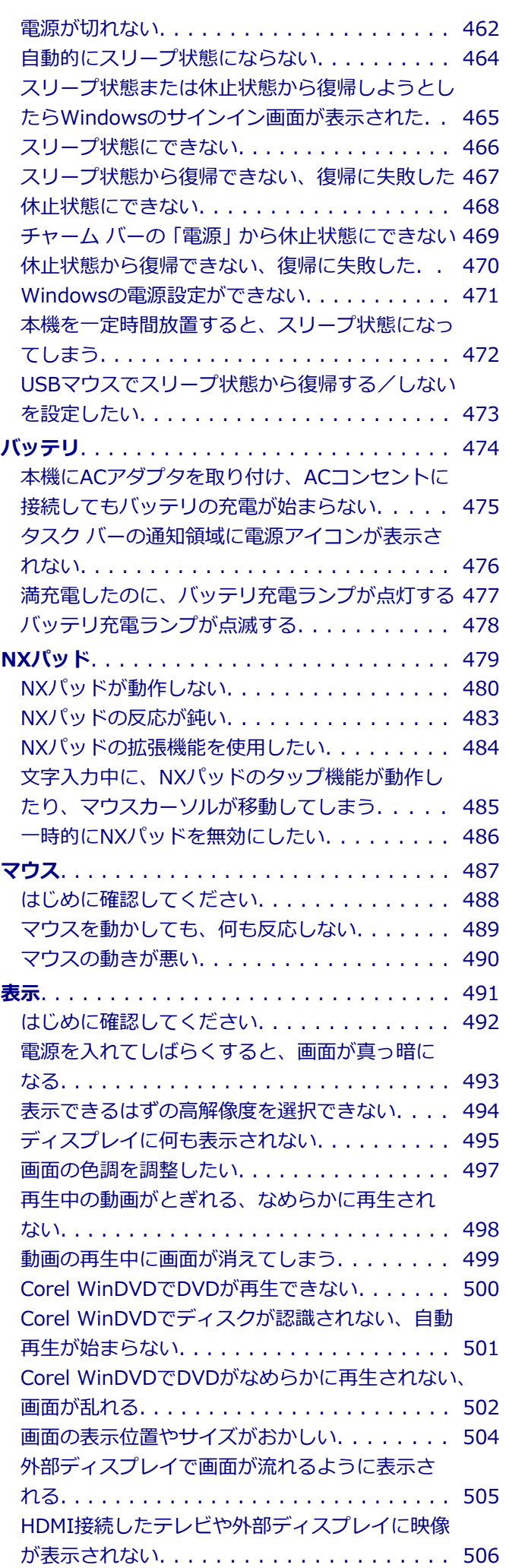

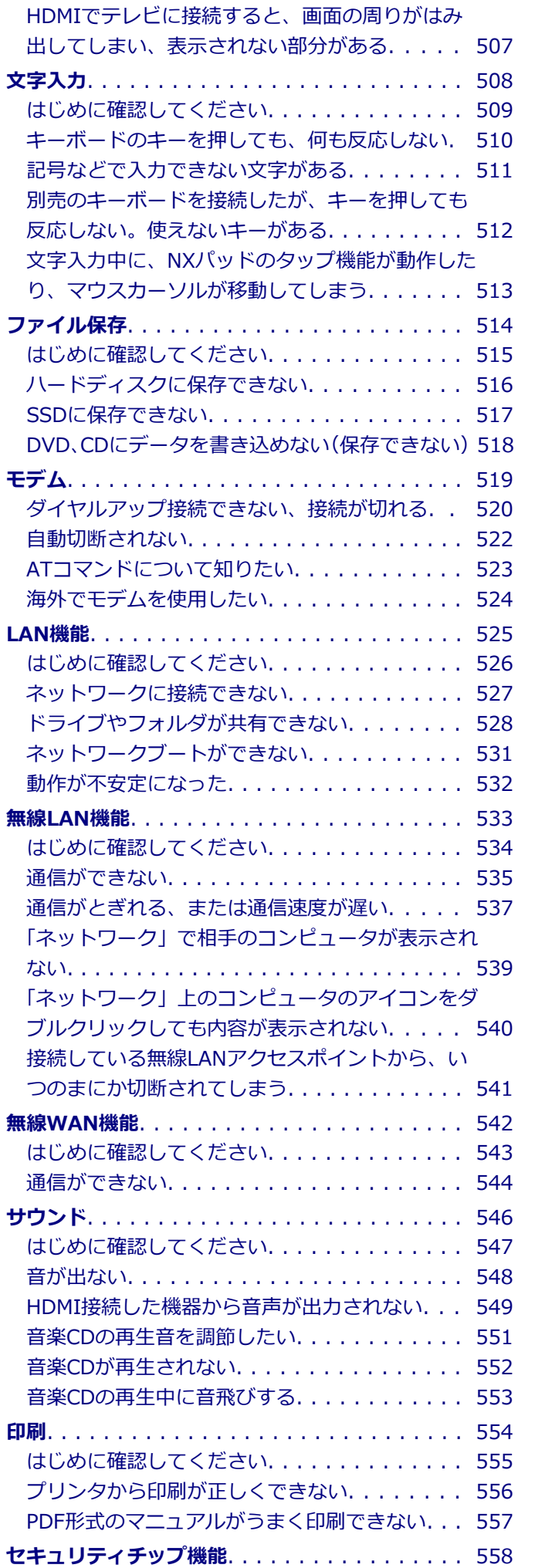

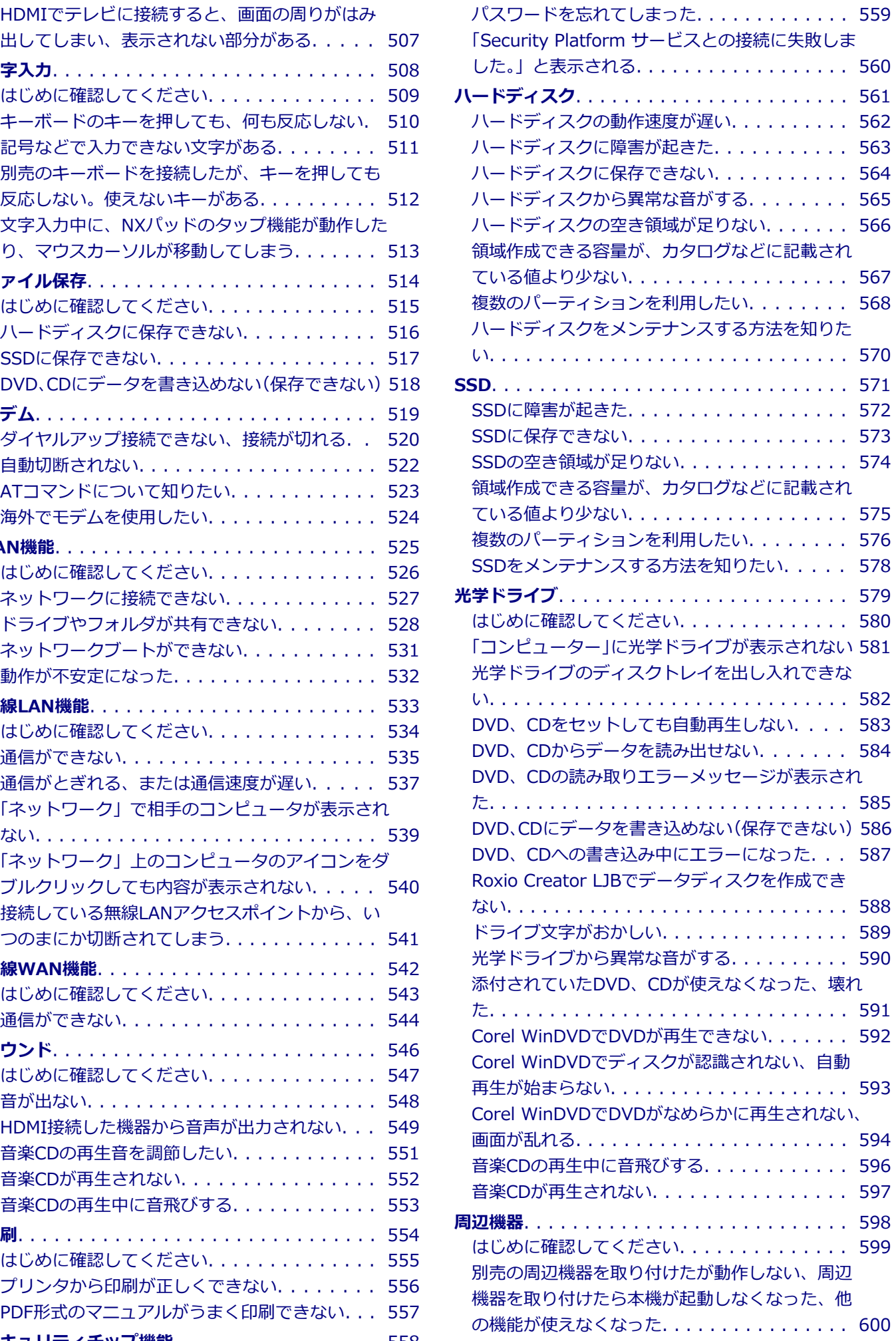

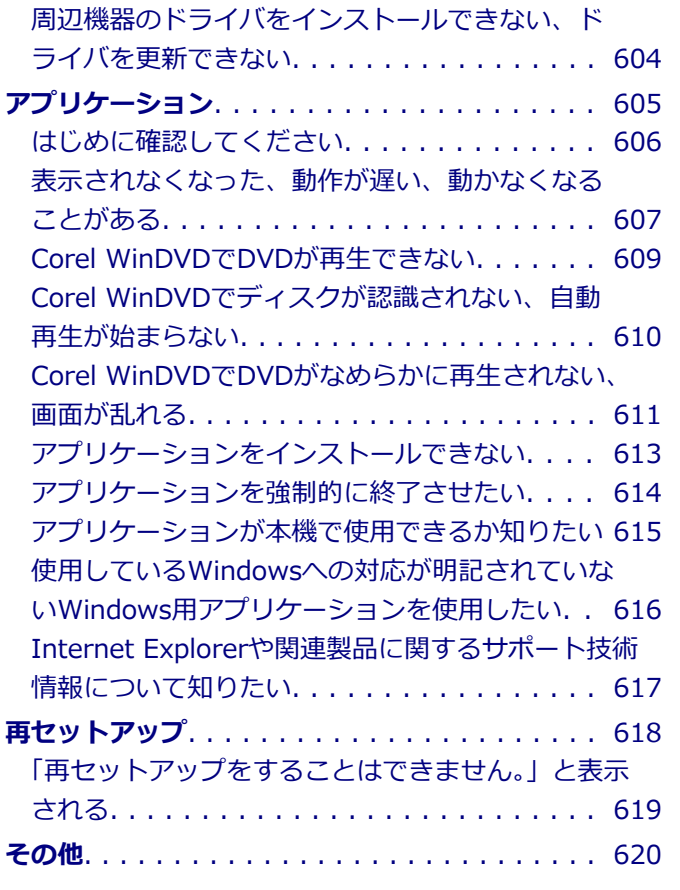

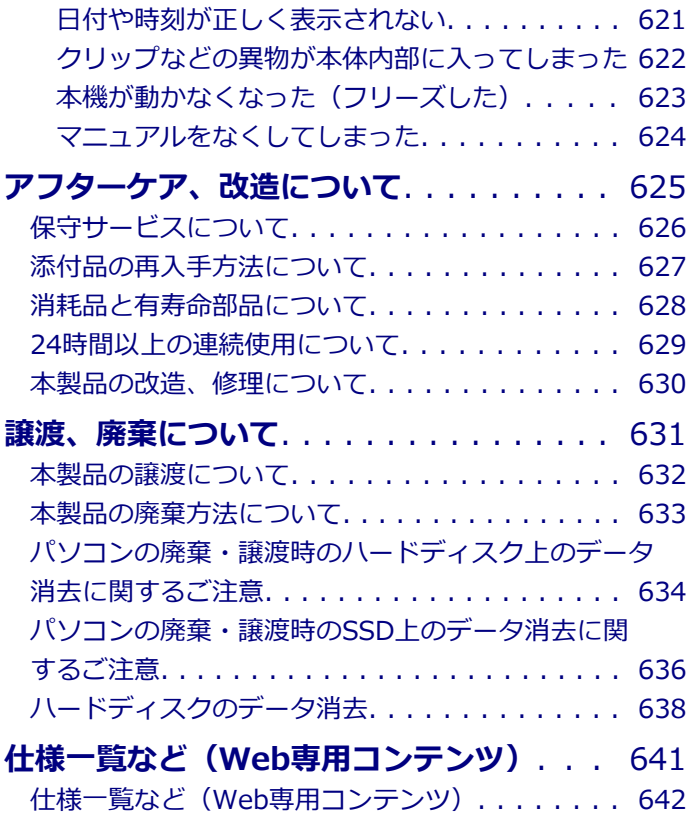

## はじめに

#### $[010000-28]$

<span id="page-6-0"></span>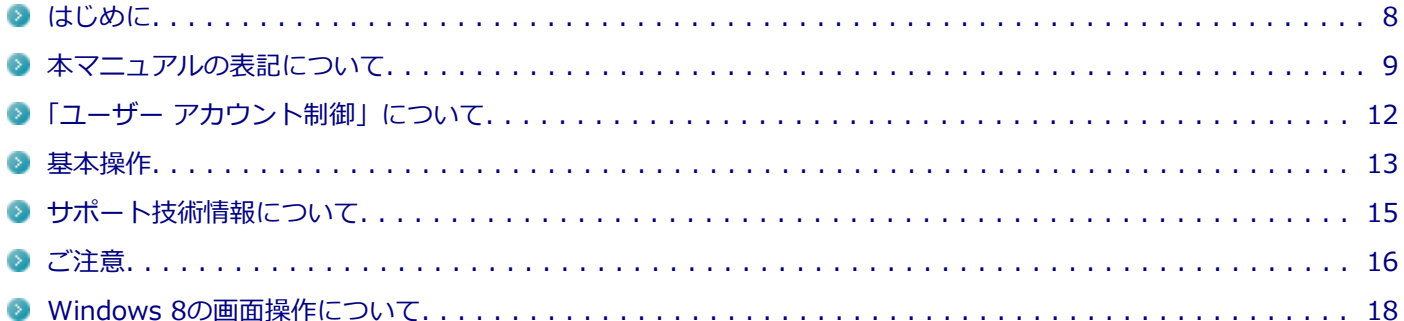

[010001-00]

<span id="page-7-0"></span>本マニュアルには、本機の機能についての説明、添付またはインストールされているアプリケーションの情報、トラブ ル発生時などの対応方法を記載したQ&A、アフターケアやサポートに関する情報など、本機を利用する上での情報が記 載されています。

本マニュアルは、Windowsの基本的な操作がひと通りでき、アプリケーションなどのヘルプを使って操作方法を理解、 解決できることを前提に本機固有の情報を中心に記載されています。

もし、あなたがコンピュータに初めて触れるのであれば、上記の基本事項を関連説明書などでひと通り経験してから、 本マニュアルをご利用になることをおすすめします。

本機の仕様、アプリケーションについては、お客様が選択できるようになっているため、各モデルの仕様にあわせてお 読みください。

仕様についての詳細は、下記のリンクよりお使いのモデルの「仕様一覧」をご覧ください。

<http://121ware.com/e-manual/m/nx/ac/201305/bios/v1/mst/index.html>

[010003-28]

<span id="page-8-0"></span>本マニュアルで使用しているアイコンや記号、アプリケーション名などの正式名称、表記について、下記をご覧くださ い。

#### **本マニュアルで使用しているアイコンの意味**

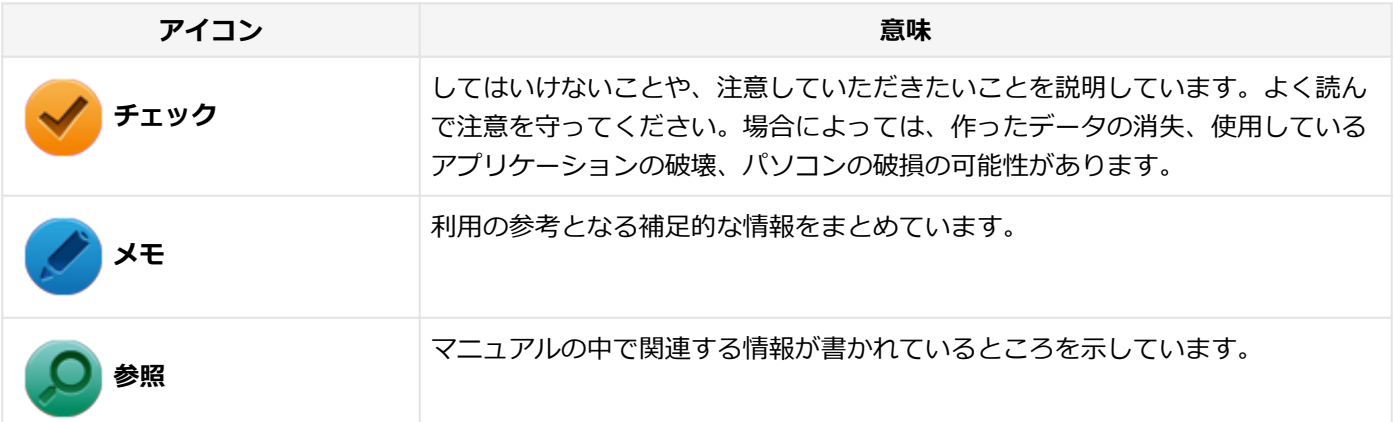

#### **本マニュアルで使用しているアプリケーション名などの正式名称**

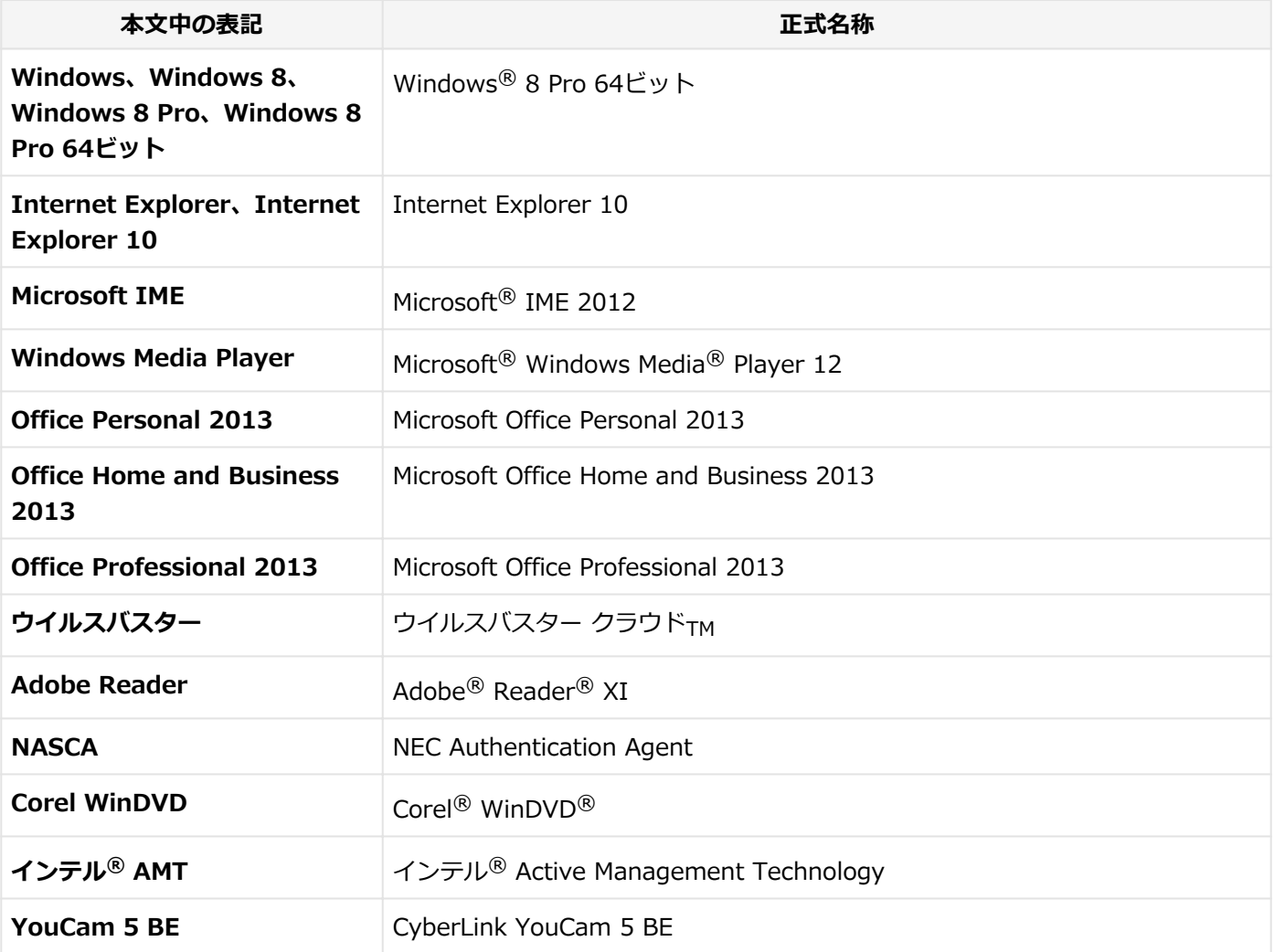

#### **本マニュアルで使用している表記の意味**

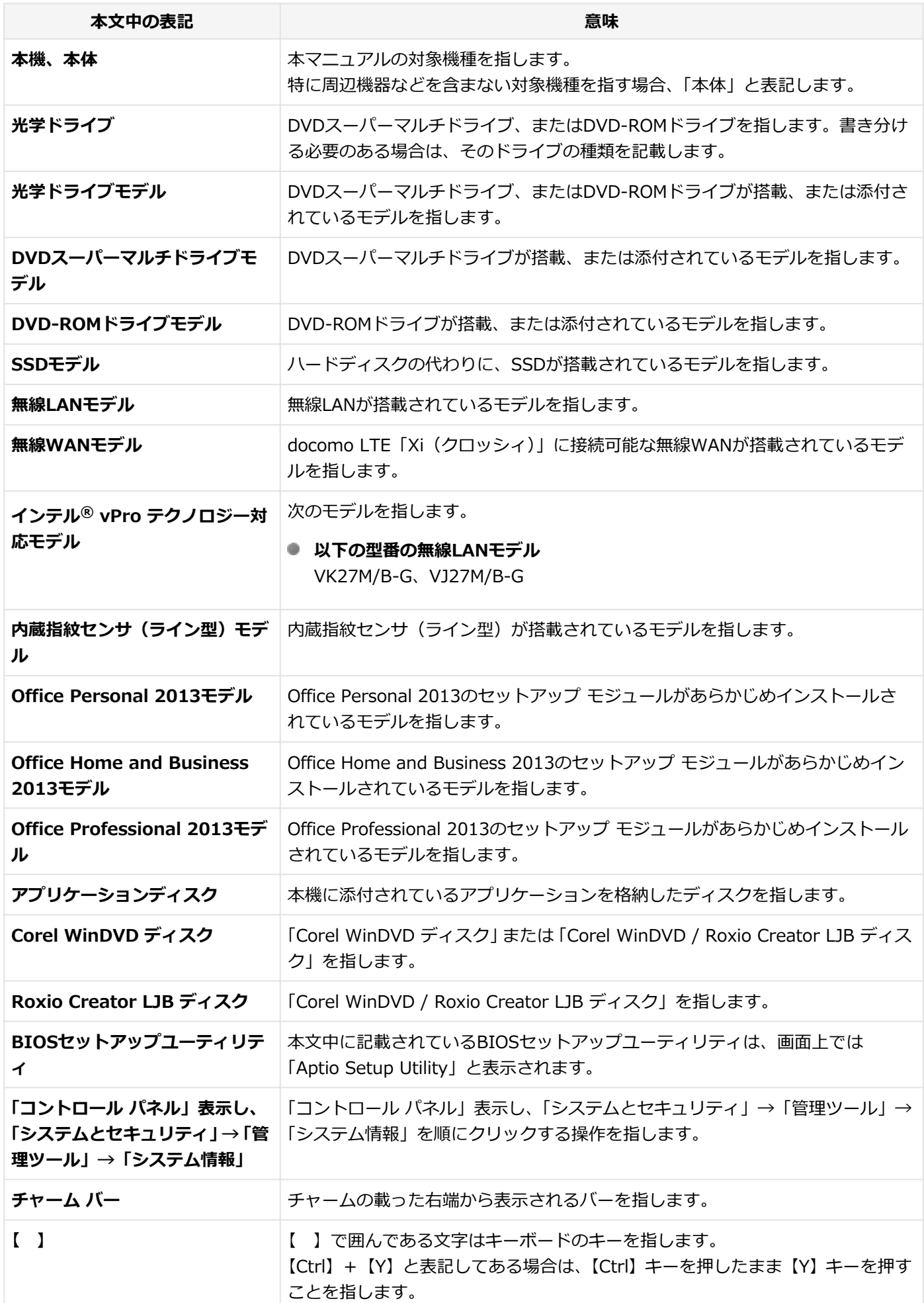

**『 』** 『 』で囲んである文字は、マニュアルの名称を指します。

**ECOボタン インスタン 【Fn】+【F4】を指します。** 

#### **本マニュアルで使用している画面、記載内容について**

- 本マニュアルに記載の図や画面は、モデルによって異なることがあります。
- 本マニュアルに記載の画面は、実際の画面とは多少異なることがあります。

## <span id="page-11-0"></span>「ユーザー アカウント制御」について

[010005-08]

アプリケーションを表示したり、本機を操作したりしているときに「ユーザー アカウント制御」画面が表示されること があります。

「ユーザー アカウント制御」は、コンピュータウイルスなどの「悪意のあるソフトウェア」によって、本機のシステムに 影響を及ぼす可能性のある操作が行われるのを防ぐため、これらの操作がユーザーが意図して行った操作によるものか を確認するためのものです。

「ユーザー アカウント制御」画面が表示された場合は、表示された内容をよく確認し、操作を行ってください。

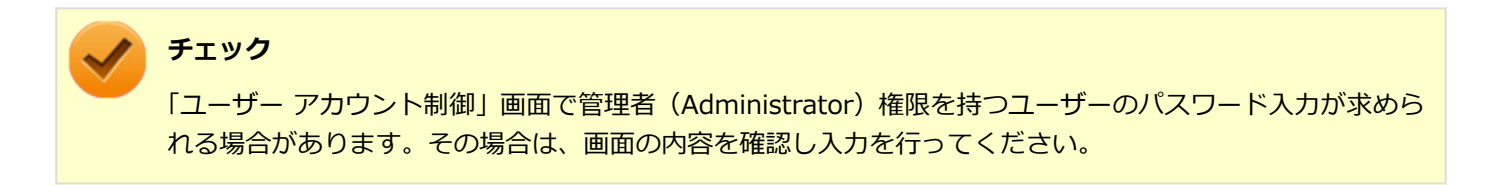

## <span id="page-12-0"></span>基本操作

[010006-08]

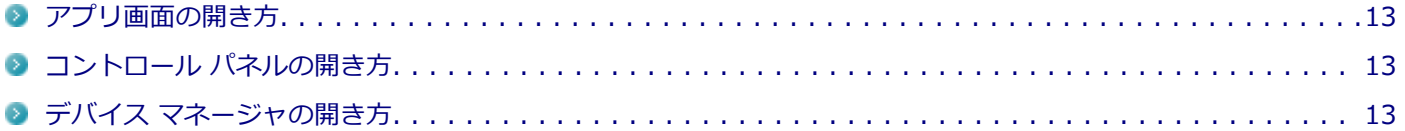

#### **アプリ画面の開き方**

Internet Explorerやメールなどのアプリを使用するときは、はじめにアプリ画面を表示します。

#### **チャーム バーを表示し、「検索」をクリック**

**「アプリ」をクリック**

アプリ画面が表示されます。

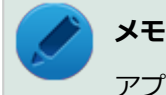

アプリ バーの「すべてのアプリ」をクリックしてもアプリ画面を表示できます。

#### **コントロール パネルの開き方**

コントロール パネルは、Windowsの各機能や画面の表示のしかた、アプリケーションのインストール/アンインストー ルなど、さまざまな設定ができます。

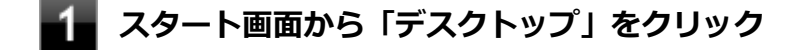

- **フィブ デスクトップでチャーム バーを表示し、「設定」をクリック**
- **「コントロール パネル」をクリック**

コントロール パネルが表示されます。

#### **デバイス マネージャの開き方**

デバイス マネージャは、本機を構成している部品やディスプレイなどの周辺機器が正常に認識されていることを確認し たり、ドライバの更新をしたりすることができます。

**スタート画面から「デスクトップ」をクリック**

**デスクトップでチャーム バーを表示し、「設定」をクリック**

**「コントロール パネル」をクリック**

コントロール パネルが表示されます。

#### **「システムとセキュリティ」をクリック**

**システムの「デバイス マネージャー」をクリック**

「デバイス マネージャー」が表示されます。

## <span id="page-14-0"></span>サポート技術情報について

[062900-00]

マイクロソフトで確認された問題の説明や解決方法がサポート技術情報として公開されています。 サポート技術情報を参照するには、「マイクロソフト サポート」にアクセスし該当する文書番号を入力して検索してくだ さい。

マイクロソフト サポート <http://support.microsoft.com/>

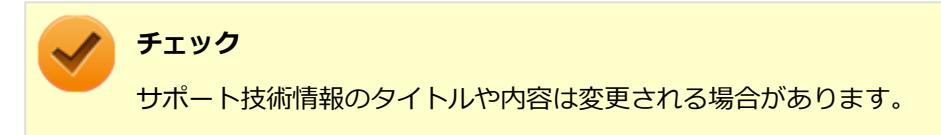

<span id="page-15-0"></span>ご注意

[010004-28]

- 1. 本マニュアルの内容の一部または全部を無断転載することは禁じられています。
- 2. 本マニュアルの内容に関しては将来予告なしに変更することがあります。
- 3. 本マニュアルの内容については万全を期して作成いたしましたが、万一ご不審な点や誤り、記載もれなどお気付きの ことがありましたら、ご購入元、または121コンタクトセンターへご連絡ください。
- 4. 当社では、本装置の運用を理由とする損失、逸失利益等の請求につきましては、3項にかかわらずいかなる責任も負い かねますので、あらかじめご了承ください。
- 5. 本装置は、医療機器、原子力設備や機器、航空宇宙機器、輸送設備や機器など、人命に関わる設備や機器、および高 度な信頼性を必要とする設備や機器などへの組み込みや制御等の使用は意図されておりません。これら設備や機器、 制御システムなどに本装置を使用され、人身事故、財産損害などが生じても、当社はいかなる責任も負いかねます。
- 6. 海外における保守・修理対応は、海外保証サービス [UltraCareサービス]対象機種に限り、当社の定めるサービス対 象地域から日本への引取修理サービスを行います。

サービスの詳細や対応機種については、以下のホームページをご覧ください。

<http://121ware.com/navigate/rescue/ultracare/jpn/index.html>

- 7. 本機の内蔵ハードディスク (またはSSD) にインストールされているWindowsは本機でのみご使用ください。また、 本機に添付のDVD-ROM、CD-ROMは、本機のみでしかご使用になれません(詳細は「ソフトウェアのご使用条件」 および「ソフトウェア使用条件適用一覧」をお読みください)。
- 8. ソフトウェアの全部または一部を著作権者の許可なく複製したり、複製物を頒布したりすると、著作権の侵害となり ます。
- 9. ハードウェアの保守情報をセーブしています。
- 10. 本製品には、Designed for Windows® programのテストにパスしないソフトウェアを含みます。
- 11. 本マニュアルに記載されている内容は制作時点のものです。お問い合わせ先の窓口、住所、電話番号、ホームペー ジの内容やアドレスなどが変更されている場合があります。あらかじめご了承ください。

#### **輸出に関する注意事項**

本製品(ソフトウェアを含む)は日本国内仕様であり、外国の規格等には準拠していません。 本製品を日本国外で使用された場合、当社は一切責任を負いかねます。 また、当社は本製品に関し海外での保守サービスおよび技術サポート等は行っていません。(ただし、海外保証サービス [UltraCareサービス]対象機種については、日本への引取修理サービスを実施致します。)

本製品の輸出(個人による携行を含む)については、外国為替及び外国貿易法に基づいて経済産業省の許可が必要とな る場合があります。

必要な許可を取得せずに輸出すると同法により罰せられます。

輸出に際しての許可の要否については、ご購入頂いた販売店または当社営業拠点にお問い合わせください。

#### **Notes on export**

This product (including software) is designed under Japanese domestic specifications and does not conform to overseas standards.

 $NEC<sup>*1</sup>$  will not be held responsible for any consequences resulting from use of this product outside Japan.

 $NEC^*$ <sup>1</sup> does not provide maintenance service nor technical support for this product outside Japan. (Only some products which are eligible for Ultracare Services can be provided with acceptance service of repair inside Japan.)

Export of this product (including carrying it as personal baggage) may require a permit from the Ministry of Economy, Trade and Industry under an export control law. Export without necessary permit is punishable under the said law.

Customer shall inquire of NEC sales office whether a permit is required for export or not.

\*1:NEC Personal Computers, Ltd.

\* \* \*

Microsoft、Windows、Internet Explorer、Windows MediaおよびWindowsのロゴは、米国 Microsoft Corporationの 米国およびその他の国における登録商標または商標です。

Windowsの正式名称は、Microsoft Windows Operating Systemです。

インテル、Intel、Celeron、Intel SpeedStep、インテル Core、およびインテル vProはアメリカ合衆国およびその他の 国におけるインテルコーポレーションまたはその子会社の商標または登録商標です。

Corel、WinDVD は Corel Corporation およびその関連会社の商標または登録商標です。

© 2013 Corel Corporation. All Rights Reserved.

Adobe、およびReaderは合衆国およびその他の国におけるAdobe Systems Incorporatedの商標または登録商標です。 HDMI、High-Definition Multimedia Interfaceは、HDMI Licensing LLCの商標または登録商標です。

Wi-Fi、Wi-Fi Alliance、Wi-Fiロゴ、Wi-Fi CERTIFIEDロゴ、Wi-Fi CERTIFIED、WPAおよびWPA2は、Wi-Fi Alliance の商標または登録商標です。

PS/2は、IBM社が所有している商標です。

DeviceProtector、SecureRedirectorおよびUltraLiteはNECパーソナルコンピュータ株式会社の登録商標です。 WebSAMは日本電気株式会社の登録商標です。

Access Connectionsは、米国とその他の国々のいずれかまたはその両方におけるLenovoの商標です。

「Xi」、「Xi/クロッシィ」および「Xi」ロゴは、株式会社NTTドコモの商標または登録商標です。

その他、本マニュアルに記載されている会社名、商品名は各社の商標または登録商標です。

© NEC Personal Computers, Ltd. 2013

NECパーソナルコンピュータ株式会社の許可なく複製・改変などを行うことはできません。

## Windows 8の画面操作について

#### [010002-08]

<span id="page-17-0"></span>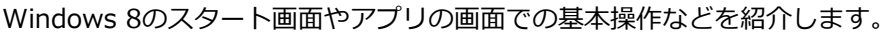

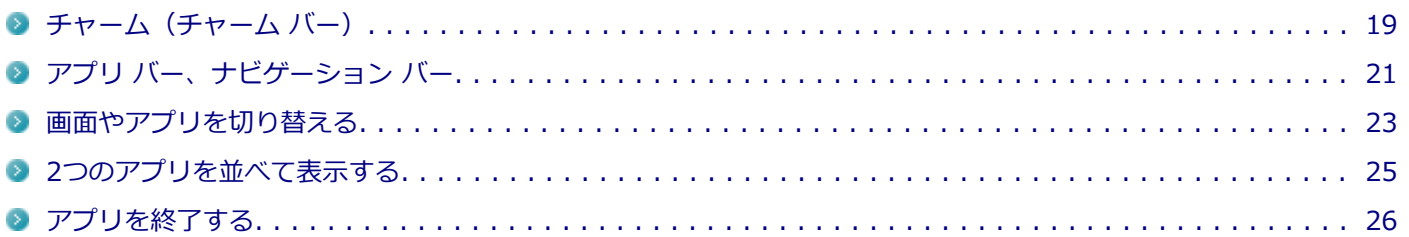

## <span id="page-18-0"></span>チャーム(チャーム バー)

[010007-28]

チャーム バーは、よく使う機能を集めたメニューです。起動しているアプリに応じて、いろいろな機能を利用できます。

#### **チャーム バーを表示する**

チャーム バーを表示するには、右上の隅にマウスポインタを合わせ、下に動かします。

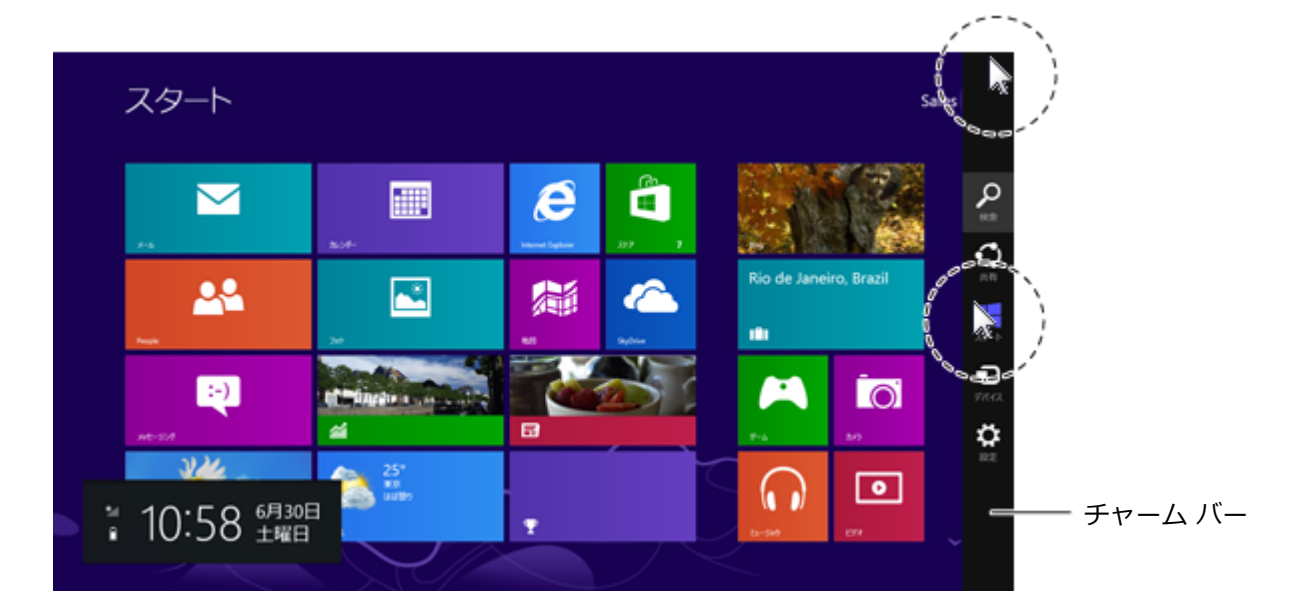

**メモ**

チャーム バーを表示すると、画面の左下に次の情報も表示されます。

- 時間・日付
- ネットワーク状態 (電波強度など)
- バッテリの残量 (バッテリ使用時)

#### **チャーム バーのアイコン**

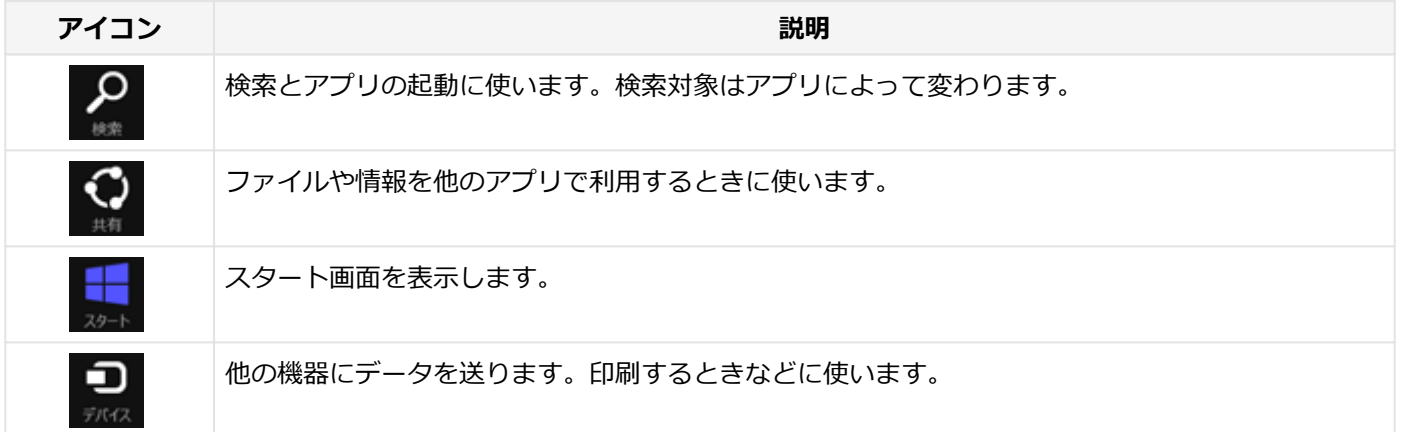

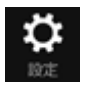

## <span id="page-20-0"></span>アプリ バー、ナビゲーション バー

[010008-08]

アプリ バーとナビゲーション バーは、表示しているアプリに対してさまざまな操作を行うためのバーです。アプリ バ ーは画面下側に、ナビゲーション バーは画面上側に表示され、それぞれが表示されるかどうかはアプリによって異なり ます。表示されるメニューや機能はアプリの状況により変化します。

#### **アプリ バーを表示する**

アプリ バーを表示するには、スタート画面の任意の位置でマウスを右クリックします。

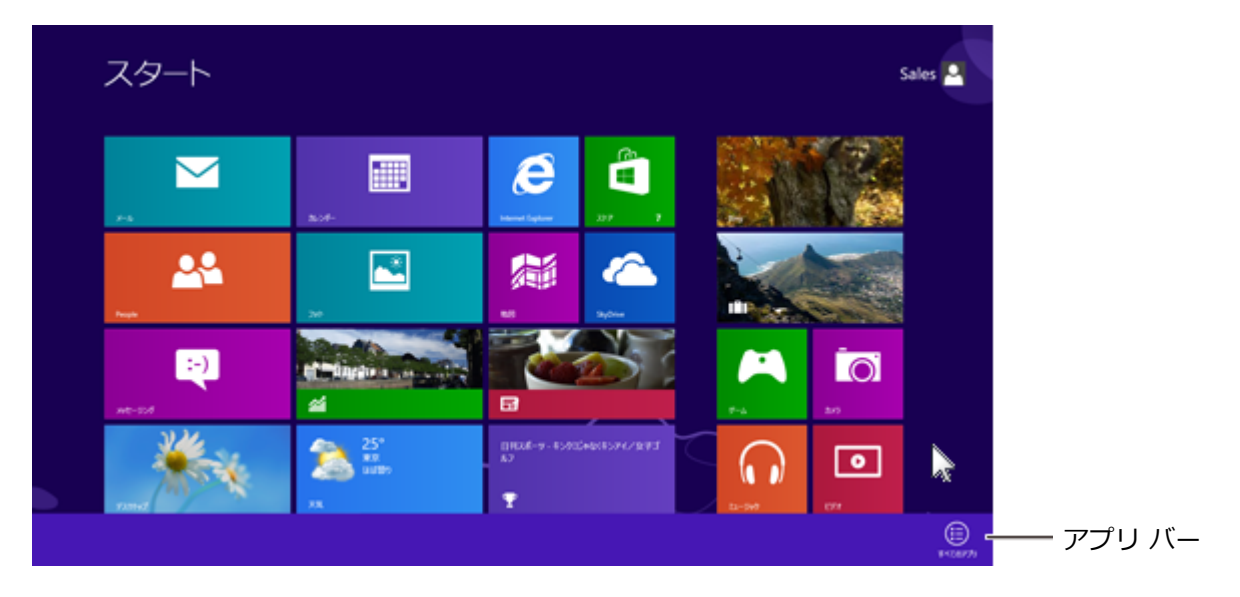

**メモ**

アプリ バーを表示すると、アプリ バーの右側に「すべてのアプリ」ボタンが表示されます。「すべてのアプ リ」ボタンをクリックすると、アプリ画面が表示されます。

#### **ナビゲーション バーを表示する**

アプリのナビゲーション バーを表示するには、アプリの画面の任意の位置でマウスを右クリックします。

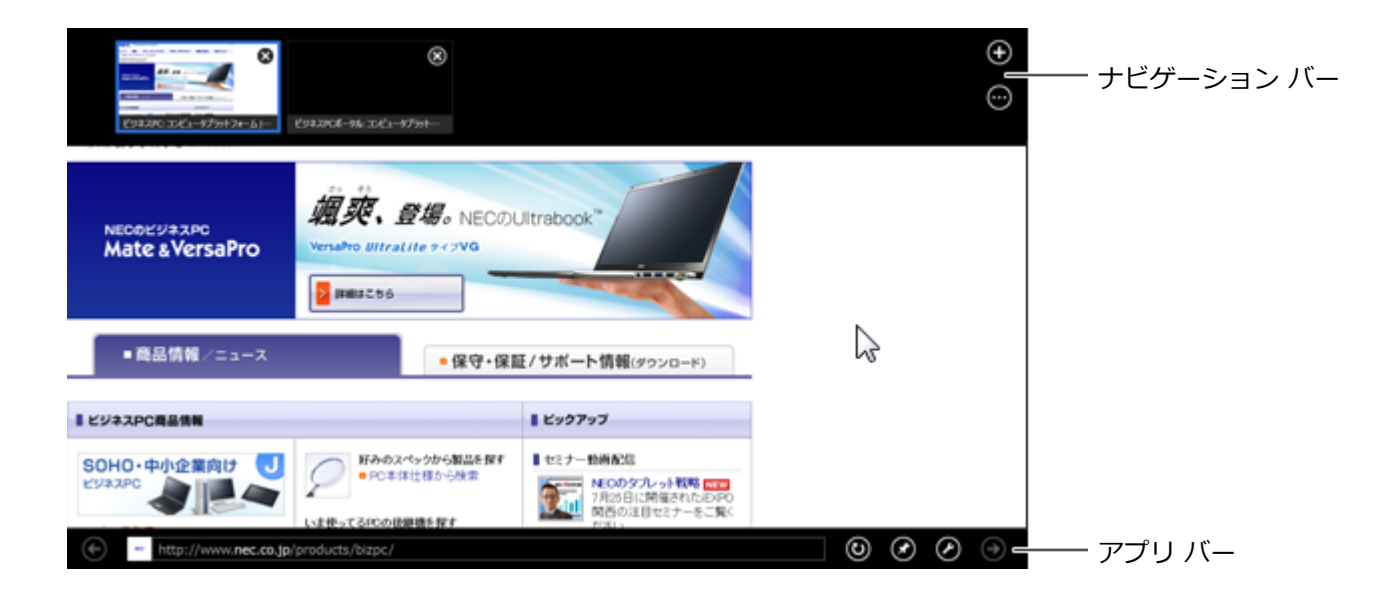

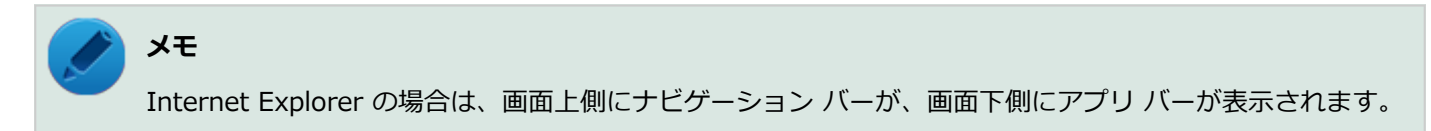

## <span id="page-22-0"></span>画面やアプリを切り替える

[010009-08]

Windows 8 では、いろいろなアプリを切り換えて使うことができます。 ここでは画面やアプリの切り換えの主な方法を紹介します。

#### **最近使用したアプリをアプリ一覧から選ぶ**

最近使用したアプリの一覧を表示するには、左上の隅にマウスポインタを合わせ、下に動かします。 最近使用したアプリをアプリー覧にあるサムネイル(縮小画像)から選びます。

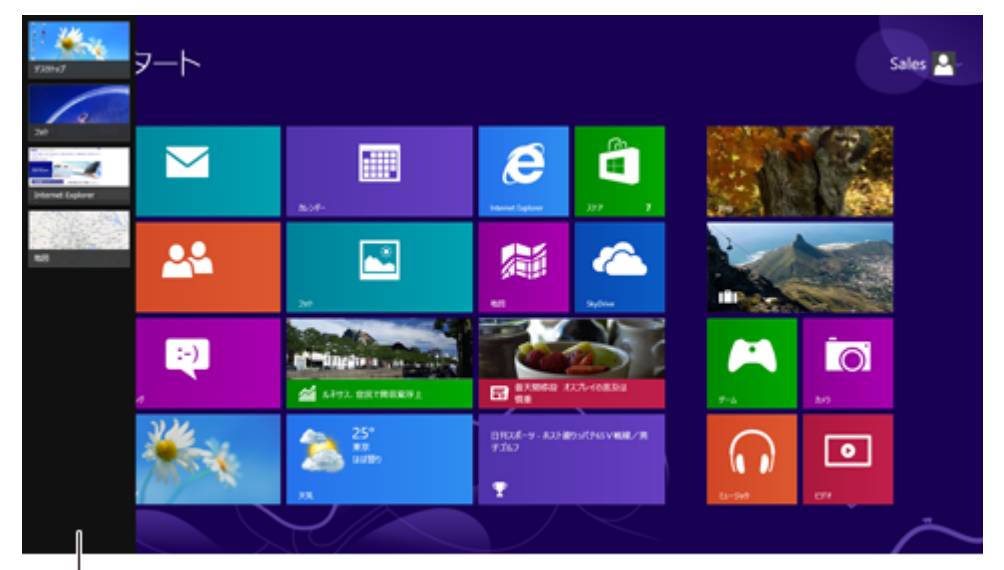

アプリ一覧

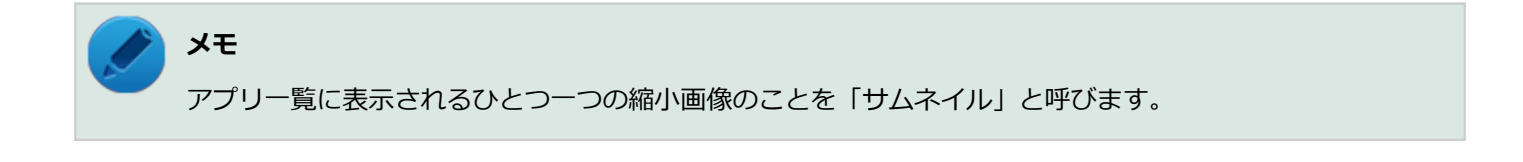

#### **最近使用したアプリを順番に切り替える**

左上の隅にマウスポインタを合わせてクリックします。クリックするたびにアプリが順番に切り換わります。

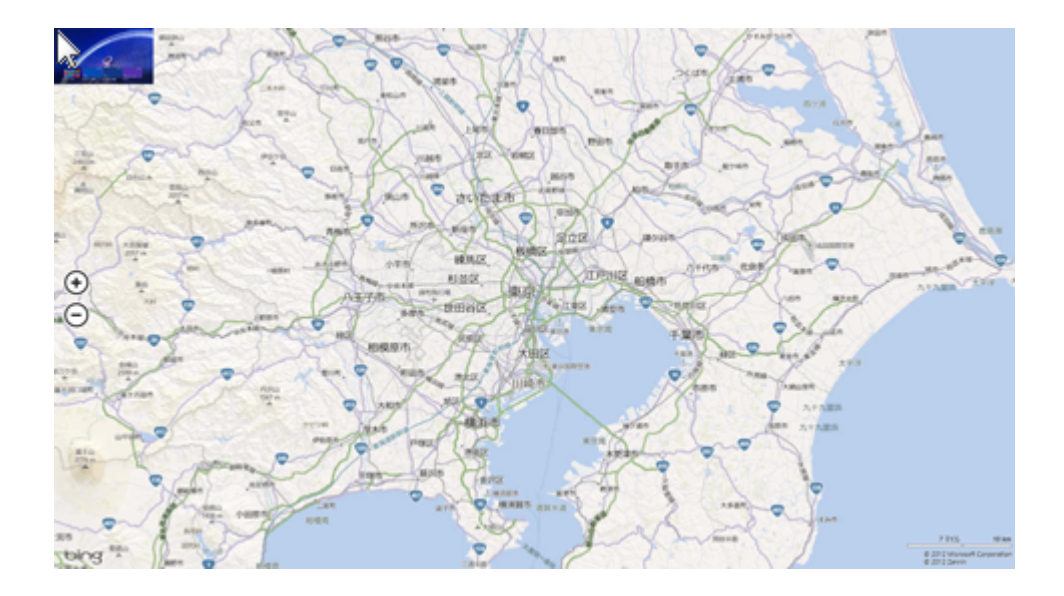

## <span id="page-24-0"></span>2つのアプリを並べて表示する

#### [010010-08]

2つのアプリを、画面の左右に並べて表示できます。 大きい画面を「メイン アプリ」、もう一方は「スナップ アプリ」と呼びます。

#### **2つの画面にする**

2 つの画面にするには、アプリのサムネイルを画面の左に表示 (「最近使用したアプリをアプリー覧から選ぶ (P. 23)」) してから、アプリのサムネイルを目的の位置までスライド(またはドラッグ)します。

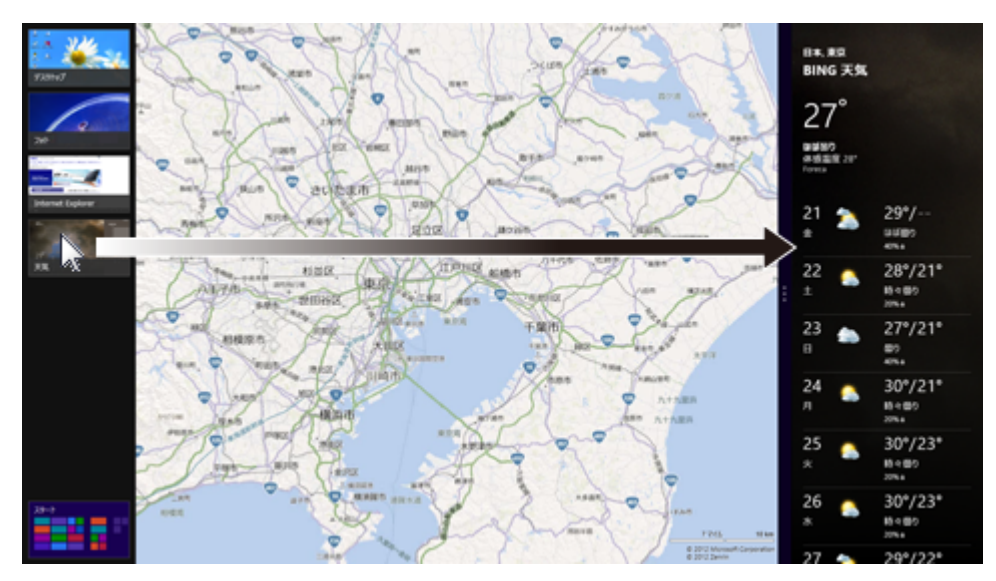

- **メモ**
- 2つのアプリを並べて表示をやめたいときは、各アプリを終了します。
- メイン アプリ、スナップ アプリの画面のサイズは固定です。
- この機能は、画面の解像度が「1366x768 ドット」以上の場合に利用できます。

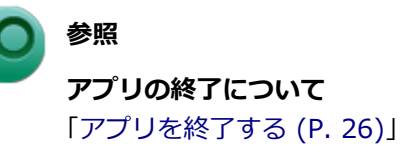

## <span id="page-25-0"></span>アプリを終了する

#### [010011-08]

アプリを終了するには、画面の上端をクリックしたまま、画面の下端までドラッグします。画面の下半分が下端にかく れたら、マウスのボタンを離します。

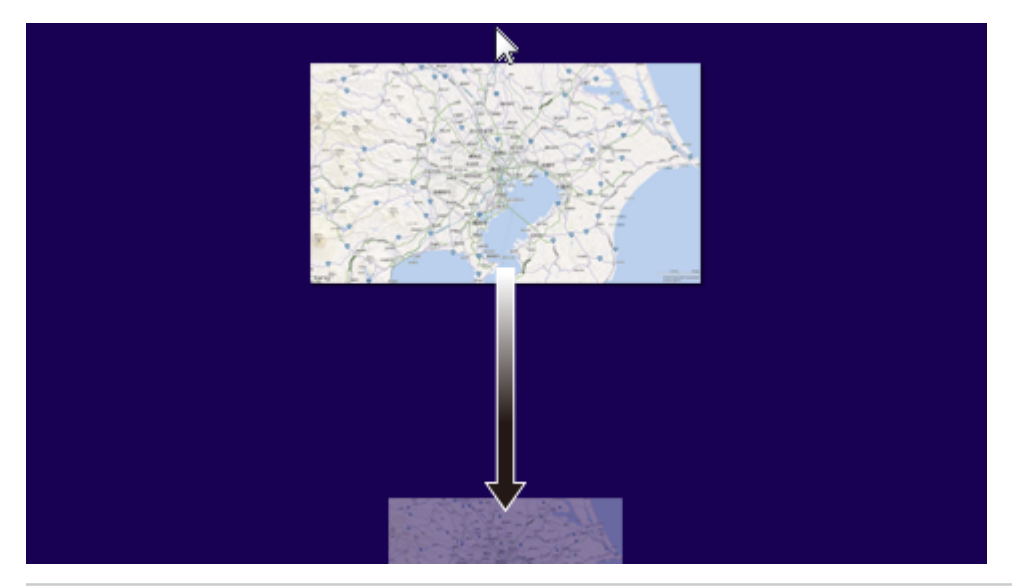

**メモ**

2つのアプリを並べて表示しているときは、それぞれのアプリを画面の下端までドラッグして終了します。

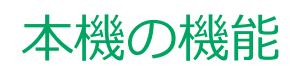

<span id="page-26-0"></span>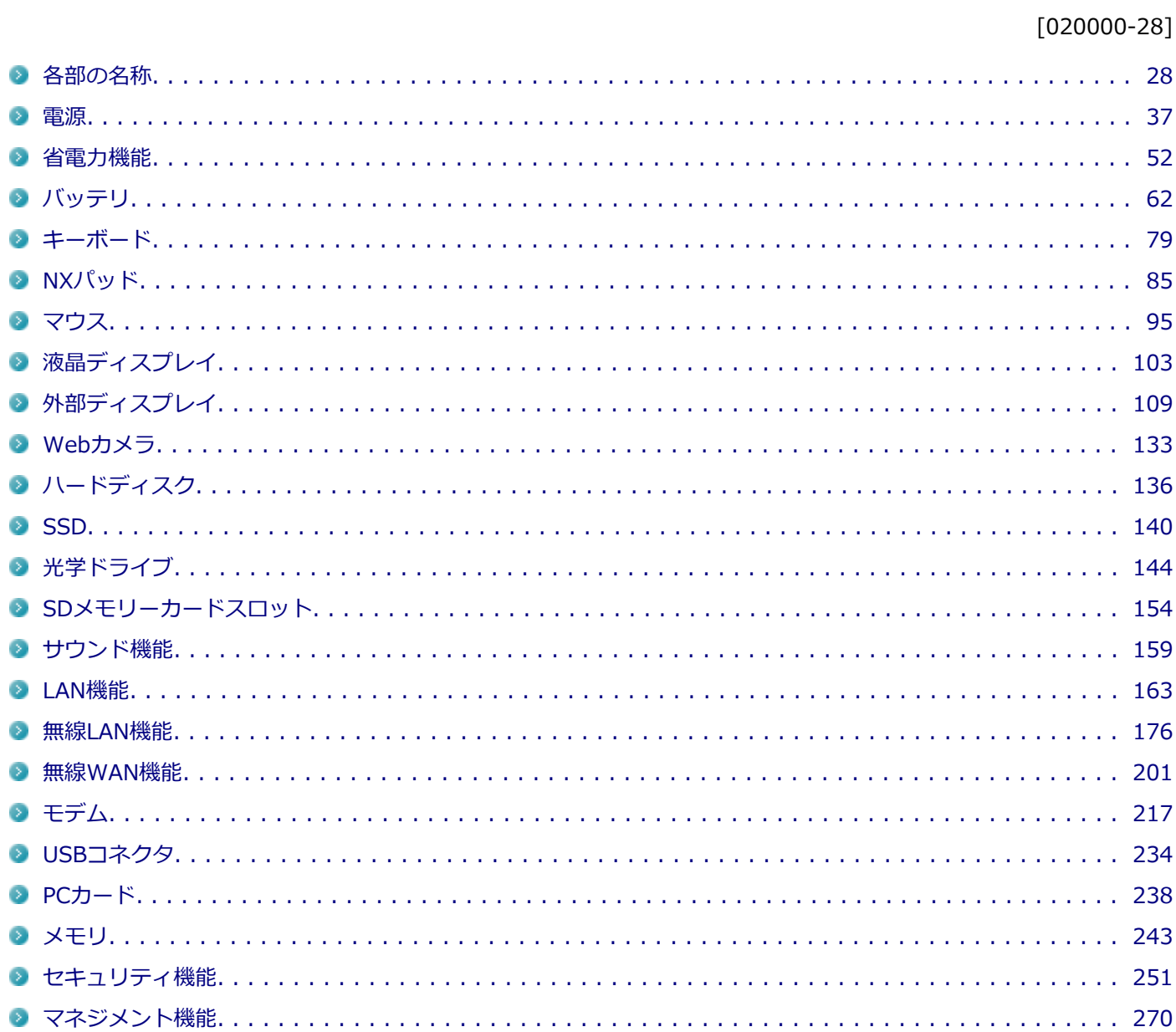

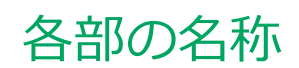

<span id="page-27-0"></span>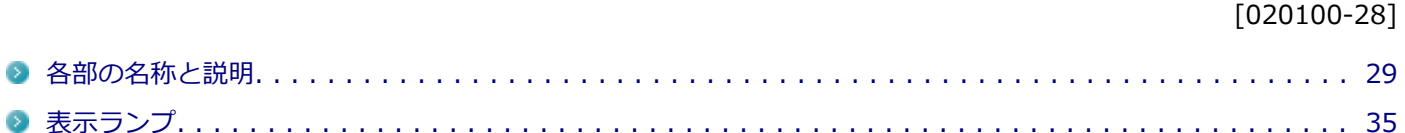

## <span id="page-28-0"></span>各部の名称と説明

[020101-28]

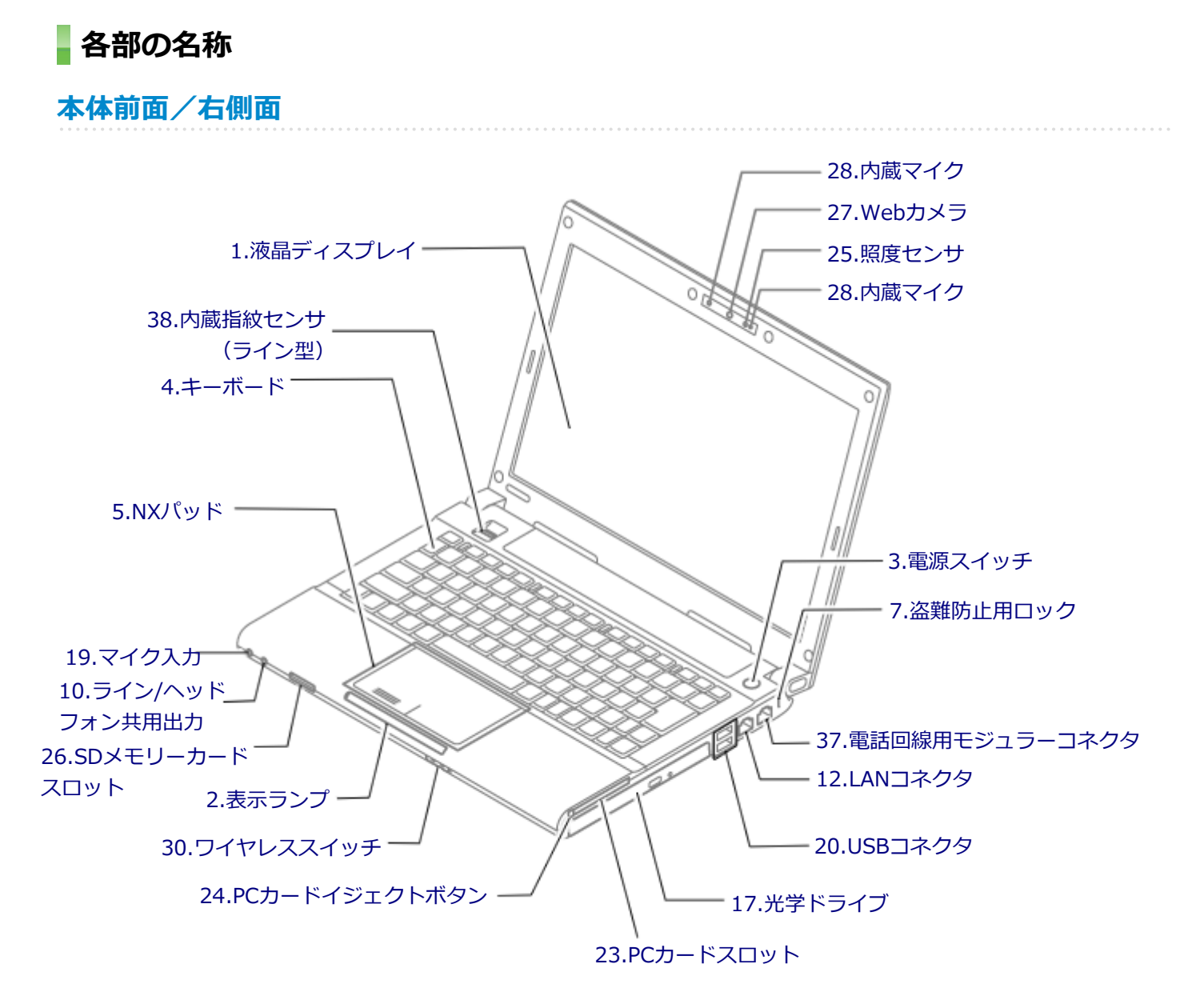

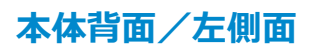

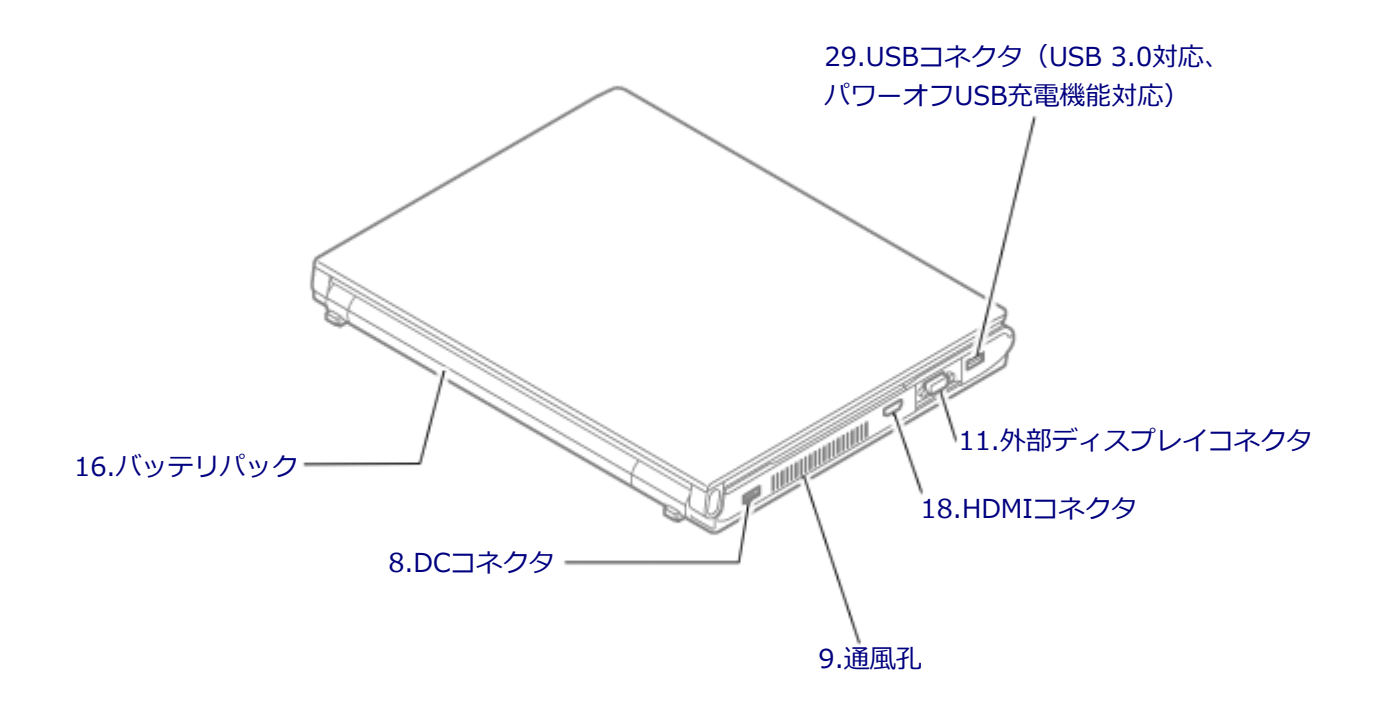

**本体底面**

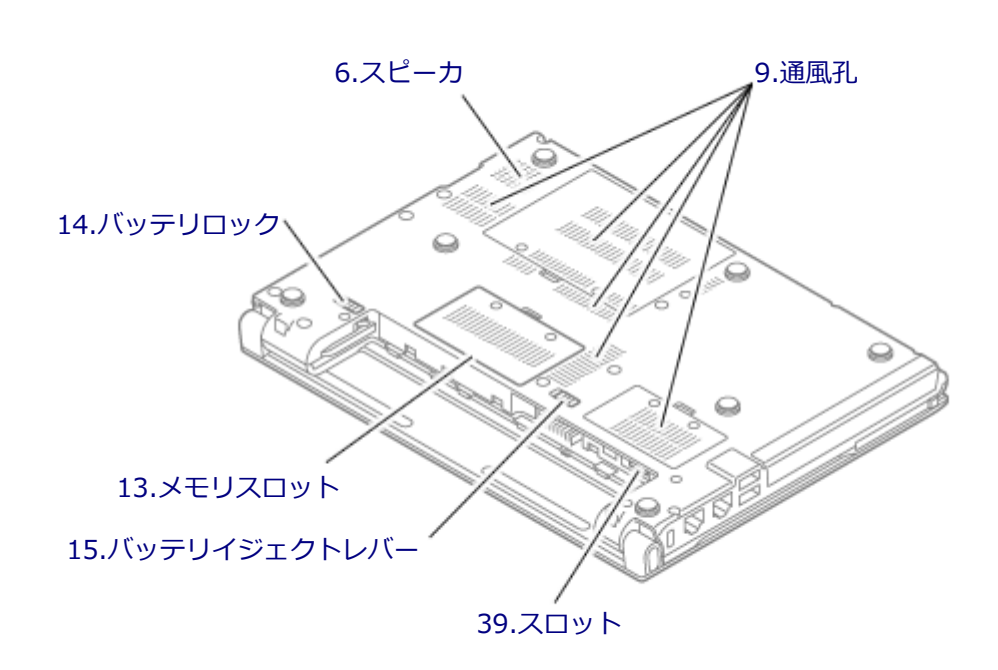

#### <span id="page-30-0"></span>**各部の説明**

**1.液晶ディスプレイ**

本機のディスプレイです。 →[「液晶ディスプレイ \(P. 103\)」](#page-102-0)

#### **2.表示ランプ**

本機の動作状態を表します。 →[「表示ランプ \(P. 35\)」](#page-34-0)

#### **3.電源スイッチ(**(b)

電源のオン/オフや電源状態の変更などで使用するスイッチです。 →[「電源 \(P. 37\)](#page-36-0)」

#### **4.キーボード**

文字の入力や画面の操作をします。 →[「キーボード \(P. 79\)」](#page-78-0)

#### **5.NXパッド**

Windowsでマウスカーソルの移動やクリックなどの操作をする際に使用します。 →[「NXパッド \(P. 85\)」](#page-84-0)

#### **6.スピーカ**

内蔵のモノラルスピーカです。 → [「サウンド機能 \(P. 159\)](#page-158-0)」

#### **7.盗難防止用ロック( )**

別売のセキュリティケーブルを取り付けることができます。 →[「セキュリティ機能 \(P. 251\)」](#page-250-0)

#### **8.DCコネクタ( )**

添付のACアダプタを接続するための端子です。

#### **9.通風孔**

本体内部の熱を逃がすための孔です。

<span id="page-31-0"></span>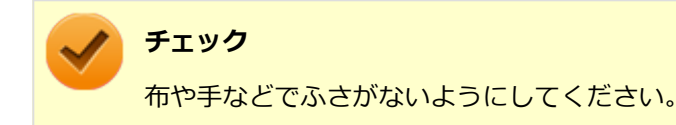

#### **10.ライン/ヘッドフォン共用出力(○)**

市販のヘッドフォンやオーディオ機器を接続し、音声を出力するための端子です。 → [「サウンド機能 \(P. 159\)](#page-158-0)」

11.外部ディスプレイコネクタ (回)

市販のディスプレイやプロジェクタを接続し、本機の画面を出力するための端子です。 →[「外部ディスプレイ \(P. 109\)」](#page-108-0)

#### 12.LANコネクタ (品)

LAN(ローカルエリアネットワーク)に接続するための端子です。 → [「LAN機能 \(P. 163\)」](#page-162-0)

#### **13.メモリスロット**

別売の増設RAMボード(メモリ)を取り付けるためのスロットです。 →[「メモリ \(P. 243\)](#page-242-0)」

#### **14.バッテリロック( )**

バッテリパックが外れないように固定しているロックです。バッテリパックを取り外すときはここを操作します。 →[「バッテリ \(P. 62\)」](#page-61-0)

#### **15.バッテリイジェクトレバー( )**

バッテリパックを取り外す際に使用します。バッテリロックを解除してから、ここを操作してください。 →[「バッテリ \(P. 62\)」](#page-61-0)

#### **16.バッテリパック**

AC電源が無い場所で本機を使用するための充電式電池です。 →[「バッテリ \(P. 62\)」](#page-61-0)

#### **17.光学ドライブ(光学ドライブモデルのみ)**

お使いのモデルにより、DVDスーパーマルチドライブが内蔵されています。 DVD、CDなどのデータを読み出す装置で、モデルによってはDVD-RやCD-Rなどのディスクにデータを書き込むことが できます。 →[「光学ドライブ \(P. 144\)](#page-143-0)」

#### <span id="page-32-0"></span>**18.HDMIコネクタ( )**

HDMI対応の大画面テレビや、HDMI端子を持つ外部ディスプレイなどを接続するためのコネクタです。 →[「外部ディスプレイ \(P. 109\)」](#page-108-0)

#### 19.マイク入力 (♪)

市販のマイクロフォンを接続し、音声を入力するための端子です。 **→ [「サウンド機能 \(P. 159\)](#page-158-0)」** 

#### **20.USBコネクタ( )**

USB機器を接続するコネクタです。このUSBコネクタは、USB 2.0およびUSB 1.1の機器に対応しています。USB 2.0の 転送速度を出すためには、USB 2.0対応の機器を接続する必要があります。 →[「USBコネクタ \(P. 234\)」](#page-233-0)

#### **23.PCカードスロット**

市販のPCカードを使用するためのスロットです。 → [PCカード (P. 238)|

#### **24.PCカードイジェクトボタン**

PCカードスロットから、PCカードを取り出すときに使用します。 →[「PCカード \(P. 238\)」](#page-237-0)

#### **25.照度センサ**

輝度の自動調整機能を使用するときに、周辺の明るさを検知するためのセンサです。 →[「液晶ディスプレイ \(P. 103\)」](#page-102-0)

#### **26.SDメモリーカードスロット( )**

「SDメモリーカード」、「SDHCメモリーカード」、「SDXCメモリーカード」を読み書きするためのスロットです。 →[「SDメモリーカードスロット \(P. 154\)」](#page-153-0)

#### **27.Webカメラ**

テレビ電話をするときなどに使用します。Webカメラ使用時は、Webカメラ横のランプが点灯します。 → [「Webカメラ \(P. 133\)](#page-132-0)」

#### **28.内蔵マイク**

テレビ電話をするときなどに使用するマイクです。

<span id="page-33-0"></span>**チェック**

このマイクを使用して録音している場合、録音している音を同時にスピーカなどで再生することはできませ ん。

#### 29.USBコネクタ(USB 3.0対応、パワーオフUSB充電機能対応)(  $\frac{189}{10}$ )

USB機器を接続するコネクタです。このUSBコネクタは、USB 3.0、USB 2.0およびUSB 1.1の機器に対応しています。 USB 3.0の転送速度を出すためには、USB 3.0対応の機器を接続する必要があります。 → [「USBコネクタ \(P. 234\)」](#page-233-0)

またこのUSBコネクタは、パワーオフUSB充電機能に対応しています。USBケーブルを使って充電できる機器を充電す るとき、このUSBコネクタでは電源が切れた状態でも充電できます。 この機能を使用するには、BIOSセットアップユーティリティの「Advanced」メニューで設定が必要です。

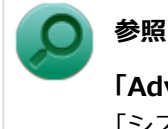

**「Advanced」メニューの設定について**

「システム設定」の「設定項目一覧」-「[「Advanced」メニュー \(P. 289\)](#page-288-0)」

#### **30.ワイヤレススイッチ( )(無線LANモデル、または無線WANモデルのみ)**

本機のワイヤレス機能のオン/オフをするためのスイッチです。外付け接続した無線LANモジュールの無線LAN機能の オン/オフにも対応します。 → [「無線LAN機能 \(P. 176\)](#page-175-0)」

#### **37.電話回線用モジュラーコネクタ**

電話回線に接続し、データ通信などを行うための端子です。 →[「モデム \(P. 217\)](#page-216-0)」

#### **38.内蔵指紋センサ(ライン型)(内蔵指紋センサ(ライン型)モデルのみ)**

指紋認証機能で使用する内蔵指紋センサ(ライン型)です。 →[「指紋認証機能 \(P. 256\)](#page-255-0)」

#### **39.スロット(無線WANモデルのみ)**

ドコモUIMカードを取り付けるためのスロットです。 →[「無線WAN機能 \(P. 201\)」](#page-200-0)

[020102-28]

#### <span id="page-34-0"></span> **電源ランプ**

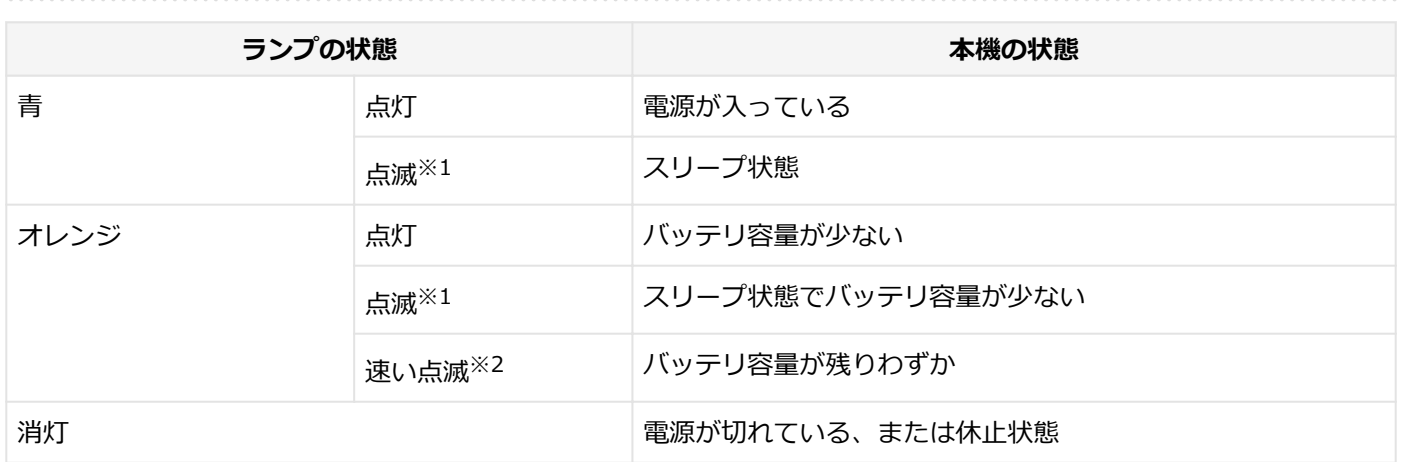

- ※1 約3秒に1回点滅
- ※2 約2秒に1回点滅

#### **バッテリ充電ランプ**

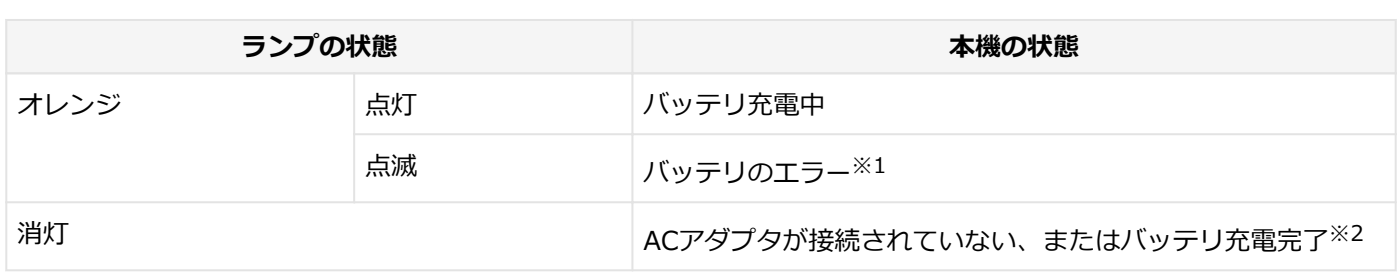

※1 バッテリ充電時のエラー、バッテリの寿命、または劣化時にエラーとなります。

※2 すでにバッテリが満充電されている場合や、満充電に近い状態の場合は、ランプが点灯せず、それ以上充電できな い場合があります。

#### **SDメモリーカードスロットアクセスランプ**

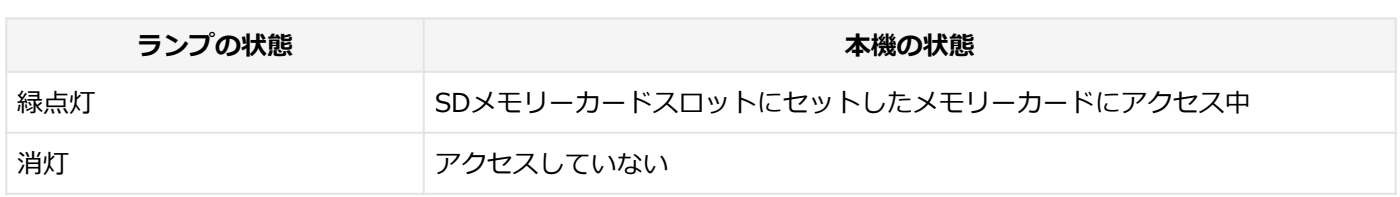

## **ディスクアクセスランプ**

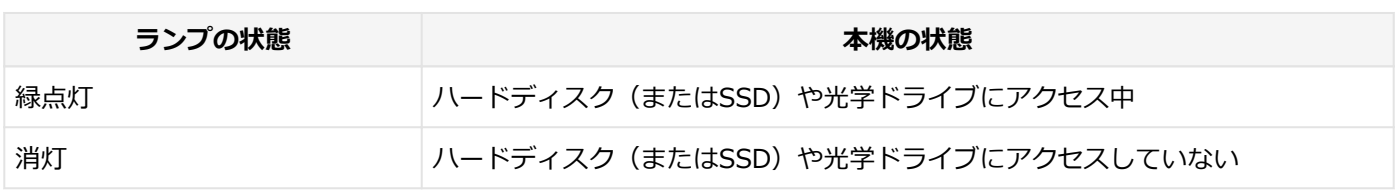

#### **キャップスロックキーランプ**

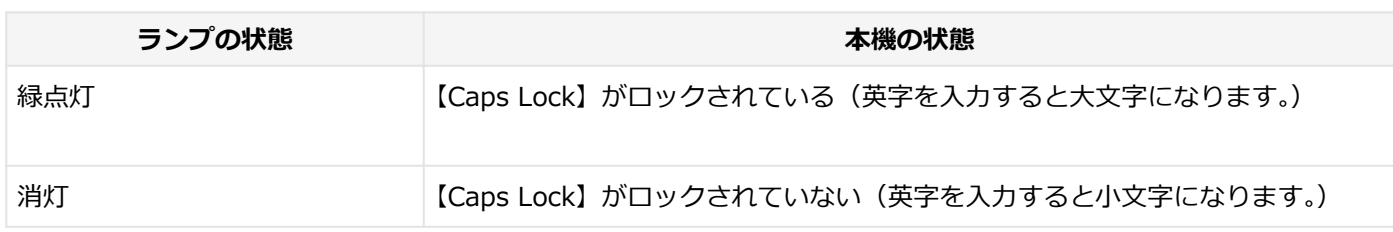

#### **スクロールロックキーランプ**

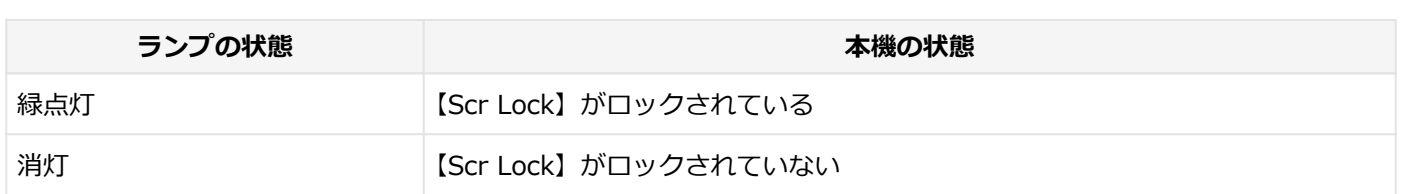

#### **ニューメリックロックキーランプ**

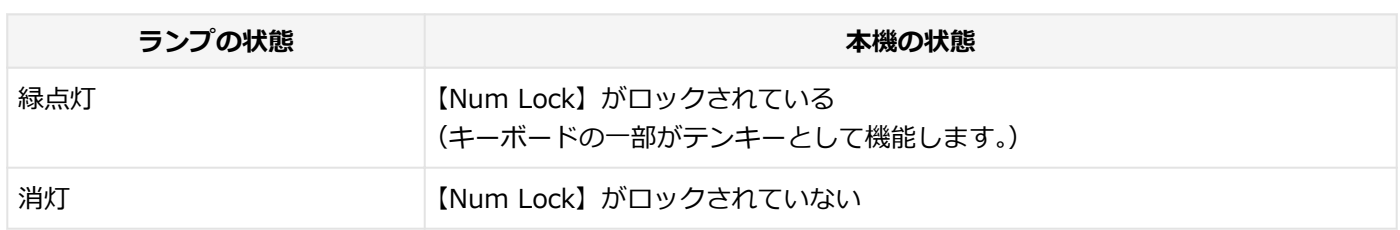
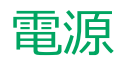

#### $[020300 - 28]$

<span id="page-36-0"></span>本機の電源の入れ方と切り方、スリープ状態や休止状態などについて説明しています。

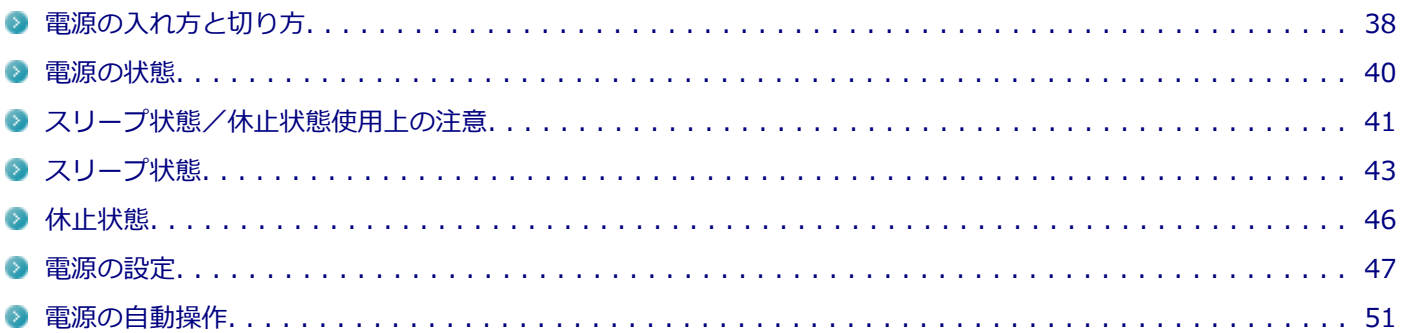

## <span id="page-37-0"></span>電源の入れ方と切り方

[020301-28]

### **電源を入れる**

電源を入れる際は、次の手順に従って正しく電源を入れてください。

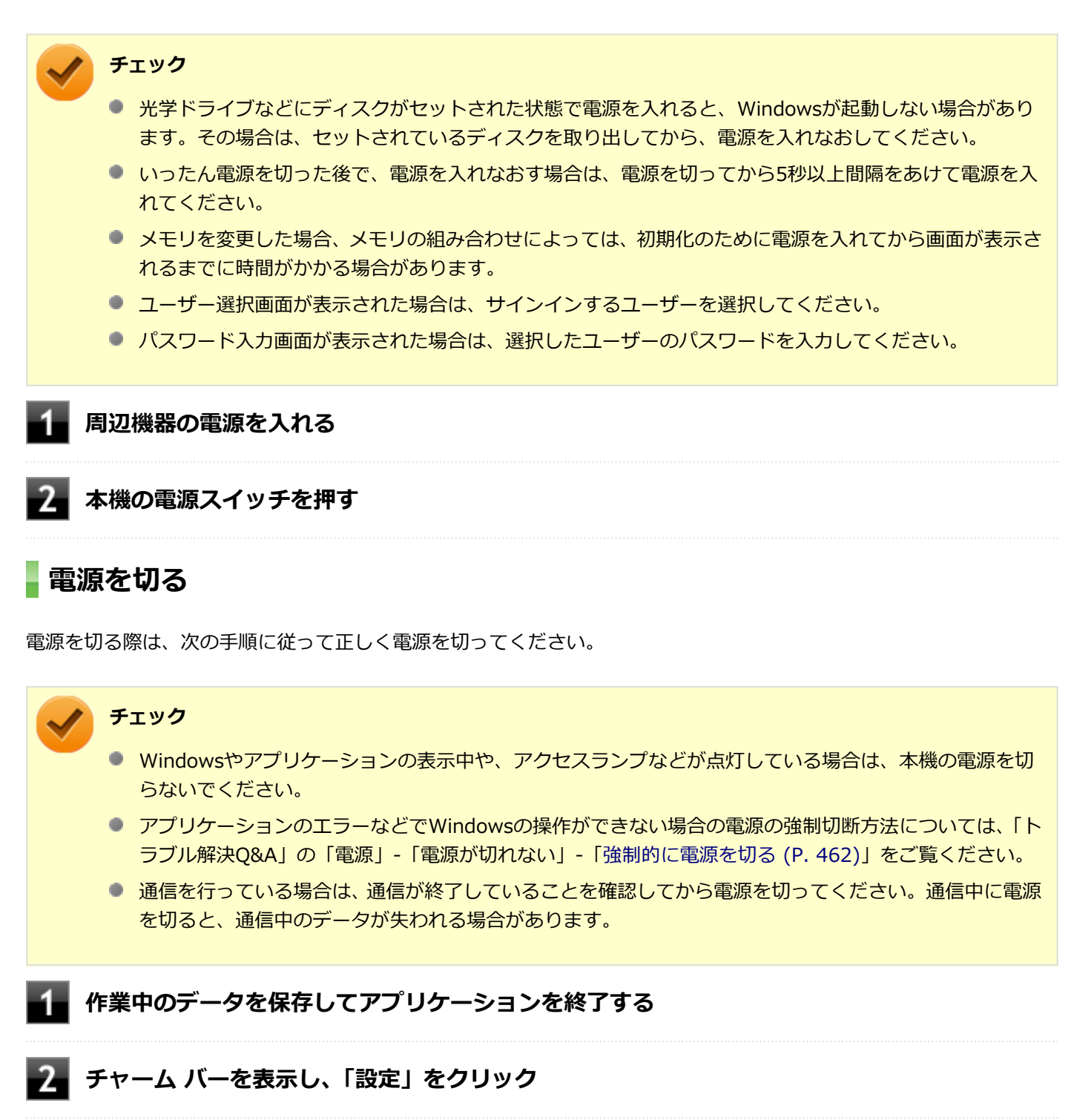

## **3 ひをクリック**

#### <span id="page-38-0"></span>**「シャットダウン」をクリック**

シャットダウン処理終了後、電源が自動で切れます。

### **チェック**

シャットダウン処理中は、電源スイッチを押さないでください。また、シャットダウン処理中に液 晶ディスプレイを閉じると設定によってはスリープ状態または休止状態に移行してしまう場合があ ります。

#### **電源ランプが消灯し、本機の電源が切れたことを確認したら、周辺機器の電源を切る**

### **「高速スタートアップ」について**

「高速スタートアップ」とは、電源の切れた状態からすばやく起動するための機能です。工場出荷時の設定では「高速ス タートアップ」の機能が有効になっています。

#### **◆「高速スタートアップ」の機能を無効にする**

周辺機器の取り付け/取り外しをする際は、次の手順で「高速スタートアップ」の機能を無効にし、シャットダウンし てから行ってください。

チェックを外さずに周辺機器の取り付け/取り外しを行った場合、周辺機器を認識しないことがあります。

**「[コントロール パネル \(P. 13\)」](#page-12-0)を表示する**

**「システムとセキュリティ」をクリックし、「電源オプション」の「電源ボタンの動作の変更」 をクリック**

3 **「現在利用可能ではない設定を変更します」をクリック**

- **「シャットダウン設定」の「高速スタートアップを有効にする(推奨)」のチェックを外す**
- **「変更の保存」ボタンをクリック**

<span id="page-39-0"></span>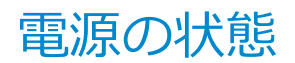

[020302-28]

本機の電源の状態には次のように「電源が入っている状態」「スリープ状態」「休止状態」「電源が切れている状態」の4 つの状態があります。

#### **電源が入っている状態**

通常、本機を使用している状態です。

#### **● スリープ状態**

作業中のメモリの状態を保持したまま、ハードディスク(またはSSD)やディスプレイを省電力状態にして消費電力 を抑えている状態です。メモリには電力が供給され、メモリの状態を保持しているので、すぐに作業を再開できま す。

#### ■ ハイブリッドスリープ

スリープ状態に移行する際に、ハードディスク (またはSSD) にもメモリの情報をすべて保存するスリープ状態で す。ハードディスク (またはSSD) にもメモリの情報が保存されているため、スリープ状態中に電源が切れた場合 でもハードディスク(またはSSD)から復帰することができます。

#### **● 休止状態**

メモリの情報をすべてハードディスク(またはSSD)に保存してから、本機の電源を切った状態です。もう一度電源 を入れると、休止状態にしたときと同じ状態に復元します。

#### ● **電源が切れている状態**

本機の電源を完全に切った状態です。

電源の状態は、本機の電源ランプで確認することができます。

**参照 電源ランプについて** 「各部の名称」の「[表示ランプ \(P. 35\)」](#page-34-0)

-40-

## <span id="page-40-0"></span>スリープ状態/休止状態使用上の注意

[020303-28]

### **スリープ状態または休止状態を使用する場合の注意**

- 本機が正常に動かなくなったり、正しく復帰できなくなることがありますので、次のような場合は、スリープ状態ま たは休止状態にしないでください。
	- プリンタへ出力中
	- 通信を行うアプリケーションを実行中
	- LANまたは無線LANを使用して、ファイルコピーなどの通信動作中
	- 音声または動画の再生中
	- ハードディスク (またはSSD)、DVD、CDなどにアクセス中
	- 「システムのプロパティ」画面を表示中
	- Windowsの起動/終了処理中
	- スリープ状態または休止状態に対応していないUSB機器、PCカード、コンパクトフラッシュカードなどの周辺機 器やアプリケーションを使用中
- ハイブリッドスリープを使用しない設定にしている場合、スリープ状態のときに次のことが起きると、作業中のデー タが失われますので、ご注意ください。
	- バッテリのみで使用している状態で、バッテリが切れた
	- バッテリ駆動に十分なバッテリ残量が無いときに、停電やACアダプタが抜けるなどの理由で、バッテリのみで使 用している状態になった
	- 電源スイッチを4秒以上押し続けて、強制的に電源を切った
- スリープ状態または休止状態への移行、復帰などの電源状態の変更は、5秒以上の間隔をあけてから行ってください。
- スリープ状態または休止状態では、ネットワーク機能がいったん停止しますので、ファイルコピーなどの通信動作が 終了してからスリープ状態または休止状態にしてください。また、使用するアプリケーションによっては、スリープ 状態または休止状態から復帰した際にデータが失われることがあります。ネットワークを使用するアプリケーショ ンを使う場合には、あらかじめ、お使いのアプリケーションについてシステム管理者に確認のうえ、スリープ状態ま たは休止状態を使用してください。
- 通信を行うアプリケーションを使用中の場合は、通信を行うアプリケーションを終了させてから、休止状態にしてく ださい。通信状態のまま休止状態にすると、強制的に通信が切断されることがあります。
- バッテリのみで使用する場合は、あらかじめバッテリの残量を確認しておいてください。また、バッテリ残量が少な くなってきた場合の本機の動作について設定しておくこともできます。

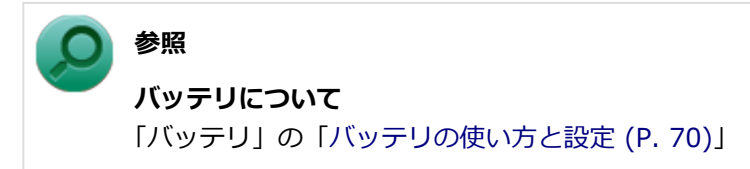

- スリープ状態または休止状態への移行中は、各種ディスク、PCカード、SDメモリーカードなどの各種メモリーカー ドの入れ替えなどを行わないでください。データが正しく保存されないことがあります。
- スリープ状態または休止状態中に、周辺機器の取り付けや取り外しなどの機器構成の変更を行うと、正常に復帰でき なくなることがあります。
- PCカードを使用している場合、PCカードと接続されている機器の組み合わせによっては、正しく復帰できない場合 があります。復帰後正しく認識されなかった場合は、PCカードの抜き差しまたは再起動を行ってください。スリープ 状態または休止状態にする前にPCカードを取り外すことをおすすめします。
- スリープ状態に移行する前にUSB機器(マウスまたはキーボード以外)を外してください。USB機器を接続した状態 ではスリープ状態に移行または復帰できない場合があります。
- スリープ状態時や休止状態時、スリープ状態や休止状態への移行中、スリープ状態や休止状態からの復帰中は、USB 機器を抜き差ししないでください。
- 「電源オプション」で各設定を変更する場合は、管理者(Administrator)権限を持つユーザーで行ってください。
- 光学ドライブにディスクをセットしたまま休止状態から復帰すると、正しく復帰できずにディスクから起動してしま うことがあります。休止状態にする場合は、ディスクを取り出してください。
- 光学ドライブにPhoto CDをセットしたままスリープ状態または休止状態にすると、復帰に時間がかかることがあり ます。
- スリープ状態または休止状態から復帰したときに、プライマリディスプレイとセカンダリディスプレイが逆になった り、外部ディスプレイの設定情報を読み込めない場合があります。外部ディスプレイを再設定してください。
- スリープ状態または休止状態からの復帰を行った場合、本体は復帰しているのに、ディスプレイには何も表示されな い状態になることがあります。この場合は、NXパッドを操作するかキーボードのキーを押すことによってディスプレ イが正しく表示されます。
- 次のような場合には、復帰が正しく実行されなかったことを表しています。
	- アプリケーションが動作しない
	- スリープ状態または休止状態にする前の内容を復元できない
	- NXパッド、キーボード、電源スイッチを操作しても復帰しない

このような状態になるアプリケーションを使用しているときは、スリープ状態または休止状態にしないでください。 電源スイッチを押しても復帰できなかったときは、電源スイッチを4秒以上押し続けてください。電源ランプが消え、 電源が強制的に切れます。

この場合、BIOSセットアップユーティリティの内容が、工場出荷時の状態に戻っていることがあります。必要な場 合は再度設定してください。

#### **参照**

#### **BIOSセットアップユーティリティについて**

「システム設定」の[「BIOSセットアップユーティリティについて \(P. 282\)」](#page-281-0)

[020304-28]

<span id="page-42-0"></span>作業中のメモリの内容を保持したまま、ハードディスク(またはSSD)やディスプレイを省電力状態にして消費電力を 抑えている状態です。メモリには電力が供給され、内容が保持されているので、すぐに作業を再開できます。

## **チェック**

- スリープ状態への移行およびスリープ状態からの復帰は、状態の変更が完了してから5秒以上の間隔をあ けて行ってください。
- 本機を長時間使用しない場合は電源を切るか、ACアダプタを接続したうえでスリープ状態にしてくださ い。バッテリのみで長時間スリープ状態にしておくと、バッテリ残量がなくなることがあります。
- ハイブリッドスリープを使用しない設定にしている場合、スリープ状態でバッテリの残量がなくなると、 作成中のデータが失われたり、データが壊れたりすることがあります。

### **スリープ状態にする**

工場出荷時の設定で、電源が入っている状態から手動でスリープ状態にするには、次の方法があります。

### **「電源」からスリープ状態にする**

**チャーム バーを表示し、「設定」をクリック**

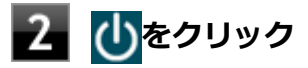

### **「スリープ」をクリック**

Windowsが終了し、スリープ状態になります。Windowsの終了処理中は電源スイッチを押したり、液晶ディス プレイを閉じたりしないでください。 本機がスリープ状態になると、電源ランプが点滅します。

### **液晶ディスプレイを閉じる**

### **電源スイッチを押す**

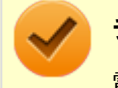

#### **チェック**

電源スイッチでスリープ状態にする場合は、電源スイッチを4秒以上押さないでください。電源スイッチを4 秒以上押し続けると強制的に電源が切れて、保存していないデータは失われてしまいます。

### **スリープ状態から復帰する**

スリープ状態から手動で電源が入っている状態に復帰するためには、次の方法があります。

#### **チェック**

- ユーザー選択画面が表示された場合は、サインインするユーザーを選択してください。
- パスワード入力画面が表示された場合は、選択したユーザーのパスワードを入力してください。
- スリープ状態で長時間経過した場合やバッテリ残量が少なくなった場合、自動的に本機が休止状態になっ ている場合があります。その場合は、電源スイッチで復帰させてください。

### **電源スイッチを押す**

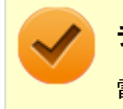

#### **チェック**

電源スイッチを押して復帰する場合は、電源スイッチを4秒以上押し続けないでください。電源スイッチを4 秒以上押し続けると、強制的に電源が切れ、保存していないデータが失われます。

### **液晶ディスプレイを開く**

液晶ディスプレイを閉じてスリープ状態にした場合は、液晶ディスプレイを開くことでスリープ状態から復帰できます。

#### **USBマウスを操作する**

設定を行うことで、USBマウス接続時、USBマウスを操作することでスリープ状態から復帰できます。

#### **チェック**

USBマウス操作でスリープ状態から復帰できない場合は、他の方法でスリープ状態から復帰を行ってくださ い。

### **参照**

**USBマウスでスリープ状態から復帰する/しないようにする設定について** 「トラブル解決Q&A」の「電源」-[「USBマウスでスリープ状態から復帰する/しないを設定したい \(P. 473\)](#page-472-0)」

### **ハイブリッドスリープ**

スリープ状態に移行する際に、ハードディスク(またはSSD)にもメモリの情報をすべて保存するスリープ状態です。 ハードディスク (またはSSD) にもメモリの情報が保存されているため、スリープ状態中に電源が切れた場合でもハー ドディスク(またはSSD)から復帰することができます。

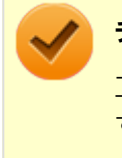

工場出荷時は、ハイブリッドスリープを使用しない設定になっています。使用するには設定の変更が必要で す。

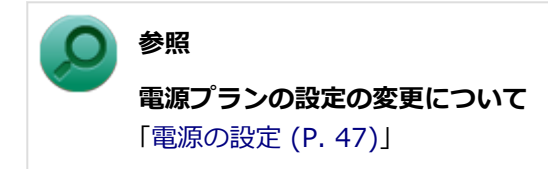

<span id="page-45-0"></span>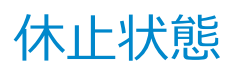

[020305-28]

メモリの情報をすべてハードディスク(またはSSD)に保存し、本機の電源を切った状態です。もう一度電源を入れる と、休止状態にしたときと同じ状態に復元しますので、本機での作業を長時間中断する場合、消費電力を抑えるのに有 効です。

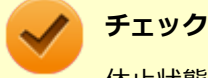

休止状態への移行および休止状態からの復帰は、状態の変更が完了してから5秒以上の間隔をあけて行ってく ださい。

### **休止状態にする**

工場出荷時の設定で、電源が入っている状態から手動で休止状態にするには、次の手順で行います。

#### **チャーム バーを表示し、「設定」をクリック**

2 <sup>少をクリック</sup>

#### **「休止状態」をクリック**

休止状態への移行処理後、電源が自動で切れます。電源スイッチを押さないでください。 本機が休止状態になると、電源ランプが消灯します。

**チェック**

工場出荷時は「電源」のメニューに「休止状態」は表示されません。「休止状態」を表示するには、「電源の 設定」の「[電源メニューに休止状態を表示させる \(P. 49\)」](#page-48-0)の手順で設定を変更してください。

### **休止状態から復帰する**

休止状態から手動で電源が入っている状態に復帰するには、電源スイッチを押してください。

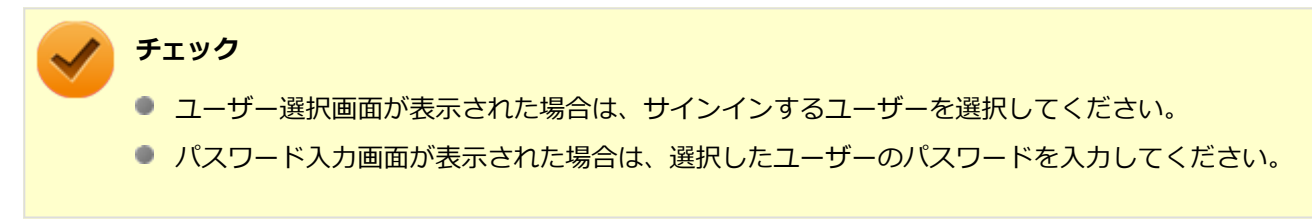

<span id="page-46-0"></span>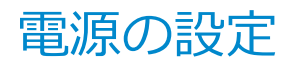

[020306-28]

電源の設定は、Windowsの「電源オプション」で行います。

「電源オプション」では、あらかじめ設定されている電源プランから使用するプランを選択するほか、新規のプランを作 成することができます。

また、プランごとに電源の状態を変更する操作の設定や、電源の状態が変更されるまでの時間を設定することができま す。

### **電源プランの選択**

設定されている電源プランから選択する場合は、次の手順で行います。

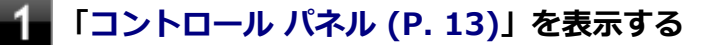

**「システムとセキュリティ」をクリックし、「電源オプション」をクリック**

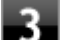

#### **表示されているプランから使用したいプランを選択する**

表示されているプラン以外から選択したい場合は、「追加プランの表示」をクリックし、表示されたプランから 選択してください。

**ボタンをクリック**

以上で電源プランの選択は完了です。

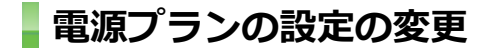

すでに登録されている電源プランの設定を変更する場合は、次の手順で行います。

**「[コントロール パネル \(P. 13\)」](#page-12-0)を表示する**

**「システムとセキュリティ」をクリックし、「電源オプション」をクリック**

#### **設定を変更したいプランの「プラン設定の変更」をクリック**

#### **表示された画面で設定を行う**

電源の種類ごとに設定できます。

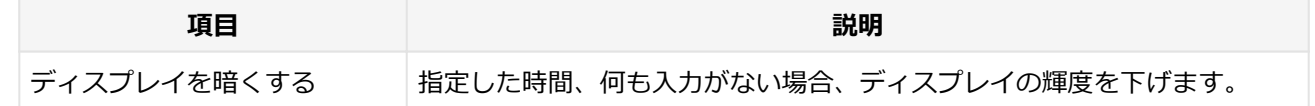

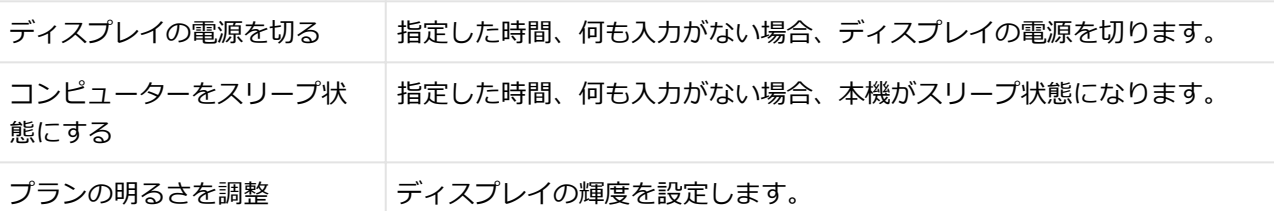

### **チェック**

設定時間を変更したときに、「コンピューターをスリープ状態にする」時間が「ディスプレイの電源 を切る」時間よりも短くならないように、設定時間が自動的に変更される場合があります。個別に 設定する場合は「詳細な電源設定の変更」をクリックして設定してください。

### **メモ**

- 「詳細な電源設定の変更」をクリックすると、電源プランごとに詳細な設定が行えます。
- 「このプランの既定の設定を復元」を選択すると、設定値が既定の値に戻ります。

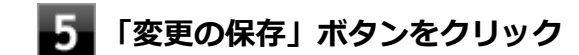

以上で電源プランの設定の変更は完了です。

### **電源プランの作成**

新規の電源プランを作成する場合は、次の手順で行います。

- **「[コントロール パネル \(P. 13\)」](#page-12-0)を表示する**
- **フィ**「システムとセキュリティ」をクリックし、「電源オプション」をクリック
- **左のメニューから「電源プランの作成」をクリック** В

**表示される電源プランから作成したいプランに近いプランを選択する**

**「プラン名」欄に作成する電源プラン名を入力し、「次へ」ボタンをクリック**

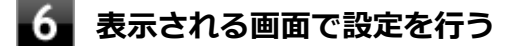

**「作成」ボタンをクリック**

以上で電源プランの作成は完了です。 作成した電源プランは、「[電源プランの選択 \(P. 47\)](#page-46-0)」の手順で選択できます。

### <span id="page-48-0"></span>**電源の状態を変更する操作の設定**

電源スイッチを押す、液晶ディスプレイを閉じるなどの操作により移行する電源の状態を変更する場合は、次の手順で 行います。

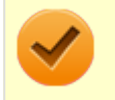

#### **チェック**

この手順で設定を行った場合、現在登録されているすべての電源プランの設定が変更されます。電源プラン ごとに設定を行いたい場合は、それぞれの電源プランの設定画面の「詳細な電源設定の変更」から行ってく ださい。

**「[コントロール パネル \(P. 13\)」](#page-12-0)を表示する**

- **「システムとセキュリティ」をクリックし、「電源オプション」の「電源ボタンの動作の変更」 をクリック**
	- **「電源ボタンとカバーの設定」欄で、動作を設定する**
		- **電源スイッチを押すことで移行する電源の状態を設定する場合** 「電源ボタンを押したときの動作」欄で設定します。
		- **液晶ディスプレイを閉じることで移行する電源の状態を設定する場合** 「カバーを閉じたときの動作」欄で設定します。

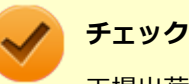

工場出荷時の設定は次のようになっています。

- 「電源ボタンを押したときの動作」:「スリープ状態」
- 「カバーを閉じたときの動作」:「スリープ状態」

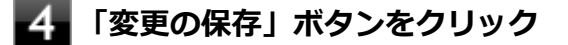

以上で設定は完了です。

#### **電源メニューに休止状態を表示させる**

をクリックすると表示されるメニューに「休止状態」を追加する場合は次の手順で行います。

- **「[コントロール パネル \(P. 13\)」](#page-12-0)を表示する**
- **「システムとセキュリティ」をクリックし、「電源オプション」の「電源ボタンの動作の変更」 をクリック**
- **「現在利用可能ではない設定を変更します」をクリック**

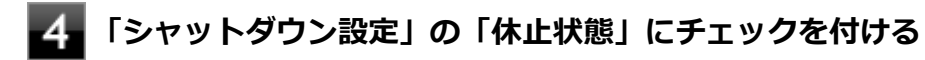

## **5 「変更の保存」ボタンをクリック**

以上で設定は完了です。

<span id="page-50-0"></span>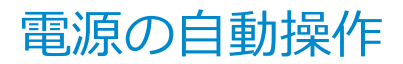

[020307-28]

タイマ 、LANからのアクセス(WoL) 、電話回線からのアクセス(リング機能)によって、自動的に電源の操作を行う ことができます。

#### **チェック**

タイマ 、FAXモデムの自動操作によるスリープ状態からの復帰を行った場合、本体はスリープ状態から復帰 しているのに、ディスプレイには何も表示されない状態になることがあります。この場合、NXパッドなどの ポインティングデバイスを操作するかキーボードのキーを押すことによってディスプレイが表示されます。

### **タイマ機能(電源オプション)**

設定した時間を経過しても、NXパッドやキーボードからの入力やハードディスク(またはSSD)へのアクセスなどがな い場合、自動的にディスプレイの電源を切ったり、スリープ状態、休止状態にすることができます。 工場出荷時は次のように設定されています。

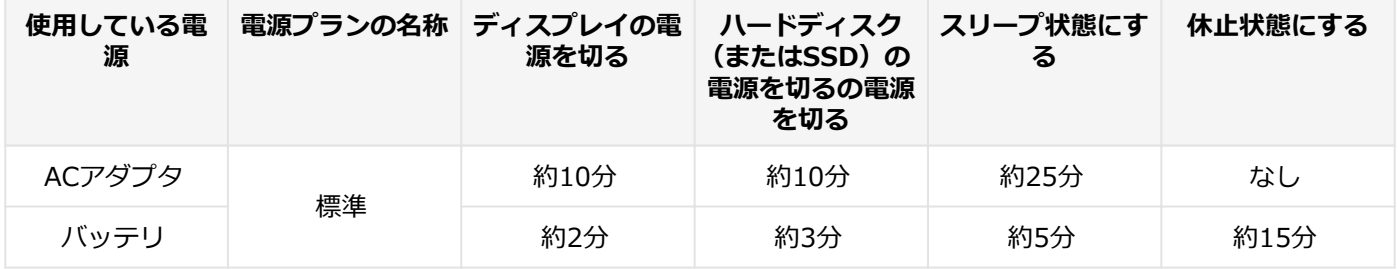

**メモ**

工場出荷時は、省電力のためスリープ状態になるように設定してあります。

#### **WoL(LANによる電源の自動操作)**

LAN経由で、離れたところにあるパソコンの電源を操作する機能です。

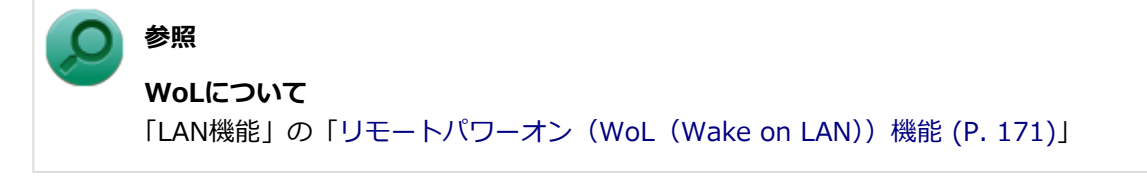

### **リング機能(FAXモデムによる電源の自動操作)**

本機では、FAXや電話を受信した場合にスリープ状態から復帰することができます。

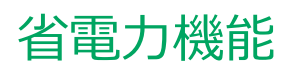

#### $[020400 - 28]$

<span id="page-51-0"></span>本機の省電力機能について説明しています。

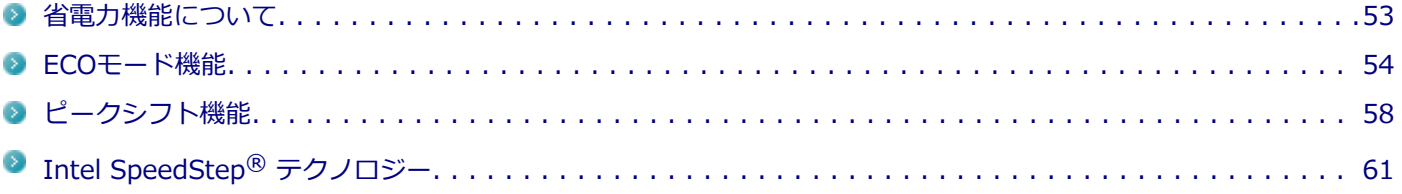

<span id="page-52-0"></span>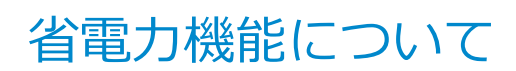

[020401-28]

Windowsには、一定時間本機を使用していない場合などに電源の状態を変更し、消費電力を抑えるように設定できる電 源管理機能があります。

また、Windowsの電源管理機能に加え、本機には次の省電力機能があります。

● ECOモード機能

ECOボタン を押すことで、簡単にECOモード機能のモードを切り替えることができます。

**ピークシフト機能**

設定した時間帯の間、バッテリにより動作し、AC電源の使用を控えることで、電力需要がピークに達する時間帯の電 力消費を他の時間帯に移行することができます。

また、お使いのモデルによっては次の機能があります。

#### **Intel SpeedStep® テクノロジー**

処理の負荷などによって、CPUの動作性能を切り替える機能です。対応したCPUが搭載されているモデルでのみ利用 できます。

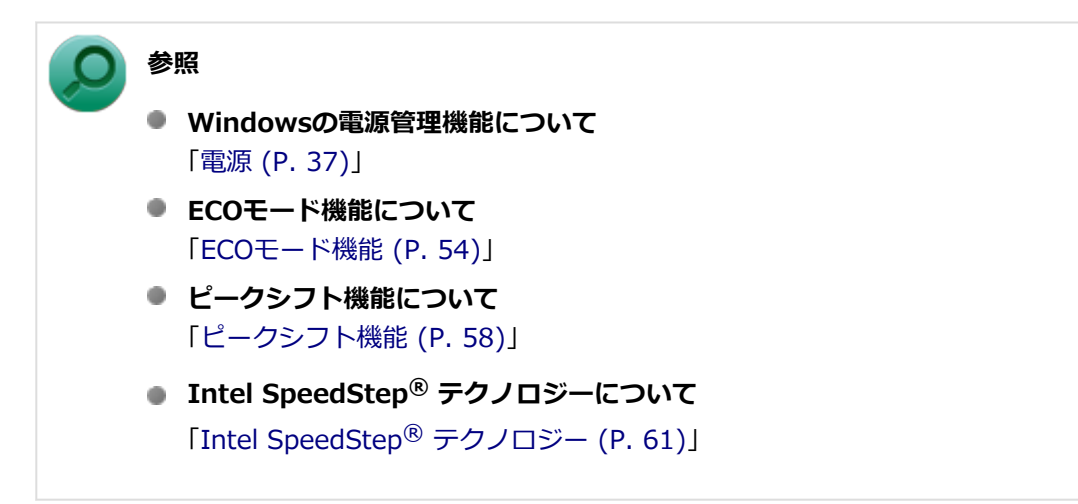

[020402-28]

<span id="page-53-0"></span>本機では、3つの省電力設定から利用シーンにあわせて、最適な設定に切り替えることができます。 工場出荷時の設定では、ECOモード機能で切り替えることのできるモードには次の3つがあり、「標準」 が選択された状 態になっています。

#### **◆モードの種類**

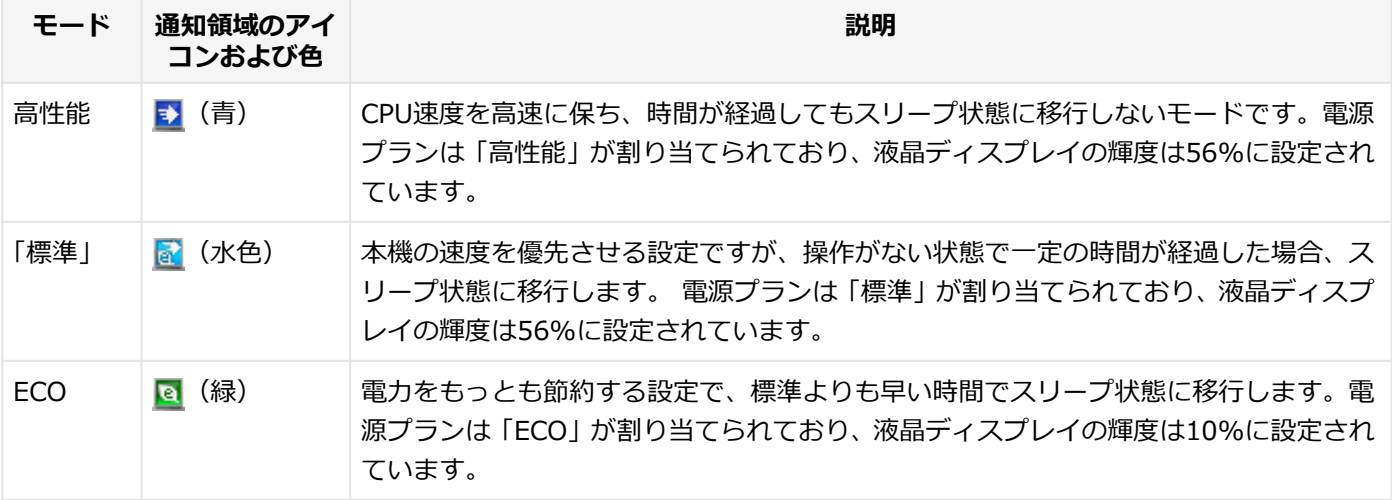

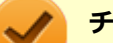

#### **チェック**

- 表中のアイコンは工場出荷時の設定のものです。実際に表示されるアイコンはモードに割り当てている 電源プランにより異なります。
- Windowsのサインイン画面が表示されている場合、ECOボタン、または設定したホットキーを押しても モードは変更されません。
- 電源プランの自動切替の実行中は、ECOボタンや設定したホットキーでの電源モードの切り替えはできま せん。
- 省電力を優先する電源プランを割り当てているモードを選択している場合、DVDの再生などの映像を表示 するアプリケーションで、再生品質が低下する可能性があります。そのような場合は、「高性能」などの 性能を優先するモードを選択してください。

### **モードを切り替える**

#### **ECOボタンを押す**

設定されているモードが表示され、以後、ECOボタンを押すごとに、モードが切り替わります。

**参照**

#### **キ―の使い方について**

「キーボード」の「[キーの使い方 \(P. 82\)」](#page-81-0)

**チェック**

- 現在のモードは、タスク バーの通知領域の ▲ <mark>をクリックすると表示されるアイコンで確認できます。</mark> また、通知領域に表示されたアイコンを選択し、クリックをしてもモードを切り替えることができます。
- 指定したホットキーにモードの切り替えの機能を割当てることができます。 「[ホットキーの設定 \(P. 56\)](#page-55-0)」
- **ECOモード機能の設定**

#### **モードの設定の変更**

ECOモード機能で切り替える各モードの設定を変更する場合は、次の手順で行います。

**[アプリ画面 \(P. 13\)を](#page-12-0)開き、アプリの一覧で「ECOモード設定ツール」をクリック**

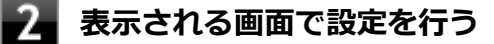

#### **● 電源プラン**

それぞれのモードに割り当てる電源プランを選択します。

#### **「詳細設定」ボタン**

モードごとの電源プランをカスタマイズできます。 「詳細設定」画面の「初期設定に戻す」ボタンをクリックすることで、各モードの設定を工場出荷時の状態に 戻せます。

● 「初期設定に戻す**」ボタン** 3つのモードと電源プランの組み合わせを、工場出荷時の設定に戻します。

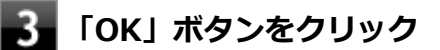

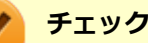

- ECOボタンの各モードに設定している電源プランを削除した場合、削除した電源プランを選択していたモ ードには「設定なし」が設定されます。
- ディスプレイの自動輝度調整を有効にしている場合、ECOボタンの「詳細設定」で設定したディスプレイ の明るさが、実際の明るさと異なることがあります。
- 「初期設定に戻す」ボタンで工場出荷時の設定に戻したときに、工場出荷時の設定で使用している電源プ ランが削除されていた場合も「設定なし」が設定されます。

以上で設定は完了です。

#### **自動切替設定**

電源プランを自動的に切り替える期間と時間帯の設定ができます。 設定した時間帯に応じて、本機の電源プランを変更し、消費電力を抑えることができます。 <span id="page-55-0"></span>**チェック**

電源プランの自動切替の実行中は、ECOボタンや設定したホットキーでの電源モードの切替はできません。

#### **[アプリ画面 \(P. 13\)を](#page-12-0)開き、アプリの一覧で「ECOモード設定ツール」をクリック**

#### **「電源モード自動切替の設定」ボタンをクリック**

「ECOモード設定ツール(自動切り替え設定)」画面が表示されます。

#### 3 **自動切替の設定を行う**

設定可能な項目は次の通りです。

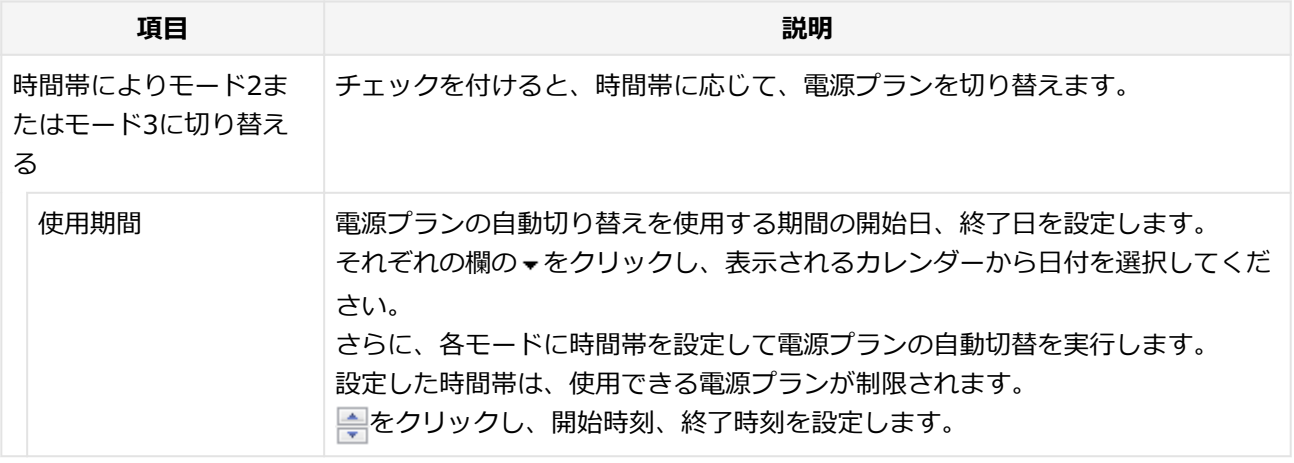

### **「OK」ボタンをクリック**

以上で設定は完了です。

### **ホットキーの設定**

ECOボタンとは別に、モードの切り替えに使用するホットキーを1つ設定できます。 ホットキーの設定は、次の手順で行います。

**[アプリ画面 \(P. 13\)を](#page-12-0)開き、アプリの一覧で「ECOモード設定ツール」をクリック**

- **「ホットキーの設定」ボタンをクリック**
- **使用するホットキーを選択し、「OK」ボタンをクリック**

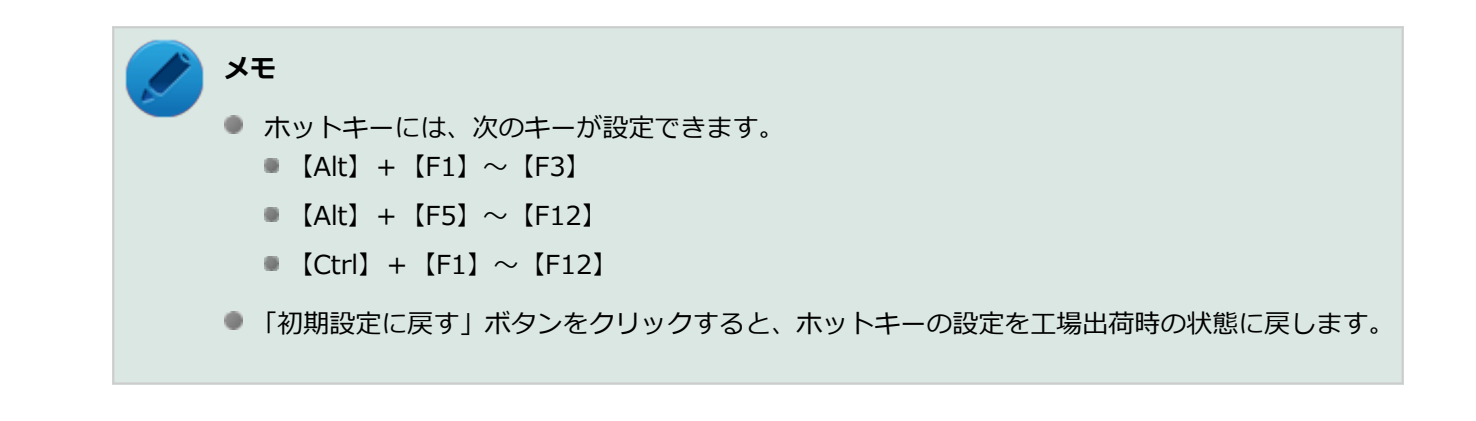

以上で設定は完了です。

<span id="page-57-0"></span>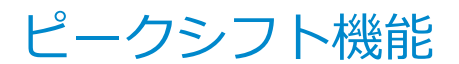

[020405-28]

電力需要がピークに達する時間帯の電力消費を、他の時間帯に移行することをピークシフトといいます。 本機は、「ピークシフト設定ツール」で設定を行うことで「ピークシフト機能」を使用できます。

#### **使用上の注意**

- ピークシフト機能の実行には、ACアダプタおよびバッテリパックが接続されている必要があります。
- ピークシフト機能の実行には、「バッテリ・リフレッシュ&診断ツール」がインストールされている必要があります。
- ピークシフト機能実行中に ACアダプタまたはバッテリパックを取り外したり、本機をスリープ状態や、休止状態に する、シャットダウンを行うとピークシフト機能は中断します。
- ピークシフト機能の設定はユーザーごとに設定可能ですが、同時に実行できるピークシフト機能は1つのみです。 ユーザーの切り替えを使用して複数のユーザーがサインインしている状態で、いずれかのユーザーが設定したピーク シフト機能が実行中の場合、他の設定によるピークシフト機能は正常に動作しません。
- ピークシフト機能実行中に「バッテリ・リフレッシュ&診断ツール」でバッテリのリフレッシュを実行すると、ピー クシフト機能が正常に動作しないことがあります。
- 「バッテリ・リフレッシュ&診断ツール」で、著しい劣化と診断され「警告」と表示されたバッテリは充電できませ ん。ただちに新しいバッテリパックに交換してください。また、劣化したバッテリのままで、ピークシフト機能を使 用しないでください。
- テキストやその他の項目の大きさを変更している場合、「ピークシフト設定ツール」の設定項目が表示されない場合 があります。その場合は、次の手順でテキストなどの大きさを変更してから、設定を行ってください。

#### **「[コントロール パネル \(P. 13\)」](#page-12-0)を表示する**

- **「デスクトップのカスタマイズ」をクリック**
- **「ディスプレイ」の「テキストやその他の項目の大きさの変更」をクリック**
	- **「小-100%」を選択し「適用」ボタンをクリック**

#### **■■■ サインアウトを促すメッセージが表示されたら、「今すぐサインアウト」ボタンをクリック**

再度サインインし、[「ピークシフト機能の設定 \(P. 59\)](#page-58-0)」へ進んでください。

- 「バッテリ駆動に切り換える」「バッテリへの充電を控える」の時間帯を長時間に設定した場合、バッテリの充電量が 不足します。バッテリの充電時間が最低5時間は確保されるように「バッテリ駆動に切り換える」「バッテリへの充電 を控える」の時間帯を19時間以上には設定しないようにしてください。
- バッテリへの充電を行わない時間の開始・終了は、本機の運用状況により若干の誤差が発生する場合があります。

### <span id="page-58-0"></span>**ピークシフト機能の設定**

ピークシフト設定ツールで、ピークシフト機能に関する各種設定を行うことができます。 ピークシフト機能の設定は、次の手順で行います。

#### -1 **[アプリ画面 \(P. 13\)を](#page-12-0)開き、アプリの一覧で「ピークシフト設定ツール」をクリック**

「ピークシフト設定ツール」が表示されます。

## **レコ**ピークシフト機能の設定を行う

設定可能な項目は次の通りです。

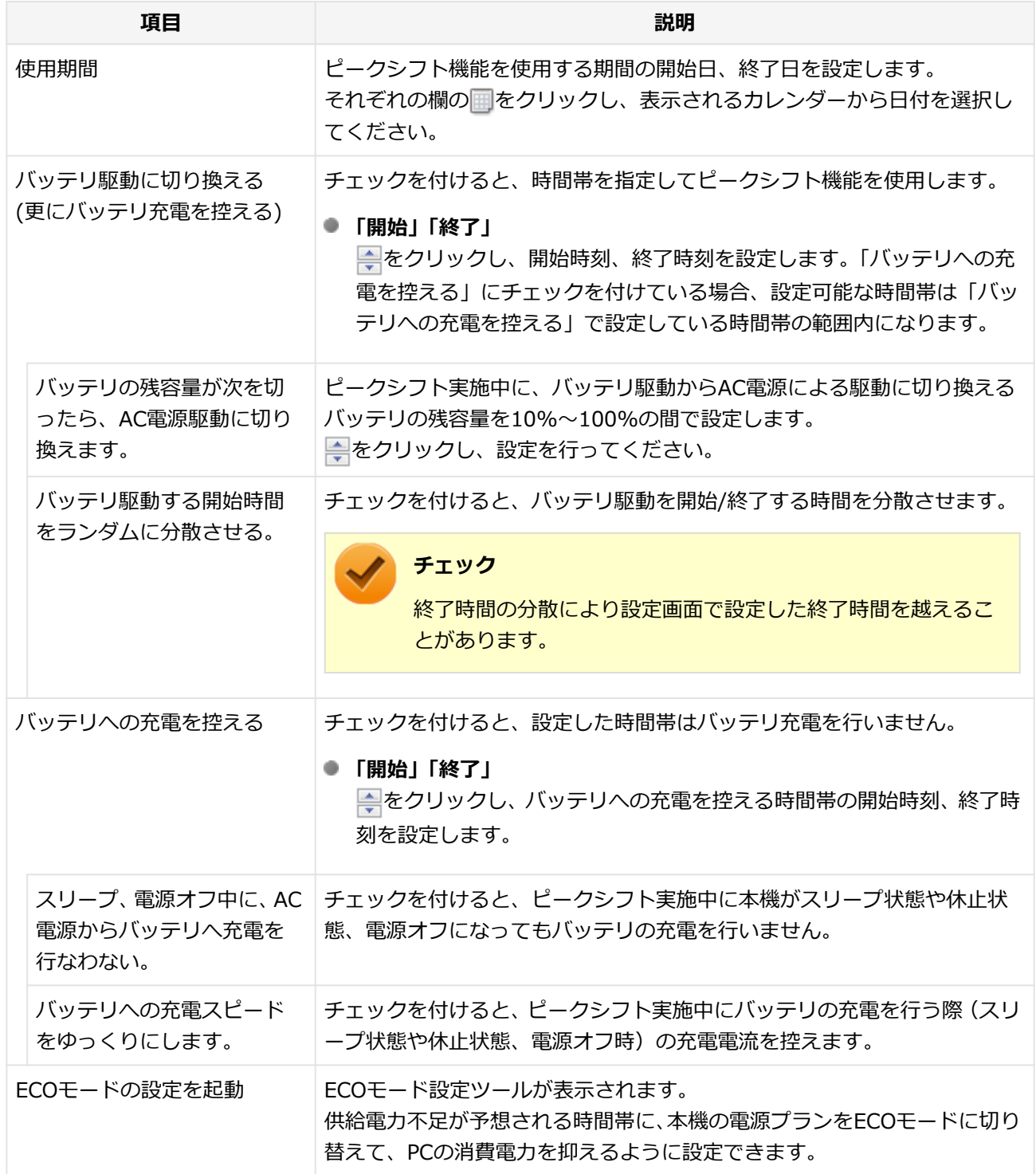

**参照**

## **ECOモード自動切替設定について**

「[ECOモード機能 \(P. 54\)」](#page-53-0)

### **「OK」ボタンをクリック**

設定が保存され、「ピークシフト設定ツール」が閉じます。

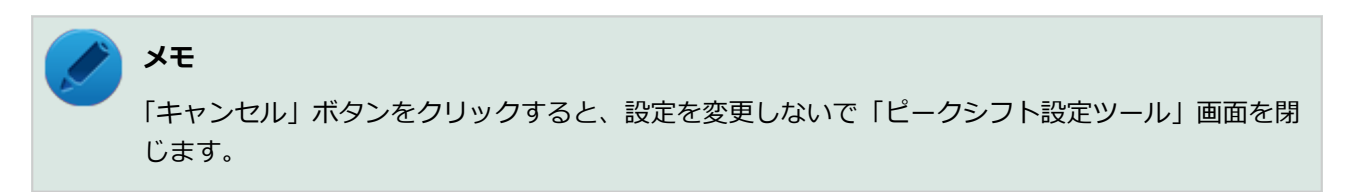

以上でピークシフト機能の設定は完了です。

ピークシフト機能の動作状況は、ピークシフトの実施時間になるとタスク バーの通知領域に表示されるアイコンで確認 できます。

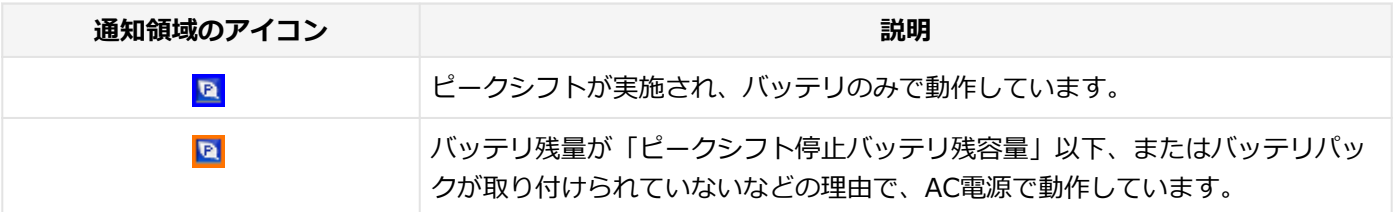

# <span id="page-60-0"></span>Intel SpeedStep® テクノロジー

[020404-28]

Intel SpeedStep® テクノロジーに対応したCPUが搭載されているモデルでは、電源の種類やCPUの動作負荷によって、 動作性能を切り替えることができます。

Intel SpeedStep® テクノロジーへの対応については、下記のリンクよりお使いのモデルの「仕様一覧」をご覧ください。

<http://121ware.com/e-manual/m/nx/ac/201305/bios/v1/mst/index.html>

設定を変更する場合は、「電源プランの設定の変更」の手順3で「詳細な電源設定の変更」をクリックし、表示される画 面の「プロセッサの電源管理」の各項目で設定を行います。

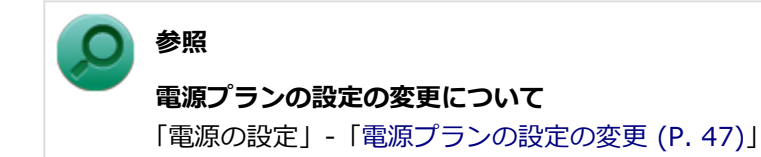

## バッテリ

#### $[020500-28]$

本機のバッテリパック(二次電池)の使い方やバッテリリフレッシュ、バッテリパックの取り付け/取り外しなどにつ いて説明しています。

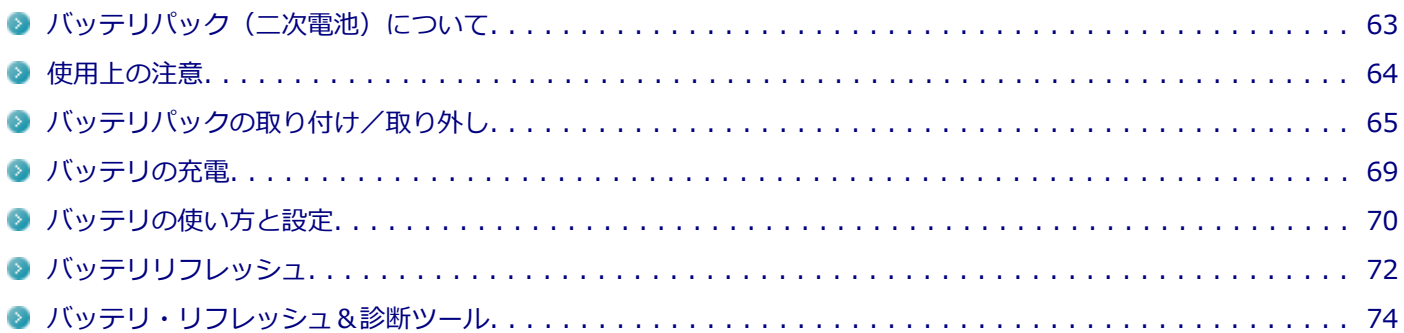

## <span id="page-62-0"></span>バッテリパック(二次電池)について

[020501-28]

- 本機に使用しているリチウムイオン電池は、リサイクル可能な貴重な資源です。不要になった二次電池は、廃棄しな いでリサイクルにご協力ください。
- バッテリについてはJEITA (一般社団法人 電子情報技術産業協会)の「バッテリ関連Q&A集」[\(http://](http://home.jeita.or.jp/cgi-bin/page/detail.cgi?n=121&ca=14) [home.jeita.or.jp/cgi-bin/page/detail.cgi?n=121&ca=14](http://home.jeita.or.jp/cgi-bin/page/detail.cgi?n=121&ca=14))もあわせてご覧ください。
- 二次電池をリサイクルとして排出するまでのご注意
	- 電池パックは分解しないでください。
	- 雨など水にぬれないように保管してください。
	- 炎天下に放置しないでください。
- 不要となった二次電池は、回収拠点へお持ちください。詳しくは、NEC環境ホームページ [\(http://jpn.nec.com/eco/](http://jpn.nec.com/eco/ja/product/recycle/battery/index.html) [ja/product/recycle/battery/index.html](http://jpn.nec.com/eco/ja/product/recycle/battery/index.html))をご覧ください。

**Li-ion**

<span id="page-63-0"></span>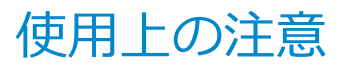

[020502-28]

- バッテリが十分に充電されている場合は、特に必要でない限り、バッテリパックの取り付けや取り外しをしないでく ださい。故障の原因になります。
- ハードディスク (またはSSD) などへの読み書き中にバッテリ残量がなくなり、電源が切れてしまうと、作成中のデ ータが失われたり、ハードディスク (またはSSD) などのデータが失われたり、壊れたりすることがあります。
- 充電を行う際にはできるだけ満充電するようにしてください。バッテリ残量が少ない場合などに少量の充放電を何 度も繰り返して本機を使用すると、バッテリ残量に誤差が生じることがあります。
- バッテリ残量の表示精度を良くするには定期的にバッテリリフレッシュを実行してください。
- 満充電(バッテリを充電してバッテリ充電ランプが消灯した状態)にしても使用できる時間が短くなった場合は、バ ッテリリフレッシュを行ってください。

**参照 バッテリリフレッシュについて** 「[バッテリリフレッシュ \(P. 72\)」](#page-71-0)

- 本機を長期間使用しない場合は、バッテリ残量を50%程度にしてバッテリパックを取り外し、涼しいところに保管し ておくとバッテリの寿命を長くすることができます。
- バッテリだけで本機を長時間使用する場合は、スリープ状態や休止状態を利用したり、本機の省電力機能を使用して ください。

**参照 ● スリープ状態/休止状態について** 「[電源 \(P. 37\)」](#page-36-0) ● 省電力機能について

- 「[省電力機能 \(P. 52\)」](#page-51-0)
- バッテリは、自然放電しています。 本機を長期間使用しない場合でも、2~3か月に一度は充電することをおすすめ します。

### **交換の目安**

バッテリリフレッシュを行っても、満充電(バッテリを充電してバッテリ充電ランプが消灯した状態)から使用できる 時間が回復しない場合は、新しいバッテリパックを購入して交換してください。

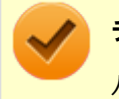

**チェック**

バッテリは消耗品です。充放電を繰り返すと、充電能力が低下します。

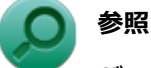

**バッテリパックの交換について** 「[バッテリパックの取り付け/取り外し \(P. 65\)」](#page-64-0)

## <span id="page-64-0"></span>バッテリパックの取り付け/取り外し

[020503-28]

### **チェック**

- バッテリスロットの端子部分には絶対に触れないでください。接触不良の原因になります。
- 電源が入っているときや、スリープ状態にバッテリパックを交換すると、作業中のデータが失われます。 電源ランプ(A)が点滅しているときには、一度スリープ状態から復帰し、作業中のデータを保存してか らWindowsを終了し、本機の電源を切ってください。
- 特に必要でない限り、バッテリパックの取り付けや取り外しをしないでください。故障の原因になりま す。
- バッテリパックの取り付け/取り外しを行う場合は、「高速スタートアップ」の機能を無効にしてくださ い。詳しくは、「[「高速スタートアップ」について \(P. 39\)」](#page-38-0)をご覧ください。

### **本機で使用できるバッテリパック**

本機で使用できるバッテリパックは次の通りです。

- PC-VP-BP90(バッテリパック(M)(リチウムイオン))
- PC-VP-BP91 (バッテリパック (L) (リチウムイオン))

### **バッテリパックの取り付け**

**本機を使用中の場合は、本機の電源を切る**

**電源コードのプラグをACコンセントから抜き、ACアダプタを本機から取り外す**

- **液晶ディスプレイを閉じて、本体を裏返す**
- **バッテリロックを矢印の方向にスライドさせ、ロックを解除した状態にする**

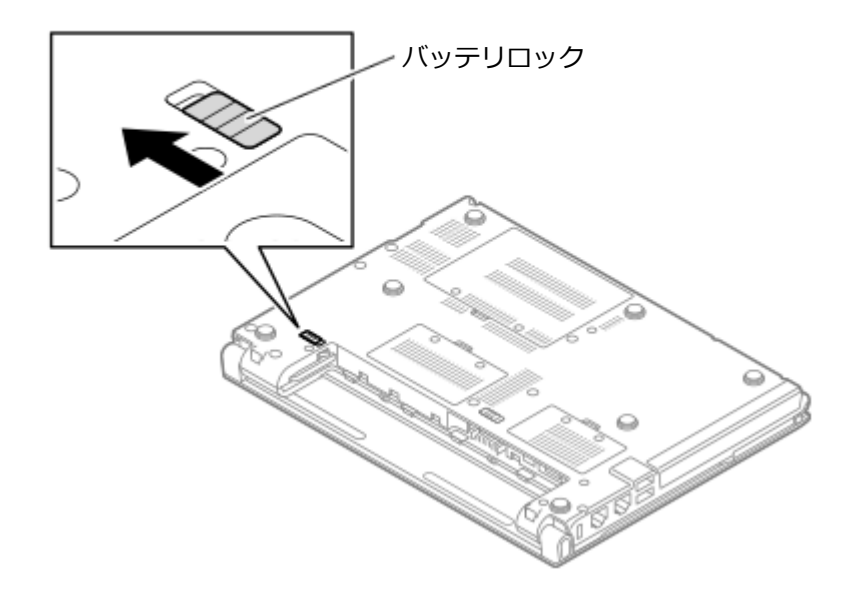

### **「5」 バッテリパックの両側の溝と本体のガイドを合わせて、矢印の方向にゆっくりとスライドさせ、 カチッと音がするまでしっかりと取り付ける**

取り付けるときは、バッテリパックの向きに注意してください。

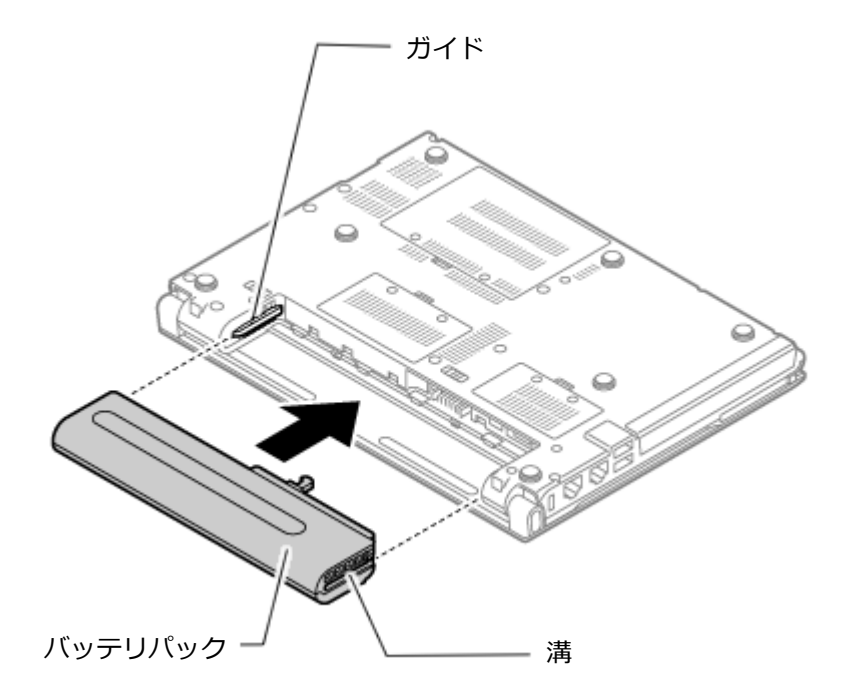

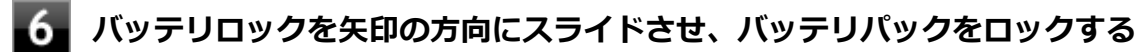

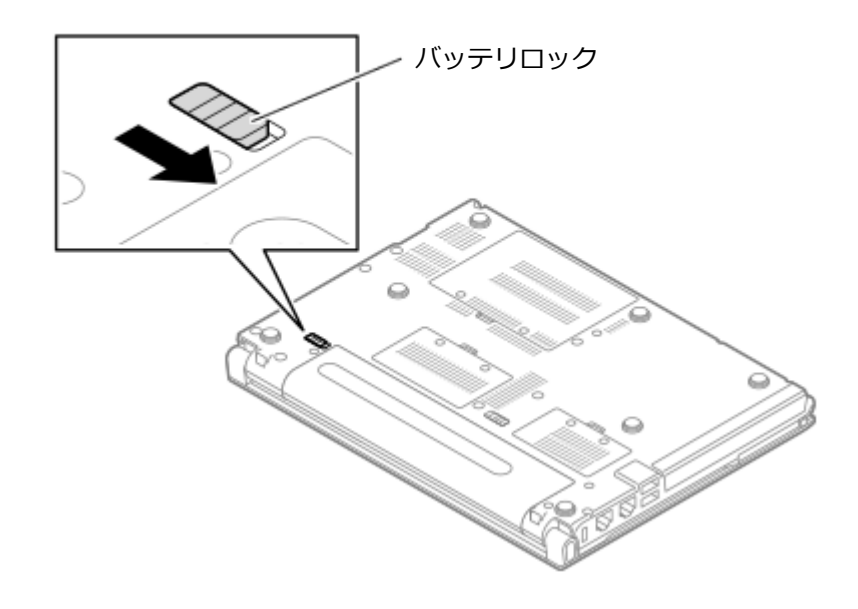

以上でバッテリパックの取り付けは完了です。

### **バッテリパックの取り外し**

**本機を使用中の場合は、本機の電源を切る**

**電源コードのプラグをACコンセントから抜き、ACアダプタを本機から取り外す**  $\overline{2}$ 

**液晶ディスプレイを閉じて、本体を裏返す**

**バッテリロックを矢印の方向にスライドさせ、ロックを解除する**

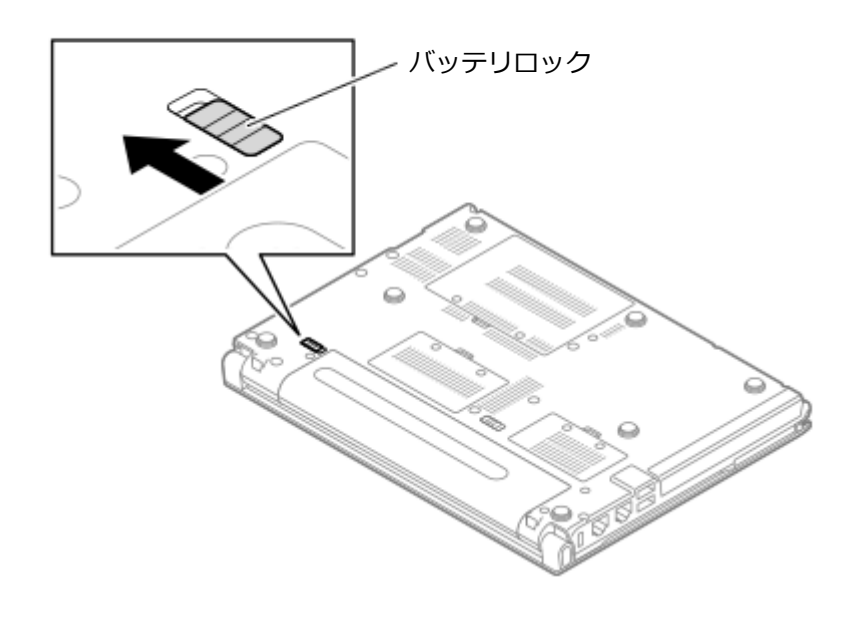

5 **バッテリイジェクトレバーを矢印の方向にスライドさせたまま、バッテリパックを矢印の方向 にスライドさせ取り外す**

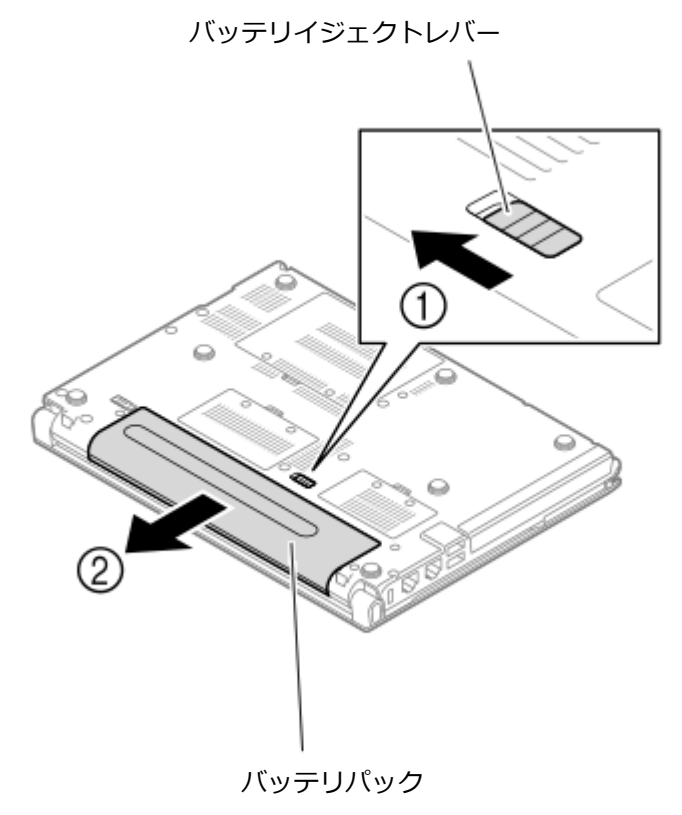

以上でバッテリパックの取り外しは完了です。

## <span id="page-68-0"></span>バッテリの充電

[020504-28]

#### **チェック**

- バッテリの充電中は、バッテリパックを本機から取り外さないでください。ショートや接触不良の原因に なります。
- 購入直後や長時間放置したバッテリでは、バッテリ駆動ができないことや動作時間が短くなること、バッ テリ残量が正しく表示されないことなどがあります。必ず満充電してから使用してください。

### **■バッテリの充電のしかた**

本機にバッテリパックを取り付けてACアダプタをACコンセントに接続すると、自動的にバッテリの充電が始まります。 本機の電源を入れて使用していても充電されます。

#### **メモ**

充電できる電池容量は、周囲の温度によって変わります。また、高温になると充電が中断されることがあり ますので、18~28℃での充電をおすすめします。

バッテリの充電時間については、下記のリンクよりご覧ください。

<http://121ware.com/e-manual/m/nx/ac/201305/bios/v1/mst/index.html>

### **充電状態を表示ランプで確認する**

バッテリの充電状態を、バッテリ充電ランプで確認することができます。

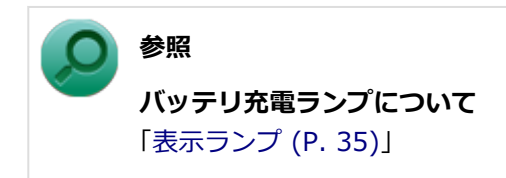

## <span id="page-69-0"></span>バッテリの使い方と設定

[020505-28]

### **| バッテリ残量の確認**

バッテリ残量は次の方法で確認できます。

#### **タスク バーの通知領域で確認する**

タスク バーの通知領域の n または m の上にマウスポインタを合わせると、現在のバッテリ残量と電源プランが表示さ れます。

**電源ランプで確認する**

電源ランプの状態で、バッテリ残量を確認できます。

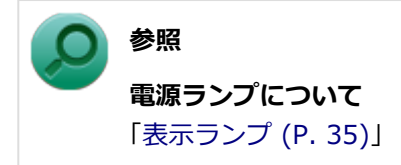

### **■バッテリ残量による動作の設定**

バッテリ残量が一定の値以下になったときに通知したり、自動的にスリープ状態や休止状態になるように設定できます。

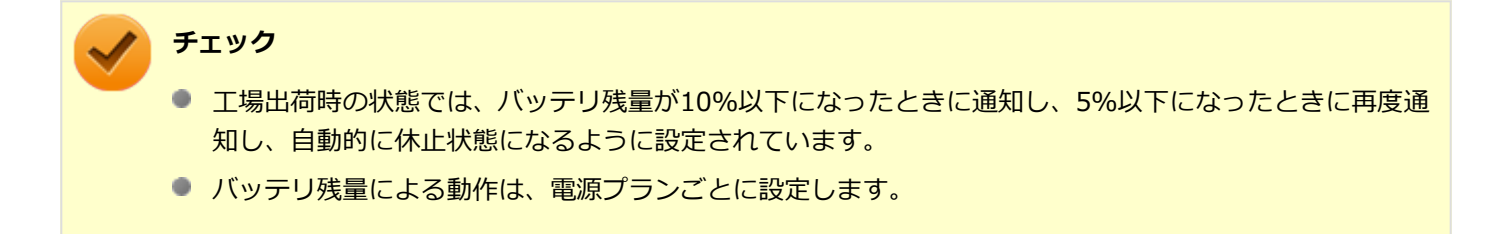

バッテリ残量による動作の設定を変更するには、次の手順で行います。

### **「[コントロール パネル \(P. 13\)」](#page-12-0)を表示する**

**「システムとセキュリティ」をクリックし、「電源オプション」をクリック**

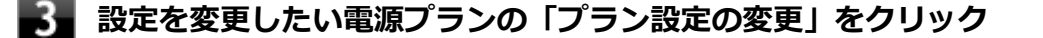

**「詳細な電源設定の変更」をクリック**

### **「バッテリ」以下に表示される項目で設定を行う**

設定可能な項目は次の通りです。

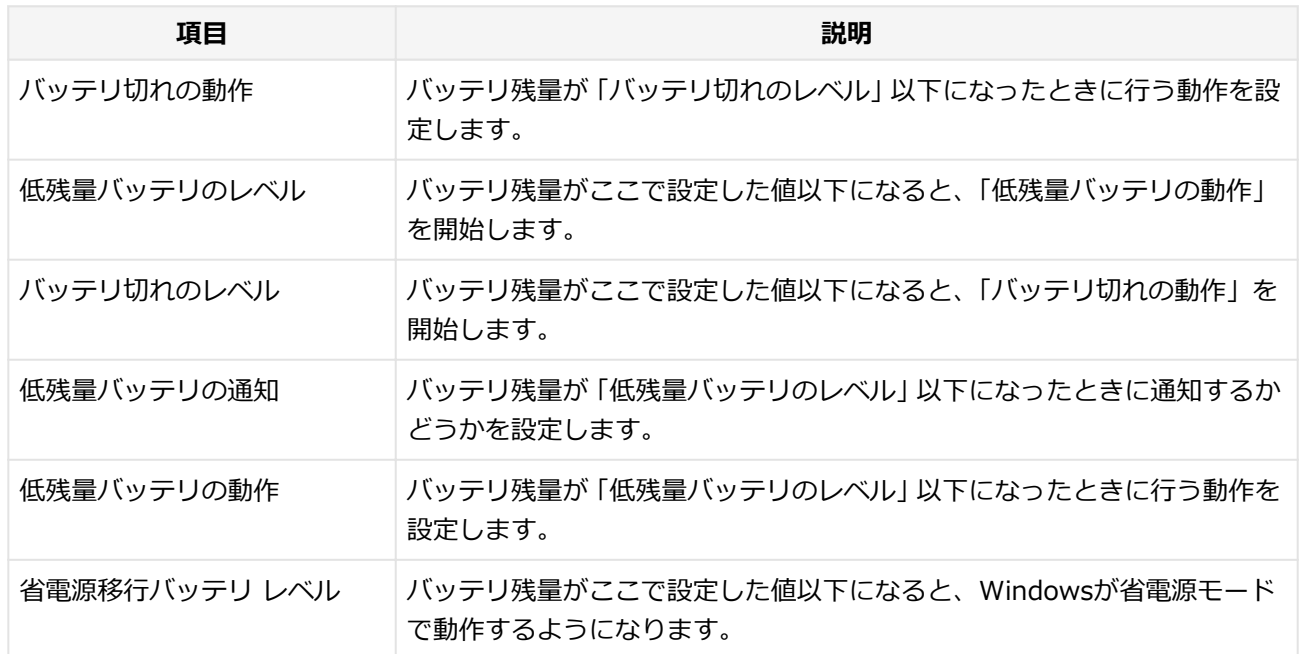

### **7 「OK」ボタンをクリック**

以上で設定の変更は完了です。

### **バッテリ駆動中にバッテリ残量が少なくなったときは**

バッテリ駆動中にバッテリ残量が少なくなった場合は、状況に応じて次の操作を行ってください。

### **ACコンセントから電源を供給できる場合**

ACアダプタを接続して、ACコンセントから電源を供給してください。バッテリ充電ランプが点灯し、バッテリの充電が 始まります。また、バッテリを充電しながら本機を使用できます。

### **ACコンセントが使えない場合**

本機を休止状態にするか、使用中のアプリケーションを終了して本機の電源を切ってください。

バッテリ残量が少ない状態で、ACコンセントから電源を供給しないまま本機を使用していると、バッテリ残量に応じて 電源プランで設定されている動作が実行されます。

## <span id="page-71-0"></span>バッテリリフレッシュ

[020506-28]

バッテリリフレッシュは、一時的に低下したバッテリの性能を回復させるときに行います。次のような場合には、バッ テリリフレッシュを実行してください。

- **バッテリでの駆動時間が短くなった**
- **購入直後やバッテリパック交換直後、また長期間バッテリを使用しなかったため、バッテリの性能が一時的に低下し ている**
- **バッテリの残量表示に誤差が生じている**

### **バッテリリフレッシュの実行**

**メモ**

本機は、「バッテリ・リフレッシュ&診断ツール」でWindows上からバッテリリフレッシュを実行すること ができます。

#### **参照**

**バッテリ・リフレッシュ&診断ツールについて** 「[バッテリ・リフレッシュ&診断ツール \(P. 74\)」](#page-73-0)

BIOSセットアップユーティリティからバッテリリフレッシュを実行するには、次の手順で行います。

- **本機を使用中の場合は、本機の電源を切る**
- **バッテリパックを取り付けていない場合は、バッテリパックを本体に取り付ける**
- **本機にACアダプタを接続していない場合は、ACアダプタを接続し、電源コードのプラグをAC コンセントに接続する**
- **バッテリ充電ランプが点滅している場合は、一度バッテリパックを本体から外して、再度取り 付ける**
- **バッテリを満充電(バッテリ充電ランプが消灯した状態)する**
- **電源を入れ、すぐに【F2】を数回押す**

BIOSセットアップユーティリティが表示されます。
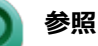

**BIOSセットアップユーティリティについて** 「システム設定」の[「BIOSセットアップユーティリティについて \(P. 282\)」](#page-281-0)

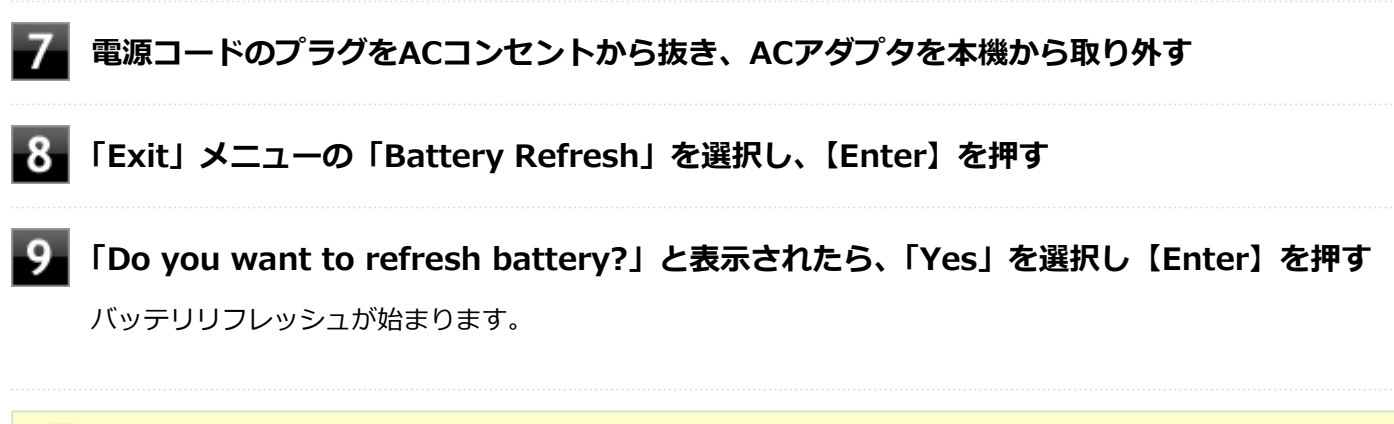

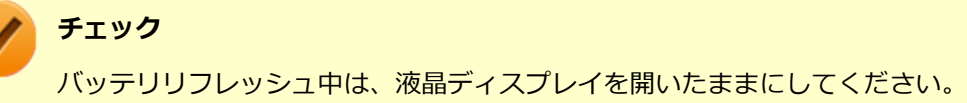

バッテリリフレッシュが完了しバッテリ内の電力がなくなると、自動的に本機の電源が切れますので、本機の電源が切 れるまでお待ちください。

以上でバッテリリフレッシュは完了です。

# **バッテリリフレッシュを中断する**

バッテリリフレッシュを中断するには、次の方法があります。

**■ 【Ctrl】+【Alt】+【Delete】を押す** 

本機が再起動します。

**電源スイッチを押す**

本機の電源が切れます。

**● 【Esc】を押す** 

選択画面が表示されるので、【↑】【↓】で「Cancel Battery Refresh」を選択し、【Enter】を押してください。 バッテリリフレッシュが中断し、本機が再起動します。

# バッテリ・リフレッシュ&診断ツール

[020507-28]

「バッテリ・リフレッシュ&診断ツール」を使用することで、バッテリリフレッシュと性能診断、バッテリリフレッシュ と診断の自動実行ができます。

## **バッテリ・リフレッシュ&診断ツールの表示**

バッテリ・リフレッシュ&診断ツールの表示は次の手順で行います。

- **[アプリ画面 \(P. 13\)を](#page-12-0)開き、アプリの一覧で「バッテリ・リフレッシュ&診断ツール」をクリ ック**
	- **バッテリリフレッシュや性能診断についての概要を説明する画面が表示された場合は、「次へ」 ボタンをクリック**

**メモ**

- 「起動時にこの画面を表示しない」にチェックを付けてから「次へ」ボタンをクリックすると、概要説明 画面を次回から表示しなくなります。
- 概要説明画面は、「バッテリ・リフレッシュ&診断ツール」を表示して、「はじめにお読みください」ボタ ンをクリックしても表示されます。

バッテリ・リフレッシュ&診断ツールや診断結果については、バッテリ・リフレッシュ&診断ツールを表示し、「ヘル プ」ボタンをクリックすると表示されるヘルプをご覧ください。

## **バッテリリフレッシュと性能診断を実行する**

バッテリリフレッシュと性能診断は、次の手順で行います。

#### **チェック**

バッテリリフレッシュと性能診断を行う場合には、本機にバッテリパックとACアダプタが接続されている必 要があります。

#### **「バッテリ・リフレッシュ&診断ツール」を表示する**

#### **「開始」ボタンをクリック**

確認画面が表示されます。

### **内容を確認し、「はい」ボタンをクリック**

バッテリリフレッシュが開始されます。 バッテリリフレッシュ終了後、性能診断が行われます。

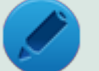

# **メモ**

確認画面、および実行中の画面で「終了後、自動的にスリープ状態にする」にチェックを付けると、バッテ リリフレッシュと性能診断が終了した後、本機がスリープ状態になります。

#### **チェック**

- バッテリリフレッシュを中断する場合は、「中止」ボタンをクリックし、画面の指示に従ってください。 また、バッテリリフレッシュを中断した場合、性能診断は行われません。
- 「バッテリ状態」に「劣化」と表示された場合、バッテリパックの交換をおすすめします。
- 「バッテリ状態」に「警告」と表示された場合、バッテリパックを交換してください。また、バッテリパ ックへの充電やバッテリリフレッシュは、安全のため行えなくなります。

### **バッテリリフレッシュと性能診断を自動実行する**

バッテリリフレッシュと性能診断の自動実行は、次の手順で設定します。

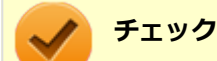

バッテリリフレッシュと性能診断を自動実行する場合には、設定した時間に本機が以下の状態であることが 必要です。

- ACアダプタとバッテリパックが接続されている。
- 電源がシャットダウンされていない(起動中、スリープ状態、休止状態の場合は実行可能です)。
- 管理者 (Administrator) 権限を持たないユーザーで自動実行を設定した場合、設定したユーザーでサイ ンインしている。
- 管理者(Administrator)権限を持ち、Windows パスワードを持たないユーザーで自動実行を設定した 場合、設定したユーザーでサインインしている。

#### **「バッテリ・リフレッシュ&診断ツール」を表示する**

#### **「次回開始日時の設定」ボタンをクリック**

### **「次回の実行日時を指定する」を選択し、実行時間を設定する**

必要に応じて以下の項目も設定してください。

- **「Windows パスワード」** Windows のサインインパスワードを設定している場合は、この欄にパスワードを入力する
- **「終了後、自動的にスリープ状態にする」** 自動実行終了後、本機をスリープ状態にする場合にはチェックを付ける

**チェック**

管理者(Administrator)権限を持たないユーザーで設定を行っている場合、「Windows パスワー ド」欄は表示されません。

# **「OK」ボタンをクリック**

以上でバッテリリフレッシュと性能診断の自動実行の設定は完了です。

## **バッテリパックの充電モードを設定する**

バッテリパックの充電モードを設定できます。

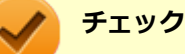

充電モードの設定は、バッテリ・リフレッシュ&診断ツールでのみ変更可能です。

#### **メモ**

現在取り付けているバッテリパックの充電モードは、バッテリ・リフレッシュ&診断ツールの「現在のモー ド」欄で確認できます。

- **「バッテリ・リフレッシュ&診断ツール」を表示する**
- **「充電モードの設定」ボタンをクリック**

### **設定するモードを選択する**

設定可能なモードは次のとおりです。

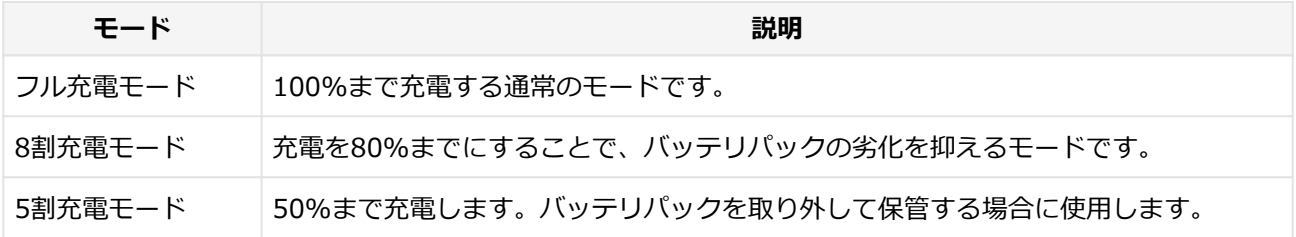

## **「OK」ボタンをクリック**

以上で充電モードの設定は完了です。

## **バッテリ・リフレッシュ&診断ツールのアンインストール**

バッテリ・リフレッシュ&診断ツールのアンインストールは、次の手順で行います。

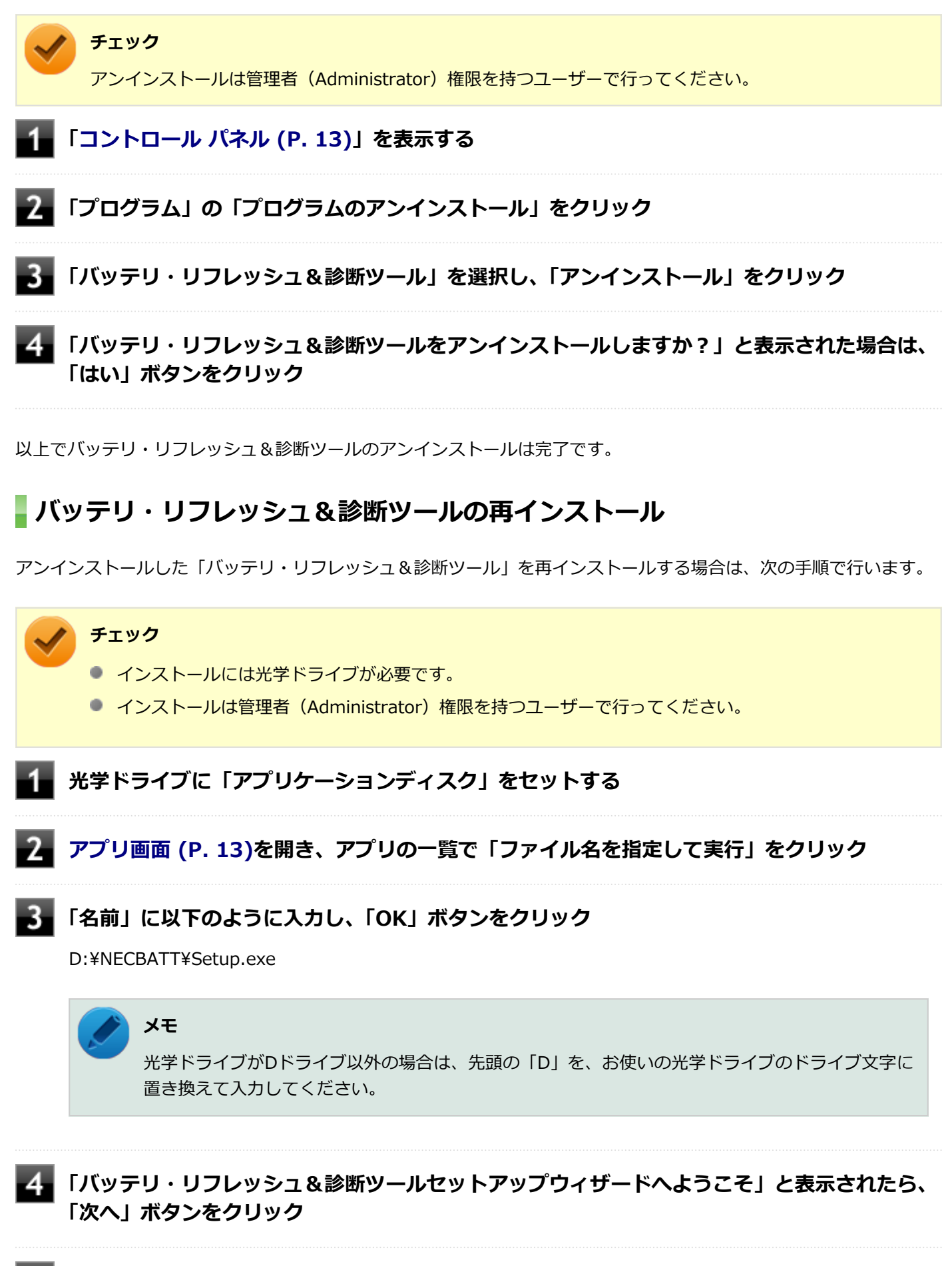

**「バッテリ・リフレッシュ&診断ツールファイル使用中」画面が表示された場合は、「NEC Battery Refresh Utility-Scheduler(Process Id: XXXX)」をクリックし、「継続」ボタ ンをクリック**

7

## **再起動を促すメッセージが表示された場合は、光学ドライブから「アプリケーションディスク」 を取り出し、「はい」ボタンをクリック**

Windowsが自動的に再起動します。

### **チェック**

メッセージが表示されない場合は、光学ドライブから「アプリケーションディスク」を取り出し、 Windowsを再起動してください。

以上で「バッテリ・リフレッシュ&診断ツール」の再インストールは完了です。

### $[020600-28]$

本機のキーボードのキーの名称や、キーの使い方について説明しています。

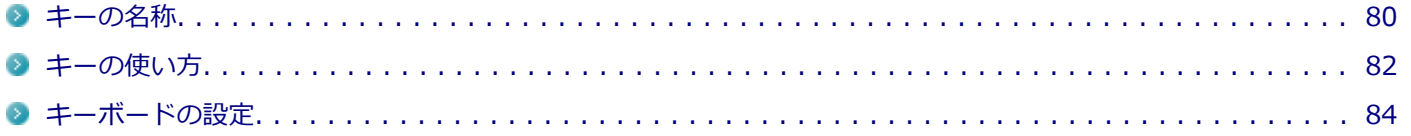

# <span id="page-79-0"></span>キーの名称

[020603-28]

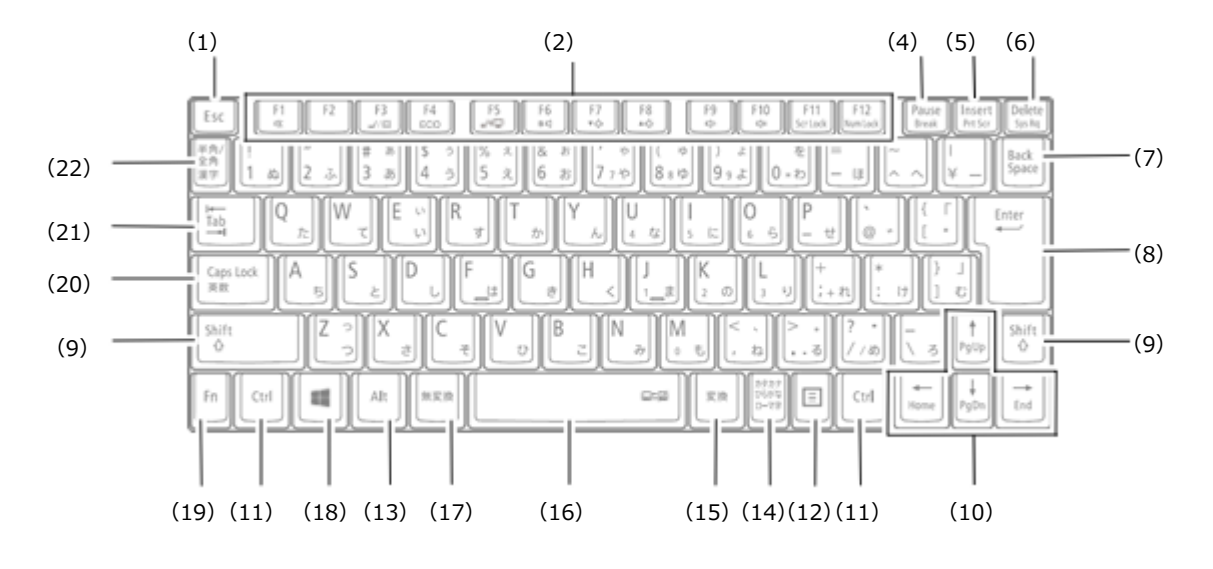

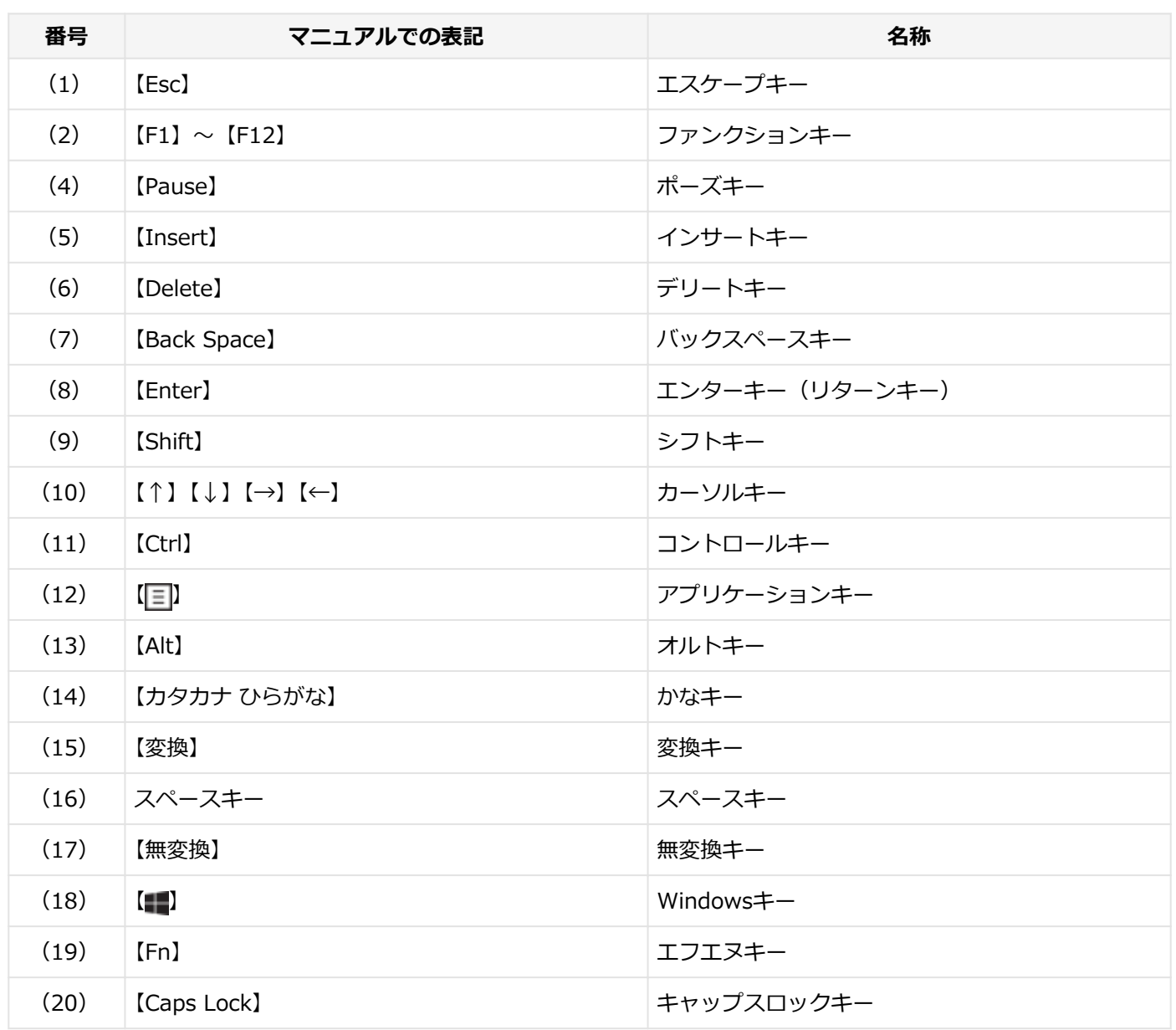

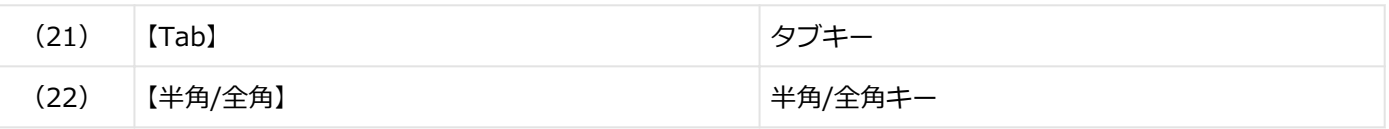

<span id="page-81-0"></span>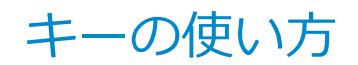

[020604-28]

# **日本語入力のオン/オフ**

本機は、工場出荷時、日本語入力システムとしてMicrosoft IMEが設定されています。 工場出荷時の状態で日本語入力のオン/オフを切り替えるには【半角/全角】または【Caps Lock】を押してください。

# **ホットキー機能(【Fn】の使い方)**

【Fn】と他のキーを組み合わせることで、本機の設定をキー操作で簡単に調整することができます。これをホットキー機 能といいます。

組み合わせが可能なキーとその機能を表すアイコンは【Fn】と同じ色でキー上面に印字されているものもあります。

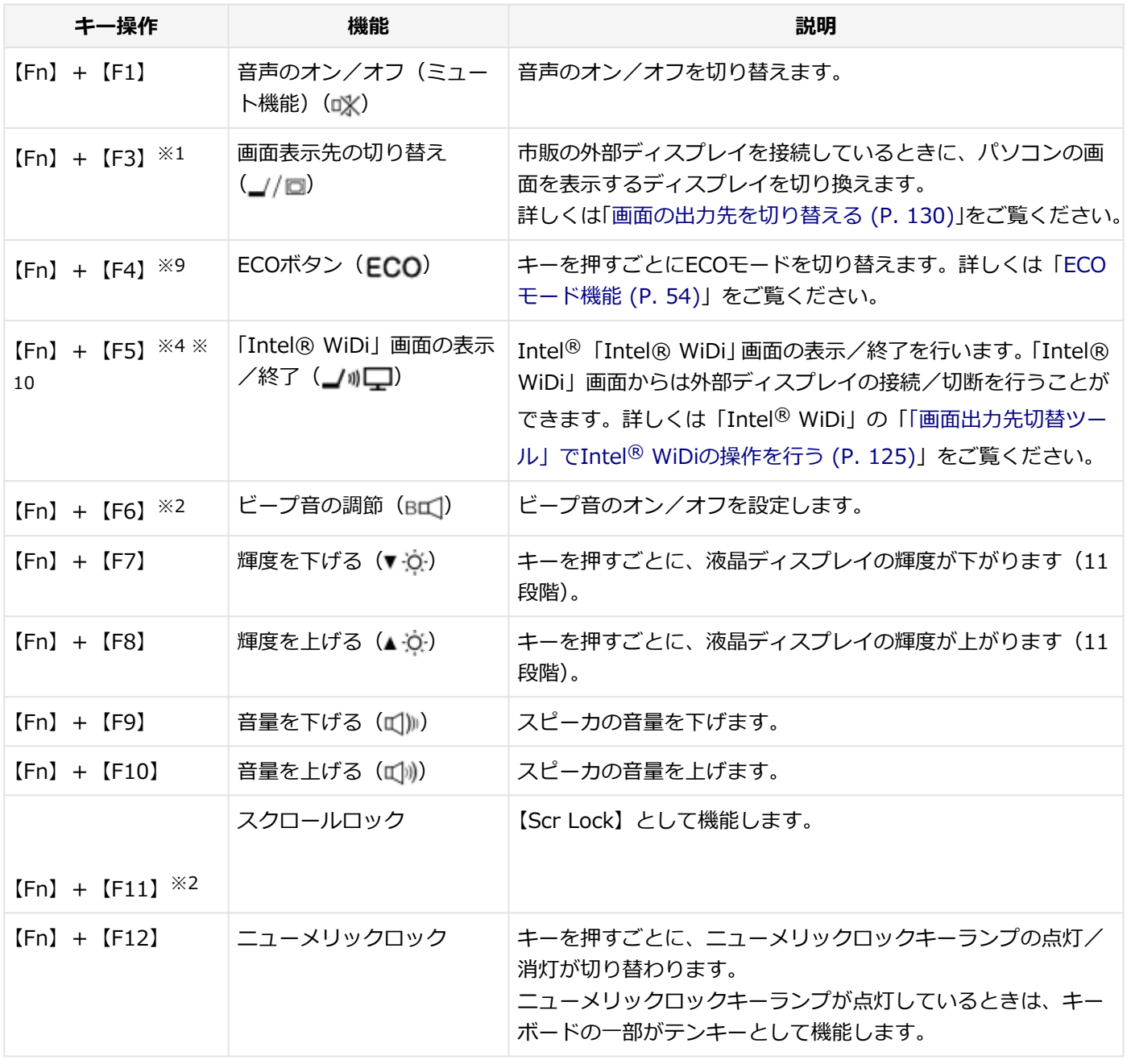

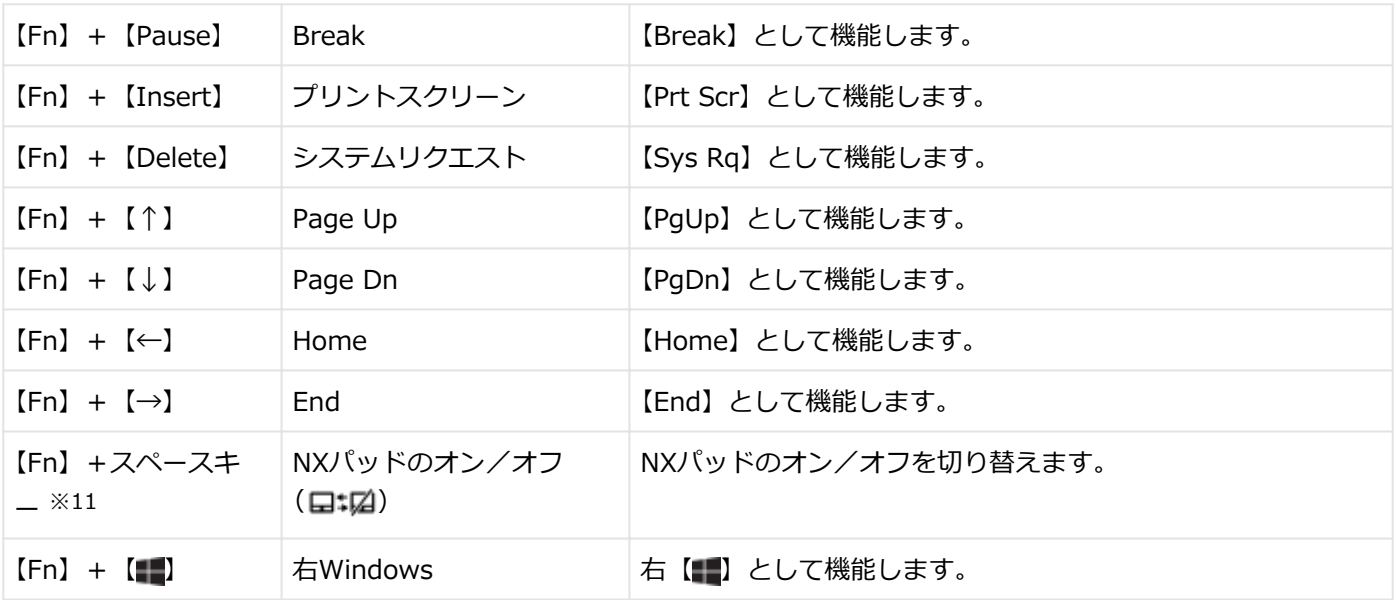

※1 外部ディスプレイを接続していない場合は動作しません。

※2 本機の電源を切ったり、再起動を行った場合、設定した内容は解除されます。

※4 「画面出力先切替ツール」をアンインストールした場合は動作しません。

※9 「ECOモード設定ツール」をアンインストールした場合は動作しません。

※10 「Intel® WiDi」をインストールする必要があります。

※11 NXパッドのドライバを「標準 PS/2 ポート マウス」に変更した場合は動作しません。

<span id="page-83-0"></span>キーボードの設定

[020605-28]

Windowsでキーボードをより使いやすく設定することができます。

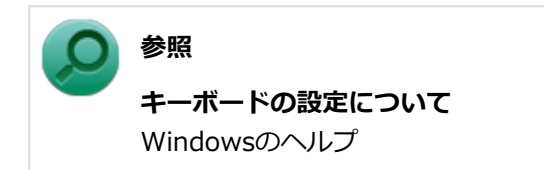

# NXパッド

[020800-28]

本機のNXパッドの使い方や拡張機能の設定、NXパッドのドライバを変更する方法などについて説明しています。

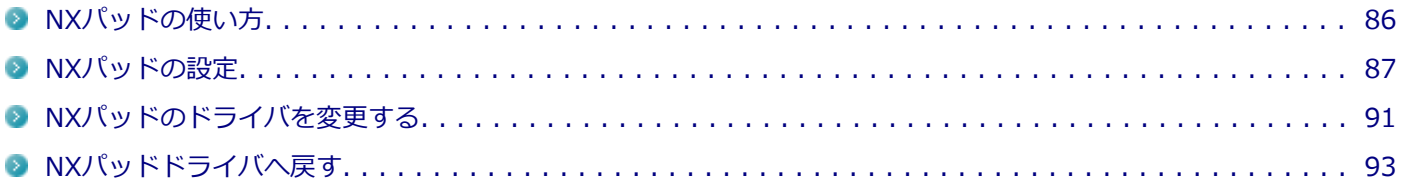

[020802-28]

# <span id="page-85-0"></span>**NXパッドでの操作**

工場出荷時の状態で使用できるNXパッドでの操作には、次のようなものがあります。

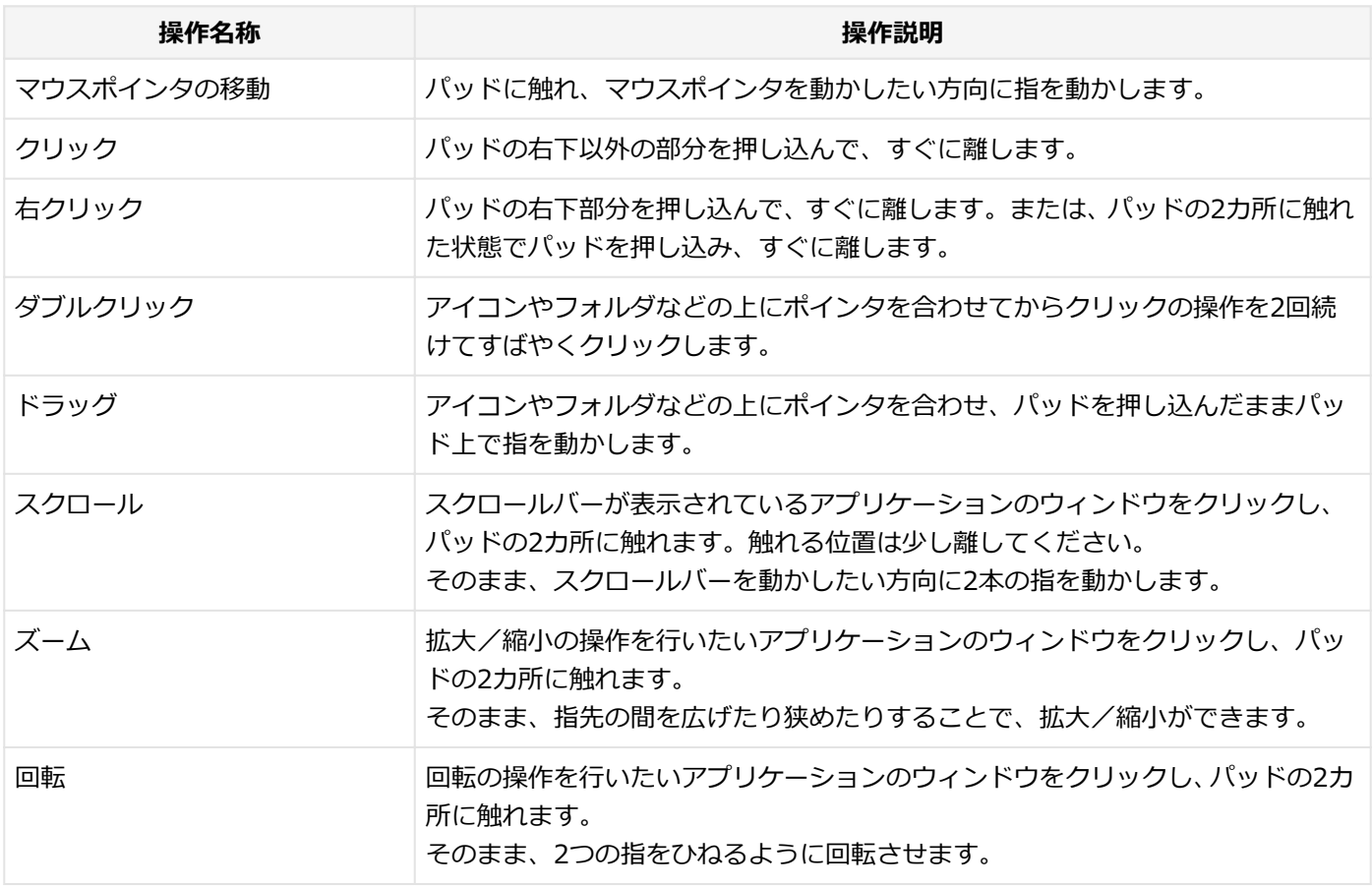

**チェック**

スクロールやズーム、回転は、対応していないアプリケーションでは使用できません。

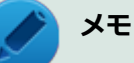

● パッドを指先で軽くたたくとクリックと同じ操作になります。また、2回続けてすばやくパッドをたたく と、ダブルクリックと同じ操作になります。パッドを軽くたたいてクリックやダブルクリックの操作をす ることを「タップ」や「ダブルタップ」と呼びます。

● クリックボタンを使わずに、ポインタを合わせた状態でパッドを軽くたたき、もう一度パッドに触れた状 態で指を動かしてもドラッグの操作になります。

# <span id="page-86-0"></span>NXパッドの設定

[020803-28]

NXパッドのボタンやポインタの動作などの設定は「マウスのプロパティ」で行います。

## **「[コントロール パネル \(P. 13\)」](#page-12-0)を表示する**

### **「ハードウェアとサウンド」をクリックし、「デバイスとプリンター」の「マウス」をクリック**

「マウスのプロパティ」が表示されます。 「マウスのプロパティ」の各タブをクリックし、NXパッドの設定ができます。

### **マルチタッチやジェスチャーなどの機能の設定**

マルチタッチやジェスチャー、スクロールなどの機能の設定は、「マウスのプロパティ」の「デバイス設定」タブから 「デバイス設定」画面を表示して行います。 「デバイス設定」画面の表示は、次の手順で行います。

### **「[コントロール パネル \(P. 13\)」](#page-12-0)を表示する**

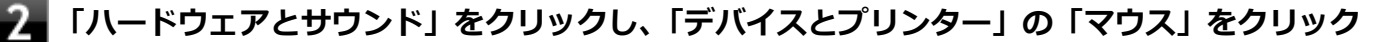

「マウスのプロパティ」が表示されます。

# **「デバイス設定」タブをクリック**

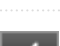

### **「デバイス」欄で「Synaptics ClickPad V8.1 / PS/2 ポート」を選択し、「設定」ボタンを クリック**

NXパッドの「デバイス設定」画面が表示されます。

### **設定できる項目**

「デバイス設定」画面では、次の項目の設定ができます。

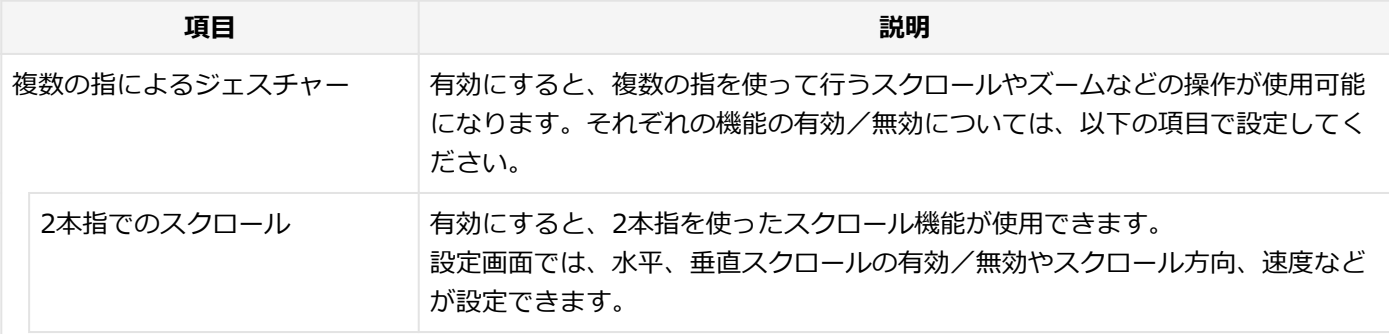

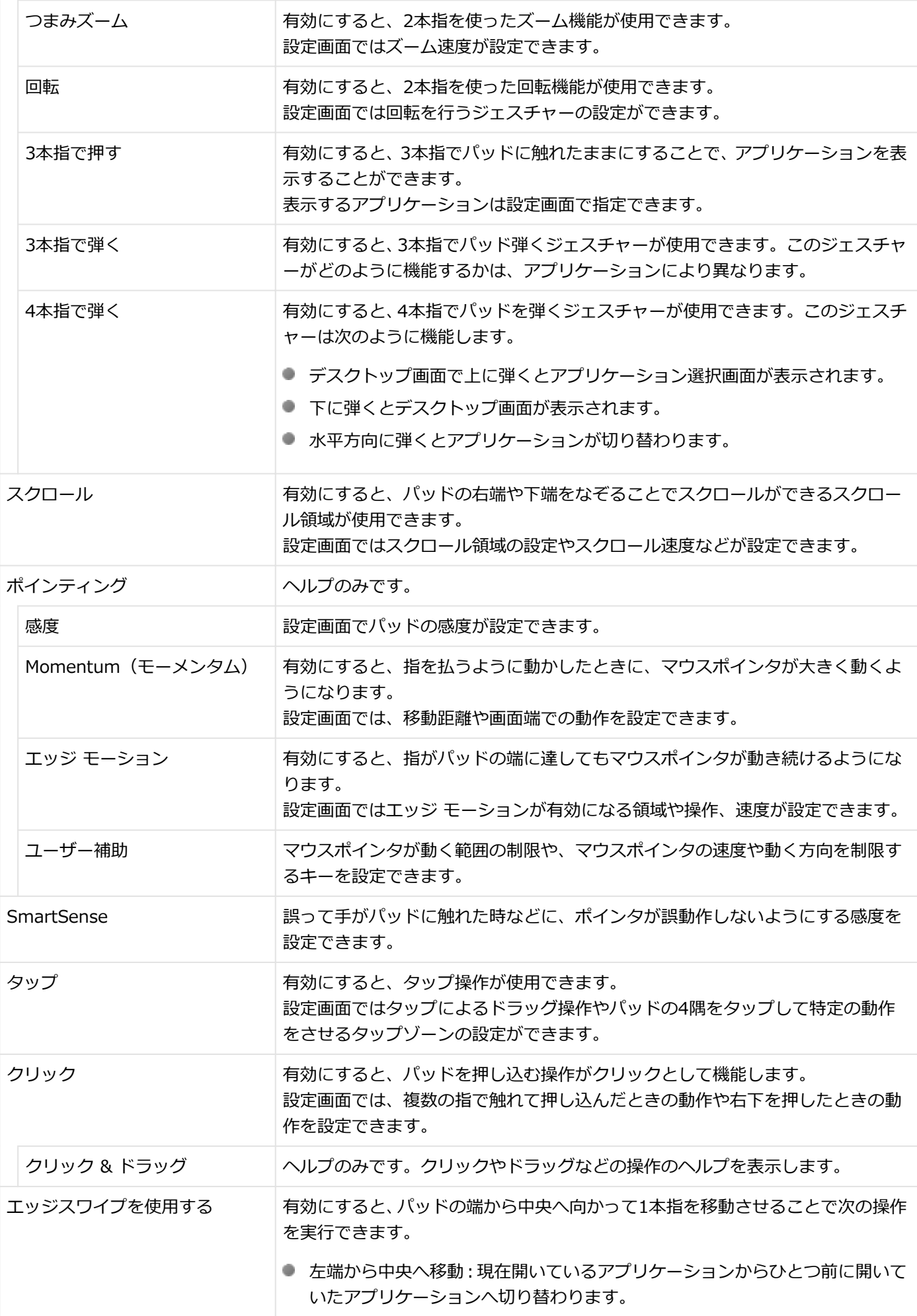

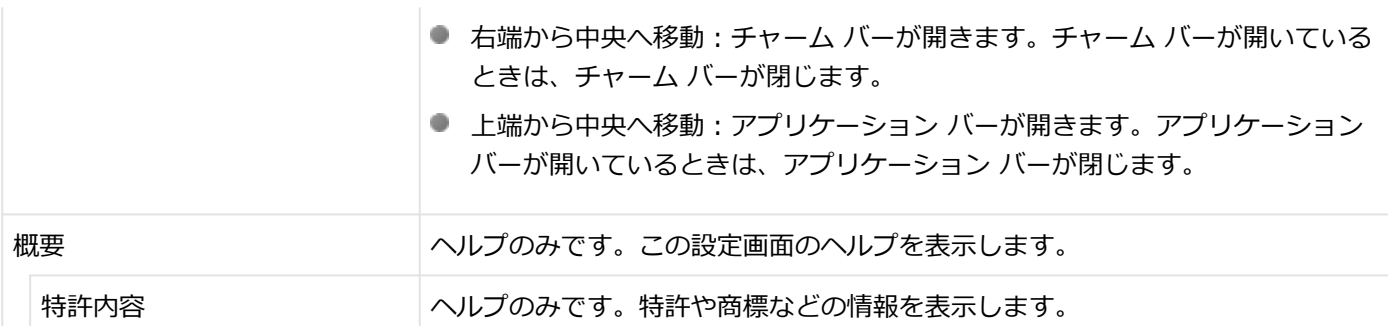

項目によっては、選択すると操作イメージなどが右側に表示されます。

それぞれの項目の設定画面を表示するには、設定画面を表示する項目を選択し、おをクリックしてください。 項目のヘルプを見る場合は、項目を選択し、 ● をクリックしてください。また、設定画面のヘルプは、設定画面の「ヘ ルプ」ボタンをクリックすると表示されます。

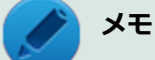

● 右側に表示されている操作イメージの動画をダブルクリックすると、操作イメージの動画が全画面表示さ れます。全画面表示を元に戻す場合は【Esc】を押してください。

- 項目を有効にしていない場合は、設定画面は表示できません。
- 選択しても、 ☆ が表示されない場合、その項目に設定画面はありません。

## **工場出荷時の設定に戻す**

NXパッドの設定を工場出荷時の状態に戻す場合は、次の手順で行います。

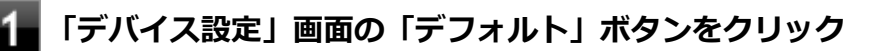

確認の画面が表示されます。

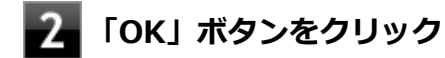

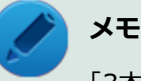

「3本指で押す」機能で指定したアプリケーションは変更されません。必要に応じて指定をしなおしてくださ い。

# **NXパッドのオン/オフ**

【Fn】+スペースキーを押すことで、NXパッドのオン/オフを切り替えることができます。

また、USBマウスを接続しているときに、NXパッドが自動的に無効になるように設定できます。 設定する場合は、次の手順で行ってください。

**メモ** 工場出荷時の状態では、「USBマウス接続時に内蔵ポインティングデバイスを無効にする」にチェックは付い ていません。

#### **「[コントロール パネル \(P. 13\)」](#page-12-0)を表示する** 4

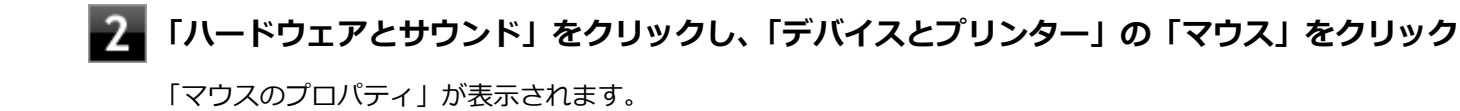

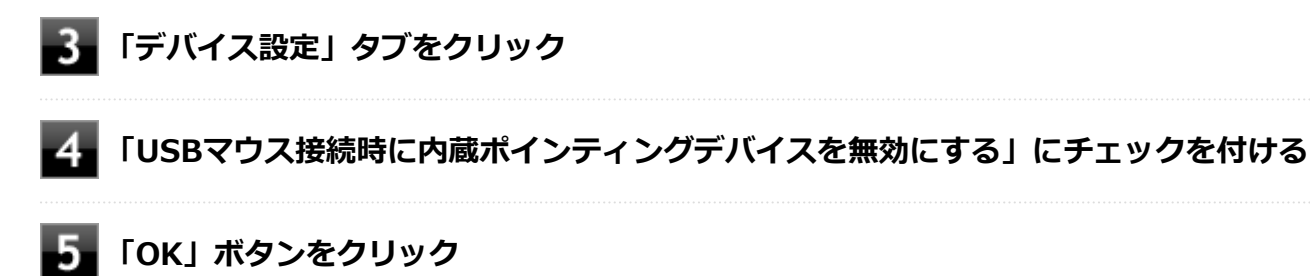

以上で設定は完了です。

# <span id="page-90-0"></span>NXパッドのドライバを変更する

[020804-28]

他社製のUSBマウスを使用する際など、NXパッドのドライバをOS標準のドライバ(標準 PS/2 ポート マウス、または 標準 PS/2 互換マウス)に変更する場合は、次の手順で行ってください。

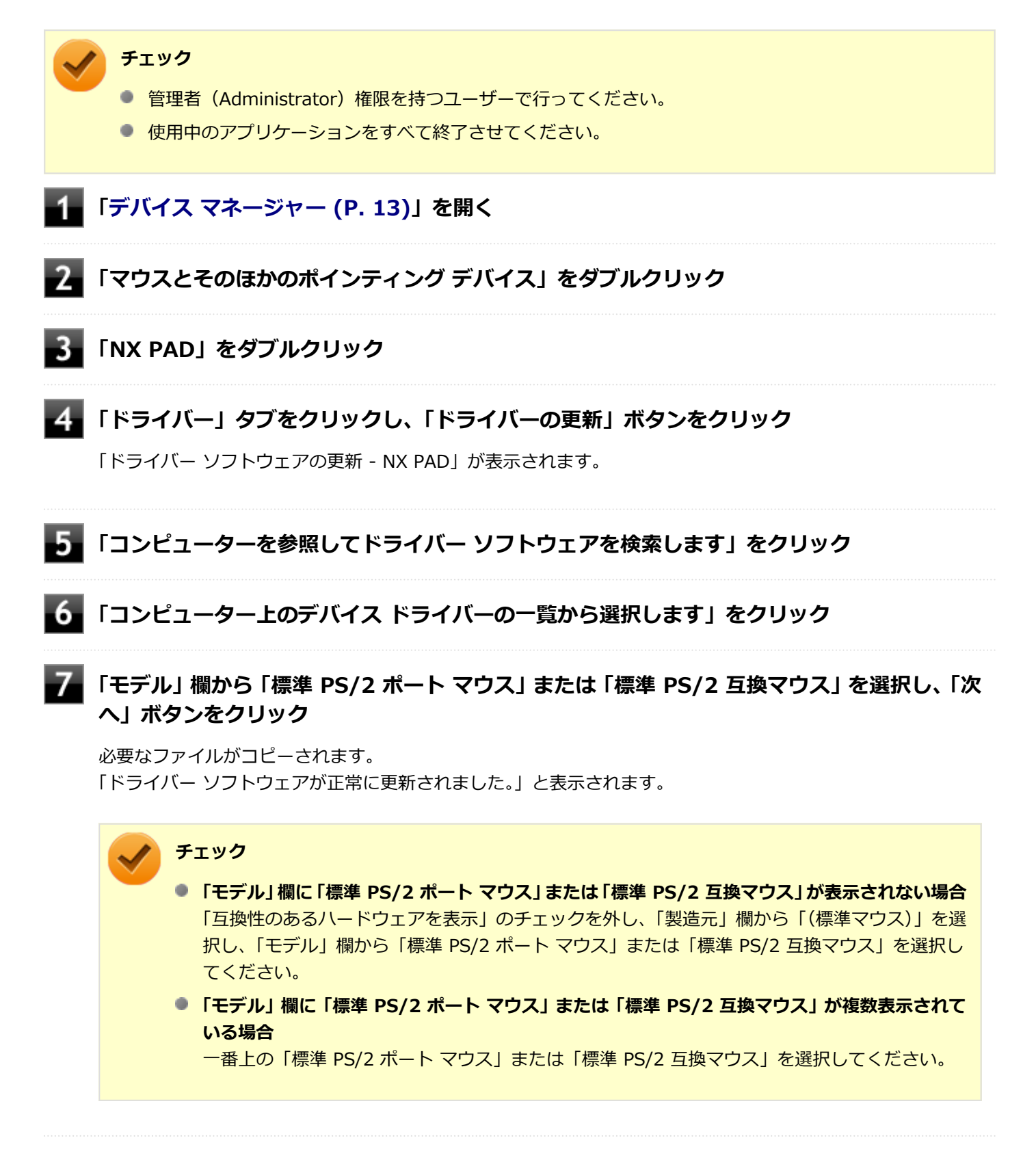

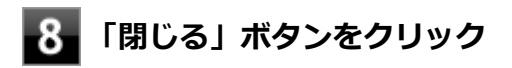

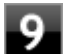

# **9 「閉じる」ボタンをクリック**

「システム設定の変更」が表示されます。

# **「はい」ボタンをクリック**

Windowsが再起動します。

以上でNXパッドのドライバの変更は完了です。

# <span id="page-92-0"></span>NXパッドドライバへ戻す

[020805-28]

他社製のUSBマウスを使用する際など、NXパッドのドライバを「標準 PS/2 ポート マウス」に変更した場合、NXパッ ドの拡張機能を使用するには、次の手順でドライバをNXパッドドライバへ戻してください。

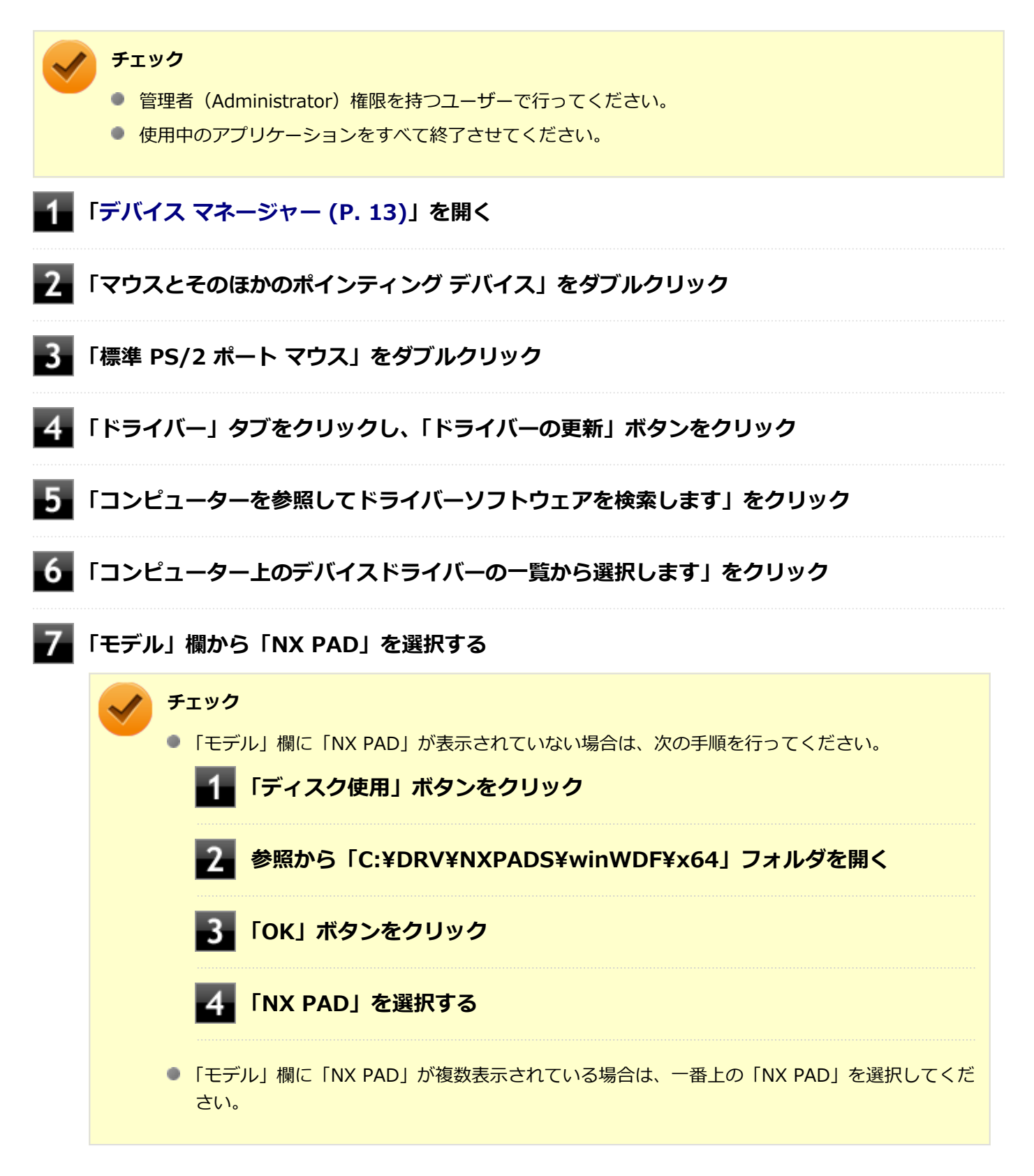

# **「次へ」ボタンをクリック**

必要なファイルがコピーされます。

この操作以降は、マウスポインタが動かない場合があります。その場合は、キーボードで操作してください。 コピーが完了すると、「ドライバー ソフトウェアが正常に更新されました。」と表示されます。

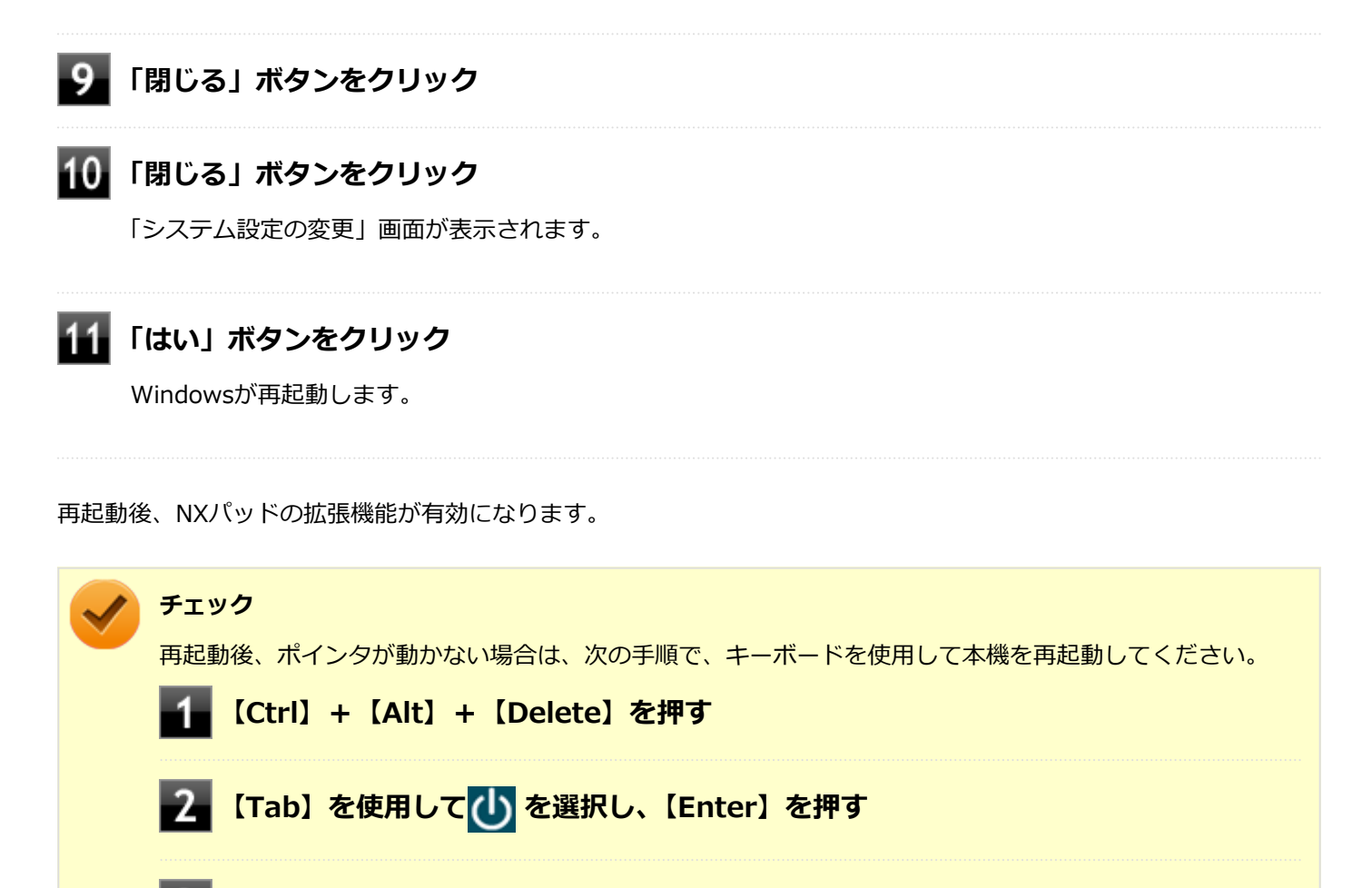

■3■【↑】【↓】で表示されたメニューから「再起動」を選択し、【Enter】を押す

# マウス

### [020900-28]

本機でマウスを使用する場合の設定について説明しています。

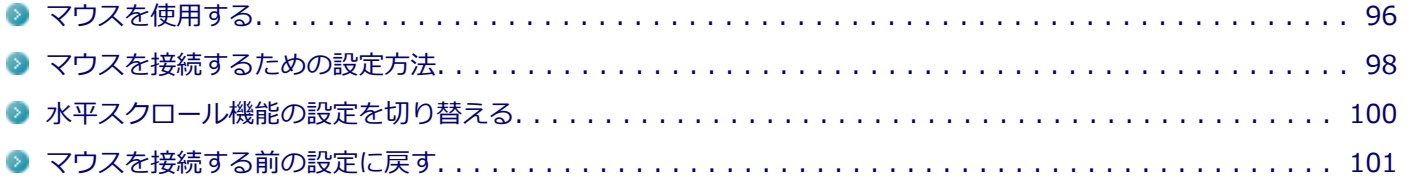

# <span id="page-95-0"></span>マウスを使用する

[020902-28]

本機では、USB接続のマウスを使用することができます。使用するマウスによっては、設定が必要になる場合がありま すので、「マウスを接続するための設定方法」をご覧になり、設定を行ってください。

購入時に、マウスを選択した場合に添付されるマウスを例として説明します。

**USBレーザーマウス USB光センサーマウス**

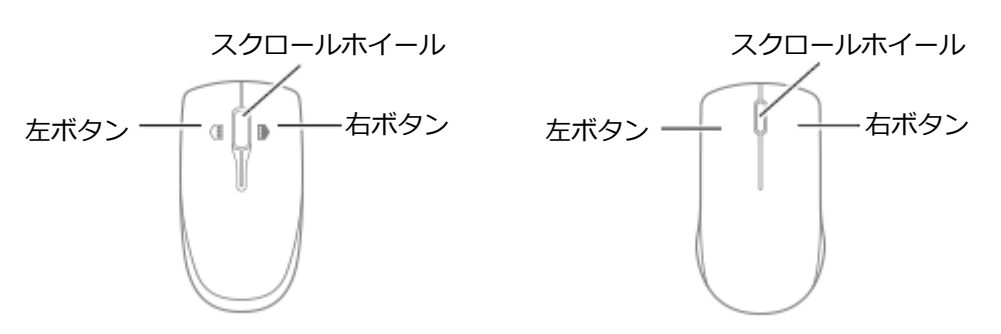

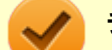

### **チェック**

USBレーザーマウスやUSB光センサーマウスは、マウス底面に光源があり、それをセンサーで検知すること でマウスの動きを判断しています。次のような表面では正しく動作しない(操作どおりにマウスポインタが 動かない)場合があります。

- 反射しやすいもの (鏡、ガラスなど)
- 網点の印刷物など、同じパターンが連続しているもの (雑誌や新聞の写真など)
- 濃淡のはっきりした縞模様や柄のもの
- USB光センサーマウスの場合、光沢があるもの(透明、半透明な素材を含む)

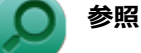

#### **マウスを接続するための設定方法**

「本機の機能」の「マウス」-「[マウスを接続するための設定方法 \(P. 98\)」](#page-97-0)

**● マウスの使い方** Windowsのヘルプ

## **スクロールホイールの使い方**

**チェック**

スクロールホイールの機能に対応していないアプリケーションでは使用できません。

### **USBレーザーマウスの場合**

#### **垂直スクロール機能**

スクロールホイールを奥または手前方向に回転させることで、画面を上下にスクロールさせることができます。

**● 水平スクロール機能** 

次の2つの動作設定から選択できます。現在の設定は、タスク バーの通知領域の ▲ をクリックすると表示されるア イコンをクリックして確認できます。

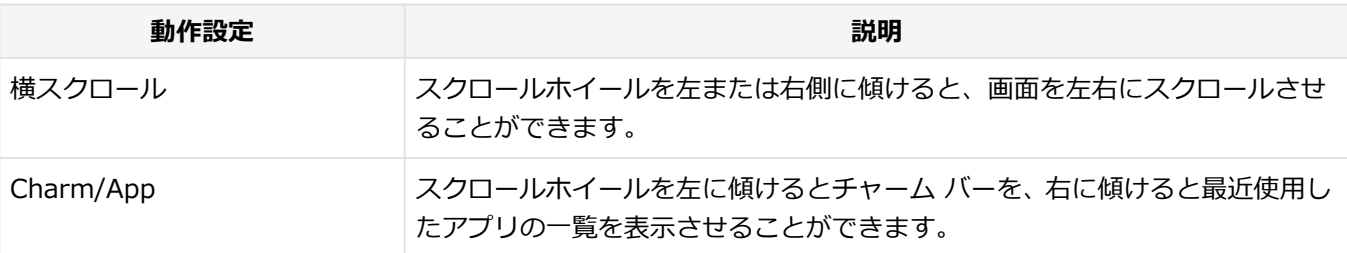

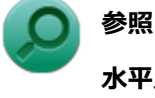

**水平スクロール機能の切り替えについて**

「[水平スクロール機能の設定を切り替える \(P. 100\)」](#page-99-0)

#### **● オートスクロール機能**

スクロールホイールをクリックしたり、押し続けるとスクロールアイコンが表示されます。 その状態で、三角マークの方向にマウスを動かして、画面を上下、または左右にスクロールさせることができます。 スクロールホイールを再度クリックしたり、指を離すとスクロールアイコンが消えます。

### **USB光センサーマウスの場合**

#### **垂直スクロール機能**

スクロールホイールを奥または手前方向に回転させることで、画面を上下にスクロールさせることができます。

**■ オートスクロール機能** 

スクロールホイールをクリックしたり、押し続けるとスクロールアイコンが表示されます。 その状態で、三角マークの方向にマウスを動かして、画面を上下、または左右にスクロールさせることができます。 スクロールホイールを再度クリックしたり、指を離すとスクロールアイコンが消えます。

# <span id="page-97-0"></span>マウスを接続するための設定方法

[020903-28]

## **当社製USBマウス(添付または別売)を使用する**

当社製USBマウス(添付または別売)を使用する場合は、特に設定を行う必要はありません。そのままUSBコネクタに 接続してください。

工場出荷時の状態では、当社製USBマウスとNXパッドを同時に使用できます。

**メモ**

- >USBマウス接続時にNXパッドが無効になるようにする場合は、「マウスのプロパティ」→「デバイス設 定」タブで「USBマウス接続時に内蔵ポインティングデバイスを無効にする」にチェックを付けてくださ  $\mathbf{L}$
- NXパッドを使用しない場合は、BIOSの設定でNXパッドを無効にできます。「他社製のUSBマウスを使用 する (P. 98)」を参照してください。

## **他社製のUSBマウスを使用する**

他社製のUSBマウスを使用する場合は、NXパッドのドライバをOS標準のドライバ (標準 PS/2 ポート マウス)へ変更 してから、他社製USBマウスに添付のマニュアルをご覧になり、手順に従ってUSBマウスを接続してください。

### **チェック**

- NXパッドドライバをOS標準のドライバに変更することで、他社製のUSBマウスとNXパッドを同時に使用 できますが、NXパッドの拡張機能や【Fn】+スペースキーでのNXパッドのオン/オフは利用できませ ん。
- ドライバの変更を行う場合は、次の点に注意してください。
	- 管理者 (Administrator) 権限を持つユーザーで行ってください。
	- 使用中のアプリケーションをすべて終了させてください。
	- マウスポインタが動かない場合は、次の手順で、キーボードを使用して本機を再起動してください。

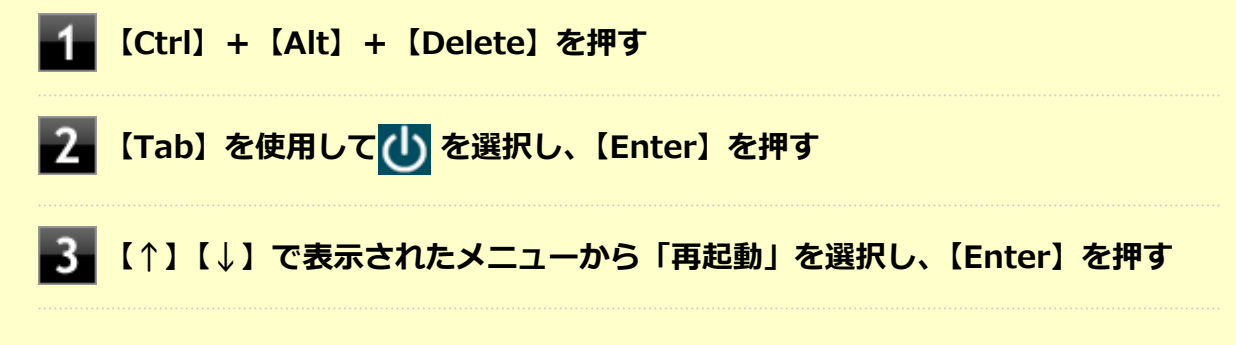

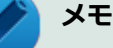

NXパッドを無効にしたい場合は、BIOSセットアップユーティリティの「Advanced」メニュー→「Device Configuration」の「Internal Mouse」を「Disabled」に設定してください。

# **参照** ■ NXパッドのドライバを変更する 「NXパッド」の「[NXパッドのドライバを変更する \(P. 91\)](#page-90-0)」 ● NXパッドを無効にする ■ 「システム設定」の「[BIOSセットアップユーティリティについて \(P. 282\)](#page-281-0)」

■ 「システム設定」の「設定項目一覧」- [「「Advanced」メニュー \(P. 289\)」](#page-288-0)

# <span id="page-99-0"></span>水平スクロール機能の設定を切り替える

[020905-28]

```
USBレーザーマウスのスクロールホイールを左右に傾けたときの動作設定を選択できます。
```
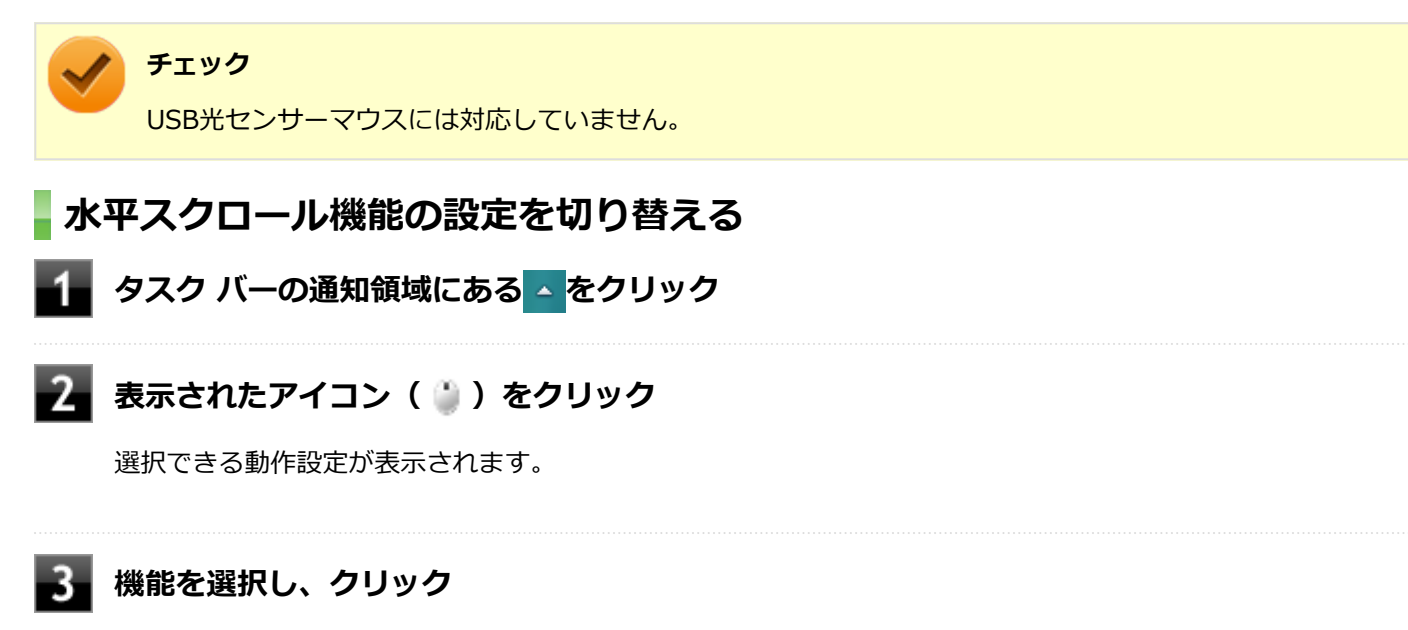

選択した動作設定に切り替わります。

### **動作設定の種類**

工場出荷時の設定では「Charm/App」が選択された状態になっています。

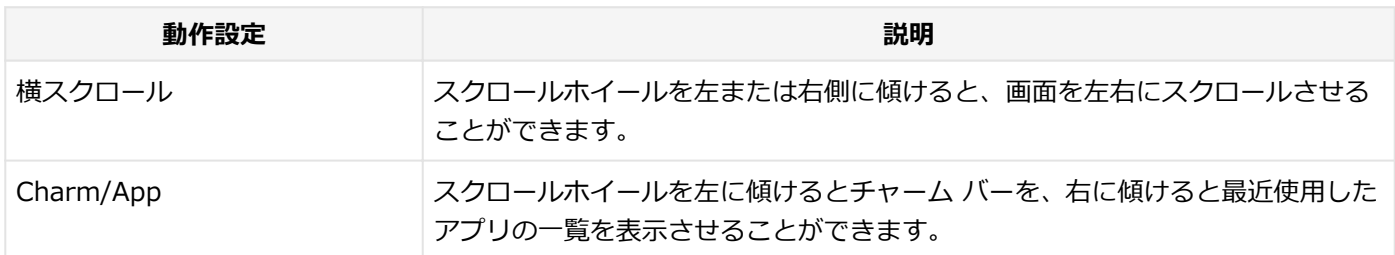

# <span id="page-100-0"></span>マウスを接続する前の設定に戻す

[020904-28]

マウスを取り外すとき、[「マウスを接続するための設定方法 \(P. 98\)](#page-97-0)」で変更する前の設定に戻す(NXパッドの拡張機能 を使用する)場合は、次の操作を行ってください。

## **当社製USBマウス(添付または別売)を使用している場合**

そのままUSBコネクタから取り外してください。

### **メモ**

BIOSの設定でNXパッドを無効にした場合は、「他社製のUSBマウスを使用している場合」と同様に、NXパッ ドを有効に戻してください。

## **他社製のUSBマウスを使用している場合**

### **チェック**

ドライバの変更を行う場合は、次の点に注意してください。

- 管理者 (Administrator) 権限を持つユーザーで行ってください。
- 使用中のアプリケーションをすべて終了させてください。
- マウスポインタが動かない場合は、次の手順で、キーボードを使用して本機を再起動してください。
	- **【Ctrl】+【Alt】+【Delete】を押す**
	- <mark>-2 【Tab】を使用して</mark>(l) を選択し、【Enter】を押す

■3■【↑】【↓】で表示されたメニューから「再起動」を選択し、【Enter】を押す

### **メモ**

- BIOSの設定でNXパッドを無効にした場合は、BIOSセットアップユーティリティの「Advanced」メニュ ーで次の設定を行い、NXパッドを有効に戻してください。 「Device Configuration」の「Internal Mouse」を「Enabled」に設定する
- NXパッドのドライバをOS標準のドライバ (標準 PS/2 ポート マウス) から、NXパッドドライバに戻す と、NXパッドの拡張機能が利用できるようになります。

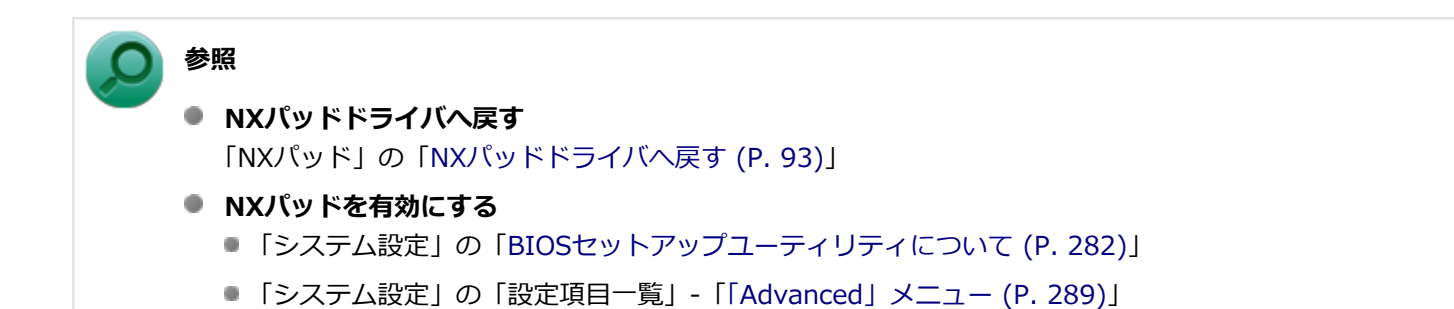

# 液晶ディスプレイ

[021100-28]

本機の液晶ディスプレイの表示の調整や表示できる解像度と表示色、表示に関する機能の設定などについて説明してい ます。

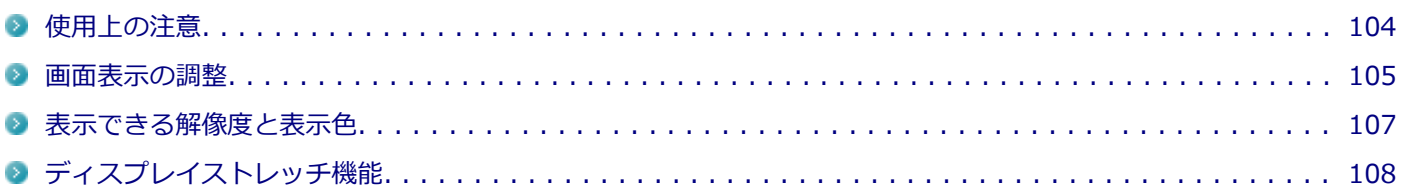

# <span id="page-103-0"></span>使用上の注意

[021101-28]

- 液晶ディスプレイは非常に高精度な技術で作られていますが、色調のズレなど個体差が発生する場合があります。こ れは液晶ディスプレイの特性によるものであり、故障ではありません。
- OpenGLのアプリケーションを使用した場合、アプリケーションによっては、画面が表示されない、または画面の表 示が乱れることがあります。
- DVDの再生画面の上に他のウィンドウを重ねると、コマ落ちや音切れ、およびデスクトップ上のアイコンのちらつき が発生したり、再生画面にゴミが残る場合があります。
- DVDの再生時に画面がちらつく場合があります。また、再生するDVDの種類によっては、コマ落ちが発生する場合が あります。
- Windowsの状態によっては、スクリーンセーバー動作時に液晶ディスプレイの電源がオフにならない場合がありま す。
- 各種ベンチマークが正常に実行できない場合があります。
- DVDや動画の再生中は、休止状態やスリープ状態にしないでください。
- 解像度、または画面の出力先の変更を行う場合は、動画や音楽を再生するアプリケーションを表示したまま行わない でください。
- 動画を再生するアプリケーションによっては、画質が低下する場合があります。
- 本機の液晶ディスプレイを開閉すると、画面がちらつくことがありますが、故障ではありません。

[021102-28]

## <span id="page-104-0"></span>**表示を調整する**

本機では、キーボードから、一時的に輝度を調整できます。

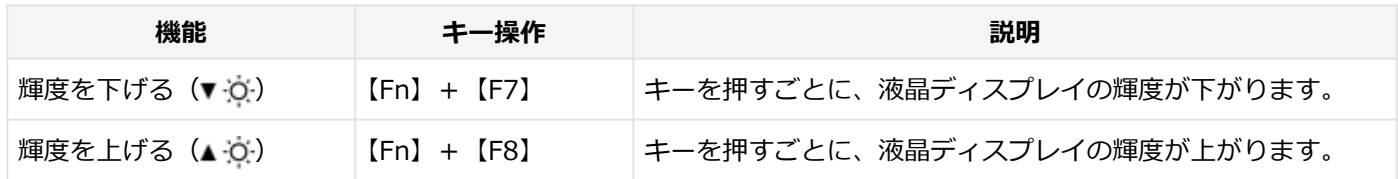

### **輝度の自動調整**

本機には、照度センサで感知した周囲の明るさに応じて画面の輝度を自動で調整する機能があります。輝度の自動調整 を有効にする場合は、次の手順で設定を行います。

### **「[コントロール パネル \(P. 13\)」](#page-12-0)を表示する**

**「ハードウェアとサウンド」→「電源オプション」をクリック**

**いずれかの電源プランの「プラン設定の変更」をクリック**

#### **「詳細な電源設定の変更」をクリック**

「電源オプション」画面が表示されます。

### **「ディスプレイ」→「自動輝度調整を有効にする」をクリック**

**「バッテリ駆動」または、「電源に接続」をクリック**

- **バッテリ駆動** バッテリ電源で動作しているときの自動輝度調整を有効または無効にします。
- **電源に接続** 電源に接続しているときの自動輝度調整を有効または無効にします。

# **プルダウンメニューを表示し、「オン」を選択する**

自動輝度を無効にする場合は「オフ」を選択します。

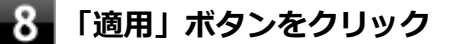

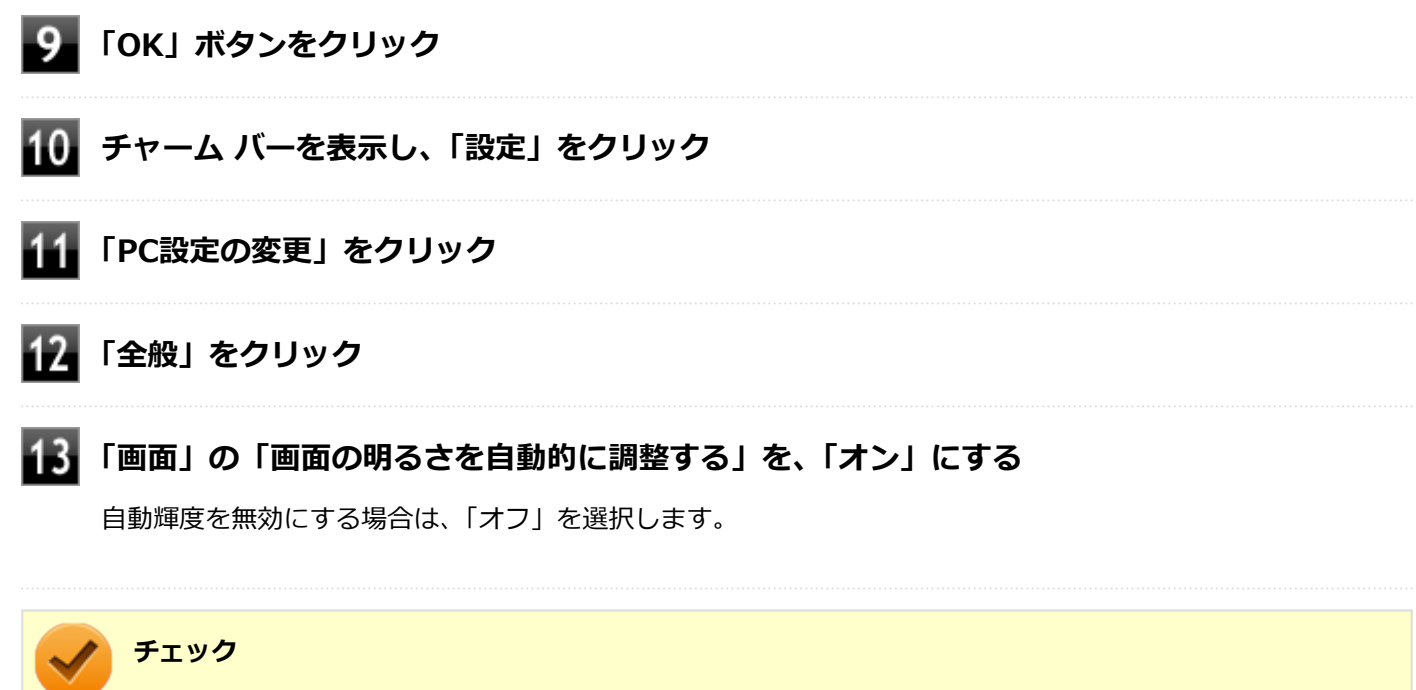

輝度の自動調整を使用するときは、照度センサをふさぐなどして周辺光をさえぎらないようにしてください。

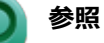

#### **照度センサの位置について**

「各部の名称」の「[各部の名称と説明 \(P. 29\)](#page-28-0)」

# <span id="page-106-0"></span>表示できる解像度と表示色

**チェック**

- 設定により、次の表に記載されていない解像度を選択することができる場合がありますが、動作を保証す るものではありません。必ず記載されている解像度で使用してください。
- モニタの設定で、画面のリフレッシュレートを40ヘルツに変更できますが、40ヘルツに設定すると、マ ウスカーソル移動の飛び、表示性能の低下や表示のみだれ、ちらつき、および動画再生のコマ落ちなどが 発生する場合があります。 そのような場合は、画面のリフレッシュレートを60ヘルツに戻して使用してください。

本機の液晶ディスプレイは、標準で次の解像度と表示色を表示できます。

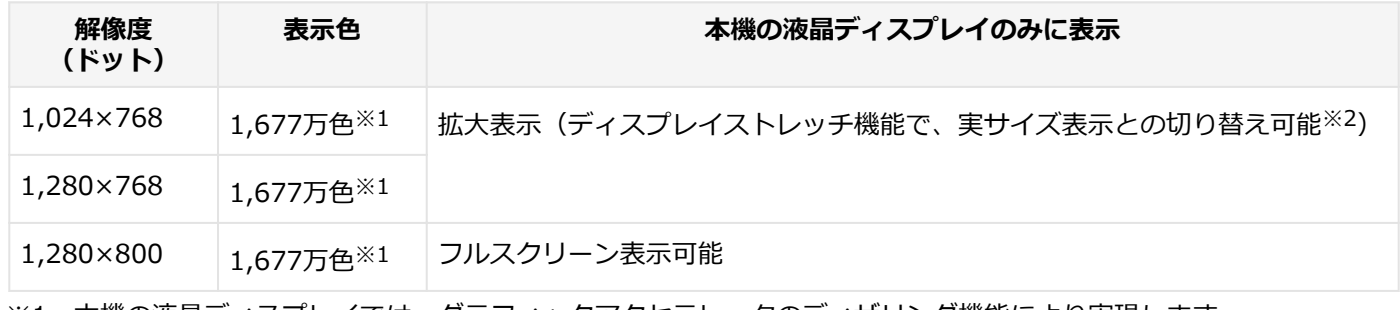

※1 本機の液晶ディスプレイでは、グラフィックアクセラレータのディザリング機能により実現します。

※2 拡大表示では文字や線などの太さが不均一になることがあります。実サイズ表示では画面中央に実サイズで表示 され、まわりは黒く表示されます。

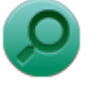

**参照**

**外部ディスプレイ使用時の解像度と表示色、機能、設定について** 「[外部ディスプレイ \(P. 109\)](#page-108-0)」

[021103-28]

# <span id="page-107-0"></span>ディスプレイストレッチ機能

[021104-28]

ディスプレイストレッチ機能とは、液晶ディスプレイの解像度よりもWindowsの解像度設定が低い場合に、液晶ディス プレイに画面イメージを拡大して表示する機能です。 ディスプレイストレッチ機能を使う場合は次の手順で行います。

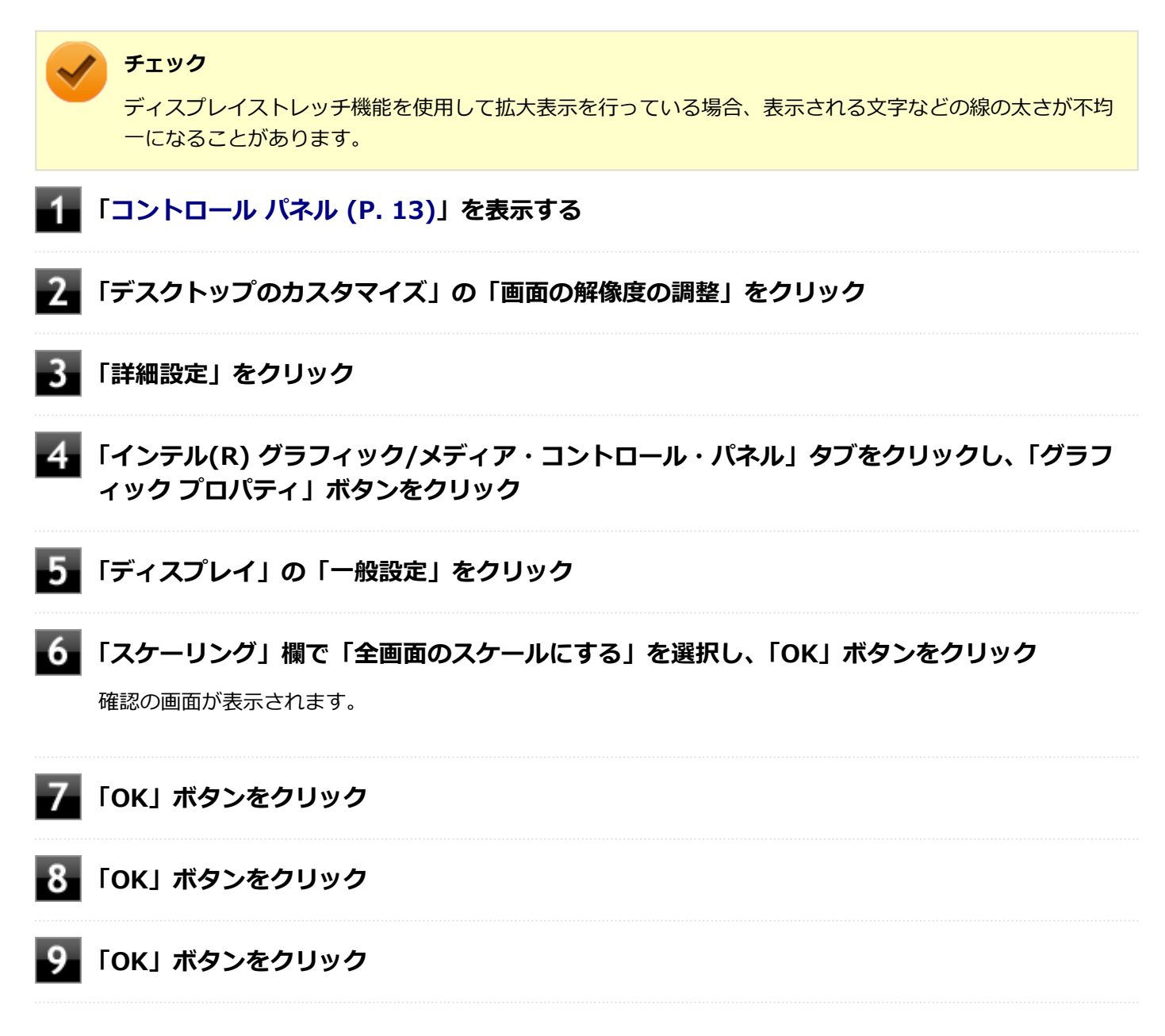

設定が有効になり、ディスプレイストレッチ機能が使用できます。
# 外部ディスプレイ

 $[021200-28]$ 

外部ディスプレイで表示可能な解像度や表示色、画面の表示先の切り替えなどについて説明しています。

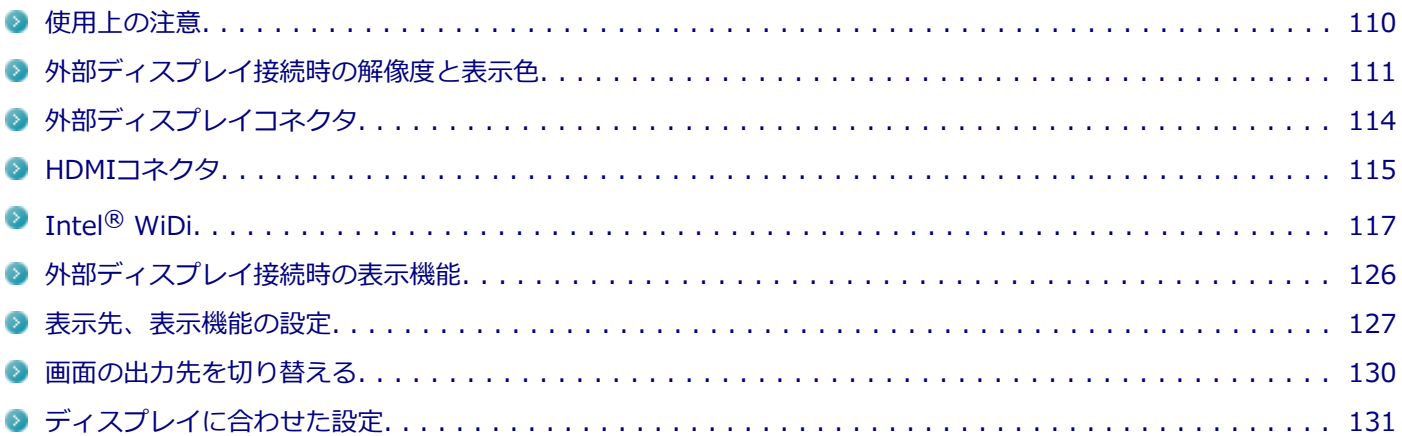

## <span id="page-109-0"></span>使用上の注意

[021201-28]

- 本機の電源が入っている状態、スリープ状態、および休止状態のときは、外部ディスプレイコネクタへのディスプレ イ用ケーブルの取り付け、取り外しを行わないでください。
- DVDや動画の再生中は、休止状態やスリープ状態にしないでください。
- 解像度、または画面の出力先の変更を行う場合は、動画や音楽を再生するアプリケーションを表示したまま行わない でください。
- 本機の液晶ディスプレイと外部ディスプレイの同時表示を行っている場合、オーバーレイを使用して再生する動画 は、プライマリ側のディスプレイにのみ表示されます。
- デュアルディスプレイ機能使用時に動画を再生し、表示が乱れた場合、デュアルディスプレイ機能を使用せずに本機 の液晶ディスプレイまたは外部ディスプレイのみで動画の再生をしてください。
- 高解像度で外部ディスプレイに表示している場合、DVD-Videoの種類によっては、コマ落ち、映像の乱れが発生する 場合があります。その場合は、より低い解像度に設定することをおすすめします。
- 外部ディスプレイに表示している状態で、本機の液晶ディスプレイを開閉すると、画面がちらつくことがあります が、故障ではありません。

### **HDMIコネクタ使用時の注意**

- すべてのHDMI規格に対応した外部ディスプレイやテレビでの動作確認はしておりません。そのため、HDMI規格に対 応した外部ディスプレイやテレビによっては正しく表示されない場合があります。
- HDMIケーブルは、別途市販のものをお買い求めください。
- 本機の電源が入っている状態、スリープ状態、および休止状態のときは、HDMIコネクタへのHDMIケーブルの取り付 け、取り外しを行わないでください。
- 著作権保護されたコンテンツなどは出力されない場合があります。
- HDMIディスプレイ接続時、リフレッシュレートが30Hz (インターレース)に設定されていると、本機の操作中にち らつく場合があります。その場合はリフレッシュレートを60Hz (プログレッシブ)に変更してください。
- 使用環境によっては、60Hz(プログレッシブ)に変更するか解像度を低くしないと描画性能が上がらない場合があ ります。
- HDMIディスプレイのタイプによっては、解像度を変更しないと、60Hz(プログレッシブ)に変更できない場合があ ります。

### **HDMIコネクタを制限する**

本機では、BIOSセットアップユーティリティのI/O制限で、HDMIコネクタからの出力を制限することができます。

**I/O制限について**

**参照**

「セキュリティ機能」の「[I/O制限 \(P. 255\)」](#page-254-0)

## **Intel® WiDi使用時の注意**

Intel® WiDi使用時の注意事項については、「Intel® [WiDi \(P. 117\)](#page-116-0)」をご覧ください。

# <span id="page-110-0"></span>外部ディスプレイ接続時の解像度と表示色

[021202-28]

### **チェック**

- お使いになる外部ディスプレイによっては、次の表に記載されている走査周波数や解像度に対応していな い場合があります。外部ディスプレイをご使用の際は、外部ディスプレイのマニュアルで、対応している 走査周波数や解像度を確認してください。
- 初回接続時の外部ディスプレイやテレビは、本機の液晶ディスプレイとのクローンモードに設定されま す。
- 設定により、マニュアルに記載されていない解像度や周波数を選択できる場合がありますが、動作を保証 するものではありません。必ずマニュアルに記載されている解像度や周波数で使用してください。
- 外部ディスプレイによっては、特定の解像度やリフレッシュレートに設定できないことがあります。

外部ディスプレイでは、次の解像度と表示色を表示できます。

## **外部ディスプレイコネクタ使用時の解像度と表示色**

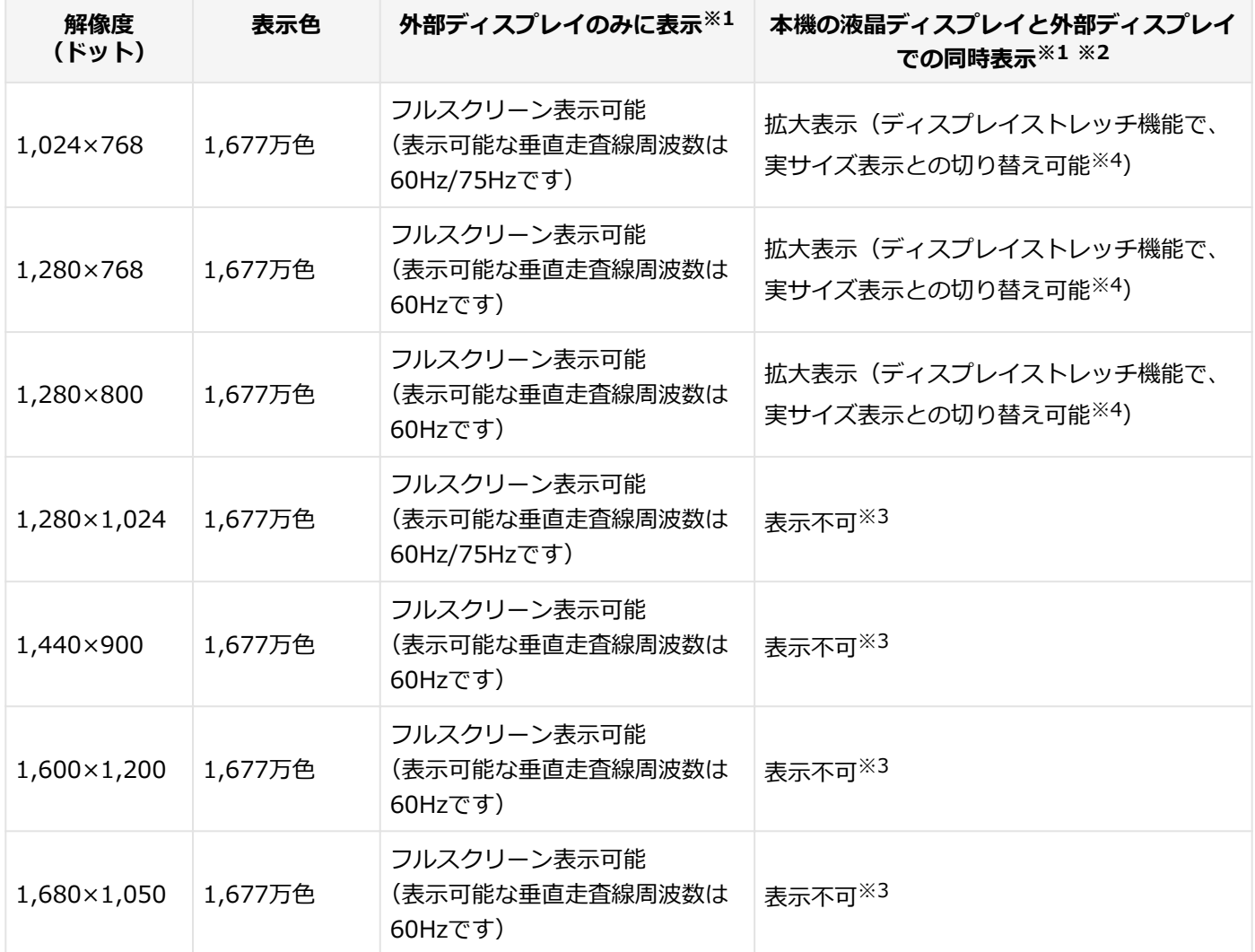

※1 外部ディスプレイによっては、特定の解像度やリフレッシュレートに設定できないことがあります。

※2 外部ディスプレイ未接続時は、本機の液晶ディスプレイのみに表示されます。

※3 デュアルディスプレイ機能時、外部ディスプレイで表示可能です。

※4 拡大表示では文字や線などの太さが不均一になることがあります。実サイズ表示では画面中央に実サイズで表示 され、まわりは黒く表示されます。

# **メモ**

高解像度(1,920×1,080<フルHD>、1,920×1,200<WUXGA>)の対応状況については[、http://](http://www.nec.co.jp/bpc/versapro/) [www.nec.co.jp/bpc/versapro/](http://www.nec.co.jp/bpc/versapro/)でお使いの機種をクリックし、スペック詳細をご覧いただくか[、http://](http://121ware.com) [121ware.comの](http://121ware.com)「サービス&サポート」→「商品情報検索」からお使いの機種を検索して、仕様をご確認く ださい。

## **HDMIコネクタ使用時の解像度と表示色**

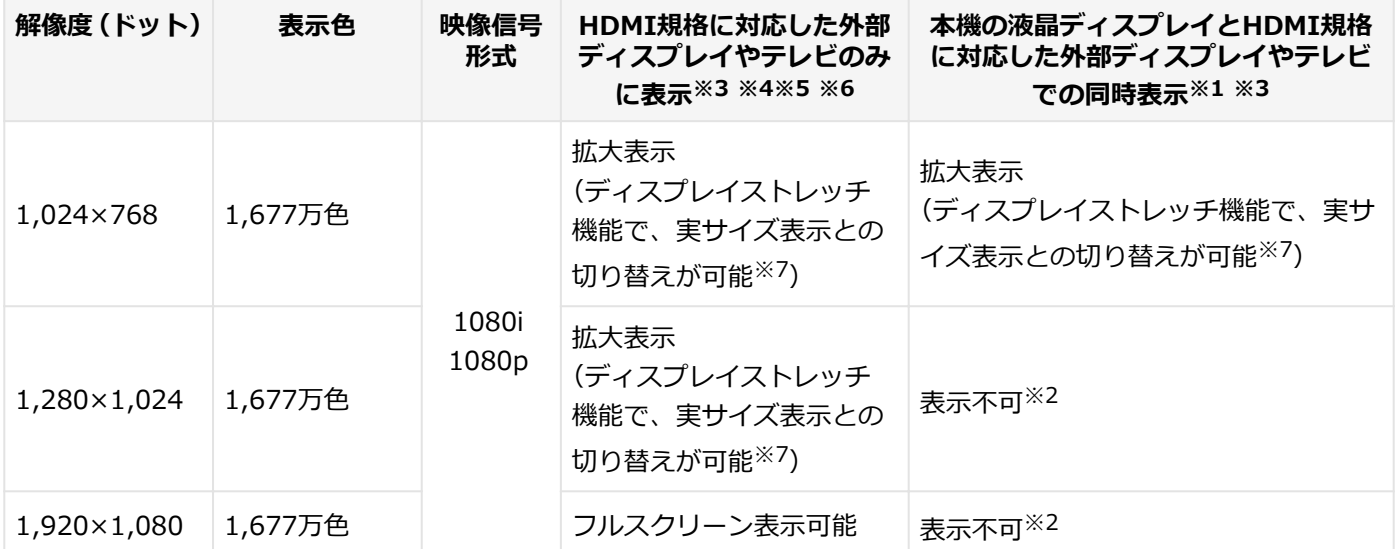

※1 別売の外部ディスプレイやテレビ未接続時は、本機の液晶ディスプレイのみに表示されます。

- ※2 デュアルディスプレイ機能時は、別売の外部ディスプレイやテレビで表示が可能です。
- ※3 すべてのHDMI規格に対応した外部ディスプレイやテレビでの動作確認はしておりません。 したがって、HDMI規格に対応した外部ディスプレイやテレビによっては正しく表示されない場合があります。
- ※4 別売の外部ディスプレイやテレビによっては、選択できない解像度もあります。
- ※5 メニューには、59Hzと60Hzの2つのリフレッシュレートが表示されますが、どちらを選択しても実際のリフレッ シュレートは同じです。 また、ご使用のシステム環境によっては、59Hzまたは60Hzに固定される場合があります。
- ※6 「インテル(R) グラフィック/メディア・コントロール・パネル」ではリフレッシュレートの表記に●●pHz/●● iHzと表記されます。

●●pHz時はプログレッシブ表示、●●iHz時はインターレース表示となります。

※7 実サイズ表示では画面中央に実サイズで表示され、まわりは黒く表示されます。

# <span id="page-113-0"></span>外部ディスプレイコネクタ

[021203-28]

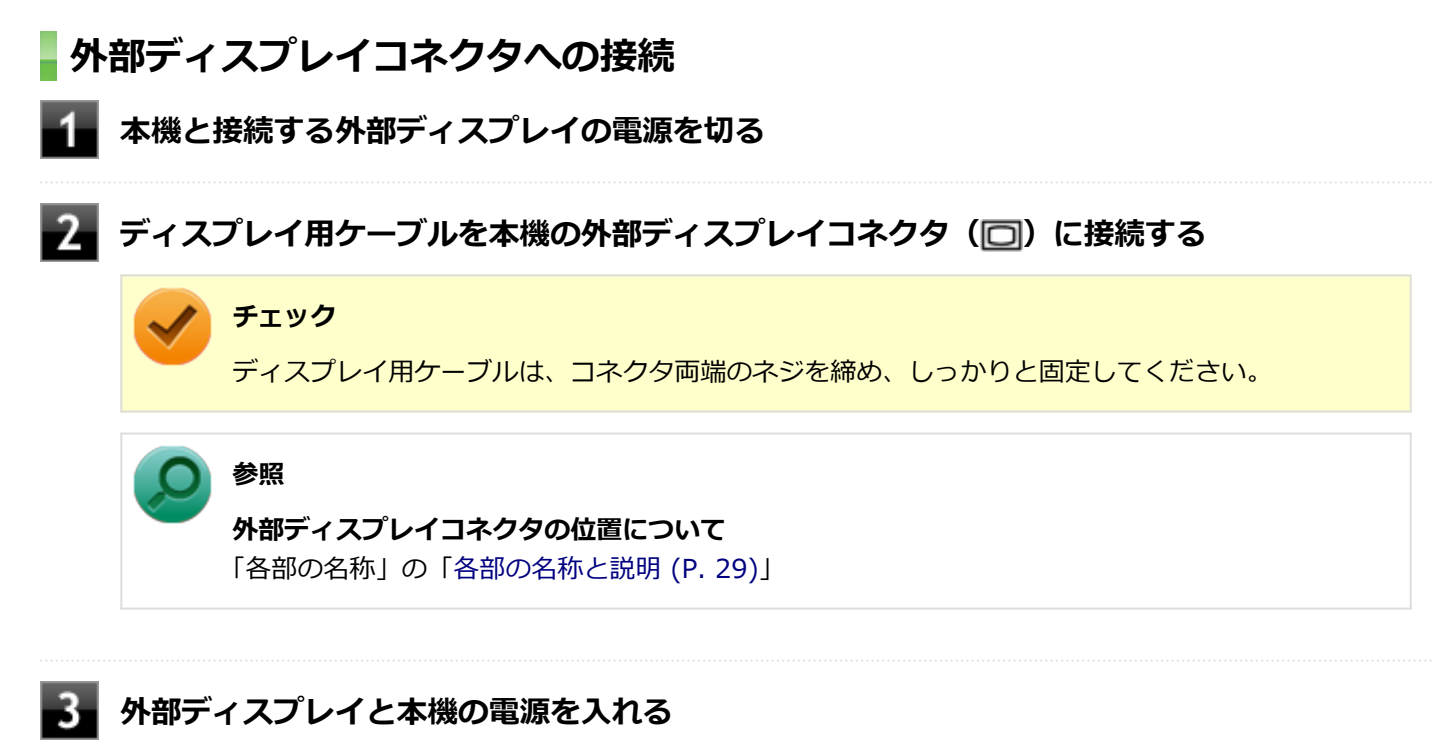

詳しくは外部ディスプレイのマニュアルをご覧ください。

以上で外部ディスプレイの接続は完了です。

## **プロジェクタの接続**

本機の外部ディスプレイコネクタ(□)には、別売のプロジェクタを接続することができます。プロジェクタは、プレ ゼンテーションなどに利用することができます。別売のプロジェクタの接続のしかたは、プロジェクタのマニュアルを ご覧ください。また、使用する場合はプロジェクタのマニュアルを参考にして表示解像度(ドット)、垂直走査周波数 (Hz)などを確認してください。

## <span id="page-114-0"></span>HDMIコネクタ

[021204-28]

# **HDMIコネクタへの接続 本機と接続する外部ディスプレイやテレビの電源を切る HDMIケーブルで、HDMIコネクタとHDMI規格に対応した外部ディスプレイやテレビなど接 続する 参照 HDMIコネクタの位置について** 「各部の名称」の「[各部の名称と説明 \(P. 29\)](#page-28-0)」 **外部ディスプレイやテレビと、本機の電源を入れる**

詳しくは外部ディスプレイやテレビのマニュアルをご覧ください。

以上で外部ディスプレイの接続は完了です。

## **HDMIコネクタ使用時の音声出力について**

HDMIコネクタに映像を出力すると、接続したHDMI機器が音声出力に対応している場合には音声を出力することができ ます。

自動で切り換わる場合もありますが、自動的に音声が切り替わらない場合は、次の手順で設定を行ってください。

#### **サウンドデバイスを使用しているすべてのソフトを終了する**

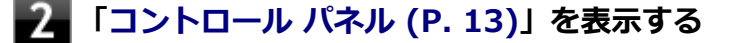

**「ハードウェアとサウンド」をクリック**

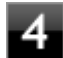

**「サウンド」をクリック**

「サウンド」が表示されます。

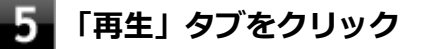

**「インテル(R) ディスプレイ用オーディオ」を選択して、「既定値に設定」ボタンをクリック**

音声がHDMI経由で出力されるようになります。

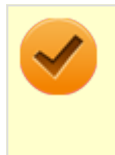

### **チェック**

HDMIコネクタに映像を出力しているときに音声が出力されなくなった場合は、本機を再起動すると改善され ることがあります。

# <span id="page-116-0"></span>Intel® WiDi

#### [021209-28]

Intel® WiDi (インテル® ワイヤレス・ディスプレイ) は、Intel® WiDi用アダプターを取り付けた外部ディスプレイや テレビに、無線LAN機能を利用して接続し、本機の画面を表示する機能です。

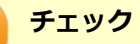

- Intel<sup>®</sup> WiDiを使用できるのは、Intel(R) Coreiシリーズ搭載モデルのみです。Celeron搭載モデルは使用 できません。
- 外部ディスプレイやテレビに、別売のIntel® WiDi用アダプターを取り付ける必要があります。
- Intel<sup>®</sup> WiDiを使用するには、インストールが必要です。

### **必要な機器について**

Intel<sup>®</sup> WiDiを使用するには、別売のIntel<sup>®</sup> WiDi用アダプターが必要です。

また、表示先の外部ディスプレイやテレビには、HDMI入力端子またはコンポジット映像・音声入力端子が搭載され、 Intel<sup>®</sup> WiDi用アダプターが取り付け可能であることが必要です。

### **チェック**

- お使いの外部ディスプレイやテレビで、Intel® WiDi用アダプターが使用可能かどうかについては、ご購 入前にメーカーなどにご確認ください。
- 外部ディスプレイやテレビとIntel® WiDi用アダプターは、HDMIで接続することをおすすめします。コ ンポジット映像・音声入力端子での接続の場合、表示情報が読み取れないことがあります。 詳しくはIntel® WiDi用アダプターの仕様をご確認ください。
- お使いの外部ディスプレイやテレビの仕様によっては、Intel® WiDiでの接続時に、外部ディスプレイや テレビの電源が自動でオンになる場合があります。
- 本機を無線LANアクセスポイントに接続していない場合、IEEE802.11g(2.4GHz)、またはIEEE802.11n (2.4GHz)の1~11chでのみIntel® WiDi用アダプターと接続します。

● 本機を無線LANアクセスポイントに接続している場合、Intel® WiDi用アダプターとの接続は、無線LAN アクセスポイントと接続している通信規格のチャンネルでのみ使用できます。 通信規格と使用できるチャンネルは次の通りです。

■ IEEE802.11g (2.4GHz)、またはIEEE802.11n (2.4GHz): 1~13ch

■ IEEE802.11a (5GHz)、またはIEEE802.11n (5GHz): W52 (36、40、44、48ch) のみ IEEE802.11a (5GHz)、またはIEEE802.11n (5GHz) で無線LANアクセスポイントに接続している場 合、IEEE802.11g (2.4GHz)、またはIEEE802.11n (2.4GHz) の規格にのみ対応したIntel® WiDi用ア ダプターとは接続できません。

## **使用上の注意**

Intel® WiDiは、無線LAN機能を利用しています。また、高解像度の画面を転送するためには、高速で安定した無線 LANの通信環境が必要です。ご使用の前に「無線LAN機能」をご覧になり、無線LAN機能使用時の注意事項や通信環 境についてご確認ください。

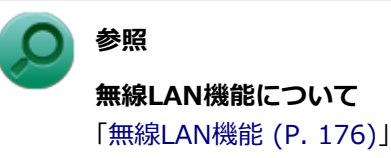

- 通信速度や通信処理の負荷によっては、外部ディスプレイやテレビの映像や音声が乱れる場合があります。 ۰
- 動画を表示する場合、カクツキやコマ落ちなどが目立つ場合があります。特にHD画質 (1280×720p/毎秒30フレー ム以上)の動画の場合、画質の低下が見られます。
- 外部ディスプレイやテレビに表示している映像と音声は、本機の映像や音声から約0.3秒の遅延があります。そのた め、マウスでの操作や、キーボードでの操作、文字入力が行いにくい場合があります。
- Intel® WiDiはHDCP(High-bandwidth Digital Content Protection)規格に対応しています。
- コンテンツが採用している著作権保護方式によっては、再生できない場合があります。
- Intel® WiDi利用時に「表示画面を複製する」を選択した場合、選択可能な解像度が制限されます。本機の液晶ディ スプレイの最大解像度に設定してご利用ください。
- Intel<sup>®</sup> WiDiで外部ディスプレイやテレビに接続中は、サウンドの設定を変更することができません。出力先を変更 した場合、接続が切断されます。
- Intel® WiDiで外部ディスプレイやテレビに接続中、画面の表示先を本機の液晶ディスプレイのみに切り替えた場合、 外部ディスプレイやテレビには何も表示されませんが、Intel® WiDiがCPUおよび無線LAN機能を使用したままの状 態になっています。Intel® WiDiで接続した外部ディスプレイやテレビに表示する必要がない場合は、接続を切断す ることをおすすめします。
- Intel® WiDiで外部ディスプレイやテレビに接続中は、スリープ状態や休止状態に自動で移行しません。また、画面 を暗くする設定をしても、接続している外部ディスプレイやテレビには適用されません。
- Intel® WiDi接続中に手動でスリープ状態、ハイブリッドスリープ状態、休止状態などに移行する場合、または Windowsのユーザーアカウントを切り替えたい場合は、一度WiDiアプリケーションを終了させ、WiDiを切断してく ださい。

## **Intel® WiDiのインストール**

#### **チェック**

管理者(Administrator)権限を持つユーザー(ユーザー名は半角英数字)で行ってください。

### **Intel® WiDiのインストール**

Intel® WiDiのインストールは次の手順で行います。

**Windowsを起動する**

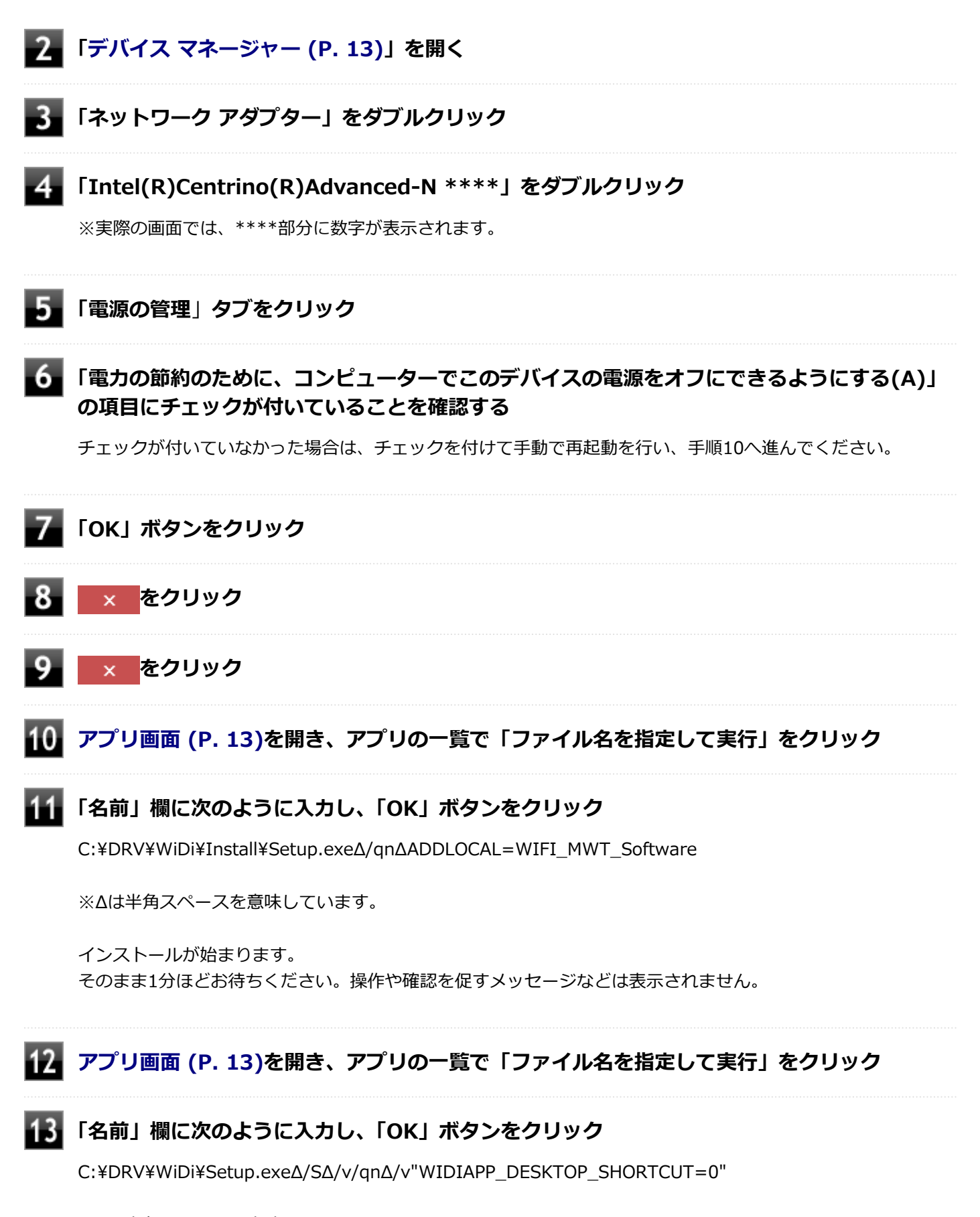

※Δは半角スペースを意味しています。

インストールが始まります。 そのまま1分ほどお待ちください。操作や確認を促すメッセージなどは表示されません。

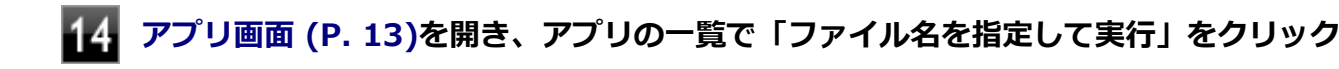

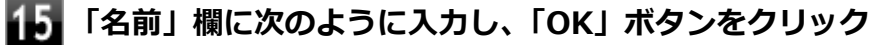

regedit.exeΔ/sΔC:¥DRV¥WiDi¥WiDi\_Win8.reg

※Δは半角スペースを意味しています。

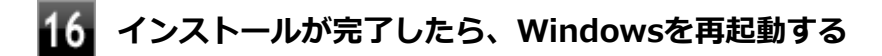

以上でIntel® WiDiのインストールは完了です。

## **Intel® WiDiのアンインストール**

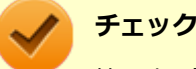

管理者(Administrator)権限を持つユーザー(ユーザー名は半角英数字)で行ってください。

Intel® WiDiのアンインストールは次の手順で行います。

#### **Windowsを起動する**

**[アプリ画面 \(P. 13\)を](#page-12-0)開き、アプリの一覧で「ファイル名を指定して実行」をクリック**

**「名前」欄に次のように入力し、「OK」ボタンをクリック**

C:¥DRV¥WiDi¥Setup.exeΔ/xΔ/sΔ/v/qn

※Δは半角スペースを意味しています。

アンインストールが始まります。 アンインストール完了後、Windowsが自動的に再起動します。

### **[アプリ画面 \(P. 13\)を](#page-12-0)開き、アプリの一覧で「ファイル名を指定して実行」をクリック**

**「名前」欄に次のように入力し、「OK」ボタンをクリック**

C:¥DRV¥WiDi¥Install¥Setup.exeΔ/xΔ/qn

※Δは半角スペースを意味しています。

アンインストールが始まります。 そのまま1分ほどお待ちください。メッセージなどは表示されません。

## **外部ディスプレイやテレビとの接続**

#### **チェック**

WiDi接続設定を行う際は初回設定時のみ、このパソコンと接続しているアクセスポイントとの接続を一時的 に切断してください。

Intel® WiDiで外部ディスプレイやテレビに接続するには、次の手順で行います。

### **Intel® WiDi用アダプターを外部ディスプレイやテレビに取り付ける**

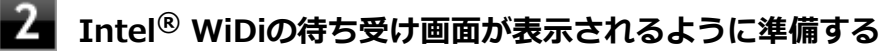

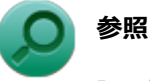

Intel® WiDi用アダプターのマニュアル

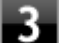

### **[アプリ画面 \(P. 13\)を](#page-12-0)開き、アプリの一覧で「Intel(R) WiDi」をクリック**

初回起動時のみ「INTEL® WiDiソフトウェア使用許諾契約」が表示されるので、内容を確認し「この使用許諾 の条件に同意する」ボタンをクリックしてください。 「Intel® WiDi」画面が表示されます。

#### **チェック**

「アプリケーションに問題があります。アプリケーションを閉じて再起動するかIntel(R) WiDiヘル プで多くの問題の一般的な解決方法を参照してください」や「WiDiAppは動作を停止しました」な どと表示された場合は、プログラムを終了し、時間をおいてからIntel® WiDiを起動しなおしてくだ さい。

#### **「使用可能なアダプターをスキャンする」ボタンをクリック**

#### **チェック**

- 何も検出されない場合は「使用可能なアダプターをスキャンする」を何度かクリックして、表示 内容を更新してください。
- WiDiアダプターと接続する際は、必ず「使用可能なアダプターをスキャンする」をクリックして ください。

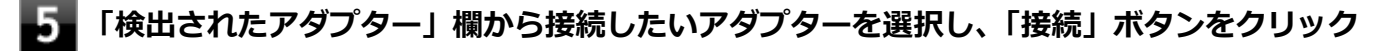

● 初めて接続するアダプターの場合は、手順6に進んでください。

- 初めて接続するアダプターのファームウェアバージョンが3.0以上の場合は、手順14に進んでください。
- 接続したことのあるアダプターの場合は、以上で接続は完了です。

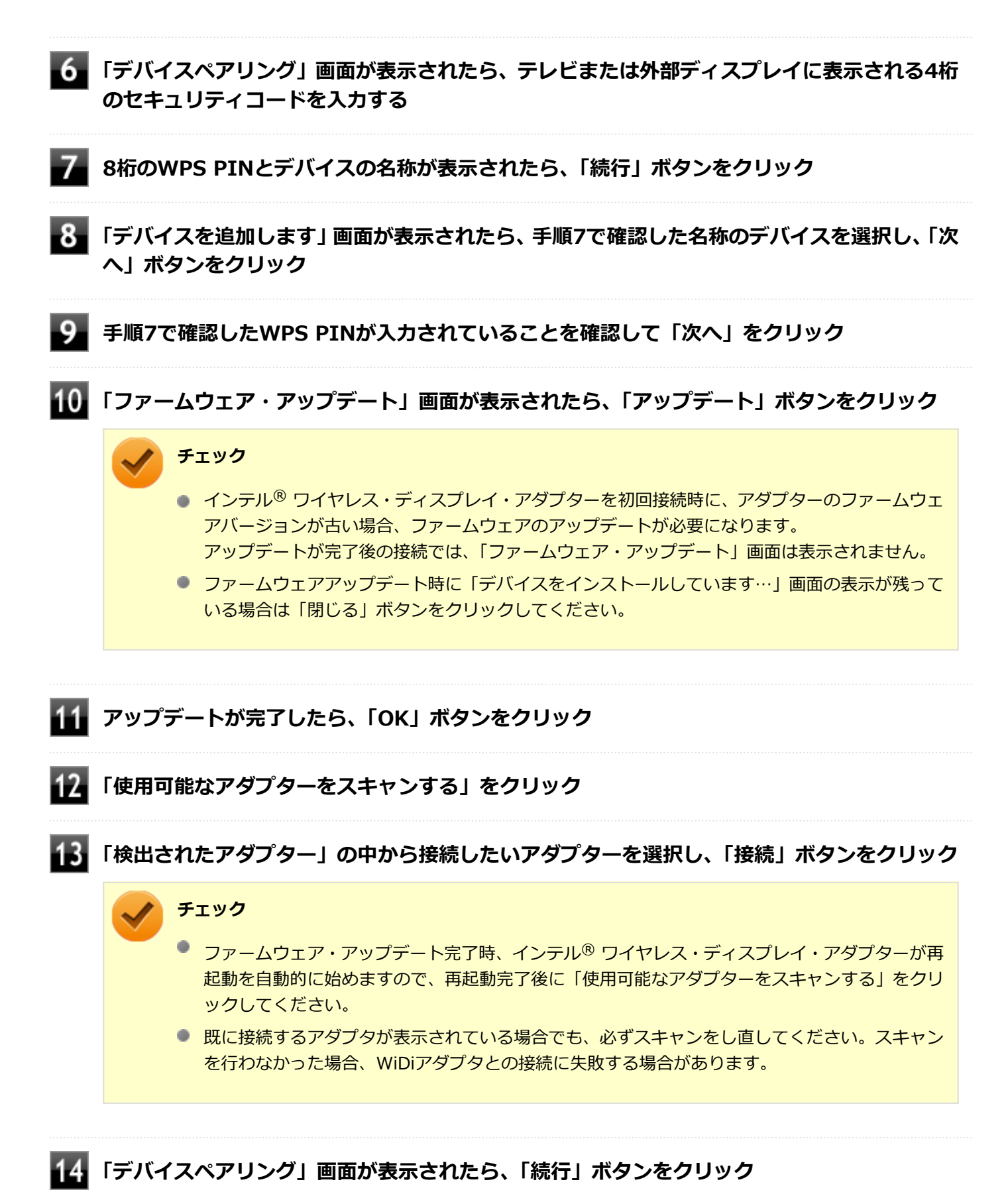

#### **「デバイスを追加します」画面が表示されたら、接続したいデバイスを選択し、「次へ」ボタン をクリック**

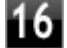

**WPS PIN入力画面が表示されたら、テレビまたは外部ディスプレイに表示されている8桁のセ キュリティコードを入力し、「次へ」ボタンをクリック**

**「アダプター名の変更」画面が表示されたら、「続行」ボタンをクリック**

### **「完了」ボタンをクリック**

### **参照**

#### **「Intel® WiDi」について**

「Intel® WiDi」のヘルプ、およびヘルプ中の「トラブルシューティング」および「よくあるお問い合わせ (FAQ) 」

### **外部ディスプレイやテレビの解像度の変更**

初回接続時の外部ディスプレイやテレビの解像度は、本機の液晶ディスプレイと同じ解像度に設定されます。 外部ディスプレイやテレビの解像度を変更する場合は、次の手順で行います。

### **「[コントロール パネル \(P. 13\)」](#page-12-0)を表示する**

#### **「デスクトップのカスタマイズ」の「画面の解像度の調整」をクリック**

「ディスプレイ表示の変更」画面が表示されます。

#### **「複数のディスプレイ」欄で表示したい設定を選択する** з

「表示画面を複製する」に設定した場合、選択可能な解像度が制限されます。

**「適用」ボタンをクリック**

確認のメッセージが表示されます。

#### **「変更を維持する」ボタンをクリック**

設定が変更されます。 「元に戻す」ボタンをクリックすると、変更前の設定に戻ります。

#### **「ディスプレイ」欄で、接続した外部ディスプレイやテレビを選択する**

**「解像度」欄で、外部ディスプレイやテレビの解像度を設定する**

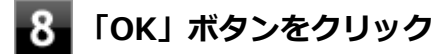

確認のメッセージが表示されます。

### **「変更を維持する」ボタンをクリック**

設定が変更されます。 「元に戻す」ボタンをクリックすると、変更前の設定に戻ります。

以上で設定は完了です。

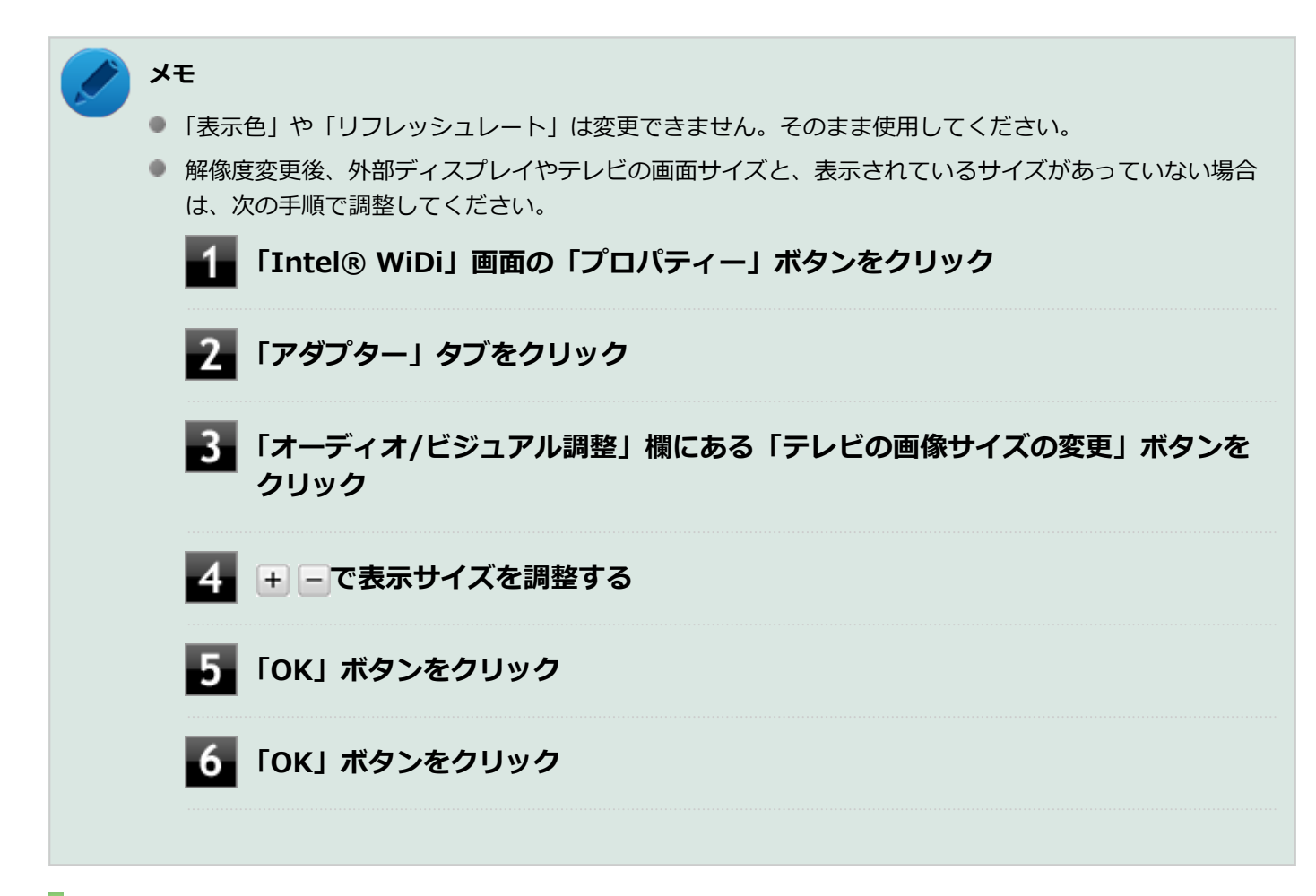

## **外部ディスプレイやテレビの切断**

外部ディスプレイやテレビとの接続を切断するには、次の手順で行います。

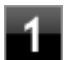

**「Intel® WiDi」画面の「切断」ボタンをクリック**

## **「画面出力先切替ツール」でIntel® WiDiの操作を行う**

「画面出力先切替ツール」を使用することで、キーボードで、「Intel® WiDi」画面の表示/終了ができます。 「Intel® WiDi」画面が表示されていない場合、【Fn】+【F5】を押すと表示されます。 「Intel® WiDi」画面が表示されている場合、【Fn】+【F5】を押すと終了します。

### **チェック**

- スタート画面、または、Windows ストア アプリ表示中のときは、Windows デスクトップに切り替わり ます。
- 以下の場合、【Fn】+【F5】での「Intel® WiDil 画面の表示/終了は使用できません。
	- Intel<sup>®</sup> WiDiがアンインストールされている
	- ワイヤレスLANデバイスが搭載されていない
	- CPUがCeleron搭載モデル

#### **メモ**

よく使用するWiDi用アダプターがある場合、「自動接続」を設定すると便利です。「自動接続」を設定すると 【Fn】+【F5】で「Intel® WiDi」画面を表示したときに、指定したWiDi用アダプターに自動で接続できま す。

### **自動接続の設定**

【Fn】+【F5】で「Intel® WiDi」画面を表示し、指定したアダプターを検出したときに、自動で接続処理を行うように 設定できます。次の手順で設定を行ってください。

### **自動接続を行うIntel® WiDi用アダプターに接続した状態で、「Intel® WiDi」画面の「プロ パティー」ボタンをクリック**

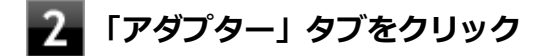

- **「このアダプターに自動的に接続する」にチェックを付ける**
- **「動作」タブをクリック**

**「接続後 Intel® WiDi アプリケーションを自動的に非表示にする」にチェックを付ける**

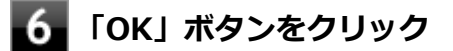

以上で設定は完了です。

# <span id="page-125-0"></span>外部ディスプレイ接続時の表示機能

[021205-28]

外部ディスプレイを接続して使用する場合、本機の液晶ディスプレイ、または接続した外部ディスプレイのみに表示す る他、次の表示機能が使用できます。

## **デュアルディスプレイ**

本機の液晶ディスプレイと外部ディスプレイを使用して、ひとつの画面として表示できる機能です。液晶ディスプレイ と外部ディスプレイを続き画面として利用できるので、表示できる範囲が広くなります。

## **クローンモード**

本機の液晶ディスプレイと外部ディスプレイで同時表示を行います。

表示される内容は同じものですが、選択した解像度によっては本機の液晶ディスプレイと外部ディスプレイが異なる表 示状態になる場合があります。

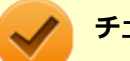

#### **チェック**

接続している外部ディスプレイやプロジェクタによっては、これらの機能の選択時に、画面の解像度が変更 される場合があります。その場合は、解像度を設定しなおしてください。

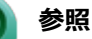

**表示先や表示機能の設定について** 「[表示先、表示機能の設定 \(P. 127\)」](#page-126-0)

[021206-28]

<span id="page-126-0"></span>外部ディスプレイなどを接続した場合、次の方法で表示先、表示機能の設定ができます。

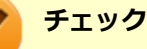

動画再生のソフトウェアを表示中は、設定の変更を行わないでください。設定の変更を行った場合は、動画 再生のソフトウェアを再起動してください。

## **「インテル(R) グラフィック/メディア・コントロール・パネル」で設定する**

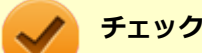

- DVDの再生中に設定を変更する場合は、DVDの再生を停止し、DVD再生のソフトウェアを終了させてか ら行ってください。
- 本機の液晶ディスプレイと外部ディスプレイに同時に表示している場合、DVDの種類によっては、映像の 乱れが発生する場合があります。本機の液晶ディスプレイまたは外部ディスプレイのみに表示させる設 定にすることをおすすめします。
- 「拡張デスクトップ」から「クローンディスプレイ」へ、または「クローンディスプレイ」から「拡張デ スクトップ」へ、設定を直接変更できない場合があります。 その場合は、一度「シングルディスプレイ」に変更してから、「拡張デスクトップ」または「クローンデ ィスプレイ」への変更を行ってください。
- デュアルディスプレイ機能を使用中は、プライマリディスプレイとセカンダリディスプレイの交換はでき ません。一度、本機の液晶ディスプレイのみの表示などに設定を変更してから、プライマリディスプレイ とセカンダリディスプレイを設定しなおしてください。
- **「[コントロール パネル \(P. 13\)」](#page-12-0)を表示する**
	- **「デスクトップのカスタマイズ」の「画面の解像度の調整」をクリック**
- **「詳細設定」をクリック**
- **「インテル(R) グラフィック/メディア・コントロール・パネル」タブをクリックし、「グラフ ィック プロパティ」ボタンをクリック**

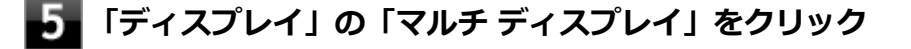

#### **「動作モード」欄で表示したい設定を選択する**

選択できる表示先、表示機能の設定は次の通りです。

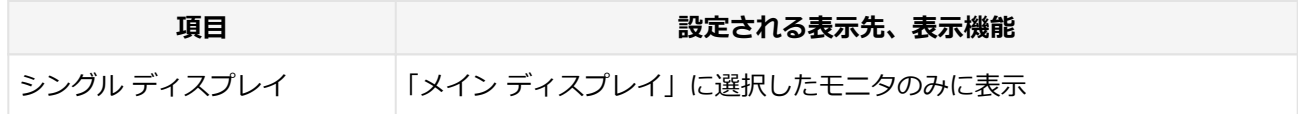

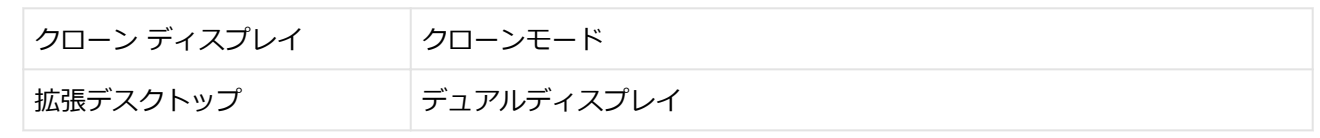

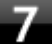

## **「メイン ディスプレイ」欄、「2番目のディスプレイ」欄で、使用するモニタを選択する**

一覧には「内蔵ディスプレイ」「PCモニター」などが表示されます。

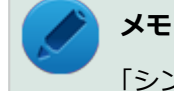

「シングル ディスプレイ」を選択した場合、「2番目のディスプレイ」欄は表示されません。

## **「OK」ボタンをクリック**

設定の保存を確認するメッセージが表示されます。

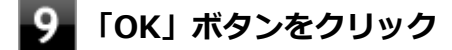

**「OK」ボタンをクリック**

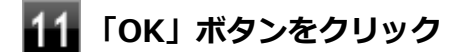

以上で表示先、表示機能の設定は完了です。

### **キーボードで設定を切り替える**

本機では、キーボードで表示先や表示機能の設定を切り替えることができます。設定を切り替えるには、次の方法があ ります。

### **【 】+【P】を押す**

【■】+【P】を押すと、選択できる表示先、表示機能が画面上に表示されます。【■】+【P】を押すごとに、表示先、 表示機能が切り替わります。選択できる表示先、表示機能は次の通りです。

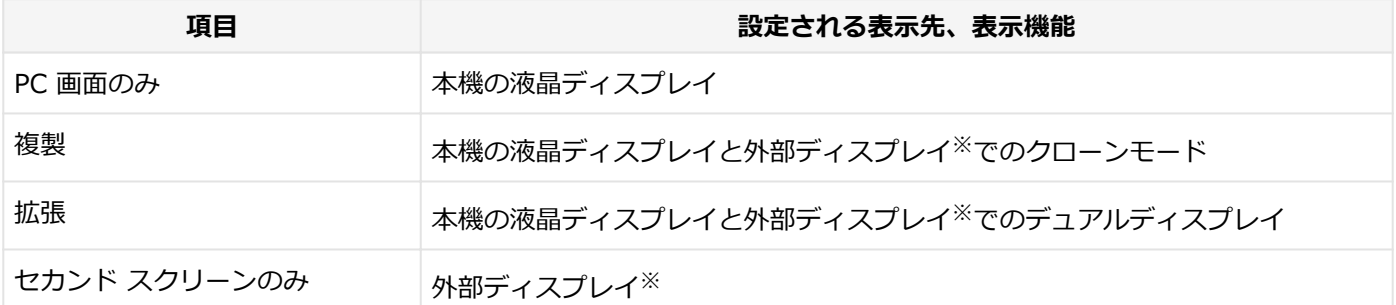

※ 外部ディスプレイコネクタに接続した外部ディスプレイまたはHDMIコネクタに接続した外部ディスプレイのいずれ かに表示されます。

## **ホットキー機能を使う**

ホットキー機能を使用して、表示先や表示機能の設定の切り替えが行えます。

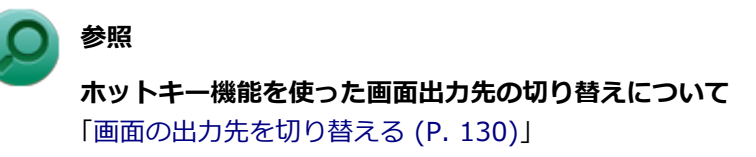

# <span id="page-129-0"></span>画面の出力先を切り替える

[021207-28]

本機は、キーボードから画面の出力先の切り替えを行うことができます。

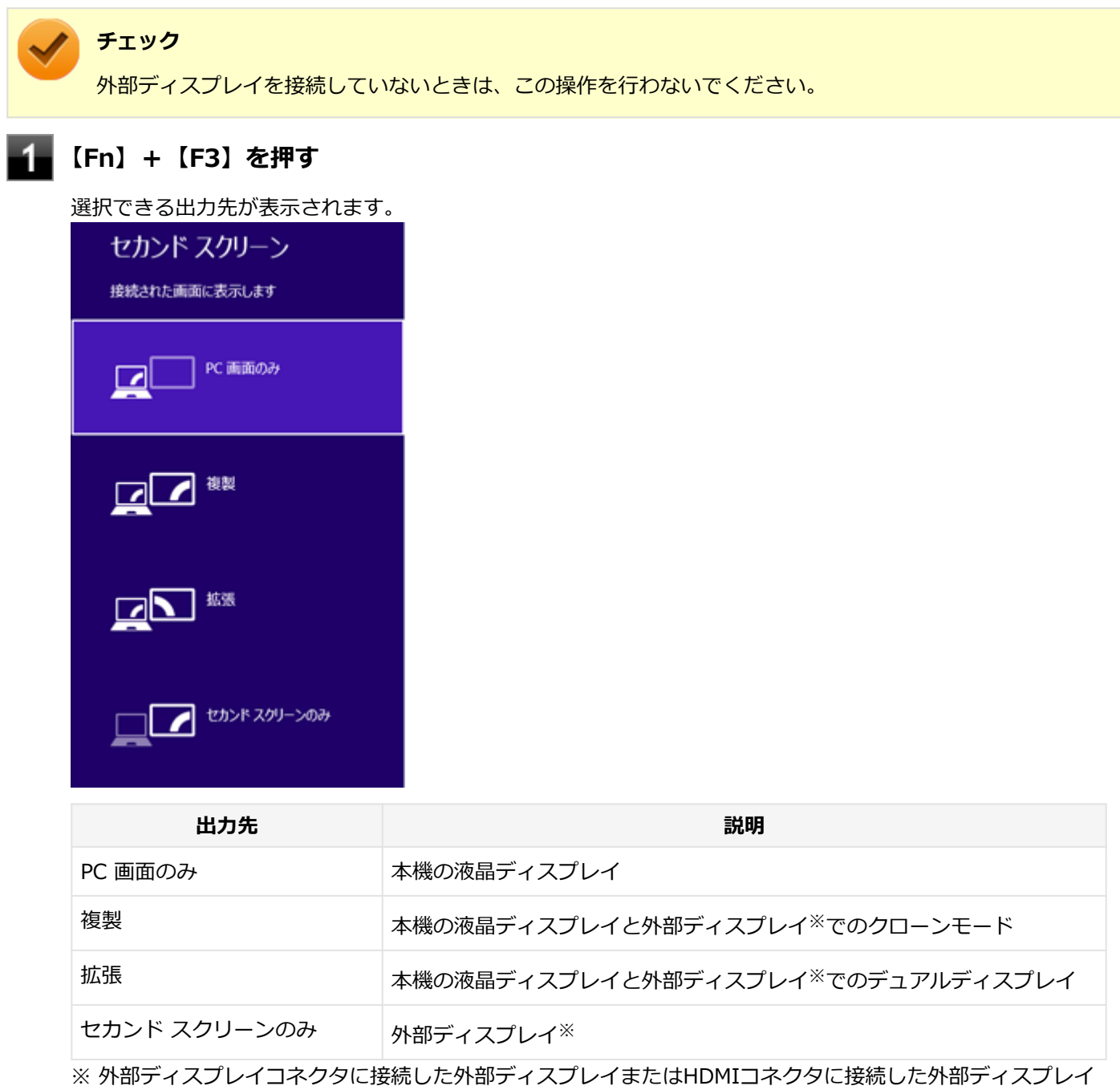

のいずれかに表示されます。

## ■2 【↑】【↓】で出力先を選択し、【Enter】を押す

画面の出力先が切り替わります。

# <span id="page-130-0"></span>ディスプレイに合わせた設定

[021208-28]

外部ディスプレイ使用時に、表示が適切でない場合やプラグ&プレイに対応していないディスプレイを使用していると きは、次の操作を行ってください。

**チェック**

プラグ&プレイに対応したディスプレイを使用しても、ディスプレイの情報が反映されない場合があります。 その場合も、次の操作を行ってください。

## **お使いのディスプレイにドライバが用意されている場合**

ディスプレイのマニュアルをご覧になり、ドライバのインストールを行ってください。

## **お使いのディスプレイにドライバが用意されていない場合**

次の手順で設定を行ってください。

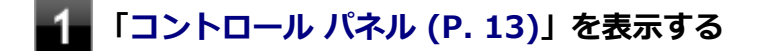

**「デスクトップのカスタマイズ」の「画面の解像度の調整」をクリック**

**外部ディスプレイのモニタアイコンをクリックし、「詳細設定」をクリック**

- **「モニター」タブをクリックし、「プロパティ」ボタンをクリック**
- **「ドライバー」タブをクリックし、「ドライバーの更新」ボタンをクリック** 「ドライバー ソフトウェアの更新」が表示されます。

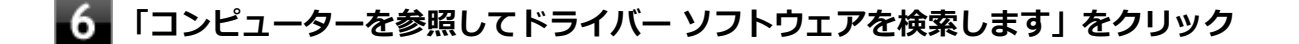

### **「コンピューター上のデバイス ドライバーの一覧から選択します」をクリック**

**「互換性のあるハードウェアを表示」のチェックを外す**

#### **「製造元」と「モデル」を選択し、「次へ」ボタンをクリック**

一覧に、接続したディスプレイのモデルが表示されない場合は、「製造元」欄で「(標準モニターの種類)」を選 択し、「モデル」欄で接続したディスプレイに対応した解像度を選択してください。

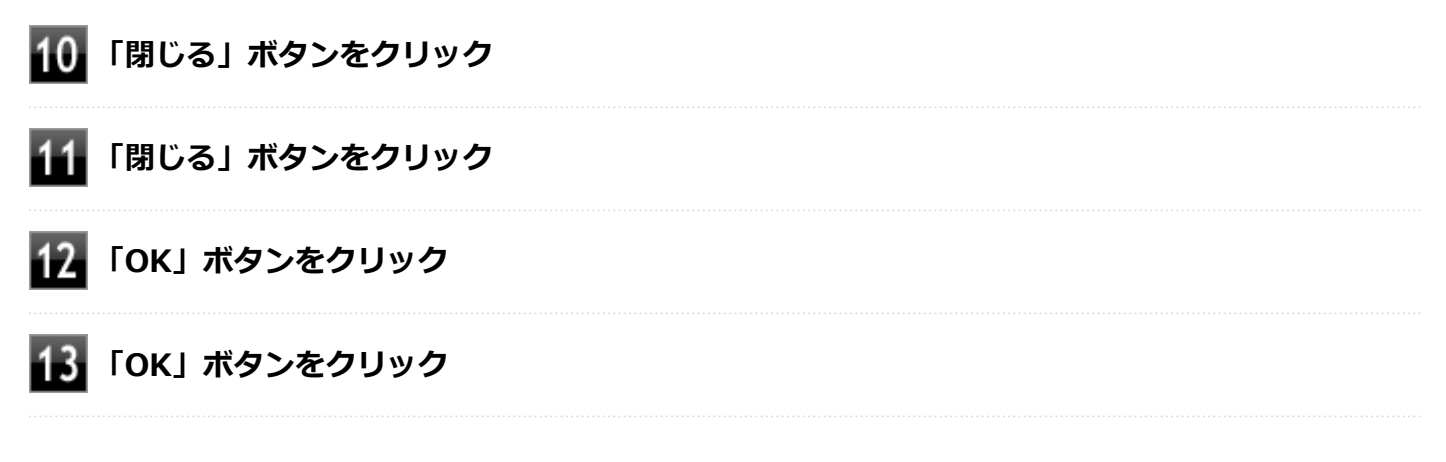

以上でディスプレイの設定は完了です。

# Webカメラ

[023600-28]

本機のWebカメラやWebカメラアプリケーション「YouCam 5 BE」について説明しています。Webカメラモデルをお 使いの場合のみご覧ください。

[Webカメラについて. . . . . . . . . . . . . . . . . . . . . . . . . . . . . . . . . . . . . . . . . . . . . . . . . . . . . . . . . . 134](#page-133-0)

<span id="page-133-0"></span>Webカメラについて

[023602-28]

- 「YouCam 5 BE」でできること (P. 134)
- 「YouCam 5 BE」のインストール (P. 134)
- [「YouCam 5 BE」のアンインストール \(P. 135\)](#page-134-0)

## **「YouCam 5 BE」でできること**

本機のWebカメラでは、動画・静止画の撮影や、本機に添付されているWebカメラアプリケーション「YouCam 5 BE」 と組み合わせて以下のような機能を使用することができます。

- カメラに顔が写らなくなったときに、自動で画面オフ、休止状態、スリープ状態へ移行する (Face-out)
- コンピュータを監視カメラとして使う
- プレゼンテーションビデオを作成する
- Webカメラ映像にフリーハンドで描画を追加し、インスタントメッセンジャーを利用して、テレビ電話で共有する

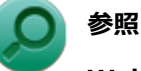

#### **Webカメラの位置について**

「各部の名称」-[「各部の名称と説明 \(P. 29\)」](#page-28-0)

## **「YouCam 5 BE」のインストール**

「YouCam 5 BE」を使用するには、インストールが必要です。 次の手順でインストールしてください。

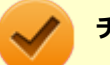

**チェック**

手順の途中で「ユーザー アカウント制御」画面が表示されたときは、画面の表示を確認し操作してください。

**参照**

**「ユーザー アカウント制御」画面**

「はじめに」の「[「ユーザー アカウント制御」について \(P. 12\)」](#page-11-0)

**本機の電源を入れる**

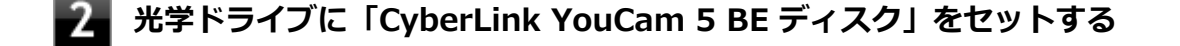

### **[アプリ画面 \(P. 13\)を](#page-12-0)開き、アプリの一覧で「ファイル名を指定して実行」をクリック**

**4. 「名前」に次のように入力し、「OK」ボタンをクリック** 

<span id="page-134-0"></span><光学ドライブ名>:¥YouCam¥Setup.exe

以降は画面の指示に従ってください。

## **「YouCam 5 BE」のアンインストール**

「YouCam 5 BE」のアンインストールは次の手順で行います。

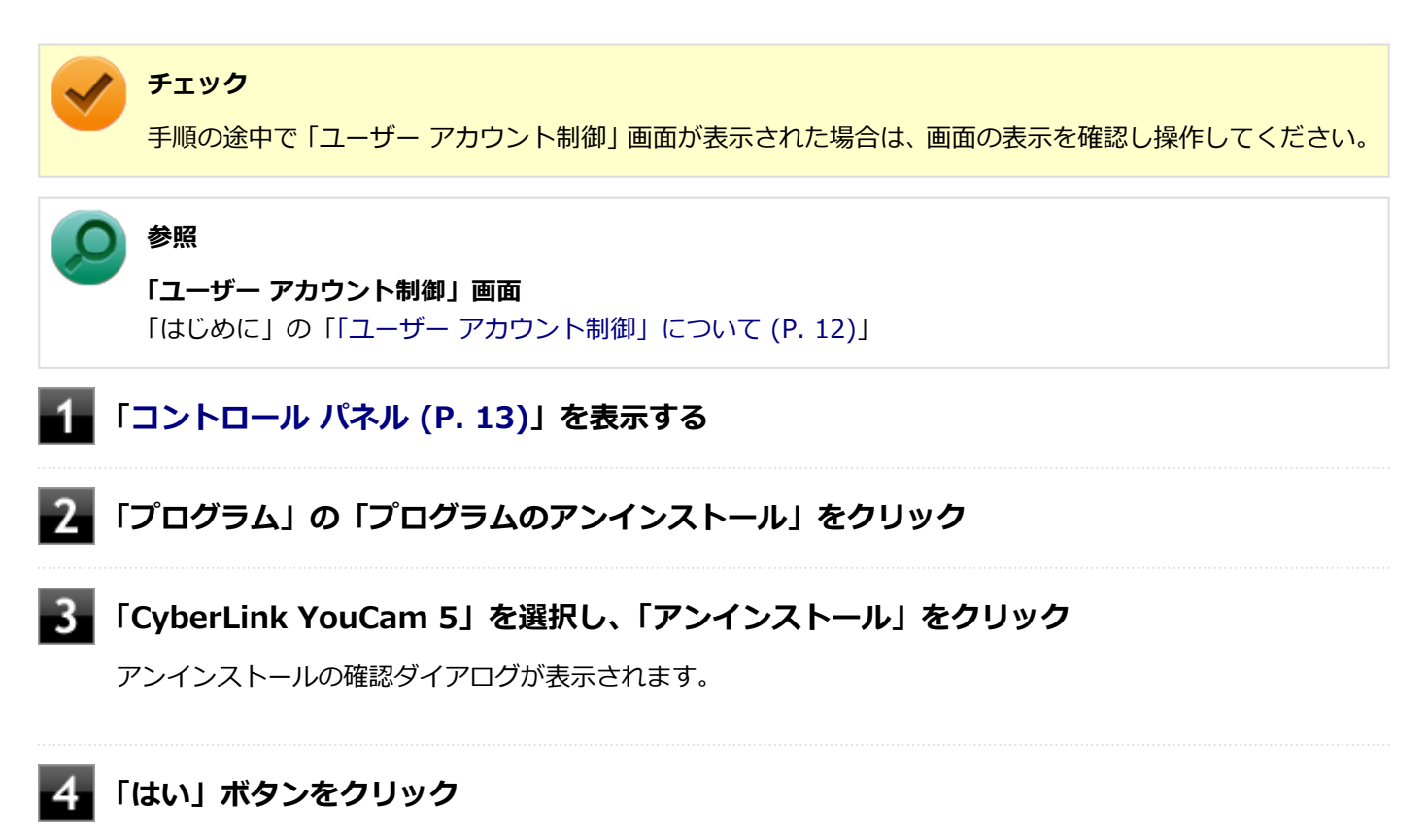

以上で、「YouCam 5 BE」のアンインストールは完了です。

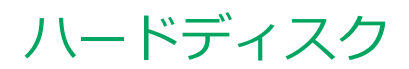

[021300-28]

本機のハードディスクの使用上の注意などについて説明しています。 SSDモデルでは、ハードディスクの代わりにSSDが内蔵されています。SSDモデルをお使いの場合は[、「SSD \(P. 140\)」](#page-139-0)を ご覧ください。

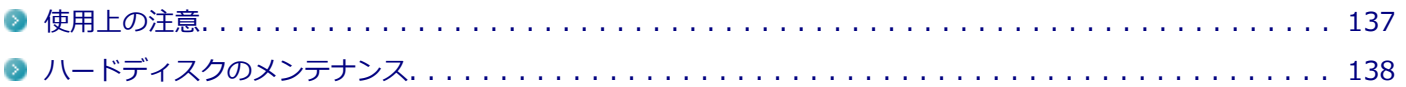

<span id="page-136-0"></span>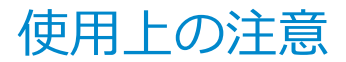

[021301-28]

- ハードディスクは非常に精密に作られています。次の点に注意して使用してください。
- ハードディスクのデータを破損させる外的な要因には次のようなものがあります。
	- 過度な振動
	- 高熱
	- 落雷
- データの読み書き中(アクセスランプの点灯中)には、少しの衝撃が故障の原因になる場合があります。
- ハードディスクが故障すると、記録されているデータが使用できなくなる場合があります。特に、お客様が作成した データは再セットアップしても元には戻りません。定期的にバックアップをとることをおすすめします。
- ハードディスクの領域の作成や削除、フォーマットは「コンピューターの管理」の「ディスクの管理」から行いま す。

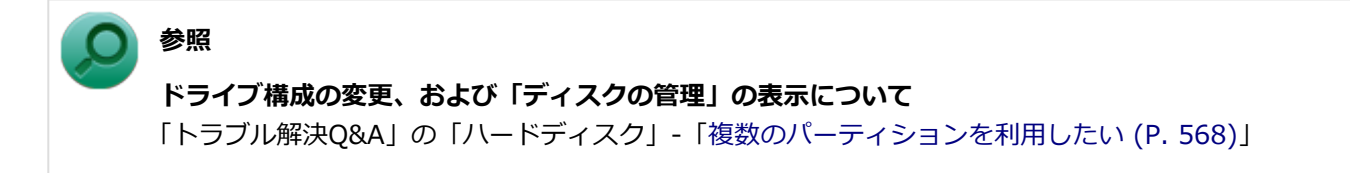

● 本機のハードディスクには、「ディスクの管理」でドライブ文字が割り当てられていない領域が表示されます。この 領域には、システム復旧時に必要なデータなどが格納されています。 この領域にあるデータは削除しないでください。

## **ハードディスクのデータを保護する**

### **SMART機能**

本機のハードディスクは、S.M.A.R.T. (Self Monitoring, Analysis and Reporting Technology)に対応しているため、 ハードディスクの異常を検出し、ハードディスクの故障が予見された場合は警告をします。

### **ハードディスクセーバー**

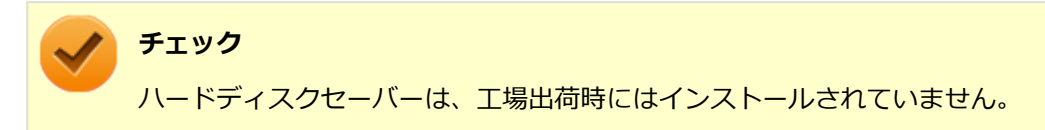

落下や振動によるハードディスク損傷の危険性を軽減することができます。

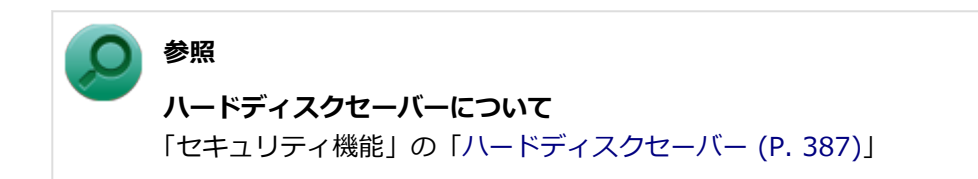

# <span id="page-137-0"></span>ハードディスクのメンテナンス

[070200-28]

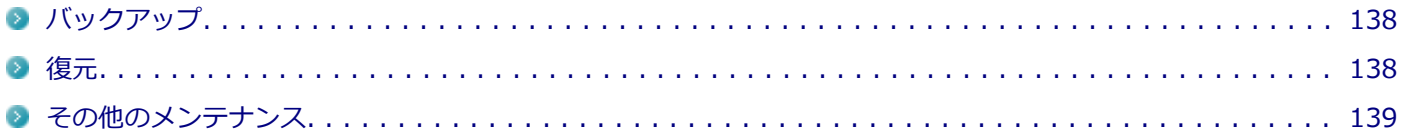

ハードディスク内の大切なデータを守り、トラブルを予防するには、データのバックアップが重要です。 また、突然のトラブルを予防するために、定期的にメンテナンスを行うことも大切です。 ここでは、ハードディスクのバックアップ方法、およびハードディスクのメンテナンスについて説明しています。

## **バックアップ**

[070201-28]

Windowsではファイルとフォルダ、またはコンピュータ全体をバックアップすることができます。 大切なデータを保護するには、定期的にバックアップしてください。 バックアップの方法についての詳細は、Windowsのヘルプをご覧ください。

### **復元**

[070202-28]

## **◆ファイルの復元**

お客様が作成したファイル(データファイル)を紛失、あるいは損傷してしまった場合、ファイルの復元を行うことに より、ファイルをバックアップした時の状態に戻すことができます。 また、ファイルの復元は個別、グループ単位で復元することができます。 ファイルの復元の方法についての詳細は、Windowsのヘルプをご覧ください。

### **チェック**

ファイルの復元を行うときは、すべてのアプリケーションを終了してください。

## **◆システムの復元**

本機の動作が不安定になるなど、システムにトラブルが起きてしまった場合には、「システムの復元」を実行すると、も との状態に戻すことができます。

システムの復元の方法については、『再セットアップガイド』をご覧ください。

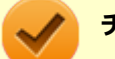

### **チェック**

- システムの復元を行うときは、すべてのアプリケーションを終了してください。
- システムの復元では、お客様が作成したファイル(データファイル)を復元することはできません。

## <span id="page-138-0"></span>**その他のメンテナンス**

[070203-28]

ハードディスク内のデータの障害をチェックし、効率的に利用するために、次のメンテナンスツールがインストールさ れています。 これらのツールについて詳しくは、Windowsのヘルプをご覧ください。

## **◆チェック ディスク**

ハードディスクやハードディスク内のデータの障害を検査するためのツールです。 ファイルシステムやFAT(ファイルアロケーションテーブル)、クラスタ、ディレクトリツリー構造、ハードディスクの 物理表面の不良セクタなどをチェックすることができます。

## **◆ディスク デフラグ**

ハードディスクのデータの並び替えを行い、データへのアクセスをしやすくするためのツールです。

## **◆ディスク クリーンアップ**

不必要なファイルを削除し、ハードディスクの空き容量を増やすためのツールです。

# **SSD**

<span id="page-139-0"></span>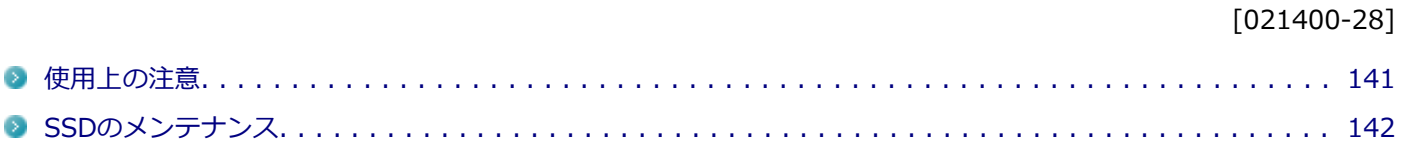

<span id="page-140-0"></span>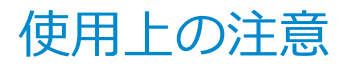

[021401-28]

SSDは非常に精密に作られています。次の点に注意して使用してください。

- SSDのデータを破損させる外的な要因には次のようなものがあります。
	- 高熱
	- 落雷
- SSDが故障すると、記録されているデータが使用できなくなる場合があります。特に、お客様が作成したデータは再 セットアップしても元には戻りません。定期的にバックアップをとることをおすすめします。
- SSDの領域の作成や削除、フォーマットは「コンピューターの管理」の「ディスクの管理」から行います。

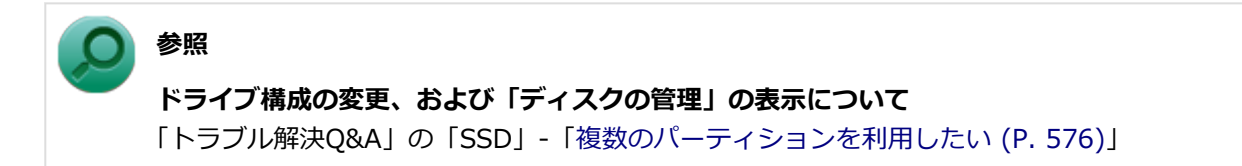

● 本機のSSDには、「ディスクの管理」でドライブ文字が割り当てられていない領域が表示されます。この領域には、 システム復旧時に必要なデータなどが格納されています。 この領域にあるデータは削除しないでください。

## **SSDのデータを保護する**

#### **SMART機能**

本機のSSDは、S.M.A.R.T.(Self Monitoring, Analysis and Reporting Technology)に対応しているため、SSDの異 常を検出し、SSDの故障が予見された場合は警告をします。

# <span id="page-141-0"></span>SSDのメンテナンス

[070300-28]

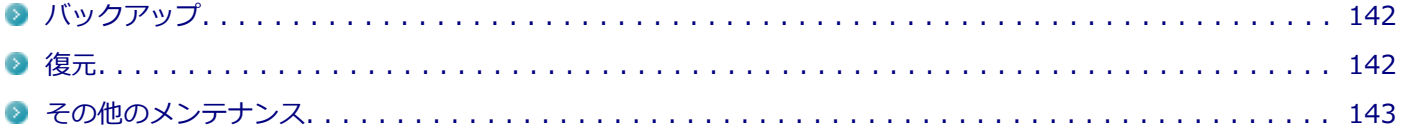

SSD内の大切なデータを守り、トラブルを予防するには、データのバックアップが重要です。 また、突然のトラブルを予防するために、定期的にメンテナンスを行うことも大切です。 ここでは、SSDのバックアップ方法、およびSSDのメンテナンスについて説明しています。

## **バックアップ**

[070301-28]

Windowsではファイルとフォルダ、またはコンピュータ全体をバックアップすることができます。 大切なデータを保護するには、定期的にバックアップしてください。 バックアップの方法についての詳細は、Windowsのヘルプをご覧ください。

### **復元**

[070302-28]

## **◆ファイルの復元**

お客様が作成したファイル(データファイル)を紛失、あるいは損傷してしまった場合、ファイルの復元を行うことに より、ファイルをバックアップした時の状態に戻すことができます。 また、ファイルの復元は個別、グループ単位で復元することができます。 ファイルの復元の方法についての詳細は、Windowsのヘルプをご覧ください。

### **チェック**

ファイルの復元を行うときは、すべてのアプリケーションを終了してください。

## **◆システムの復元**

本機の動作が不安定になるなど、システムにトラブルが起きてしまった場合には、「システムの復元」を実行すると、も との状態に戻すことができます。

システムの復元の方法については、『再セットアップガイド』をご覧ください。

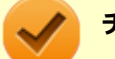

### **チェック**

- システムの復元を行うときは、すべてのアプリケーションを終了してください。
- システムの復元では、お客様が作成したファイル(データファイル)を復元することはできません。

<span id="page-142-0"></span>**その他のメンテナンス**

[070303-28]

SSD内のデータの障害をチェックし、効率的に利用するために、次のメンテナンスツールがインストールされています。 これらのツールについて詳しくは、Windowsのヘルプをご覧ください。

**◆チェック ディスク**

SSDやSSD内のデータの障害を検査するためのツールです。 ファイルシステムやFAT(ファイルアロケーションテーブル)、クラスタ、ディレクトリツリー構造などをチェックする ことができます。

## **◆ディスク クリーンアップ**

不必要なファイルを削除し、SSDの空き容量を増やすためのツールです。

# 光学ドライブ

#### $[021600-28]$

本機の光学ドライブの使用上の注意や使い方などについて説明しています。

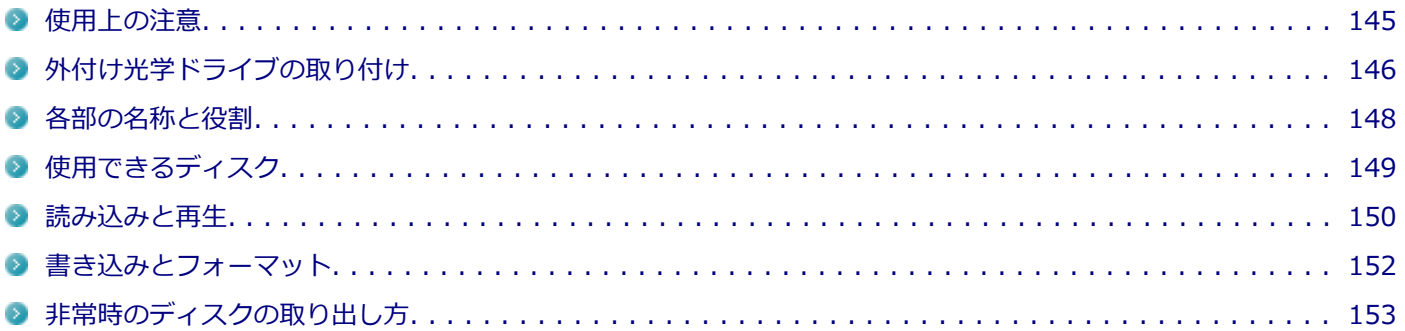
# 使用上の注意

[021601-28]

- 光学ドライブ内のレンズには触れないでください。指紋などの汚れによってデータが正しく読み取れなくなるおそ れがあります。
- アクセスランプの点灯中は、ディスクを絶対に取り出さないでください。データの破損や本機の故障の原因になりま す。
- イジェクトボタンを押してからディスクトレイが排出されるまで数秒かかることがあります。
- ディスクの信号面 (文字などが印刷されていない面) に傷を付けないように注意してください。
- 本機で、次のような形式や規格、異なった形やサイズのディスクは使用できません。無理に使用した場合、再生や作 成ができないだけでなく、破損の原因になる場合があります。
	- AVCHD形式またはAVCREC形式のDVD
	- 名刺型、星型などの円形ではない、異形ディスク
	- 厚さが1.2mmを大きく越える、または大きく満たないディスク
	- 規格外に容量の大きな書き込みディスク

また、特殊な形状のディスクや、ラベルがはってあるなど、重心バランスの悪いディスクを使用すると、ディスク使 用時に異音や振動が発生する場合があります。このようなディスクは故障の原因になるため、使用しないでくださ い。

- 光学ドライブにディスクをセットすると、「自動再生」画面が表示される場合があります。その場合は、実行したい 操作をクリックしてください。実行したい操作がない場合は、ウィンドウの右上の x をクリックしてください。
- ディスクに飲み物などをこぼした場合、そのディスクは使用しないでください。

# **光学ドライブを制限する**

本機では、BIOSセットアップユーティリティのI/O制限で、光学ドライブの有効/無効を設定して、使用を制限するこ とができます。

また、添付のDeviceProtectorでも、光学ドライブの有効/無効の設定や、書き込みを制限することができます。

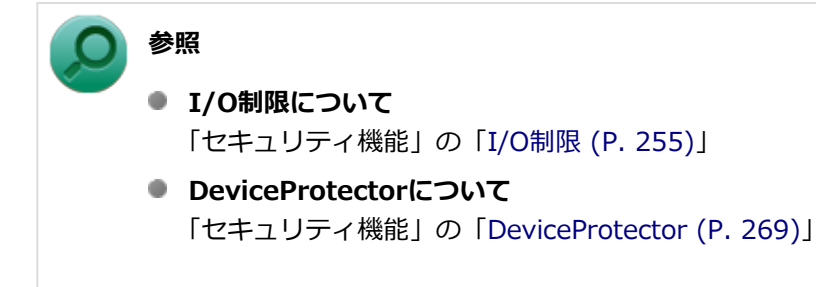

# 外付け光学ドライブの取り付け

[021608-28]

# **接続のしかた**

外付け光学ドライブを選択した場合に添付される光学ドライブをお使いになるには、次の手順で本機に接続してくださ い。

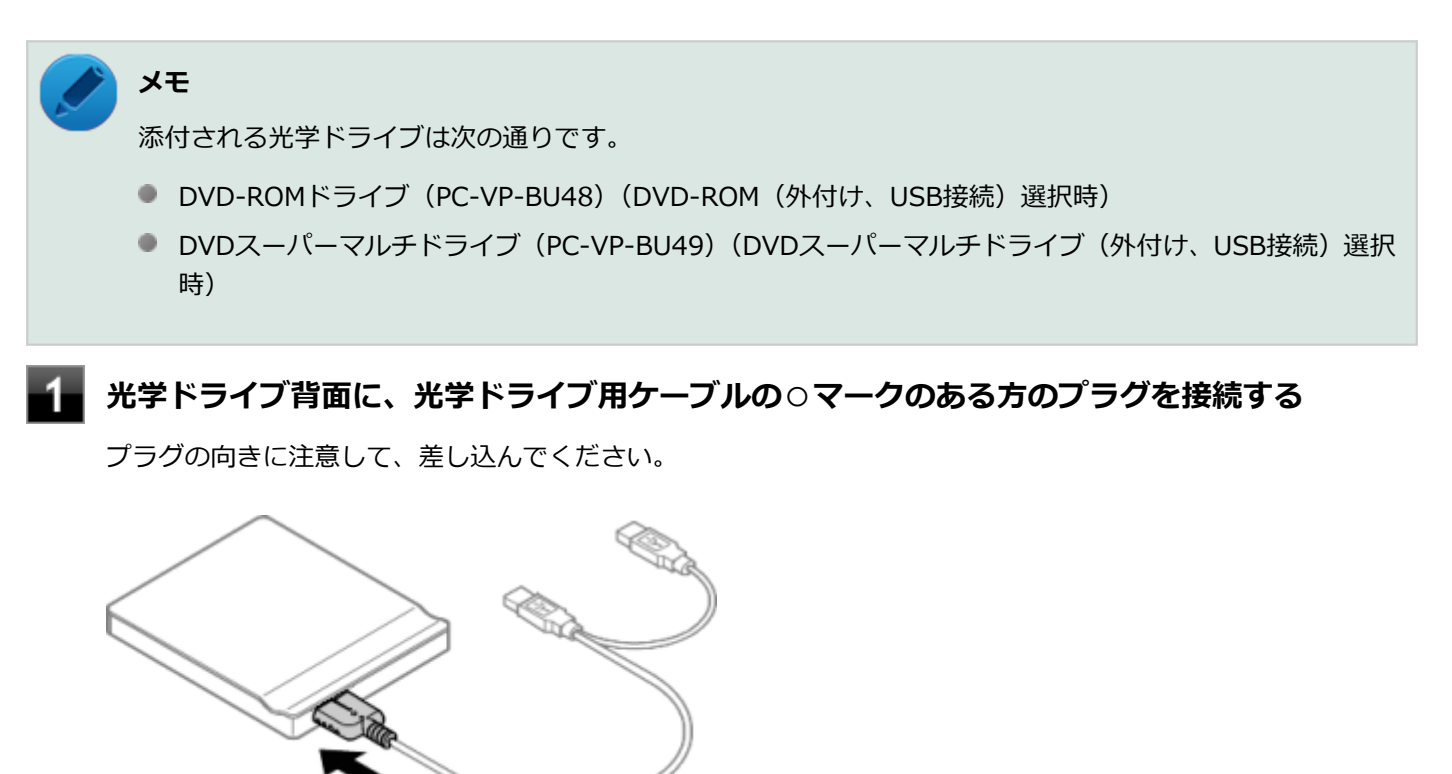

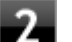

**図のように、光学ドライブ用ケーブルを、本機のUSBコネクタ( )に接続する**

プラグの向きに注意して差し込んでください。

#### **チェック**

光学ドライブ用ケーブルのプラグは、2つとも、必ず本機のUSBコネクタに接続してください。

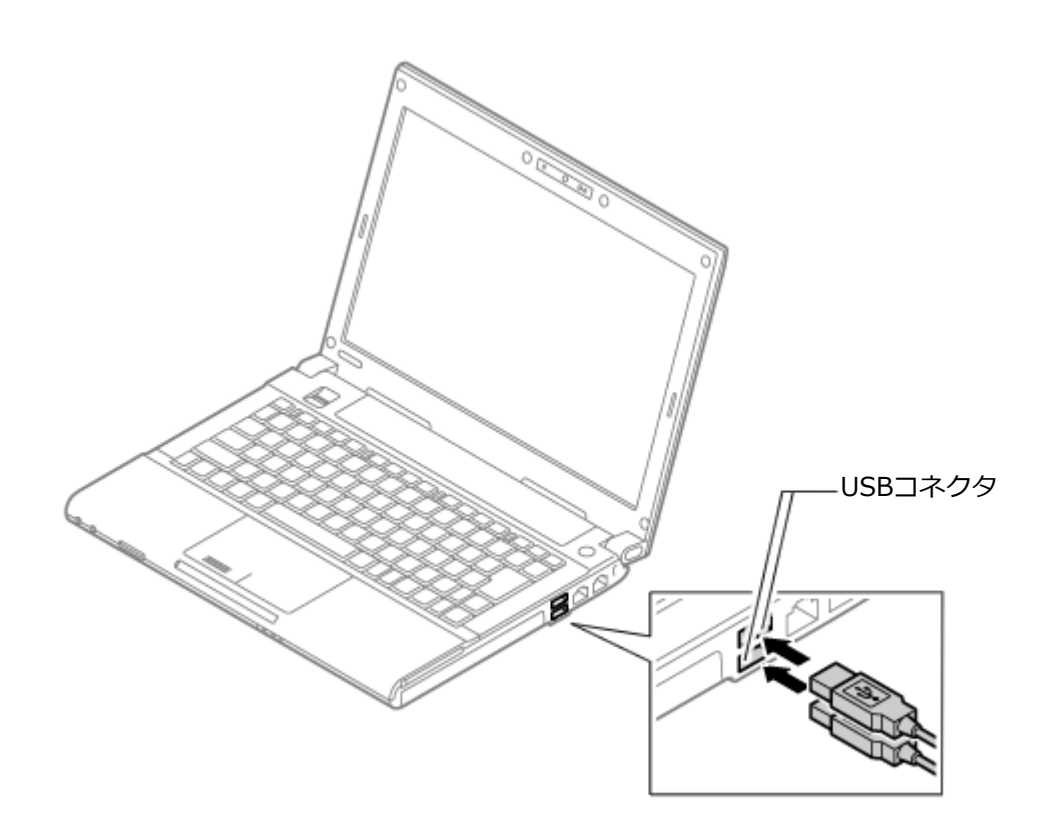

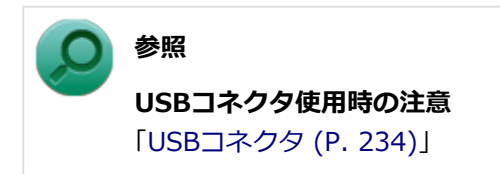

# 各部の名称と役割

[021602-28]

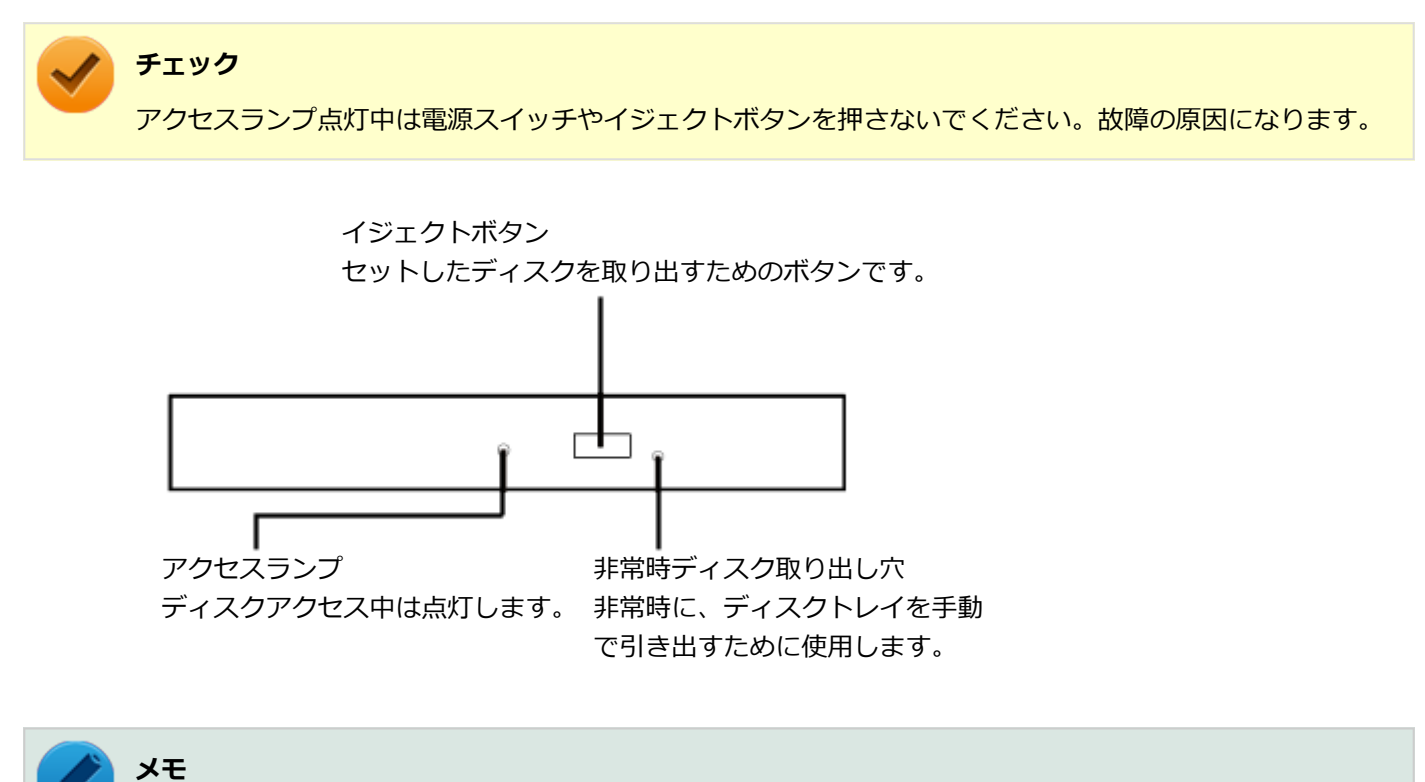

イジェクトボタンやアクセスランプ、非常時ディスク取り出し穴の位置や形状は、モデルによって図と多少 異なることがあります。 また、モデルによっては、アクセスランプがないものもあります。

# 使用できるディスク

[021603-28]

お使いのモデルの光学ドライブで使えるディスクは異なります。使用できるディスクについては、下記のリンクよりお 使いのモデルの「仕様一覧」をご覧ください。

<http://121ware.com/e-manual/m/nx/ac/201305/bios/v1/mst/index.html>

# **ディスク利用時の注意**

- 記録用のDVDには、録画用 (for Video) とデータ用 (for Data) とがありますので、ご購入の際にはご注意くださ い。
- DVD-RAMには、カートリッジなしのディスクと、TYPE1(ディスク取り出し不可)、TYPE2(ディスク取り出し可 能)、TYPE4 (ディスク取り出し可能) の4種類があります。本機の光学ドライブでは、カートリッジなし、またはカ ートリッジからディスクを取り出せるタイプ(TYPE2、TYPE4)のみご利用になることができます。ご購入の際に は、ご注意ください。
- 片面2.6GBのDVD-RAMおよび両面5.2GBのDVD-RAMは使用できません。
- 両面9.4GBのDVD-RAMは面ごとに4.7GBの記録/再生が可能です。同時に両面への記録/再生はできません。ディ スクを取り出して、裏返して使用してください。

[021604-28]

本機の光学ドライブで、読み込みや再生ができるディスクについては、下記のリンクよりお使いのモデルの「仕様一覧」 をご覧ください。

<http://121ware.com/e-manual/m/nx/ac/201305/bios/v1/mst/index.html>

また、本機でDVDを再生するには、添付の「Corel WinDVD」を使用してください。

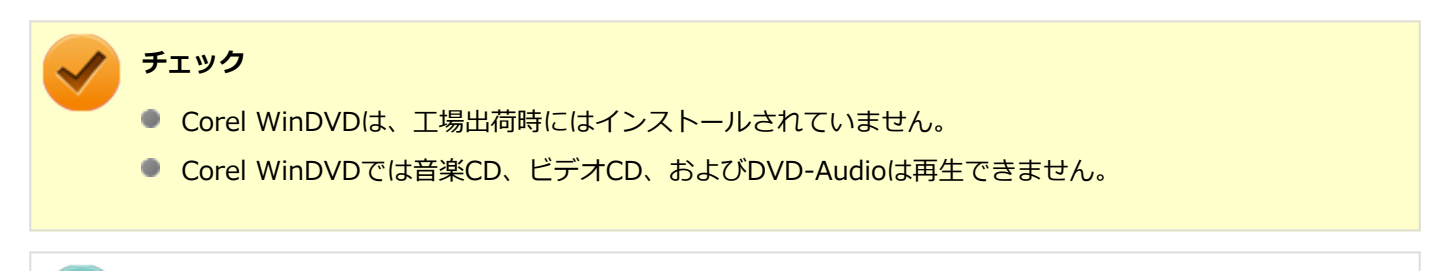

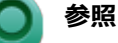

**Corel WinDVDについて**

「アプリケーションのインストール/アンインストール」の「[Corel WinDVD \(P. 420\)](#page-419-0)」

## **ディスク再生時の注意**

本機でDVD、CDの読み込みや再生を行うときは、次のことに注意してください。

- 本機で記録したDVD、CDを他の機器で使用する場合、フォーマット形式や装置の種類などにより使用できない場合 があります。
- 他の機器で記録したDVD、CDは、ディスク、ドライブ、記録方式などの状況により、本機では再生および再生性能 を保証できない場合があります。
- コピーコントロールCDなどの一部の音楽CDは、現在のCompact Discの規格外の音楽CDです。規格外の音楽CDにつ いては、音楽の再生や取り込みができないことがあります。
- 本機で音楽CDを使用する場合、ディスクレーベル面にCompact Discの規格準拠を示す (SCP) (CD規格マーク) マ ークの入ったディスクを使用してください。
- CD (Compact Disc) 規格外ディスクを使用すると、正常に再生ができなかったり、音質が低下したりすることがあ ります。
- CD TEXTのテキストデータ部は、読み出せません。
- 本機では、リージョンコード(国別地域番号)が「ALL」または「2」が含まれているDVDのみ再生することができ ます。
- 本機で再生できるCDまたはDVDのディスクサイズは8センチと12センチです。
- DVDや動画を再生する際は、再生に使用するアプリケーション以外のソフトウェアを終了することをおすすめしま す。本機での動画再生には高い処理能力が必要とされ、お使いのモデルや設定によっては、複数のアプリケーション を実行している状態で動画再生を行うと、映像の乱れやコマ落ちが発生する場合があります。詳しくは、「トラブル 解決Q&A」の「[表示 \(P. 491\)」](#page-490-0)をご覧ください。
- 「ECOモード機能」で、省電力を優先する電源プランを割り当てているモードを選択している場合、DVDや動画の再 生品質が低下する可能性があります。そのような場合は、「高性能」などの性能を優先するモードを選択してくださ い。

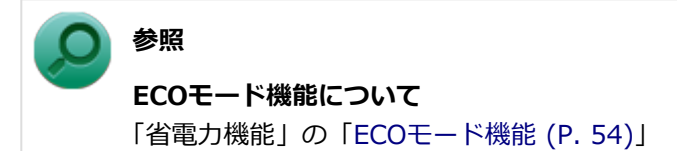

- 本機でDVDを再生する場合、次のことに注意してください。
	- デュアルディスプレイ機能使用時に動画を再生し、表示が乱れた場合、デュアルディスプレイ機能を使用せずに本 機の液晶ディスプレイまたは外部ディスプレイのみで動画の再生をしてください。
	- DVDの再生画面の上に他のウィンドウを重ねると、コマ落ちや音飛びが発生したり、再生画面にゴミが残る場合 があります。DVDの再生中は、再生画面の上に他のウィンドウを重ねないでください。
	- DVDの再生時に画面がちらつく場合があります。また、再生するDVDの種類によっては、コマ落ちが発生する場 合があります。

# 書き込みとフォーマット

[021605-28]

DVDスーパーマルチドライブモデルで、DVD、CDへの書き込み、書き換え、およびフォーマットをするには、「Roxio Creator LJB」を使用してください。

# **参照**

#### **Roxio Creator LJBについて**

「アプリケーションのインストール/アンインストール」の「[Roxio Creator LJB \(P. 416\)」](#page-415-0)

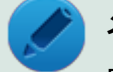

### **メモ**

DVD、CDへの書き込みはWindowsの機能でも行うことができます。選択可能な各フォーマットの説明につ いてはWindowsのヘルプをご覧ください。

### **ご注意**

- 書き込みに失敗したDVD、CDは読み込みできなくなります。書き込みに失敗したディスク、およびディスクに記録 されていたデータの補償はできませんのでご注意ください。
- データの書き込みを行った後に、データが正しく書き込まれているかどうかを確認してください。
- 作成したメディアのフォーマット形式や装置の種類などにより、他の光学ドライブでは使用できない場合があります のでご注意ください。
- お客様がオリジナルのCD-ROM、音楽CD、ビデオCD、およびDVD-Videoなどの複製や改変を行う場合、著作権を保 有していなかったり、著作権者から複製・改変の許諾を得ていない場合は、著作権法または利用許諾条件に違反する ことがあります。複製などの際は、オリジナルのCD-ROMなどの利用許諾条件や複製などに関する注意事項に従って ください。
- コピーコントロールCDなどの一部の音楽CDは、現在のCompact Discの規格外の音楽CDです。 規格外の音楽CDにつ いては、音楽の再生や音楽CDの作成ができないことがあります。

# 非常時のディスクの取り出し方

[021606-28]

停電やソフトウェアの異常動作などにより、イジェクトボタンを押してもディスクトレイが出てこない場合は、非常時 ディスク取り出し穴に太さ1.3mm程の針金を押し込むと、トレイを手動で引き出すことができます。針金は太めのペー パークリップなどを引き伸ばして代用できます。

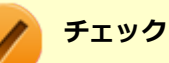

- 強制的にディスクを取り出す場合は、本体の電源が切れていることを確認してから行ってください。
- 光学ドライブのイジェクトボタンを押してもディスクトレイが出てこないといった非常時以外は、非常時 ディスク取り出し穴を使用して取り出さないようにしてください。

# SDメモリーカードスロット

[022700-28]

SDメモリーカードスロットの使用上の注意や使い方などについて説明しています。

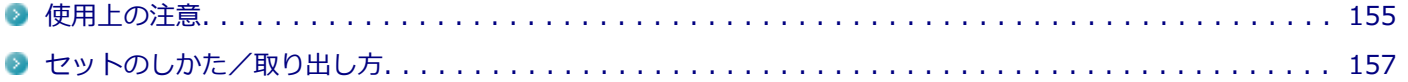

[022701-28]

- <span id="page-154-0"></span>● Windows上で「SDメモリーカード」、「SDHCメモリーカード」、「SDXCメモリーカード」のフォーマットやディスク デフラグを行わないでください。各メモリーカード対応機器との互換性や性能などで問題が生じる場合があります。
- 静電気や電気的ノイズの影響を受ける場所では「SDメモリーカード」、「SDHCメモリーカード」、「SDXCメモリーカ ード」を使わないでください。
- 「SDメモリーカード」、「SDHCメモリーカード」、「SDXCメモリーカード」などの取り扱いについては、各メモリーカ ードに添付のマニュアルの指示に従ってください。
- 本機や「SDメモリーカード」、「SDHCメモリーカード」、「SDXCメモリーカード」の不具合により、音楽データの録 音ができなかったり、データの破損、消去が起きた場合、データの内容の補償はいたしかねます。
- お客様が画像、音楽、データなどを記録(録画・録音などを含む)したものは、個人として楽しむなどのほかは、著 作権法上、権利者に無断で使用できません。
- 大切なファイルはコピーして、バックアップを取ることをおすすめします。
- 本機のハードディスク (またはSSD) 以外から「SDメモリーカード」、「SDHCメモリーカード」、「SDXCメモリーカ ード」にデータを保存する場合は、一度、本機のハードディスク(またはSSD)にデータを保存し、そこから「SDメ モリーカード」、「SDHCメモリーカード」、「SDXCメモリーカード」にデータを保存してください。
- データの保存中にスリープ/休止状態にしないでください。メモリーカード内のデータが破損したり誤動作の原因 になります。
- 本機がスリープ/休止状態にあるときは、メモリーカードを抜き挿ししないでください。また、スリープ/休止状態 から復帰する際は、Windowsのサインイン画面またはデスクトップが表示されるまでメモリーカードを抜き挿ししな いでください。メモリーカード内のデータが破損したり誤動作の原因になる場合があります。
- すべての「SDメモリーカード」、「SDHCメモリーカード」、「SDXCメモリーカード」の動作を保証するものではあり ません。
- さまざまな規格のメディアがありますので、本機のSDメモリーカードスロットで使えるメディアかどうかや、メディ アの使用方法をお確かめになり、お使いください。
- メモリーカードの端子面が汚れていると、メモリーカードを認識しなかったり、データの読み込み、書き出しができ ないことがあります。端子面が汚れた場合は、メモリーカードに添付のマニュアルをご覧になり、処置してくださ い。
- メモリーカードにデータを保存中、または読み込み中に、PCカードなどの周辺機器を接続しないでください。
- DVD、CDを再生中にメモリーカードへの読み書きを行ったり、メモリーカード内の音声や動画ファイルを再生中に ファイルのコピーを行うと、音声や動画がとぎれるなどの影響が出る場合があります。

### **「SDメモリーカード」、「SDHCメモリーカード」、「SDXCメモリーカード」を使 用するときの注意**

- 「SDメモリーカード」、「SDHCメモリーカード」、「SDXCメモリーカード」は、標準フォーマットとして、それぞれ 「SDメモリーカード」規格、「SDHCメモリーカード」規格、「SDXCメモリーカード」規格に準拠したフォーマットで 出荷されており、すぐにお使いになれます。
- フォーマットが必要な場合は、デジタルカメラやSD Audio Playerなど「SDメモリーカード」、「SDHCメモリーカー ド」や「SDXCメモリーカード」に対応した機器や、SD規格、SDHC規格、SDXC規格に対応したソフトウェアでフ ォーマットを行ってください。
- [miniSDカード」「miniSDHCカード」「microSDカード」「microSDHCカード」を使用するときは、必ず使用するメ モリーカードに対応した、 SD/SDHC変換アダプタに装着してからセットしてください。詳しくはお使いのメモリー カードの取扱説明書をご覧ください。
- 「microSDカード」「microSDHCカード」をご使用の際、 miniSD/miniSDHC変換アダプタに装着し、さらに SD/ SDHC変換アダプタに装着しての動作は保証しておりません。
- 本機では、2Gバイトまでの「SDメモリーカード」、32Gバイトまでの「SDHCメモリーカード」および64Gバイトま での「SDXCメモリーカード」で動作確認を行っています。2Gバイトを超える容量の「SDメモリーカード」、32Gバ イトを超える容量の「SDHCメモリーカード」および64Gバイトを超える容量の「SDXCメモリーカード」での動作 は保証しておりません。
- 本機では、「マルチメディアカード(MMC)」には対応していません。
- 本機は、SDIOには対応していません。
- 裏面に通電性(電気を通す性質)がある金属が使用されている「SDメモリーカード」、「SDHCメモリーカード」、 「SDXCメモリーカード」や変換アダプタは使用しないでください。本機内部のコネクタと接触し本機やメモリーカー ドの故障の原因になる場合がありますので、ご注意ください。
- 変換アダプタを利用した場合、高速転送規格「UHS-II はサポートしておりません。

### **SDメモリーカードスロットを制限する**

本機では、BIOSセットアップユーティリティのI/O制限で、SDメモリーカードスロットの有効/無効を設定して、使用 を制限することができます。

また、添付のDeviceProtectorで、SDメモリーカードスロットへの書き込みを制限することができます。

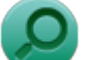

**参照**

- **I/O制限について** 「セキュリティ機能」の「[I/O制限 \(P. 255\)」](#page-254-0)
- **DeviceProtectorについて** 「セキュリティ機能」の「[DeviceProtector \(P. 269\)](#page-268-0)」

# <span id="page-156-0"></span>セットのしかた/取り出し方

[022702-28]

# **セットのしかた**

#### **チェック**

- ダミーカードがセットされている場合は、セットをする前に「取り出し方」をご覧になり、ダミーカード を取り出してください。
- miniSDカード、miniSDHCカード、microSDカード、およびmicroSDHCカードも使用できます。ただし SD/SDHC変換アダプタが必要になります。詳しくは、「[使用上の注意 \(P. 155\)」](#page-154-0)をご覧ください。
- 「SDメモリーカード」、「SDHCメモリーカード」、「SDXCメモリーカード」には表面と裏面があり、スロ ットへ差し込む方向が決まっています。間違った向きで無理やり差し込むと、カードやスロットが破損す ることがあります。詳しくは、「SDメモリーカード」、「SDHCメモリーカード」、「SDXCメモリーカード」 に添付のマニュアルをご覧ください。

### **「SDメモリーカード」、「SDHCメモリーカード」、「SDXCメモリーカード」を向きに注意して、 SDメモリーカードスロットに奥までしっかり差し込む**

表面を上にして差し込んでください。

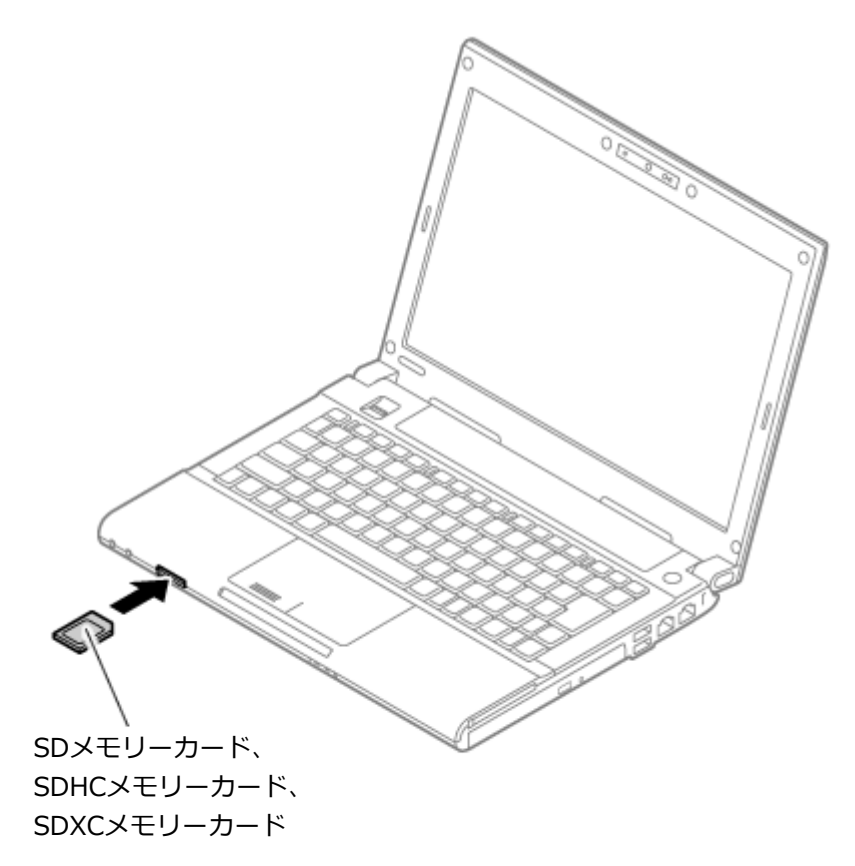

## **取り外し方**

#### **チェック**

SDメモリーカードスロットアクセスランプ点灯中は、絶対に「SDメモリーカード」、「SDHCメモリーカー ド」、「SDXCメモリーカード」を取り出さないでください。スロットやカードの故障、データの破損の原因と なります。

### **タスク バーの通知領域の をクリックし、 または をクリック**

#### **表示される「×××××の取り出し」から、取り外す周辺機器をクリック**

安全に取り外しができるという内容のメッセージが表示されます。 表示される「×××××の取り出し」に取り外す周辺機器がない場合は手順3に進んでください。

**「SDメモリーカード」、「SDHCメモリーカード」、「SDXCメモリーカード」を押す**

「SDメモリーカード」、「SDHCメモリーカード」、「SDXCメモリーカード」が飛び出します。

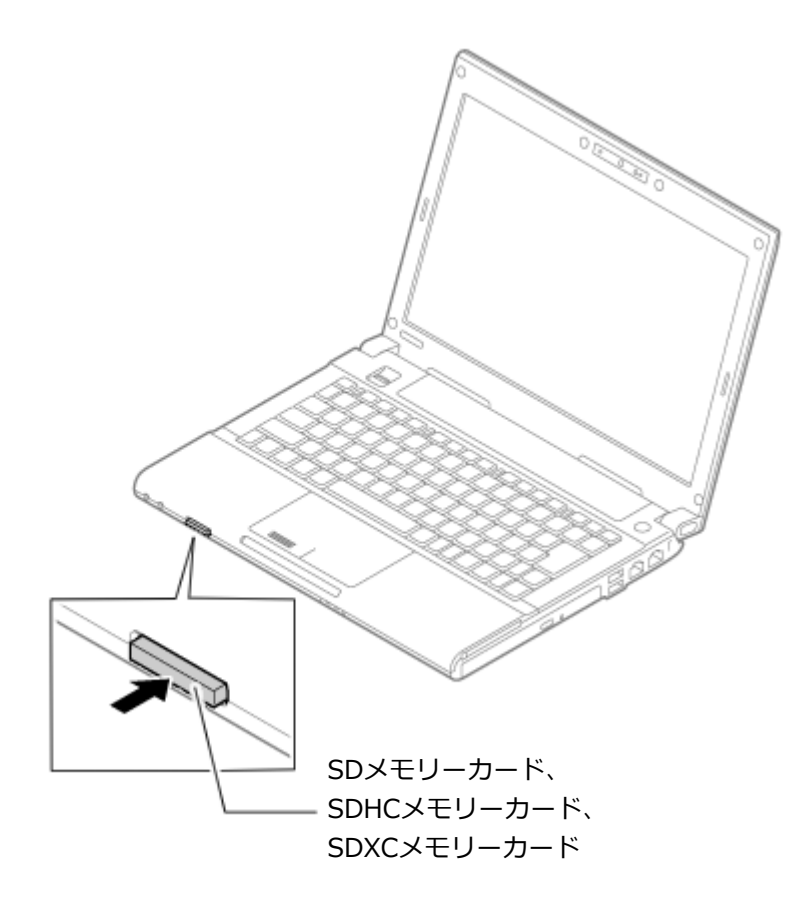

**「SDメモリーカード」、「SDHCメモリーカード」、「SDXCメモリーカード」を水平に引き抜く**

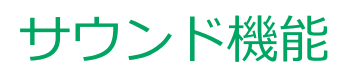

#### [021700-28]

本機の音量の調節や、サウンド機能に関する設定などについて説明しています。

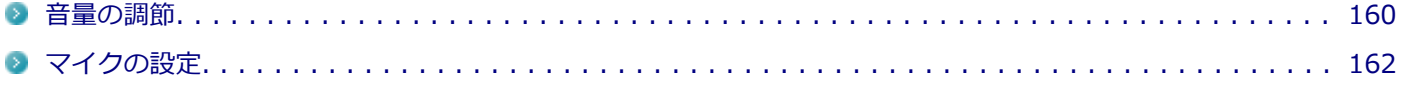

<span id="page-159-0"></span>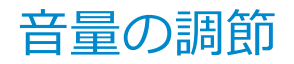

[021702-28]

**音量ミキサーを使う**

Windowsの「音量ミキサー」で音量を調節することができます。

**タスク バーの通知領域の (音量)をクリック**

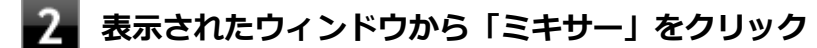

「音量ミキサー」が表示されます。

**調節したいデバイスやアプリケーションのスライドで音量を調節する**

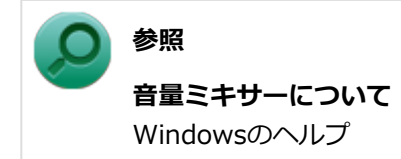

### **キーボードで調節する**

【Fn】+【F10】を押すと音量を大きく、【Fn】+【F9】を押すと音量を小さく調節することができます。

**音声のオン/オフ(ミュート機能)**

【Fn】+【F1】を押すと、音声のオン/オフを切り替えることができます。

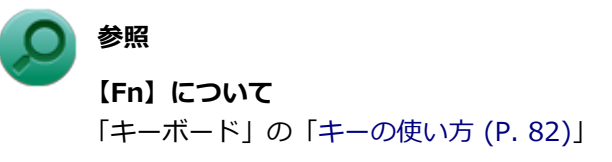

## **ビープ音のオン/オフを切り替える**

【Fn】+【F6】を押すと、システムブザーのビープ音のオン/オフを切り替えることができます。

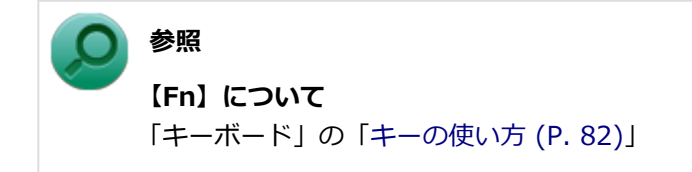

# **録音音量の調節**

本機で録音音量を調節する場合は次の手順で行ってください。

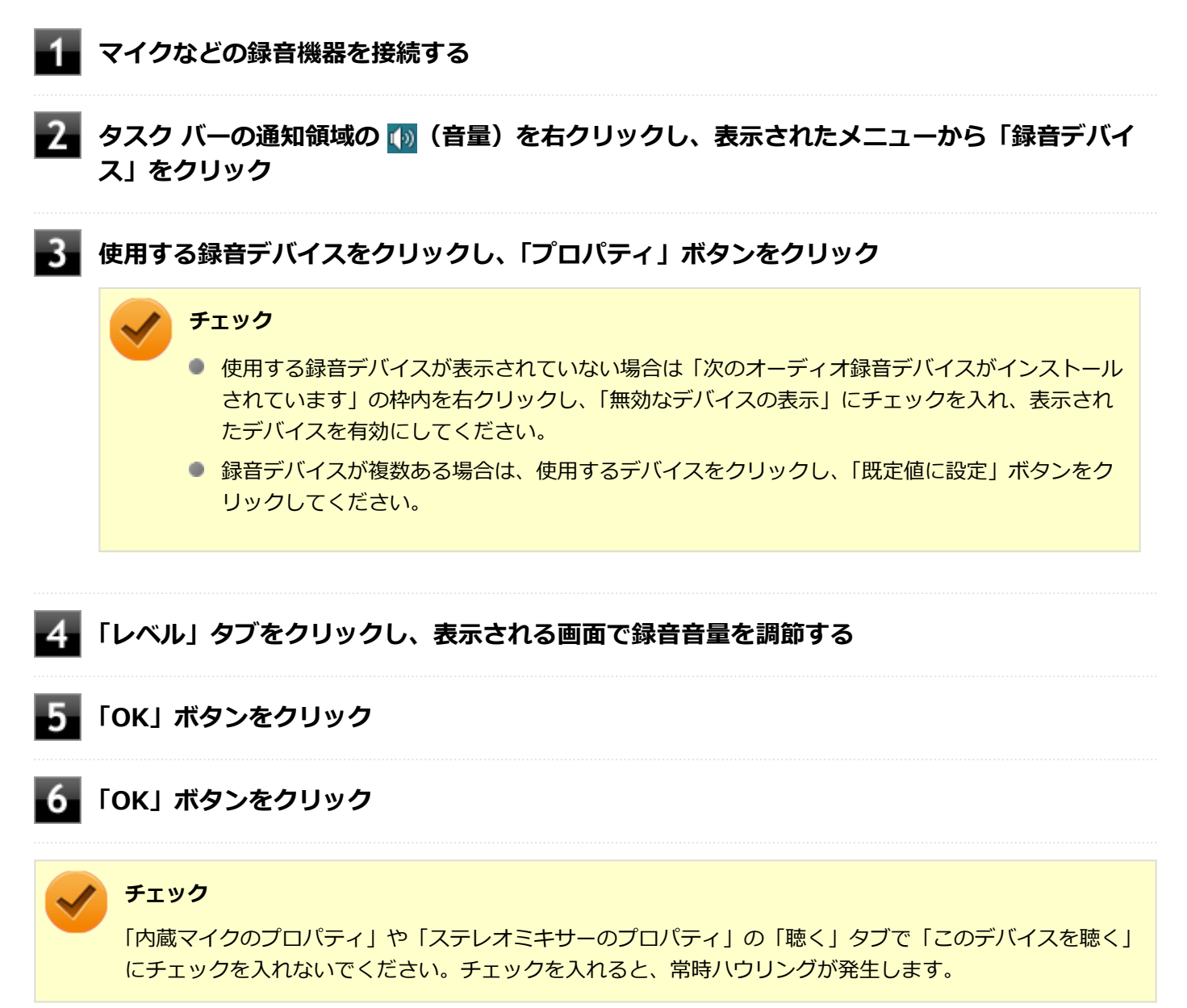

<span id="page-161-0"></span>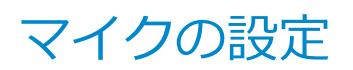

[021706-28]

# **「Realtek HD オーディオマネージャ」で設定する**

「Realtek HD オーディオマネージャ」でマイクの設定を行うことができます。マイクの設定では、マイクでの録音時の ノイズ抑制やエコーの軽減、ビームフォーミング機能の設定などが行えます。マイクの設定は、次の手順で行ってくだ さい。

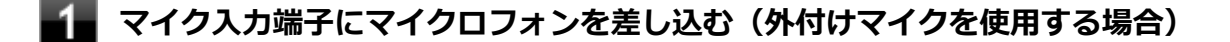

◆▲ タスク バーの通知領域の <mark>▲</mark> をクリックし、( ) (Realtek HD オーディオマネージャ) をダ **ブルクリック**

「Realtek HD オーディオマネージャ」が表示されます。

#### **「外付けマイク」タブ、または「内蔵マイク」タブをクリック**

#### **設定する機能にチェックを付ける**

設定できる機能には次のものがあります。

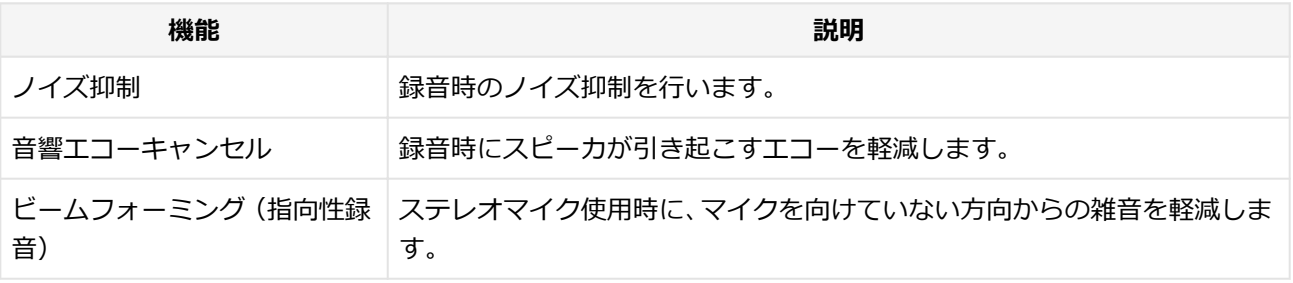

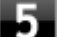

### **設定が完了したら「OK」ボタンをクリック**

以上でマイクの設定は完了です。

# LAN機能

#### [021800-28]

本機のLAN(ローカルエリアネットワーク)機能を使用する際の注意や設定などについて説明しています。

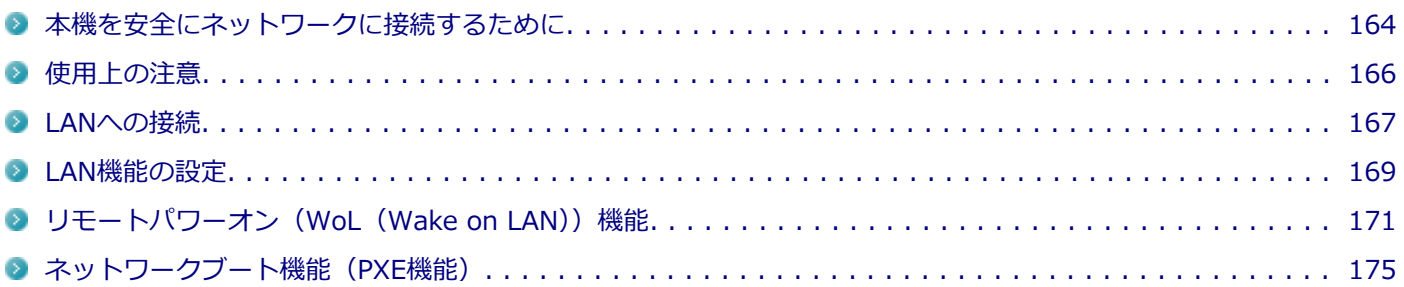

# <span id="page-163-0"></span>本機を安全にネットワークに接続するために

[021801-28]

コンピュータウイルスやセキュリティ上の脅威を避けるためには、お客様自身が本機のセキュリティを意識し、常に最 新のセキュリティ環境に更新する必要があります。

本機のLAN機能や無線LAN機能を使用して、安全にネットワークに接続するために、次の対策を行うことを強くおすすめ します。

#### **チェック**

稼働中のネットワークに接続する場合は、接続先のネットワークの管理者の指示に従って接続を行ってくだ さい。

#### **メモ**

Windowsのセキュリティ機能(アクション センター)では、ファイアウォールの設定、自動更新、マルウェ ア対策ソフトウェアの設定、インターネットセキュリティの設定、ユーザーアカウント制御の設定などの、 コンピュータ上のセキュリティに関する重要事項の状態をチェックすることができます。詳しくは Windowsのヘルプをご覧ください。

## **ウイルス対策アプリケーションの利用**

コンピュータウイルスから本機を守るために、ウイルス対策アプリケーションをインストールすることをおすすめしま す。

本機を利用する環境で、使用するウイルス対策アプリケーションが定められている場合は、そのアプリケーションを使 用してください。

また、本機にはウイルスを検査・駆除するアプリケーションとしてウイルスバスターが添付されています。

**参照**

**ウイルスバスターについて**

「アプリケーションのインストール/アンインストール」の「[ウイルスバスター \(P. 390\)](#page-389-0)」

## **ファイアウォールの利用**

コンピュータウイルスによっては、ネットワークに接続しただけで感染してしまう例も確認されています。このような コンピュータウイルスから本機を守るためにファイアウォール(パーソナルファイアウォール)を利用することをおす すめします。

本機を利用する環境で、ファイアウォールの利用についての規則などがある場合は、そちらの規則に従ってください。 また、本機にインストールされているOSでは、標準で「Windows ファイアウォール」機能が有効になっています。 「Windows ファイアウォール」について、詳しくはWindowsのヘルプをご覧ください。

# **Windows® Update、またはMicrosoft® Update**

最新かつ重要な更新プログラムが提供されています。

Windowsを最新の状態に保つため、ネットワークに接続後、定期的にWindows® Update、またはMicrosoft® Update を実施してください。

## **チェック**

本機には更新プログラムがインストールされております。更新プログラムをアンインストールすると、修正 されていた問題が発生する可能性がありますので、更新プログラムのアンインストールは行わないでくださ い。

<span id="page-165-0"></span>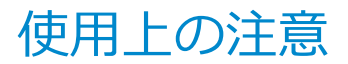

[021802-28]

LANに接続して本機を使用するときは、次の点に注意してください。

- システム運用中は、LANケーブルを外さないでください。ネットワークが切断されます。ネットワーク接続中にLAN ケーブルが外れたときは、すぐに接続することで復旧し、使用できる場合もありますが、使用できない場合は、 Windows を再起動してください。
- LAN回線を接続してネットワーク通信をする場合は、本機にACアダプタを接続して使用するようにしてください。バ ッテリのみで使用すると、使用時間が短くなります。
- スリープ状態または休止状態では、ネットワーク機能がいったん停止しますので、ネットワークの通信中にはスリー プ状態または休止状態にしないでください。
- ネットワークを使用するアプリケーションを使う場合、使用するアプリケーションによっては、スリープ状態または 休止状態から復帰した際にデータが失われることがあります。 あらかじめお使いのアプリケーションについてシステム管理者に確認のうえ、スリープ状態または休止状態を使用し てください。
- 1000BASE-T/100BASE-TX/10BASE-Tシステムの保守については、ご購入元または当社指定のサービス窓口にお問 い合わせください。

## **ユニバーサル管理アドレスについて**

ユニバーサル管理アドレスは、IEEE(米国電気電子技術者協会)で管理されているアドレスで、主に他のネットワーク に接続するときなどに使用します。次のコマンドを入力することで、LANまたは無線LANのユニバーサル管理アドレスを 確認することができます。

コマンド プロンプトで次のいずれかのコマンドを入力し、【Enter】を押してください。

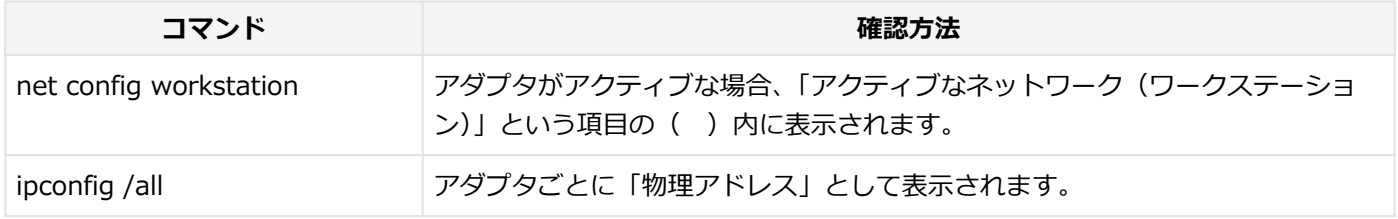

<span id="page-166-0"></span>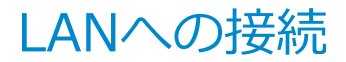

[021803-28]

本機には、1000BASE-T/100BASE-TX/10BASE-T(ギガビットイーサネット)対応のLAN機能が搭載されています。

## **LANの設置**

初めてネットワークシステムを設置するためには、配線工事などが必要ですので、ご購入元または当社指定のサービス 窓口にお問い合わせください。また、本機に接続するケーブル類やハブなどは、当社製品を使用してください。他社製 品を使用し、システムに異常が発生した場合の責任は負いかねますので、ご了承ください。

## **接続方法**

本機をネットワークに接続するには、別売のLANケーブルが必要です。LANケーブルは、10BASE-Tで接続するにはカテ ゴリ3以上、100BASE-TXで接続するにはカテゴリ5以上、1000BASE-Tで接続するにはエンハンスドカテゴリ5以上の LANケーブルを使用してください。また、ネットワーク側のコネクタに空きがない場合、ハブやスイッチでコネクタを増 やす必要があります。LANケーブルの接続は次の手順で行います。

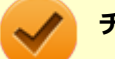

**チェック**

- 本機を稼働中のLANに接続するには、システム管理者またはネットワーク管理者の指示に従って、ネット ワークの設定とLANケーブルの接続を行ってください。
- 搭載されているLANアダプタは、接続先の機器との通信速度(1000Mbps/100Mbps/10Mbps)を自動検 出して最適な通信モードで接続するオートネゴシエーション機能をサポートしています。なお、セットア ップが完了したときに、オートネゴシエーション機能は有効に設定されています。接続先の機器がオート ネゴシエーション機能をサポートしていない場合は、「ネットワークのプロパティ」で通信モードを接続 先の機器の設定に合わせるか、接続先の機器の通信モードを半二重 (Half Duplex) に設定してください。
- オートネゴシエーションのみサポートしているネットワーク機器でリンク速度を固定して接続する場合、 「速度とデュプレックス(Speed & Duplex)」の設定は「半二重(Half Duplex)」を選択してください。 「全二重(Full Duplex)」を選択すると、通信速度が異常に遅かったり、通信ができないなどの問題が発 生します。

**本機の電源を切る**

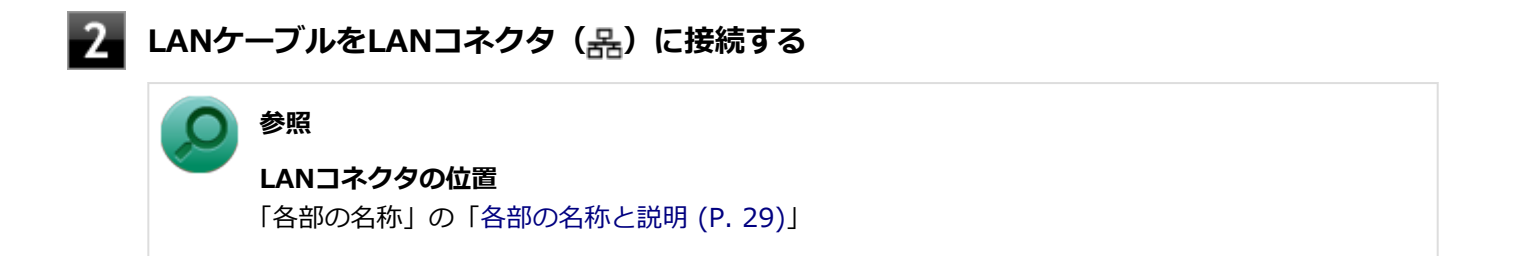

**ハブなどのネットワーク機器に、LANケーブルのもう一方のコネクタを接続する**

ネットワーク側の接続や設定については、接続するネットワーク側の機器のマニュアルをご覧ください。

[021804-28]

<span id="page-168-0"></span>ここでは、LANに接続するために必要なネットワークのセットアップ方法を簡単に説明します。

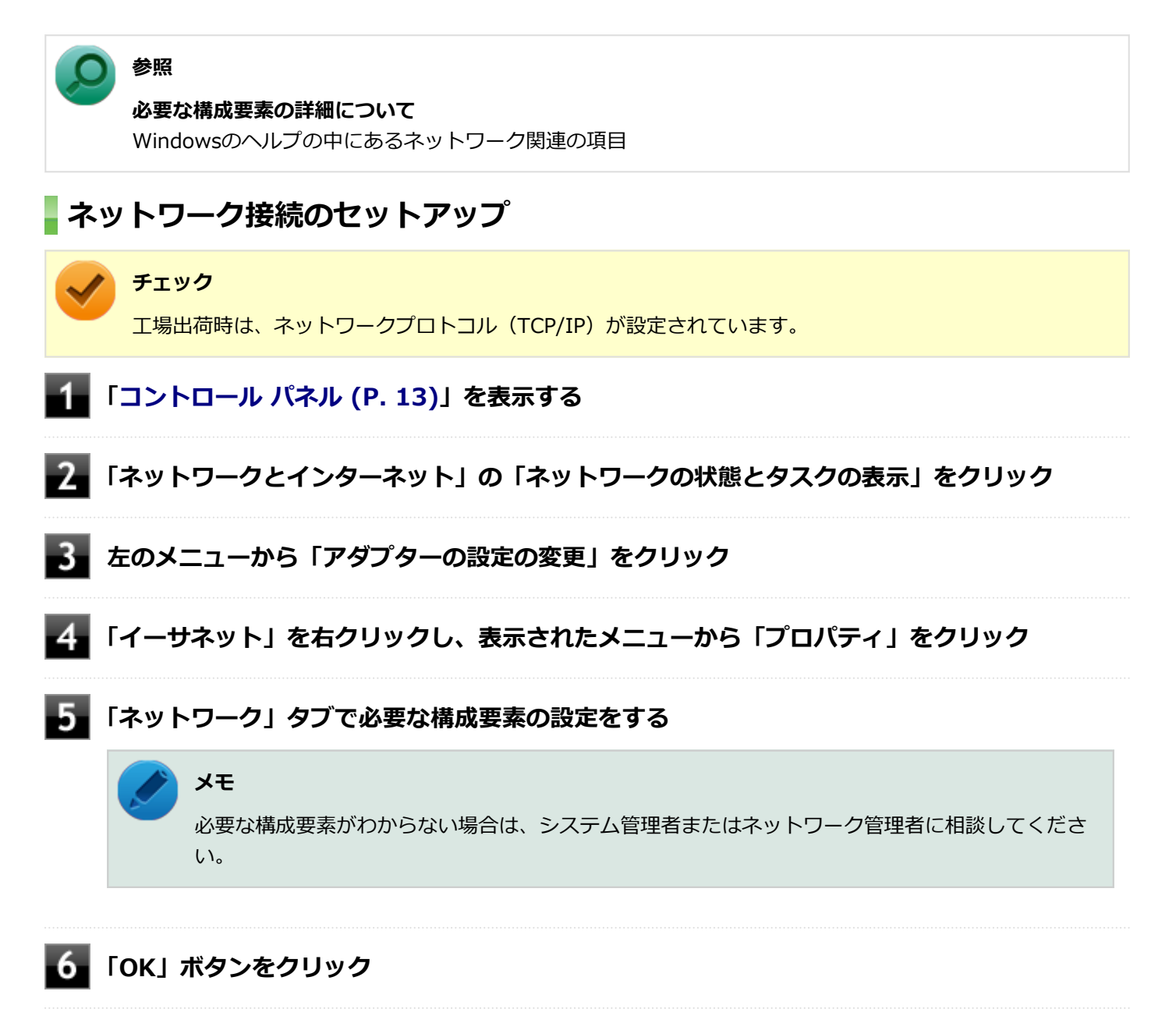

以上でネットワーク接続のセットアップは完了です。 続いて、コンピュータ名などの設定を行います。

## **接続するネットワークとコンピュータ名の設定**

接続するネットワークに関する設定と、ネットワークで表示されるコンピュータ名を設定します。

**「[コントロール パネル \(P. 13\)」](#page-12-0)を表示する**

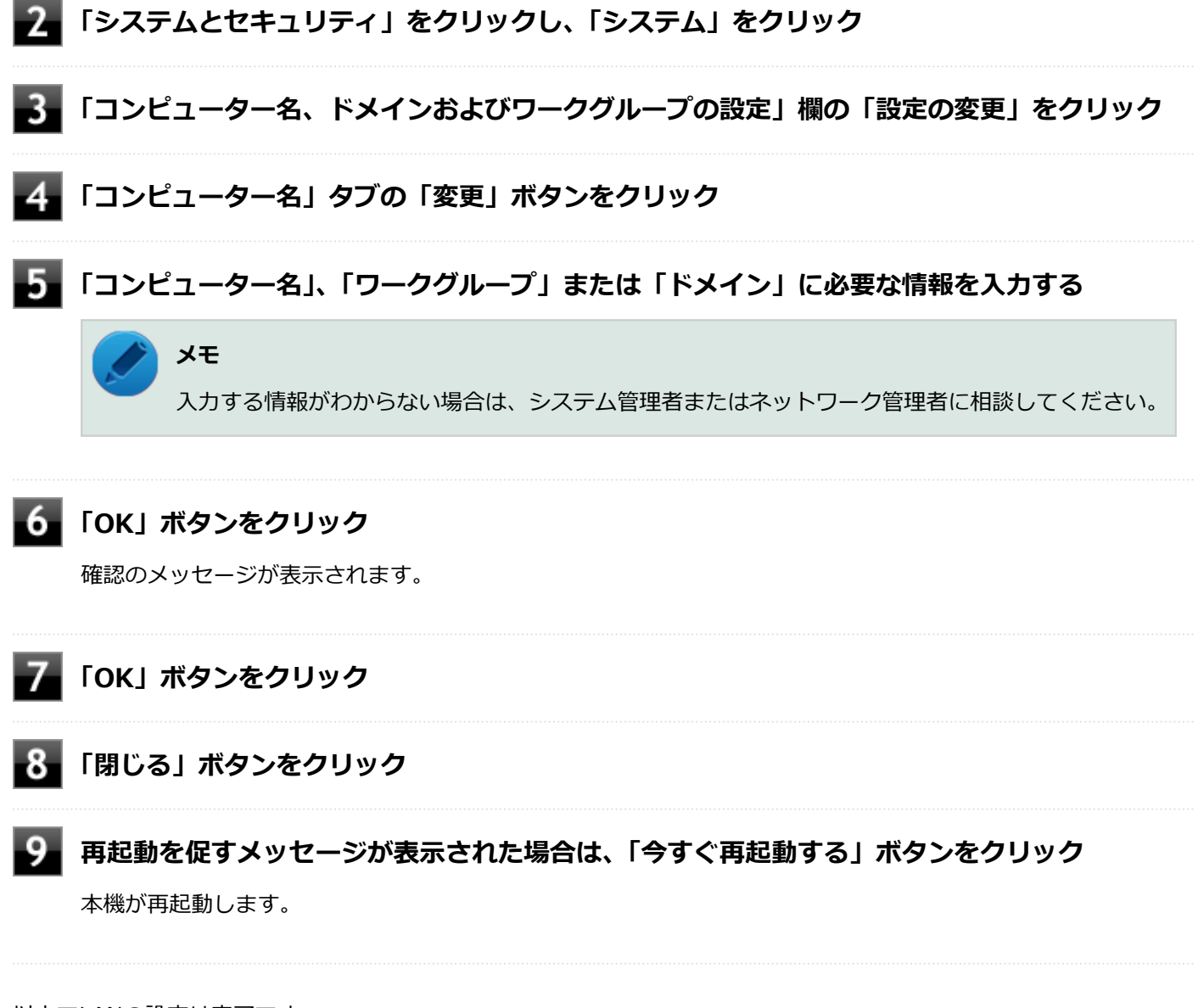

以上でLANの設定は完了です。

# <span id="page-170-0"></span>リモートパワーオン (WoL (Wake on LAN)) 機能

[021805-28]

本機におけるLANによるリモートパワーオン(WoL (Wake on LAN))機能(以降、WoL)は次の通りです。

- 電源の切れている状態から電源を入れる
- スリープ状態や休止状態からの復帰

WoLを使うように本機を設定している場合、本機の電源が切れているときも、LANアダプタには通電されています。 管理者のパソコンから本機にパワーオンを指示する特殊なパケット(Magic Packet)を送信し、そのパケットを本機の 専用コントローラが受信するとパワーオン動作を開始します。

これにより、管理者のパソコンが離れた場所にあっても、LANで接続された本機の電源を入れたり、スリープ状態や休止 状態から復帰させることができます。

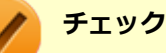

- WoLを利用するためには、管理者パソコンにMagic Packetを送信するためのソフトウェア(WebSAM Client Managerなど)のインストールが必要です。
- 前回のシステム終了(電源を切る、休止状態にする、スリープ状態にする)が正常に行われなかった場 合、WoLを行うことはできません。一度電源スイッチを押してWindowsを起動させ、再度、正常な方法 でシステム終了を行ってください。
- サポートする速度が1000MbpsのみのハブではWoLは使用できません。10M/100M/1000M Autonegotiation機能が搭載されたハブを使用してください。
- WoLの設定を行った場合は、工場出荷時の設定で使う場合にくらべて、本機のバッテリの消費量が大きく なります。バッテリ駆動時間を優先して本機を使いたい場合は、WoLの設定は行わずに工場出荷時の設定 で使用してください。
- WoLを使用する場合は、必ずACアダプタを接続した状態で本機を休止状態または電源が切れている状態 にしてください。

### **電源の切れている状態からWoLを利用するための設定**

電源が切れている状態からのWoLを利用するには、次の設定を行ってください。

#### **電源を入れ、すぐに【F2】を数回押す**

BIOSセットアップユーティリティが表示されます。

**参照**

**BIOSセットアップユーティリティについて** 「システム設定」の[「BIOSセットアップユーティリティについて \(P. 282\)」](#page-281-0)

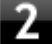

**「Advanced」メニューの「Remote Power On」を「Enabled」に設定する**

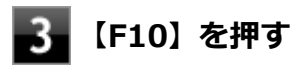

確認の画面が表示されます。

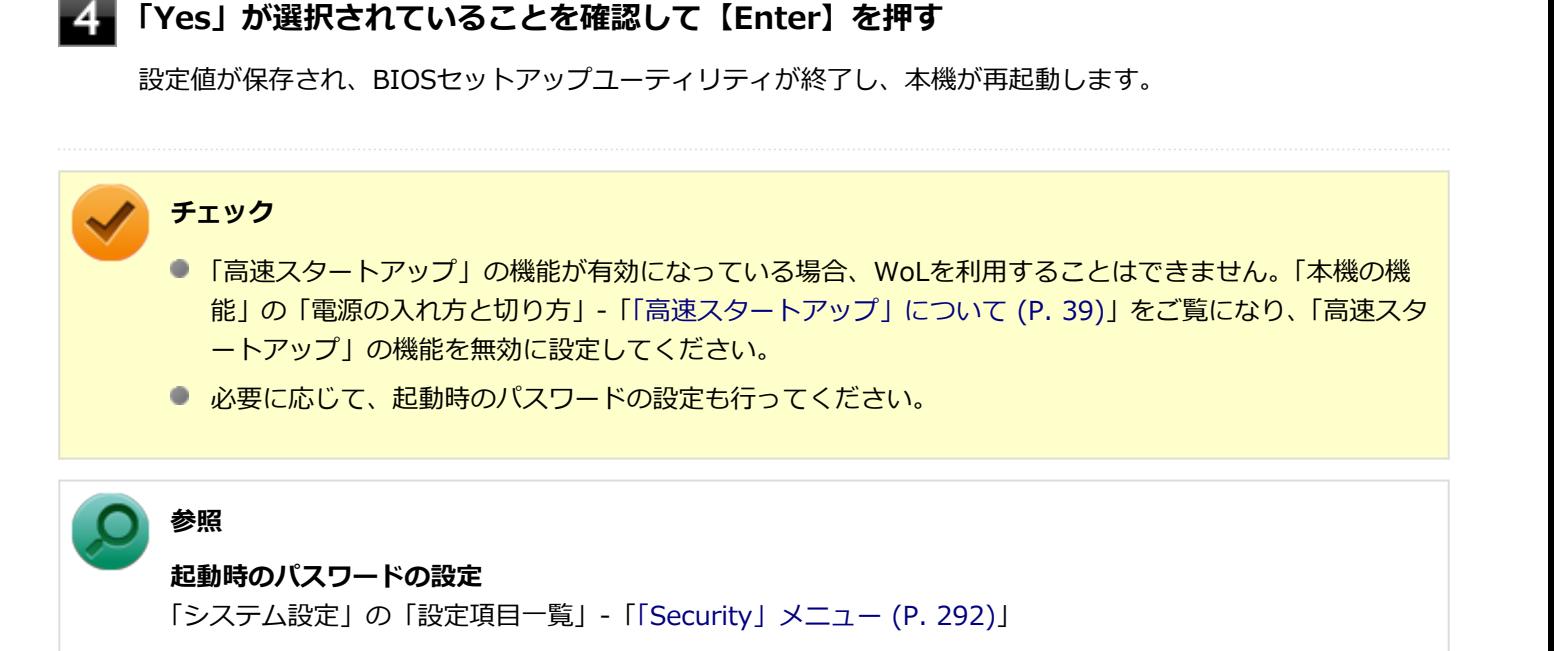

以上で設定は完了です。

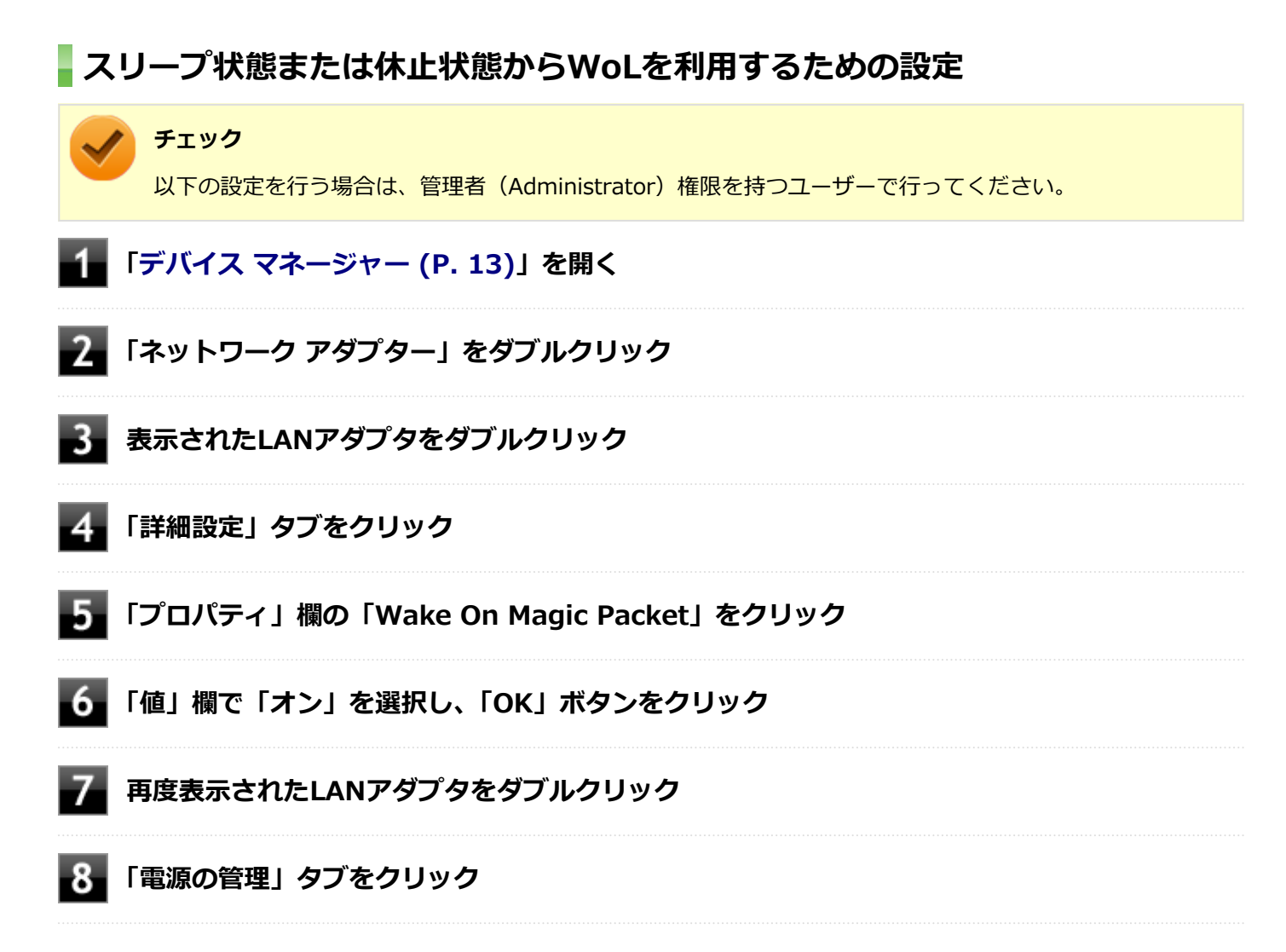

#### 9. **次の項目を確認し、チェックが付いていない場合はチェックを付ける**

- 「電力の節約のために、コンピューターでこのデバイスの電源をオフにできるようにする」
- 「このデバイスで、コンピューターのスタンバイ状態を解除できるようにする」
- 「Magic Packetでのみ、コンピューターのスタンバイ状態を解除できるようにする」

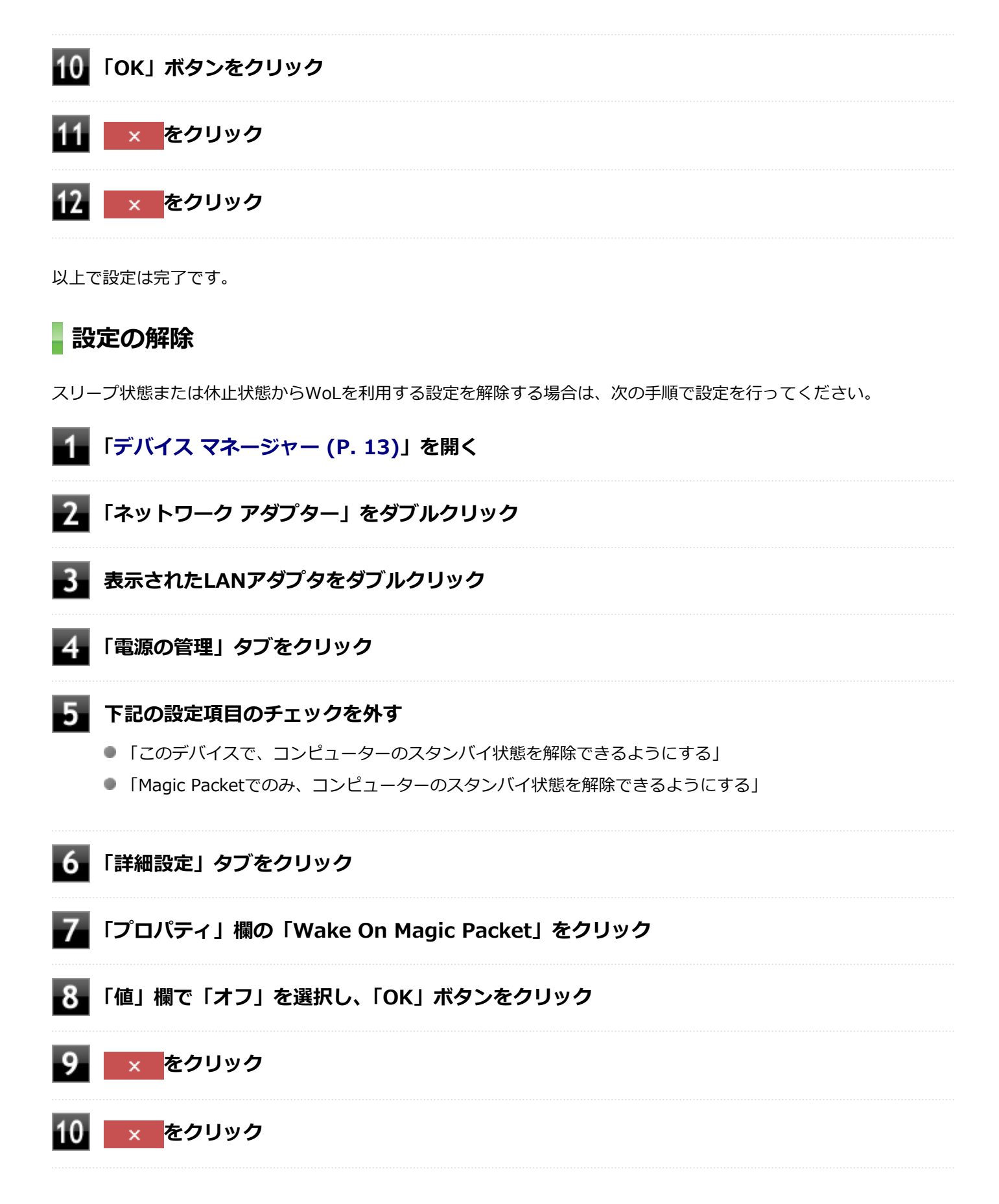

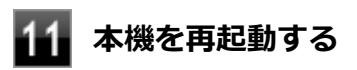

以上で設定は完了です。

# <span id="page-174-0"></span>ネットワークブート機能(PXE機能)

[021806-28]

ネットワークから起動して管理者パソコンと接続し、次の操作を行うことができます。

- OSインストール
- BIOSフラッシュ (BIOS ROMの書き換え)
- BIOS設定変更

# **チェック**

お使いのパソコンはUEFI機能をもつため、ネットワークブートを行う場合はネットワークブート用のサーバ をUEFI用に変更する必要があります。

ネットワークブートを使用する場合は、BIOSセットアップユーティリティで設定を行ってください。

#### **電源を入れ、すぐに【F2】を数回押す**

BIOSセットアップユーティリティが表示されます。

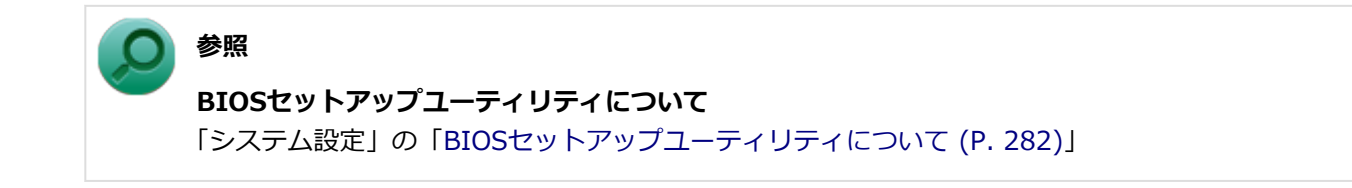

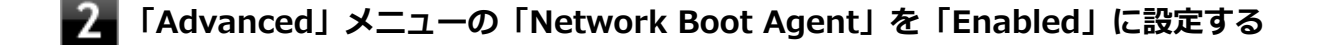

#### **「Boot」メニューの「Boot Device Priority」で、「1st Boot」を「Network」に設定する**

### **【F10】を押す**

確認の画面が表示されます。

# **「Yes」が選択されていることを確認して【Enter】を押す** 設定値が保存され、BIOSセットアップユーティリティが終了し、本機が再起動します。

以上でネットワークブートを使用するための設定は完了です。

# 無線LAN機能

本機の無線LAN機能の概要について説明しています。

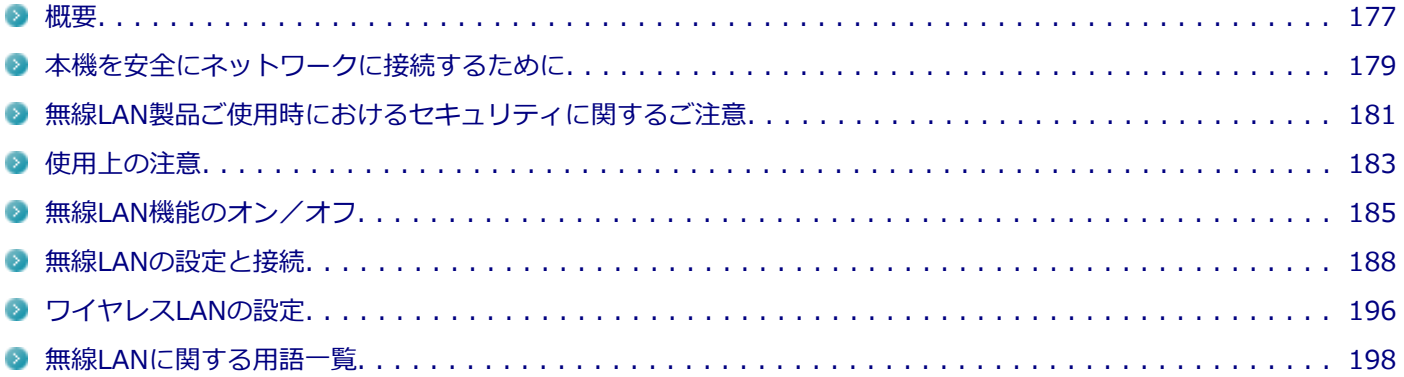

<span id="page-176-0"></span>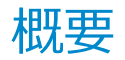

[021901-28]

### **無線LAN機能でできること**

無線LAN機能を使用することで、次のようなことができます。

#### **無線LAN対応周辺機器との無線接続**

本機と無線LANに対応した別売の周辺機器を使用すると、ケーブルで接続せずにLANを利用できます。例えば、無線LAN に対応したルータやターミナルアダプタなどを利用してインターネットに接続できます。

#### **他の無線LAN対応コンピュータとの無線通信**

本機と無線LANに対応した他のコンピュータとの間で、ケーブル接続やメモリーカードなどの媒体を使用せずに、ファイ ルのコピーなどが行えます。

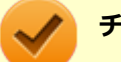

**チェック**

- 無線LAN機能は、周囲にあるIEEE802.11a (5GHz)、IEEE802.11b (2.4GHz)、IEEE802.11g (2.4GHz)、 およびIEEE802.11n(2.4/5GHz)に対応した無線LAN機器を検出し、このうち1台を選択して接続でき ます。
- IEEE802.11n (2.4/5GHz)対応無線LANモデルにおいて40MHz幅を利用するには、接続先の無線LAN機 器も40MHz幅に対応している必要があります。
- IEEE802.11n(2.4/5GHz)規格による無線通信を行う際は、暗号化方式をAESに設定してください。そ れ以外の方式に設定した場合、IEEE802.11n(2.4/5GHz)規格が利用できません。
- WPA エンタープライズ、WPA2 エンタープライズまたは認証機能 (IEEE802.1X) を使用した接続を 行う場合は、各項目の設定内容をネットワークの管理者にお問い合わせください。

#### **無線LAN機能使用上の注意**

- 通信速度・通信距離は、無線LAN対応機器や電波環境・障害物・設置環境などの周囲条件によって異なります。
- 電波の性質上、通信距離が離れるに従って通信速度が低下する傾向があります。 より快適にお使いいただくために、 無線LAN対応機器同士は近い距離で使用することをおすすめします。
- 2.4GHz周波数帯を利用する機器(電子レンジなど)を同時に使用した場合、2.4GHz無線LAN対応機器の通信速度、 通信距離が低下する場合があります。2.4GHz無線LAN対応機器と2.4GHz周波数帯を利用する機器 (電子レンジな ど)は離して使用することをおすすめします。
- Bluetooth機能やIntel® WiDiと、無線LAN機能を同時に使用した場合、それぞれの通信速度や通信距離が低下する場 合があります。
- 2.4GHz無線LAN対応機器とBluetooth機器など、同じ周波数帯を利用する機器を同時に使用した場合、それぞれの機 器の通信速度や通信距離が低下する場合があります。同じ周波数帯を利用する機器はいずれかをオフにするか、離し て使用することをおすすめします。
- ネットワークへの接続には、別売の無線LANアクセスポイントなどが必要です。
- 医療機関で使用する場合には、医療機関側が本製品の使用を禁止した区域では、本製品の電源を切るか無線LAN機能 をオフにしてください。また、医療機関側が本製品の使用を認めた区域でも、近くで医療機器が使用されている場合 には、本製品の電源を切るか無線LAN機能をオフにしてください。
- スリープ状態または休止状態では、ネットワーク機能がいったん停止しますので、ファイルコピーなどの通信動作が 終了してからスリープ状態または休止状態にしてください。また、使用するアプリケーションによっては、スリープ 状態または休止状態から復帰した際にデータが失われることがあります。ネットワークを使用するアプリケーショ ンを使う場合には、あらかじめお使いのアプリケーションについてシステム管理者に確認の上、スリープ状態または 休止状態を使用してください。

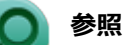

**無線LAN機能のオン/オフについて** 「[無線LAN機能のオン/オフ \(P. 185\)](#page-184-0)」

### **無線LAN対応製品との接続**

#### **無線LAN対応製品**

本製品と接続できる無線LAN対応製品には、無線LAN内蔵コンピュータ、無線LANアクセスポイント、無線LAN周辺機器 などがあります。

無線LAN機器同士の接続互換性については、業界団体Wi-Fi Alliance による「Wi-Fi®」認定を取得している、同じ規格 の製品をご購入されることをおすすめします。

# <span id="page-178-0"></span>本機を安全にネットワークに接続するために

[021801-28]

コンピュータウイルスやセキュリティ上の脅威を避けるためには、お客様自身が本機のセキュリティを意識し、常に最 新のセキュリティ環境に更新する必要があります。

本機のLAN機能や無線LAN機能を使用して、安全にネットワークに接続するために、次の対策を行うことを強くおすすめ します。

#### **チェック**

稼働中のネットワークに接続する場合は、接続先のネットワークの管理者の指示に従って接続を行ってくだ さい。

#### **メモ**

Windowsのセキュリティ機能(アクション センター)では、ファイアウォールの設定、自動更新、マルウェ ア対策ソフトウェアの設定、インターネットセキュリティの設定、ユーザーアカウント制御の設定などの、 コンピュータ上のセキュリティに関する重要事項の状態をチェックすることができます。詳しくは Windowsのヘルプをご覧ください。

## **ウイルス対策アプリケーションの利用**

コンピュータウイルスから本機を守るために、ウイルス対策アプリケーションをインストールすることをおすすめしま す。

本機を利用する環境で、使用するウイルス対策アプリケーションが定められている場合は、そのアプリケーションを使 用してください。

また、本機にはウイルスを検査・駆除するアプリケーションとしてウイルスバスターが添付されています。

**参照**

**ウイルスバスターについて**

「アプリケーションのインストール/アンインストール」の「[ウイルスバスター \(P. 390\)](#page-389-0)」

## **ファイアウォールの利用**

コンピュータウイルスによっては、ネットワークに接続しただけで感染してしまう例も確認されています。このような コンピュータウイルスから本機を守るためにファイアウォール(パーソナルファイアウォール)を利用することをおす すめします。

本機を利用する環境で、ファイアウォールの利用についての規則などがある場合は、そちらの規則に従ってください。 また、本機にインストールされているOSでは、標準で「Windows ファイアウォール」機能が有効になっています。 「Windows ファイアウォール」について、詳しくはWindowsのヘルプをご覧ください。

# **Windows® Update、またはMicrosoft® Update**

最新かつ重要な更新プログラムが提供されています。

Windowsを最新の状態に保つため、ネットワークに接続後、定期的にWindows® Update、またはMicrosoft® Update を実施してください。

## **チェック**

本機には更新プログラムがインストールされております。更新プログラムをアンインストールすると、修正 されていた問題が発生する可能性がありますので、更新プログラムのアンインストールは行わないでくださ い。
# <span id="page-180-0"></span>無線LAN製品ご使用時におけるセキュリティに関するご 注意

[021902-28]

無線LANでは、LANケーブルを使用する代わりに、電波を利用してコンピュータ等と無線LANアクセスポイント間で情報 のやり取りを行うため、電波の届く範囲であれば自由にLAN接続が可能であるという利点があります。 その反面、電波はある範囲内であれば障害物(壁等)を越えてすべての場所に届くため、セキュリティに関する設定を 行っていない場合、以下のような問題が発生する可能性があります。

#### **● 通信内容を盗み見られる**

悪意ある第三者によって、電波を故意に傍受され、

- IDやパスワードまたはクレジットカード番号等の個人情報
- メールの内容

等の通信内容を盗み見られる可能性があります。

#### **不正に侵入される**

悪意ある第三者によって、無断で個人や会社内のネットワークへアクセスされ、

- 個人情報や機密情報を取り出す(情報漏えい)
- 特定の人物になりすまして通信し、不正な情報を流す(なりすまし)
- 傍受した通信内容を書き換えて発信する (改ざん)
- コンピュータウイルスなどを流しデータやシステムを破壊する (破壊)

などの行為をされてしまう可能性があります。

本来、無線LANカードや無線LANアクセスポイントは、これらの問題に対応するためのセキュリティの仕組みを持ってい ますので、無線LAN製品のセキュリティに関する設定を行って製品を使用することで、その問題が発生する可能性は少な くなります。

セキュリティの設定を行わないで使用した場合の問題を十分理解した上で、お客様自身の判断と責任においてセキュリ ティに関する設定を行い、製品を使用することをおすすめします。

なお、無線LANの仕様上、特殊な方法によりセキュリティ設定が破られることもあり得ますので、ご理解の上、ご使用く ださい。

セキュリティ対策を施さず、あるいは、無線LANの仕様上やむを得ない事情によりセキュリティの問題が発生してしまっ た場合、当社は、これによって生じた損害に対する責任を負いかねます。

# **本機で設定できるセキュリティ**

#### **盗聴(傍受)を防ぐ**

WEP機能を使用して暗号キーを設定すると、同じ暗号キーを使用している通信機器間の無線LAN通信データを暗号化で きるので、通信の盗聴や、関係のないコンピュータや機器からの接続を防ぐことができます。WEP機能には64bitWEP対 応、128bitWEP対応、152bitWEP対応のものがあり、本機の無線LAN機能は、64bitWEPと128bitWEPに対応しています。 ただし、暗号キーを設定していても、暗号キー自体を第三者に知られたり、暗号解読技術によって暗号を解読されたり する可能性があるため、設定した暗号キーは定期的に変更することをおすすめします。

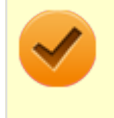

#### **チェック**

WEP機能を利用するには、接続する無線LAN対応機器もWEP機能に対応している必要があります。

# **不正アクセスを防ぐ**

- 無線LANアクセスポイントに任意のネットワーク名 (SSID) を設定することで、同じSSIDを設定していない通信機 器からの接続を回避できます。 ただし、同じSSIDを設定していない機器でも、そのネットワークがどんなSSIDを使 用しているかは検出できてしまうため、SSIDを設定しただけではセキュリティを保てません。これを回避するには、 無線LANアクセスポイント側でSSIDを通知しないようにSSIDの隠ぺいの設定をする必要があります。
- 接続するコンピュータなどのMACアドレス(ネットワークカードが持っている固有の番号)を無線LANアクセスポイ ントに登録することで、登録した機器以外は無線LANアクセスポイントに接続できなくなります(MACアドレスフィ ルタリング)。

# **より高度なセキュリティ設定を行う**

Wi-Fi Allianceが提唱するWPA(Wi-Fi Protected Access)やWPA2機能を利用します。IEEE802.1X/EAP(Extensible Authentication Protocol)規格によるユーザー認証、WEP機能に比べて大幅に暗号解読が困難とされる暗号化方式TKIP (Temporal Key Integrity Protocol)やAES(Advanced Encryption Standard)を使用することで、より高度なセキュリ ティ設定が行えます。

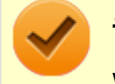

### **チェック**

WPA機能を利用するには、接続する無線LAN対応機器とネットワーク環境がWPA機能をサポートしている必 要があります。WPA2機能を利用するには、接続する無線LAN対応機器とネットワーク環境がWPA2機能をサ ポートしている必要があります。

[021903-28]

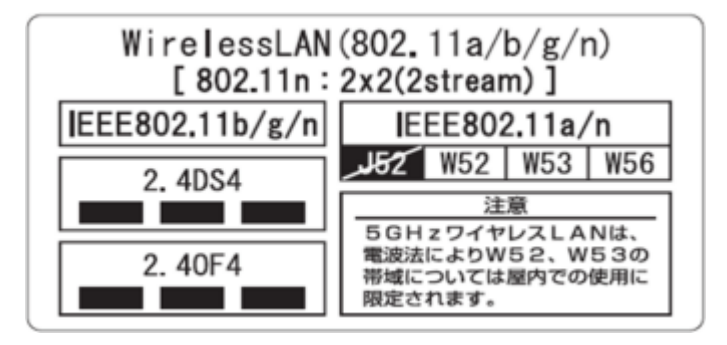

- 本製品には、2.4GHz帯高度化小電力データ通信システムが内蔵されています。本製品は、2.4GHz全帯域 (2.4GHz  $\sim$ 2.4835GHz)を使用する無線設備であり、移動体識別装置の帯域(2.427GHz $\sim$ 2.47075GHz)が回避可能です。 変調方式としてDS-SS方式とOFDM方式を採用しており、与干渉距離は40mです。
- 本製品には、5GHz帯小電力データ通信システムが内蔵されています。本製品に内蔵されている無線設備は、5GHz帯 域(5.15GHz~5.35GHz、5.47GHz~5.725GHz)を使用しており、以下のチャンネルに対応しています。
	- W52:Ch36(5180MHz),Ch40(5200MHz),Ch44(5220MHz),Ch48(5240MHz)
	- W53:Ch52(5260MHz),Ch56(5280MHz),Ch60(5300MHz),Ch64(5320MHz)
	- W56:Ch100(5500MHz),Ch104(5520MHz),Ch108(5540MHz),Ch112(5560MHz),Ch116 (5580MHz),Ch120(5600MHz),Ch124(5620MHz),Ch128(5640MHz),Ch132(5660MHz),Ch136 (5680MHz),Ch140(5700MHz)
- IEEE802.11a/n (W52、W53)無線LANの使用は、電波法令により屋内に限定されます。
- 本製品は、日本国における電波法施行規則第6条第4項第4号「小電力データ通信システムの無線局」を満足した無線 設備であり、日本国における端末設備等規則第36条「電波を使用する自営電気通信端末設備」を満足した端末設備で す。

分解や改造などを行っての運用は違法であり、処罰の対象になりますので絶対に行わないでください。 また、本製品は日本国以外ではご使用になれません。

- 本製品の電波出力は、一般社団法人電波産業会が策定した「電波防護標準規格 (RCR STD-38)」に基づく基準値を 下回っています。
- 本製品の使用周波数帯では、電子レンジなどの産業・科学・医療用機器のほか、工場の製造ラインなどで使用されて いる移動体識別用の構内無線局(免許を要する無線局)及び特定小電力無線局(免許を要しない無線局)が運用され ています。
- 万一、本製品から移動体識別用の構内無線局に対して電波干渉の事例が発生した場合には、速やかに電波の発射を停 止してください。
- 自動ドアや火災報知機など、自動制御機器の周辺では、本製品は使用しないでください。自動制御機器の電子回路に 影響を与え、誤動作の原因になる場合があります。
- 一般の電話機やテレビ、ラジオ、その他の無線を使用する機器などをお使いになっている近くで本製品を使用する と、それらの機器に影響を与えることがあります(本製品の電源を入/切することで影響の原因になっているかどう か判別できます)。この場合、次のような方法で電波干渉を取り除くようにしてください。
	- 本製品と影響を受けている装置の距離を離してください。
	- 影響を受けている装置が使用しているコンセントと別の電気系統のコンセントから、本製品の電力を供給してくだ さい。
	- 電話機やテレビ、ラジオの干渉について経験のある技術者に相談してください。
- トラック無線 (CB無線) やアマチュア無線などを違法に改造した無線機から影響を受ける場合には、影響を受ける場 所・時間を特定し、ご使用場所の管轄の電波管理局へ申し入れてください。 詳しくは、ご使用場所管轄の電波管理局へお問い合わせください。
- 他の無線機器から影響を受ける場合には、使用周波数帯域を変更するなど、混信回避のための処置を行ってくださ い。
- 電子レンジなど、本製品と同じ周波数帯域を使用する産業・科学・医療用機器から影響を受ける場合には、使用周波 数帯域を変更するなど、混信回避のための処置を行ってください。
- 本製品は、電波の特性上、設置場所によって通信距離や通信速度が異なります。

<span id="page-184-0"></span>無線LAN機能のオン/オフ

#### [021904-28]

無線LAN機能のオン/オフを切り替えるには、次の方法があります。

すべてのワイヤレス デバイスを切り替える. . . . . . . . . . . . . . . . . . . . . . . . . . . . . . . . . . . . . . . . . . . . 185 [無線LAN機能のみを切り替える. . . . . . . . . . . . . . . . . . . . . . . . . . . . . . . . . . . . . . . . . . . . . . . . . . . 186](#page-185-0)

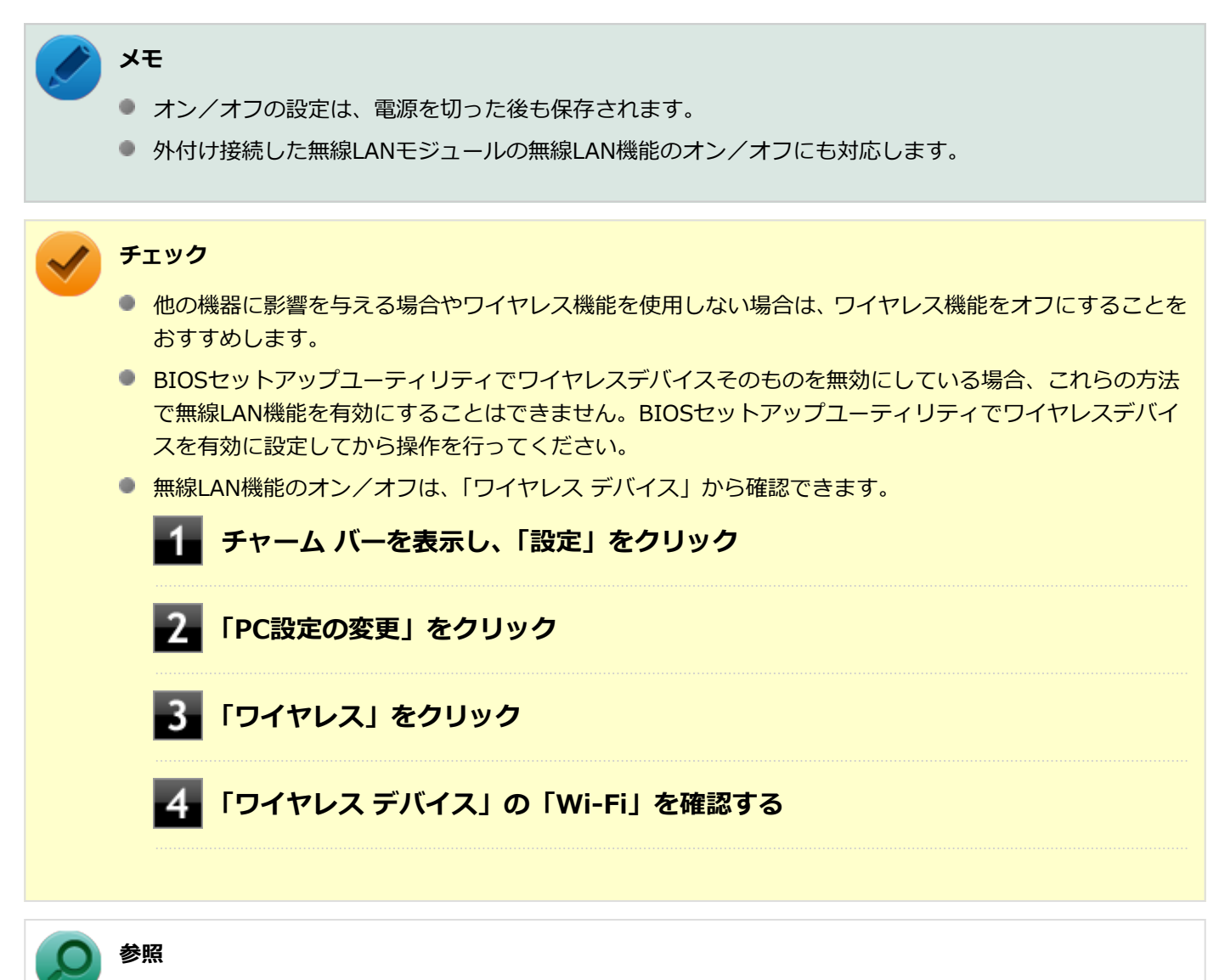

**● BIOSセットアップユーティリティおよび設定項目について** 「システム設定」の「[BIOSセットアップユーティリティについて \(P. 282\)](#page-281-0)」および[「設定項目一覧 \(P. 287\)](#page-286-0)」

# **すべてのワイヤレス デバイスを切り替える**

無線LAN機能を含むすべてのワイヤレス機能のオン/オフを切り替えることができます。

# <span id="page-185-0"></span>**ワイヤレススイッチで切り替える**

本機のワイヤレススイッチで、ワイヤレス機能のオン/オフを切り替えることができます。

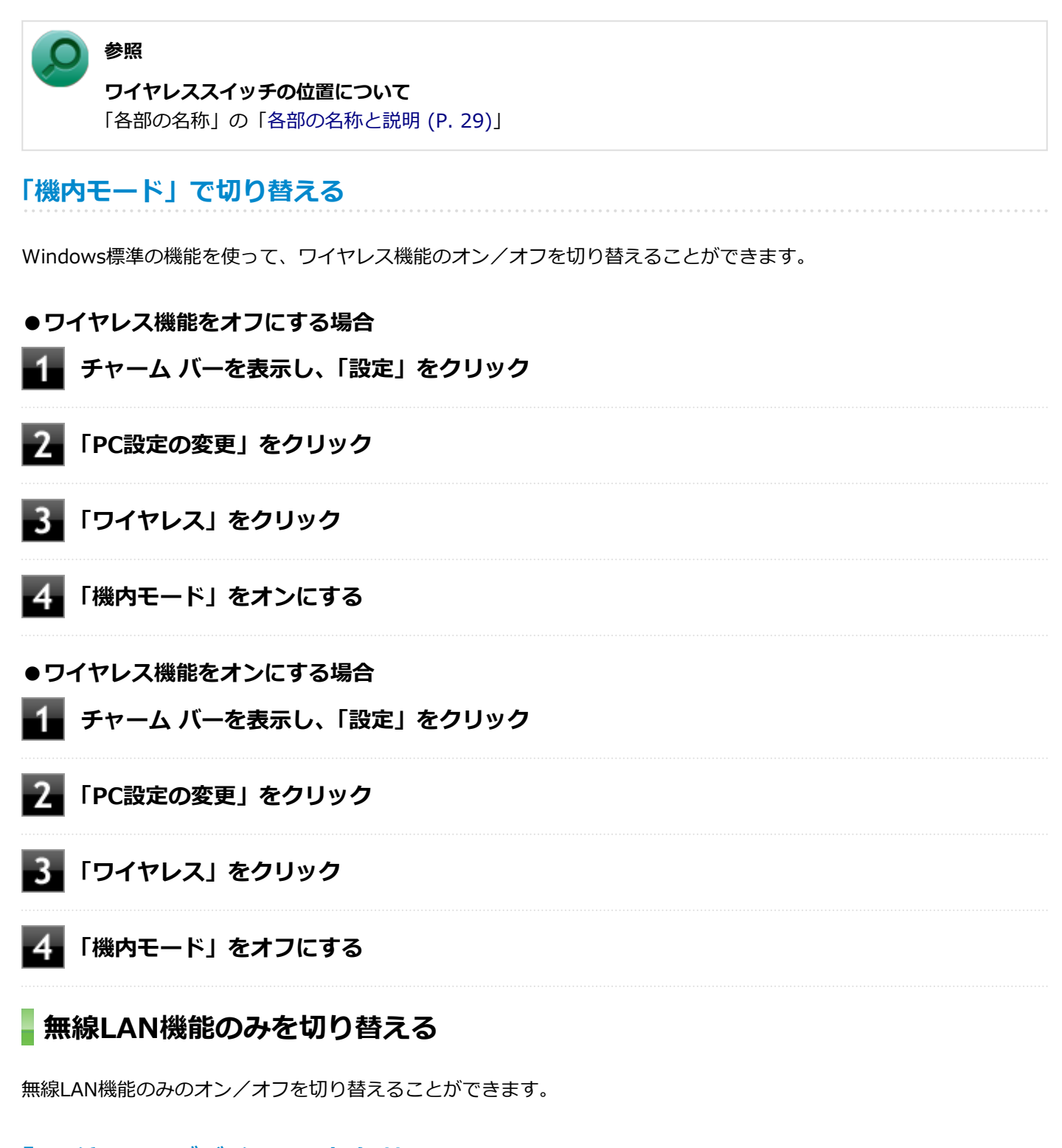

# **「ワイヤレス デバイス」で切り替える**

Windows標準の機能を使って、無線LAN機能のみのオン/オフを切り替えることができます。

#### **●無線LAN機能をオフにする場合**

**チャーム バーを表示し、「設定」をクリック**

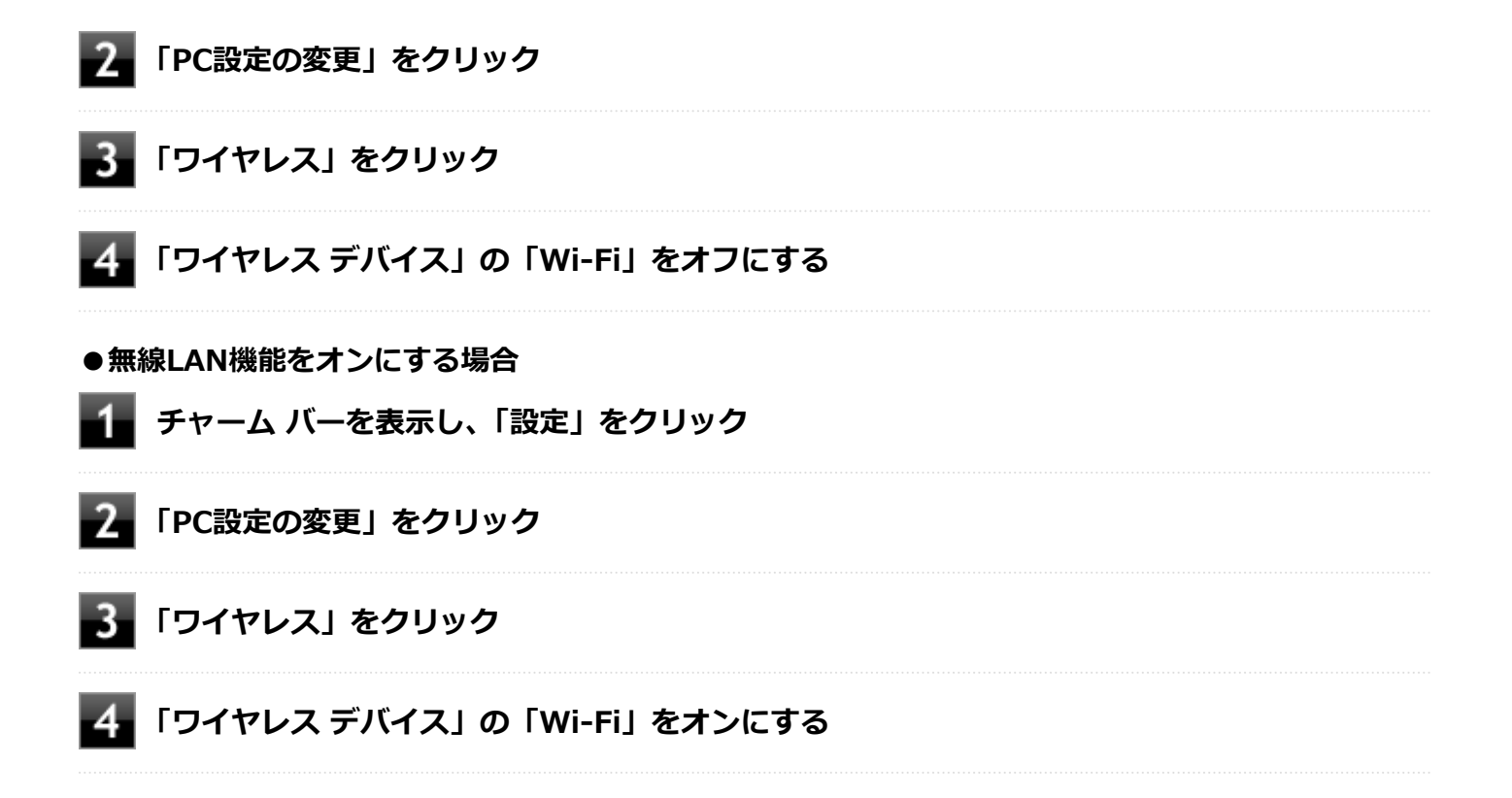

# 無線LANの設定と接続

[021905-28]

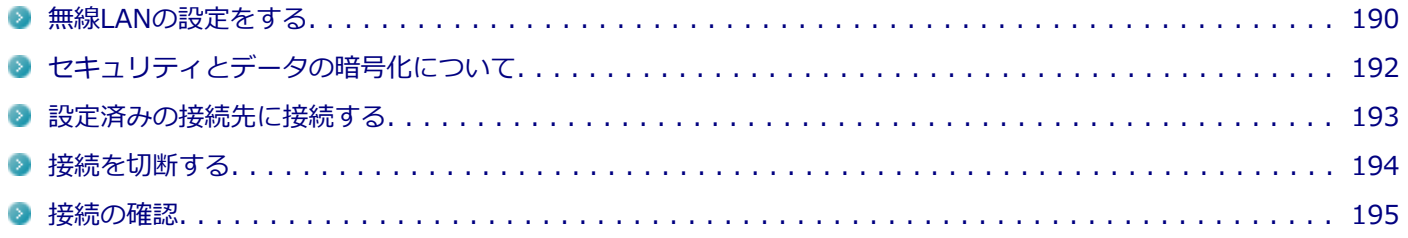

#### **チェック**

- ネットワーク上でファイルやフォルダを共有する場合は、アクセス権を設定してください。
- ドライバのプロパティの「電源の管理」タブの設定は変更しないでください。
- 設定済みの接続先に自動的に接続する設定をしても、自動で接続されない場合は、[「設定済みの接続先に](#page-192-0) [接続する \(P. 193\)](#page-192-0)」をご覧になり、接続してください。

**メモ** ● セキュリティ設定や周囲の無線環境によっては、接続までに時間がかかる場合や、通信速度が低下する場 合があります。 ● 工場出荷時の状態では、2.4GHzのみを使用できる設定になっています。5GHzを使用する場合は、「ワイ ヤレスLANの設定」で設定変更してください。 ● WPS (Wi-Fi Protected Setup) に対応した無線LANアクセスポイントと接続する場合、PINの入力や、 ルーターのボタンを押すことを要求する画面が表示されることがあります。 これらの操作でも無線LANアクセスポイントと接続できますが、機器の組み合わせによっては接続に失敗 することもありますので、その場合はセキュリティ キーを入力して接続を行ってください。 ■ WPSで接続する場合は、セキュリティが自動的に設定されます。 設定されたセキュリティについては、無線LANアクセスポイントの設定画面かマニュアルなどで確認して ください。 ● PINの記載箇所については、無線LANアクセスポイントのマニュアルをご覧ください。 ● IEEE802.11n規格による無線LAN通信を行う場合、工場出荷時の設定では、2.4GHz帯は20MHz幅で接続 されます。40MHz幅で接続する場合は、次の手順で設定を行ってください。 **「[デバイス マネージャー \(P. 13\)](#page-12-0)」を開く 「ネットワーク アダプター」をダブルクリック 【Intel(R) Centrino(R) Advanced-N 6205」をダブルクリック 「詳細設定」タブをクリック 「プロパティ」欄で「バンド 2.4用 802.11n チャネル幅」を選択する 「値」欄の をクリックし、「自動」を選択する** ■■ 「OK」ボタンをクリック ● 無線LANコーティリティを使用することで、Windows標準の無線LAN機能でサポートしていない認証機 能(LEAPなど)をご利用いただけます。 無線LANユーティリティは、NECの「ビジネスPC」サイト([http://www.nec.co.jp/products/bizpc/\)](http://www.nec.co.jp/products/bizpc/) より提供予定です。次の手順でダウンロードしてください。 **NECの「ビジネスPC」サイト[\(http://www.nec.co.jp/products/bizpc/](http://www.nec.co.jp/products/bizpc/)) で「保守・保証/サポート情報(ダウンロード)」をクリック 「ご使用中のお客様」にある「ダウンロード(ドライバなど)」をクリック** 「ダウンロード」の「モジュール、ドライバ」欄で該当するユーティリティをダウンロードして ください。

-189-

<span id="page-189-0"></span>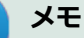

Intel® WiDiをインストールすると、Windows標準の無線LAN機能でサポートしていない認証機能(LEAP など)が同時にインストールされますが、本機能はCCX認証を取得しておりません。

**参照 ワイヤレスLANの設定について** 「[ワイヤレスLANの設定 \(P. 196\)」](#page-195-0)

# **無線LANの設定をする**

接続する機器によって、設定手順が異なります。お使いの環境にあわせて設定を行ってください。

# **ネットワーク名(SSID)を通知する無線LANアクセスポイントに接続する場合**

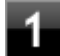

#### **無線LAN機能がオンになっていることを確認する**

「無線LAN機能のオン/オフ」をご覧になり、無線LAN機能がオフになっている場合は、無線LAN機能をオンに してください。

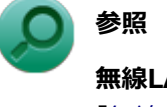

**無線LAN機能のオン/オフについて** 「[無線LAN機能のオン/オフ \(P. 185\)](#page-184-0)」

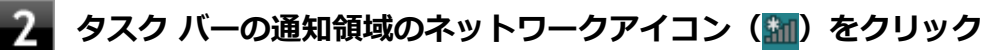

ネットワーク名(SSID)と信号状態の一覧が表示されます。

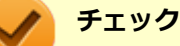

表示されるアイコンは、接続しているネットワークや接続状況により変化します。

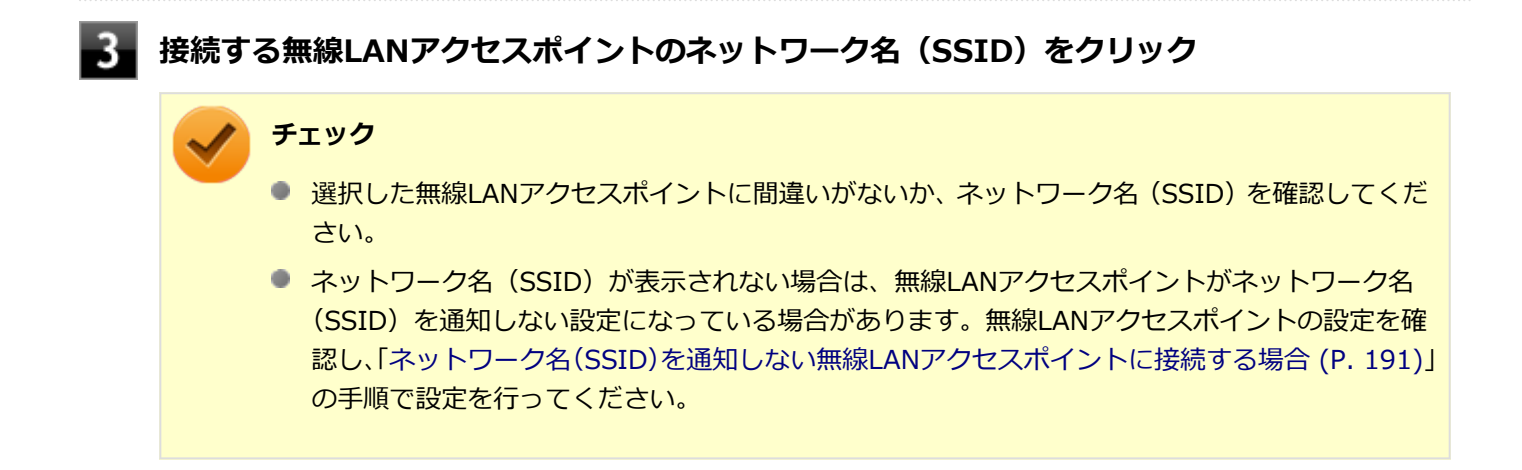

<span id="page-190-0"></span>**「自動的に接続する」にチェックが付いていることを確認して、「接続」ボタンをクリック**

**メモ** 自動的に接続する設定は、後から変更できます。

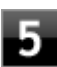

### **「セキュリティ キー」の入力を要求する画面が表示された場合は、接続先に設定されているも のと同じネットワーク セキュリティ キーを入力して、「次へ」ボタンをクリック**

これ以降は画面の指示に従って操作してください。

これで設定は完了です。

# **ネットワーク名(SSID)を通知しない無線LANアクセスポイントに接続する場合**

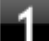

#### **無線LAN機能がオンになっていることを確認する**

「無線LAN機能のオン/オフ」をご覧になり、無線LAN機能がオフになっている場合は、無線LAN機能をオンに してください。

**参照**

**無線LAN機能のオン/オフについて** 「[無線LAN機能のオン/オフ \(P. 185\)](#page-184-0)」

### **「[コントロール パネル \(P. 13\)」](#page-12-0)を表示する**

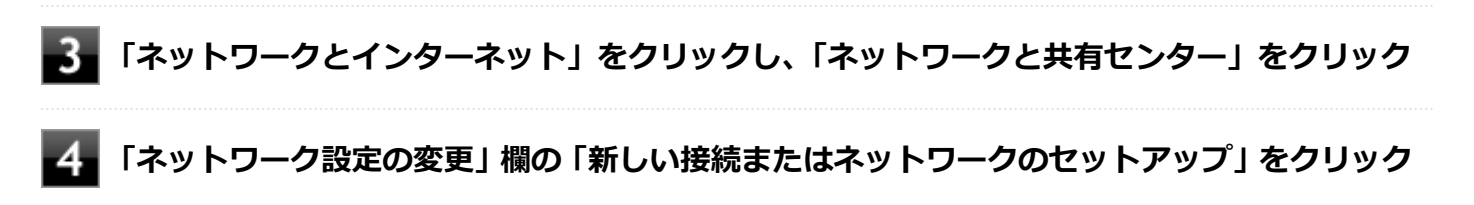

### **「ワイヤレス ネットワークに手動で接続します」を選択し、「次へ」ボタンをクリック**

ワイヤレス ネットワークの情報を入力する画面が表示されます。

### **「ネットワークがブロードキャストを行っていない場合でも接続する」にチェックを付ける**

**接続先の無線LANアクセスポイントにあわせて設定を行う**

#### **● 「ネットワーク名」** 接続先の無線LANアクセスポイントのネットワーク名(SSID)を入力します。

#### **● 「セキュリティの種類」、「暗号化の種類」** 接続先の無線LANアクセスポイントの設定にあわせて選択します。 セキュリティと暗号化の種類については、[「セキュリティとデータの暗号化について \(P. 192\)](#page-191-0)」をご覧くださ い。

#### <span id="page-191-0"></span>**「セキュリティ キー」**

接続先の無線LANアクセスポイントに設定されているものと同じネットワーク セキュリティ キーを入力し ます。

**● 「この接続を自動的に開始します」** チェックを付けると、接続先が通信可能範囲にある場合、自動で接続するように設定されます。

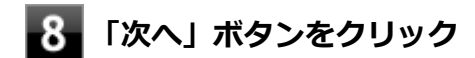

**「正常に <ネットワーク名(SSID)> を追加しました」と表示されたら、次の手順を行う**

- **設定を変更しない場合** 手順10に進んでください。
- **設定を変更する場合** 「接続の設定を変更します」をクリックし、表示される画面で設定を行ってください。 設定が完了したら「OK」ボタンをクリックし、手順10へ進んでください。

#### **チェック**

接続先の無線LANアクセスポイントにWEPキーが設定されており、暗号化キー番号(キーインデッ クス)が「1」以外に設定されている場合は、ここで設定を変更する必要があります。「接続の設定 を変更します」をクリックし、「セキュリティ」タブの「キー インデックス」で設定を行ってくださ い。

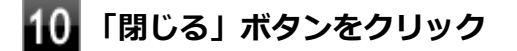

これで設定は完了です。

手順7で「この接続を自動的に開始します」にチェックを付けなかった場合は、[「設定済みの接続先に接続する \(P. 193\)」](#page-192-0) をご覧になり、手動で接続を行ってください。

# **セキュリティとデータの暗号化について**

セキュリティと暗号化の方式は、無線LANアクセスポイントの設定にあわせる必要があります。 本機の無線LAN機能で設定できる、セキュリティと暗号化の方式は次の通りです。

# **選択できるセキュリティと暗号化の方式**

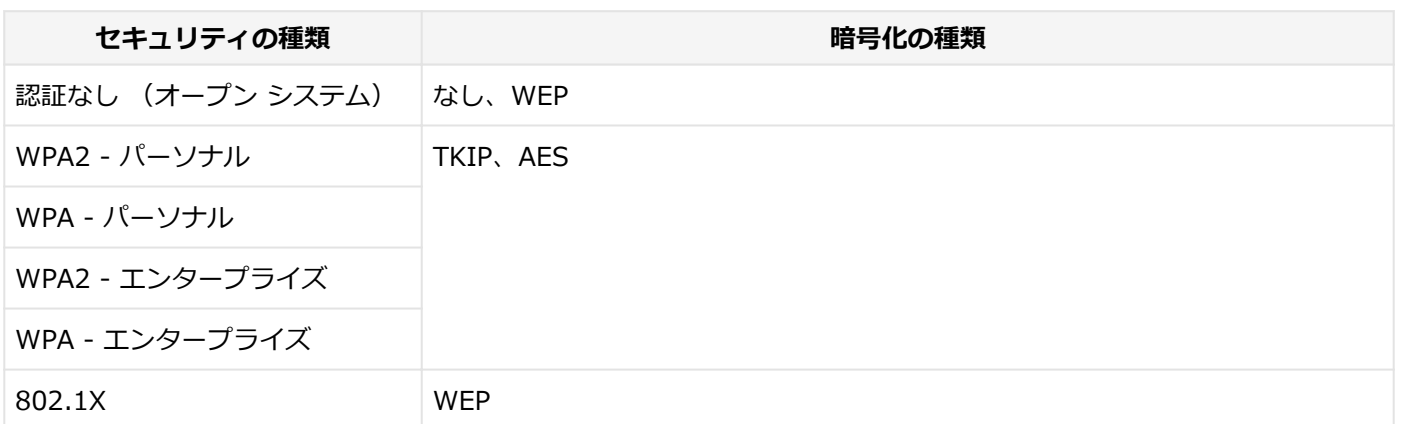

<span id="page-192-0"></span>**メモ**

- セキュリティは設定することを強く推奨します。セキュリティの設定を行わない場合は、「[無線LAN製品](#page-180-0) [ご使用時におけるセキュリティに関するご注意 \(P. 181\)](#page-180-0)」の内容をご確認の上、使用してください。
- WPA2 エンタープライズ、WPA エンタープライズ、および認証機能(IEEE802.1X)を使用した接続 を行う場合は、各項目の設定内容をネットワークの管理者にお問い合わせください。

# **ネットワーク セキュリティ キー**

データの暗号化を行う場合、ネットワーク セキュリティ キーを設定します。 ネットワーク セキュリティ キーは、通信を行う無線LANアクセスポイントと同じ設定にします。

暗号化の方式と、ネットワーク セキュリティ キーとして使用できる文字種と文字数は以下の通りです。

#### **●WEPの場合**

キーの長さが長い(bit数が大きい)ほど、通信内容の解読がされにくくなり、安全性が高くなります。

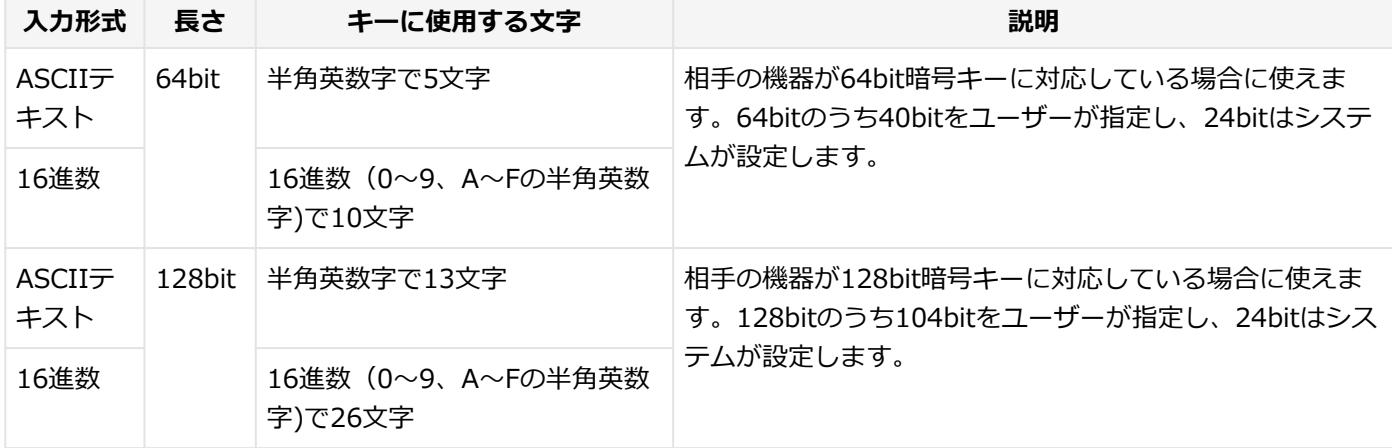

#### **●WPA - パーソナル(TKIP、AES)またはWPA2 - パーソナル(TKIP、AES)の場合**

入力されたネットワーク セキュリティ キーを元にして、一定時間ごとにキー自体が自動更新されるため、WEPよりも安 全性が高くなります。

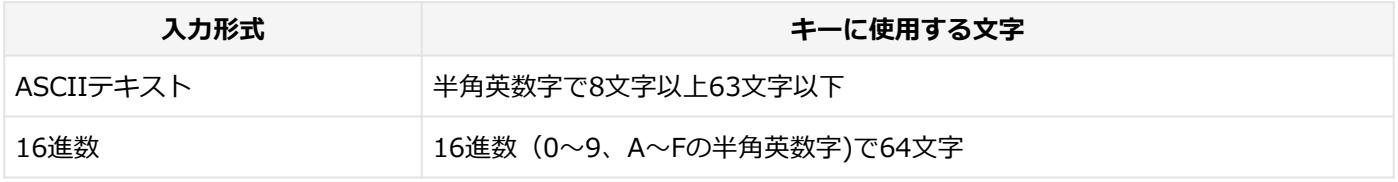

#### **チェック**

WPA - パーソナルやWPA2 - パーソナルによる暗号化を使用するには、接続する相手の機器も同じセキュリ ティ機能に対応している必要があります。

### **設定済みの接続先に接続する**

設定済みの接続先に接続するには、次の手順で行います。

#### **無線LAN機能がオンになっていることを確認する**

「無線LAN機能のオン/オフ」をご覧になり、無線LAN機能がオフになっている場合は、無線LAN機能をオンに してください。

<span id="page-193-0"></span>**参照**

**無線LAN機能のオン/オフについて** 「[無線LAN機能のオン/オフ \(P. 185\)](#page-184-0)」

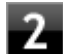

# <mark>●2</mark> タスク バーの通知領域のネットワークアイコン (<mark>細</mark>) をクリック

ネットワーク名(SSID)と信号状態の一覧が表示されます。

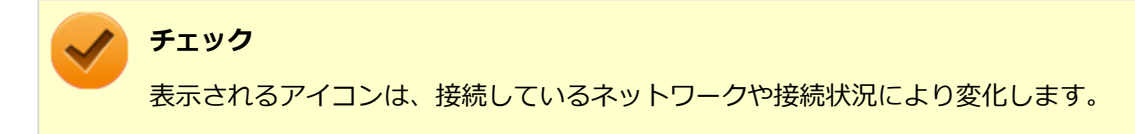

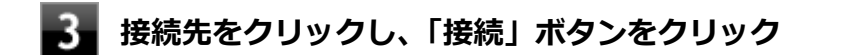

#### 以上で接続は完了です。

# **接続を切断する**

接続中のネットワーク接続を切断するには、次の手順で行います。

**タスク バーの通知領域のネットワークアイコン( )をクリック**

ネットワーク名(SSID)と信号状態の一覧が表示されます。

#### **チェック**

表示されるアイコンは、接続しているネットワークや接続状況により変化します。

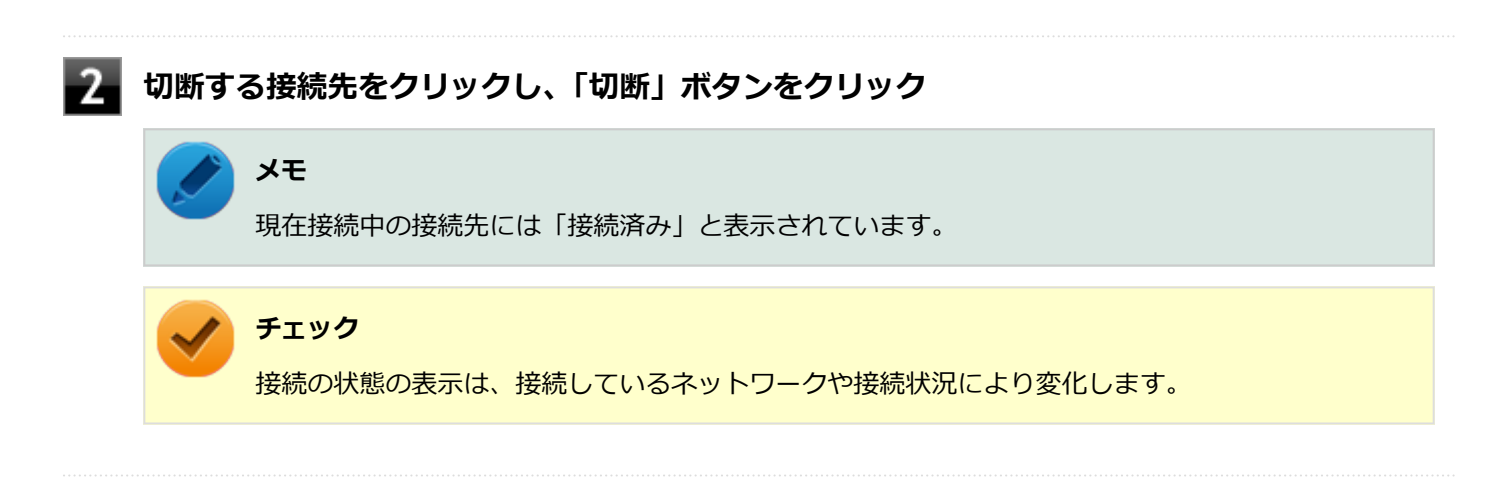

以上で切断は完了です。

# <span id="page-194-0"></span>**接続の確認**

接続の状態を確認するには、次の手順で行います。

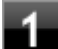

<mark>▲</mark>● タスク バーの通知領域のネットワークアイコン(<mark>...II</mark>)をクリック

ネットワーク名(SSID)と信号状態の一覧が表示されます。

# **チェック**

表示されるアイコンは、接続しているネットワークや接続状況により変化します。

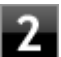

# **状態を確認したい接続先にマウスカーソルを合わせる**

接続先の詳細な情報が表示されます。

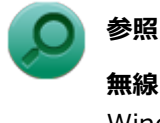

**無線LANの設定について**

Windows標準の無線LAN機能の詳細については、Windowsのヘルプをご覧ください。

# <span id="page-195-0"></span>ワイヤレスLANの設定

[021909-28]

「ワイヤレスLANの設定」で、本機の無線LAN機能で使用する周波数帯を切り替えることができます。

# **「ワイヤレスLANの設定」を表示する**

「ワイヤレスLANの設定」の表示は次の手順で行います。

#### **[アプリ画面 \(P. 13\)を](#page-12-0)開き、アプリの一覧で「ワイヤレスLANの設定」をクリック**

「ワイヤレスLANの設定」画面が表示されます。

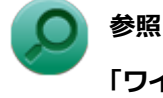

**「ワイヤレスLANの設定」について** 「ワイヤレスLANの設定」のヘルプ

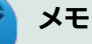

「ワイヤレスLANの設定」のヘルプは、「ワイヤレスLANの設定」を表示して、「ヘルプ」ボタンをクリックす るか[、アプリ画面 \(P. 13\)を](#page-12-0)開き、アプリの一覧で「ワイヤレスLANの設定」→「ワイヤレスLANの設定ヘル プ」をクリックすることで表示できます。

### **無線LANの周波数帯を切り替える**

本機の無線LAN機能で使用する周波数帯を切り替えるには、次の手順で行います。

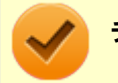

#### **チェック**

インターネット接続中やファイルの転送中などに設定を変更しないでください。

#### **「ワイヤレスLANの設定」を表示する**

# **次の操作を行う**

- **2.4GHzと5GHz (屋内モード) に設定する場合** 「2.4GHzと5GHz(屋内モード)」
- **2.4GHz (屋外モード) に設定する場合** 「2.4GHz(屋外モード)」

**メモ**

#### **2.4GHzと5GHz(屋内モード)**

802.11/abgnで接続されるモードです(※802.11/abgnで設定されます。その他のモードでは 設定されません)。

**2.4GHz (屋外モード)** 802.11/bgnで接続されるモードです(※802.11/bgnで設定されます。その他のモードでは設 定されません)。

# **チェック**

IEEE802.11n (W52/W53) およびIEEE802.11a (W52/W53) 無線LANの使用は、電波法令によ り屋内に限定されます。「2.4GHzと5GHz(屋内モード)」は、屋外で使用しないでください。

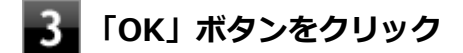

以上で周波数帯の切り替えは完了です。

#### [021913-28]

#### ここでは無線LANに関する用語について説明します。無線LANの設定をするときにご覧になると便利です。

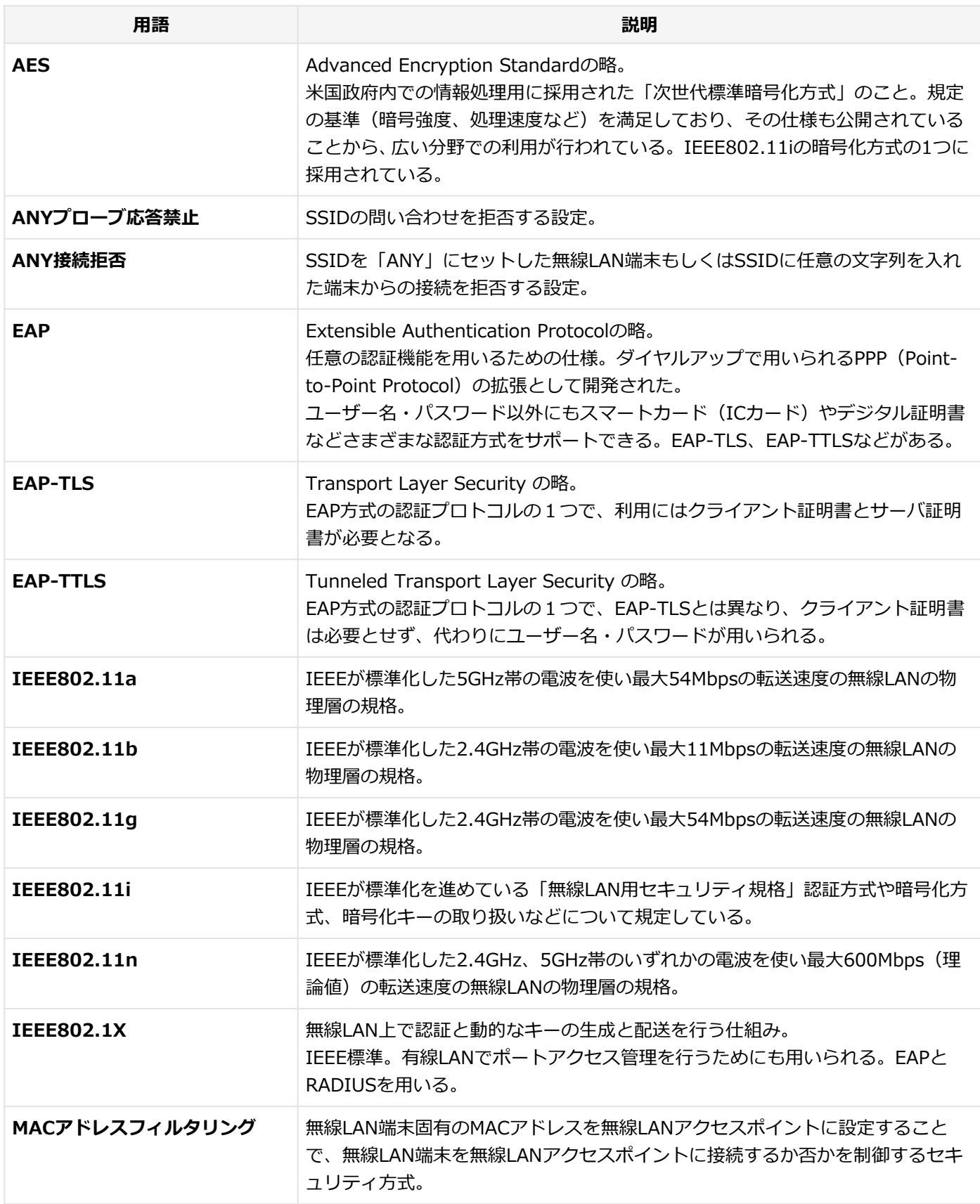

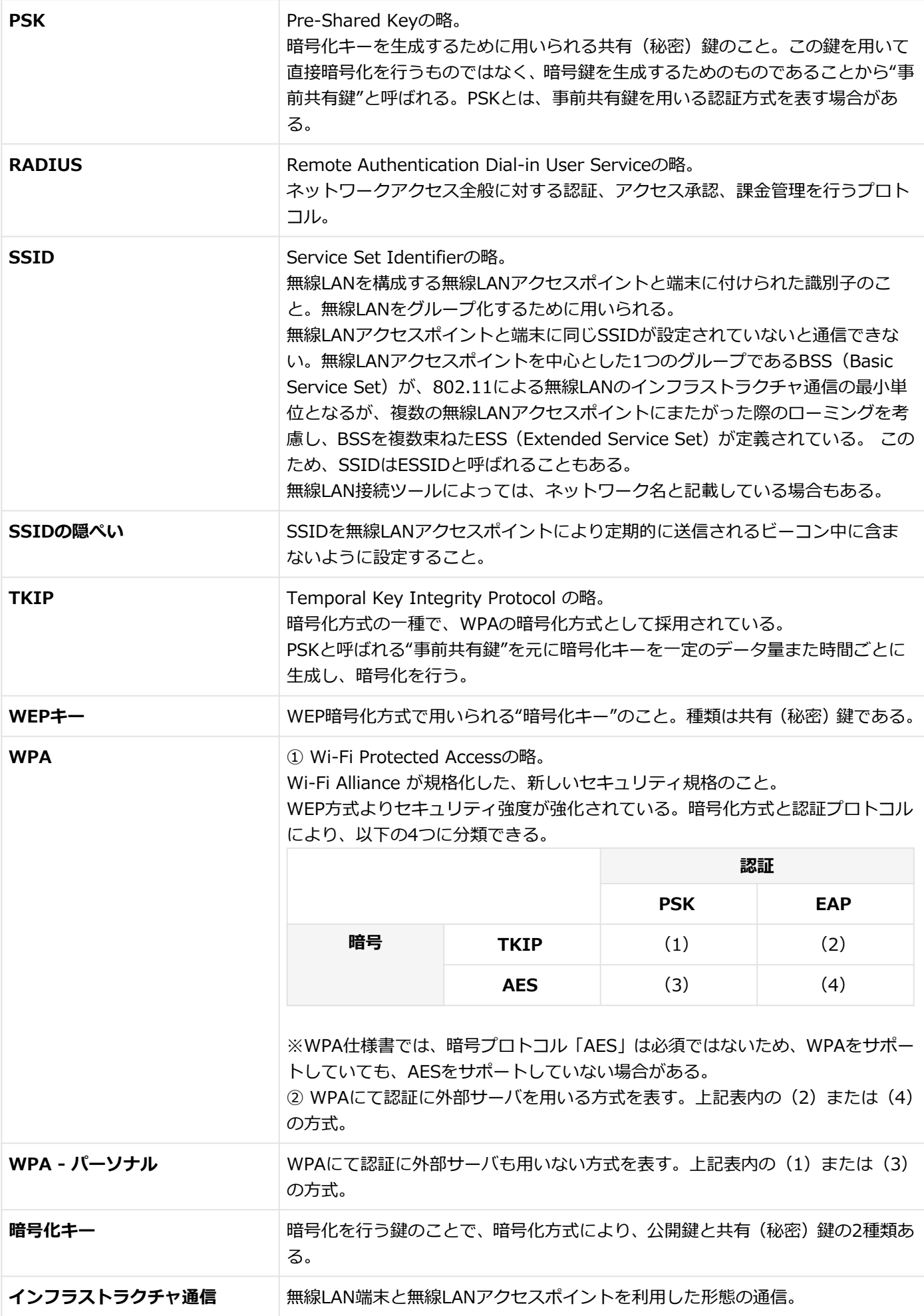

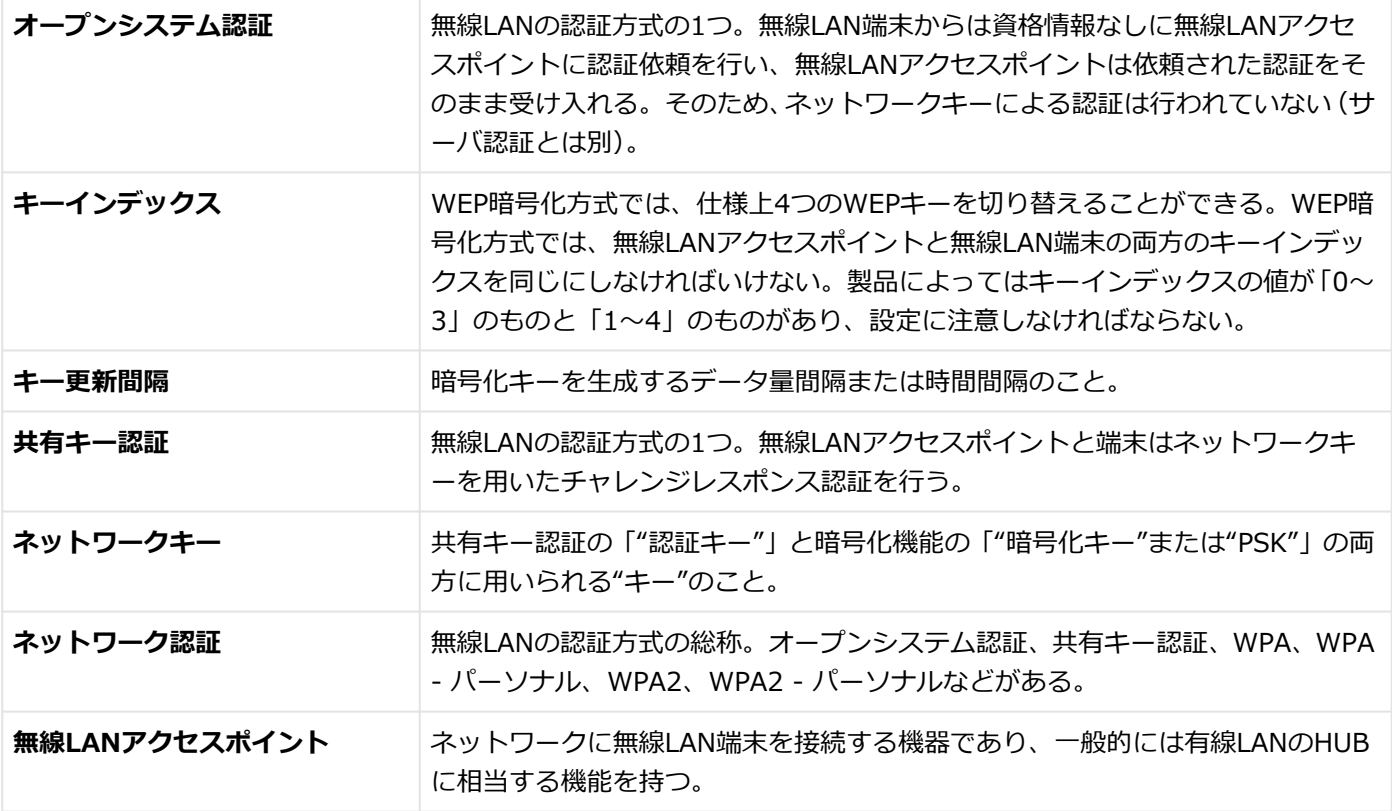

# 無線WAN機能

 $[022800-28]$ 

本機の無線WAN機能について説明しています。無線WANモデルをお使いの場合のみご覧ください。

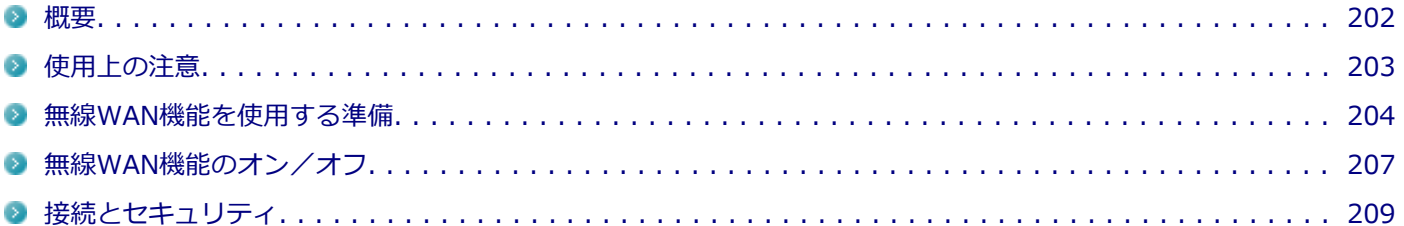

[022801-28]

# <span id="page-201-0"></span>**無線WAN機能について**

無線WAN(Wide Area Network)機能とは、本機を携帯電話、LAN(Local Area Network)や無線LANアクセスポイ ントに接続することなく、インターネットなどのデータ通信を行う機能です。

本機は「docomo LTE Xi(クロッシィ)」に接続可能な無線WAN機能が搭載されています。

これにより、受信時最大100Mbps/送信時最大37.5Mbps<sup>※1</sup>の超高速データ通信が利用できます(<sup>※1</sup>北海道、東北、信 越、北陸、中国、四国、沖縄の一部に限ります。対応エリアの詳細は「ドコモのホームページ」でご確認下さい)。Xiエ リア外でもFOMAハイスピード(受信時最大14Mbps)の高速データ通信に対応しています。利用可能なエリアは、NTT ドコモの提供するXiエリア、FOMAハイスピードエリア、およびFOMAエリアです。FOMAネットワーク以外では、使用 できません。

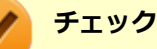

● 「docomo LTE Xi (クロッシィ)」を使用するためには、NTTドコモのXi回線契約済みのドコモUIMカー **ドが必要です。FOMA回線契約のみのドコモUIMカードは、本機ではご使用になれません。またMVNO の提供するサービスをご使用の場合も、「docomo LTE Xi(クロッシィ)」に対応したカードが必要にな ります。**

● Xiエリア外ではFOMAでデータ通信ができますのでFOMAエリア内であれば従来のFOMAと同様にご利用 になれます。

- Xiエリア内でも、電波状況によりFOMAでの通信となる場合があります。
- 通信速度は、送受信時の技術規格上の最大値であり、実際の通信速度を示すものではありません。ベスト エフォート方式による提供となり、実際の通信速度は、通信環境やネットワークの混雑状況に応じて変化 します。
- FOMAハイスピードエリア内であっても、場所によっては送受信ともに最大384kbpsの通信となる場合が あります。FOMAハイスピードエリア外のFOMAエリアにおいては、送受信ともに最大384kbpsの通信と なります。
- 料金形態、サービスエリアの詳細についてはNTTドコモのウェブサイト ([http://](http://www.nttdocomo.co.jp/) [www.nttdocomo.co.jp/\)](http://www.nttdocomo.co.jp/)でご確認ください。
- MVNOの提供する、mopera.net以外のサービスあるいは閉域網で使用する場合は別途設定を行う必要が あります。上記に該当する接続をご利用の場合は、NECまたはご購入元にお問い合わせください。

# <span id="page-202-0"></span>使用上の注意

[022802-28]

- 無線WAN機能をお使いになる前に、添付の『安全にお使いいただくために』を必ずご覧ください。
- ネットワークとの通信中は、本機を休止状態やスリープ状態にしないでください。
- ネットワーク通信をすると、バッテリのみで使用可能な時間が短くなります。長時間使用するときは、本機にACアダ プタを接続し、コンセントからの電源を使用してください。
- 本製品の電波出力は、一般社団法人電波産業会が策定した「電波防護標準規格(RCR STD-38)」に基づく基準値を 下回っています。
- 本製品には、日本の電波法に基づき工事設計認証された無線設備が内蔵されています。
- 万一、本製品から移動体識別用の構内無線局に対して電波干渉の事例が発生した場合には、速やかに無線WAN機能を オフにしてください。
- 自動ドアや火災報知機など、自動制御機器の周辺では、本製品は使用しないでください。自動制御機器の電子回路に 影響を与え、誤動作の原因になる場合があります。
- 心臓ペースメーカー装着部位から30センチ以上離して使用してください。電波によりペースメーカーの作動に影響 を与える場合があります。
- 医療機関側が本製品の使用を禁止した区域では、本製品の電源を切るか、無線WAN機能を含むワイヤレス機能をオフ にしてください。また、医療機関側が本製品の使用を認めた区域でも、近くで医療機器が使用されている場合には、 本製品の電源を切るか、無線WAN機能を含むワイヤレス機能をオフにしてください。
- トンネル・地下・建物の中や陰などで電波が届かない場所、屋外でも電波の弱い場所、および「Xil、FOMAのサービ スエリア圏外では、無線WAN機能を使用できません。
- ビルの高層階など見晴らしの良い場所であっても、無線WAN機能を使用できない場合があります。
- 電波が強い場所で移動せずに使用している場合でも、通信が切れてしまう場合があります。
- 航空機内では無線WAN機能を含むワイヤレス機能をオフにしてください。機体の制御機器などに影響を及ぼし、運航 の安全に支障をきたすおそれがあります。
- 分解や修理・改造をしないでください。本機内部に触ると感電の原因になります。
- ガソリンスタンドなど引火性ガスの発生する場所では、無線WAN機能を含むワイヤレス機能をオフにしてください。 爆発や火災が発生するおそれがあります。
- スリープ状態、休止状態に移行する際、通信の切断処理が行われます。データ通信中に状態の移行が行われた場合 は、通信中のデータを失うことがあります。
- その他、本製品から移動体識別用特定小電力無線局に対して電波干渉の事例が発生した場合など何かお困りのことが 起きたときは、ご購入元、またはNECまでご相談ください。

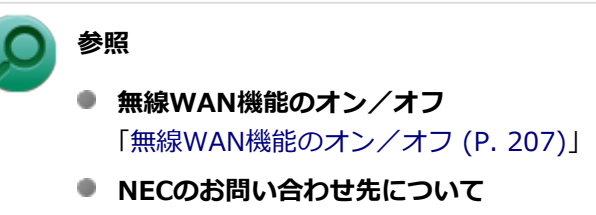

『保証規定&修理に関するご案内』

# <span id="page-203-0"></span>無線WAN機能を使用する準備

[022803-28]

# **ドコモUIMカードの取り付け/取り外し**

# **ドコモUIMカードの取り付け**

#### **チェック**

**「docomo LTE Xi(クロッシィ)」を使用するためには、NTTドコモのXi回線契約済みのドコモUIMカード が必要です。FOMA回線契約のみのドコモUIMカードは、本機ではご使用になれません。またMVNOの提供 するサービスをご使用の場合も、「docomo LTE Xi(クロッシィ)」に対応したカードが必要になります。**

本機へのドコモUIMカードの取り付けは、次の手順で行います。

**本機を使用中の場合は、本機の電源を切る**

**電源コードのプラグをACコンセントから抜き、ACアダプタを本機から取り外す**

**本体を裏返す**

### **バッテリパックを本体から取り外す**

バッテリパックを取り外すと、スロットが見えます。

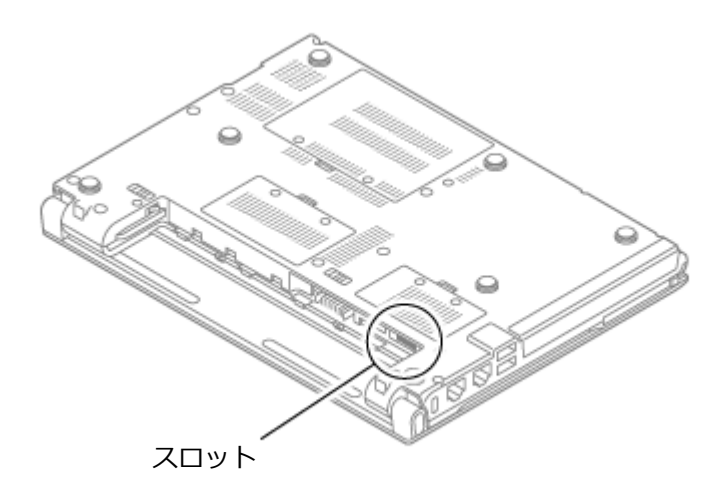

**バッテリパックの取り外しについて** 「バッテリ」の「[バッテリパックの取り付け/取り外し \(P. 65\)](#page-64-0)」

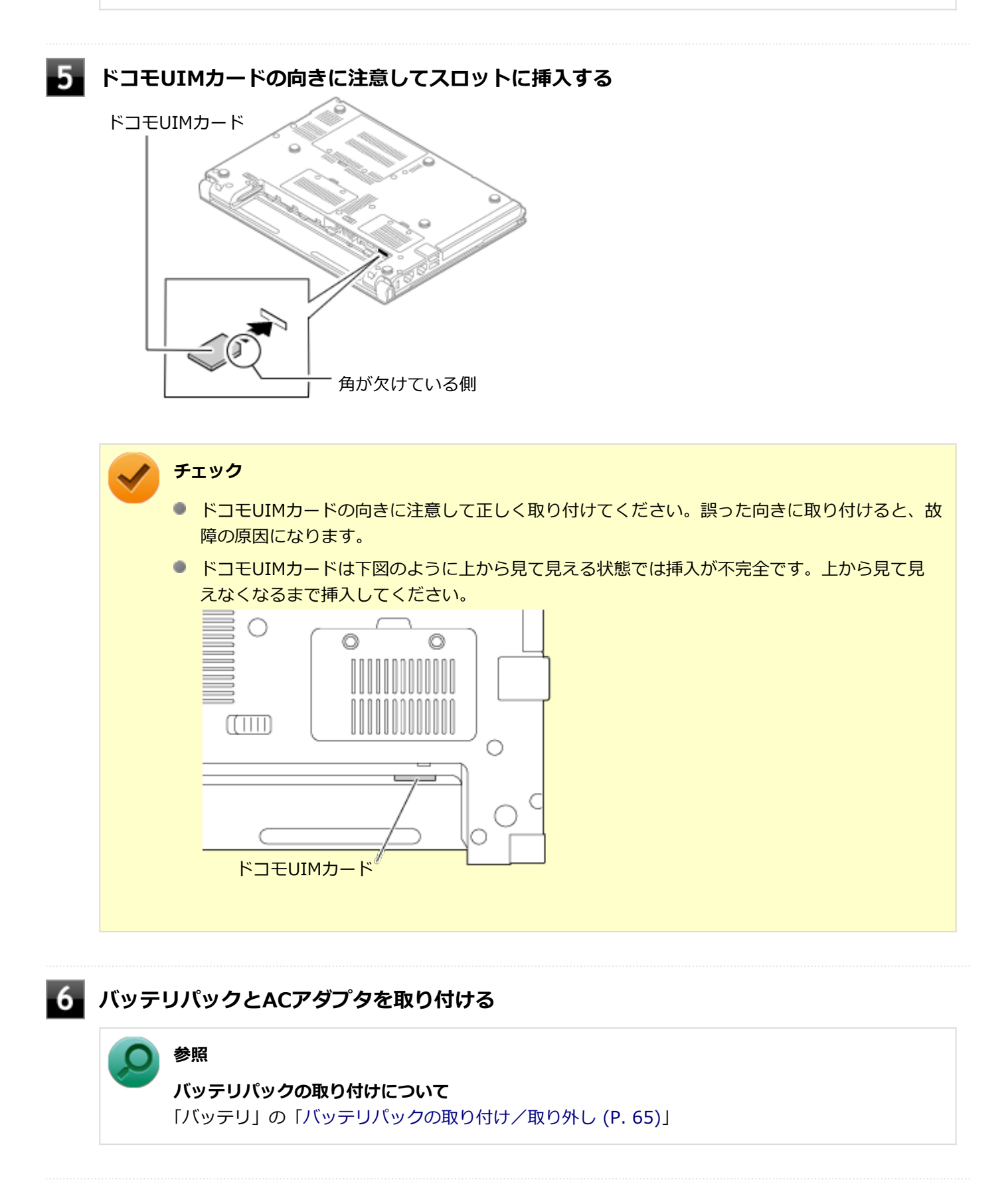

### **ドコモUIMカードの取り外し**

長期間、無線WAN機能を使用しない場合などは、ドコモUIMカードを本機から取り外してください。ドコモUIMカード の取り外しは、次の手順で行います。

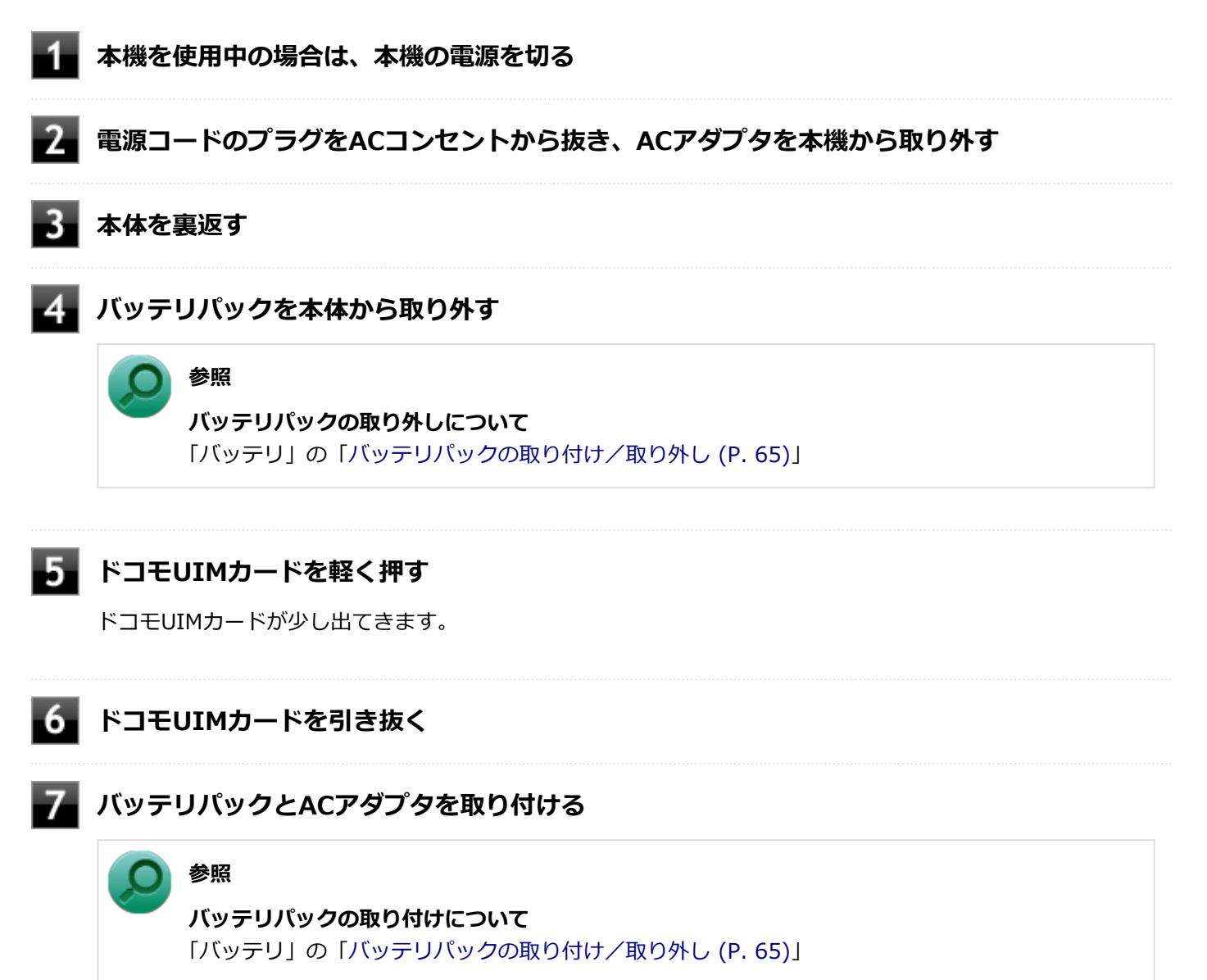

# <span id="page-206-0"></span>無線WAN機能のオン/オフ

#### [022804-28]

無線WAN機能のオン/オフを切り替えるには、次の方法があります。

ワイヤレススイッチで切り替える. . . . . . . . . . . . . . . . . . . . . . . . . . . . . . . . . . . . . . . . . . . . . . . . . . 207 [無線WAN機能のみを切り替える. . . . . . . . . . . . . . . . . . . . . . . . . . . . . . . . . . . . . . . . . . . . . . . . . . . 208](#page-207-0)

#### **メモ**

無線WAN機能のオン/オフの設定は、電源を切った後も保存されます。

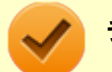

#### **チェック**

他の機器に影響を与える場合や無線WAN機能を使用しない場合、無線WAN機能が使用できない環境で本機を 使用する場合は、無線WAN機能をオフにしてください。

# **参照**

**ワイヤレススイッチの位置について**

「各部の名称」の「[各部の名称と説明 \(P. 29\)](#page-28-0)」

# **ワイヤレススイッチで切り替える**

本機のワイヤレススイッチで、無線WAN機能のオン/オフを切り替えることができます。

# **チェック**

- **この方法でオフにした場合、無線WAN機能を含むすべてのワイヤレス機能がオフになります。**
- 無線WAN機能を含むワイヤレス機能のオン/オフは、 チャーム バーの「設定」 や、 タスク バーの通知領 域に表示されるネットワークアイコンにより確認できます。

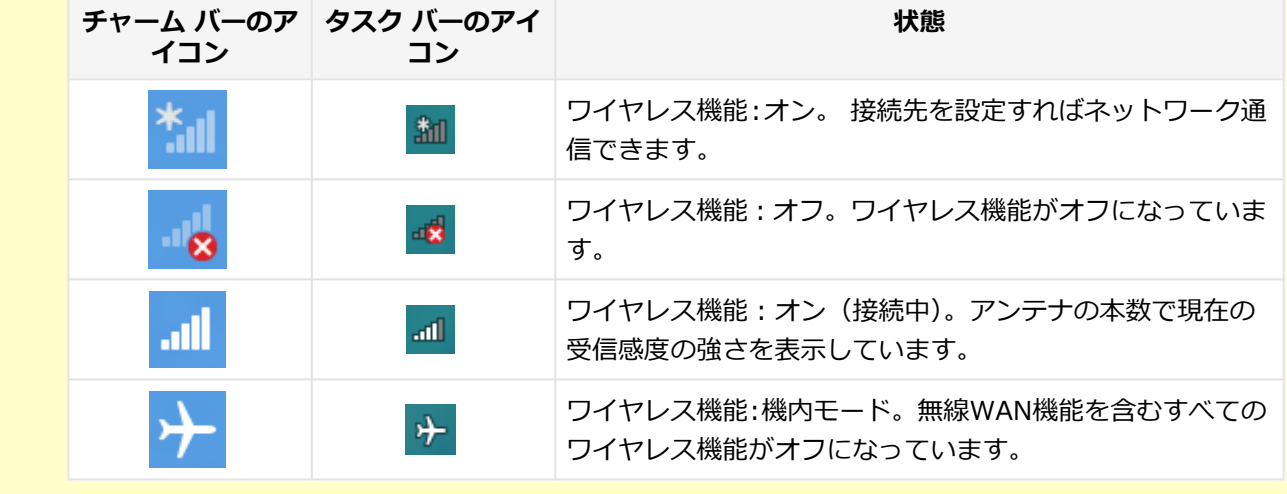

# <span id="page-207-0"></span>**無線WAN機能のみを切り替える**

無線WAN機能のみのオン/オフを切り替えることができます。

# **「ワイヤレス デバイス」で切り替える**

Windows標準の機能を使って、無線WAN機能のオン/オフを切り替えることができます。

#### **●無線WAN機能をオフにする場合**

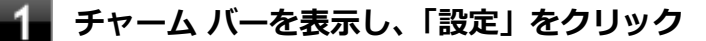

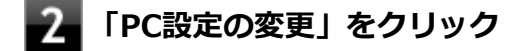

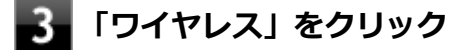

**「ワイヤレス デバイス」の「モバイル ブロードバンド」をオフにする**

#### **●無線WAN機能をオンにする場合**

**チャーム バーを表示し、「設定」をクリック**

**2 「PC設定の変更」をクリック** 

**「ワイヤレス」をクリック**

**「ワイヤレス デバイス」の「モバイル ブロードバンド」をオンにする**

<span id="page-208-0"></span>接続とセキュリティ

[022805-28]

**インターネットへの接続/切断**

ここでは、本機の無線WAN機能を使用して、インターネットへ接続、または切断する方法について説明します。

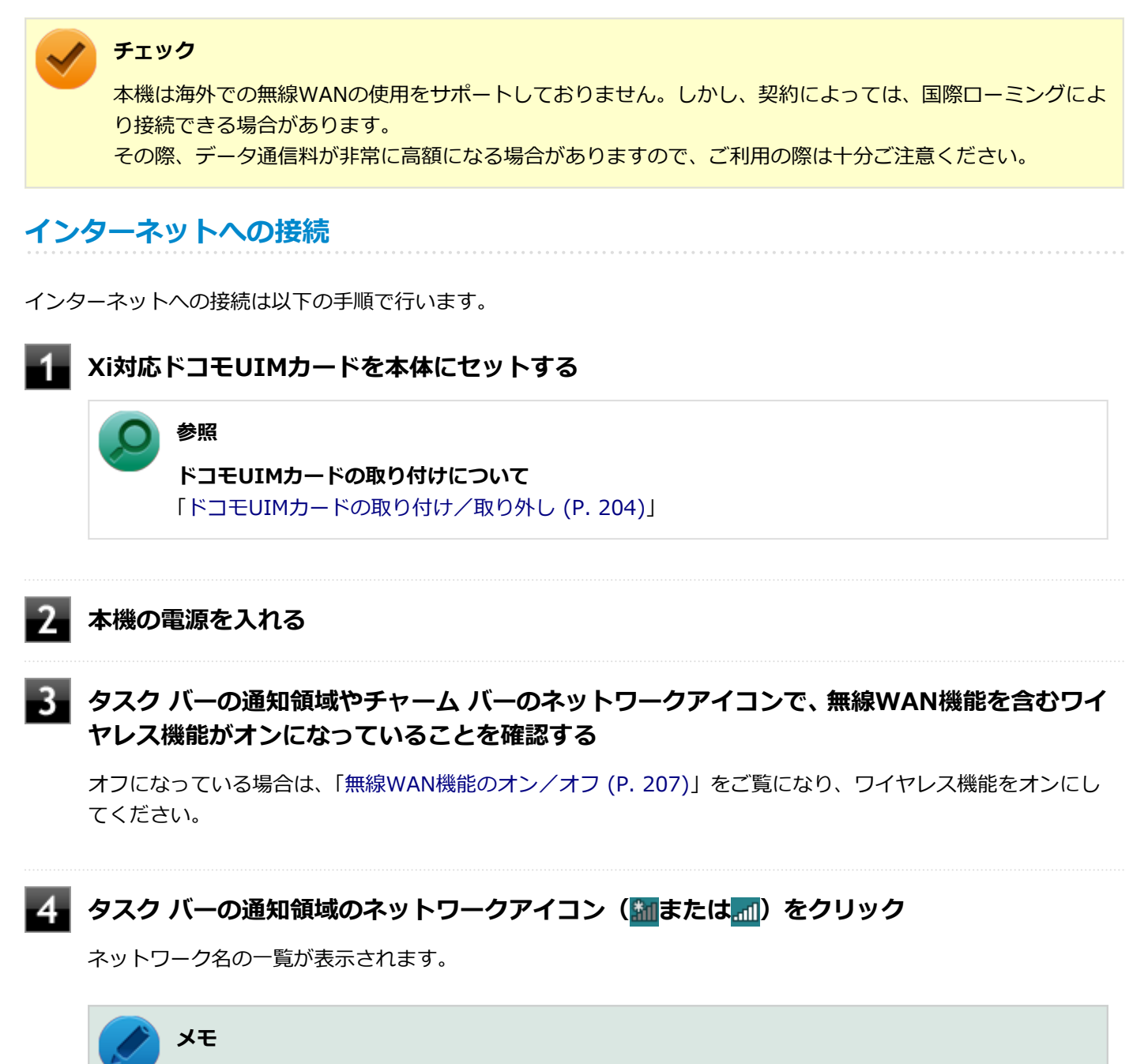

<del>チャ</del>ーム バーを表示し、「設定」→ネットワークアイコン ( <mark>\*』または 』)をクリックしても、ネッ</mark> トワーク名の一覧を表示することができます。

**「モバイル ブロードバンド」に表示されているネットワーク(「NTT DOCOMO」など)を右 クリックし、「接続プロパティを表示する」をクリック**

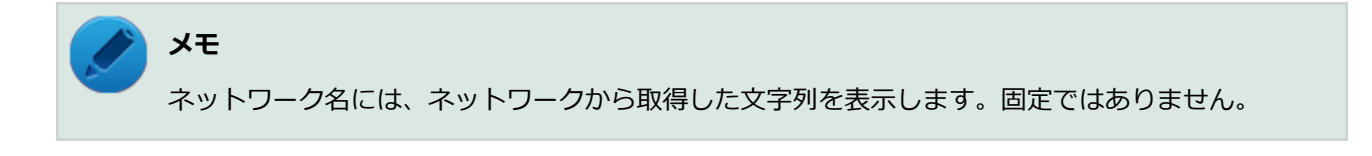

#### **「プロファイル」タブの「アクセスポイント」から「mopera.net」を選択し、「OK」をクリ** 6. **ック**

「mopera U (Xi): このアクセスポイントを使用してインターネットに接続できます」と表示されることを確認 してください。

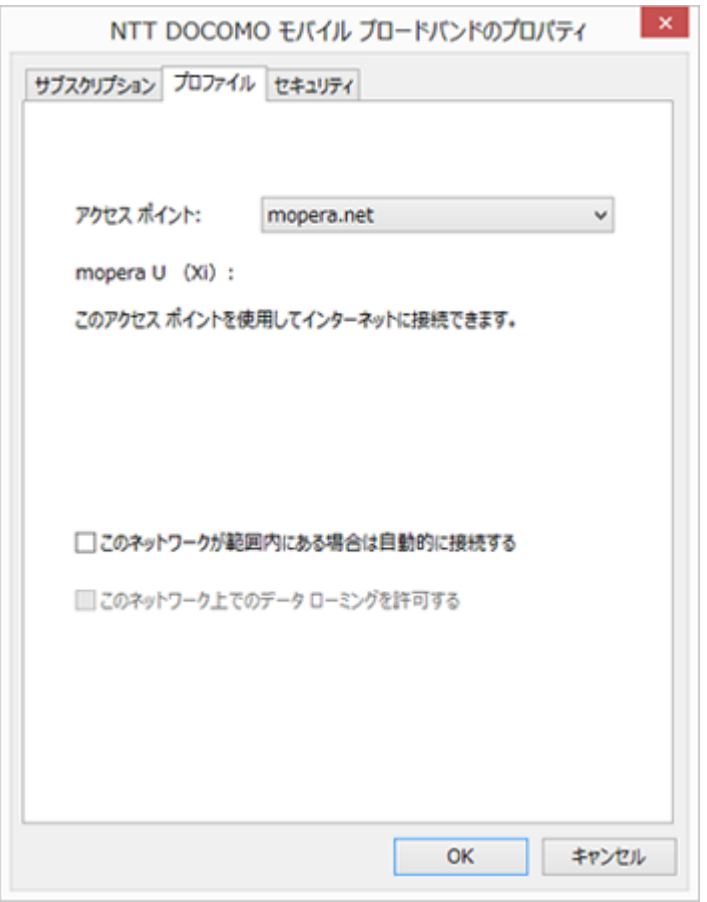

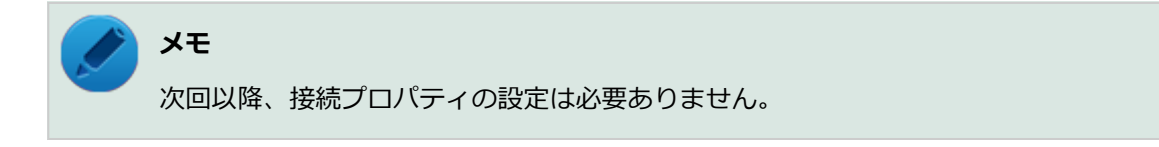

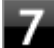

### **│ タスク バーの通知領域のネットワークアイコン (<mark>■</mark>または <mark>・</mark> )をクリック**

ネットワーク名の一覧が表示されます。

**メモ**

<del>チ</del>ャーム バーを表示し、「設定」→ネットワークアイコン (<mark>\* ||</mark>または ||||| )をクリックしても、ネッ トワーク名の一覧を表示することができます。

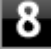

### **「モバイル ブロードバンド」に表示されているネットワーク(「NTT DOCOMO」など)をク リック**

# **メモ**

ネットワーク名には、ネットワークから取得した文字列を表示します。固定ではありません。

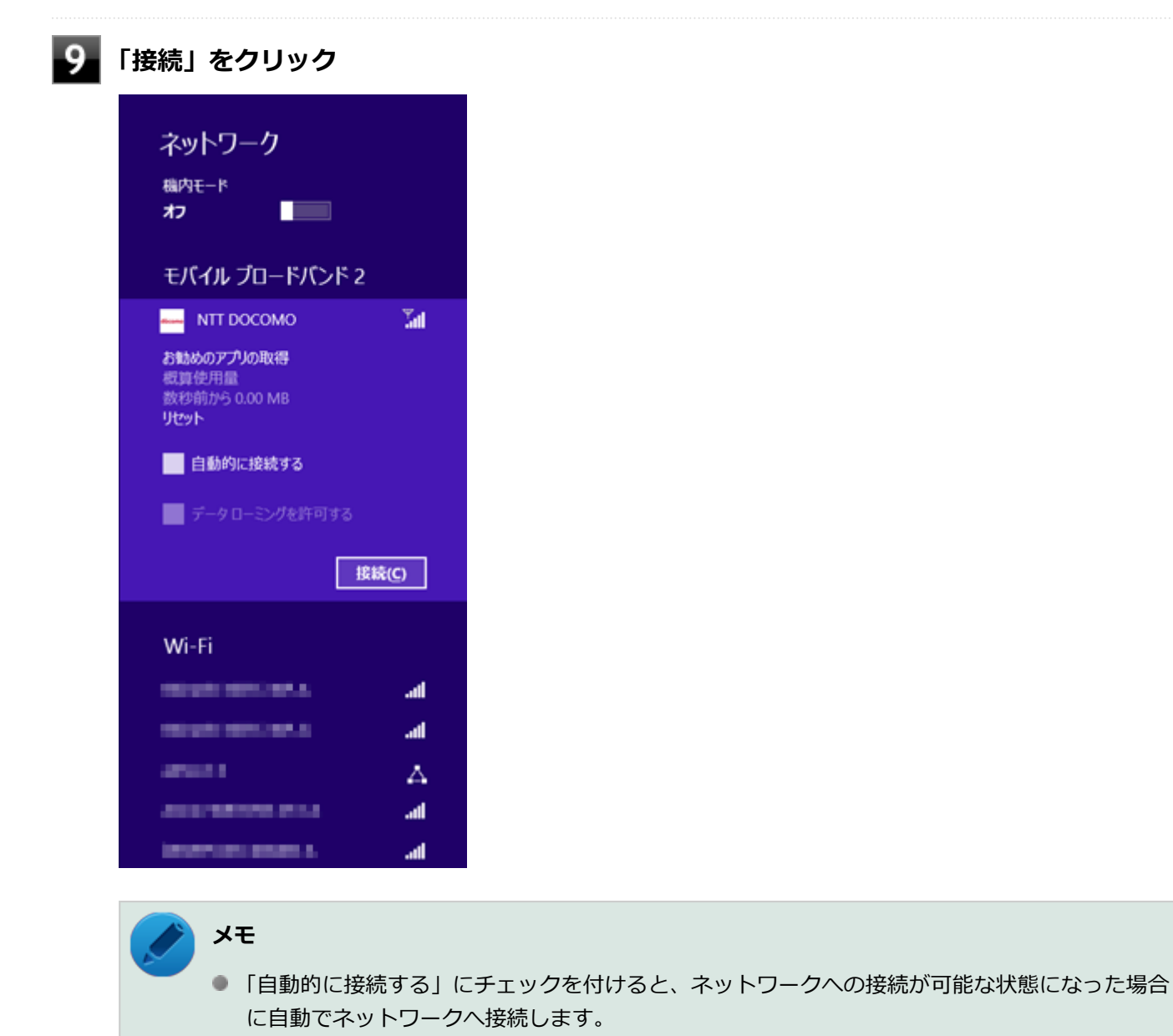

■ Microsoftアカウントへサインインすると、NTTドコモから接続ユーティリティが提供されます。

以上でインターネットへの接続は完了です。

**インターネットからの切断**

インターネットからの切断は以下の手順で行います。

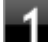

<mark>▲</mark> タスク バーの通知領域のネットワークアイコン(<mark>翻</mark>または<mark>...!</mark>)をクリック

ネットワーク名の一覧が表示されます。

### **メモ**

<del>チ</del>ャーム バーを表示し、「設定」→ネットワークアイコン ( \*1|または 1|| ) をクリックしても、ネッ トワーク名の一覧を表示することができます。

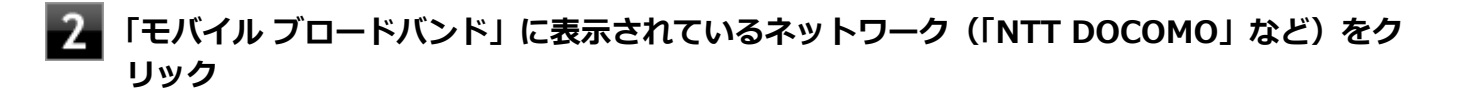

# **メモ**

ネットワーク名には、ネットワークから取得した文字列を表示します。固定ではありません。

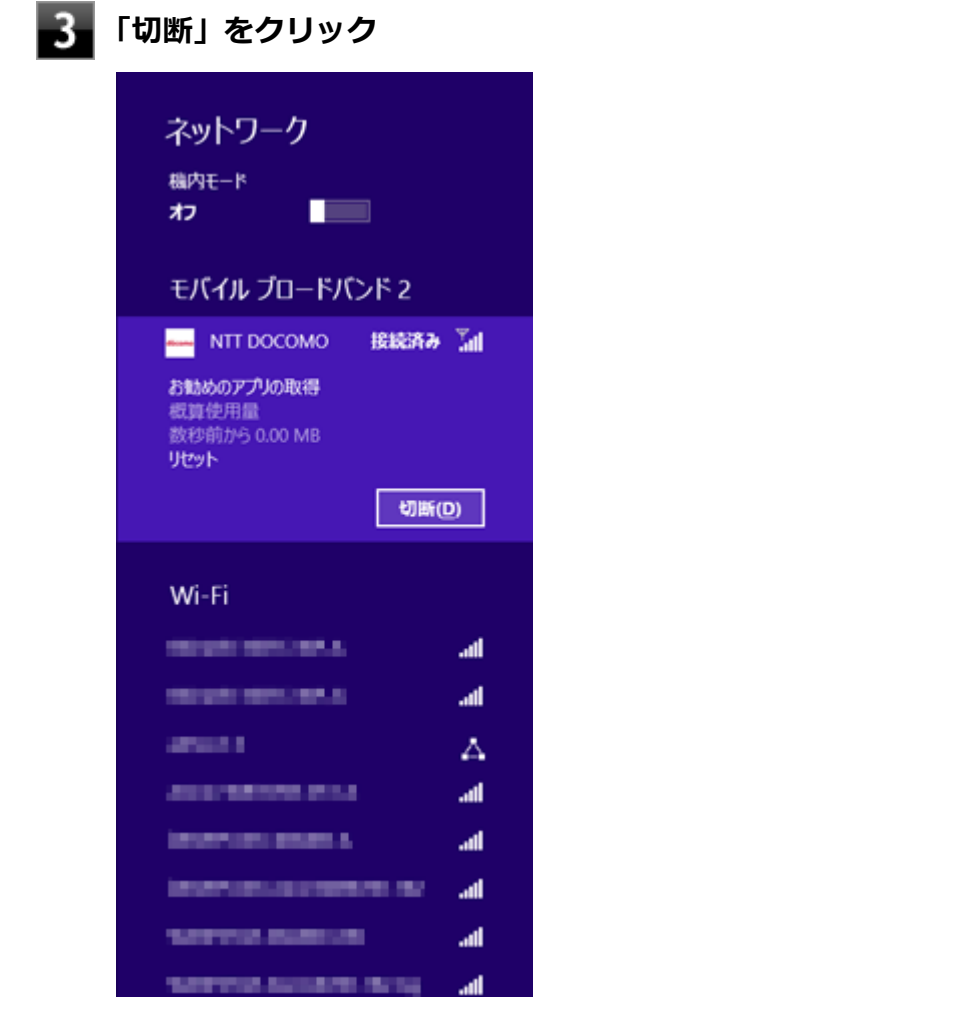

#### 以上でインターネットからの切断は完了です。

# **セキュリティの設定**

ドコモUIMカードには、第三者による無断使用を防ぐための「PIN1コード」とユーザー証明書利用時や発行申請、積算 料金リセットを行う際に使用するための「PIN2コード」の、それぞれ4~8桁で設定できる2つの暗証番号が存在します。 ここでは「PIN1コード」の設定、利用方法について説明します。

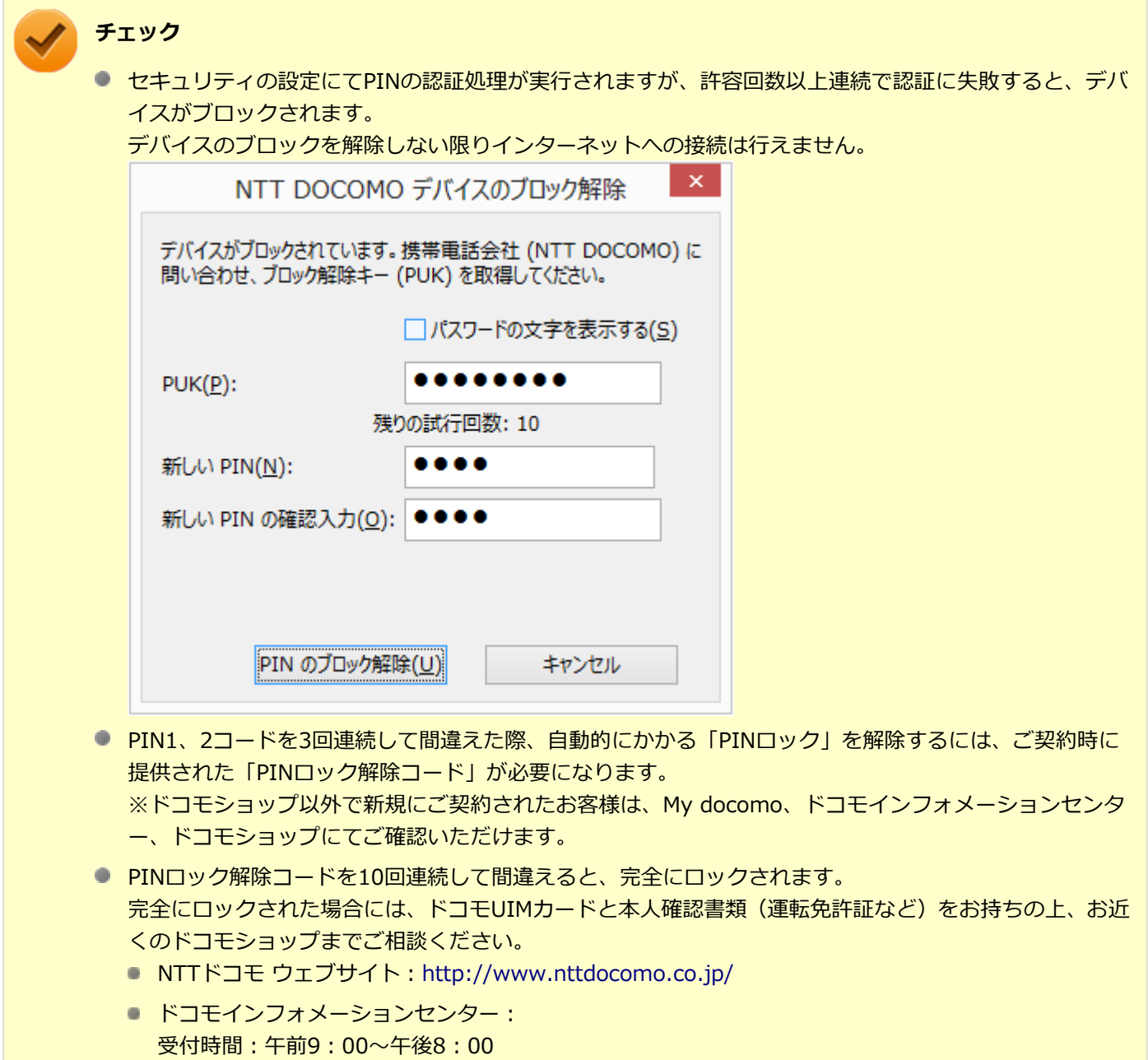

- ドコモの携帯電話からの場合:(局番なし)151(無料)
	- ※一般電話などからはご利用いただけません。

一般電話などからの場合:0120-800-000(無料) ※一部のIP電話からは接続できない場合があります。

# **セキュリティを有効にする**

セキュリティを有効にする場合は次の手順で行います。

<mark>▲</mark>■ タスク バーの通知領域のネットワークアイコン(<mark>翻</mark>または<mark>...!</mark>)をクリック

ネットワーク名の一覧が表示されます。

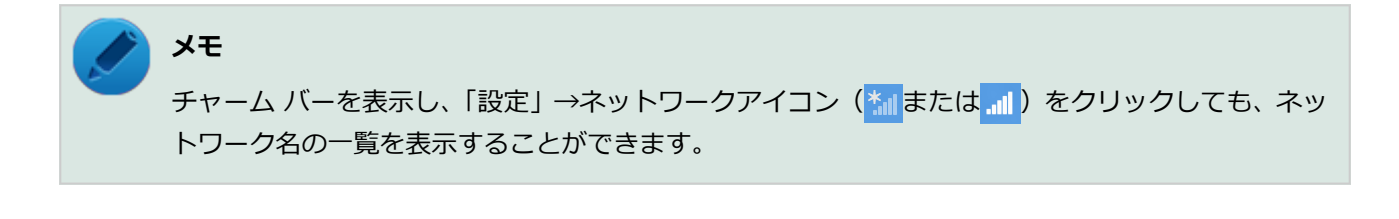

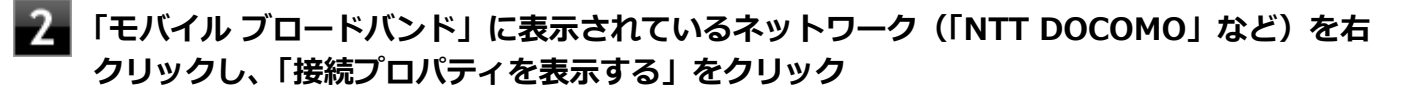

「NTT DOCOMO モバイル ブロードバンドのプロパティ」画面が表示されます。

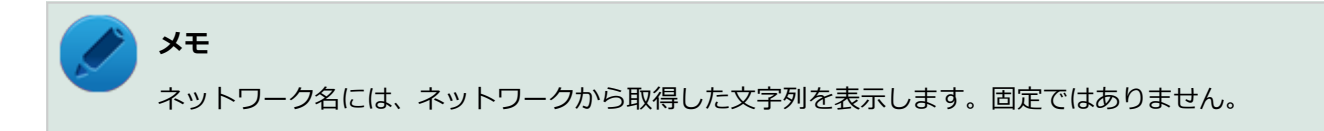

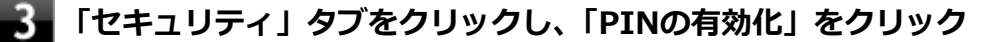

**現在のPINコードを入力し、「PINの有効化」をクリック**

PINの認証画面が表示されます。

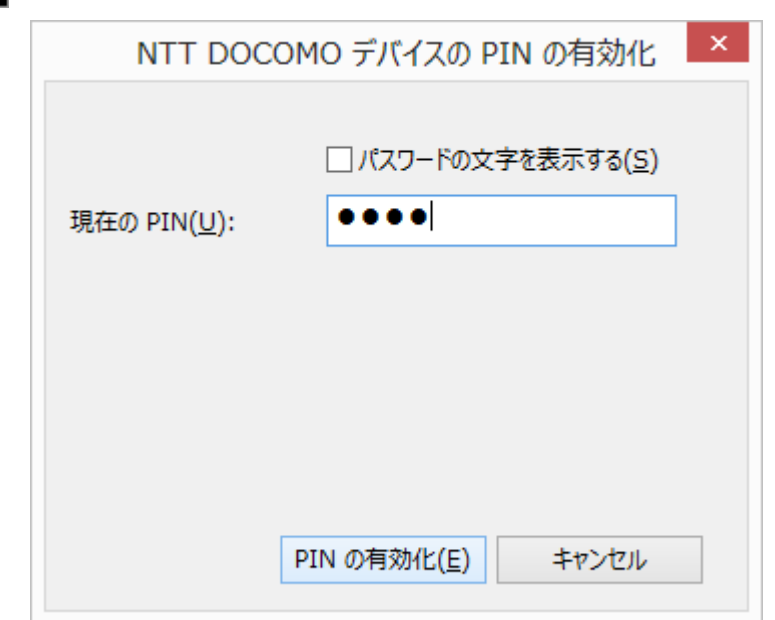

PIN認証に成功すると、次回以降はネットワークへの接続時にPIN認証が必要となります。

# **セキュリティを無効にする**

セキュリティを無効にする場合は次の手順で行います。

┃ タスク バーの通知領域のネットワークアイコン (<mark>縮</mark>または<mark>....</mark>)) をクリック

ネットワーク名の一覧が表示されます。

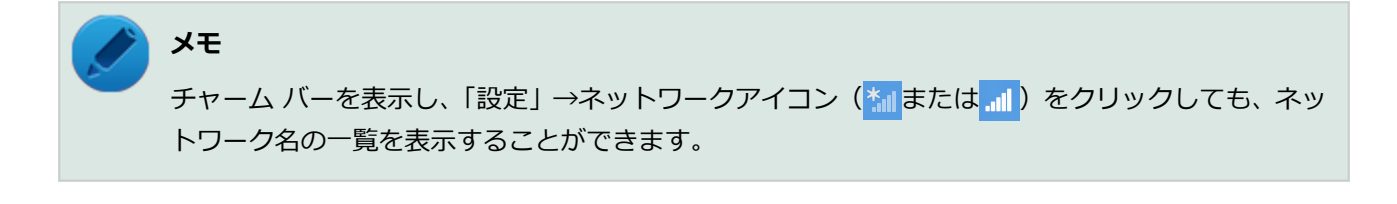

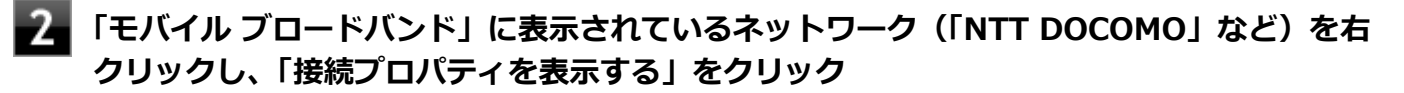

「NTT DOCOMO モバイル ブロードバンドのプロパティ」画面が表示されます。

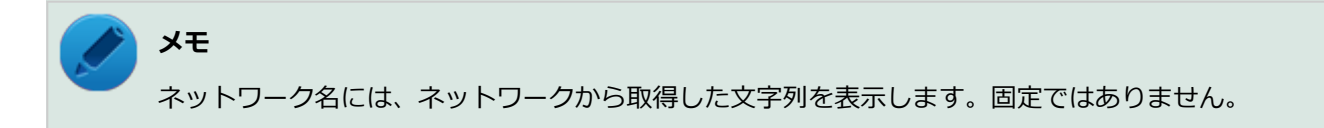

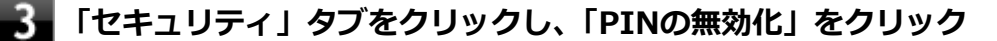

PINの認証画面が表示されます。

# **現在のPINを入力し、「PINの無効化」をクリック**

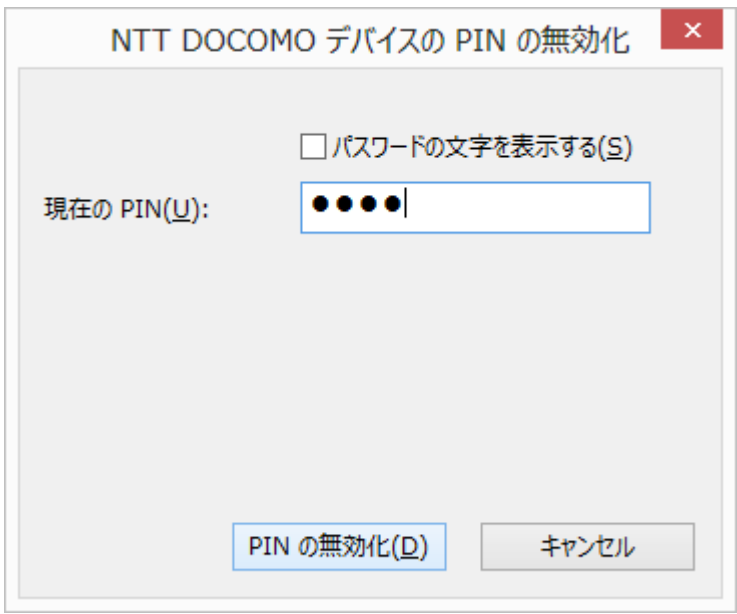

PIN認証に成功すると、次回以降はネットワークへの接続時にPIN認証が不要となります。

#### **PINの変更**

PINを変更する場合は次の手順で行います。

│ タスク バーの通知領域のネットワークアイコン (<mark>論</mark>または<mark>...</mark>)) をクリック

ネットワーク名の一覧が表示されます。

**メモ** チャーム バーを表示し、「設定」→ネットワークアイコン (<mark>\*ill</mark>または ill) をクリックしても、ネッ トワーク名の一覧を表示することができます。

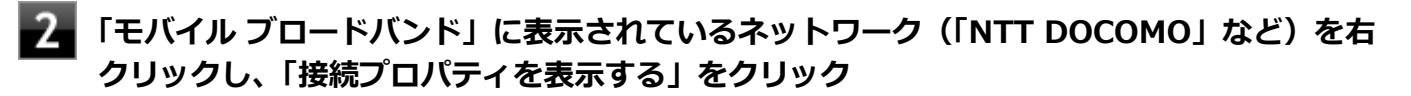

「NTT DOCOMO モバイル ブロードバンドのプロパティ」画面が表示されます。

**メモ** ネットワーク名には、ネットワークから取得した文字列を表示します。固定ではありません。

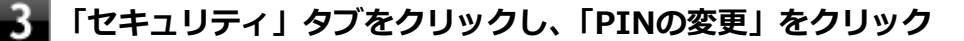

**現在のPINと新しいPINを入力し、「PINの変更」をクリック**

PINの認証画面が表示されます。

 $\pmb{\times}$ NTT DOCOMO デバイスの PIN の変更 □パスワードの文字を表示する(S)  $\bullet\bullet\bullet\bullet$ 現在の PIN(U): 新しい PIN(N): . . . . 新しい PIN の確認  $\bullet\bullet\bullet\bullet$ PIN の変更(C) キャンセル

**チェック**

新しいPINを現在のPINと同じ文字列にすることはできません。

認証に成功すると、PINが変更されます。
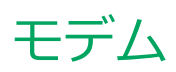

### $[022900-28]$

本機のFAXモデム機能について説明しています。

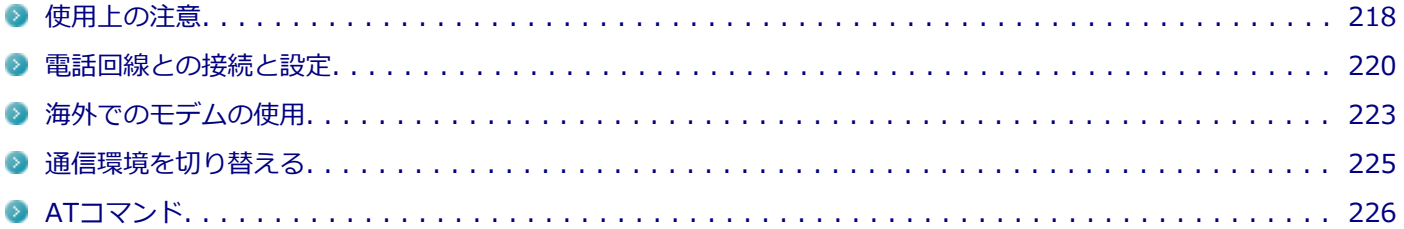

[022901-28]

- 内蔵FAXモデムは一般電話回線のみに対応しています。一般電話回線以外に接続すると、本体の故障、発熱の原因に なることがありますので注意してください。
- ダイヤル方法を選択するときは、プッシュ回線を使用する場合は「トーン」、ダイヤル回線を使用する場合は「パル ス」に設定します。加入電話回線がトーン式かパルス式かわからないときは、NTTに確認してください。
- 「電話とモデム」または「ダイヤルアップ接続のプロパティ」では、「市外局番」欄に使用する場所の0を除いた市外 局番を入力し、携帯電話など、市外局番からダイヤルする必要がある場合は「000」を入力します。また、外線発信 番号が必要な場合は、外線発信番号も入力してください。
- 回線の状態によっては、接続しにくかったり、通信時に雑音が入ることがあります。
- キャッチホンサービスを受けている場合、モデムで通信中に電話がかかってくると、モデムによる通信が切れる場合 があります。
- ダイヤルアップネットワーク接続の場合、Internet Explorerを終了しても回線が接続されたままになっている場合が あります。回線を切断する場合は、タスク バーの通知領域にある ロ をクリックし、「接続済み」 と出ている項目をク リックして表示される「切断」ボタンをクリックしてください。
- コードレスホンや親子電話などの加入電話回線以外の回線を使用している場合は、正常なデータの送受信ができなく なる場合があります。
- 回線の状態によっては、希望の通信速度で通信できない場合があります。
- 電話局の交換機の種類によっては、14,400bpsでのファクシミリ通信ができないことがあります。この場合には、通 信速度を9,600bpsにしてください。
- データ通信を行う場合、フロー制御はRTS/CTSに設定してください。それ以外に設定すると、データ抜けが生じる可 能性があります。
- 海外と直接接続した場合、伝送路の特性のため正常に通信できない可能性があります。
- ITU-T V.90の最大受信速度56,000bpsは、理論値であり、加入電話回線での通信速度とは異なります。
- 回線を使用して通信中はスリープ状態、休止状態にしないでください。
- 分岐アダプタを使用して本機と電話機などの両方を電話回線に接続している場合、本機で回線を使用しているとき は、電話機などの受話器をはずさないでください。本機の通信が妨害され、切断されることがあります。
- 接続する電話機などの種類によっては、動作しない機種があります。
- 接続する電話機などの種類によっては、内蔵FAXモデムが正常に通信できない場合があります。内蔵FAXモデムが正 常に通信できない場合は、以下のいずれかの方法で、正常に通信できるようになります。
	- 接続する電話機などにアース接続用の端子がある場合は、アース線をつなぐ。
	- 内蔵FAXモデムで通信を行う場合は、電話機などを取り外す。
- 構内交換機 (PBX)の種類によっては内蔵FAXモデムが使用できない場合があります。
- ダイヤルアップ接続中に【Fn】+【F3】、【F6】、【F9】、【F10】の操作を行わないでください。また、通信中に上記 の操作を行うと通信が切れる場合があります。
- ターミナルソフトなどを使用して通信する場合、ATコマンドが必要です。

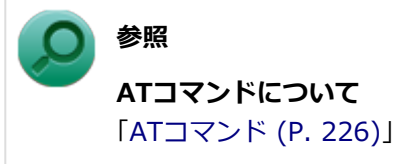

<span id="page-217-0"></span>使用上の注意

[新しい着信接続]を作成するには、ネットワーク接続環境が必要です。

### **接続可能な電話回線のモジュラーコンセントについて**

- 本機に接続可能な電話回線は2線式のみです。電話回線に接続する前に、使用する電話回線の種類を確認してくださ い。
- 電話回線のコンセントがモジュラージャック式以外の場合は、変換アダプタを使用するか加入電話回線の提供会社に モジュラーコンセントの取り付けをご相談ください。

### **チェック**

内蔵のFAXモデムは、加入電話回線に適合するように設計されています。加入電話回線以外と接続すると、 うまく動作しないことや、内蔵FAXモデムや本体を破損することがあります。

### **適用電話回線について**

回線は、電話回線(以降、加入電話回線と呼びます)、総合デジタル通信網(ISDN)、ファクシミリ通信網、専用回線に 区別することができます。内蔵FAXモデムは、加入電話回線に適合するように設計され、端末機器の設計についての認証 を受けています。

詳しくは『安全にお使いいただくために』の「技術基準等適合認定について」をご覧ください。 加入電話回線以外と接 続すると、内蔵FAXモデムや本体を破損させることがあります。

コードレスホンや親子電話、構内回線など、加入電話回線以外の回線をご使用のときは、正常なデータの送受信ができ ないことがあります。

内蔵FAXモデムは、ファクシミリ通信網には対応していません。

[022902-28]

### <span id="page-219-0"></span>**電話回線との接続**

#### **チェック**

- 電話回線との接続は、本機の電源を切ってから行ってください。
- LANコネクタに電話回線用モジュラーケーブルを接続すると故障の原因になります。接続するコネクタ を確認して接続を行ってください。

市販の電話回線用モジュラーケーブルを使用し、本機の電話回線用モジュラーコネクタと壁面などのモジュラーコンセ ントを接続してください。

### **メモ**

1つの電話回線のモジュラーコンセントを本機以外の機器(電話機など)と共用で使用する場合は、使用する ごとにケーブルの接続や取り外しが必要になります。

### **ダイヤル設定**

- **「[コントロール パネル \(P. 13\)」](#page-12-0)を表示する**
- **「表示方法」を「大きいアイコン」または「小さいアイコン」に変更する**

### **「電話とモデム」をクリック**

「電話とモデム」が表示されます。

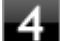

### **「ダイヤル情報」タブで、設定したい所在地名を選んでから「編集」ボタンをクリック**

#### **メモ**

- 工場出荷時の状態では、「所在地」に「所在地情報」、「市外局番」に「000」が設定されていま す。
- 新規にダイヤル設定を行いたい場合は、「新規」ボタンをクリックしてください。

**「所在地の編集」で設定を行う**

**「OK」ボタンをクリック**

外線発信番号「0」を使用しない場合は、これで設定は完了です。 会社など外線発信番号「0」を使用する電話回線を利用する場合は、続けて以下の手順7~10を行ってください。

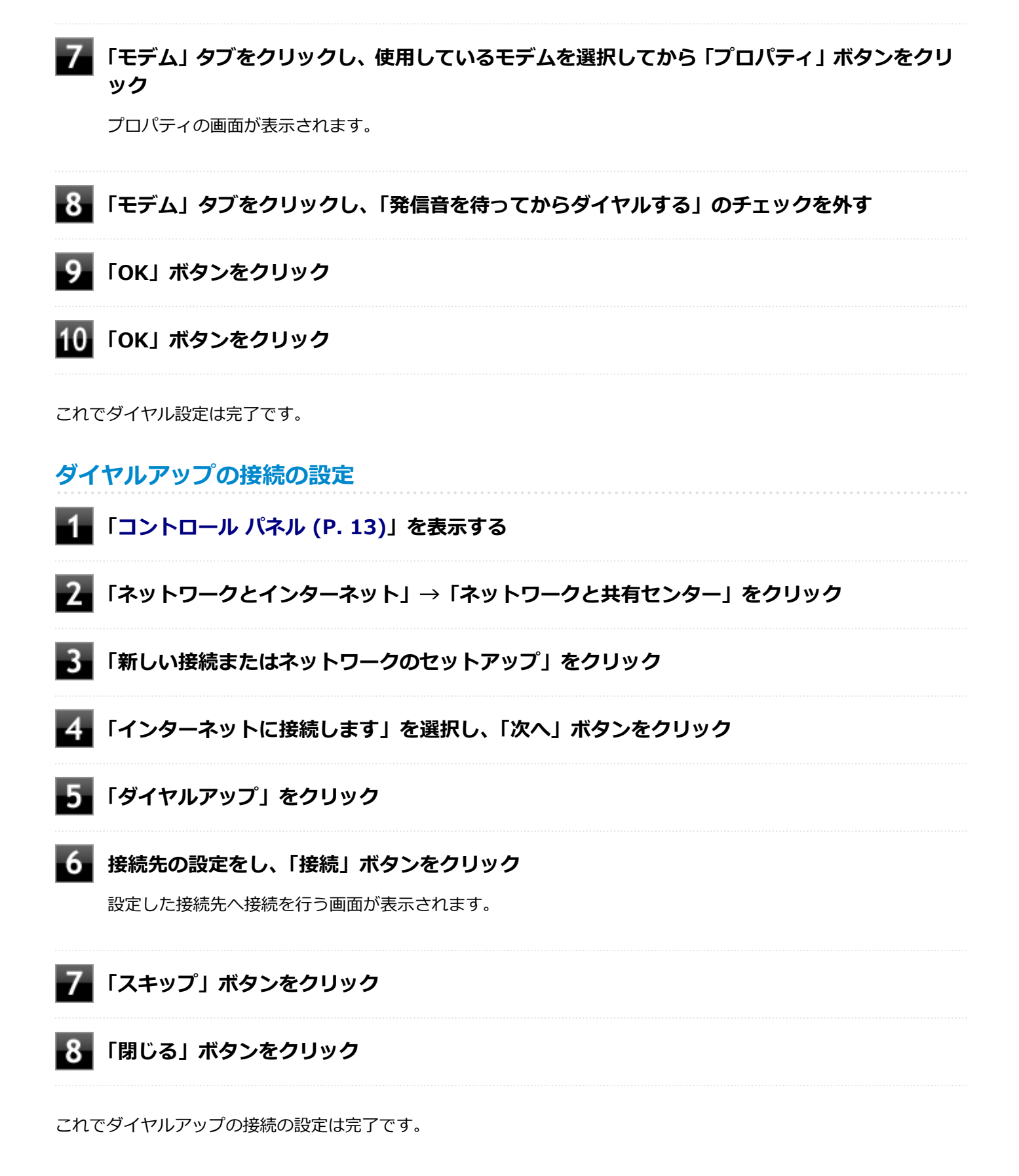

### **接続先の設定**

**「[コントロール パネル \(P. 13\)」](#page-12-0)を表示する**

- **●2 「ネットワークとインターネット」→「ネットワークと共有センター」→「アダプターの設定の 変更」をクリック**
- **設定するダイヤルアップ接続を右クリックして表示されたメニューから「プロパティ」をクリ ック**

プロパティの画面が表示されます。

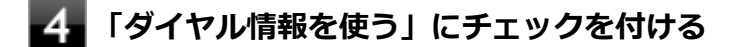

**「OK」ボタンをクリック**

これで接続先の設定は完了です。

## <span id="page-222-0"></span>海外でのモデムの使用

[022903-28]

対応国/地域に合わせて設定する必要があります。

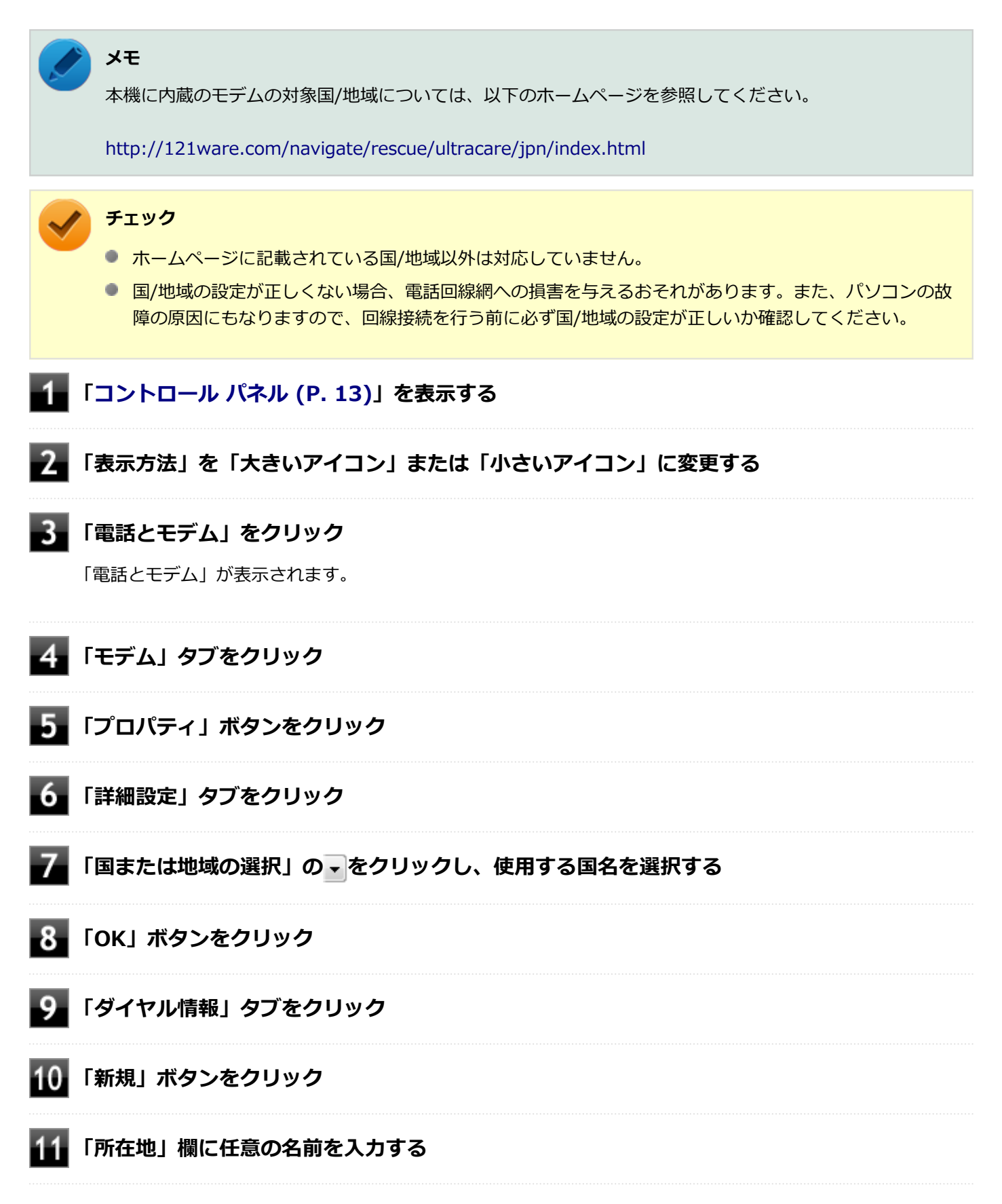

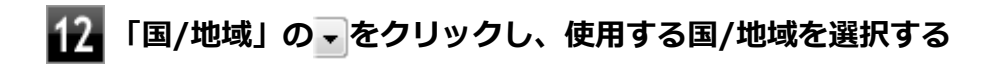

**「市外局番」欄に、使用する発信元の番号を入力し、「OK」ボタンをクリック**

**「OK」ボタンをクリック**

<span id="page-224-0"></span>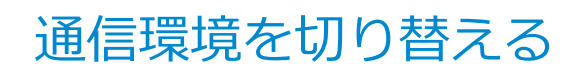

[022904-20]

本機は、Access Connectionsを使用することで、複数のダイヤルアップ接続の使い分けや、ダイヤルアップ接続とLAN 接続の切り替えなどを簡単に行うことができます。

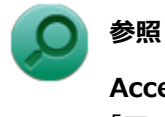

#### **Access Connectionsについて**

「アプリケーションのインストール/アンインストール」の「[Access Connections \(P. 396\)](#page-395-0)」

[022905-28]

## <span id="page-225-0"></span>**ATコマンドの概要**

ATコマンドは米国Hayes社が開発したコマンド体系で、"AT"で始まることからこのように呼ばれています。DTE(パソ コンなどの端末機器)から電話回線に対してATコマンドを発信することによって、自動発着信を行うことができます。

## **コマンド構成**

ATコマンドセット(A/コマンドを除く)では、DTEが送る各コマンドラインはキャラクターシーケンスATで始まり、キ ャリッジリターン(以降□ (CR)と表記。本機で入力する場合は【Enter】を押します)で終了しなければなりません。 ATシーケンスは、いくつものコマンドをその次に続けることができます。ただし、Z、D、Aに続くコマンド列は無視さ れます。コマンドラインの最大キャラクタ数は60です。コマンドライン中に構文エラーが見つかった場合、ラインの残 りは無視されます。

AT コマンド列 ロー(CR)

## **コマンド一覧(内蔵モデム)**

本機の内蔵モデム機能では、次のようなデータ通信を行うことができます。

## **基本ATコマンド**

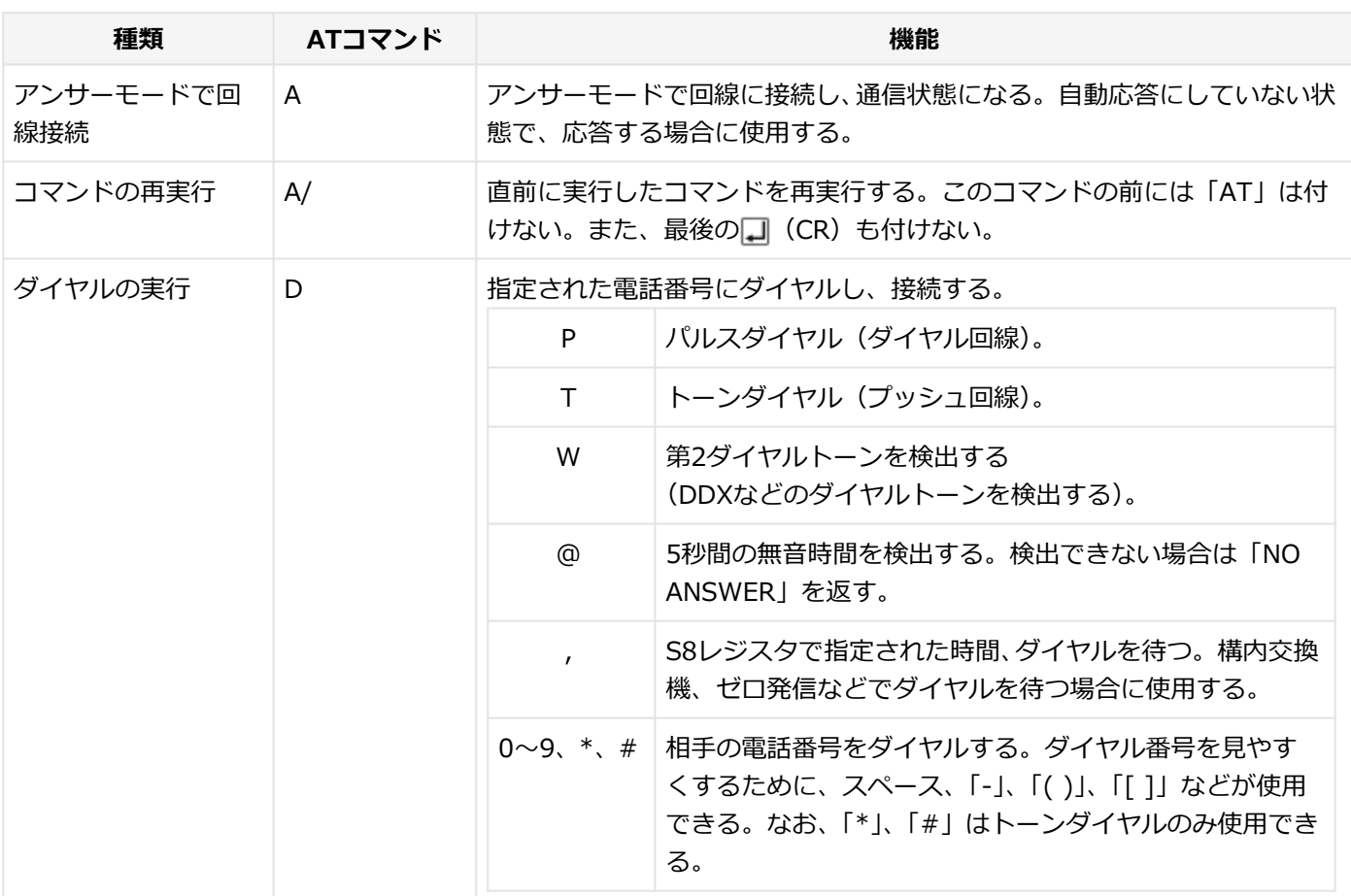

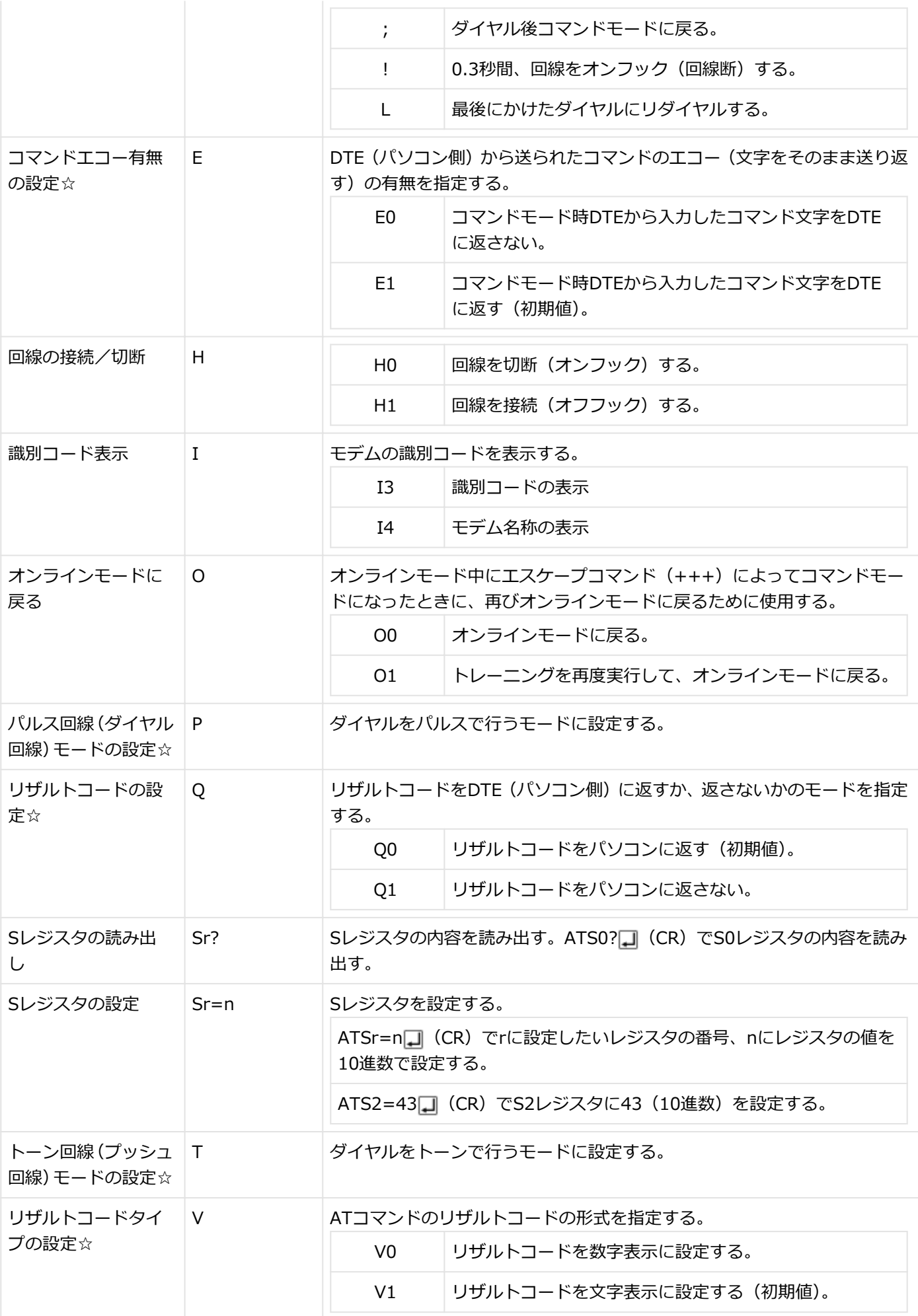

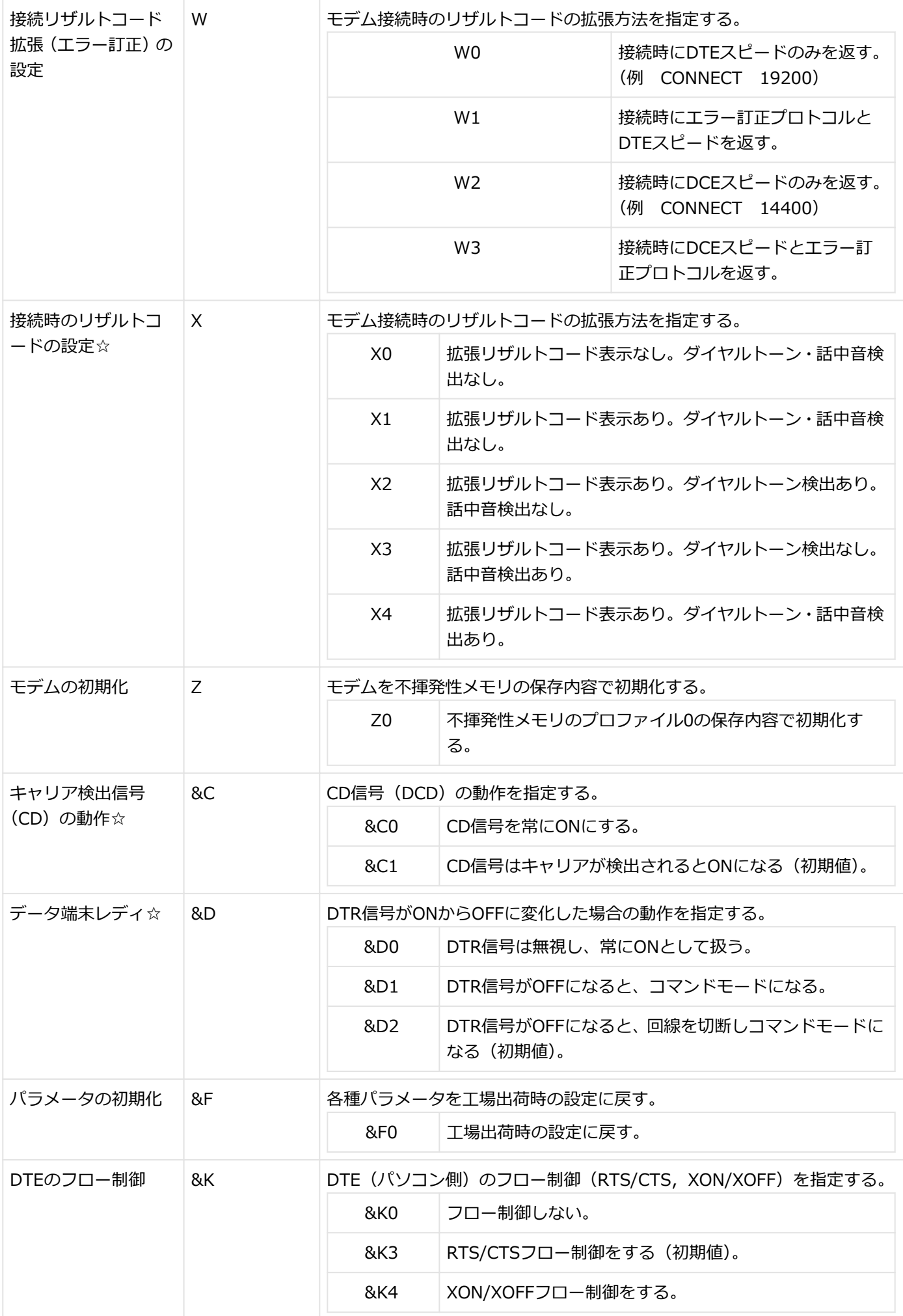

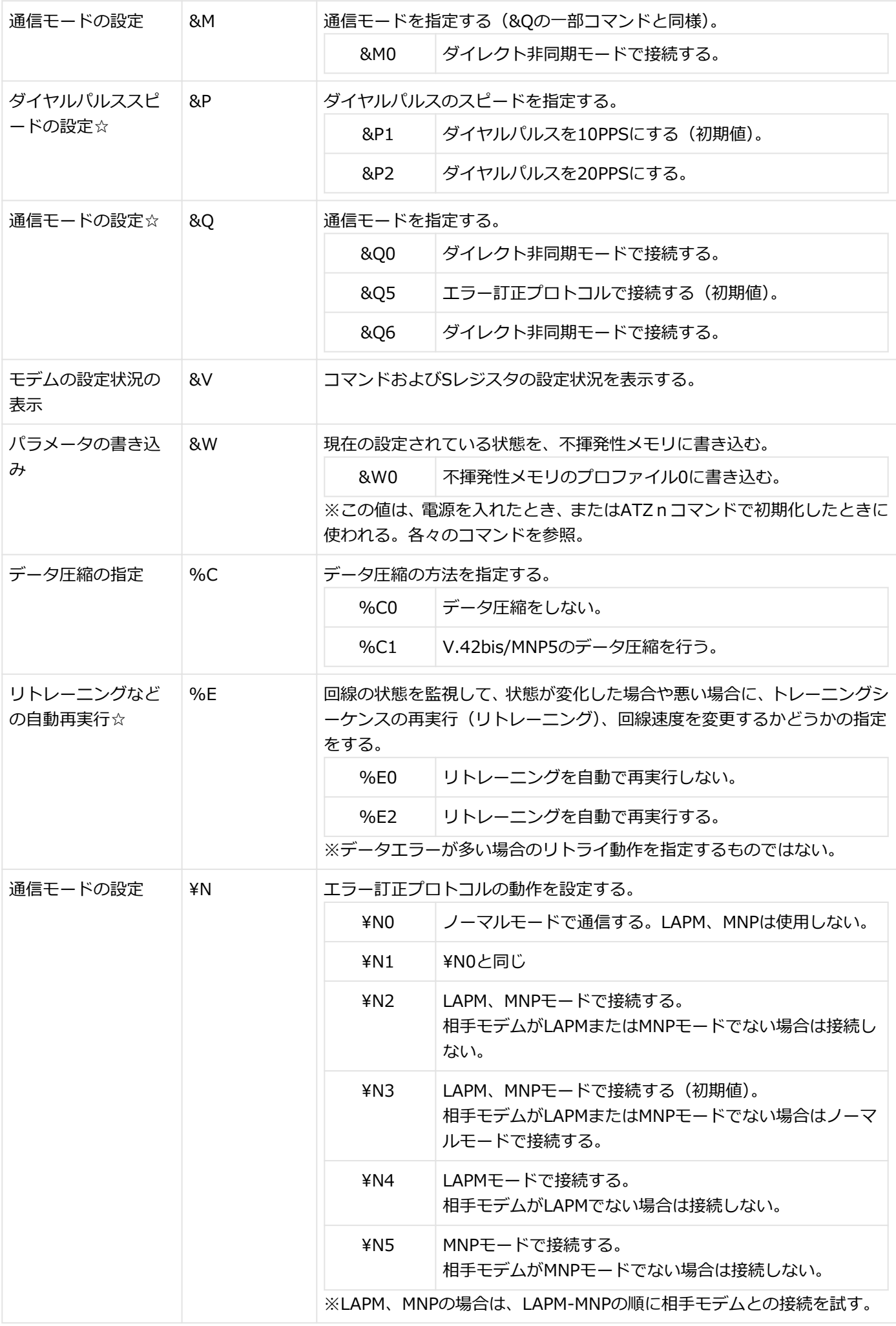

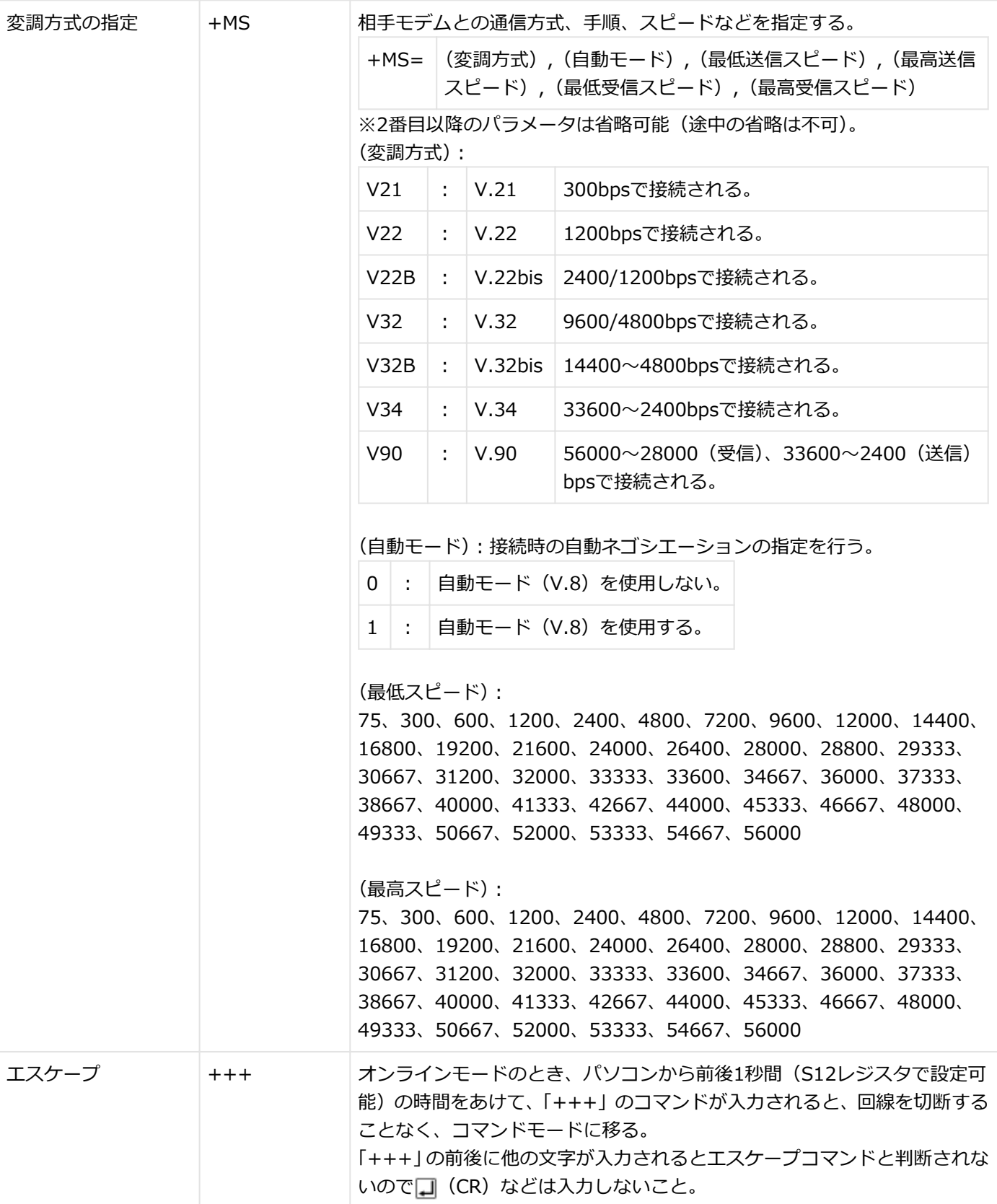

#### ☆ AT&Wnでバックアップ可能

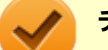

### **チェック**

相手FAXが音声応答のFAXの場合、接続できないことがあります。その場合は次のコマンドによりBUSYトー ン検出をオフにしてください。 コマンド構文:ATX0

## **リザルトコード**

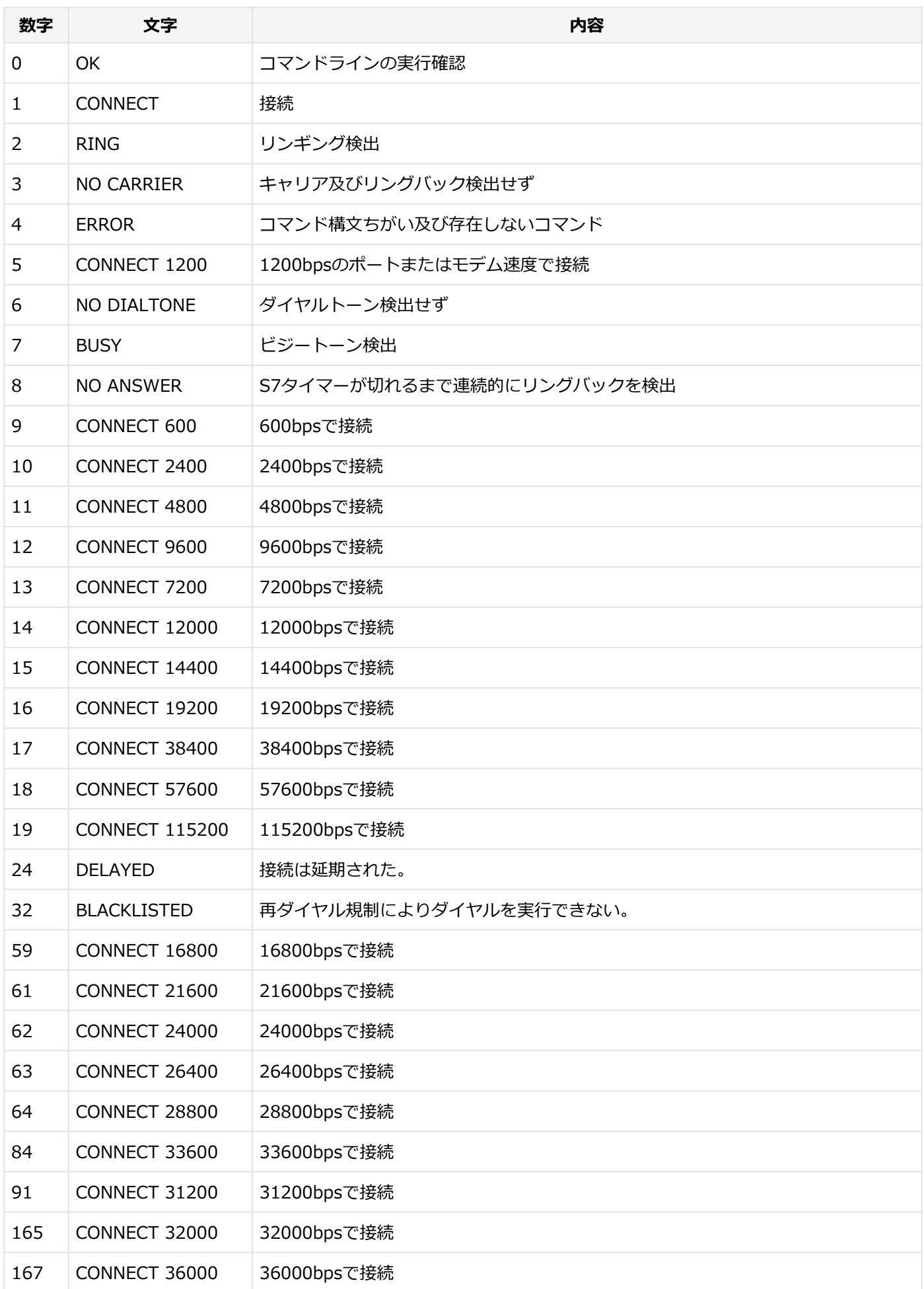

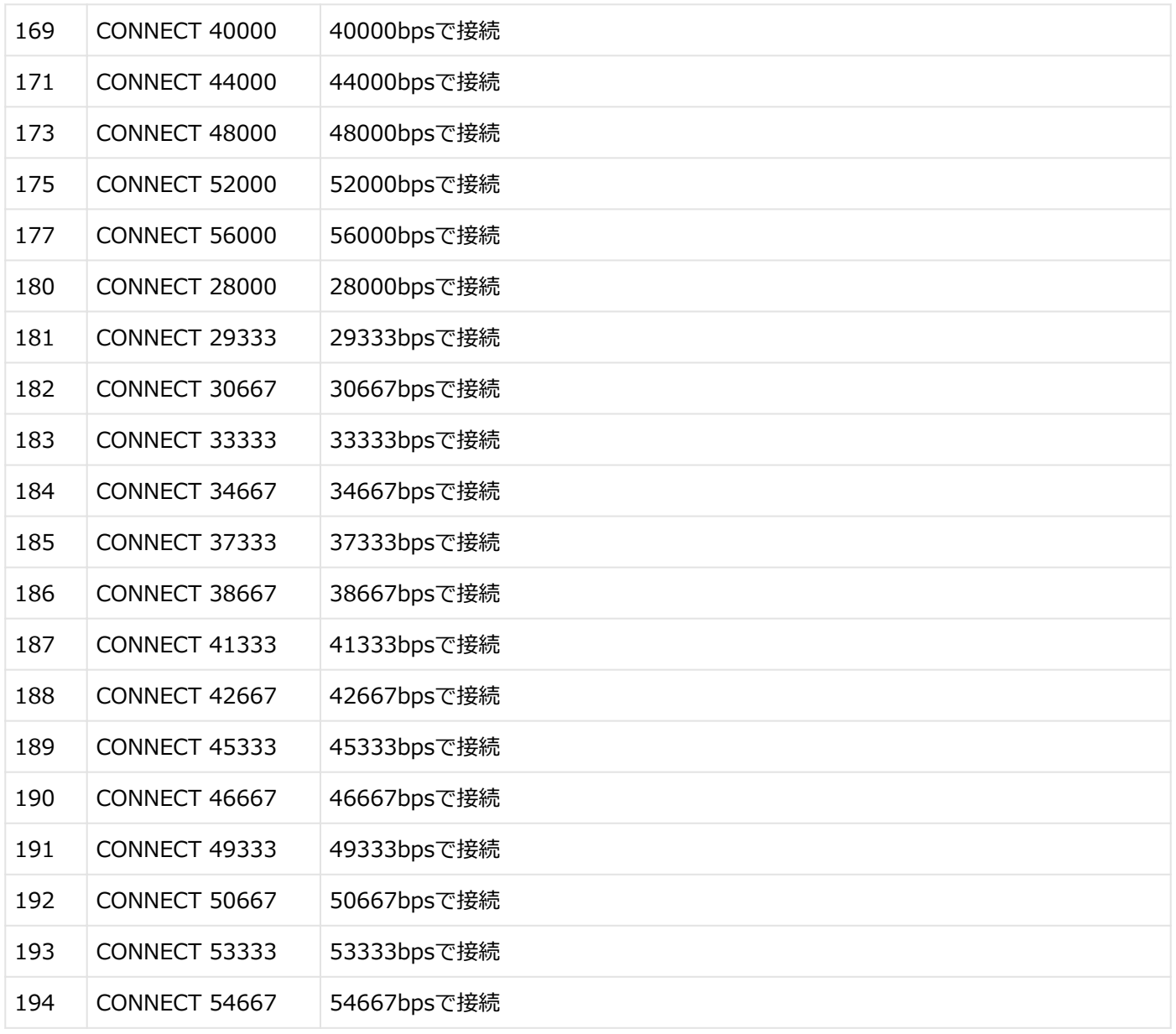

## **Sレジスタ**

Sレジスタは、モデムの動作条件を詳細に設定するために利用できます。 ATコマンドや、Sレジスタの直接操作 (ATSr=n) により設定した動作条件をプロフィール・メモリに記憶させておく と(&Wコマンド)、パソコンの電源オン時に、自動的に再現できます。

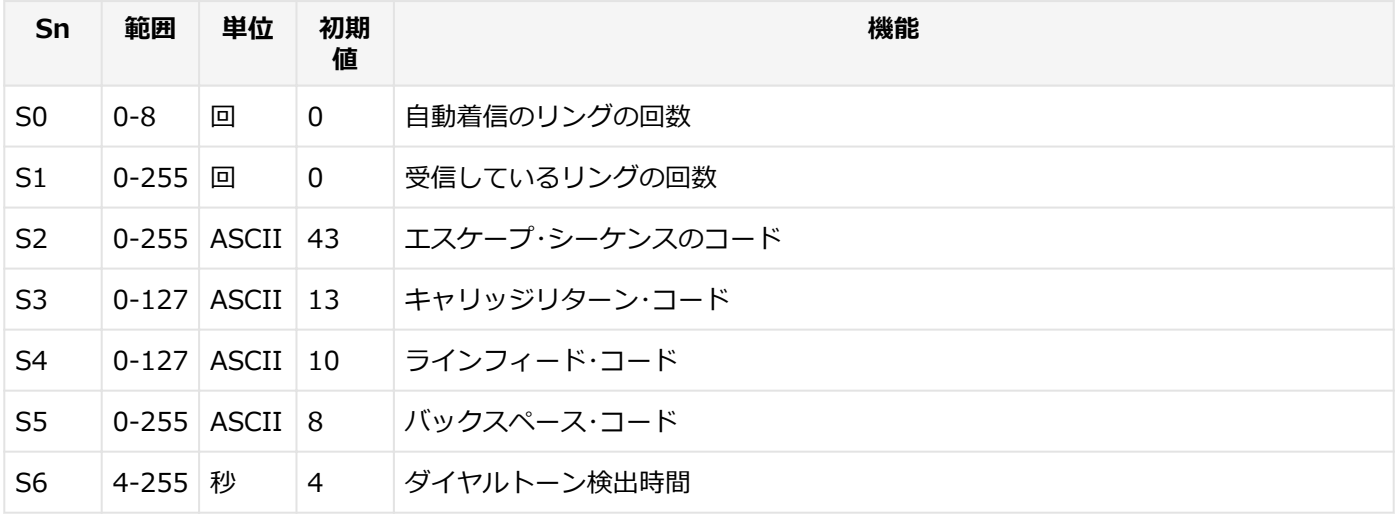

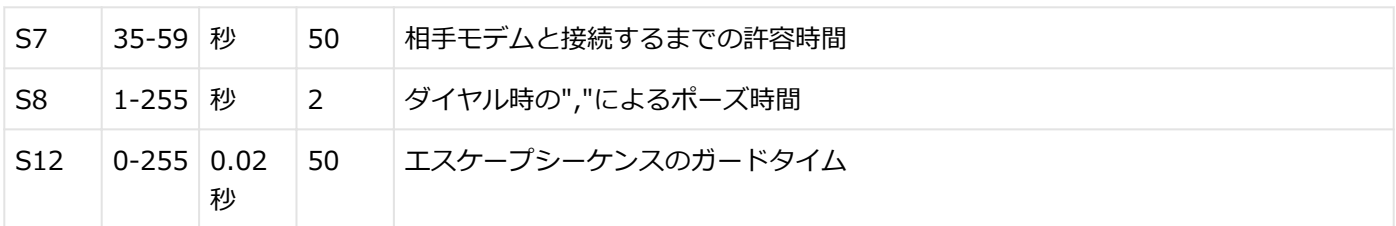

## USBコネクタ

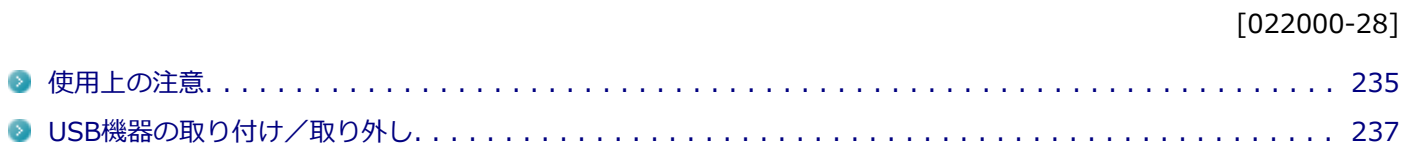

[022001-28]

<span id="page-234-0"></span>本機のUSBコネクタには、USB 1.1対応機器、USB 2.0対応機器、USB 3.0対応機器が取り付け可能です。 ただし、対応する規格の異なるUSBコネクタにUSB機器を取り付けたときの、動作規格(転送速度)については次の 表をご覧ください。

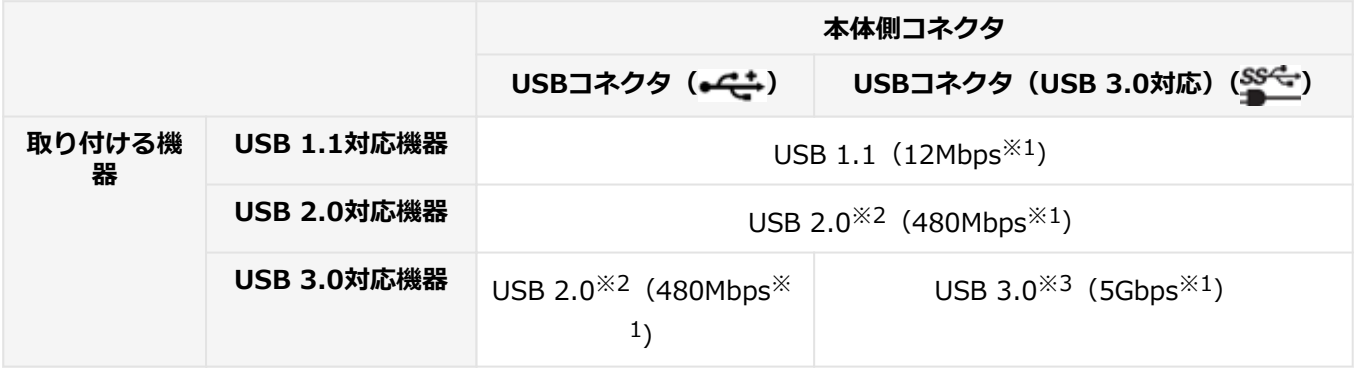

※1 記載の速度は理論値(最大)です。

※2 USBハブ、USBケーブルもUSB 2.0に対応したものを使用する必要があります。

※3 USBハブ、USBケーブルもUSB 3.0に対応したものを使用する必要があります。

- USB機器の取り付け/取り外しを行うときは、3秒以上の間隔をおいて行ってください。
- USBコネクタにプラグをすばやく抜き差ししたり斜めに差したり半差しにしたりすると、正常に認識されないことが あります。その場合はプラグをUSBコネクタから抜いて、正しく差しなおしてください。
- 初めてUSB機器を取り付けたときに、画面に何も表示されない場合は、USBコネクタにプラグを正しく差し込めてい ない可能性があります。いったんプラグを抜き、再度差し込んでみてください。
- スリープ状態に移行する前にUSB機器(マウスまたはキーボード以外)を取り外してください。USB機器を取り付け た状態ではスリープ状態に移行または復帰できない場合があります。
- 省電力状態(スリープ状態や休止状態)の時や、省電力状態への移行中、省電力状態からの復帰中は、USB機器の取 り付け/取り外しをしないでください。
- 省電力状態への移行中は、取り付けているUSB機器を操作しないでください。
- 外付けUSBハブ経由でUSB機器を使用する場合は、USBハブを本機に取り付けてから、USBハブにUSB機器を取り付 けるようにしてください。USB機器を取り付けた状態でUSBハブを本機に取り付けると、USB機器が正常に認識され ないことがあります。
- USB機器の有無にかかわらず 「デバイス マネージャー」 にある 「ユニバーサル シリアル バス コントローラー」 は削 除、無効にしないでください。
- 印刷中にプリンタが停止し、「印刷キュー」に印刷中のドキュメントが残っている場合は、すべてのドキュメントを 一度キャンセルし、プリンタに取り付けているUSBケーブルを抜き差ししてから再度印刷してください。 なお、印刷中ドキュメントのキャンセルには時間がかかる場合があります。

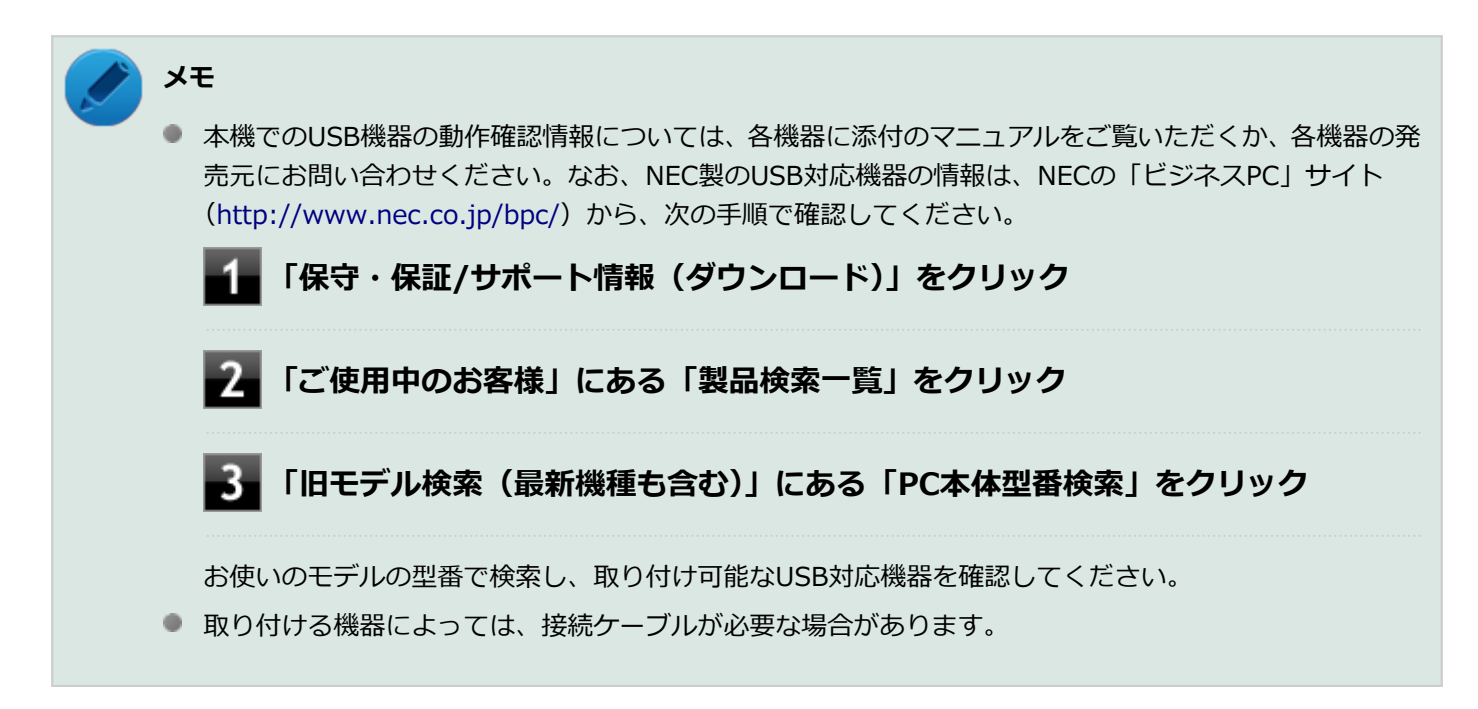

## **USB機器を制限する**

本機では、BIOSセットアップユーティリティのI/O制限で、USBコネクタの有効/無効を設定して、USB機器の使用を 制限することができます。

また、添付のDeviceProtectorでも、取り付けているUSB機器単位で使用を制限することができます。

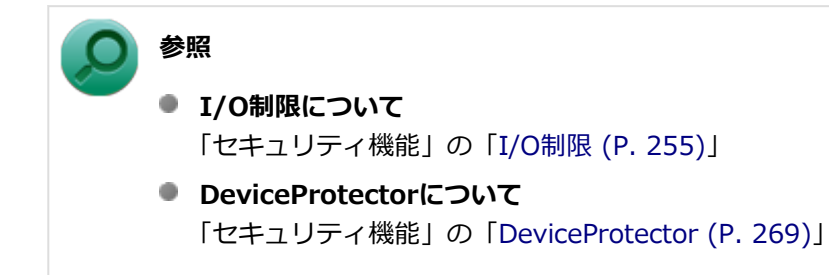

## <span id="page-236-0"></span>USB機器の取り付け/取り外し

[022002-28]

### **取り付けの前に**

機器によっては、使用するためにドライバやアプリケーションのインストール、設定の変更などが必要になる場合があ ります。

USB機器に添付のマニュアルなどをご覧になり、必要な準備を行ってください。

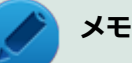

- 取り付けてすぐ使うことができるUSB機器がありますが、そのままではいくつかの機能が制限される可能 性があります。必ず添付のマニュアルをよく読んでください。
- USB機器は、本機の電源を入れたままの状態でも取り付けることができます。取り付け前に電源を切る必 要はありません。
- 外付けUSBハブ経由でUSB機器を使用する場合は、はじめにUSBハブを本機に取り付けてから、USBハブ にUSB機器を取り付けるようにしてください。

### **USB機器の取り付け**

**USBコネクタ( )、またはUSBコネクタ(USB 3.0対応)( )にプラグを差し込む**

プラグの向きに注意して、止まるまで軽く押し込んでください。

取り付けたUSB機器が正しく本機に認識されたかどうかを確認してください。確認する方法は、機器の種類によって異 なります。機器によっては、取り付けた後で別の設定作業が必要になる場合があります。詳しくは、各USB機器に添付 のマニュアルなどをご覧ください。

## **USB機器の取り外し**

### **タスク バーの通知領域の △ をクリックし、 <mark>★</mark>または** *★***をクリック**

このアイコンが表示されていない場合は手順3に進んでください。

#### **表示された「×××××の取り出し」から、取り外したいUSB機器をクリック**

安全に取り外しができるという内容のメッセージが表示されます。 表示された「×××××の取り出し」に取り外したいUSB機器がない場合は手順3に進んでください。

### **USB機器を取り外す**

以上でUSB機器の取り外しは完了です。

## PCカード

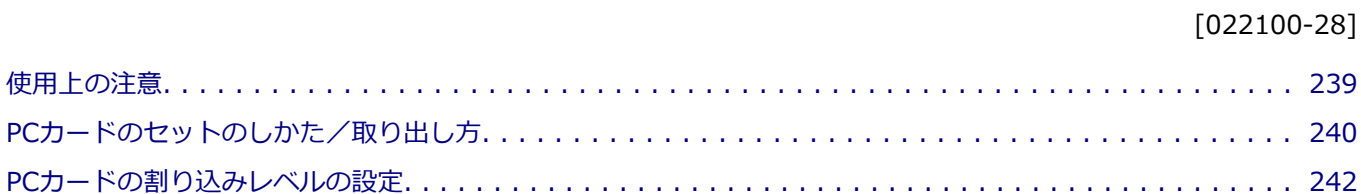

 $\rightarrow$  $\bullet$  $\bullet$ 

<span id="page-238-0"></span>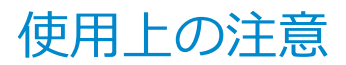

[022101-28]

## **使用できるPCカードについて**

使用できるPCカードについては、下記のリンクよりお使いのモデルの「仕様一覧」をご覧ください。

<http://121ware.com/e-manual/m/nx/ac/201305/bios/v1/mst/index.html>

● PC Card Standardに準拠していないPCカードは使用できません。対応していないカードを無理に押し込むと、故障 の原因になります。

### **PCカードの取り扱いについて**

- PCカードは精密にできています。カードまたはスロットの故障を防ぐため、次の点に注意してください。
	- 高温多湿あるいは低温の場所に放置しない
	- ぬらさない
	- 重いものを載せたり、ねじ曲げたりしない
	- ぶつけたり、落としたりして衝撃を与えない
	- PCカードの端子部分に金属などを差し込まない
- PCカードの取り扱いについては、必ず添付の『安全にお使いいただくために』をご覧ください。

## **PCカードスロットを制限する**

本機では、BIOSセットアップユーティリティのI/O制限で、PCカードスロットの有効/無効を設定して、使用を制限す ることができます。

また、添付のDeviceProtectorで、PCカードスロットの有効/無効の設定とPCカードを使用して接続されたメモリーカ ードやハードディスクドライブなどの外部記憶装置への書き込みを制限することができます。

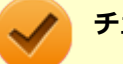

#### **チェック**

BIOSセットアップユーティリティのI/O制限を使用してPCカードスロットを無効にした場合、SDメモリーカ ードスロットも無効になります。

### **参照**

**■ I/O制限について** 

「セキュリティ機能」の「[I/O制限 \(P. 255\)」](#page-254-0)

● DeviceProtectorについて 「セキュリティ機能」の「[DeviceProtector \(P. 269\)](#page-268-0)」

## <span id="page-239-0"></span>PCカードのセットのしかた/取り出し方

[022102-28]

## **PCカードをセットする/取り出すときの注意**

- PCカードには表と裏があり、スロットに差し込む方向も決まっています。間違った向きで無理やり差し込むと、コネ クタやスロット、PCカードを破損するおそれがあります。
- 本機がスリープ状態または休止状態の場合は、セットや取り出しをしないでください。本機の機器構成を変更する と、データが消失してしまうことがあります。
- PCカードスロットにセットしたときにスロットからはみ出るPCカードは、本機を持ち運ぶ際には必ず取り出してく ださい。PCカードや本機の故障の原因になります。
- PCカードを取り出すとき以外はイジェクトボタンを収納しておいてください。PCカードやPCカードスロットの故障 の原因になります。
- PCカードを使用するアプリケーションの実行中は、PCカードのセットや取り出しをしないでください。

### **PCカードのセットのしかた**

### **PCカードイジェクトボタンが収納されていることを確認する**

PCカードイジェクトボタンが出ているときは、PCカードイジェクトボタンをカチッと音がするまで押し込んで、 収納された状態にしてください。

### **チェック**

PCカードイジェクトボタンが突き出た状態でカードを差し込むと、PCカードイジェクトボタンが出 た状態のままになり、本機やPCカードの故障/破損の原因になるおそれがあります。

### **PCカードの差し込む向きを確認する**

#### **チェック**

間違った向きで無理やり差し込むと、コネクタやスロット、PCカードを破損させるおそれがありま す。

### **PCカードの向きに注意して、スロットに水平に静かに差し込む**

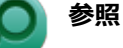

#### **PCカードスロットの位置について**

「各部の名称」の「[各部の名称と説明 \(P. 29\)](#page-28-0)」

**チェック**

PCカードスロットにカードをセットすると、「自動再生」画面が表示される場合があります。このような場合 は、実行したい操作をクリックしてください。実行したい操作がない場合は、ウィンドウの右上の x を クリックしてください。

## **PCカードの取り出し方**

**┃ タスク バーの通知領域の ▲ をクリックし、 <mark>ね</mark>または 좋をクリック** 

**表示される「×××××の取り出し」から、取り外すPCカードをクリック**

安全に取り外しができるという内容のメッセージが表示されます。 表示される「×××××の取り出し」に取り外すPCカードがない場合は手順3に進んでください。

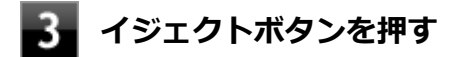

ボタンが手前に飛び出します。

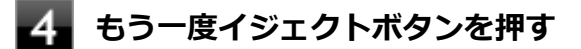

**PCカードが少し出てくるので、水平に静かに引き抜く**

## <span id="page-241-0"></span>PCカードの割り込みレベルの設定

[022103-28]

PCカードによっては、割り込みレベルの設定が本機の他の設定と重なっていると正しく動作しない場合があります。PC カードのマニュアルをご覧になり、本機の割り込みレベルと重なっていないか確認してください。割り込みレベルが重 なる場合は、「トラブル解決Q&A」の「周辺機器」-「[別売の周辺機器を取り付けたが動作しない、周辺機器を取り付け](#page-599-0) [たら本機が起動しなくなった、他の機能が使えなくなった \(P. 600\)](#page-599-0)」をご覧になり、重ならないように設定を変更してく ださい。

本機の割り込みレベル、およびDMAチャネルの割り当てについては、下記のリンクよりご覧ください。

<http://121ware.com/e-manual/m/nx/ac/201305/bios/v1/mst/index.html>

## メモリ

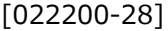

別売の増設RAMボード(以降、メモリ)の取り付け方/取り外し方や増設後の確認方法について説明しています。

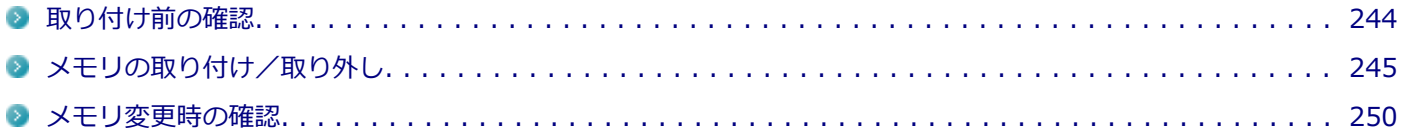

[022201-28]

### <span id="page-243-0"></span>**取り付けられるメモリ**

### **チェック**

- 増設RAMボード (メモリ) を本機に取り付ける場合、必ずNECの「ビジネスPC」サイト ([http://](http://www.nec.co.jp/bpc/) [www.nec.co.jp/bpc/](http://www.nec.co.jp/bpc/))で取り付け可能となっているメモリをお使いください。 なお、市販のメモリに関する動作保証やサポートはNECでは行っていません。販売元にお問い合わせくだ さい。
- 最大16GBのメモリを搭載可能ですが、PCIデバイスなどのメモリ領域を確保するために、すべての領域 を使用することはできません。なお、装置構成によって利用可能なメモリ容量は異なります。
- 増設できるメモリは1枚のみです。メモリが2枚搭載されているモデルをお使いの場合も、片方のメモリは 取り外しできません。

本機に取り付け可能なメモリの情報は、NECの「ビジネスPC」サイト (<http://www.nec.co.jp/bpc/>) から次の手順で 確認してください。

**「保守・保証/サポート情報(ダウンロード)」をクリック**

**「ご使用中のお客様」にある「製品検索一覧」をクリック**

**「旧モデル検索(最新機種も含む)」にある「PC本体型番検索」をクリック**

お使いのモデルの型番で検索し、取り付け可能なメモリを確認してください。

# <span id="page-244-0"></span>メモリの取り付け/取り外し

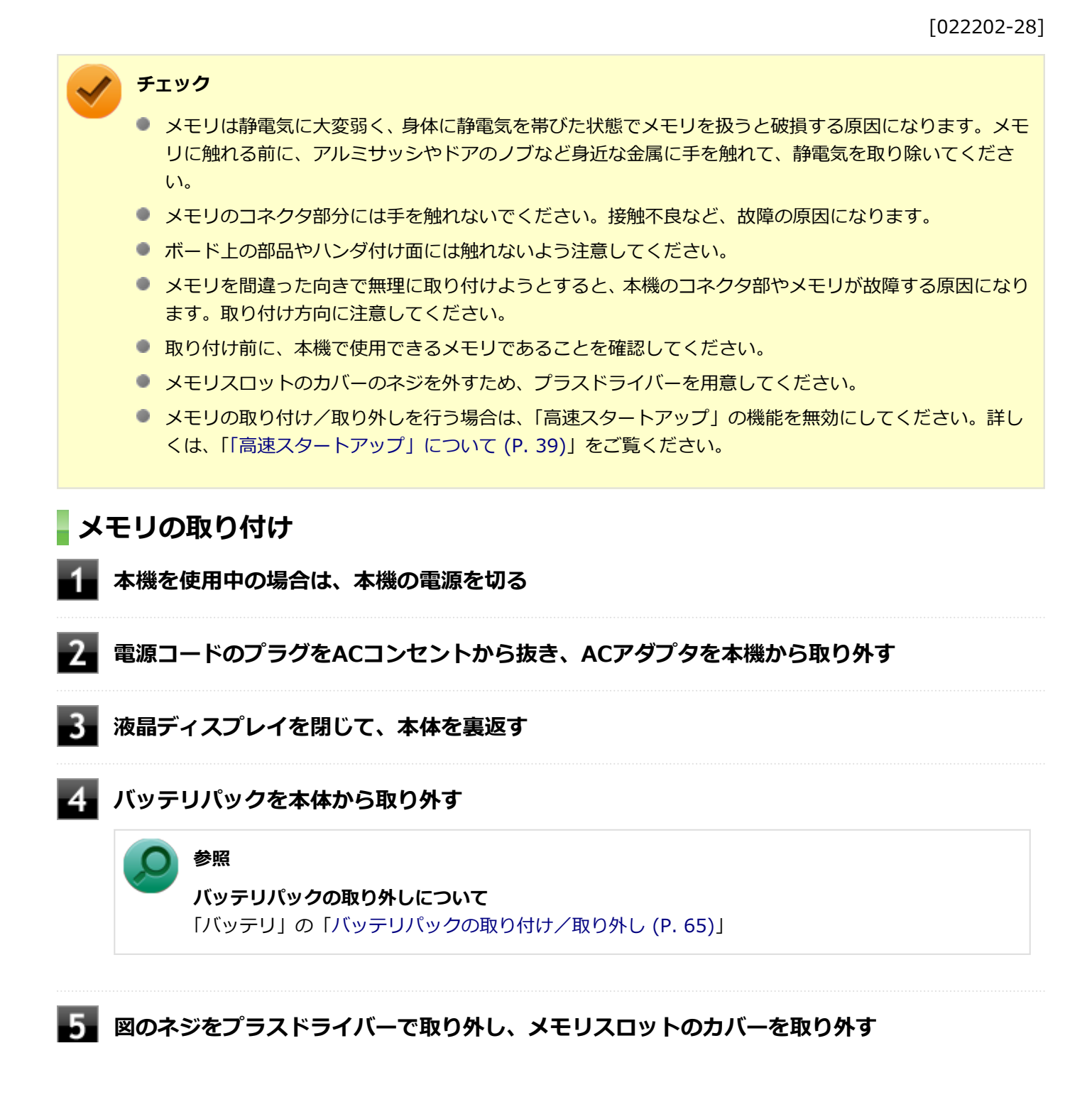

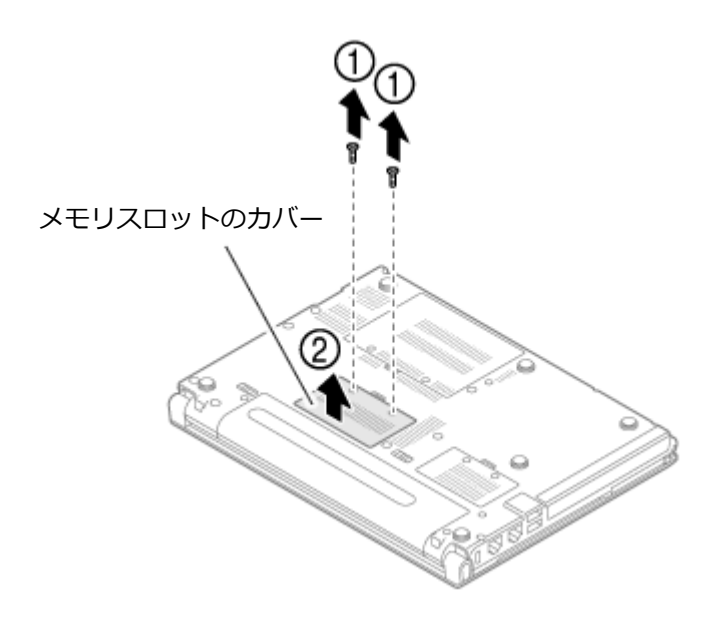

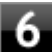

### **メモリの切り欠き部分を本体のコネクタの突起部に合わせ、本体のコネクタに対して約30度の 挿入角度で、メモリの端子が当たるまで挿入する**

### **チェック**

- メモリ上の部品やハンダ付け面には、手を触れないよう注意してください。メモリを手に持つ際 は、メモリの両端面を持つようにしてください。
- メモリの表と裏が逆の場合は、メモリの切り欠きとコネクタの突起部が合わず、挿入することが できませんので、よく確認してください。
- 挿入するときに、固いことがありますが、奥までしっかり押し込んでください。しっかり押し込 まずに次の手順を行うと、コネクタを破損するおそれがあります。
- メモリの基板は薄いため、破損しないよう十分に注意してください。

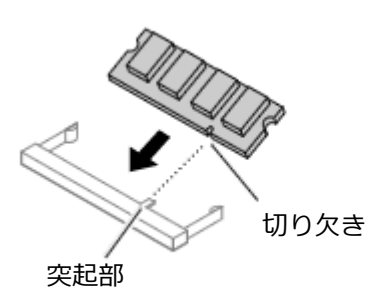

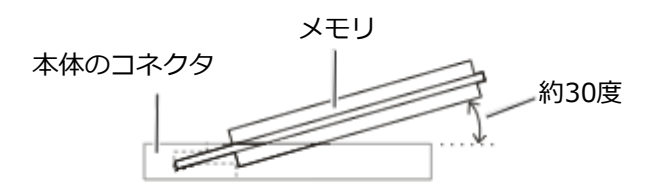

※横から見たところ

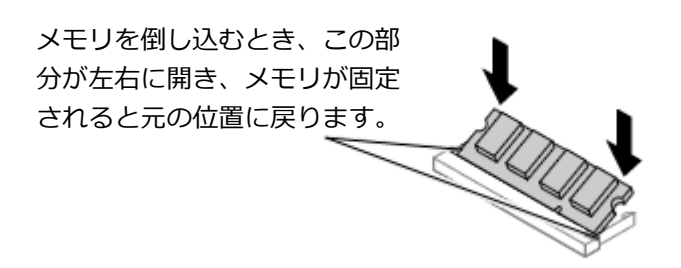

実物と図は多少異なる場合があります。

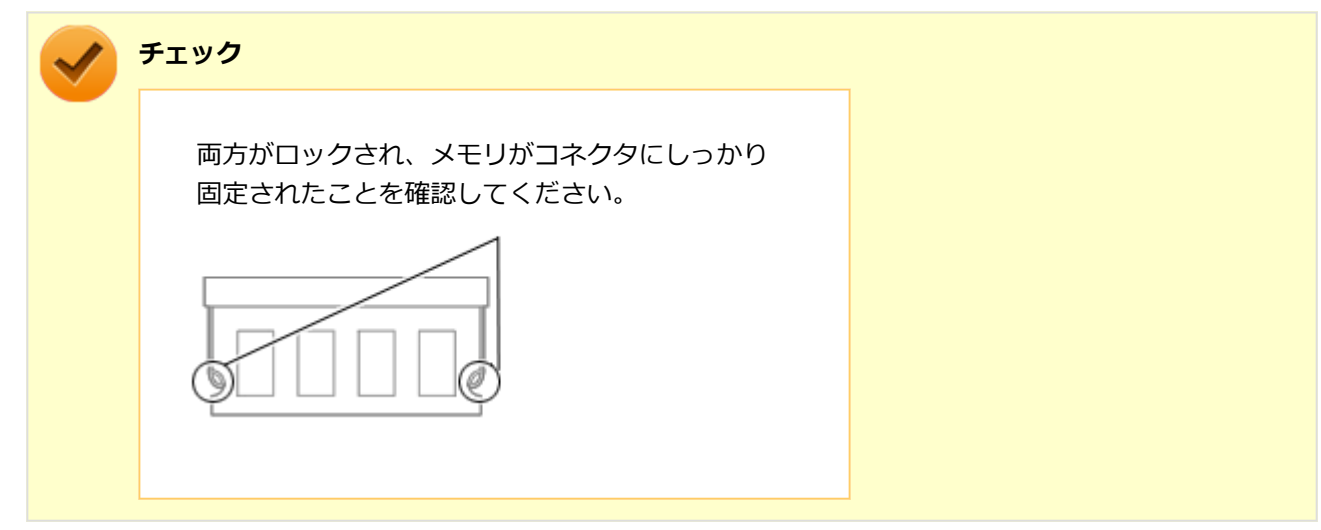

### **スキリスロットのカバーを元に戻し、外したネジを本体底面に取り付ける**

**タ**ノバッテリパックとACアダプタを取り付ける

### **参照**

**バッテリパックの取り付けについて** 「バッテリ」の「[バッテリパックの取り付け/取り外し \(P. 65\)](#page-64-0)」

以上でメモリの取り付けは完了です。

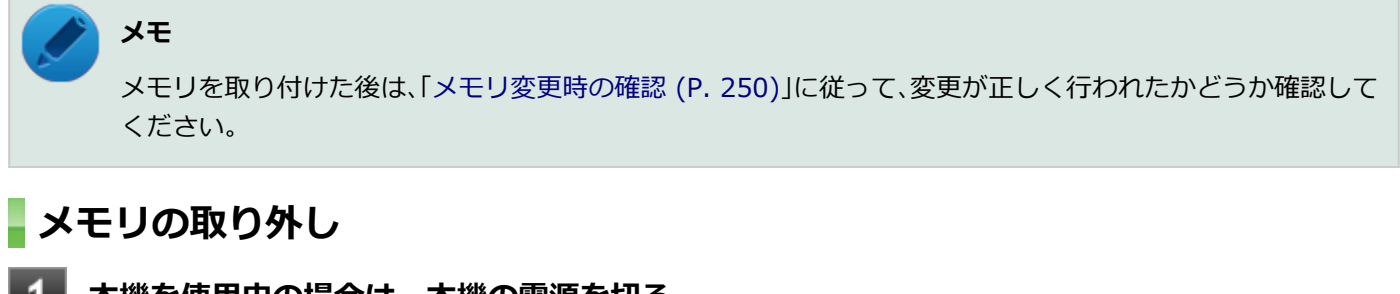

**本機を使用中の場合は、本機の電源を切る**

**電源コードのプラグをACコンセントから抜き、ACアダプタを本機から取り外す**

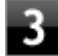

#### **液晶ディスプレイを閉じて、本体を裏返す**

# **イコバックを本体から取り外す 参照 バッテリパックの取り外しについて** 「バッテリ」の「[バッテリパックの取り付け/取り外し \(P. 65\)](#page-64-0)」 **図のネジをプラスドライバーで取り外し、メモリスロットのカバーを取り外す**

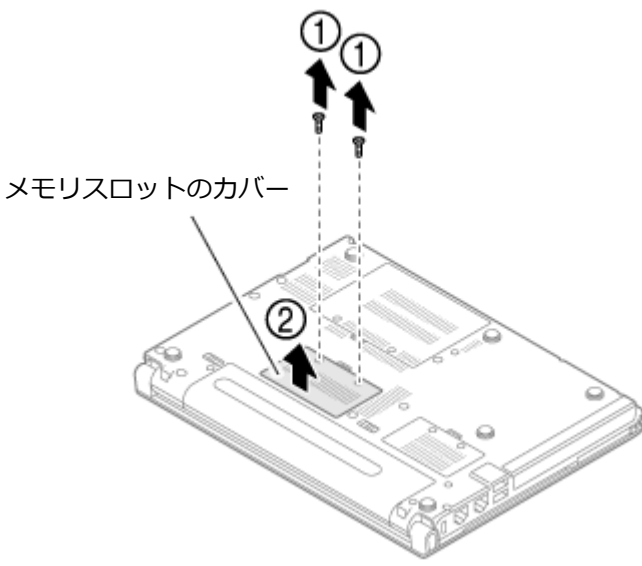

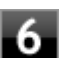

**コネクタの両端部分を左右に押し広げる**

メモリが図のように起き上がります。

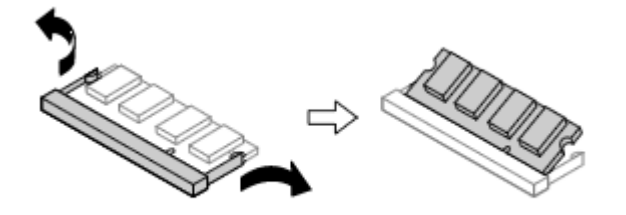

実物と図は多少異なる場合があります。

**チェック**

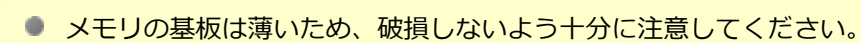

● メモリ上の部品やハンダ付け面には、手を触れないよう注意してください。引き抜くときは、両 端面をつかんで引き抜いてください。

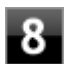

## **タ**ノバッテリパックとACアダプタを取り付ける

### **参照**

**バッテリパックの取り付けについて** 「バッテリ」の「[バッテリパックの取り付け/取り外し \(P. 65\)](#page-64-0)」

#### 以上でメモリの取り外しは完了です。

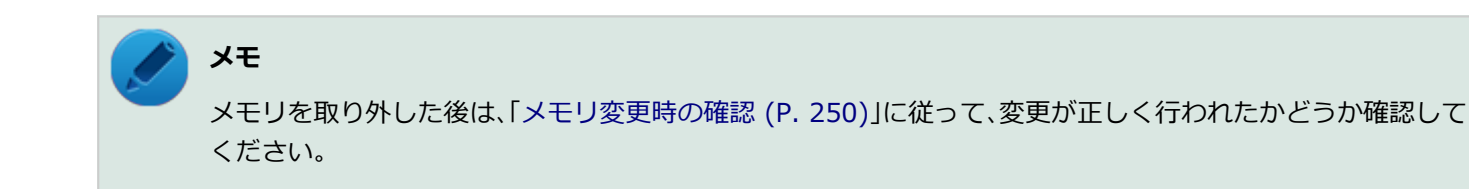

## <span id="page-249-0"></span>メモリ変更時の確認

[022203-28]

メモリの取り付け/取り外しが正しく行われ、メモリが本機に認識されているかどうかを確認します。

## **「[コントロール パネル \(P. 13\)」](#page-12-0)を表示する**

### **「システムとセキュリティ」をクリックし、「システム」をクリック**

「システム」欄の「実装メモリ(RAM)」に表示されている「\*\*\*GB」が総メモリ容量です。

メモリ容量が正しくない場合は、メモリが正しく取り付けられているか、再度確認してください。

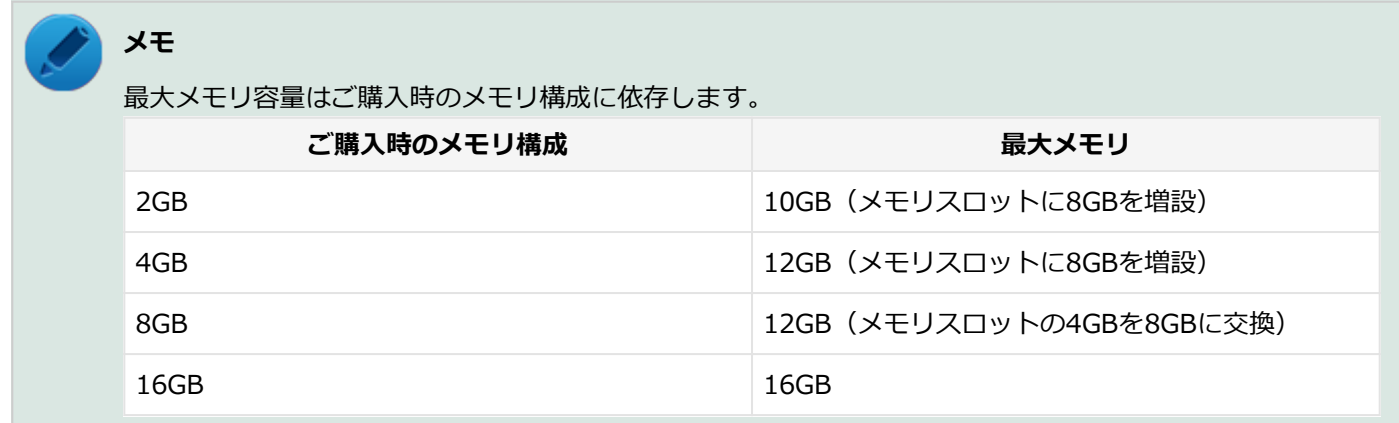

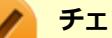

### **チェック**

- PCIデバイスなどのメモリ領域を確保するために、すべての領域を使用することはできません。なお、装 置構成によってご利用可能なメモリ容量は異なります。
- BIOSセットアップユーティリティの「Main」メニューでも、確認することができます。
- メモリを増設した後に休止状態の機能を使用する場合は、増設したメモリ容量分のハードディスク (また はSSD)の空き領域が必要です。

## セキュリティ機能

### $[022500-28]$

本機で利用可能なセキュリティ機能について説明しています。

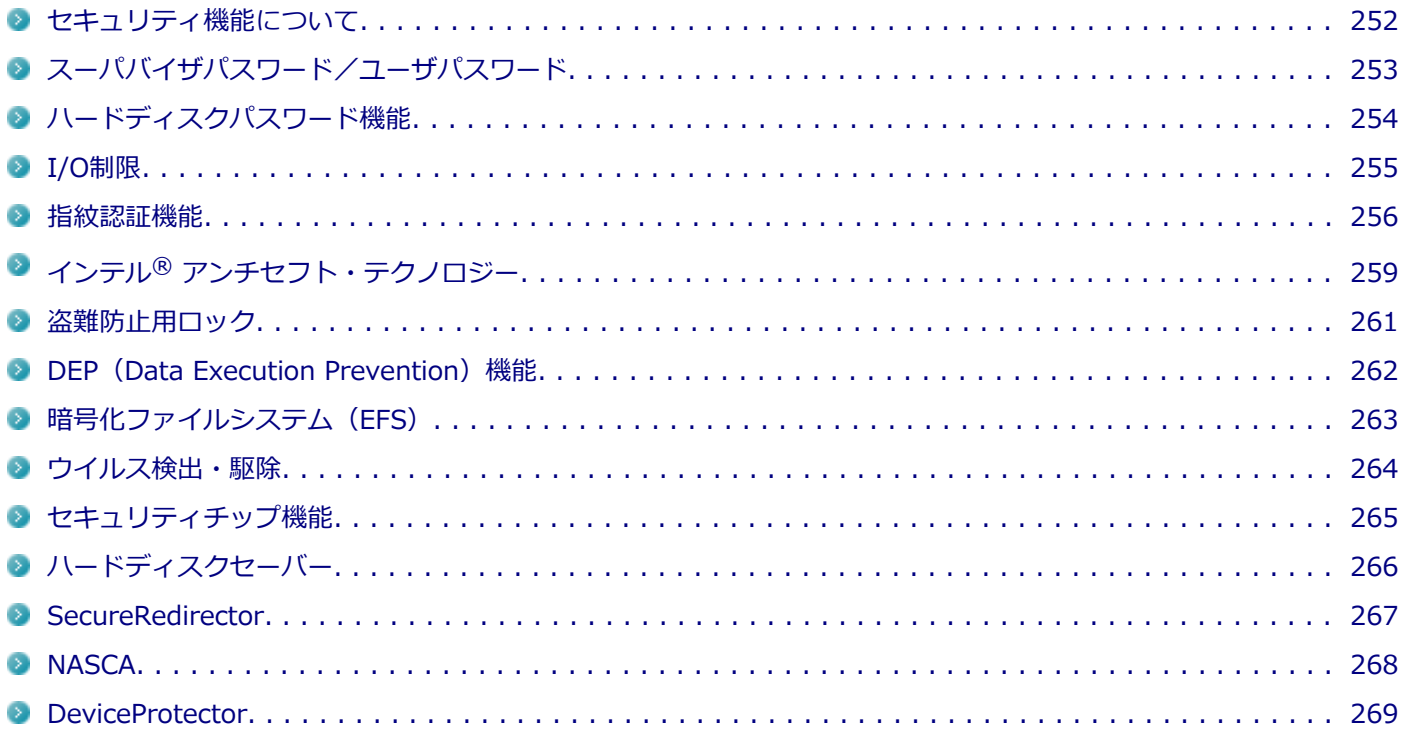

## <span id="page-251-0"></span>セキュリティ機能について

[022501-28]

本機には、機密データの漏えいや改ざんを防止したり、コンピュータウイルスの侵入を防ぐために、次のようなセキュ リティ機能があります。

**チェック**

- お使いのモデルによっては使用できない場合があります。詳しくは各機能の説明をご覧ください。
- 工場出荷時にインストールされていない機能やアプリケーションのインストールには、光学ドライブが必 要です。
- 本機の各種セキュリティ機能は、完全なセキュリティを保証するものではありません。セキュリティ機能 を使用している場合でも、重要なデータなどの管理や取り扱いには十分注意してください。

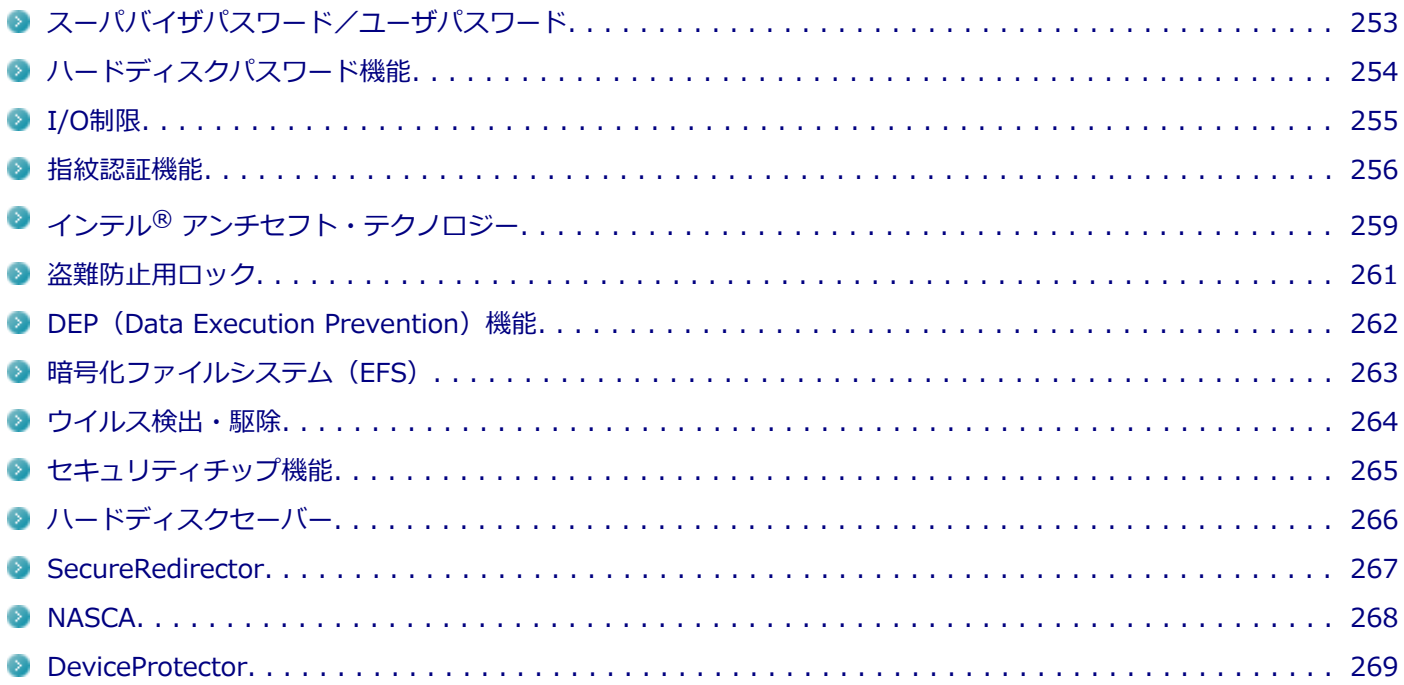
# スーパバイザパスワード/ユーザパスワード

[022502-28]

スーパバイザパスワード/ユーザパスワードは、BIOSセットアップユーティリティの起動や設定、本機の使用を制限す るためのパスワードです。

## **BIOSセットアップユーティリティの使用者の制限**

スーパバイザパスワード/ユーザパスワードを設定すると、BIOSセットアップユーティリティ起動時にパスワードの入 力画面が表示されます。スーパバイザパスワードまたはユーザパスワードを入力しない限り、BIOSセットアップユーテ ィリティは起動できません。

また、ユーザパスワードを入力してBIOSセットアップユーティリティを起動した場合、設定可能な項目が制限されます。 本機の管理者と使用者が異なるときに、使用者が設定変更してしまうことを防止する場合などに有効です。

## **本機の不正使用の防止(BIOS認証)**

スーパバイザパスワード/ユーザパスワードを設定し、BIOSセットアップユーティリティの「Security」メニューで 「Password Check」を「Always」に変更してください。

本機の起動時にパスワード入力画面が表示され、本機を使用するにはスーパバイザパスワードまたはユーザパスワード の入力が必要になります。

#### **チェック**

- ユーザパスワードは、スーパバイザパスワードが設定されていなければ設定できません。
- NECに本機の修理を依頼される際は、設定してあるパスワードは解除しておいてください。
- 設定したパスワードは忘れないようにしてください。パスワードは本機を再セットアップしても解除で きません。パスワードを忘れてしまった場合、有償での解除処置となります。詳しくは「トラブル解決 Q&A」の「電源」-「[パスワードを忘れてしまった \(P. 459\)](#page-458-0)」をご覧ください。

#### **参照**

#### **BIOSセットアップユーティリティについて**

「システム設定」の[「BIOSセットアップユーティリティについて \(P. 282\)」](#page-281-0)

# ハードディスクパスワード機能

[022503-28]

本機のハードディスク(またはSSD)にハードディスクパスワードを設定することで、本機のハードディスク(または SSD)を本機以外のパソコンに取り付けて使用するときにパスワードの入力が必要になり、不正使用や重要なデータの 漏えいを防止できます。

ハードディスクパスワードには、ハードディスクマスタパスワードとハードディスクユーザパスワードの2つがありま す。

## **ハードディスクマスタパスワード**

ハードディスクユーザパスワードを解除するためのパスワードです。

## **ハードディスクユーザパスワード**

本機とハードディスク(またはSSD)の認証を行うためのパスワードです。ハードディスクユーザパスワードを設定す ることで、本機のハードディスク (またはSSD) が本機以外のパソコンで不正使用されることを防止できます。

## **チェック**

- ハードディスクユーザパスワードは、ハードディスクマスタパスワードが設定されていなければ設定でき ません。
- ハードディスクパスワードは、本機のハードディスク (またはSSD) が本機以外のパソコンで不正使用さ れることを防止するためのものであり、本機の不正使用を防止するものではありません。本機のデータへ の不正アクセスを防止するためにも、本機の他のセキュリティ機能とあわせてお使いください。
- 購入元またはNECに本機の修理を依頼される際は、設定したパスワードは解除または無効にしておいてく ださい。また、起動できずにパスワードを解除または無効にできない場合は、修理から戻ってきた際に、 使用していたマスタパスワードとユーザパスワードを再設定してください。
- ハードディスクパスワードを忘れてしまった場合、NECに持ち込んでもロックの解除はできません。ハー ドディスク (またはSSD) に保存されているデータは二度と使用できなくなり、ハードディスク (または SSD)も有償で交換することになります。ハードディスクパスワードは忘れないように十分注意してくだ さい。

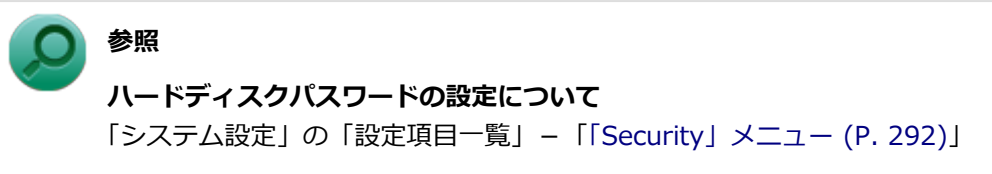

# I/O制限

[022504-28]

本機では、BIOSセットアップユーティリティで、各種デバイスのI/O(データの入出力)を制限することができます。 この機能を利用することで、部外者のデータアクセスや、システムに影響を及ぼすアプリケーションのインストールを 制限することができます。

本機では、次のデバイスのI/Oを制限することができます。

- 光学ドライブ※
- PCカードスロット
- SDメモリーカードスロット
- USBコネクタ
- HDMIコネクタ
- ※ 光学ドライブモデルの場合のみ。USB接続の光学ドライブを使用する場合は、USBコネクタを制限することで使用を 制限します。

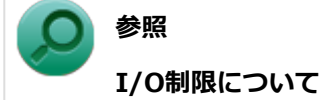

「システム設定」の「設定項目一覧」-「[「Advanced」メニュー \(P. 289\)](#page-288-0)」

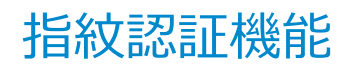

[022516-28]

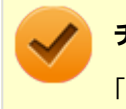

**チェック**

「指紋認証機能」は内蔵指紋センサ(ライン型)モデルのみ使用できます。

指紋認証機能とはパスワード入力の代わりに、内蔵指紋センサ(ライン型)を使用して指紋による認証を行うシステム です。

本機では、NASCAと連携して、Windowsのセキュリティを強化することができます。

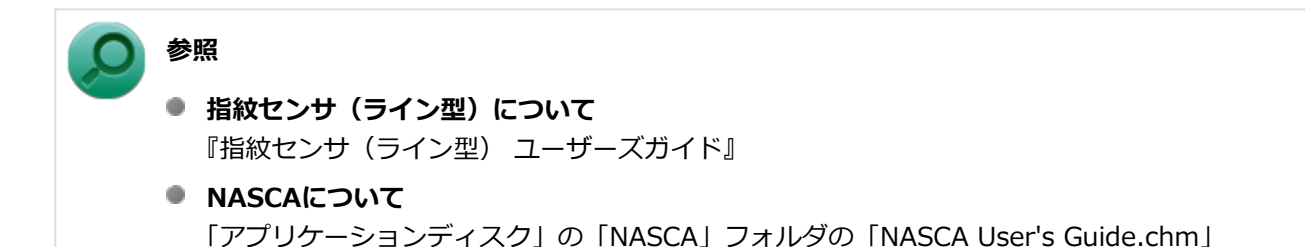

## **指紋によるBIOS認証**

本機起動時のBIOS認証を行うように設定した場合に、BIOSパスワード(スーパバイザパスワード/ユーザパスワード) の入力の代わりに、指紋認証によって認証を行うことができます。

指紋によるBIOS認証を使用するためには、次の設定を行う必要があります。

- BIOSセットアップユーティリティで、本機起動時のBIOS認証を行うように設定する
- NASCAで、BIOS認証のBIOSパスワード入力を指紋認証で代用するための設定をする

#### **チェック**

BIOSセットアップユーティリティ起動時に要求されるBIOSパスワードの入力を指紋認証で代用することは できません。

#### **設定方法**

#### **電源を入れ、すぐに【F2】を数回押す**

BIOSセットアップユーティリティが表示されます。

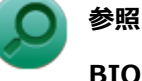

**BIOSセットアップユーティリティおよび設定項目について** 「システム設定」の「[BIOSセットアップユーティリティについて \(P. 282\)](#page-281-0)」および[「設定項目一覧 \(P.](#page-286-0) [287\)](#page-286-0)」

## **「Security」メニューでスーパバイザパスワードを設定する**

## **メモ**

本機能は、スーパバイザパスワードが設定されていれば利用可能です。ユーザパスワードは必要に 応じて設定してください。

- **「Password Check」を「Always」に設定する**
- **「Boot」メニューで「Boot Mode」が「UEFI」に設定されている場合は、「Fast Boot」を 「Disabled」に設定する**

「Boot Mode」が「Legacy」に設定されている場合は手順5に進んでください。

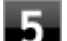

### **【F10】を押す**

確認の画面が表示されます。

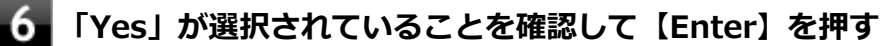

設定値が保存され、BIOSセットアップユーティリティが終了し、本機が再起動します。

これでBIOSセットアップユーティリティでの設定は完了です。

続けて、NASCAでBIOS認証のBIOSパスワード入力を、指紋認証で代用するための設定をしてください。

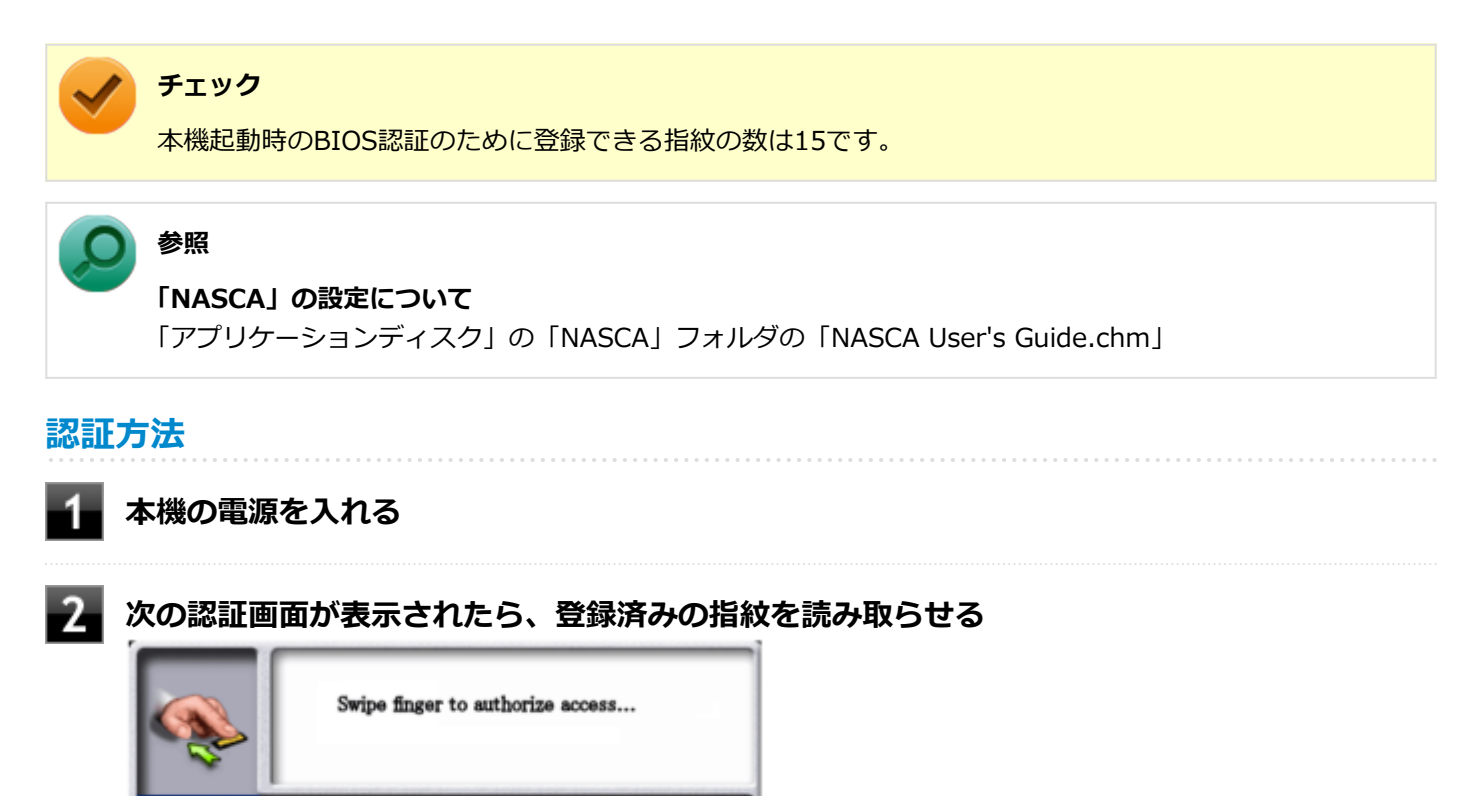

muchchi

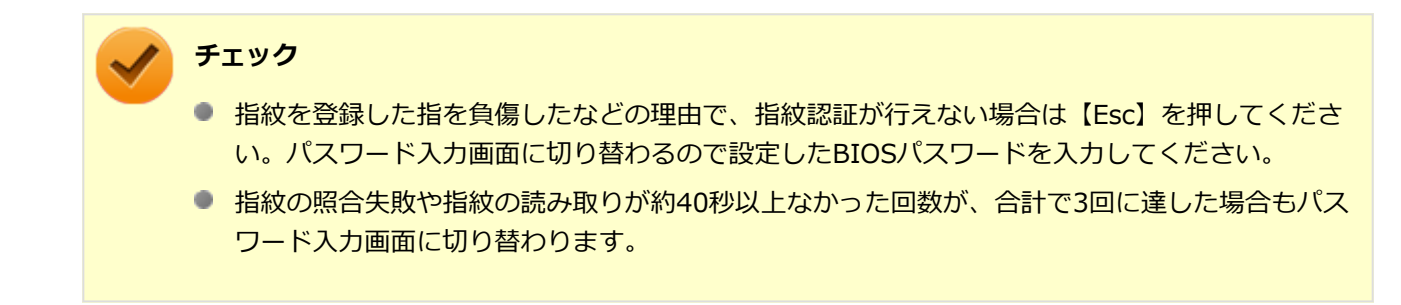

## **設定の解除方法**

起動時の指紋認証の設定を解除する場合は、NASCAでBIOS認証のBIOSパスワード入力を指紋認証で代用する設定を解 除してください。

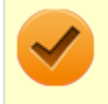

#### **チェック**

本機を再セットアップしても、指紋認証によるBIOS認証のBIOSパスワード入力の代用は無効になりません。

## **メモ**

BIOSセットアップユーティリティで、BIOS認証そのものを無効にした場合は、指紋認証も行われなくなり ます。

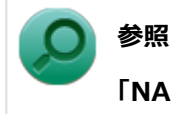

#### **「NASCA」の設定について**

「アプリケーションディスク」の「NASCA」フォルダの「NASCA User's Guide.chm」

## インテル® アンチセフト・テクノロジー

[022517-28]

インテル® アンチセフト・テクノロジー (インテル® AT) に対応したセキュリティソフトウェアによる遠隔ロック機能 を利用できます。

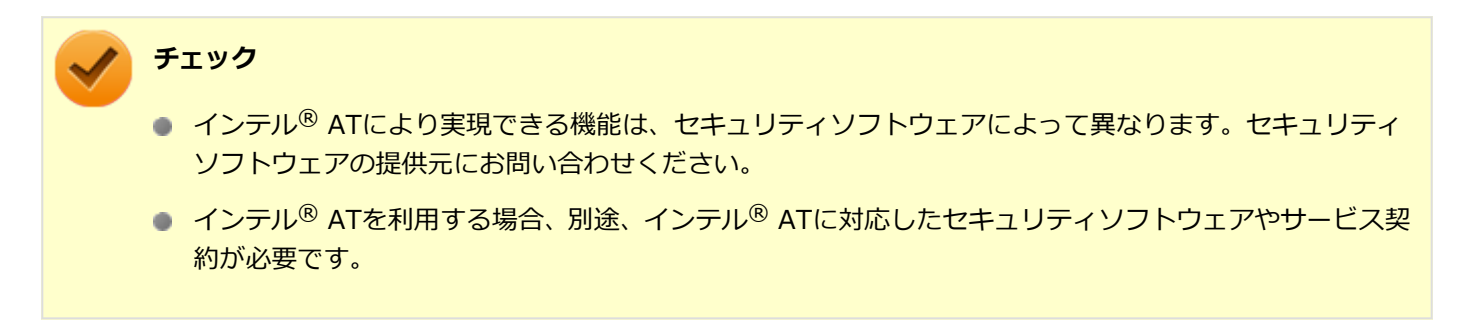

インテル® ATは、インテル® ATに対応したセキュリティソフトウェアが動作することによって、自動的に有効になりま す。

## **インテル® ATの状態を確認する**

インテル® ATの状態は、BIOSセットアップユーティリティで確認できます。

#### **チェック**

- BIOSセットアップユーティリティでの状態表示はWindowsの起動時に更新されます。最新の状態を確 認するには、Windowsを再起動した後でBIOSセットアップユーティリティを実行してください。
- インテル®ATを有効にしている場合、Windowsの機能の「PCのリフレッシュ」、「PCのリセット」、再セ ットアップを行う際には、あらかじめインテル® ATを無効にしておく必要があります。
- インテル® ATを有効にしている場合、保守サービスをご依頼の際には、あらかじめインテル® ATを無効 にしておく必要があります。「アフターケア、改造について」の[「保守サービスについて \(P. 626\)](#page-625-0)」をご覧 ください。

**メモ**

インテル® AMTを利用している場合、インテル® アクティブ・マネジメント・テクノロジの「インテル AT」 タブでもインテル® ATの状態を確認できます。

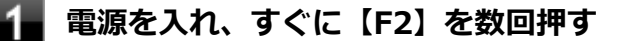

BIOSセットアップユーティリティが表示されます。

## **参照**

### **BIOSセットアップユーティリティおよび設定項目について** 「システム設定」の「[BIOSセットアップユーティリティについて \(P. 282\)](#page-281-0)」および[「設定項目一覧 \(P.](#page-286-0) [287\)](#page-286-0)」

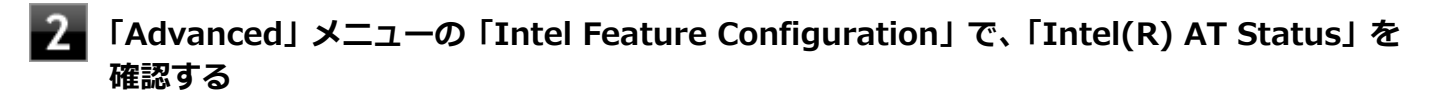

次の表示でインテル® ATの有効/無効がわかります(BIOSセットアップユーティリティからの変更はできませ ん)。

- **「Inactive」**: 無効
- **「Active」**: 有効
- **「Suspend」**: 一時停止

## **【Esc】を押してメニュー画面に戻り、【←】【→】でメニューバーの「Exit」を選択する**

メニューが表示されます。

#### **【↓】で「Discard Changes and Reset」を選択し、【Enter】を押す**

設定の保存についての確認画面が表示された場合は、「Yes」を選択して【Enter】を押してください。 設定値を変更せずにBIOSセットアップユーティリティが終了し、本機が再起動します。

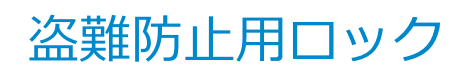

[022505-20]

別売のセキュリティケーブル(PC-VP-WS15/PC-VP-WS16)を利用することで、本機を机などに繋ぐことができ、本 機の盗難防止に効果的です。

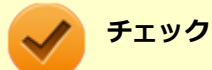

当社製セキュリティケーブル(PK-SC/CA01)は、本機では使用できません。ご注意ください。

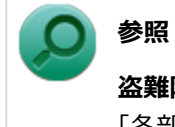

**盗難防止用ロックについて** 「各部の名称」の「[各部の名称と説明 \(P. 29\)](#page-28-0)」

[022507-28]

不正なプログラムやデータの実行をハードウェア的に防止する機能です。コンピュータウイルスが不正にプログラムコ ードを書き込んだり、実行しないようにすることができます。

[022510-28]

EFS (Encrypting File System) は、Windows 8の標準ファイルシステムであるNTFSが持つファイルやフォルダの暗号 化機能です。暗号化を行ったユーザー以外、データ復号化が行えないため、高いセキュリティ効果をもたらすことが可 能です。

# ウイルス検出・駆除

[022508-28]

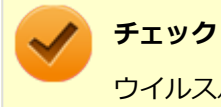

ウイルスバスターは、工場出荷時にはインストールされていません。

コンピュータウイルスの検出、識別、および駆除を行うためのアプリケーションとして「ウイルスバスター」が添付さ れています。

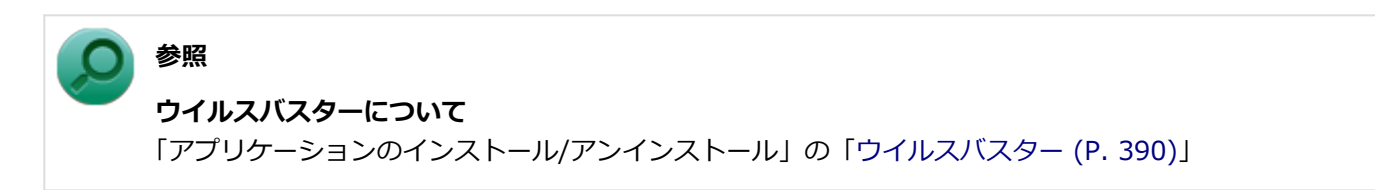

# セキュリティチップ機能

**チェック**

セキュリティチップが搭載されたモデルのみ使用できます。

本機はTPM (Trusted Platform Module)と呼ばれるセキュリティチップを実装しており、セキュリティチップ内で暗 号化や復号化、鍵の生成を行うことで、強固なセキュリティを実現します。 また、セキュリティチップ上に暗号化キーを持つため、ハードディスク(またはSSD)を取り外して持ち出されても、 セキュリティチップ上の暗号化キーを用いて暗号化したデータは読み取られることはありません。

[022509-28]

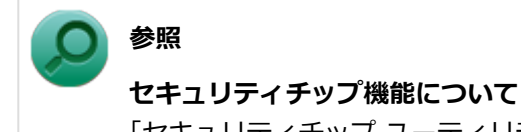

「セキュリティチップ ユーティリティ」-「[概要 \(P. 318\)」](#page-317-0)

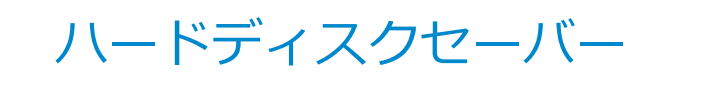

[022518-28]

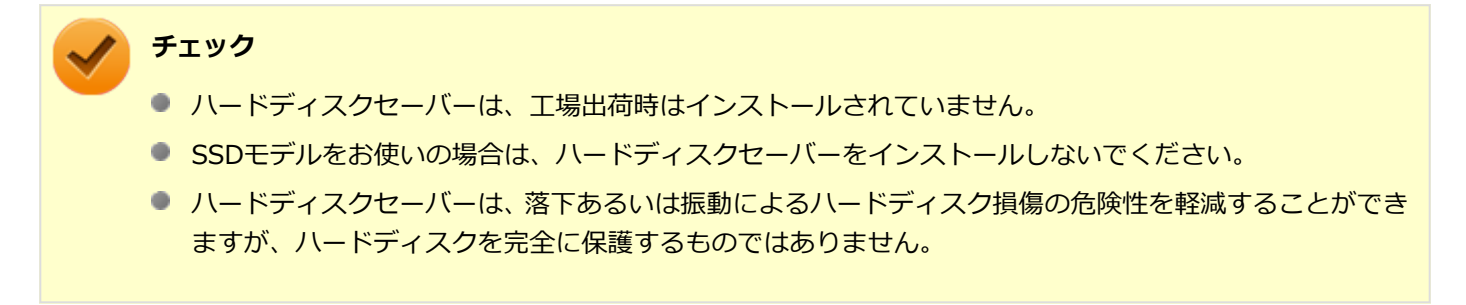

ハードディスクセーバーは、本機の落下などによる加速度や振動を内蔵センサーが検知し、ハードディスクのヘッドを 安全な場所に退避してハードディスク損傷の危険性を軽減するユーティリティです。

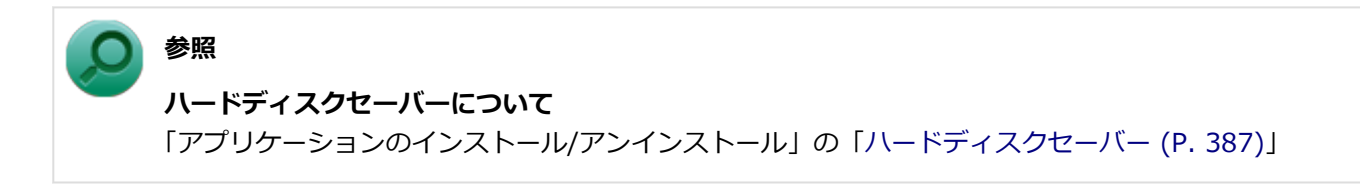

# **SecureRedirector**

[022512-28]

#### **チェック**

- SecureRedirectorは、SecureRedirector選択時のみ添付されています。
- SecureRedirectorは、工場出荷時にはインストールされていません。

SecureRedirectorは、本機のハードディスク(またはSSD)へドキュメントファイルなどを保存しようとした場合に、 自動的にファイルサーバに保存します。本機のハードディスク (またはSSD) にドキュメントファイルなどを保存しな いため、情報の漏えい防止に効果があります。

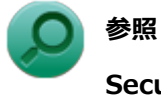

**SecureRedirectorについて** 添付の『SecureRedirectorモデルをお使いの方へ』

[022513-28]

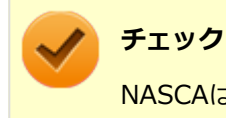

NASCAは、工場出荷時にはインストールされていません。

NASCAは、複数の認証方法を使用した高度な個人認証機能です。 認証情報を登録していない第三者が本機を使用することを防止したり、Webサイトへのアクセスやアプリケーションの 実行に必要な情報(パスワードなど)を自動的に保存、入力することができます。 保存された情報は、セキュリティチップと連携することによって、安全に管理されます。

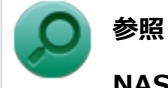

#### **NASCAについて**

「アプリケーションディスク」の「NASCA」フォルダの「NASCA User's Guide.chm」

# **DeviceProtector**

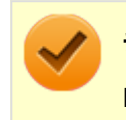

**チェック**

DeviceProtectorは、工場出荷時にはインストールされていません。

DeviceProtectorは、各種周辺機器の使用を制限することができるアプリケーションです。

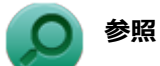

**DeviceProtectorについて**

「アプリケーションのインストール/アンインストール」の「[DeviceProtector \(P. 402\)](#page-401-0)」

[022514-28]

# マネジメント機能

#### [022600-28]

本機で利用可能なマネジメント機能について説明しています。

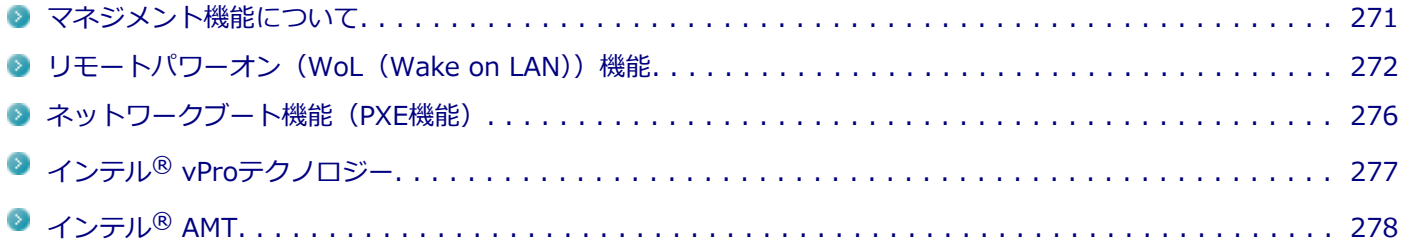

# <span id="page-270-0"></span>マネジメント機能について

[022601-28]

本機には、システム管理者のパソコンからネットワークに接続された他のパソコンの電源やシステムを遠隔操作して管 理するために、次のようなマネジメント機能があります。

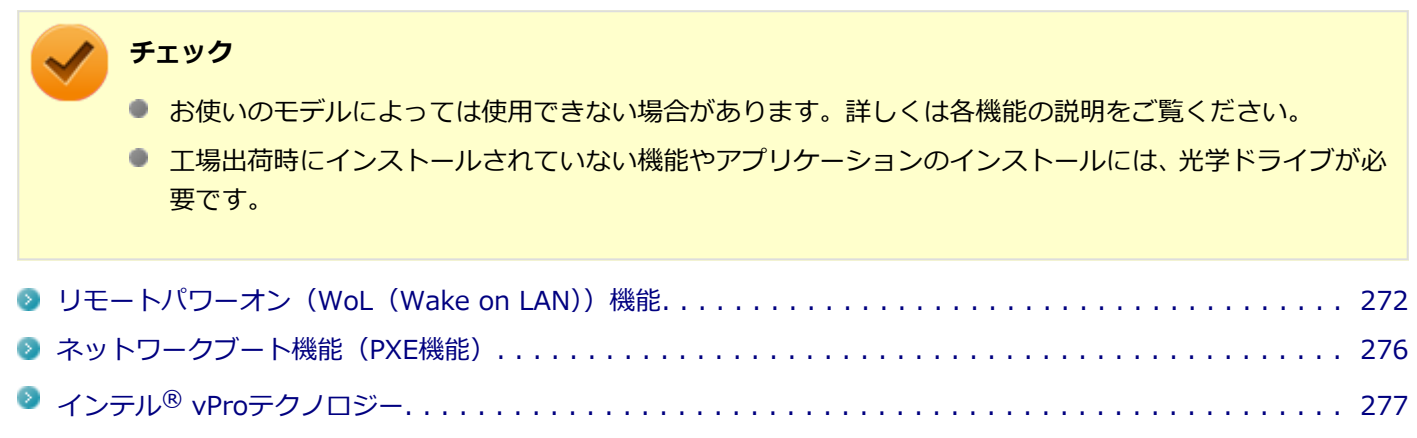

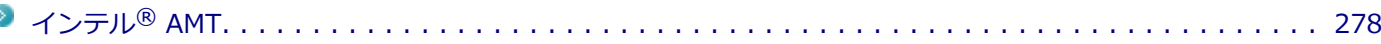

# <span id="page-271-0"></span>リモートパワーオン (WoL (Wake on LAN)) 機能

[021805-28]

本機におけるLANによるリモートパワーオン(WoL(Wake on LAN))機能(以降、WoL)は次の通りです。

- 電源の切れている状態から電源を入れる
- スリープ状態や休止状態からの復帰

WoLを使うように本機を設定している場合、本機の電源が切れているときも、LANアダプタには通電されています。 管理者のパソコンから本機にパワーオンを指示する特殊なパケット(Magic Packet)を送信し、そのパケットを本機の 専用コントローラが受信するとパワーオン動作を開始します。

これにより、管理者のパソコンが離れた場所にあっても、LANで接続された本機の電源を入れたり、スリープ状態や休止 状態から復帰させることができます。

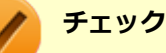

- WoLを利用するためには、管理者パソコンにMagic Packetを送信するためのソフトウェア(WebSAM Client Managerなど)のインストールが必要です。
- 前回のシステム終了(電源を切る、休止状態にする、スリープ状態にする)が正常に行われなかった場 合、WoLを行うことはできません。一度電源スイッチを押してWindowsを起動させ、再度、正常な方法 でシステム終了を行ってください。
- サポートする速度が1000MbpsのみのハブではWoLは使用できません。10M/100M/1000M Autonegotiation機能が搭載されたハブを使用してください。
- WoLの設定を行った場合は、工場出荷時の設定で使う場合にくらべて、本機のバッテリの消費量が大きく なります。バッテリ駆動時間を優先して本機を使いたい場合は、WoLの設定は行わずに工場出荷時の設定 で使用してください。
- WoLを使用する場合は、必ずACアダプタを接続した状態で本機を休止状態または電源が切れている状態 にしてください。

### **電源の切れている状態からWoLを利用するための設定**

電源が切れている状態からのWoLを利用するには、次の設定を行ってください。

#### **電源を入れ、すぐに【F2】を数回押す**

BIOSセットアップユーティリティが表示されます。

**参照**

**BIOSセットアップユーティリティについて** 「システム設定」の[「BIOSセットアップユーティリティについて \(P. 282\)」](#page-281-0)

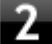

**「Advanced」メニューの「Remote Power On」を「Enabled」に設定する**

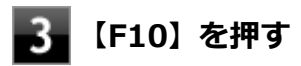

確認の画面が表示されます。

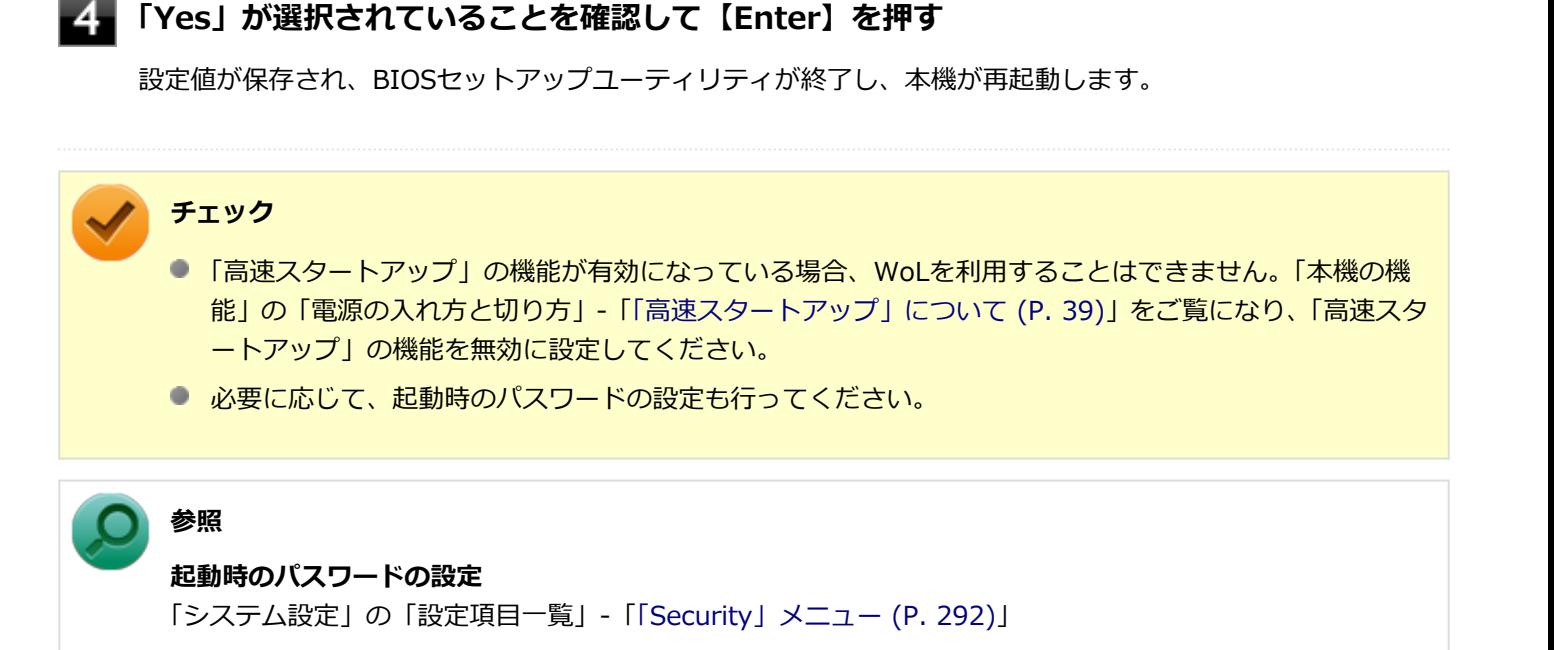

以上で設定は完了です。

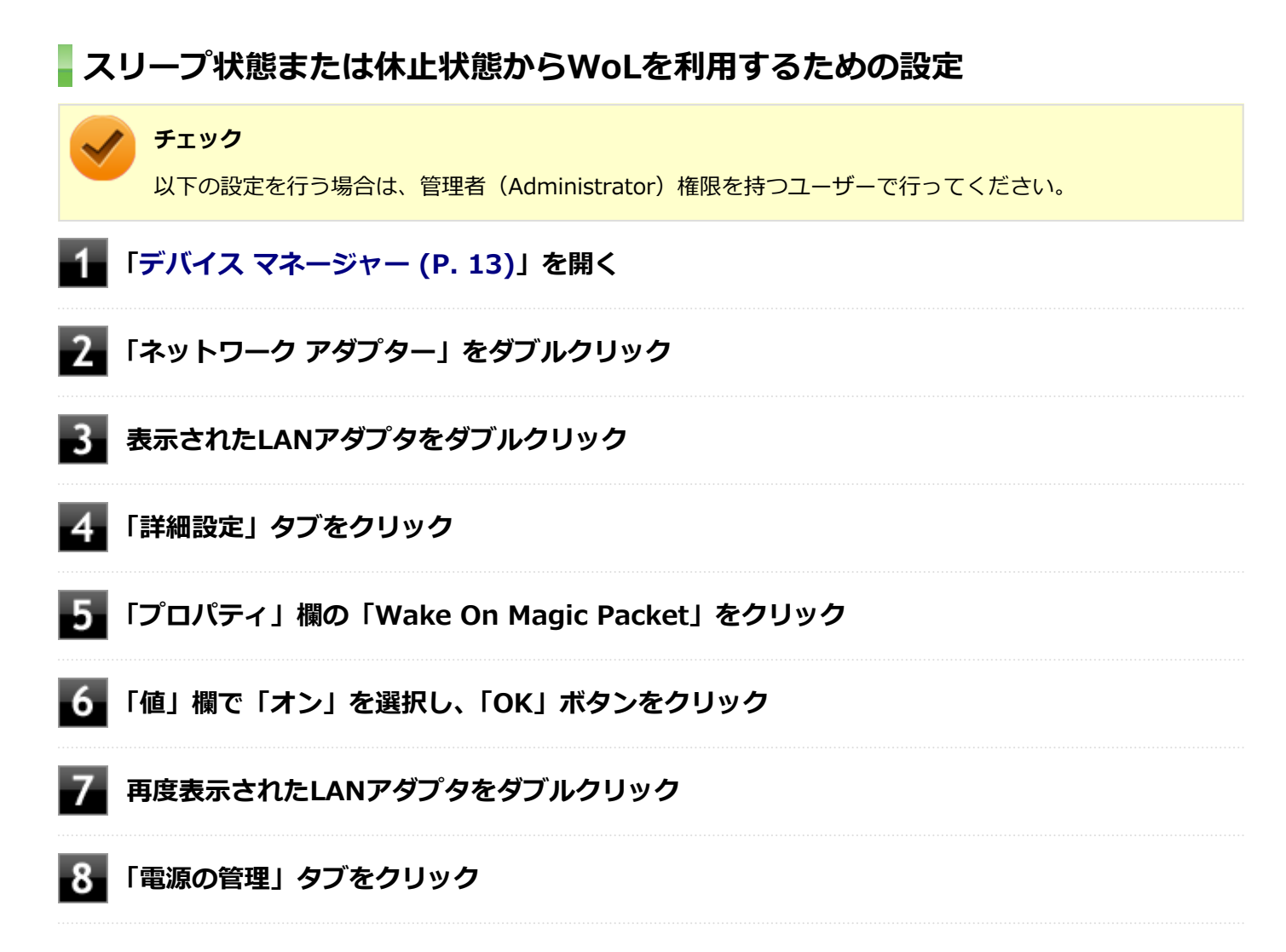

#### 9. **次の項目を確認し、チェックが付いていない場合はチェックを付ける**

- 「電力の節約のために、コンピューターでこのデバイスの電源をオフにできるようにする」
- 「このデバイスで、コンピューターのスタンバイ状態を解除できるようにする」
- 「Magic Packetでのみ、コンピューターのスタンバイ状態を解除できるようにする」

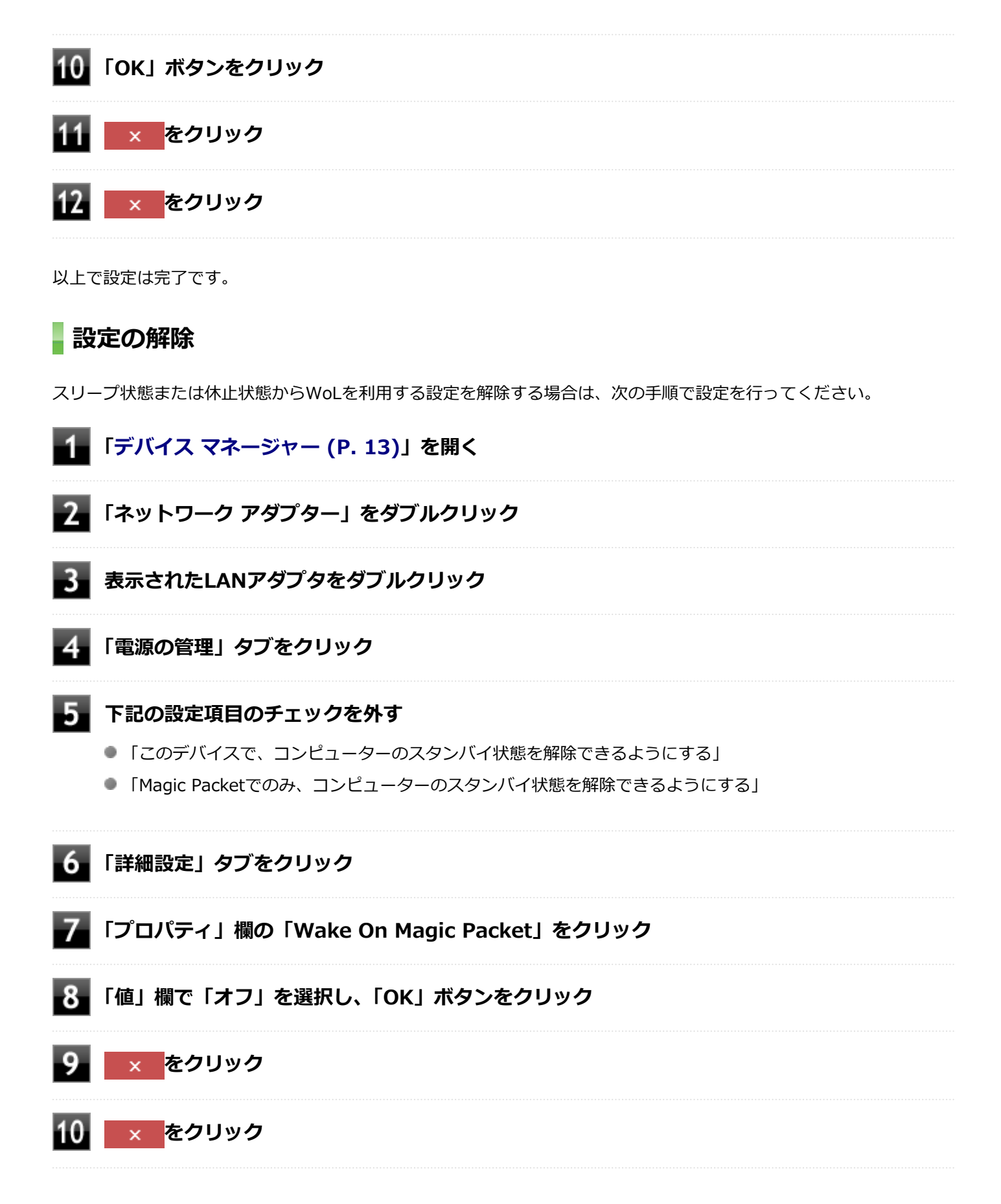

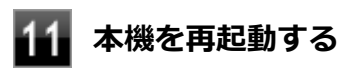

以上で設定は完了です。

# <span id="page-275-0"></span>ネットワークブート機能(PXE機能)

[021806-28]

ネットワークから起動して管理者パソコンと接続し、次の操作を行うことができます。

- OSインストール
- BIOSフラッシュ (BIOS ROMの書き換え)
- BIOS設定変更

## **チェック**

お使いのパソコンはUEFI機能をもつため、ネットワークブートを行う場合はネットワークブート用のサーバ をUEFI用に変更する必要があります。

ネットワークブートを使用する場合は、BIOSセットアップユーティリティで設定を行ってください。

#### **電源を入れ、すぐに【F2】を数回押す**

BIOSセットアップユーティリティが表示されます。

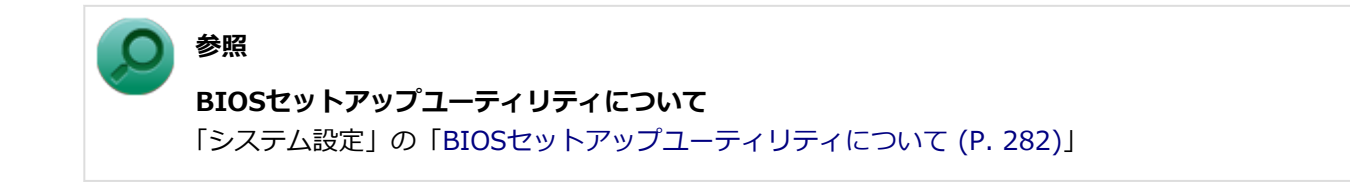

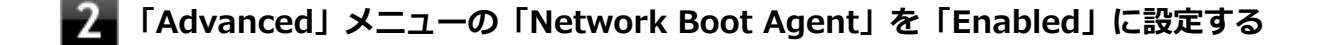

#### **「Boot」メニューの「Boot Device Priority」で、「1st Boot」を「Network」に設定する**

## **【F10】を押す**

確認の画面が表示されます。

## **「Yes」が選択されていることを確認して【Enter】を押す** 設定値が保存され、BIOSセットアップユーティリティが終了し、本機が再起動します。

以上でネットワークブートを使用するための設定は完了です。

# <span id="page-276-0"></span>インテル® vProテクノロジー

#### [022602-28]

**チェック** インテル® vPro テクノロジー対応モデルのみ使用できます。

高水準の運用管理性を提供するプラットフォーム技術です。 別途インテル® vProテクノロジーに対応した運用管理ソフトウェアが必要です。

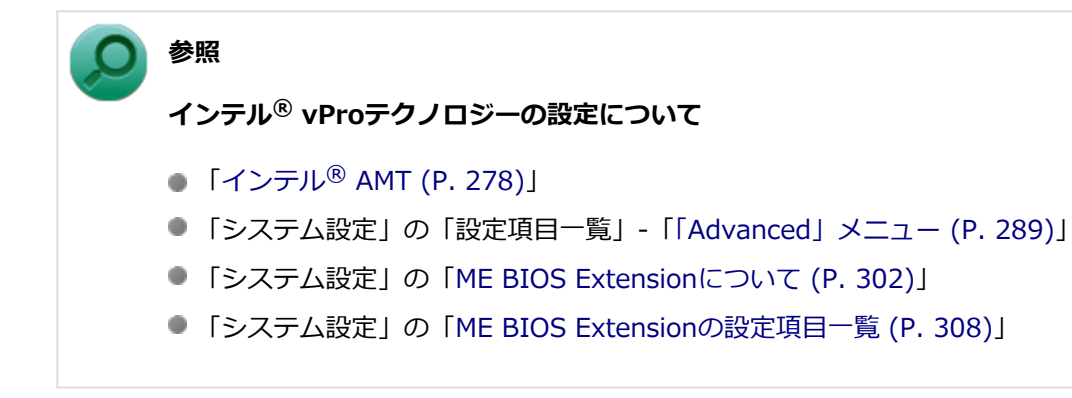

# <span id="page-277-0"></span>インテル® AMT

[022603-28]

インテル® AMTに対応した運用管理ソフトウェアによる高水準の運用管理機能を利用できます。

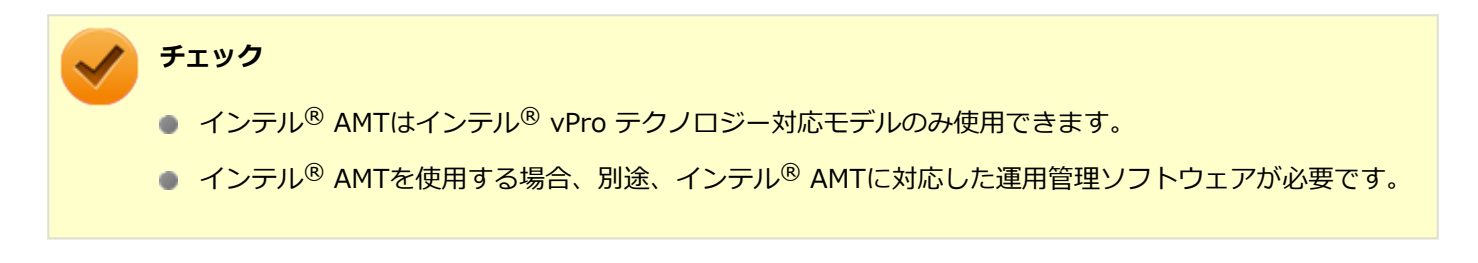

インテル® AMTを利用するには、BIOSセットアップユーティリティでインテル® AMTを有効に設定し、インテル® ア クティブ・マネジメント・テクノロジをセットアップする必要があります。

## **インテル® AMTを有効にする**

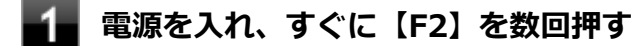

BIOSセットアップユーティリティが表示されます。

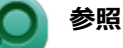

#### **BIOSセットアップユーティリティについて** 「システム設定」の[「BIOSセットアップユーティリティについて \(P. 282\)」](#page-281-0)

**「Advanced」メニューの「Intel Feature Configuration」で、「Intel(R) ME BIOS Extension」を「Enabled」に設定する**

### **【F10】を押す**

確認の画面が表示されます。

#### **「Yes」が選択されていることを確認して【Enter】を押す**

設定値が保存され、BIOSセットアップユーティリティが終了し、本機が再起動します。

以上でインテル® AMTが有効になりました。 次に「インテル(R) アクティブ・マネジメント・テクノロジのセットアップ」に進んでください。

## **インテル® アクティブ・マネジメント・テクノロジのセットアップ**

**チェック**

インテル® AMTを使用する場合のみ、インテル® アクティブ・マネジメント・テクノロジをセットアップし てください。

**[アプリ画面 \(P. 13\)を](#page-12-0)開き、アプリの一覧で「ファイル名を指定して実行」をクリック**

#### **「名前」に次のように入力し、「OK」ボタンをクリック**

C:¥DRV¥MEIA¥Setup.exe

これ以降の操作は画面の指示に従ってください。

#### **セットアップが終了したら、本機を再起動する**

以上でインテル® アクティブ・マネジメント・テクノロジのセットアップは終了です。

#### **チェック**

- インテル® AMTの詳細な設定方法については、運用管理ソフトウェアの提供元にお問い合わせください。
- インテル® アクティブ・マネジメント・テクノロジをセットアップすると、Windows起動時にタスク バ ーの通知領域にメッセージが表示されることがあります。 このメッセージを表示させないようにするには、次の手順を行ってください。

### **タスク バーの通知領域にある をクリックして表示される「Intel® Management and Security Status」アイコンを右クリックし、表示されたメ ニューの「開く」をクリック**

「Intel® Management and Security Status」が表示されます。

**「次回 Windows\* にログオンしたときに Intel® Management and** 21 **Security Status を使用可能にする」のチェックを外す**

## **「OK」ボタンをクリック**

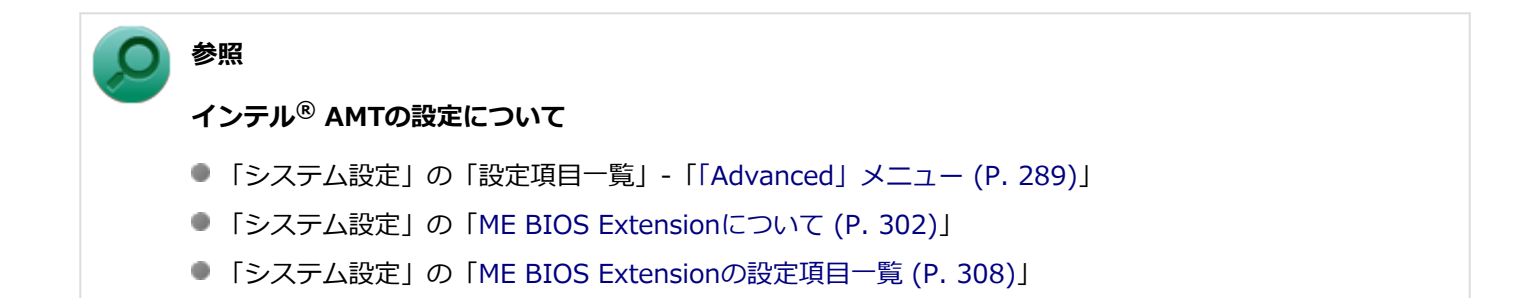

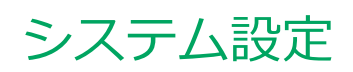

#### [030000-28]

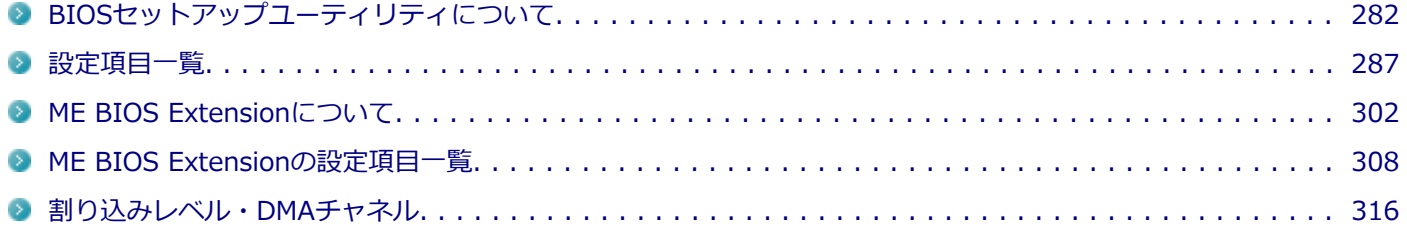

# BIOSセットアップユーティリティについて

[030100-28]

<span id="page-281-0"></span>BIOSセットアップユーティリティの操作や工場出荷時に戻す方法などについて説明しています。

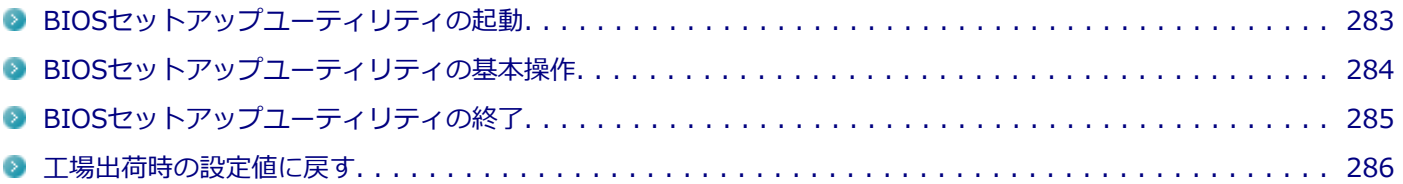

# <span id="page-282-0"></span>BIOSセットアップユーティリティの起動

[030101-28]

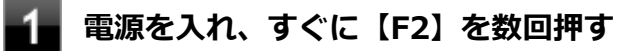

BIOSセットアップユーティリティが表示されます。

#### **チェック**

BIOSセットアップユーティリティが表示されない場合は、【F2】を押す間隔を変えてください。

# <span id="page-283-0"></span>BIOSセットアップユーティリティの基本操作

[030102-28]

#### **チェック**

BIOSセットアップユーティリティで設定を行っている間は、本機の電源スイッチで電源を切らないでくださ い。

電源を切る場合は、必ずBIOSセットアップユーティリティを終了し、Windows起動後にWindows上から電 源を切るか、設定を保存しても良い場合は「Exit」メニューから「Save Changes and Power Off」を選択 して電源を切ってください。

BIOSセットアップユーティリティの操作、設定はキーボードで行います。BIOSセットアップユーティリティでの使用す る主なキーについては次をご覧ください。

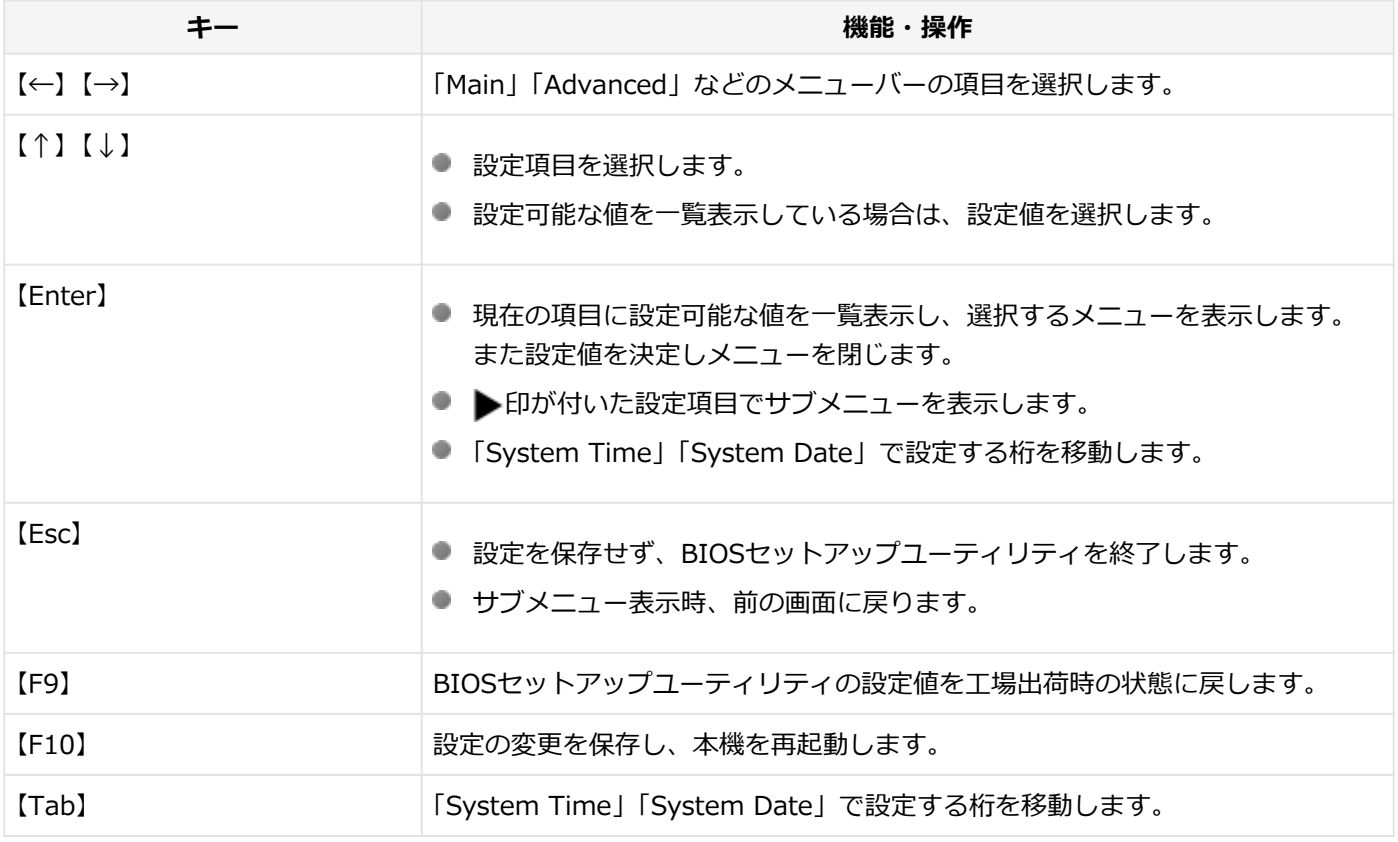

# <span id="page-284-0"></span>BIOSセットアップユーティリティの終了

[030103-28]

#### **チェック**

BIOSセットアップユーティリティ終了後に電源を切る場合は、必ずBIOSセットアップユーティリティを終 了し、Windows起動後にWindows上から電源を切るか、設定を保存しても良い場合は「Exit」メニューから 「Save Changes and Power Off」を選択して電源を切ってください。

## **変更を保存して終了する**

**【F10】を押す**

確認の画面が表示されます。中止したいときは【Esc】を押してください。

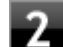

#### **「Yes」が選択されていることを確認して【Enter】を押す**

設定値が保存され、BIOSセットアップユーティリティが終了し、本機が再起動します。

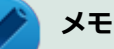

メニューバーの「Exit」で「Save Changes and Reset」または「Save Changes and Power Off」を選択 し、BIOSセットアップユーティリティを終了することもできます。「Save Changes and Power Off」を選 択した場合は、BIOSセットアップユーティリティ終了後に本機の電源が切れます。

## **変更を保存せず終了する**

#### **キーボードの【←】【→】でメニューバーの「Exit」を選択する**

メニューが表示されます。

**キーボードの【↓】で「Discard Changes and Reset」を選択し、【Enter】を押す**

設定の保存についての確認画面が表示された場合は、「Yes」を選択して【Enter】を押してください。 設定値を変更せずにBIOSセットアップユーティリティが終了し、本機が再起動します。

## <span id="page-285-0"></span>工場出荷時の設定値に戻す

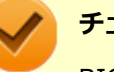

#### **チェック**

BIOSセットアップユーティリティ終了後に電源を切る場合は、必ずBIOSセットアップユーティリティを終 了し、Windows起動後にWindows上から電源を切るか、設定を保存しても良い場合は「Exit」メニューから 「Save Changes and Power Off」を選択して電源を切ってください。

[030104-28]

設定を工場出荷時の値に戻すときは、次の手順で行ってください。

#### **BIOSセットアップユーティリティを起動する**

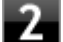

#### **【F9】を押す**

確認の画面が表示されます。 中止したいときは【Esc】を押してください。

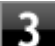

#### **「Yes」が選択されていることを確認して【Enter】を押す**

工場出荷時の設定値を読み込みます。

#### **【F10】を押す**

確認の画面が表示されます。

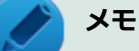

メニューバーの「Exit」で「Save Changes and Reset」または「Save Changes and Power Off」 を選択し、BIOSセットアップユーティリティを終了することもできます。「Save Changes and Power Off」を選択した場合は、BIOSセットアップユーティリティ終了後に本機の電源が切れます。

#### **「Yes」が選択されていることを確認して【Enter】を押す**

設定値が保存され、BIOSセットアップユーティリティが終了し、本機が再起動します。

以上で設定は完了です。

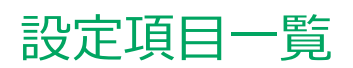

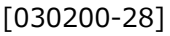

<span id="page-286-0"></span>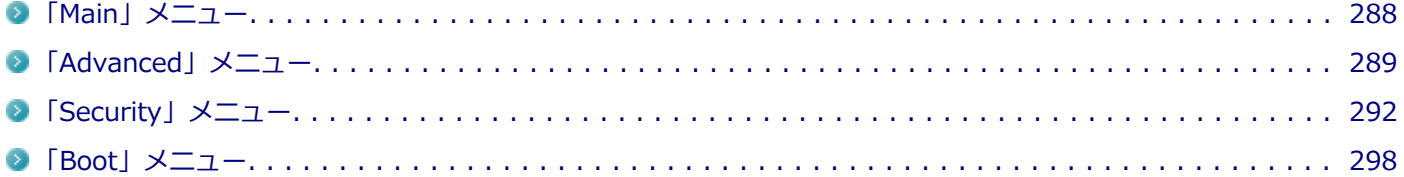

# <span id="page-287-0"></span>「Main」メニュー

[030201-28]

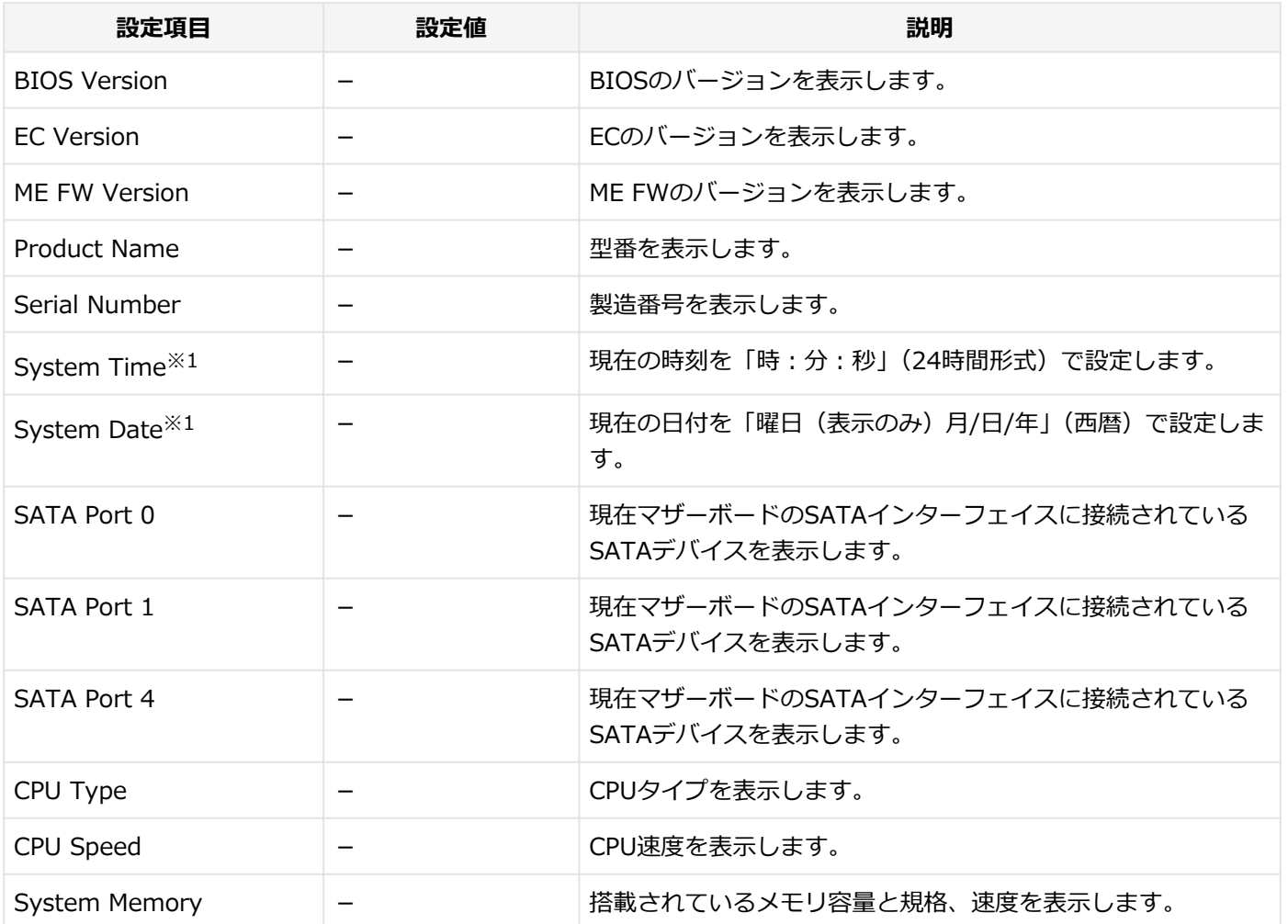

※1 ユーザパスワードでBIOSセットアップユーティリティを起動した場合でも設定可能な項目です。
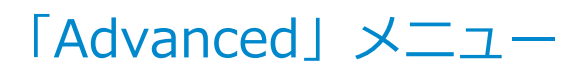

[030202-28]

#### **チェック**

「Advanced」メニューの設定項目を変更する場合は、コンピュータの再起動(※)後にBIOSセットアップユ ーティリティを起動してください。

※ コンピュータの再起動は、チャーム バーの「電源」から「再起動」を選択して行ってください。

以下の状態から電源を入れ、BIOSセットアップユーティリティを起動して設定項目を変更すると、変更が正 しく反映されない等の問題が発生する場合があります。

- 休止状態
- ■「高速スタートアップ」機能が有効時のシャットダウン

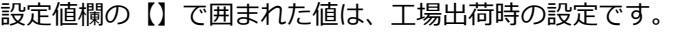

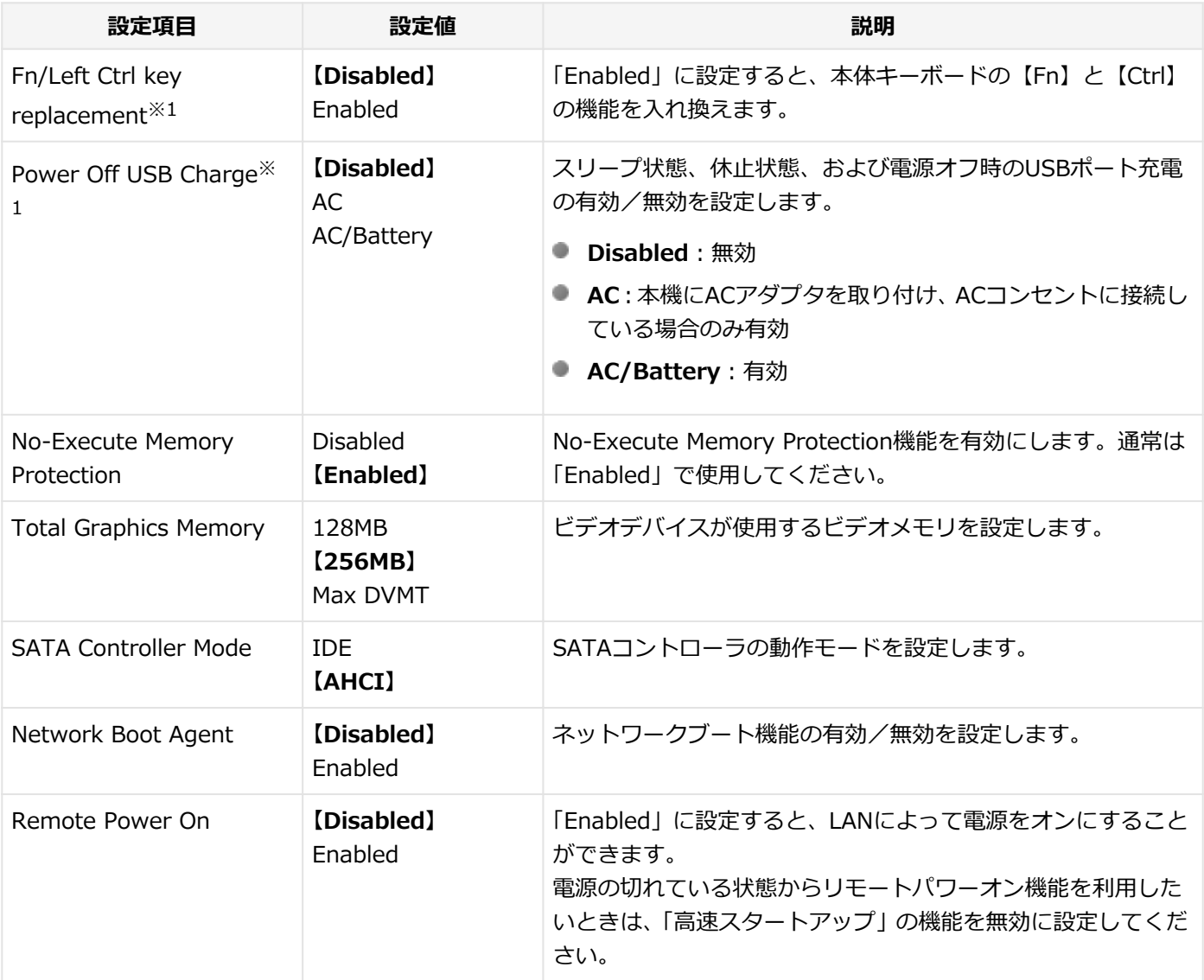

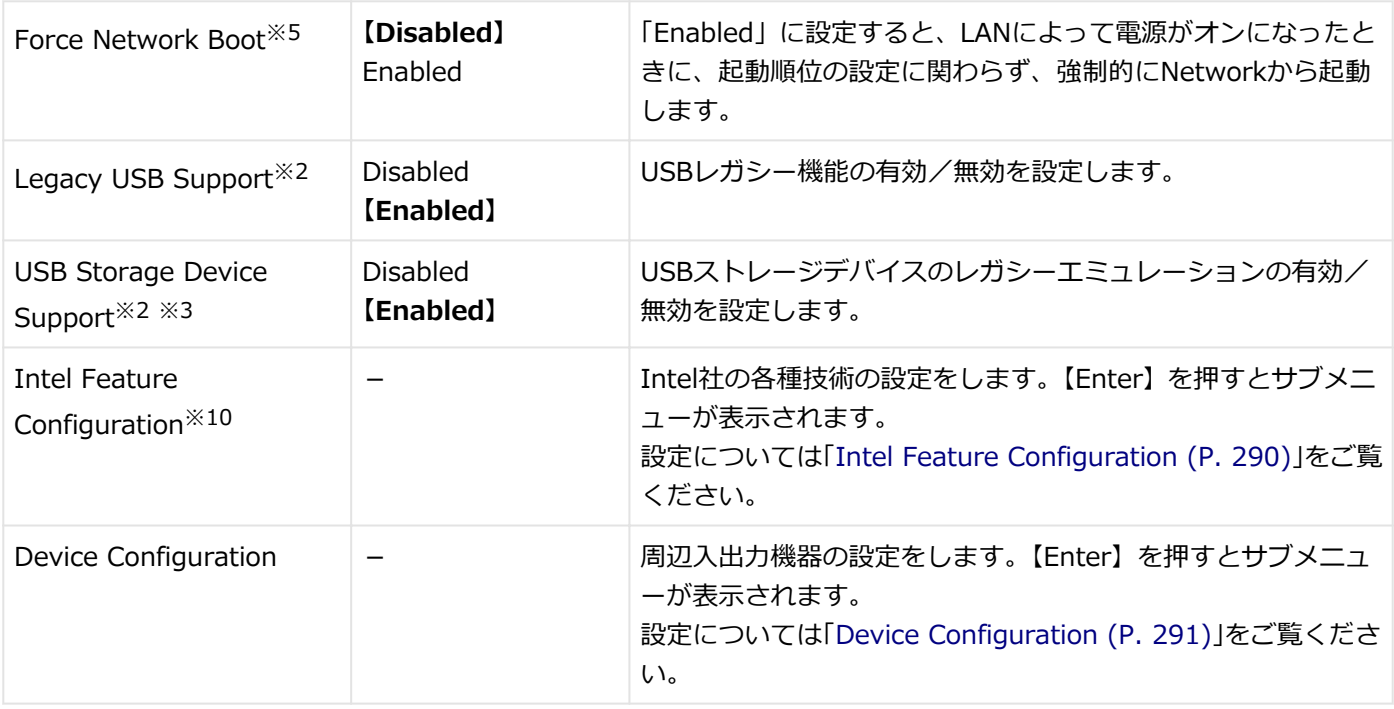

※1 ユーザパスワードでBIOSセットアップユーティリティを起動した場合でも設定可能な項目です。

※2 「Device Configuration」の「USB Port」を「Disabled」に設定した場合は表示されません。

※3 「Legacy USB Support」を「Disabled」に設定した場合は表示されません。

※5 「Network Boot Agent」または「Remote Power On」を「Disabled」に設定した場合は表示されません。

※10 対応しているCPUを選択した場合のみ表示されます。

## **Intel Feature Configuration**

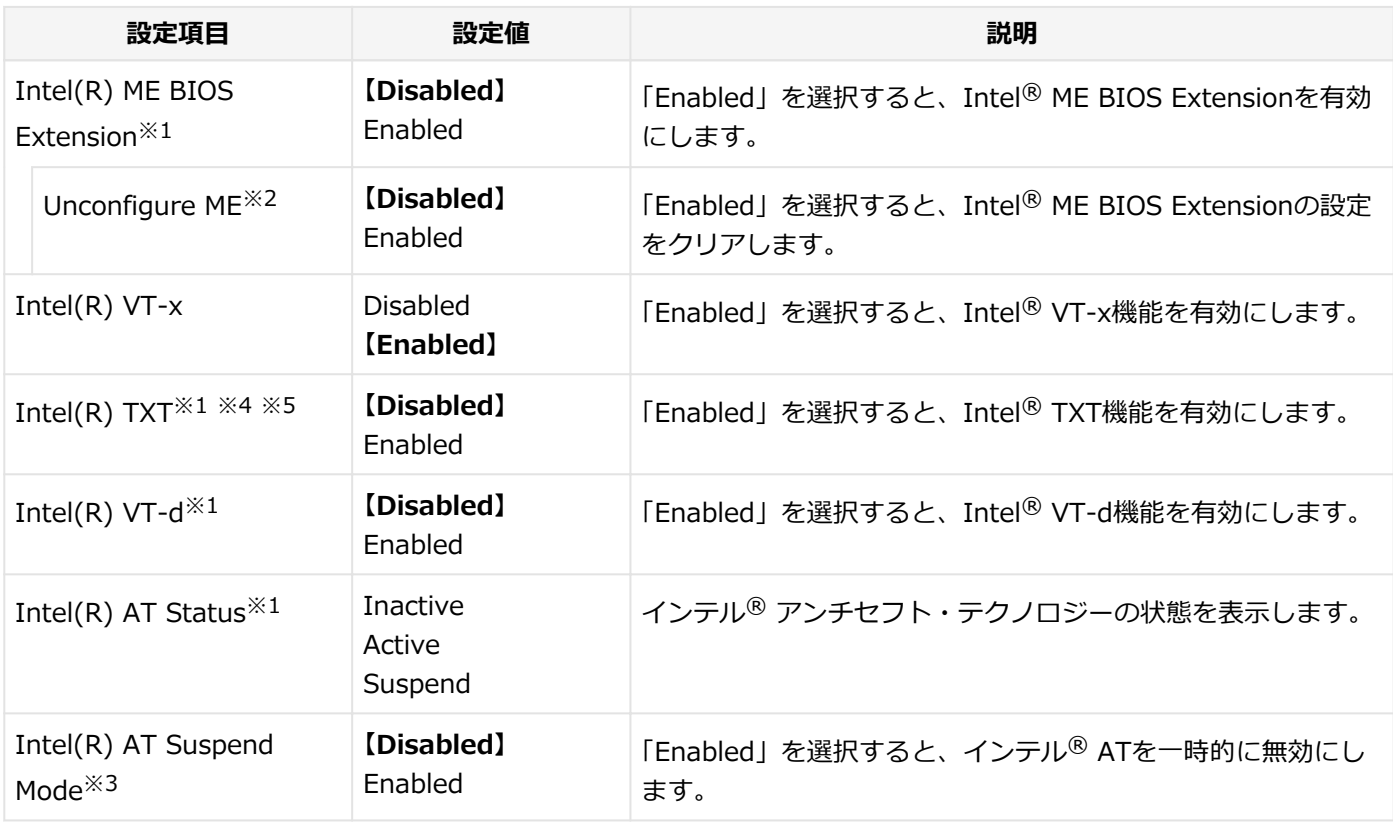

※1 対応しているCPUを選択した場合のみ表示されます。

※2 「Intel(R) ME BIOS Extension」を「Enabled」に設定した場合のみ表示されます。

※3 「Intel(R) AT Status」が「Active」、または「Suspend」と表示されている場合のみ設定が可能です。

※4 「Intel(R) VT-x」と「Intel(R) VT-d」が「Enabled」の場合のみ設定可能です。

# <span id="page-290-0"></span>**Device Configuration**

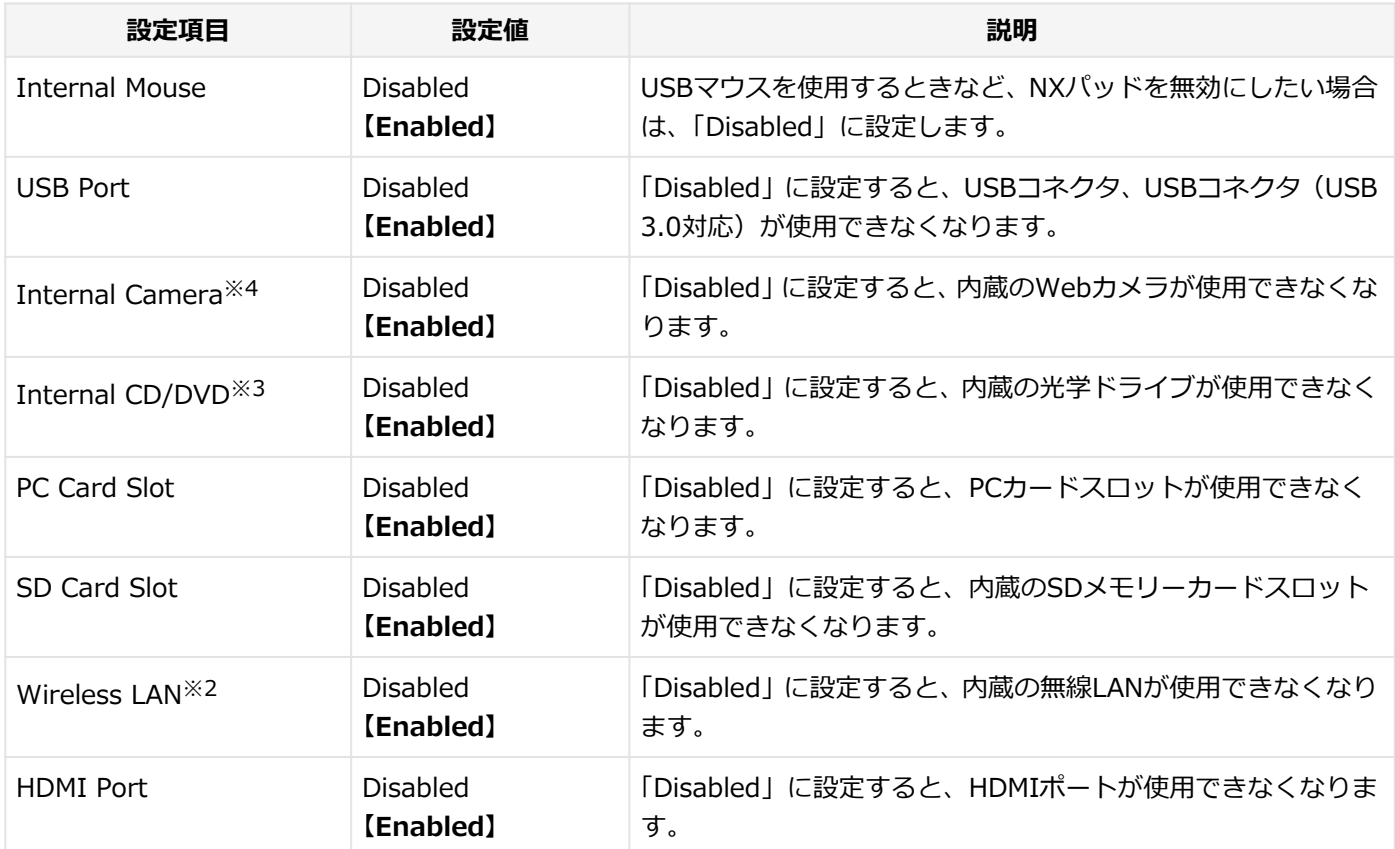

※2 無線LANモデルを選択した場合のみ表示されます。通常は「Enabled」から設定を変更しないでください。

※3 光学ドライブモデルを選択した場合のみ表示されます。

※4 Webカメラが搭載されたモデルを選択した場合のみ表示されます。

[030203-28]

#### <span id="page-291-0"></span>設定値欄の【】で囲まれた値は、工場出荷時の設定です。

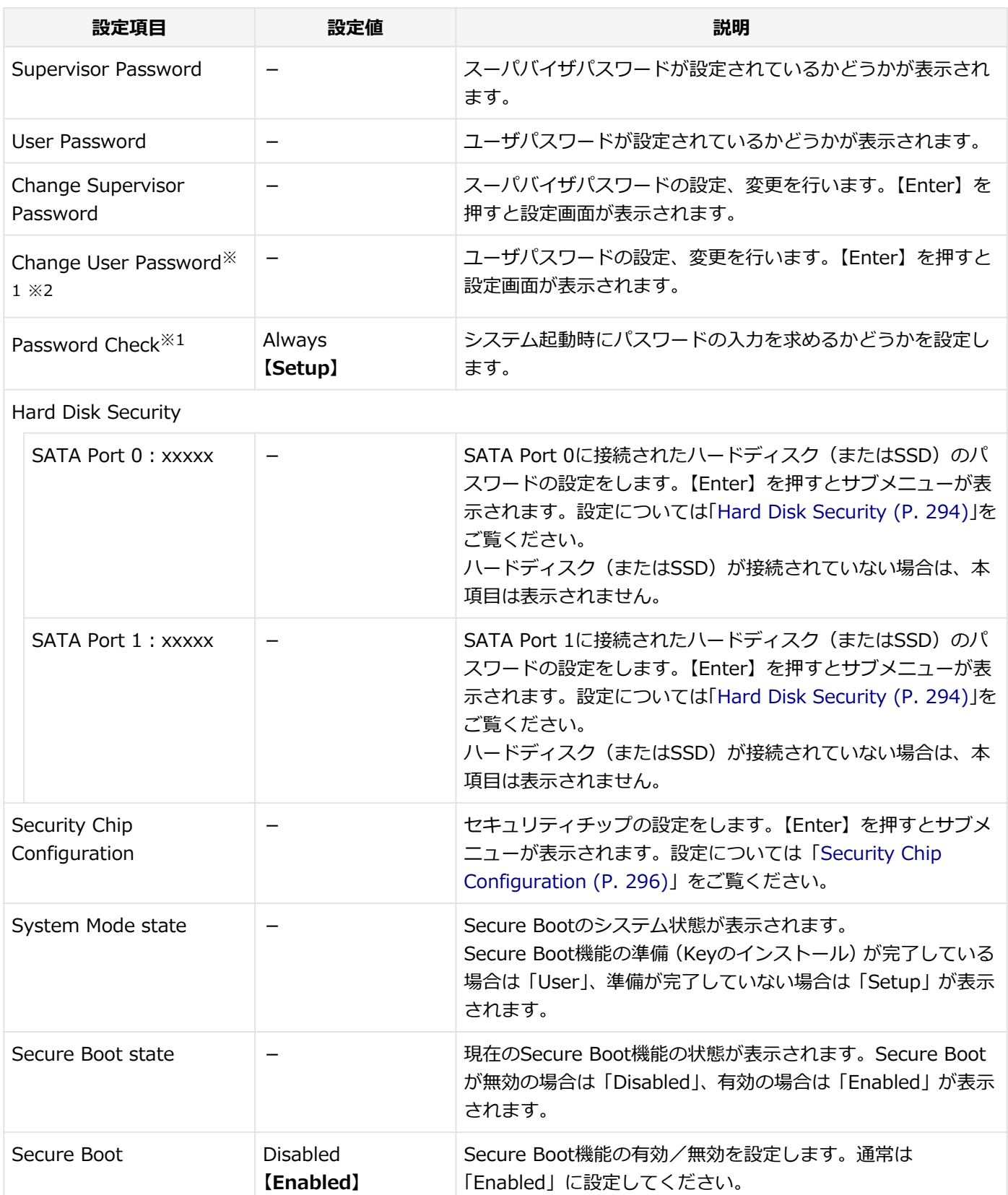

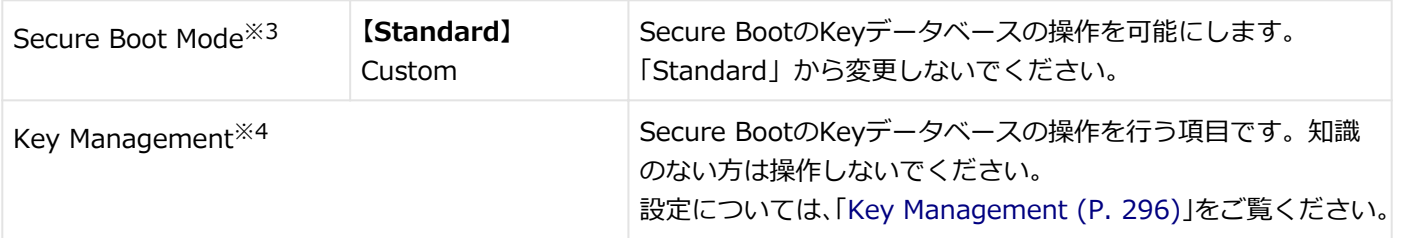

- ※1 スーパバイザパスワードを設定すると表示されます。
- ※2 ユーザパスワードでBIOSセットアップユーティリティを起動した場合でも設定可能な項目です。
- ※3 「Secure Boot」を「Enabled」に設定した場合に表示されます。
- ※4 「Secure Boot」を「Enabled」、かつ「Secure Boot Mode」を「Custom」に設定した場合に表示されます。

## **スーパバイザパスワード、ユーザパスワードの設定**

「Change Supervisor Password」または「Change User Password」にカーソルを合わせて【Enter】を押すと表示さ れる設定画面で設定します。

新しくパスワードを設定する場合は、「Create New Password」欄に設定するパスワードを入力して【Enter】を押し、 「Confirm New Password」欄に確認のために同じパスワードを入力して【Enter】を押してください。

設定済みのパスワードを変更する場合は、「Enter Current Password」欄に現在のパスワードを入力して【Enter】を押 した後で、新しくパスワードを設定する場合と同様にパスワードを入力してください。

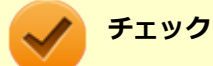

- パスワードは半角50文字以内で、以下の文字のみ使用することができます。 大文字/小文字の区別はあり ません。
	- A~Z、a~z、0~9
	- $-^6$  $($ ;:],./+
	- 半角スペース
- スーパバイザパスワードの場合、新しいパスワードに何も入力しないで【Enter】を押せば、スーパバイ ザパスワード、ユーザパスワードの両方が解除されます。
- ユーザパスワードでBIOSセットアップユーティリティを起動した場合、ユーザパスワードを解除するこ とはできません。
- 設定したパスワードは忘れないようにしてください。パスワードは本機を再セットアップしても解除で きません。パスワードを忘れてしまった場合、有償での解除処置となります。詳しくは「トラブル解決 Q&A」の「電源」-「[パスワードを忘れてしまった \(P. 459\)」](#page-458-0)をご覧ください。

### **Secure Bootの設定**

Secure BootはWindows 8からサポートされた機能で、Windows 8の安全性を高める機能です。通常は「Enabled」に 設定してください。

## <span id="page-293-0"></span>**Hard Disk Security**

## **チェック**

ハードディスクパスワード設定が表示されない場合は、「Exit」メニューから「Save Changes and Power Off」を選択して電源を切り、再度BIOSセットアップユーティリティを起動して設定を行ってください。

ハードディスクパスワードの設定を行います。

## **メモ**

本機では、内蔵ハードディスク(またはSSD)はSATA Port 0に接続されています。

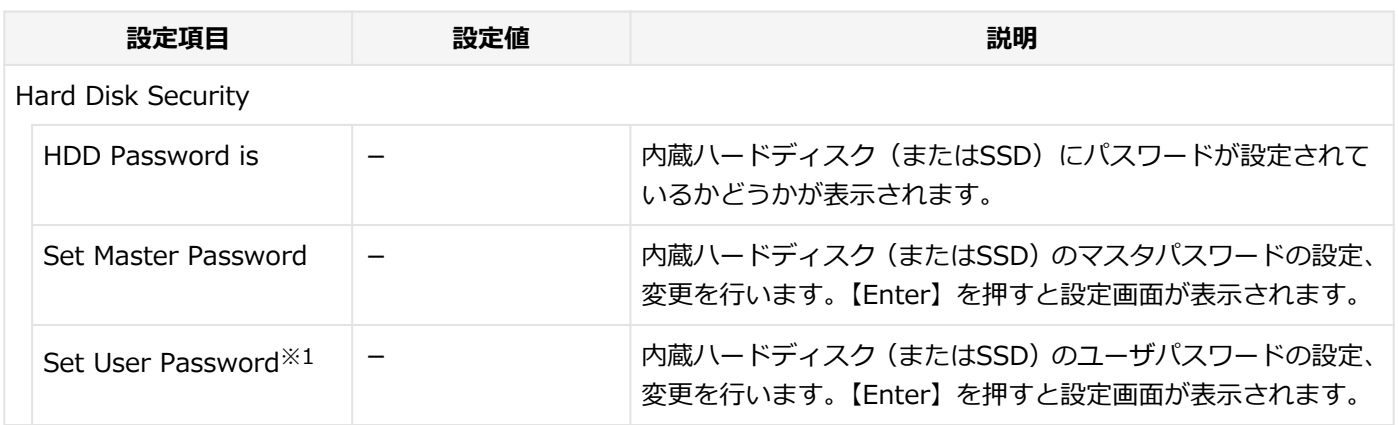

※1 ユーザパスワードでBIOSセットアップユーティリティを起動した場合でも設定可能な項目です。

## **ハードディスクパスワードの設定**

設定するパスワードの項目にカーソルを合わせて【Enter】を押すと設定画面が表示されます。

すでにパスワードが設定されている場合は「Enter Current Password」欄が表示されるので、現在のパスワードを入力 し【Enter】を押します。

「Create New Password」欄に新しいパスワードを入力して【Enter】を押し、「Confirm New Password」欄に確認の ために同じパスワードを入力して【Enter】を押すと設定されます。

ハードディスクパスワードを設定しても、設定したハードディスクマスタパスワードやハードディスクユーザパスワー ドを本機の起動時に入力する必要はありません。

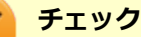

- パスワードは半角32文字以内で、以下の文字のみ使用することができます。 大文字/小文字の区別はあり ません。
	- A~Z、a~z、0~9
	- $-^6$  $($ ;:],./+
	- 半角スペース
- ハードディスクパスワードは必ずハードディスクマスタパスワード/ハードディスクユーザパスワード の両方を設定してください。
- ユーザパスワードは、マスタパスワードが設定されていなければ設定できません。
- 購入元またはNECに本機の修理を依頼される際は、設定したパスワードは解除または無効にしておいてく ださい。また、起動できずにパスワードを解除または無効にできない場合は、修理から戻ってきた際に、 使用していたマスタパスワードとユーザパスワードを再設定してください。
- ハードディスクパスワードを忘れてしまった場合、NECに持ち込んでもロックの解除はできません。ハー ドディスク (またはSSD) に保存されているデータは二度と使用できなくなり、ハードディスク (または SSD)も有償で交換することになります。ハードディスクパスワードは忘れないように十分注意してくだ さい。

## **ハードディスクのロックの解除**

本機の起動時にハードディスク (またはSSD) がロックされたという内容のメッセージが表示された場合は、次の手順 でハードディスクパスワードを再設定し、ハードディスク(またはSSD)のロックを解除してください。

## **● ハードディスクユーザパスワードがわかる場合**

本機の電源を切り、もう一度電源を入れてBIOSセットアップユーティリティを起動し、ハードディスクユーザパス ワードを再設定してください。

**● ハードディスクマスタパスワードがわかる場合** 

本機の電源を切り、もう一度電源を入れてBIOSセットアップユーティリティを起動し、ハードディスクマスタパス ワードとハードディスクユーザパスワードを再設定してください。

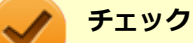

- ハードディスク (またはSSD) がロックされたという内容のメッセージが表示された状態で、ハードディ スクユーザパスワードまたはハードディスクマスタパスワードを入力すると一時的にロックを解除する ことができます。
- ロックを一時的に解除している状態では、スリープ状態および休止状態にしないでください。

# **ハードディスクパスワードの解除**

パスワードを解除したいハードディスク(またはSSD)のマスタパスワードの項目にカーソルを合わせて【Enter】を押 し設定画面を表示させます。

「Enter Current Password」欄に現在のパスワードを入力し【Enter】を押し、「Create New Password」欄および 「Confirm New Password」欄に何も入力しないで【Enter】を押すとパスワードが解除されます。

# <span id="page-295-0"></span>**Security Chip Configuration**

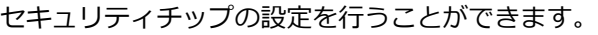

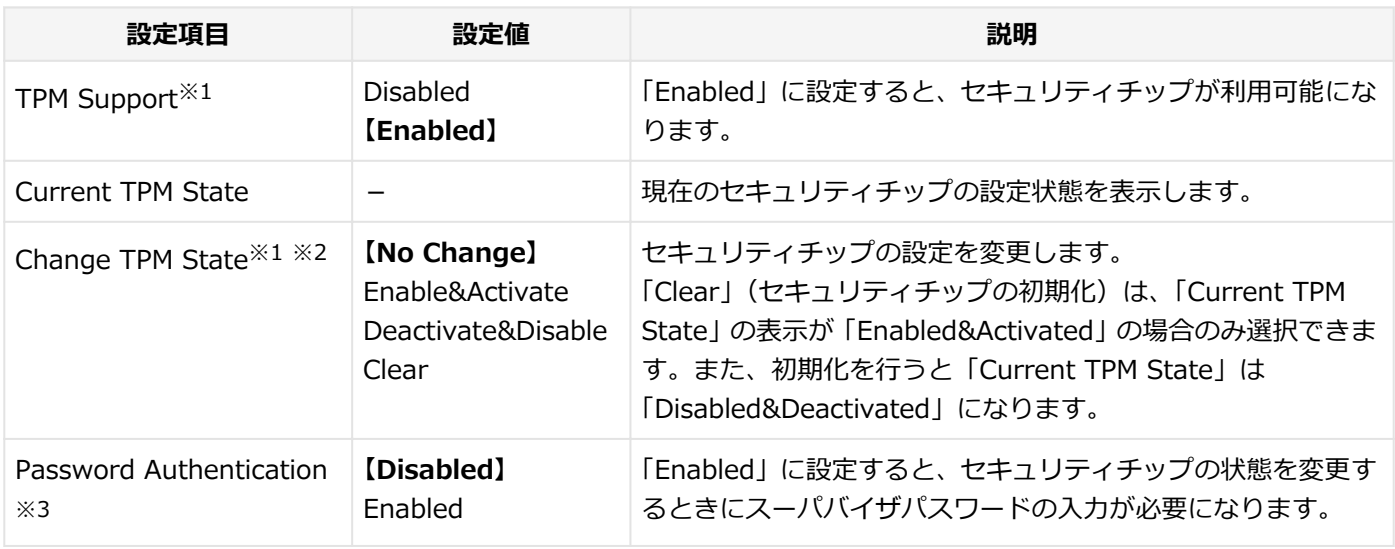

※1 ユーザパスワードでBIOSセットアップユーティリティを起動した場合でも設定可能な項目です。ただし、 「Password Authentication」が「Enabled」に設定されている場合は変更できません。

※2 「TPM Support」を「Enabled」に設定している場合のみ設定可能となります。

※3 スーパバイザパスワードが設定済みで、かつ「TPM Support」の設定が「Enabled」の場合のみ設定できます。

### **チェック**

- 本機能を使用する場合は、スーパバイザパスワード/ユーザパスワードを併用し、BIOSセットアップユ ーティリティのセキュリティを強化してお使いください。また、「Boot」メニューで、「1st Boot」に 「Hard Disk」を設定することをおすすめします。
- 「Password Authentication」を「Enabled」に設定した場合、起動時にパスワードの入力画面が表示さ れます。設定の変更を有効にするには、スーパバイザパスワードを入力してください。間違ったパスワー ドやユーザパスワードを入力した場合、設定の変更は無効になります。
- セキュリティチップ機能のユーザー情報を初期化すると、Windows上で保護したデータが参照できなく なりますので、必要なデータは参照可能な場所に退避してから初期化を行ってください。また、本機を廃 棄する際には、ユーザー情報を初期化することで、データの漏えいを防ぐことができます。

#### **参照**

**セキュリティチップ機能について** 「[セキュリティチップ ユーティリティ \(P. 317\)」](#page-316-0)

## **Key Management**

### **チェック**

Secure BootのKeyデータベースの操作を行う項目です。知識のない方は操作しないでください。

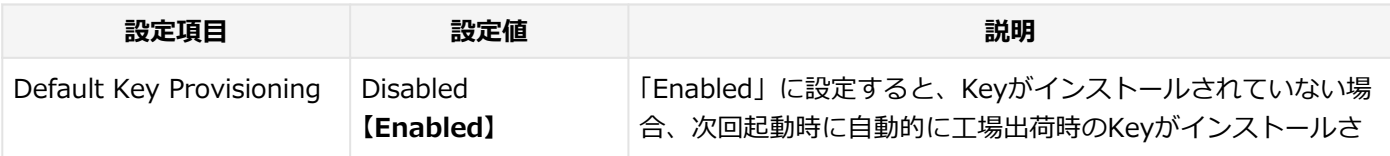

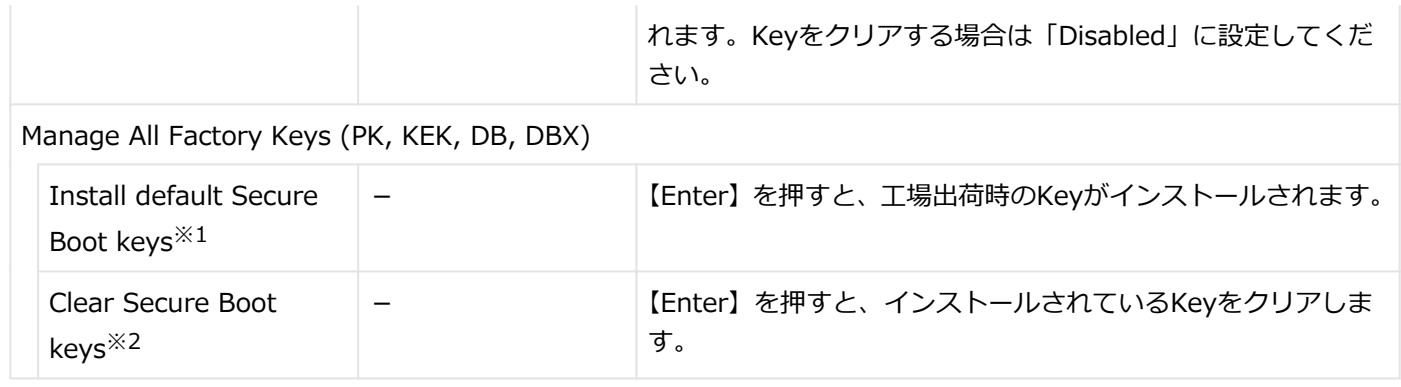

※1 「Default Key Provisioning」を「Enabled」に設定した場合、またはKeyがインストールされていない場合に表 示されます。

※2 「Default Key Provisioning」を「Disabled」に設定し、かつKeyがインストールされている場合に表示されます。

[030204-28]

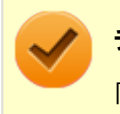

### **チェック**

「Boot」メニューは、ユーザパスワードで起動したときには変更できません。

#### 設定値欄の【】で囲まれた値は、工場出荷時の設定です。

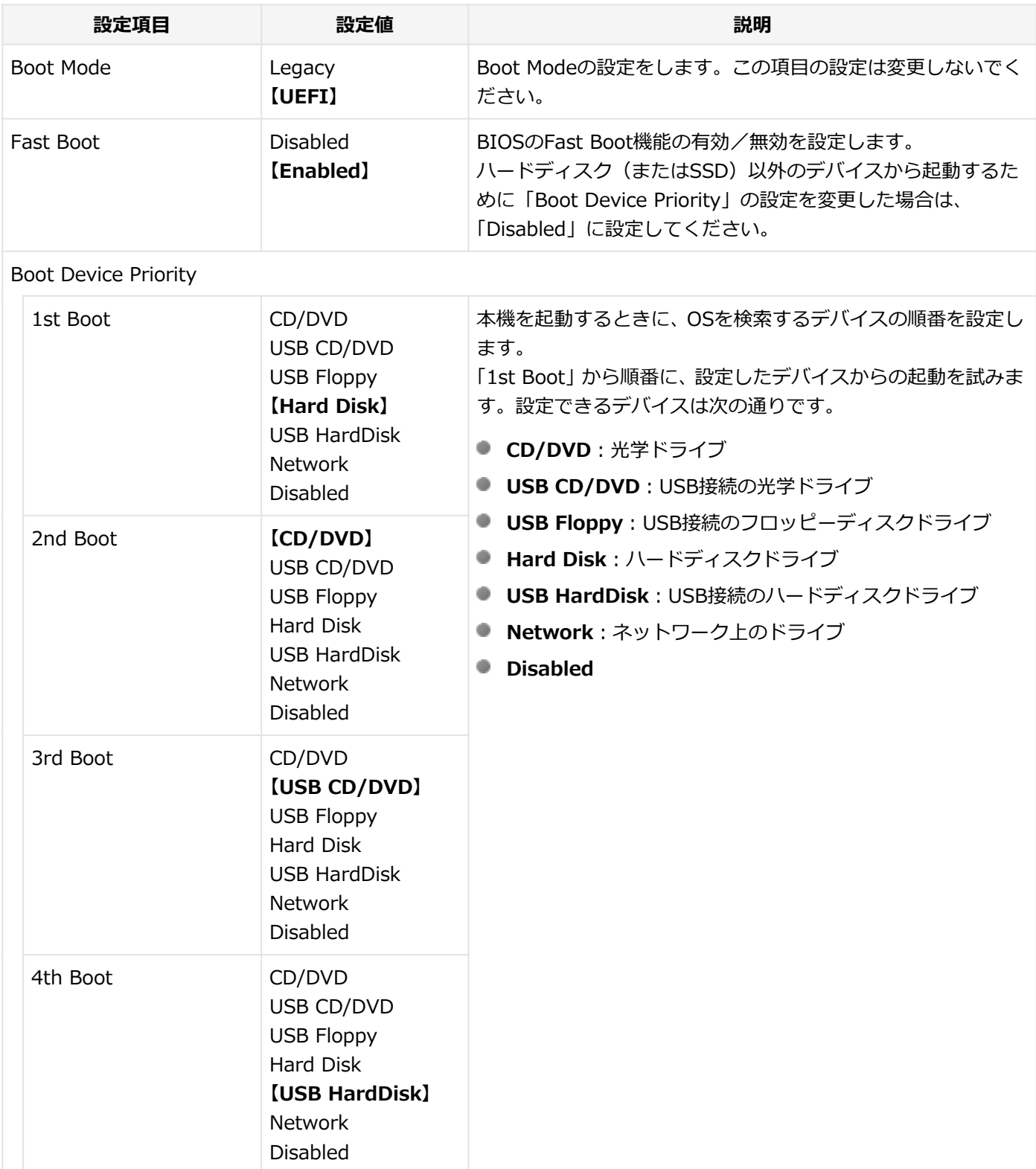

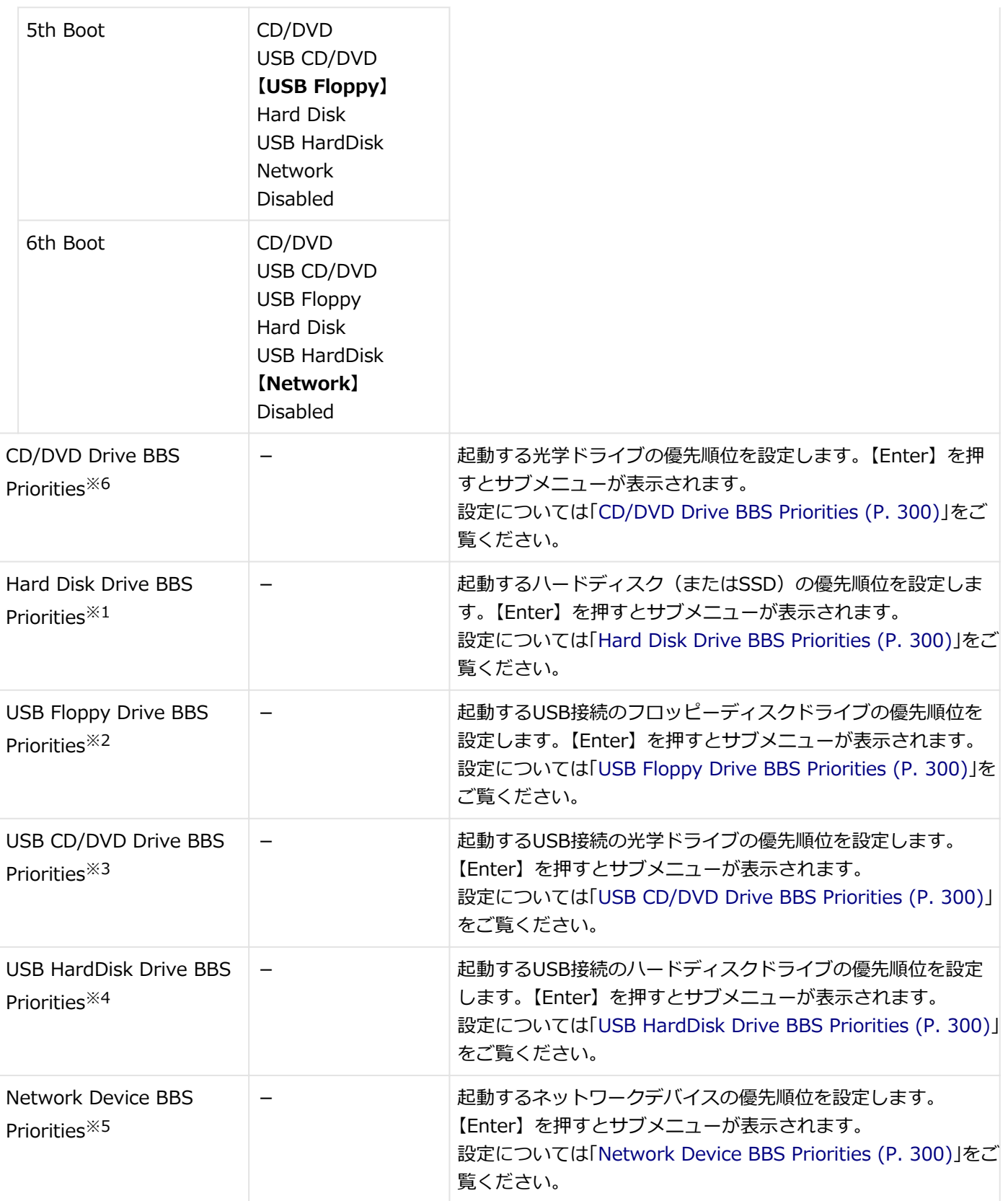

- ※1 UEFI起動可能なハードディスク(またはSSD)が接続されている場合に本項目は表示されます。
- ※2 USB接続のフロッピーディスクドライブが接続され、UEFI起動可能なメディアがセットされている場合に本項目は 表示されます。
- ※3 USB接続の光学ドライブが接続され、UEFI起動可能なメディアがセットされている場合に本項目は表示されます。
- ※4 USB接続のハードディスクドライブが接続され、かつ「Advanced」メニューの「USB Storage Device Support」 を「Enabled」に設定した場合に本項目は表示されます。
- ※5 「Advanced」メニューの「Network Boot Agent」を「Enabled」に設定している場合に本項目は表示されます。
- ※6 光学ドライブが接続され、UEFI起動可能なメディアがセットされている場合に本項目は表示されます。

# <span id="page-299-0"></span>**CD/DVD Drive BBS Priorities**

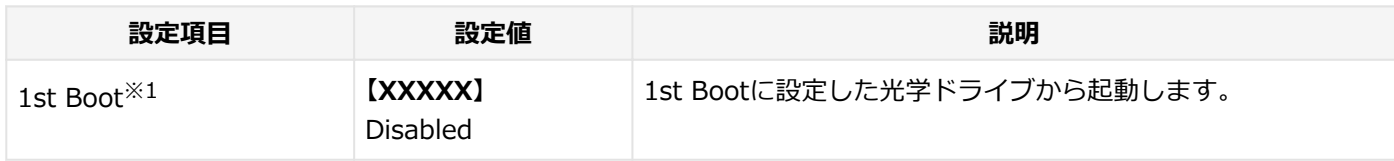

※1 複数のドライブが存在する場合は、「2nd Boot」、「3rd Boot」のように設定項目が追加されます。

# **Hard Disk Drive BBS Priorities**

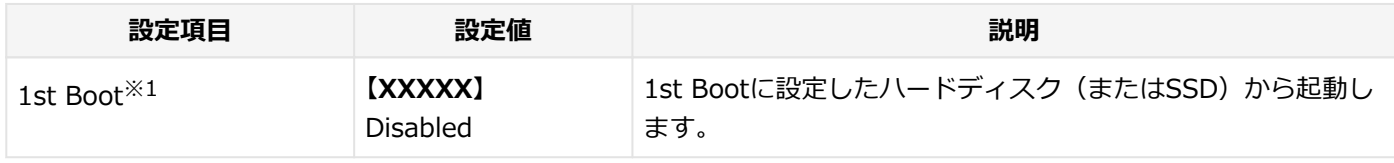

※1 複数のドライブが存在する場合は、「2nd Boot」、「3rd Boot」のように設定項目が追加されます。

## **USB Floppy Drive BBS Priorities**

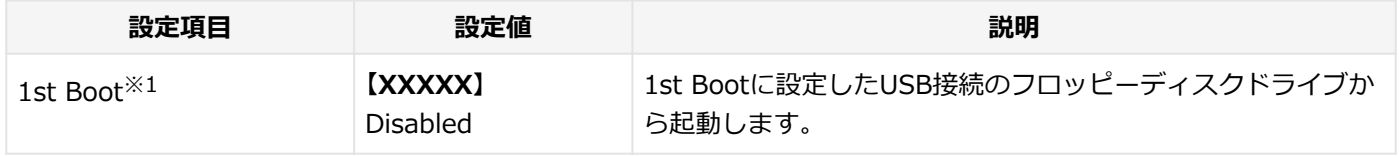

※1 複数のドライブが存在する場合は、「2nd Boot」、「3rd Boot」のように設定項目が追加されます。

## **USB CD/DVD Drive BBS Priorities**

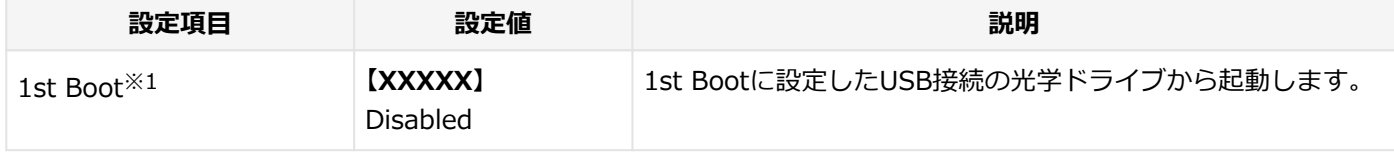

※1 複数のドライブが存在する場合は、「2nd Boot」、「3rd Boot」のように設定項目が追加されます。

## **USB HardDisk Drive BBS Priorities**

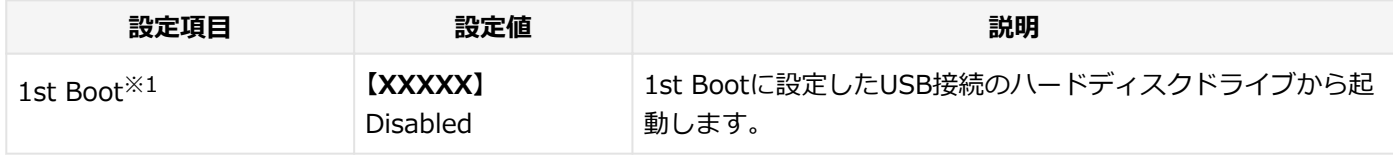

※1 複数のドライブが存在する場合は、「2nd Boot」、「3rd Boot」のように設定項目が追加されます。

## **Network Device BBS Priorities**

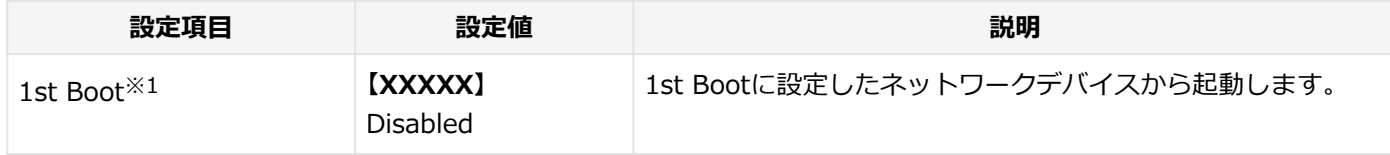

※1 複数のデバイスが存在する場合は、「2nd Boot」、「3rd Boot」のように設定項目が追加されます。

## **本機の起動時に、OSを起動するデバイスを手動選択する**

本機の起動時に、OSを起動するデバイスを手動選択する場合は、次の手順で行います。

#### **チェック**

他の設定項目を変更している場合や、【F9】を押すなどで工場出荷時の設定値に戻した場合は、一度変更を保 存してBIOSセットアップユーティリティを終了してから本機能を使用してください。

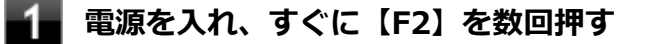

### **チェック**

● 「Security」 メニューのスーパバイザパスワード、ユーザパスワードを設定している場合、パスワ ード入力画面が表示されます。その場合は、スーパバイザパスワードを入力してください。ユー ザパスワードを入力した場合、本機能は使用できません。

● BIOSセットアップユーティリティが表示されない場合は、【F2】を押す間隔を変えてください。

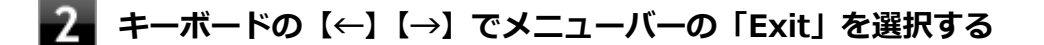

**「Boot Override」から【↑】【↓】で起動するデバイスを選択し、【Enter】を押す**

# ME BIOS Extensionについて

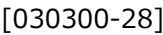

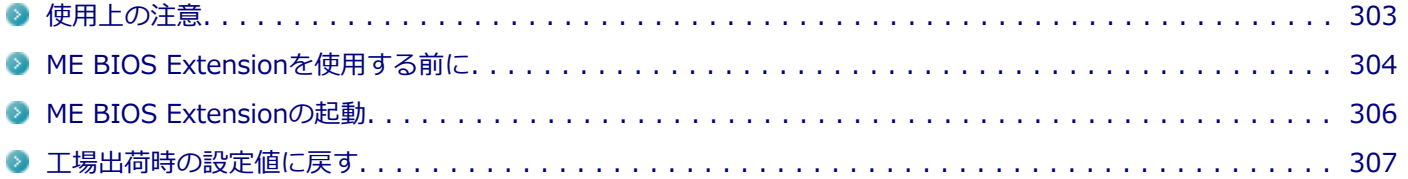

<span id="page-302-0"></span>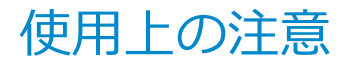

[030301-28]

インテル® vPro テクノロジーのインテル® AMTの設定を行うME(Management Engine) BIOS Extensionの操作を 行う際の注意事項について説明しています。

## **ME BIOS Extensionでの文字の入力**

ME BIOS Extensionで特殊文字を入力する場合、キーボードのキーの表記どおりに特殊文字を入力できないキーがあり ます。特殊文字を入力する場合は次の表をご覧ください。

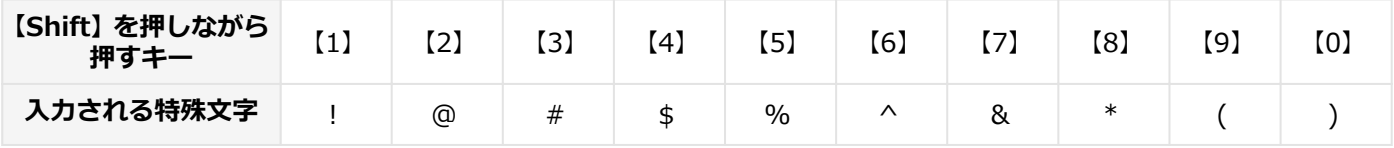

また、上記の特殊文字以外にもME BIOS Extension上ではキーボードのキーの表記と異なる文字が入力されるキーがあ ります。キーボードの表記と異なる文字が入力されるキーについては以下の図をご覧ください。グレーで示されたキー が、表記と異なる文字が入力されるキーです。

本機のキーボードの表記

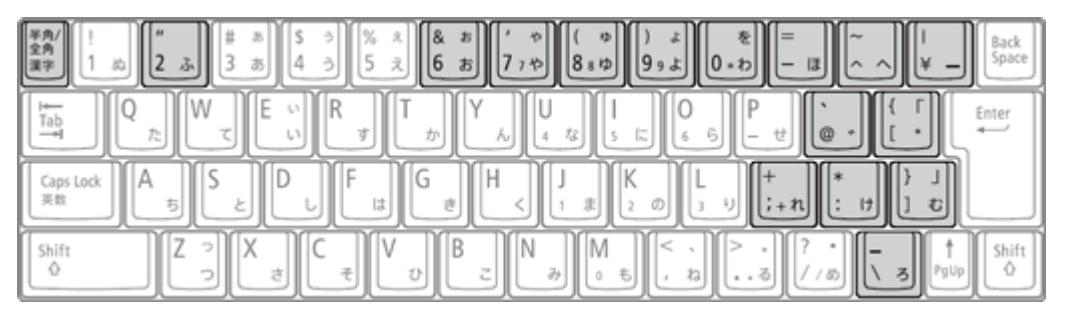

実際に入力される文字

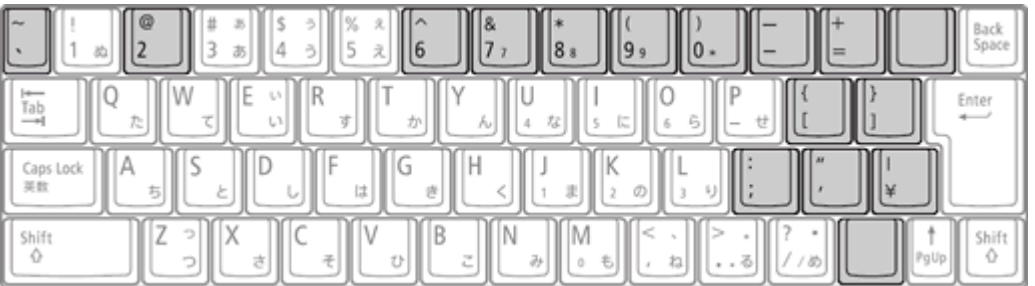

# **インテル® AMT使用時の電源について**

インテル® AMTを使用する場合は、本機にACアダプタを接続し、コンセントからの電源で使用してください。バッテリ 駆動の状態ではインテル® AMTは使用できません。

# <span id="page-303-0"></span>ME BIOS Extensionを使用する前に

[030302-28]

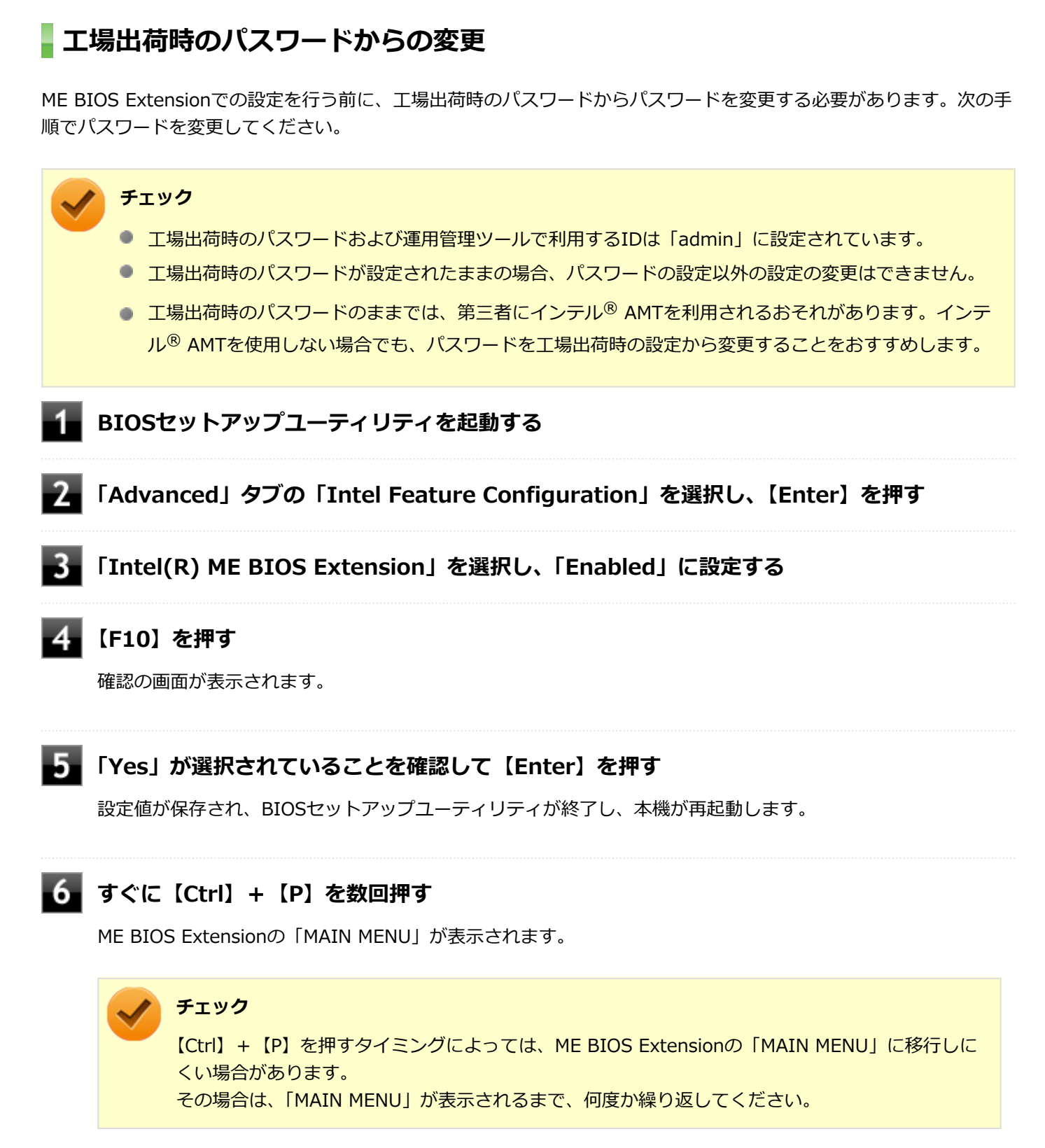

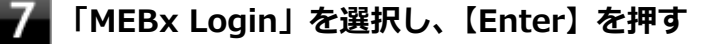

### **「Intel(R) ME New Password」と表示されたら、新しく設定するパスワードを入力し 【Enter】を押す**

パスワードは次の条件をすべて満たす「強固なパスワード」に設定してください。

- 8文字以上32文字以下
- 1文字以上のアルファベット小文字および大文字を含むこと
- 1文字以上の数字 (0~9) を含むこと
- 1文字以上の特殊文字(例:!、@、#など)を含むこと

### **チェック**

- 「"」「,」「.」「:」はパスワードの文字として使用できません。
- ME BIOS Extensionでは、キーボードのキーの表記と異なる文字が入力されるキーがあります。 パスワードの入力の際には「[使用上の注意 \(P. 303\)」](#page-302-0)をご覧ください。

### **「Verify password」と表示されたら、もう一度同じパスワードを入力し【Enter】を押す**

# <span id="page-305-0"></span>ME BIOS Extensionの起動

[030304-28]

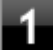

### **電源を入れ、すぐに【Ctrl】+【P】を数回押す**

ME BIOS Extensionの「MAIN MENU」が表示されます。

### **チェック**

【Ctrl】+【P】を押すタイミングによっては、ME BIOS Extensionの「MAIN MENU」に移行しに くい場合があります。

その場合は、「MAIN MENU」が表示されるまで、何度か繰り返してください。

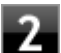

### **「MEBx Login」を選択し、【Enter】を押す**

**「Intel(R) ME Password」と表示されたら、ME BIOS Extensionのパスワードを入力し 【Enter】を押す**

<span id="page-306-0"></span>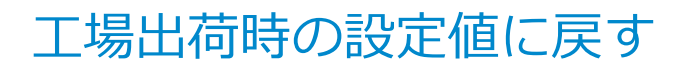

[030305-28]

ME BIOS Extensionの設定を工場出荷時の値に戻すときは、次の手順で行ってください。

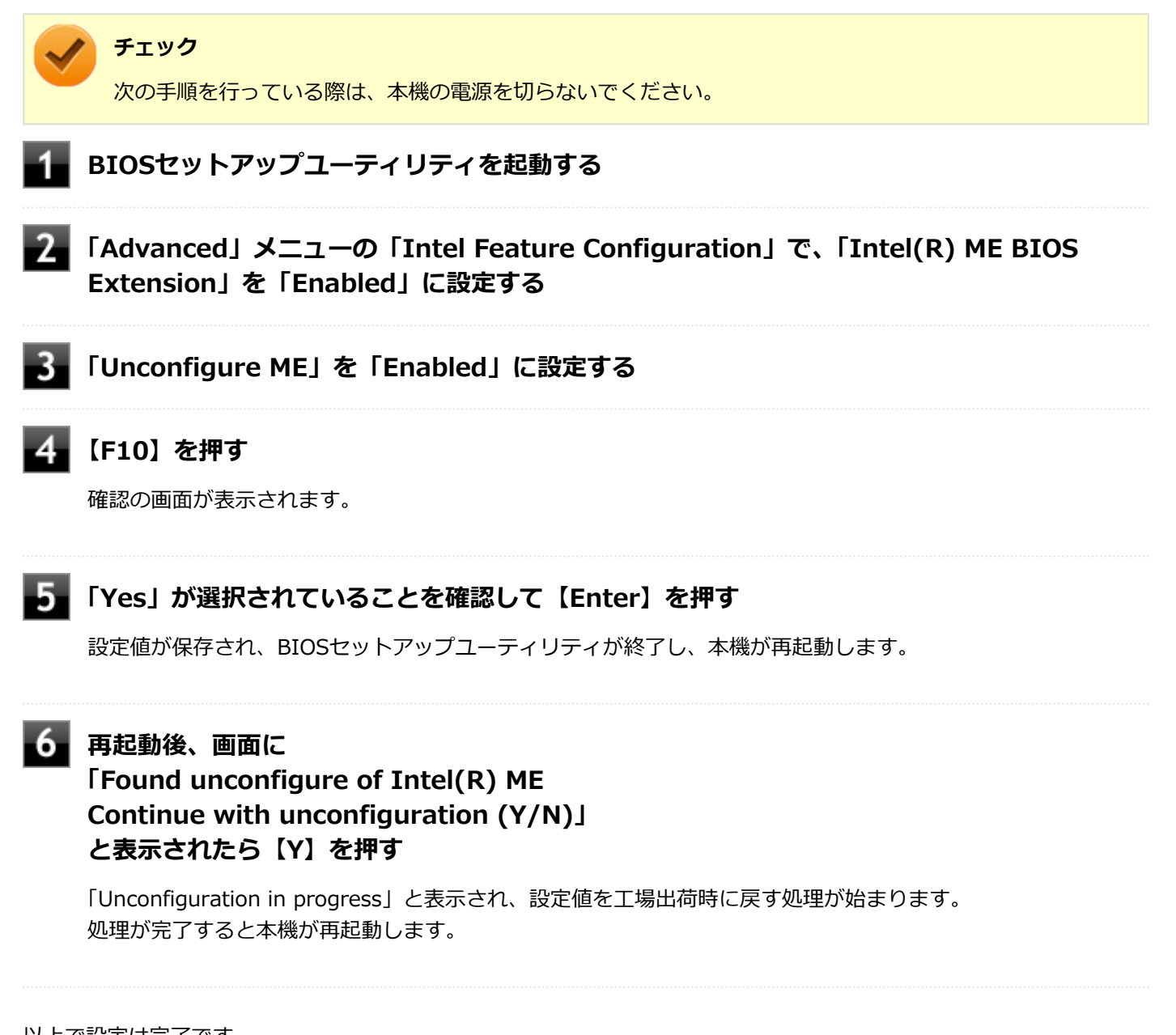

以上で設定は完了です。 必要に応じて、BIOSセットアップユーティリティの設定の変更や、BIOSセットアップユーティリティの設定値を工場出 荷時に戻す操作を行ってください。

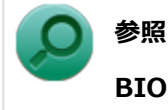

**BIOSセットアップユーティリティについて** 「システム設定」の[「BIOSセットアップユーティリティについて \(P. 282\)」](#page-281-0)

# ME BIOS Extensionの設定項目一覧

### [030400-28]

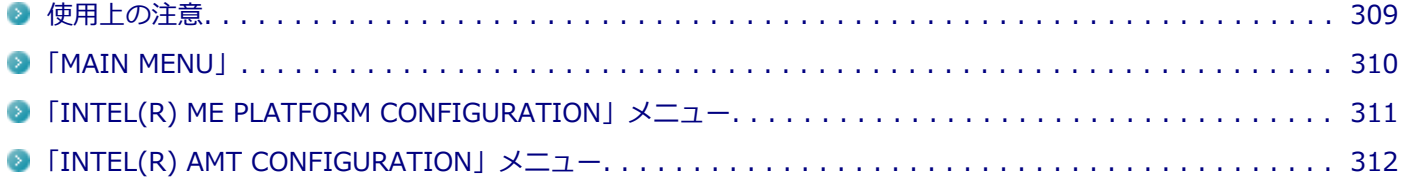

<span id="page-308-0"></span>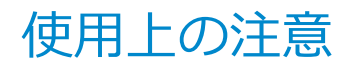

[030401-28]

本機能はインテル® AMTの運用管理ソフトウェアを使用するための機能です。使用する際は、運用管理ソフトウェアの 提供元にご相談の上、設定を行ってください。

# <span id="page-309-0"></span>「MAIN MENU」

[030402-28]

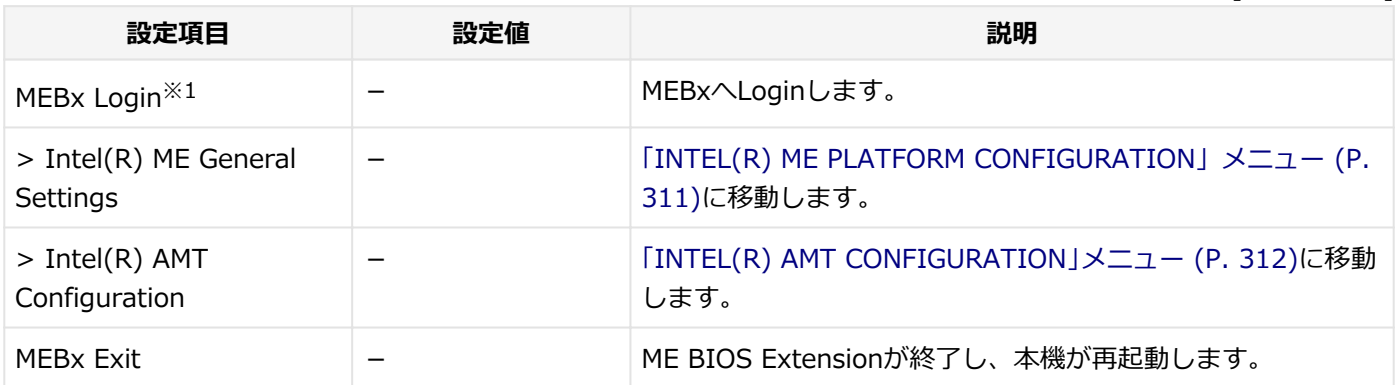

※1 ME BIOS Extensionにログインすると表示が消えます。

# <span id="page-310-0"></span>「INTEL(R) ME PLATFORM CONFIGURATION」メニュ

[030403-28]

#### 設定値欄の【】で囲まれた値は、工場出荷時の設定です。

ー

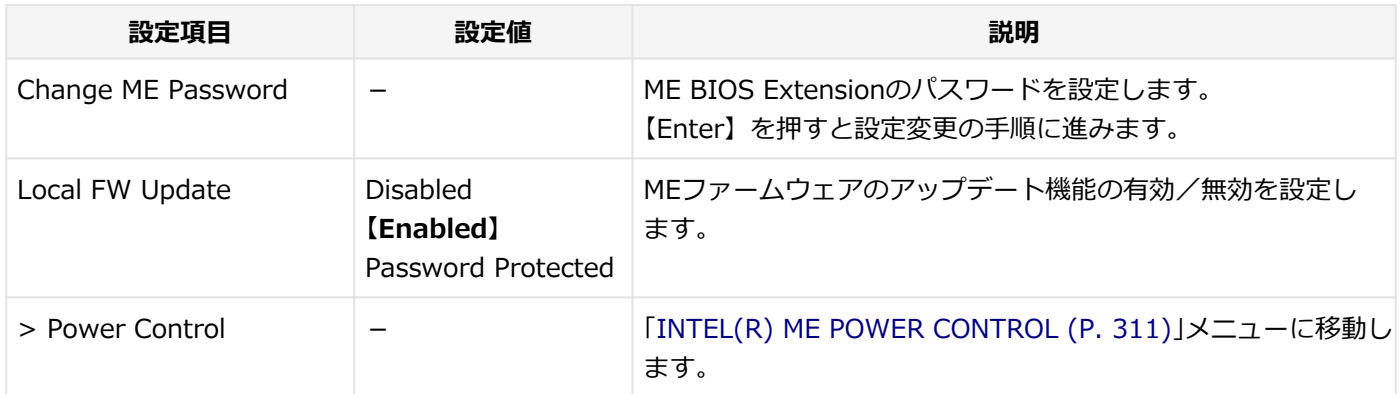

## **INTEL(R) ME POWER CONTROL**

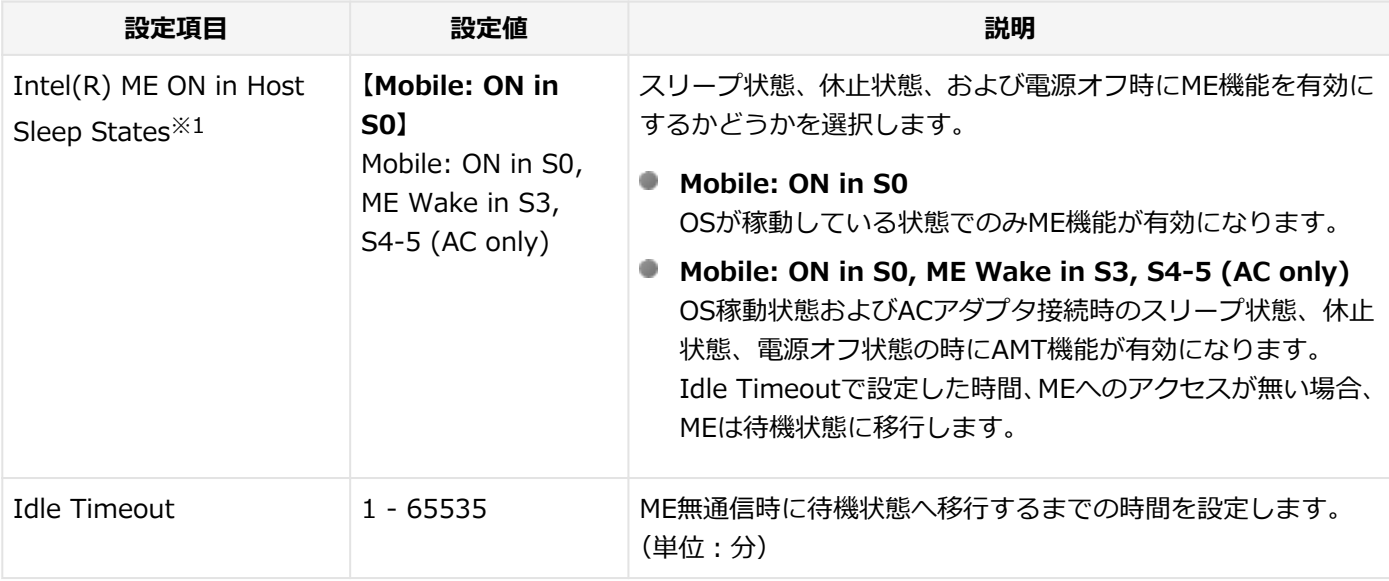

※1 Intel(R) ME ON in Host Sleep Statesの設定を変更すると、リモートパワーオン機能が動作しない場合がありま す。

リモートパワーオン機能を使用する場合は、BIOSセットアップユーティリティから、「Advanced」メニューの 「Remote Power On」を「Enabled」に設定してください。

# <span id="page-311-0"></span>「INTEL(R) AMT CONFIGURATION」メニュー

[030404-28]

#### 設定値欄の【】で囲まれた値は、工場出荷時の設定です。

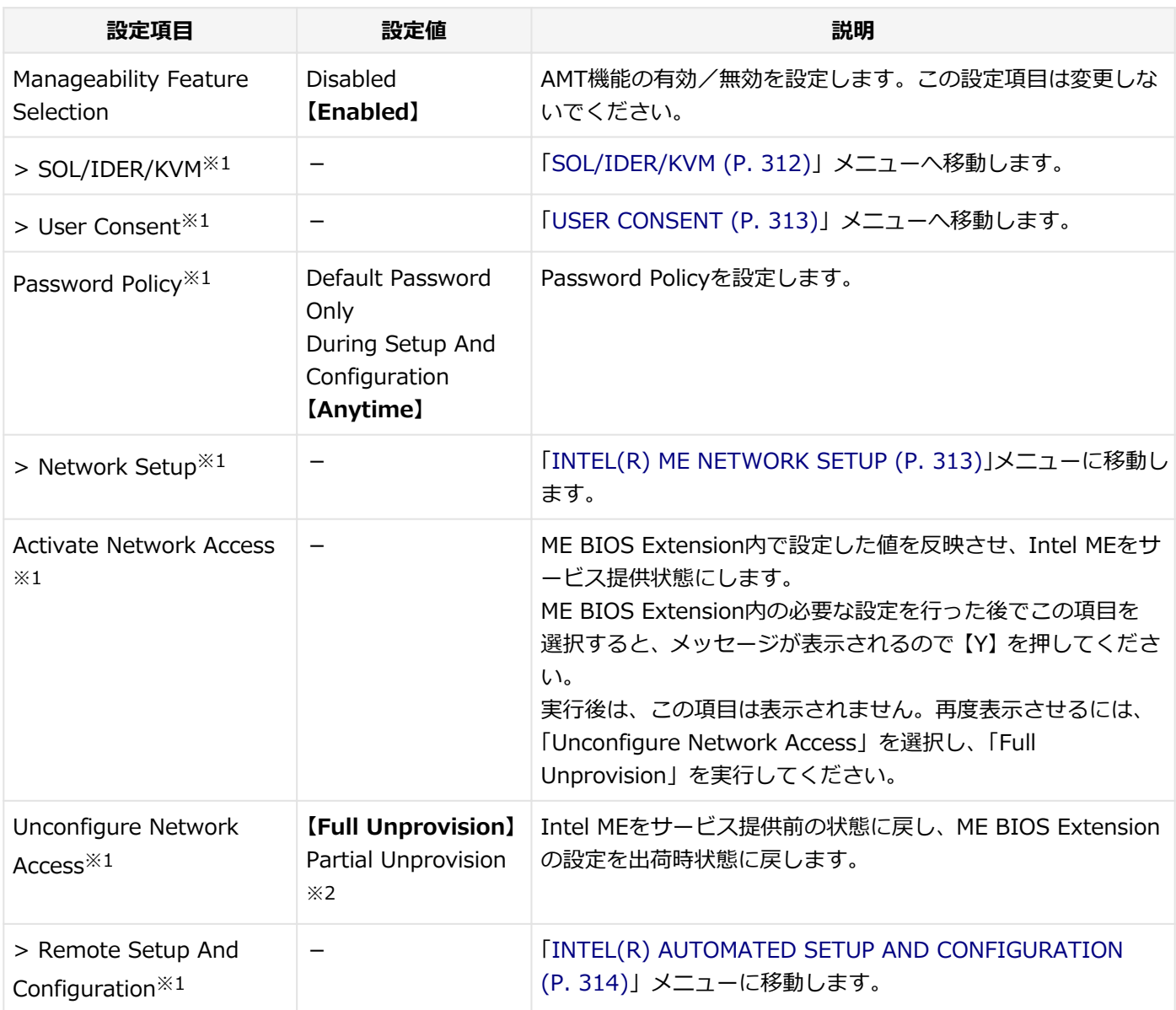

※1 「Manageability Feature Selection」を「Enabled」に設定している場合のみ表示されます。

※2 「Activate Network Access」を実行後のみ表示されます。

# **SOL/IDER/KVM**

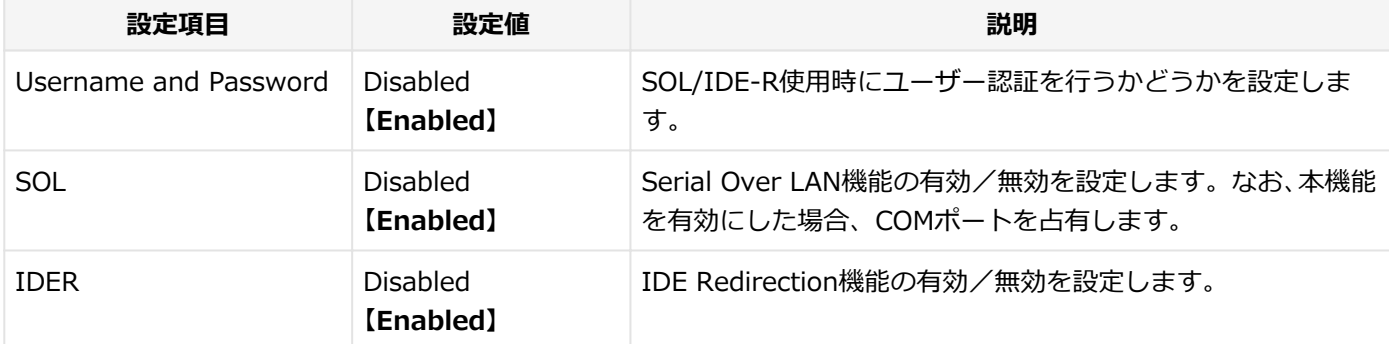

<span id="page-312-0"></span>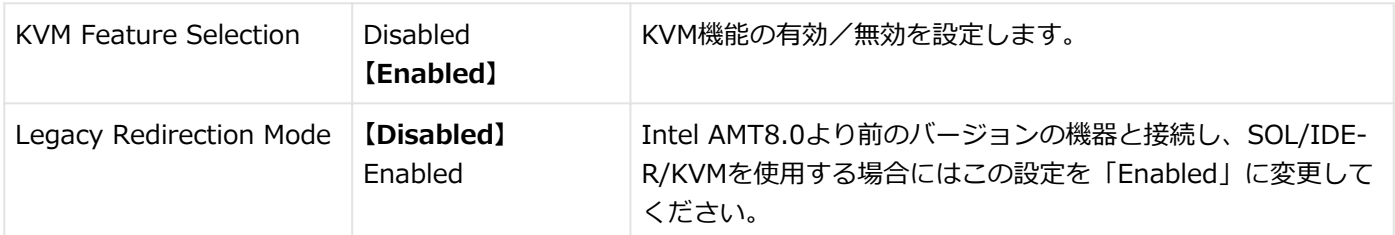

## **USER CONSENT**

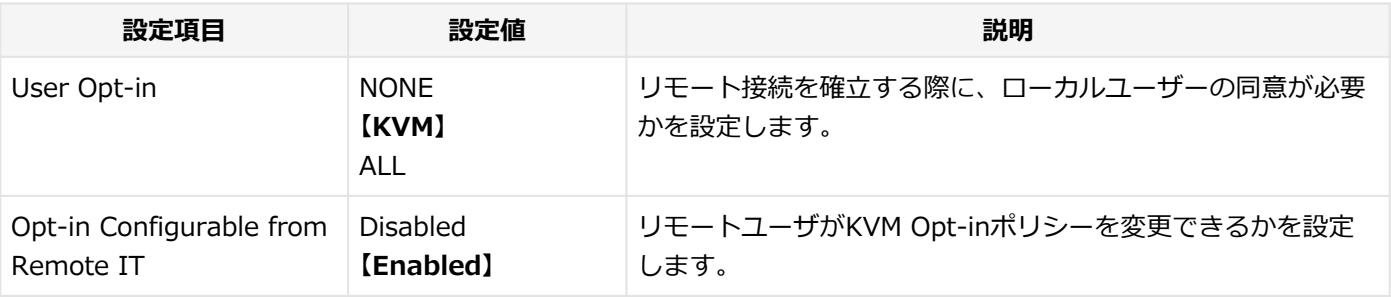

# **INTEL(R) ME NETWORK SETUP**

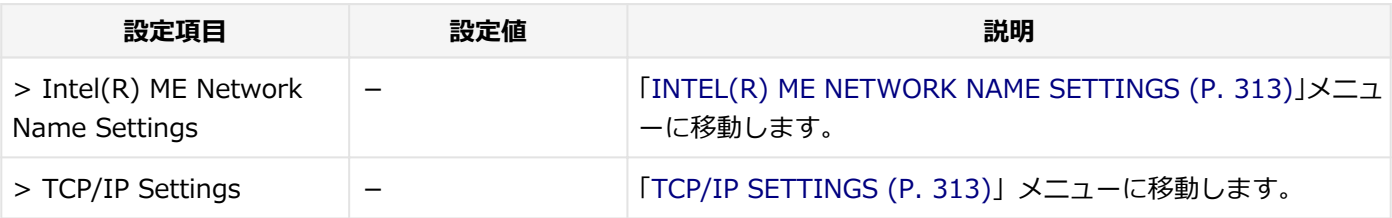

## **INTEL(R) ME NETWORK NAME SETTINGS**

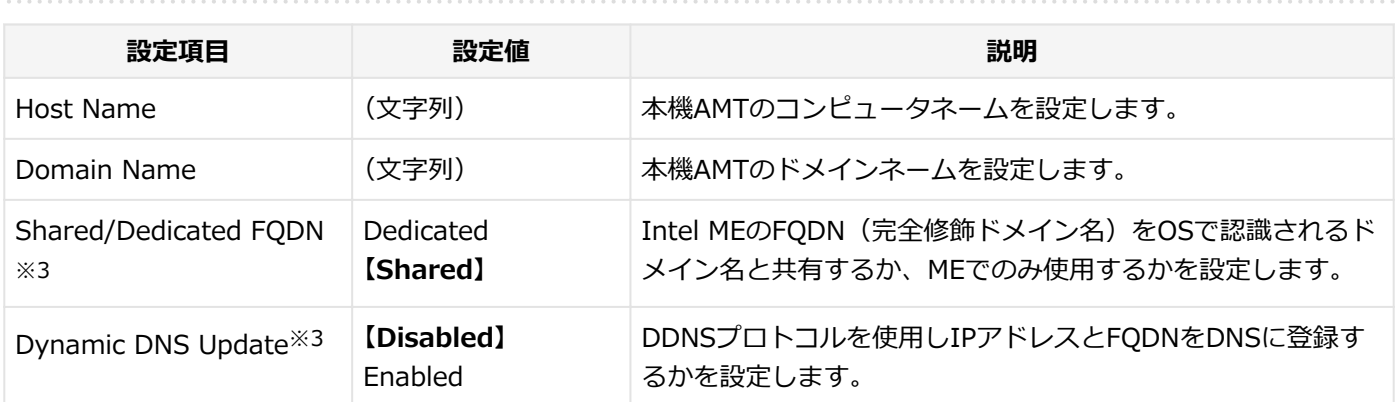

※3 「Shared/Dedicated FQDN」および「Dynamic DNS Update」の項目を設定する場合は、「Host Name」「Domain Name」よりも前に設定を行ってください。

「Shared/Dedicated FQDN」、「Dynamic DNS Update」の設定を変更する場合、設定がリセットされることがあ ります。

## **TCP/IP SETTINGS**

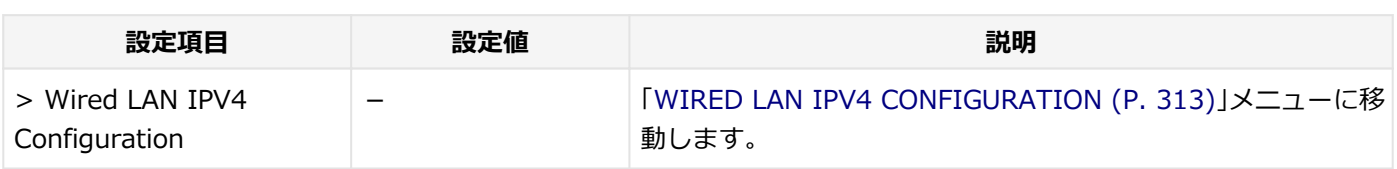

### **◆WIRED LAN IPV4 CONFIGURATION**

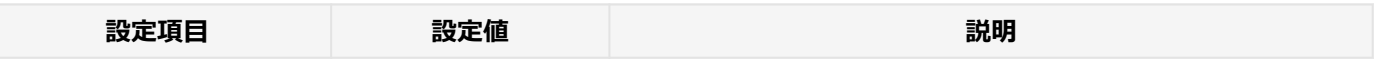

<span id="page-313-0"></span>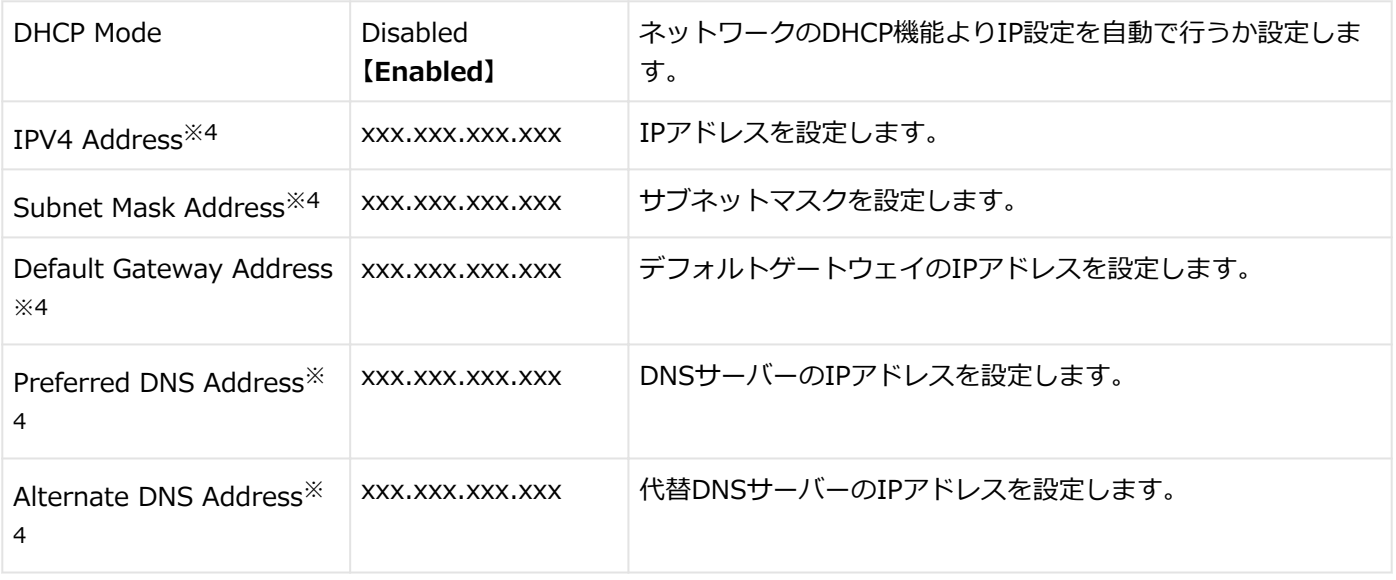

※4 「DHCP Mode」が「Disabled」に設定されている場合のみ表示されます。

## **INTEL(R) AUTOMATED SETUP AND CONFIGURATION**

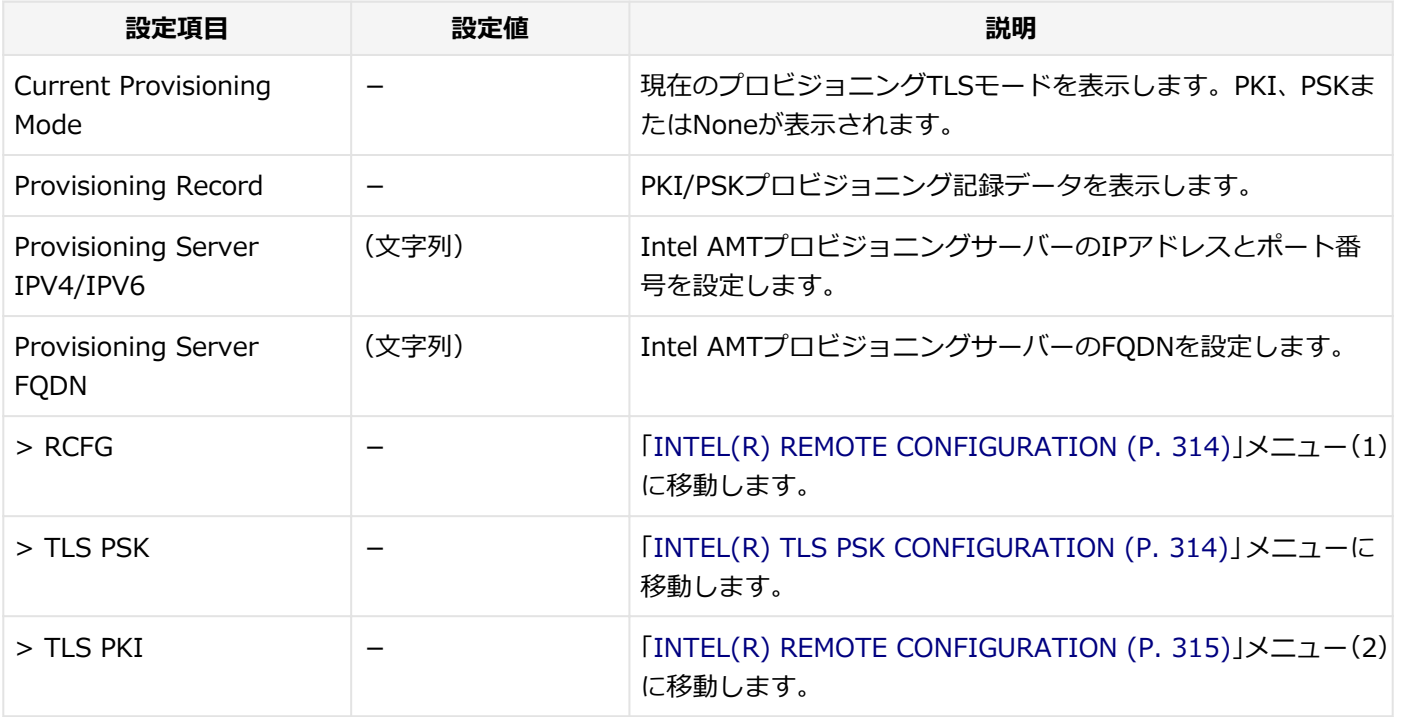

## **INTEL(R) REMOTE CONFIGURATION (1)**

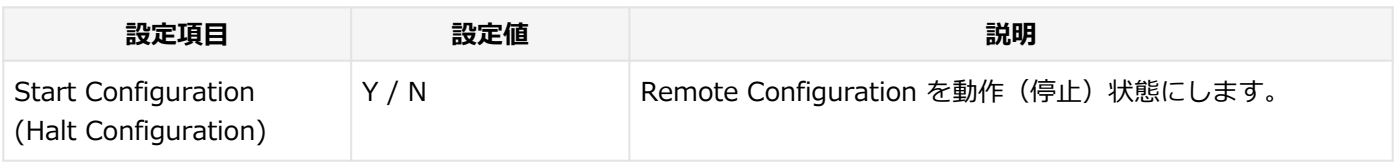

## **INTEL(R) TLS PSK CONFIGURATION**

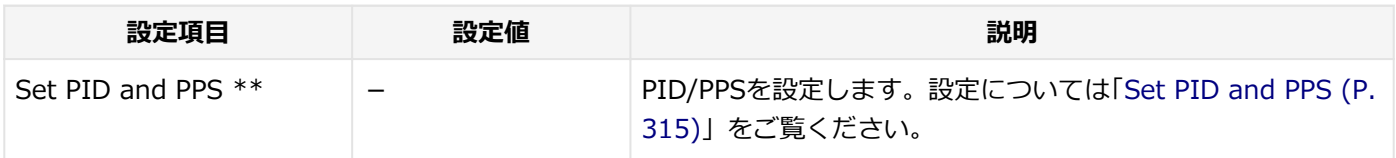

<span id="page-314-0"></span>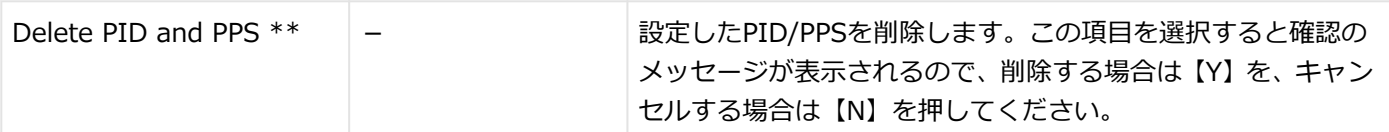

### **◆Set PID and PPS**

設定項目が順番に表示されます。項目ごとに設定値を入力してください。

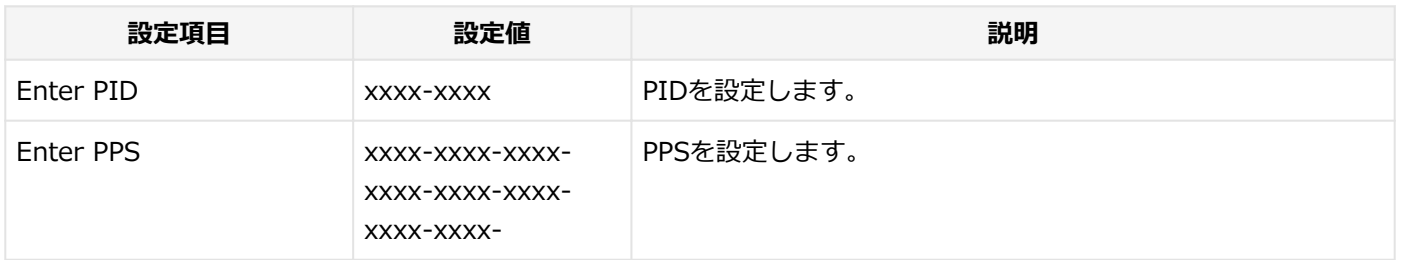

## **INTEL(R) REMOTE CONFIGURATION (2)**

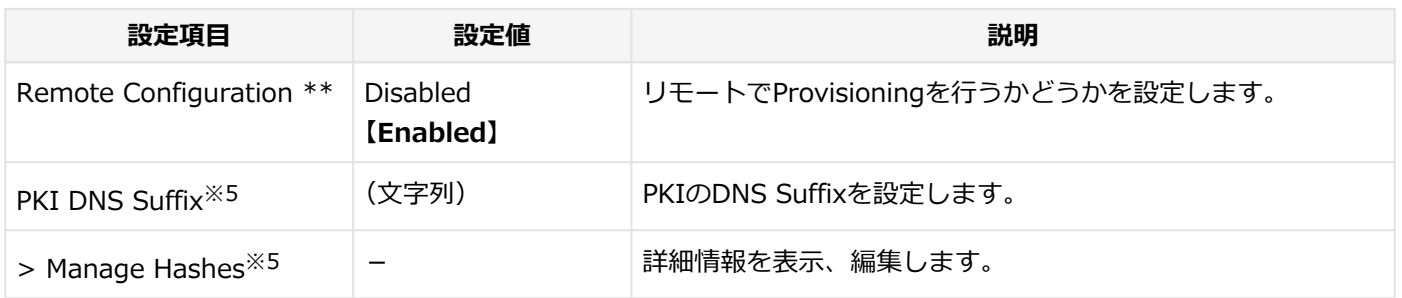

※5 「Remote Configuration」が「Enabled」に設定されている場合のみ表示されます。

[030501-20]

割り込みレベル、およびDMAチャネルの割り当てについては、下記のリンクよりご覧ください。

<http://121ware.com/e-manual/m/nx/ac/201305/bios/v1/mst/index.html>

# セキュリティチップ ユーティリティ

### [040000-28]

<span id="page-316-0"></span>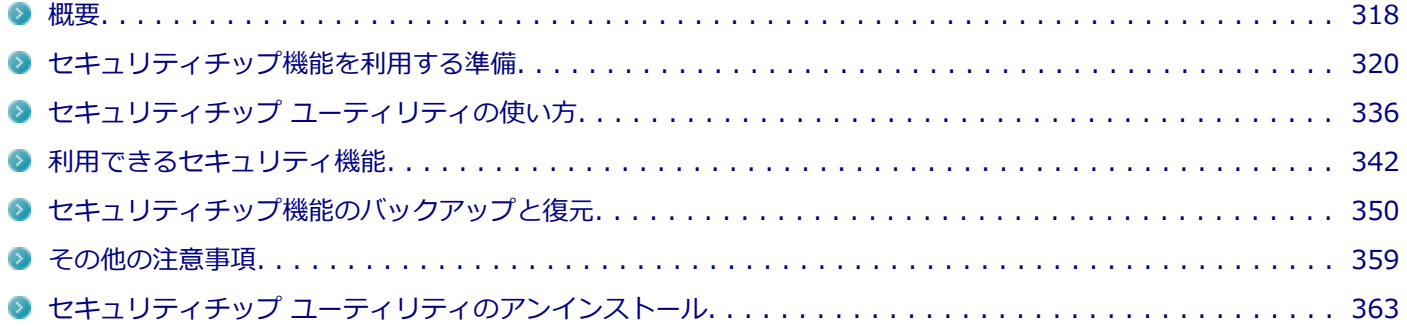

<span id="page-317-0"></span>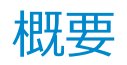

[040101-28]

セキュリティチップ ユーティリティでは、電子メールの保護機能や、ファイルとフォルダの暗号化(EFS)機能、Personal Secure Drive (PSD) 機能を利用することができます。

セキュリティチップ ユーティリティで保護されたファイルは、認証パスワードがないと開くことはできません。

本機は、本体にハードウェア的にTPM(Trusted Platform Module)と呼ばれるセキュリティチップを実装し、セキュ リティチップ内で暗号化や復号化、鍵の生成を行うことで、強固なセキュリティを実現します。

また、セキュリティチップ上に暗号化キーを持つため、ハードディスク(またはSSD)を取り外して持ち出されても、 セキュリティチップ上の暗号化キーを用いて暗号化したデータは読み取られることはありません。

セキュリティチップ ユーティリティをインストールすると、セキュリティチップ ユーティリティで暗号化したファイル を開くときなどに「Infineon Security Platform ユーザー認証」画面が表示されます。ここでパスワードを入力しなか った場合、暗号化されているファイルなどを開くことはできません。パスワードを入力し、認証されたユーザーだけが アクセスできます。

管理者はセキュリティポリシーを設定できるので、必要に応じてユーザーのアクセス権限を変更してセキュリティを管 理できます。

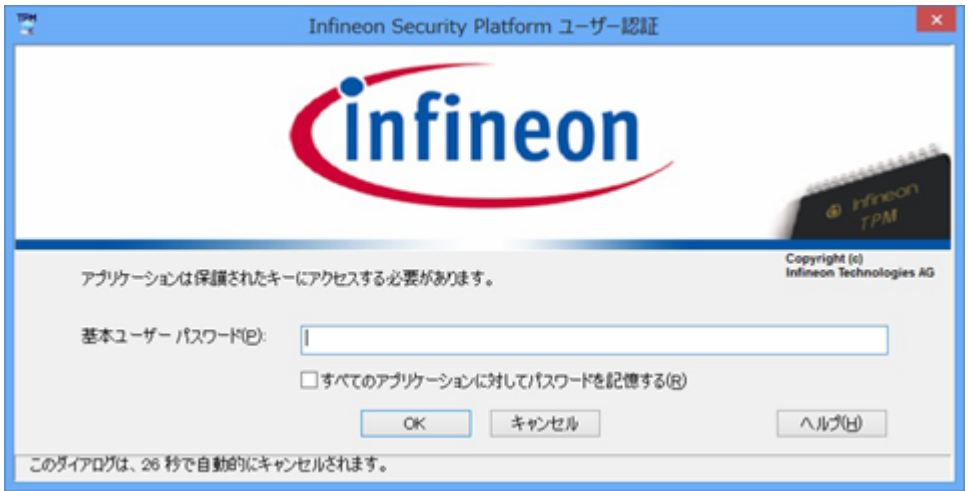

機能や操作方法の詳細については、以下をご覧ください。

## **機能や操作方法の詳細**

Infineon Security Platform 設定ツールのオンラインヘルプ(セキュリティチップ ユーティリティを起動し、「Infineon Security Platform 設定ツール」画面にある「ヘルプ」ボタンをクリック)

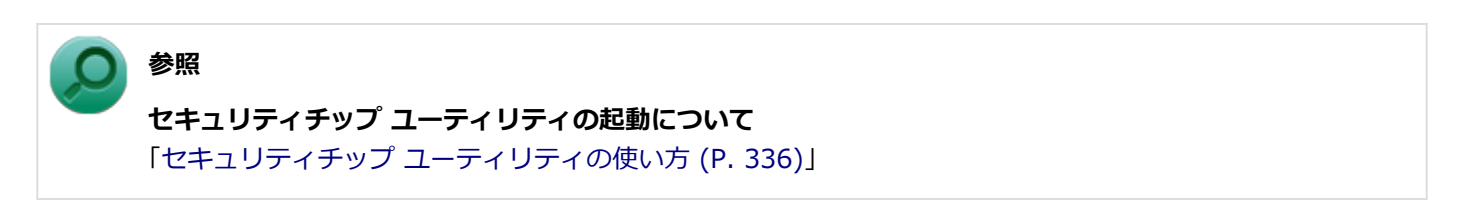

#### **チェック**

- セキュリティチップ ユーティリティをインストールした場合は、Windows 8標準のセキュリティチップ 機能は使用しないでください。
- セキュリティチップは、データやハードウェアの完全な保護を保証していません。重要なデータなどの管 理や取り扱いには十分注意して、運用を行ってください。

### **メモ**

本機に添付のセキュリティチップ ユーティリティはMicrosoft Office Personal 2013、およびMicrosoft Office Home and Business 2013に対応しています。

Microsoft Office Personal 2013、およびMicrosoft Office Home and Business 2013でセキュリティチッ プ ユーティリティの証明書を利用する方法については各Office アプリケーションのヘルプをご覧ください。

# セキュリティチップ機能を利用する準備

[040200-28]

<span id="page-319-0"></span>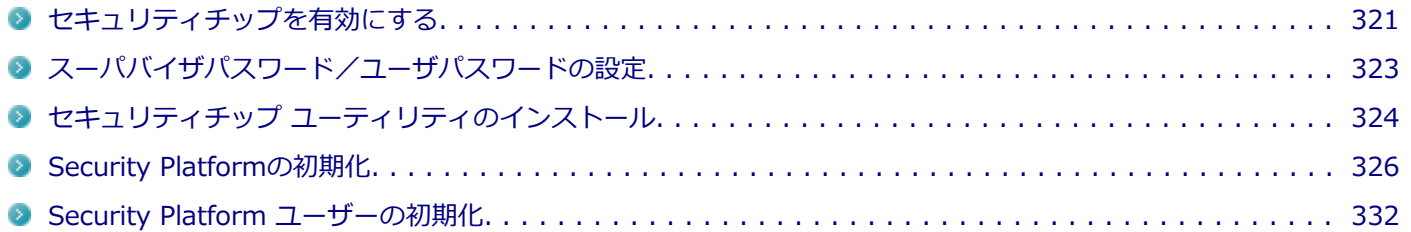

# <span id="page-320-0"></span>セキュリティチップを有効にする

[040201-28]

本機のセキュリティチップ機能を利用するには、BIOSセットアップユーティリティでセキュリティチップを有効にする 必要があります。

**チェック**

- BIOSセットアップコーティリティでセキュリティチップ機能を有効にしていない場合、本機にセキュリ ティチップ ユーティリティをインストールすることはできません。
- Windowsの機能を使用した「PCのリセット」や本機の再セットアップを行った場合、または別売のOSを 利用する場合は、セキュリティチップ機能を有効にする前にセキュリティチップの初期化を行ってくださ  $\mathbf{L}$

セキュリティチップの初期化手順については、「トラブル解決Q&A」の「セキュリティチップ機能」-[「パ](#page-558-0) [スワードを忘れてしまった \(P. 559\)](#page-558-0)」をご覧ください。

セキュリティチップ機能を有効にするには、次の手順でBIOSセットアップユーティリティの設定をしてください。

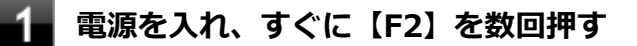

BIOSセットアップユーティリティが表示されます。

### **参照**

#### **BIOSセットアップユーティリティについて**

「システム設定」の[「BIOSセットアップユーティリティについて \(P. 282\)」](#page-281-0)

**「Security」メニューの「Security Chip Configuration」を選択し、【Enter】を押す**

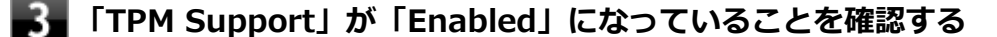

「Disabled」の場合は「Enabled」に変更してください。

### **「Change TPM State」を「Enable&Activate」にする**

#### **【F10】を押す**

確認の画面が表示されます。

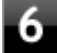

#### **「Yes」が選択されていることを確認して【Enter】を押す**

設定値が保存され、BIOSセットアップユーティリティが終了します。

これでセキュリティチップ機能が有効になりました。

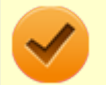

#### **チェック**

本機のセキュリティチップ機能の設定は、「Change TPM State」を「Clear」にすることで初期化すること ができます。

このため、セキュリティチップ機能をご利用になる場合は、第三者にセキュリティチップの設定を初期化さ れないように、スーパバイザパスワード/ユーザパスワードを設定して、セキュリティを強化することをお すすめします。

# <span id="page-322-0"></span>スーパバイザパスワード/ユーザパスワードの設定

[040202-28]

本機でセキュリティチップ機能をお使いになる場合は、BIOSセットアップユーティリティにスーパバイザパスワード、 またはユーザパスワードを設定して管理することをおすすめします。BIOSセットアップユーティリティにパスワードを 設定しておくことで、第三者にセキュリティチップ機能を初期化、または無効化されることを防ぐことができます。

スーパバイザパスワード/ユーザパスワードの設定をしない場合は[「セキュリティチップ ユーティリティのインストー](#page-323-0) [ル \(P. 324\)](#page-323-0)」をご覧になり、設定を行ってください。

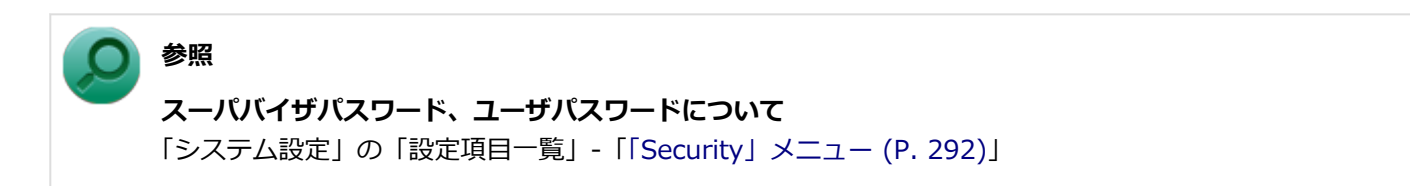

# <span id="page-323-0"></span>セキュリティチップ ユーティリティのインストール

[040203-28]

本機のセキュリティチップ機能を利用するためには、セキュリティチップ ユーティリティのインストール、初期設定が 必要になります。

**チェック**

- ヤキュリティチップ ユーティリティのインストールは必ず管理者(Administrator)権限を持つユーザー (ユーザー名は半角英数字)で行ってください。
- セキュリティチップ ユーティリティのインストールには光学ドライブが必要です。光学ドライブが内 蔵、または添付されていないモデルをお使いの場合は、別売の光学ドライブが必要です。
- BIOSセットアップユーティリティでセキュリティチップ機能を有効にしていない場合、セキュリティチ ップ ユーティリティのインストールはできません。「[セキュリティチップを有効にする \(P. 321\)」](#page-320-0)をご覧 になり、設定してください。

次の手順で、セキュリティチップ ユーティリティをインストールしてください。

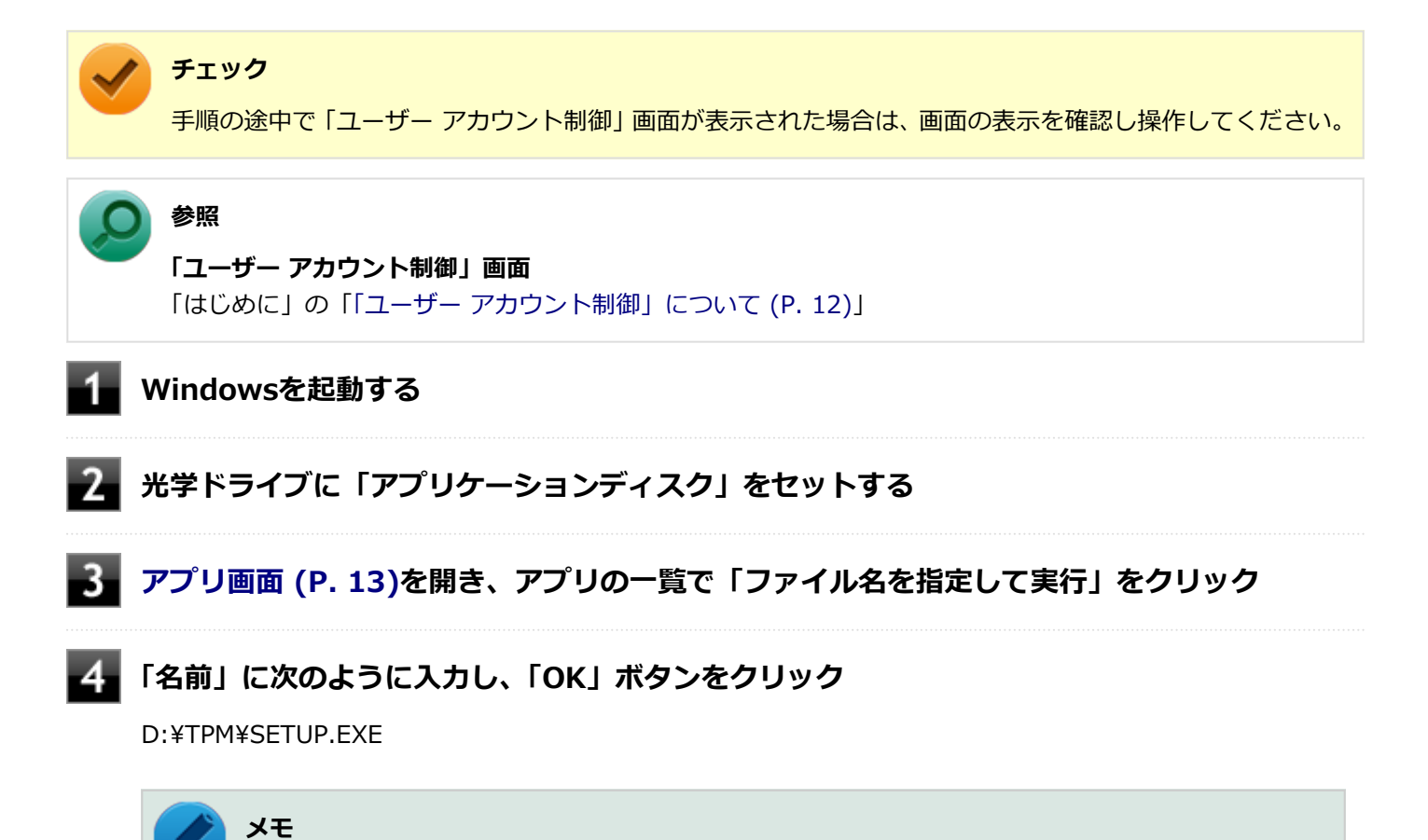

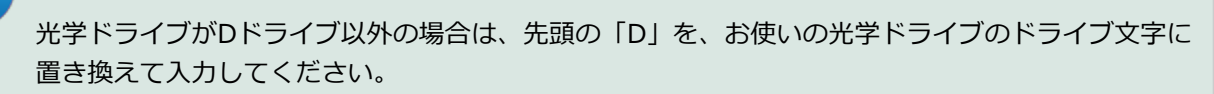
#### **「Infineon TPM Professional Package - InstallShield Wizard」画面が表示されたら「次 へ」ボタンをクリック**

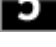

6 **「使用許諾契約」と表示されたらライセンス契約を読み、「ライセンス契約の全条項に同意しま す」を選択し、「次へ」ボタンをクリック**

**「ユーザ情報」と表示されたら「ユーザー名」と「所属」を入力し、「次へ」ボタンをクリック**

- **「セットアップ タイプ」と表示されたら「すべて」が選択されていることを確認し、「次へ」ボ タンをクリック**
- **「プログラムをインストールする準備ができました」と表示されたら「インストール」ボタンを クリック**
- $10$ **「InstallShield ウィザードを完了しました」と表示されたら「完了」ボタンをクリック**

「Readme ファイルを表示する」にチェックを付けていると、Readmeファイルが表示されます。

**再起動を促すメッセージが表示されたら「いいえ」ボタンをクリック**

**光学ドライブから「アプリケーションディスク」を取り出し、Windowsを再起動する**

以上でセキュリティチップ ユーティリティのインストールは完了です。 「[Security Platformの初期化 \(P. 326\)](#page-325-0)」に進んでください。

# <span id="page-325-0"></span>Security Platformの初期化

[040204-28]

セキュリティチップ ユーティリティのインストールが完了したら、次にSecurity Platformの初期化を行います。

Security Platformの初期化には、「クイック初期化 (P. 326)」と「[詳細設定初期化 \(P. 328\)」](#page-327-0)の2つがあります。 「クイック初期化」では、Security Platformの基本的な機能の設定を一度に行うことができます。より詳細な設定を行い たい場合は、「詳細設定初期化」を選択してください。

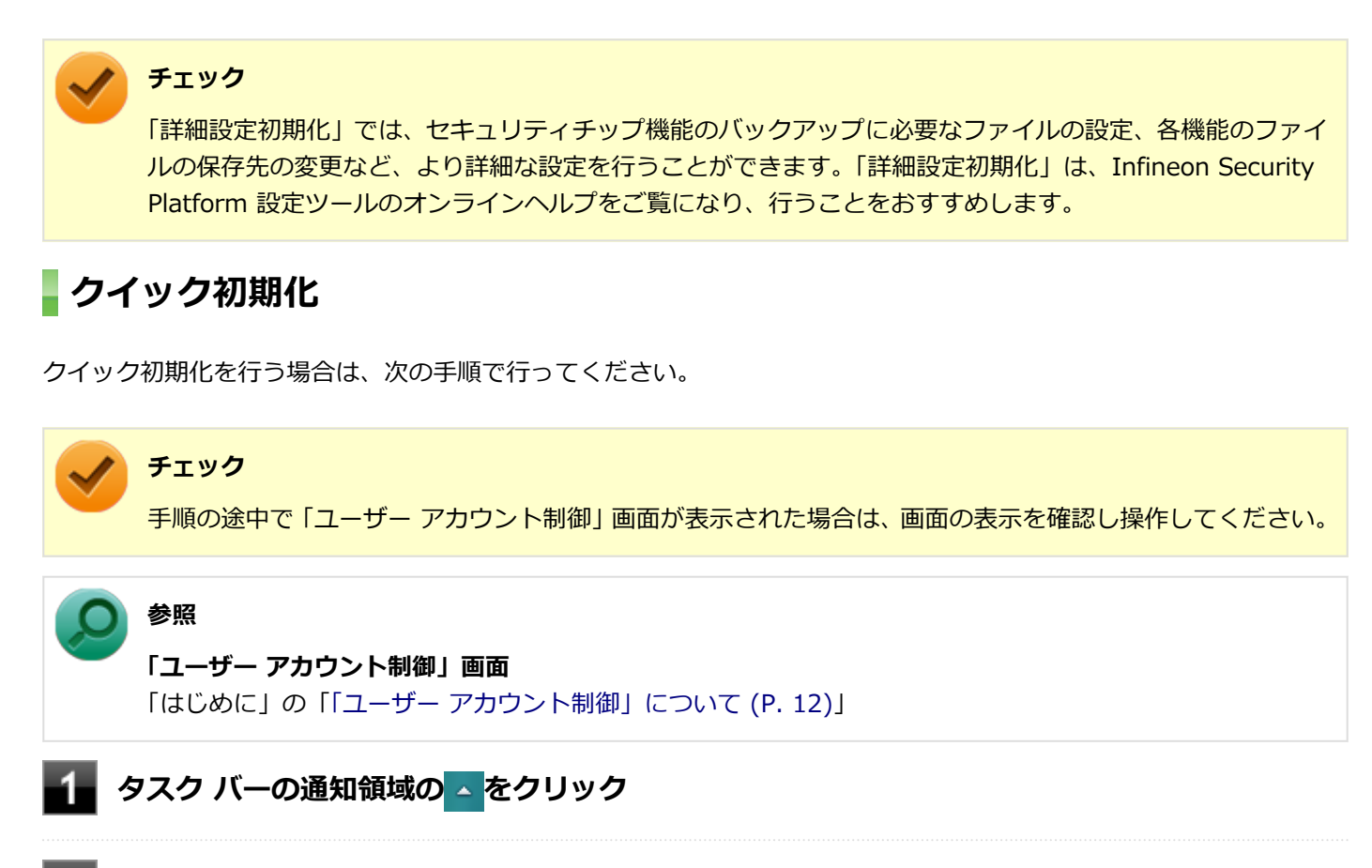

**を右クリックし、表示されたメニューから「 Security Platform の初期化」をクリック**

「Security Platform クイック初期化ウィザード」が表示されます。

# **「クイック初期化」を選択する**

**「使用するドライブ」欄でシークレットデータの保存先を選択し、「次へ」ボタンをクリック**

保存先にリムーバブルメディア以外を選択した場合は、確認のメッセージが表示されるので、内容を確認し「は い」ボタンをクリックしてください。

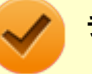

#### **チェック**

クイック初期化選択時に作成されるシークレットデータは、管理と緊急時に必要になります。 データの保存先には、リムーバブルメディアの使用をおすすめします。保存先にリムーバブルメデ ィアを選択しない場合、初期化設定完了時に追加のデータ保護が必要になります。 詳しくはInfineon Security Platform 設定ツールのオンラインヘルプをご覧ください。

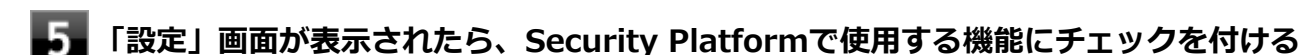

選択できる機能は次の通りです。

- ハードウェアによる暗号化ファイル システム (EFS)
- **Personal Secure Drive (PSD)**

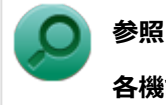

#### **各機能の概要について**

- 「[利用できるセキュリティ機能 \(P. 342\)](#page-341-0)」
- Infineon Security Platform 設定ツールのオンラインヘルプ

**「基本ユーザー パスワードを設定してください。Security Platform 機能を使うために必要 な基本ユーザー キーをこのパスワードで保護します」欄と「新しいパスワードの確認入力」欄 にパスワードを入力し、「次へ」ボタンをクリック**

「サマリー」画面が表示されます。

#### **「次へ」ボタンをクリック**

「ウィザードが正常に終了しました」と表示されます。 手順4でシークレットデータの保存先にリムーバブルメディアを選択した場合は、手順12へ進んでください。 リムーバブルメディア以外を選択した場合は、手順8へ進んでください。

# **「詳細」ボタンをクリック**

**「プロトコル ファイル」画面が表示されたら、「保存」または「印刷」を選択し、作成したシー クレットデータを保管する**

#### **チェック**

シークレットデータを含んだプロトコル ファイルを保存、もしくは印刷して保管することをおすす めします。 詳しくはInfineon Security Platform 設定ツールのオンラインヘルプをご覧ください。

#### <span id="page-327-0"></span>10 **シークレットデータを含んだプロトコル ファイルを保存、もしくは印刷が完了したら、「閉じ る」ボタンをクリック**

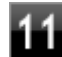

**確認のメッセージが表示されたら、内容を確認し「OK」ボタンをクリック**

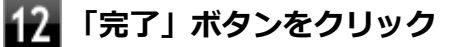

**Windowsを再起動する**

以上でSecurity Platformのクイック初期化は完了です。

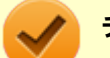

#### **チェック**

- クイック初期化でSecurity Platformの初期化を行ったユーザーは、「Security Platform ユーザーの初期 化」は完了しています。「Security Platform ユーザーの初期化」を行う必要はありません。クイック初期 化完了後に詳細な設定を行いたい場合は、「Security Platform 設定ツール」から設定を行うことができま す。
- Security Platformの初期化の途中でフリーズした場合は、本機の電源を切り、「トラブル解決Q&A」の 「セキュリティチップ機能」-[「パスワードを忘れてしまった \(P. 559\)](#page-558-0)」で、BIOSセットアップユーティリ ティからセキュリティチップを初期化してから、Security Platformの初期化をやりなおしてください。
- 初期化完了後は、設定ツールの「バックアップ」タブからバックアップを行ってください。 バックアップについて詳しくは、オンラインヘルプをご覧ください。

# **詳細設定初期化**

詳細設定初期化を行う場合は、次の手順で行ってください。

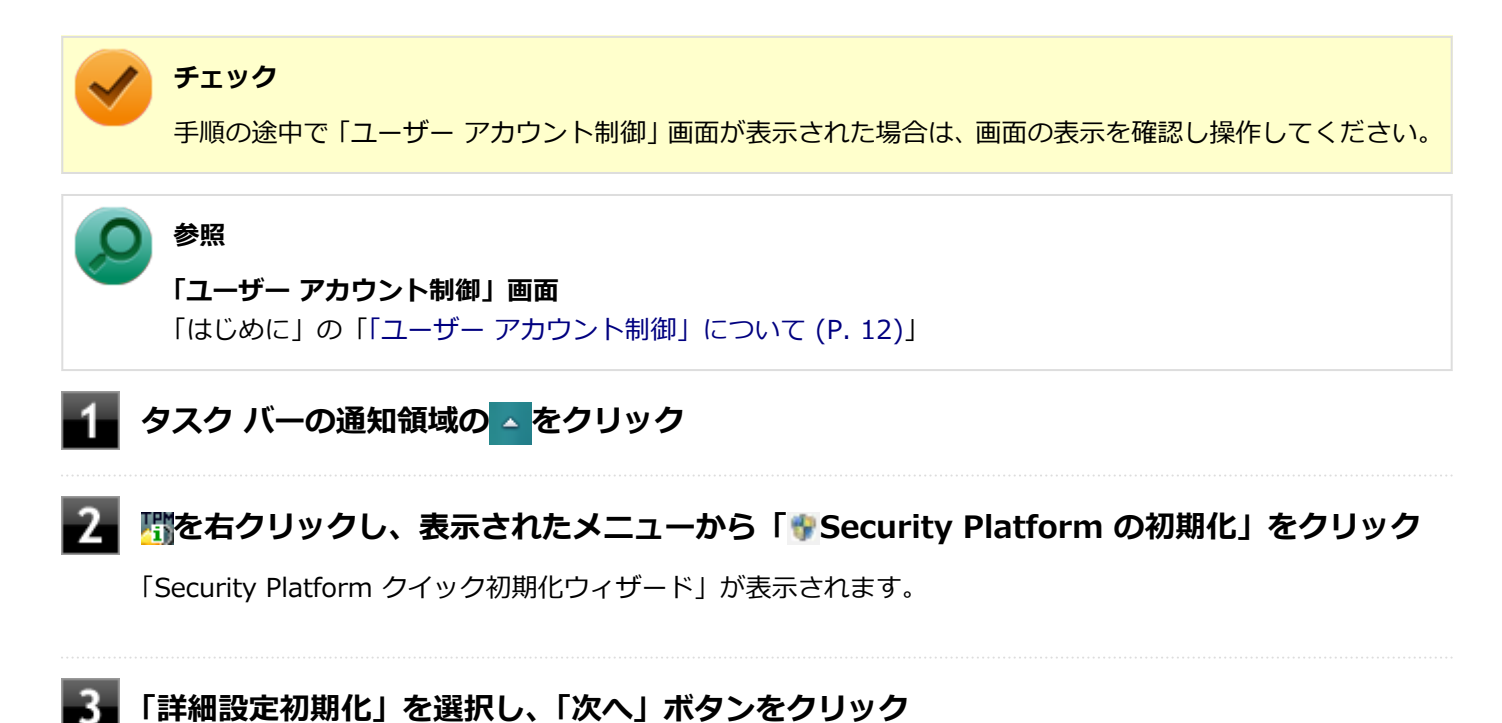

-328-

「Infineon Security Platform 初期化ウィザードへようこそ」画面が表示されます。

#### **「次へ」ボタンをクリック**

- **「初期化」画面が表示されたら、「Security Platform の初期化」を選択し、「次へ」ボタンを クリック**
- **「Security Platform の機能を選択してください」と表示されたら、「BitLocker ドライブ暗 号化」のチェックを外し、「次へ」ボタンをクリック**

「自動バックアップ」画面が表示されます。

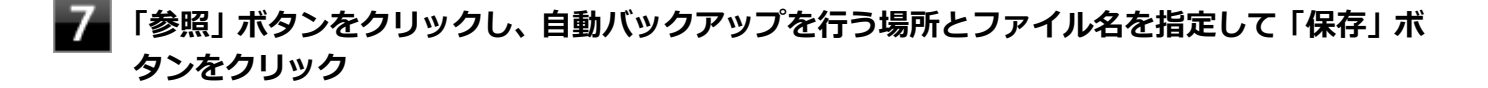

**「スケジュール」ボタンをクリック**

- **自動で緊急時復元用のバックアップ アーカイブを作成するスケジュールを設定し、「OK」ボタ ンをクリック**
- 

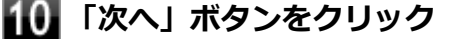

「緊急時復元」画面が表示されます。

- **「新しい復元用トークンを作成する」を選択する**
- **復元用トークンを保存する場所を変更する場合は「参照」ボタンをクリックし、復元用トーク ンを保存する場所とファイル名を指定して、「保存」ボタンをクリック**

#### **チェック**

復元用トークンは、セキュリティチップが破損した場合など、緊急時のSecurity Platform復元の際 に必要となります。USBメモリなどの外部メディアに保存し、紛失しないよう保管してください。

#### **メモ**

「ファイルの場所」には初期値として、「ドキュメント」の「Security Platform ¥SPEmRecToken.xml」が指定されています。

**「パスワード」欄と「パスワードの確認入力」欄に復元用トークンのパスワードを入力する**

# **「次へ」ボタンをクリック**

「パスワード リセット」画面が表示されます。

### **「新しいトークンを作成する」を選択する**

16 | **パスワードリセットトークンを保存する場所を変更する場合は「参照」ボタンをクリックし、 パスワードリセットトークンを保存する場所とファイル名を指定して、「保存」ボタンをクリッ ク**

#### **メモ**

「ファイルの場所」には初期値として、「ドキュメント」の「Security Platform ¥SPPwdResetToken.xml」が指定されています。

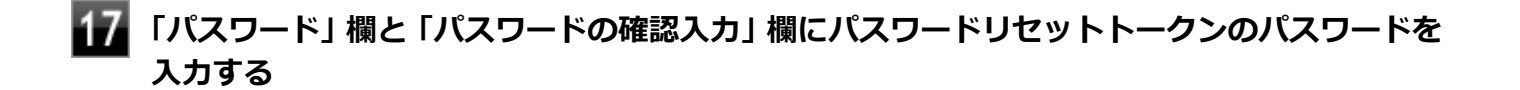

#### **「次へ」ボタンをクリック**

「サマリー」画面が表示されます。

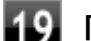

#### **「次へ」ボタンをクリック**

「ウィザードが正常に終了しました。」と表示されます。

#### **「自動バックアップを今すぐ実行する」にチェックが付いていることを確認する**

チェックが付いていない場合は、チェックを付けてください。

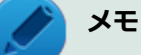

バックアップのファイル名は「SPSystemBackup\_<コンピュータ名>.xml」です。このファイル および、同時に作成される「SPSystemBackup\_<コンピュータ名>」フォルダ内のファイル 「SPSystemBackupConfig.xml」、「SPSystemBackupData.xml」は復元処理に必要不可欠のファイ ルです。

**Security Platformの初期化終了後に、Security Platform ユーザー初期化ウィザードを起 動する場合は、「Security Platform ユーザー初期化ウィザードを起動する」にチェックを付 ける**

**「完了」ボタンをクリック**

Security Platformの初期化終了と同時に自動でバックアップファイルが作成されます。

#### 以上でSecurity Platformの初期化は完了です。 「[Security Platform ユーザーの初期化 \(P. 332\)」](#page-331-0)に進んでください。

# **チェック**

Security Platformの初期化の途中でフリーズした場合は、本機の電源を切り、「トラブル解決Q&A」の「セ キュリティチップ機能」-「[パスワードを忘れてしまった \(P. 559\)」](#page-558-0)で、BIOSセットアップユーティリティか らセキュリティチップを初期化してから、Security Platformの初期化をやりなおしてください。

# <span id="page-331-0"></span>Security Platform ユーザーの初期化

[040205-28]

Security Platformの初期化が完了したら、次の手順でSecurity Platform ユーザーの初期化を行ってください。

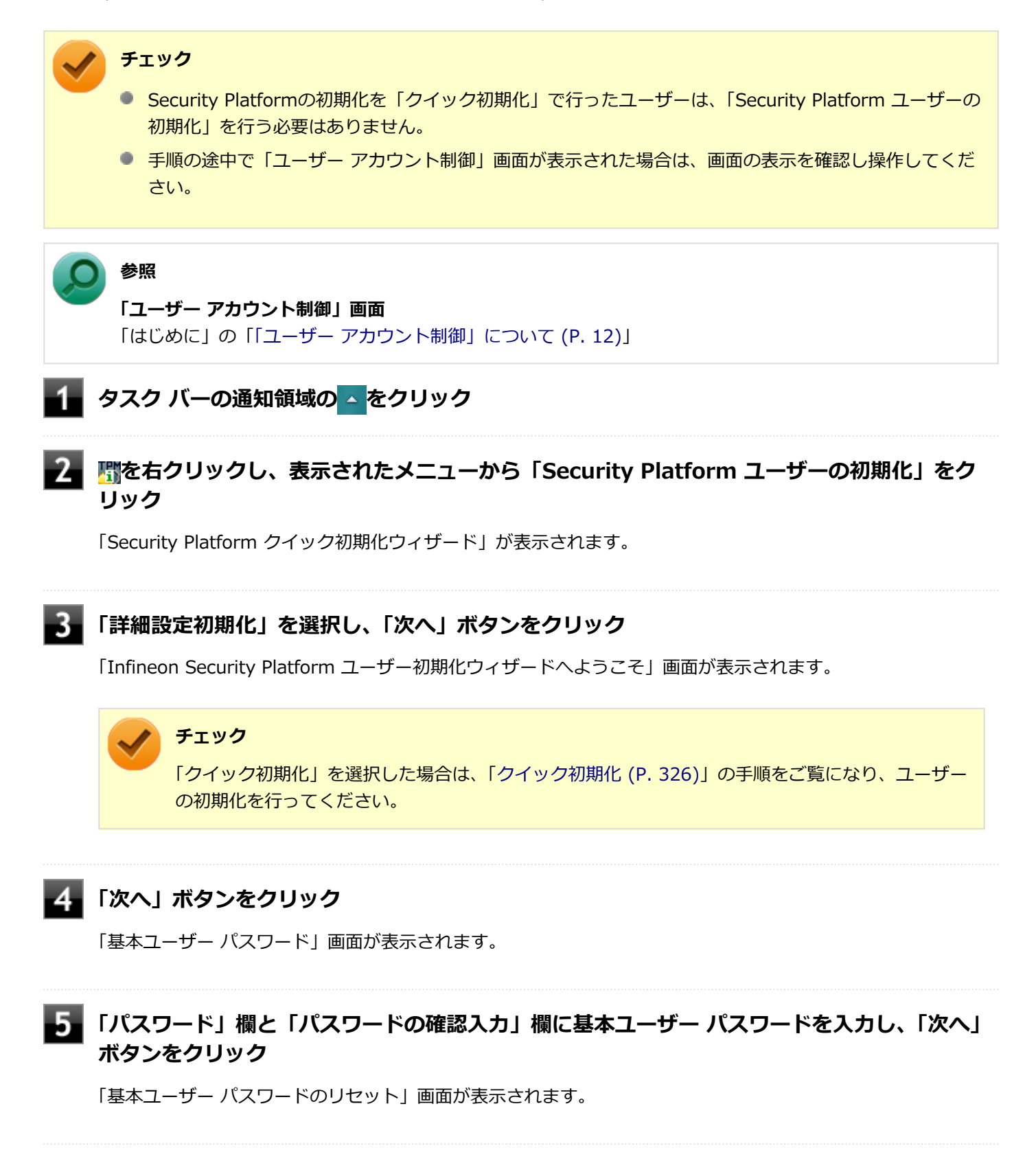

**「緊急時の基本ユーザー パスワードのリセットを有効にする」にチェックが付いていることを 確認する**

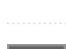

**個人シークレットを保存する場所を変更する場合は「参照」ボタンをクリックし、個人シーク レットを保存する場所とファイル名を指定して、「保存」ボタンをクリック**

# **メモ**

「ファイルの場所」には初期値として、「ドキュメント」の「Security Platform¥SPPwdResetSecret\_ <コンピュータ名>\_<ユーザー名>.xml」が指定されています。

# **8 「次へ」ボタンをクリック**

「パスワードと認証」画面が表示されます。

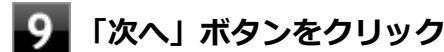

「Security Platform の機能を選択してください」と表示されます。

#### 10 **Security Platformで使用する機能にチェックを付けて、「次へ」ボタンをクリック**

選択できる機能は次の通りです。

- 電子メールの保護
- ファイルとフォルダの暗号化 暗号化ファイルシステム (EFS)
- ファイルとフォルダの暗号化 Personal Secure Drive(PSD)

# **参照**

#### **各機能の概要について**

- 「[利用できるセキュリティ機能 \(P. 342\)](#page-341-0)」
- Infineon Security Platform 設定ツールのオンラインヘルプ

#### **電子メールの設定について確認する**

手順10で「電子メールの保護」にチェックを付けた場合は、電子メールの保護の設定を確認する画面が表示さ れます。

必要に応じて、電子メールの設定についての確認を行ってください。

手順10で「電子メールの保護」のみにチェックを付けた場合は、「次へ」ボタンをクリックし手順21へ進んでく ださい。

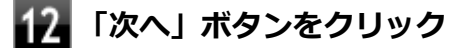

**「暗号化証明書」と表示されたら、次の操作を行う**

- **自動で新規に作成される証明書を使用する場合** 手順15に進んでください。
- **すでにある証明書を使用するなど、手動で証明書を選択する場合** 「変更」ボタンをクリックし、手順14に進んでください。

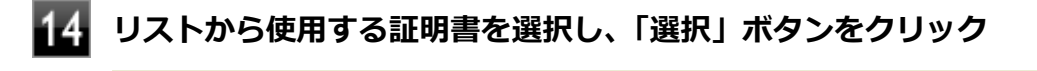

#### **チェック**

利用できる証明書がない場合は、ドメイン内の証明機関へ証明書を要求したり、「作成」ボタンで自 己署名付きの証明書を作成したりできます。また、「インポート」ボタンで別のファイルからインポ ートすることや外部の証明機関へ証明書を要求することもできます。 証明書は「表示」ボタンで情 報を確認できます。

詳しくは「ヘルプ」ボタンをクリックして表示されるヘルプをご覧ください。

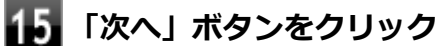

手順10で「ファイルとフォルダの暗号化 - 暗号化ファイルシステム(EFS)」にチェックを付けた場合は、「暗 号化ファイル システム (EFS) を設定してください! と表示されます。 手順16に進んで設定を行ってください。 チェックを付けていない場合は、手順17に進んでください。

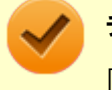

#### **チェック**

「古い暗号証明書は既存の暗号化されたデータを復号化するために必要です。」と表示された場合は、 「OK」ボタンをクリックしてください。

#### **「EFS フォルダ」にチェックを付け、「次へ」ボタンをクリック**

必要に応じて、「デスクトップ ショートカット」にもチェックを付けてください。

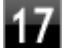

#### **Personal Secure Driveに割り当てるドライブ文字とドライブラベルを設定する**

手順10で「ファイルとフォルダの暗号化 - Personal Secure Drive (PSD)」にチェックを付けた場合は、 「Personal Secure Drive を設定してください」と表示されます。 チェックを付けていない場合は、手順20に進んでください。

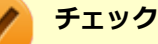

Personal Secure Driveに使用するドライブ文字は、既存のドライブ文字と重複しない未使用の文字 を選択してください。

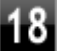

**必要に応じて次の設定を行い、「次へ」ボタンをクリック**

**● Personal Secure Driveをサインイン時にロードする場合** 「Personal Secure Drive をログオン時にロードする」にチェックを付ける **● デスクトップにPersonal Secure Driveのショートカットを作成する場合** 「デスクトップ ショートカットの作成」にチェックを付ける

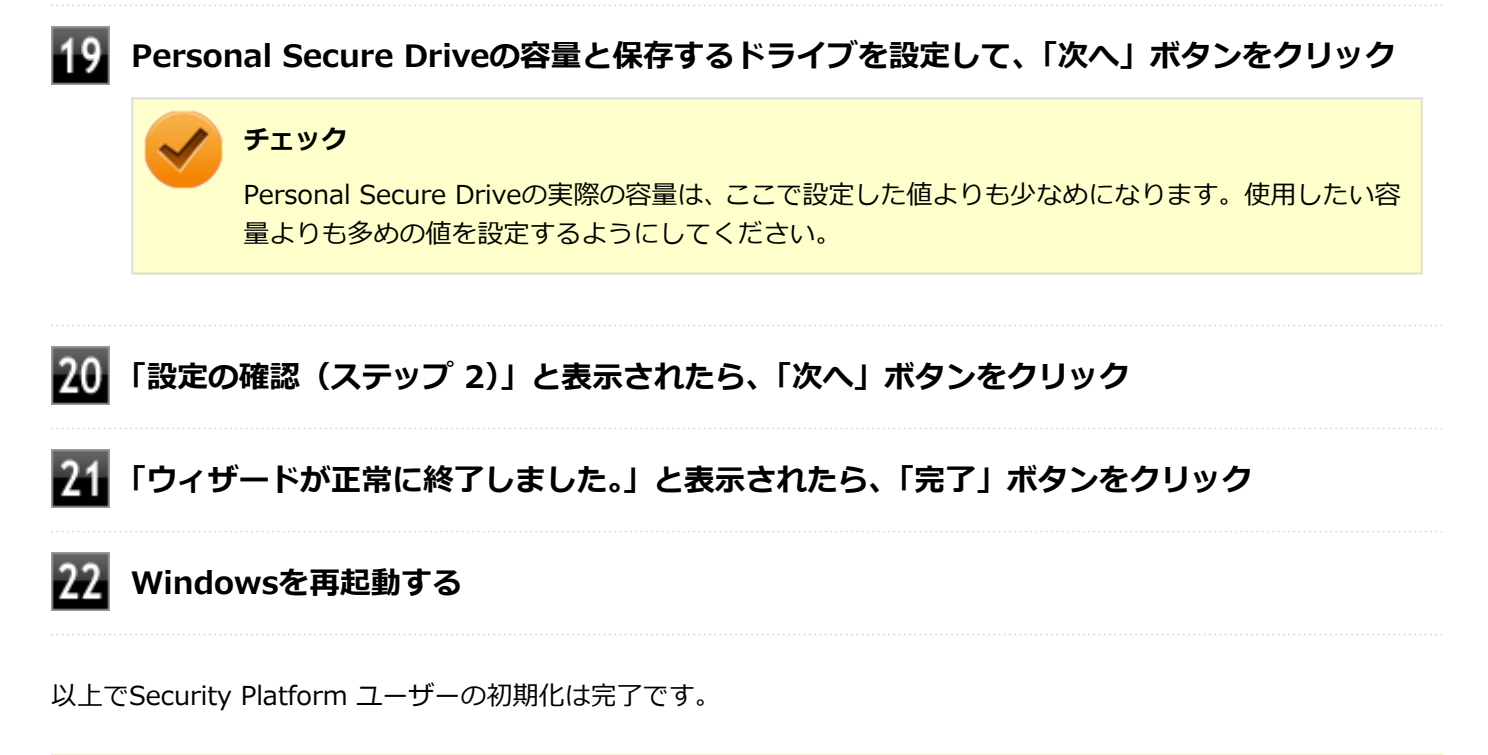

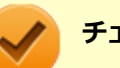

#### **チェック**

Security Platform ユーザーの初期化の途中でフリーズした場合は、本機の電源を切り、「トラブル解決 Q&A」の「セキュリティチップ機能」-[「パスワードを忘れてしまった \(P. 559\)](#page-558-0)」で、BIOSセットアップユー ティリティからセキュリティチップを初期化してから、[「Security Platformの初期化 \(P. 326\)」](#page-325-0)からやりな おしてください。

# セキュリティチップ ユーティリティの使い方

[040301-28]

# **セキュリティチップ ユーティリティの起動**

セキュリティチップ ユーティリティを使うと、ファイルとフォルダの暗号化(EFS)機能、Personal Secure Drive(PSD) 機能のほか、ユーザーの管理や暗号化キー、証明書の発行や移行、復元などができます。

セキュリティチップ ユーティリティには、管理者特権がある状態と管理者特権のない状態があり、それぞれ次の手順で 起動します。

#### **管理者特権のある状態で起動する場合**

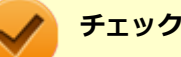

- 管理者特権のある状態でセキュリティチップ ユーティリティを起動するには、Windowsに管理者 (Administrator)権限を持つユーザーでサインインしてください。標準ユーザーのアカウントでは、管理 者特権のある状態でセキュリティチップ ユーティリティを起動することはできません。
- 手順の途中で「ユーザー アカウント制御」画面が表示された場合は、画面の表示を確認し操作してくだ さい。

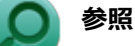

**「ユーザー アカウント制御」画面**

「はじめに」の「[「ユーザー アカウント制御」について \(P. 12\)」](#page-11-0)

**●通知領域から起動する場合** 

**タスク バーの通知領域の をクリック**

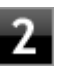

**を右クリックし、表示されたメニューから「 Security Platformを管理する」をクリッ ク**

「Infineon Security Platform 設定ツール」画面が表示されます。 「Infineon Security Platform 設定ツール」の左側に「管理者」と表示されます。

#### **●アプリ画面から起動する場合**

**[アプリ画面 \(P. 13\)を](#page-12-0)開き、アプリの一覧で「Security Platform の管理」を右クリック**

#### **アプリ バーにある「管理者として実行」をクリック**

「Infineon Security Platform 設定ツール」画面が表示されます。 「Infineon Security Platform 設定ツール」の左側に「管理者」と表示されます。

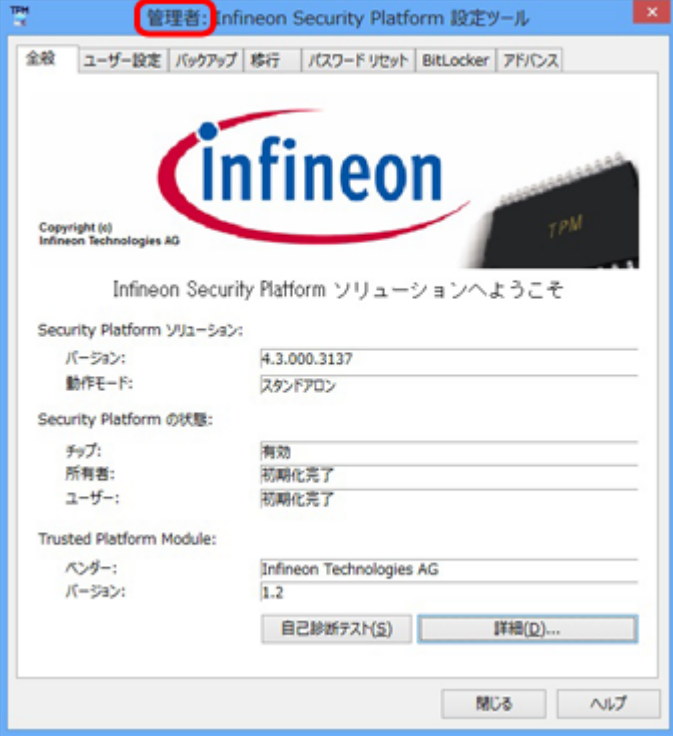

### **管理者特権のない状態で起動する場合**

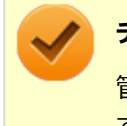

#### **チェック**

管理者特権のない状態でセキュリティチップ ユーティリティを起動した場合、設定可能な項目が制限されま す。

#### **●通知領域から起動する場合**

**タスク バーの通知領域の をクリック**

#### **を右クリックし、表示されたメニューから「Security Platform を管理する」をクリック** 7

「Infineon Security Platform 設定ツール」画面が表示されます。

#### **●アプリ画面から起動する場合**

### **[アプリ画面 \(P. 13\)を](#page-12-0)開き、アプリの一覧で「Security Platform の管理」をクリック**

「Infineon Security Platform 設定ツール」画面が表示されます。

**メモ**

セキュリティチップ ユーティリティは、コントロール パネルから起動することもできます。

**「[コントロール パネル \(P. 13\)」](#page-12-0)を表示する**

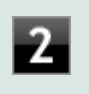

**「システムとセキュリティ」をクリックし、「Infineon Security Platform」をクリ ック**

「Infineon Security Platform 設定ツール」画面が表示されます。

# **タブの機能、パスワードリセット**

**タブの機能**

「Infineon Security Platform 設定ツール」画面右下の「ヘルプ」ボタンをクリックすると、表示されているタブごとに 設定できる機能や、関連した機能について説明しているオンラインヘルプが起動します。 それぞれのタブにあるボタンや機能について詳しくは、オンラインヘルプをご覧ください。

**● 「全般」タブ** 

セキュリティチップの状態や、Infineon Security Platform 設定ツールのバージョンや設定内容を確認することがで きます。

**● 「ユーザー設定**」タブ

基本ユーザーのパスワード変更や、Security Platformの機能を設定できます。

**● 「バックアップ」タブ** 

自動システムバックアップの設定や、システムバックアップからの復元、ユーザーごとの手動バックアップと復元を 行うことができます。

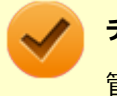

**チェック**

管理者特権のない状態では、現在のユーザーの手動バックアップと復元のみ利用可能です。

#### **● 「移行」タブ**

Infineon Security Platform 設定ツールで設定した暗号化キーや証明書を、他のセキュリティチップ搭載コンピュー タでも利用できるように移行や認証を行うことができます。

### **チェック**

- 管理者特権のない状態では、Security Platformの情報の保存と移行の承認は行えません。
- 暗号化キーや証明書の移行ができるのは、 Windows 8 Proをインストールしたコンピュータ同士のみ です。

#### **「パスワード リセット」タブ**

各ユーザーのパスワードリセット トークンの作成や、パスワードのリセットを行うことができます。

#### **チェック**

管理者特権のない状態では、現在のユーザーに対しての、パスワードリセットの有効化とパスワードリセ ットのみ行えます。

#### **「BitLocker」タブ**

BitLocker ドライブ暗号化の現在の状態を確認することができます。また、コントロール パネルの「BitLocker ドラ イブ暗号化」画面を表示し、設定を変更することができます。

# **チェック**

「BitLocker」タブは管理者特権がある場合のみ表示されます。管理者特権のない状態では設定できませ ん。

#### **「アドバンス」タブ**

Infineon Security Platform 設定ツールの所有者パスワードの変更や、各機能の設定の変更ができます。また、セキ ュリティポリシーの設定を変更することができます。

セキュリティポリシーを設定することで、利用可能な機能や設定を制限できます。

# **チェック**

「アドバンス」タブは管理者特権がある場合のみ表示されます。管理者特権のない状態では設定できませ ん。

# **パスワードのリセット**

基本ユーザー パスワードを忘れてしまった場合、次の手順で基本ユーザー パスワードをリセットすることができます。 ここでは、管理者に「Administrator」、一般ユーザーに「User1」がセットアップされている場合を例として説明しま す。

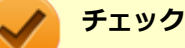

管理者ユーザーのパスワードリセット機能はサポートしておりません。

**「Administrator」としてサインインする**

**管理者特権のある状態で「Infineon Security Platform 設定ツール」を起動する**

# **「パスワード リセット」タブをクリックし、「基本ユーザー パスワードのリセット」-「管理タ スク」にある「準備」ボタンをクリック**

「Infineon Security Platform パスワード リセット ウィザード」が起動します。

### **パスワードをリセットするユーザーを選択する**

「User1」を選択します。

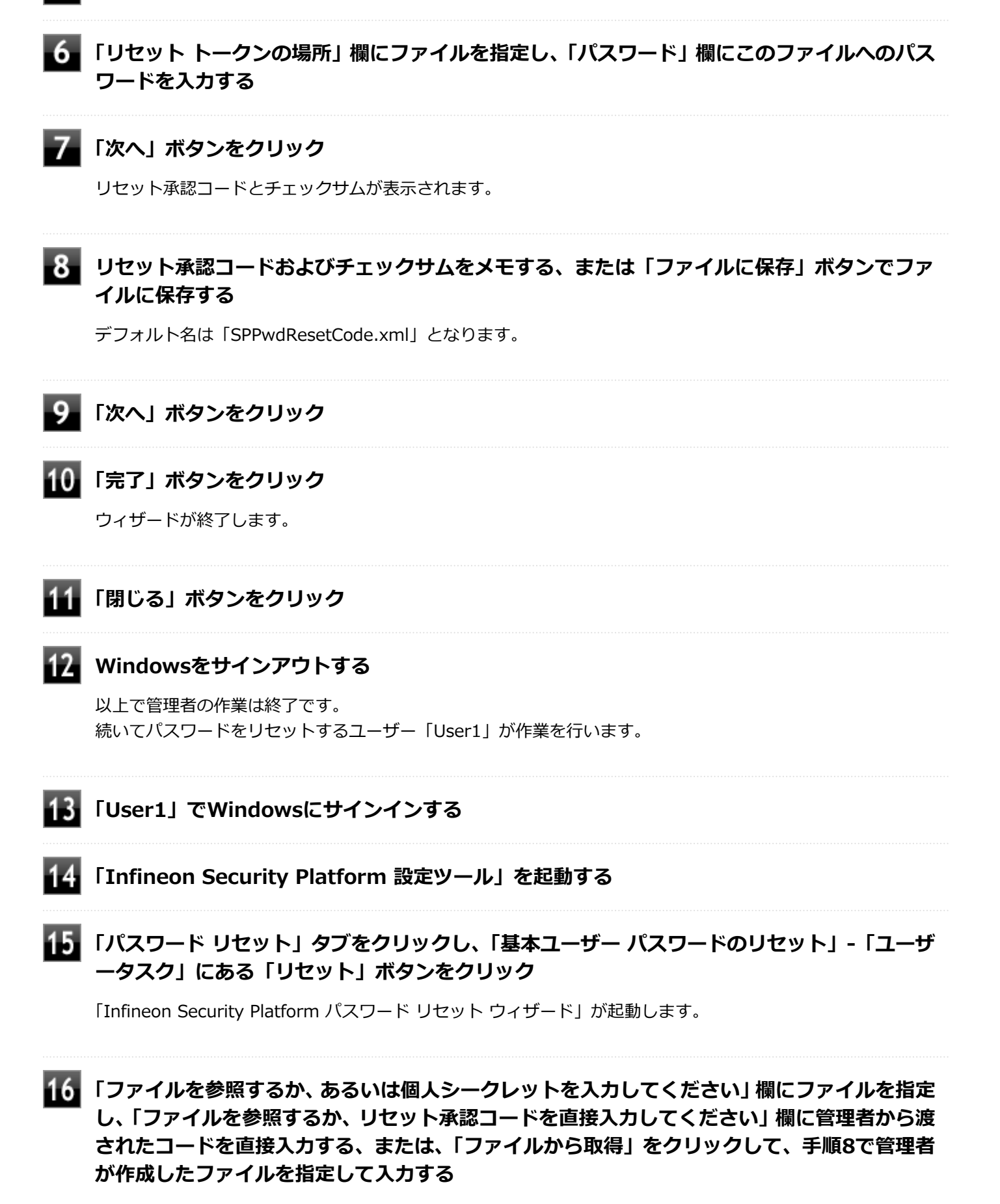

### **新しいパスワードを「パスワード」欄と「パスワードの確認入力」欄に入力し、「次へ」ボタン をクリック**

「設定を確認してください」と表示されます。

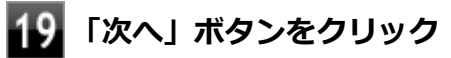

基本ユーザーパスワードがリセットされます。

# **20 「完了」ボタンをクリック**

ウィザードが終了します。

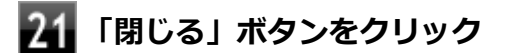

# 利用できるセキュリティ機能

[040400-28]

<span id="page-341-0"></span>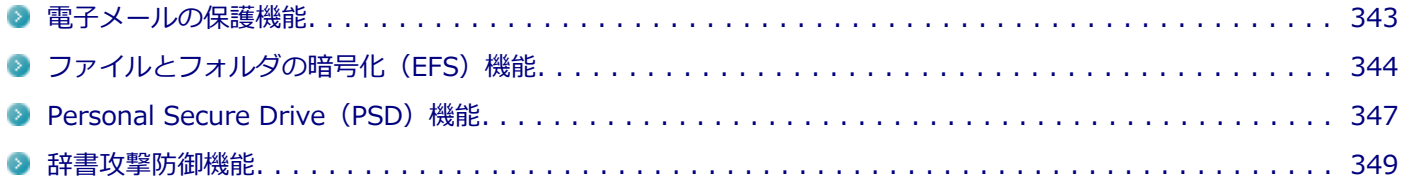

# <span id="page-342-0"></span>電子メールの保護機能

[040401-28]

お使いの電子メールソフトで、セキュリティチップ ユーティリティの証明書を利用して、暗号化による送受信メールの 保護や、電子署名による安全な電子メールのやり取りをする機能です。

電子メールの保護機能について詳しくは、ヘルプをご覧ください。

また、お使いの電子メールソフトで証明書を利用する方法については、電子メールソフトに添付のマニュアルなどをご 覧ください。

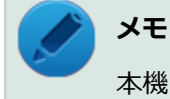

本機に添付のセキュリティチップ ユーティリティは、Outlook 2013に対応しています。

#### **参照**

**電子メールの保護機能について**

Infineon Security Platform 設定ツールのオンラインヘルプ

# <span id="page-343-0"></span>ファイルとフォルダの暗号化 (EFS) 機能

[040402-28]

指定したファイルやフォルダを、AESやRSAなどのアルゴリズムを用いた高度な技術で暗号化する機能です。 暗号化したファイルやフォルダは、Infineon Security Platform 設定ツールで認証されたユーザー以外は読み書きでき なくなるので、第三者にファイルを盗み見られたり、改ざんされたりすることがなく、機密性と安全性が確保されます。

ファイルやフォルダの暗号化は、次の手順で設定できます。

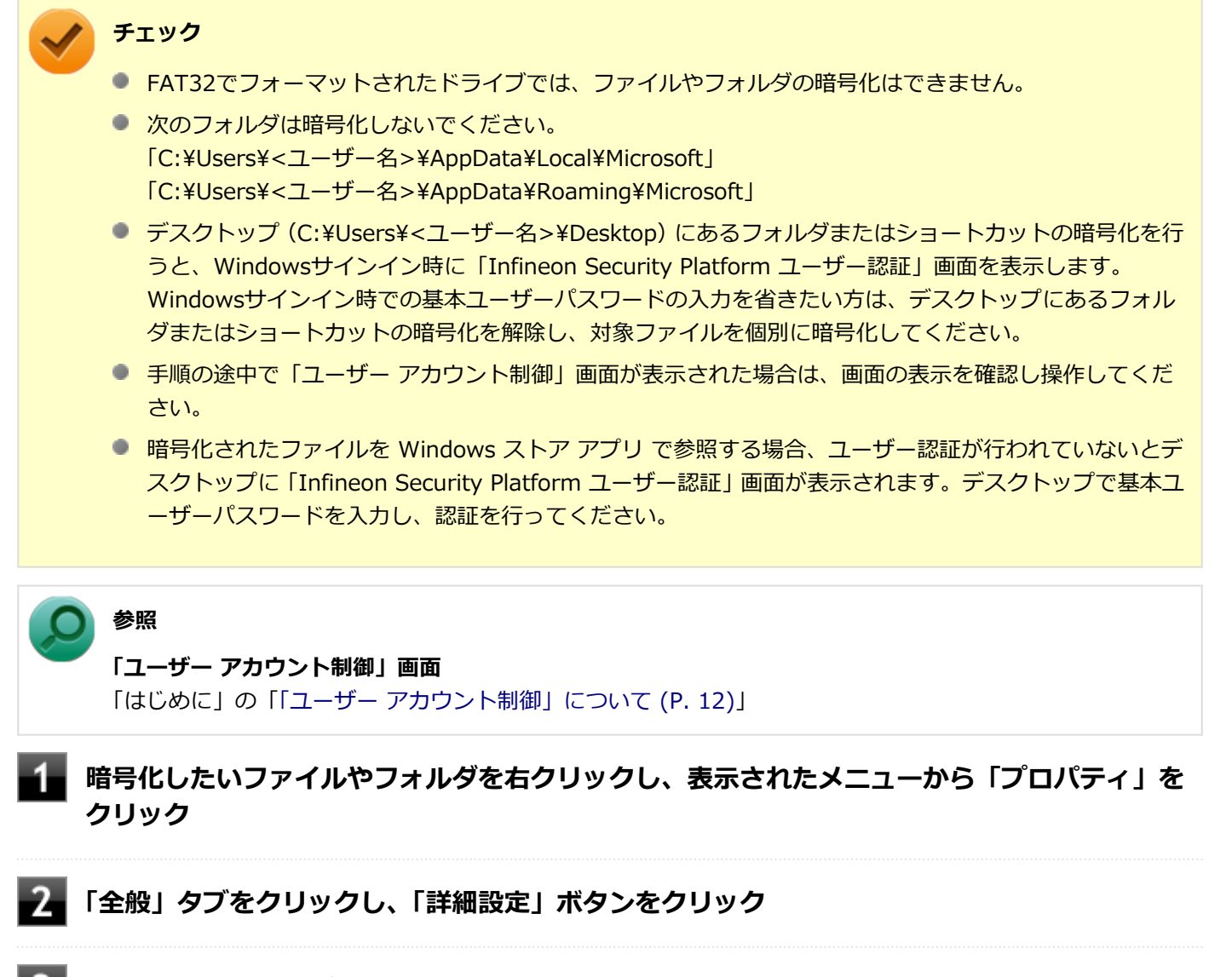

**「内容を暗号化してデータをセキュリティで保護する」にチェックを付ける**

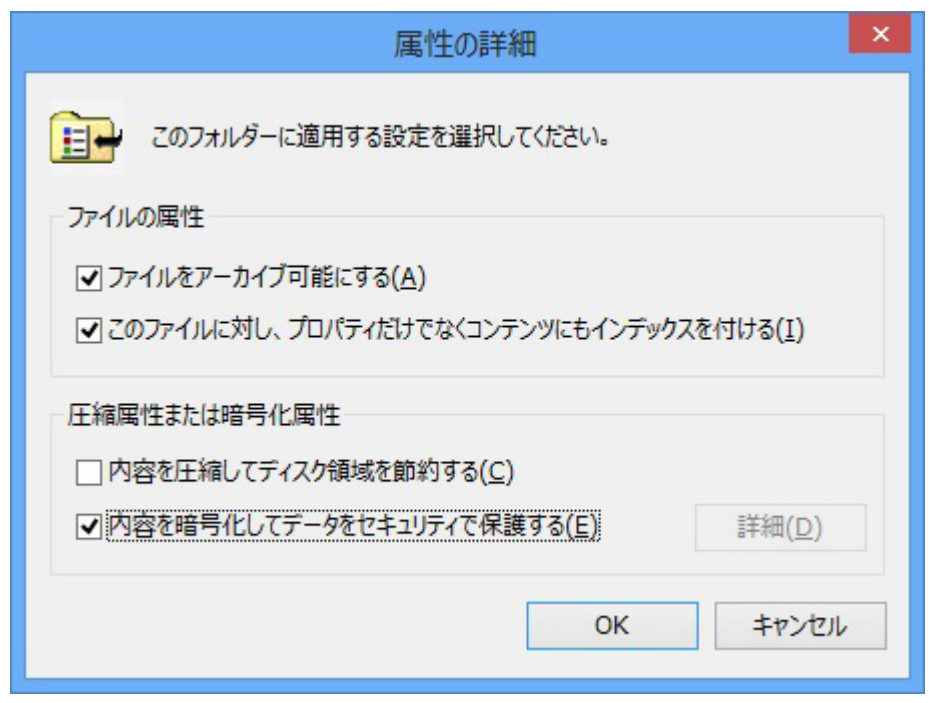

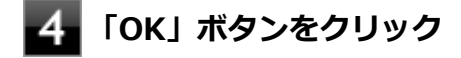

- **「OK」ボタンをクリック**
- 6. **「暗号化に関する警告」画面または「属性変更の確認」画面が表示された場合は、動作を選択し て「OK」ボタンをクリック**

**「Infineon Security Platform ユーザー認証」画面が表示された場合は、「基本ユーザー パ スワード」欄に基本ユーザーパスワードを入力し、「OK」ボタンをクリック**

# **暗号化したファイルをロックする**

EFS機能を利用してファイルやフォルダを暗号化している場合でも、一度パスワードを入力して認証を行うと、以後は暗 号化したファイルにアクセスが可能になります。

再度、暗号化したファイルやフォルダをロックするには次の手順でEFSからのログアウトを行います。 EFSからのログアウトの機能は、本機の再起動やWindowsからのサインアウトをせず、一時的に別の人に本機を使用さ せる際に、暗号化したファイルやフォルダへのアクセスを制限するのに有効です。

**タスク バーの通知領域の をクリック**

### **を右クリックし、表示されたメニューから「暗号化ファイル システム(EFS)からログアウ トする」をクリック**

また、EFSからログアウトする以外にも、次の場合に暗号化したファイルやフォルダがロックされ、アクセスする際には パスワードの入力が必要になります。

- 本機をシャットダウンする
- 本機を再起動する
- 本機をスリープ状態にする
- 本機を休止状態にする
- Windowsからサインアウトする

# <span id="page-346-0"></span>Personal Secure Drive (PSD) 機能

[040403-28]

Personal Secure Drive (PSD) 機能とは、ハードディスク (またはSSD) の一部に暗号化された仮想ドライブを作成し て重要なデータを保護する機能のことです。ファイルやフォルダをPersonal Secure Driveに保存すると、自動的にデー タが暗号化されます。

Personal Secure Driveは、Infineon Security Platform 設定ツールで認証されたユーザーが使用する場合、データの暗 号化と復号化が自動的に行われるので、暗号化や復号化を意識することなく利用できます。

また、Personal Secure Driveは作成したユーザー以外には、ドライブ自体が見えなくなるため、第三者にアクセスされ ることがありません。

Personal Secure Drive(PSD)機能は、保護したいファイルやフォルダをPersonal Secure Driveとして設定したドラ イブに移動、またはコピーすることで、自動的に暗号化され、パスワードを入力していないユーザーからはアクセスで きなくなります。

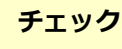

- Personal Secure Drive機能を利用する設定にしていない場合は、Infineon Security Platform 設定ツー ルの「ユーザー設定」タブで、「Security Platform の機能」の「設定」ボタンをクリックし、Personal Secure Driveの設定を行ってください。設定方法については、[「Security Platform ユーザーの初期化 \(P.](#page-331-0) [332\)](#page-331-0)」を参照してください。
- Personal Secure Driveを利用する設定にした場合は、Infineon Security Platform 設定ツールの「バッ クアップ」タブから手動バックアップを行い、PSD バックアップ イメージ ファイルを作成することをお すすめします。設定を行っただけではPSD バックアップ イメージ ファイルが作成されないため、復元時 にPersonal Secure Driveが復元されません。
- Guestアカウントでサインインしている場合、Personal Secure Driveの作成はできません。

# **Personal Secure Drive のロード**

Personal Secure Drive (PSD) をロードする方法は、必要なときにロードする方法とサインイン時にロードする方法が あります。

次にそれぞれのロード方法を説明します。

### **必要なときにロードする**

次の手順に従って、PSDをロードします。

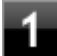

**タスク バーの通知領域の をクリック**

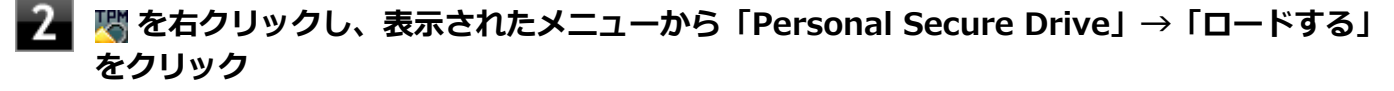

「Infineon Security Platform ユーザー認証」画面が表示されます。

**「基本ユーザー パスワード」欄にパスワードを入力して、「OK」ボタンをクリック**

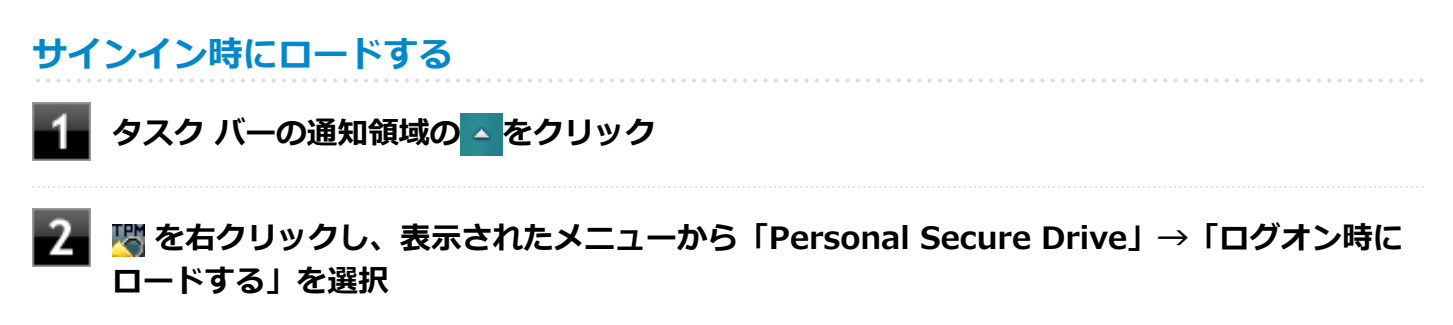

次回サインイン時にPSDがロードされます。

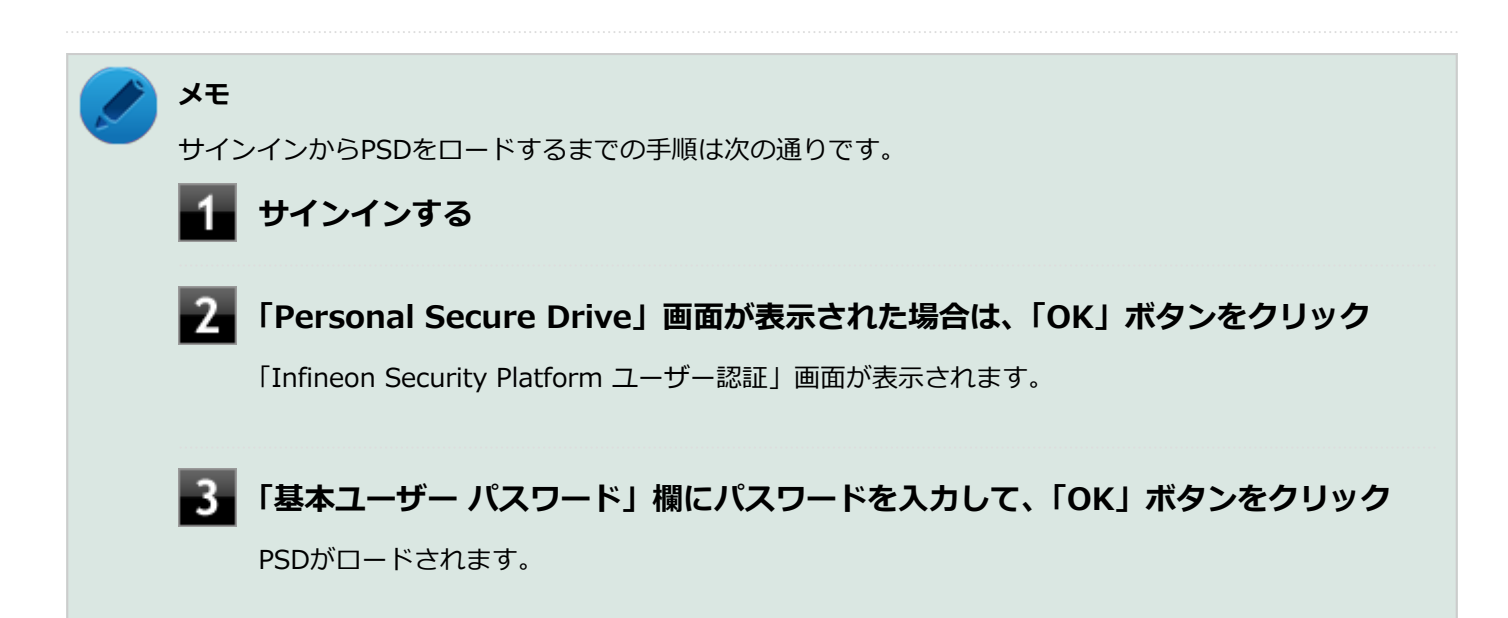

<span id="page-348-0"></span>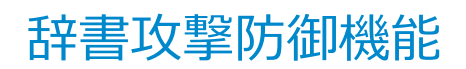

[040404-28]

パスワードで保護されたセキュリティを破るために用いられる「辞書攻撃」という手法から、本機を防御するための機 能です。

セキュリティチップ ユーティリティやWindowsのBitLocker ドライブ暗号化など、セキュリティチップに関連する機能 で、誤ったパスワードを10回入力すると一時的にパスワードの入力ができなくなります。 再度、パスワードの入力を行うには、本機の再起動と一定時間の経過が必要です。 なお、再度、パスワードの入力が可能になるまでの時間は、誤入力の回数によって決定され、誤入力の回数が多ければ 多いほど、入力可能になるまでの時間も長くなります。

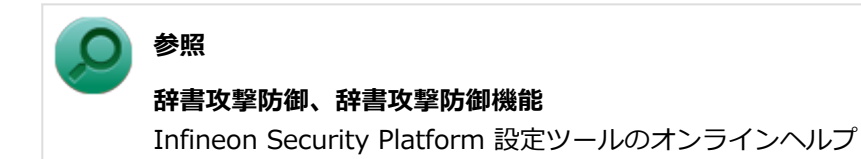

# セキュリティチップ機能のバックアップと復元

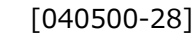

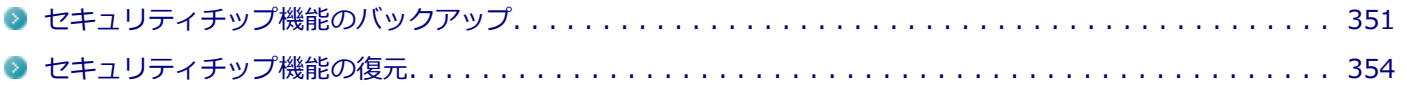

[040501-28]

# <span id="page-350-0"></span>**セキュリティチップ機能のバックアップに関する注意**

セキュリティチップやハードディスク(またはSSD)の故障による修理後など、セキュリティチップ機能を故障前の状 態に復元するためには、あらかじめ必要なデータ、ファイルのバックアップと情報の確認が必要です。

- 復元処理に必要なアーカイブファイル、バックアップファイルを必ず作成してください。バックアップについて、詳 しくはオンラインヘルプをご覧ください。
- 復元を行うには、復元作業時に必要なファイルにアクセスできる環境が必要です。 ハードディスク(またはSSD)の故障などにより、復元に必要なファイルを破損、消去した場合や、復元作業時にア クセスできないメディアに保存されている場合は復元は行えませんのでご注意ください。復元に必要なファイルは、 USBメモリなどアクセスが容易な外部メディアに保存しておくことをおすすめします。

### **アーカイブファイル、バックアップファイルなどに関する注意**

セキュリティチップのバックアップを実行することにより、「アーカイブファイル」「バックアップファイル」「復元用ト ークン」などのファイルが作成されます。これらのファイルは、ハードウェアの故障やハードディスク(またはSSD) の故障などが発生した場合にセキュリティチップに格納されているユーザーキーや証明書などの復旧に利用します。そ のため、これらのファイルを暗号化した場合、緊急時の復元ができなくなりますので、暗号化しないでください。

なお、バックアップファイルや復元用トークンなどのファイルは、バックアップ用のデータですので、サーバやリムー バブルメディアへの保存を強く推奨します。

下記のファイル名やフォルダ名は、詳細設定初期化を行った場合の初期設定の値です。 お使いの環境やSecurity Platformの初期化の方法によって内容が異なる場合がありますので、下記のファイルの詳細に 関しては、オンラインヘルプをご覧ください。

- 【自動バックアップファイル】 ファイル名:**SPSystemBackup\_<コンピュータ名>.xml**
- 【自動バックアップデータ格納フォルダ】 フォルダ名:**SPSystemBackup\_<コンピュータ名>** (自動バックアップファイル (SPSystemBackup\_<コンピュータ名>.xml) が作成されるフォルダに、サブフォル ダとして作成されます。)
- 【復元用トークン】 ファイル名:**SPEmRecToken.xml**
- 【パスワードリセットトークン】 ファイル名:**SPPwdResetToken.xml**
- 【パスワードリセットシークレットファイル】 ファイル名:**SPPwdResetSecret\_<コンピュータ名>\_<ユーザー名>.xml**
- 【キーと証明書用バックアップ】 ファイル名:**SpBackupArchive.xml**
- 【PSD バックアップ イメージ ファイル】 ファイル名:**\*-Personal Secure Drive.fsb**(\*には任意の文字が入ります)

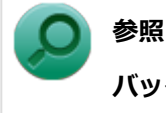

**バックアップについて**

Infineon Security Platform 設定ツールのオンラインヘルプ

# **復元に必要な情報とファイル**

セキュリティチップ機能の復元には、次の情報とファイルが必要になります。

#### **セキュリティチップの内容の復元に必要な情報・ファイル**

- 緊急時復元用のバックアップ アーカイブ セキュリティチップの内部情報やユーザー固有情報の一部を含む、重要なファイルです。 緊急時復元用のバックアップ アーカイブは、Infineon Security Platform 初期化ウィザードまたはInfineon Security Platform 設定ツールで設定した内容に従って、自動で作成されます。
- 復元用トークン Infineon Security Platform 初期化ウィザードで作成した復元用トークンのファイルです。
- 復元用トークンのパスワード Infineon Security Platform 初期化ウィザードで設定した、復元用トークンを使用するために必要なパスワードで す。

### **ユーザー環境の復元に必要な情報・ファイル**

● 基本ユーザー パスワード

● PSD バックアップ アーカイブ Personal Secure Driveの内容を復元する場合は、PSD バックアップ イメージ ファイルが必要です。PSD バックア ップ イメージ ファイルは、Infineon Security Platform 設定ツールの「バックアップ」タブで作成できます。

電子メールの保護機能を使用している場合、ハードディスク (またはSSD)故障時に受信済みの自分あての暗号メール も復号できる環境に復元するには、電子メールソフトのデータのバックアップも必要になります。

● 電子メールソフトのデータのバックアップ

# **チェック**

- 復元に必要なファイルのうち、 PSD バックアップ イメージ ファイルと電子メールソフトのデータのバッ クアップを除くファイルの保存に必要な容量は大きくても数10KB程度です。
- PSD バックアップ イメージ ファイルの容量は、Personal Secure Driveに設定した容量により異なりま す。
- 電子メールソフトのデータのバックアップは、環境にもよりますが数10MBから数100MBの容量が必要に なる場合があります。
- 雷子メールソフトのデータのバックアップについては、電子メールソフトに添付のマニュアルなどをご覧 ください。

# **復元に必要な情報の確認とファイルのバックアップ**

ここでは、セキュリティチップ機能の復元に必要な情報の確認とファイルのバックアップを行います。

# **設定、作成済みの情報、ファイルの確認**

#### **◆Infineon Security Platform 初期化ウィザードで設定済み、または作成済みのファイル**

「復元に必要な情報とファイル」で説明した情報・ファイルのうち、次のものは、Infineon Security Platform 初期化ウ ィザードで設定済み、または作成済みのものです。

- 復元用トークン
- 復元用トークンのパスワード
- 基本ユーザー パスワード

### **チェック**

- それぞれのパスワードは復元作業の際に入力が必要になる場面があります。
- 復元用トークンについては、復元用トークンのファイルを保存したUSBメモリなどの外部メディアを用意 しておいてください。Security Platform初期化時にハードディスク(またはSSD)上に作成した場合は、 外部メディアにコピーしておくことをおすすめします。

#### **◆設定により自動で作成されるファイル**

次のファイルはInfineon Security Platform 初期化ウィザードまたはInfineon Security Platform 設定ツールで設定し た内容に従って自動的に作成されます。

緊急時復元用のバックアップ アーカイブ

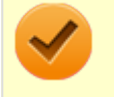

#### **チェック**

自動で作成する設定にしていない場合は、Infineon Security Platform 設定ツールで設定を変更し、自動的 に作成するように設定することをおすすめします。

#### **◆Infineon Security Platform 設定ツールで作成するファイル**

次のファイルはInfineon Security Platform 設定ツールで作成します。

● PSD バックアップ アーカイブ

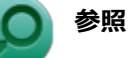

#### **PSD バックアップ アーカイブの作成**

Infineon Security Platform 設定ツールのオンラインヘルプ

# **お使いの電子メールソフトのデータのバックアップ**

#### **◆メールデータのバックアップ**

お使いの電子メールソフトのメールデータやアドレス帳のバックアップを行ってください。

**メモ**

データのバックアップについては、電子メールソフトに添付のマニュアルなどをご覧ください。

# <span id="page-353-0"></span>セキュリティチップ機能の復元

[040502-28]

# **セキュリティチップ機能の復元に関する注意**

- セキュリティチップやハードディスク (またはSSD) の故障による修理後など、セキュリティチップ機能を故障前の 状態に復元するためには、あらかじめバックアップしたデータ、ファイルや情報が必要です。
- 復元作業は必ずSecurity Platformの「所有者」が行ってください。

### **メモ** ここでいう「所有者」とは、Security Platformの初期化を行ったユーザーを指します。

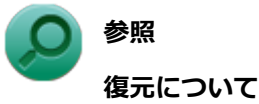

Infineon Security Platform 設定ツールのオンラインヘルプ

# **復元時のユーザー選択に関する注意**

本機を複数のユーザーで利用している場合、復元処理実行中の「ユーザーの選択」で、セキュリティチップを利用して いるユーザーをすべて選択し、復元を行う必要があります。

# **本機をドメインに接続した状態で運用している場合の注意**

本機をドメインに接続した状態で運用している場合は、ドメインへの接続が可能な状態で復元作業を行ってください。

ネットワークに接続されていないなどドメインへの接続ができない状態で、ローカルの管理者でサインインして復元作 業を行うと、「現在のユーザー」や「ユーザー名」にドメインのユーザーが表示されない場合があります。 その場合は、復元作業をキャンセルしドメインへの接続が可能な状態にしてください。 その後で、再度復元作業を開始し、ドメインのユーザー名が表示されることを確認してから、復元作業を継続してくだ さい。

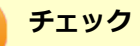

ドメインのユーザーが表示されない状態のまま、復元作業を継続すると、ドメインのユーザーのセキュリテ ィチップの設定が失われ、問題が発生します。

# **各ユーザーを復元する場合の注意**

復元後にそれぞれのユーザーでサインインすると「基本ユーザーキーがロードできません」もしくは「キーと証明書及 び設定を復元してください。」などのメッセージが表示されます。 その場合は、指示に従って復元を行ってください。 本機でセキュリティチップ機能を利用している、それぞれのユーザーでサインインして行ってください。

# **セキュリティチップ機能の復元方法**

ここでは「Infineon Security Platform 設定ツール」の「バックアップ」タブの「すべて復元」ボタンからの復元方法 を説明します。

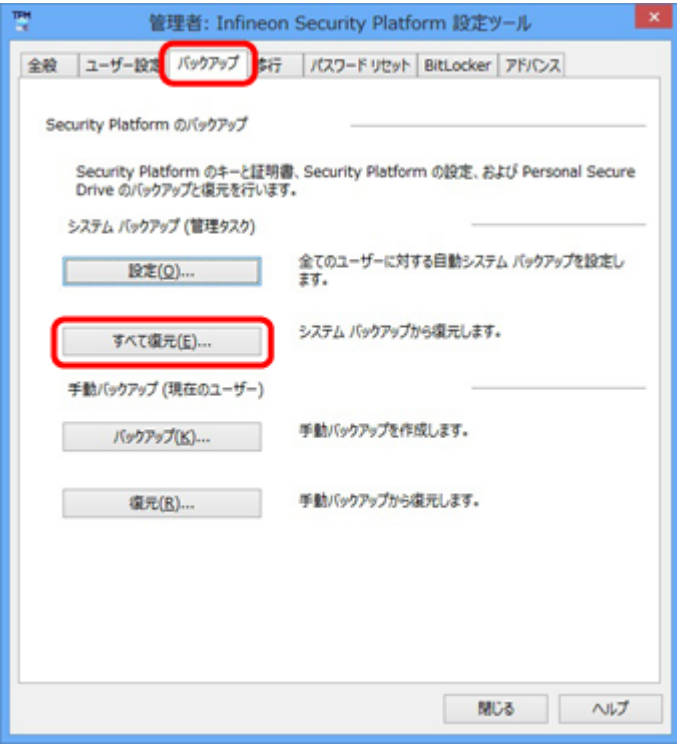

#### **復元手順**

#### **チェック**

手順の途中で「ユーザー アカウント制御」画面が表示された場合は、画面の表示を確認し操作してください。

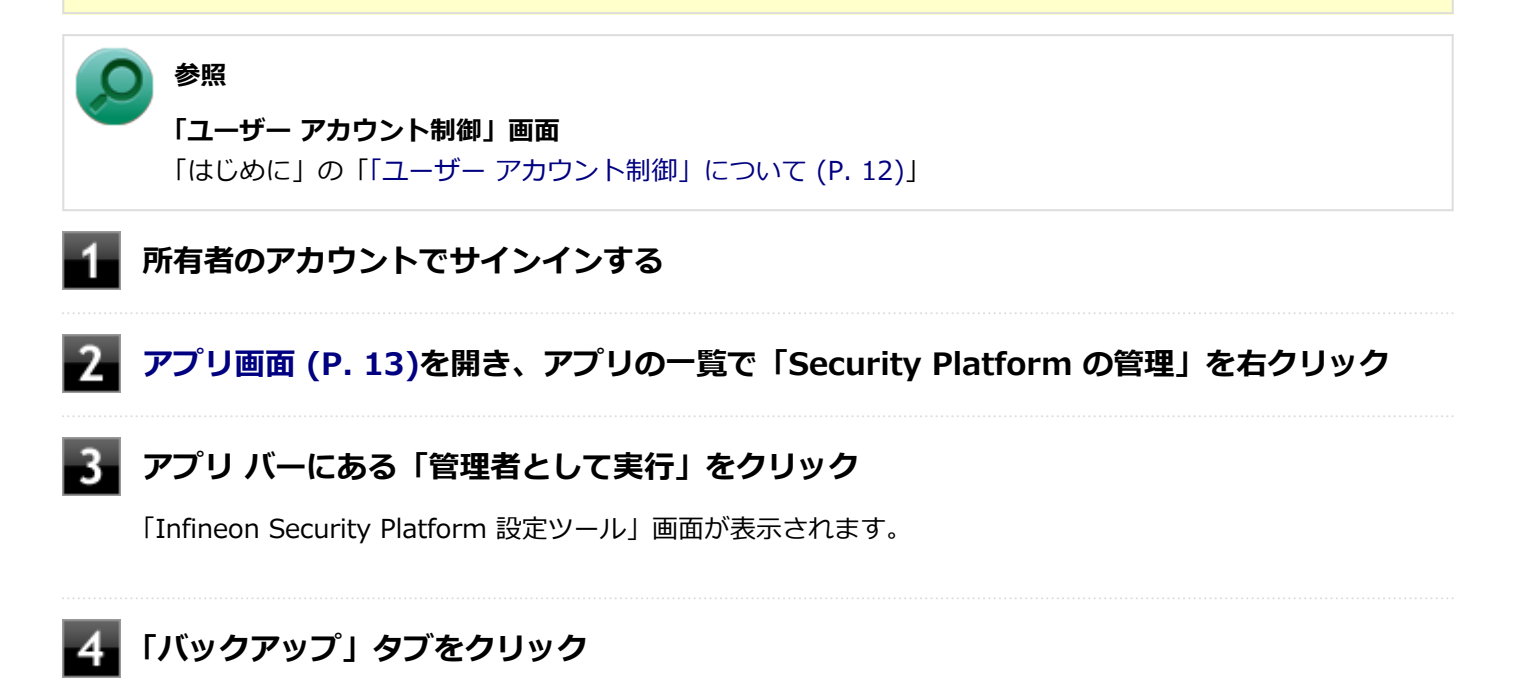

**「Security Platform の状態は、[初期化未了]です。初期化を開始しますか?」または 「Security Platform の復元を初期化しますか?」と表示された場合は、「いいえ」ボタンを クリック**

#### **「すべて復元」ボタンをクリック** -6

「Infineon Security Platform バックアップ ウィザード」が表示されます。

**「参照」ボタンをクリックし、「復元するバックアップ データのあるファイルを指定してくださ い」欄に、復元するバックアップファイルとして緊急時復元用のバックアップ アーカイブを指 定して「次へ」ボタンをクリック**

-8 **「トークンの選択」画面が表示された場合は、「緊急時復元用トークンの場所を指定してくださ い」欄に、復元用トークンを指定する**

**「パスワード」欄に、緊急時復元用トークンファイルを保護しているパスワードを入力し、「次 へ」ボタンをクリック**

「ユーザーの選択」画面が表示されます。

**「バックアップ データからのユーザー」欄で現在のユーザーアカウントに対して復元するユー ザーを選択して、「次へ」ボタンをクリック**

#### **チェック**

**メモ**

Infineon Security Platform バックアップウィザードで「ユーザーの選択」画面の表示時、本機に ユーザーアカウントが設定されており、セキュリティチップ機能を利用するユーザーに対して、バ ックアップアーカイブ内の対応するユーザーを選択する必要があります。

コンピュータの別のユーザーアカウントに対する追加ユーザーを復元する場合は、「ユーザー名」欄 に表示されているユーザーアカウントに対して、復元する追加ユーザーを「バックアップ データか らのユーザー」欄で選択してください。

**「パスワード」欄に基本ユーザー パスワードを入力して、「次へ」ボタンをクリック**

**「復元プロセスが開始するまでは、パスワードまたはパスフレーズを確認することができないこ とに注意してください。」と表示された場合は、「OK」ボタンをクリック**

**「サマリー」画面が表示されるので、内容を確認し「次へ」ボタンをクリック**

**「ウィザードが正常に終了しました。」と表示されたら「完了」ボタンをクリック**

**【15】「閉じる」ボタンをクリック** 

これで復元は完了です。

この作業の後、「電子メールの保護」、「EFS」、「PSD」機能の設定は、個別のユーザーによって行われる必要があります。

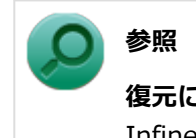

**復元について**

Infineon Security Platform 設定ツールのオンラインヘルプ

# **「PCのリフレッシュ」、「PCのリセット」、再セットアップ、およびユーティリテ ィ再インストール時の復元について**

次の操作の後は、復元を行う前に「[セキュリティチップ機能を利用する準備 \(P. 320\)」](#page-319-0)の「セキュリティチップを有効 にする」から「セキュリティチップ ユーティリティのインストール」までの手順を行い、ユーティリティのインストー ルを完了させてください。

完了したら「Security Platformの初期化」は行わず、セキュリティチップ機能の復元を行ってください。

- Windowsの機能を使用した「PCのリフレッシュ」
- Windowsの機能を使用した「PCのリセット」
- 再セットアップ
- セキュリティチップ ユーティリティの再インストール

**チェック**

- 「PCのリフレッシュ」、「PCのリセット」、再セットアップ、およびセキュリティチップ ユーティリティの 再インストール時にトラブルが発生した場合、重要なデータの紛失につながります。これらの操作を行う 場合は、バックアップファイルから復元処理をすることを強く推奨します。 また「PCのリセット」、再セットアップを行う場合は、セキュリティチップの初期化を行ってから、復元 処理をしてください。
- セキュリティチップの初期化手順については、「トラブル解決Q&A」の「セキュリティチップ機能」 [「パ](#page-558-0) [スワードを忘れてしまった \(P. 559\)](#page-558-0)」をご覧ください。

# **セキュリティチップ故障時の復元について**

復元を行う前に、[「セキュリティチップ機能を利用する準備 \(P. 320\)](#page-319-0)」の「セキュリティチップを有効にする」から「セ キュリティチップ ユーティリティのインストール」までの手順を行い、セキュリティチップ ユーティリティのインスト ールを完了させてください。

完了したら「Security Platformの初期化」は行わず、セキュリティチップ機能の復元を行ってください。

# <mark>■</mark> ハードディスク(またはSSD)故障時の復元について

**電子メールの保護機能を利用していなかった場合**

復元を行う前に、[「セキュリティチップ機能を利用する準備 \(P. 320\)](#page-319-0)」の「セキュリティチップを有効にする」から「セ キュリティチップ ユーティリティのインストール」までの手順を行い、セキュリティチップ ユーティリティのインスト 完了したら「Security Platformの初期化」は行わず、セキュリティチップ機能の復元を行ってください。

# **電子メールの保護機能を利用していた場合**

セキュリティチップ ユーティリティのインストールを行う前に、メールデータやアドレス帳の復元を行ってください。

**メモ** データの復元については電子メールソフトに添付のマニュアルなどをご覧ください。

# その他の注意事項

[040600-28]

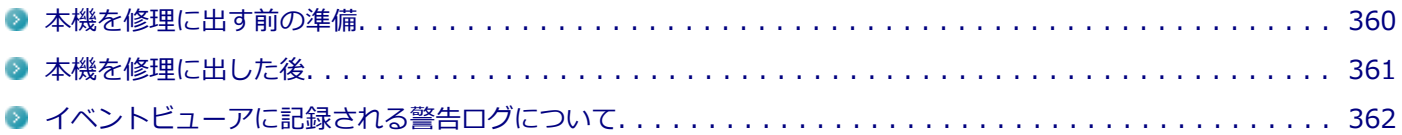

[040601-28]

<span id="page-359-0"></span>本機の故障などの理由で修理に出される場合、必ずBIOSセットアップユーティリティのスーパバイザパスワード、およ びユーザパスワードを解除し、情報の漏えい防止のため、セキュリティチップの初期化を行ってください。

修理後、セキュリティチップ機能を復元するためにはあらかじめ必要なデータ、ファイルのバックアップと情報の確認 が必要になりますので、「[セキュリティチップ機能のバックアップ \(P. 351\)」](#page-350-0)をご覧になり、バックアップを行ってくだ さい。

また、セキュリティチップ機能の復元を行う場合は、「[セキュリティチップ機能の復元 \(P. 354\)」](#page-353-0)をご覧になり、復元を 行ってください。

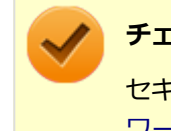

#### **チェック**

セキュリティチップの初期化手順については、「トラブル解決Q&A」の「セキュリティチップ機能」-[「パス](#page-558-0) [ワードを忘れてしまった \(P. 559\)」](#page-558-0)をご覧ください。
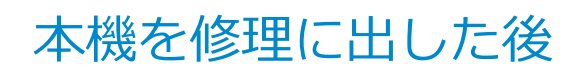

[040602-28]

本機を修理に出し、「マザーボード交換」や「セキュリティチップ交換」、「ハードディスク(またはSSD)交換」、「再セ ットアップ」等が行われた場合には、セキュリティチップの初期化を行ってからセキュリティチップ機能を有効にして ください。

セキュリティチップ機能の復元を行う場合は、[「セキュリティチップ機能の復元 \(P. 354\)](#page-353-0)」をご覧になり、復元を行って ください。

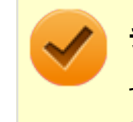

# **チェック**

セキュリティチップの初期化手順については、「トラブル解決Q&A」の「セキュリティチップ機能」-[「パス](#page-558-0) [ワードを忘れてしまった \(P. 559\)」](#page-558-0)をご覧ください。

# イベントビューアに記録される警告ログについて

[040603-28]

イベントビューア内に以下のログが記録される場合がありますが、運用上問題はありません。

- 「ソース:TBS、イベントID:16385、レベル:エラー、 内容:内部 TBS エラーが検出されました。エラーコード は 0x8007001fでした。これは通常、予期しない TPMまたはドライバの動作が原因で発生するエラーで、一時的な 現象である可能性があります。」
- 「ソース:TBS、イベントID: 516、レベル:エラー、内容:TPMとの通信中にエラーが発生しました。ドライバか ら 0x8007001fが返されました。」

また、スリープ状態や休止状態からの復帰時に、イベントビューア内に以下のログが記録される場合がありますが、運 用上問題はありません。

- 「ソース : TBS、イベントID : 541、レベル : 警告、内容 : 実行中の操作は電源管理イベントにより中断されました。」
- 「ソース:TBS、イベントID:16385、レベル:エラー、内容:内部 TBSエラーが検出されました。エラーコード は 0x800703e3でした。これは通常、予期しない TPMまたはドライバの動作が原因で発生するエラーで、一時的な 現象である可能性があります。」
- 「ソース:TBS、イベントID: 516、レベル:エラー、内容:TPMとの通信中にエラーが発生しました。ドライバか ら 0x800703e3が返されました。」
- 「ソース:TPM、イベントID: 15、レベル:エラー、内容:TPM ハードウェアでトラステッド プラットフォーム モ ジュール(TPM)のデバイス ドライバーに回復不能なエラーが発生しました。このエラーのため、TPM サービス(デー タの暗号化など)は使用できません。詳細については、コンピューターの製造元に問合せてください。」

# セキュリティチップ ユーティリティのアンインストー ル

[040701-28]

次の手順で、セキュリティチップ ユーティリティをアンインストールできます。

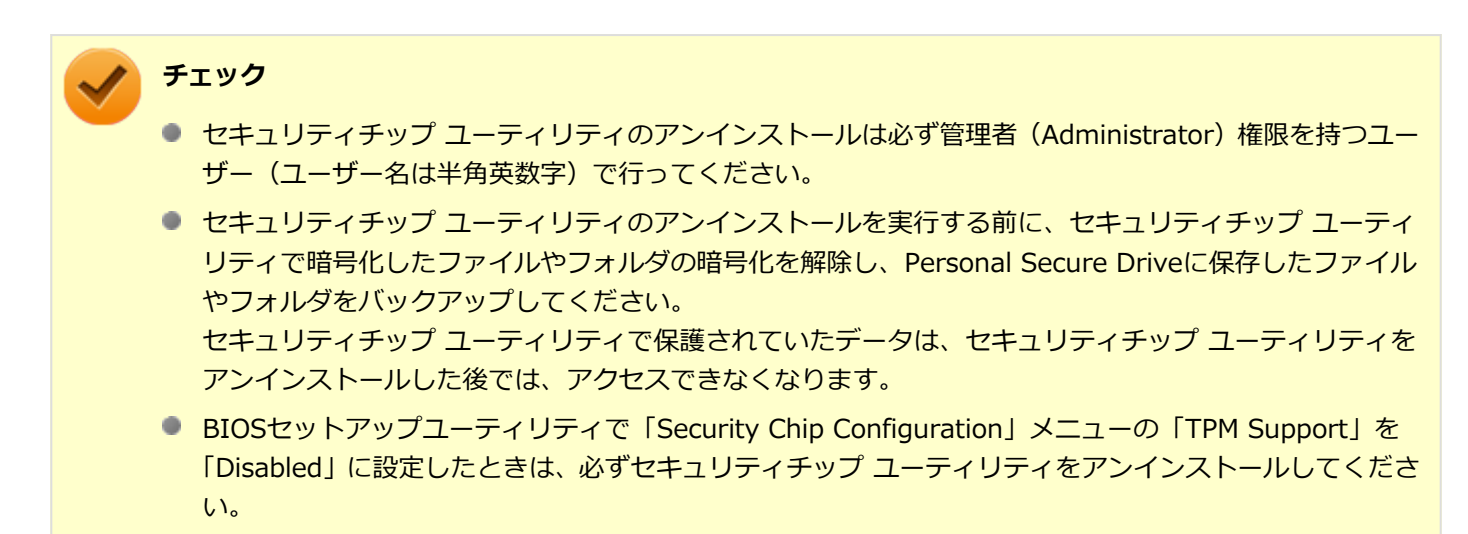

## **セキュリティチップ ユーティリティのアンインストール**

#### **チェック**

手順の途中で「コーザー アカウント制御」画面が表示された場合は、画面の表示を確認し操作してください。

## **参照**

#### **「ユーザー アカウント制御」画面**

「はじめに」の「[「ユーザー アカウント制御」について \(P. 12\)」](#page-11-0)

### **「[コントロール パネル \(P. 13\)」](#page-12-0)を表示する**

- **「プログラム」の「プログラムのアンインストール」をクリック**
- **「Infineon TPM Professional Package」を選択し、「アンインストール」ボタンをクリッ ク**

「Infineon TPM Professional Packageをアンインストールしますか?」と表示されます。

## **「はい」ボタンをクリック**

「Infineon Security Platform」画面が表示されます。

## **「いいえ」ボタンをクリック**

アンインストールが始まります。 アンインストールが完了すると、再起動を促すメッセージが表示されます。

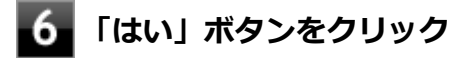

Windowsが再起動します。

以上でセキュリティチップ ユーティリティのアンインストールは完了です。

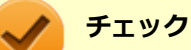

デスクトップ上にPersonal Secure Drive、もしくは暗号化ファイルシステム (EFS)のショートカットが残 っている場合は、削除してください。

# アプリケーションのインストール/アンインストール

## $[060000-28]$

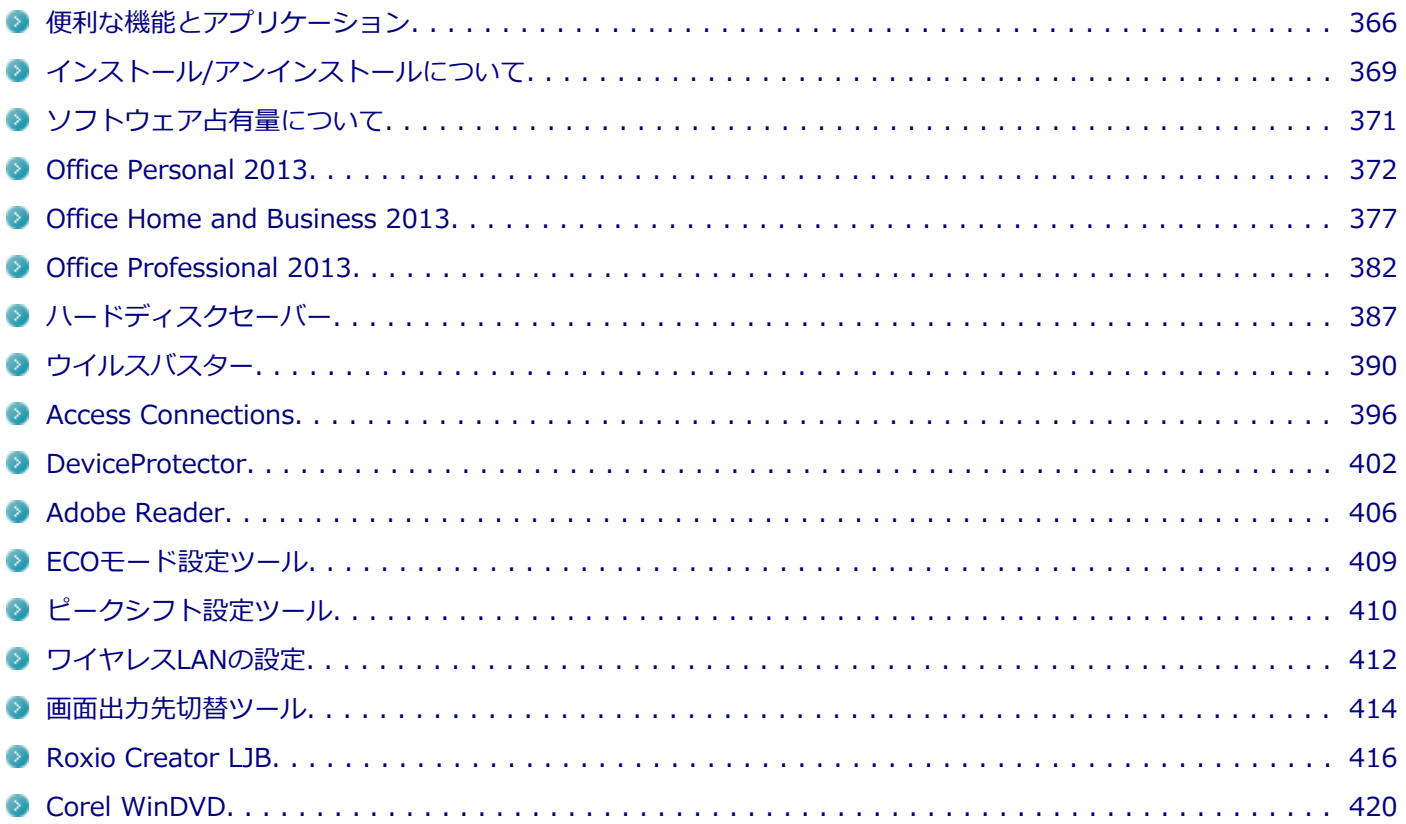

[060100-28]

<span id="page-365-0"></span>本機にインストール、または添付されているアプリケーションはモデルによって異なります。

## **標準でインストール、または添付されているアプリケーション**

[060101-28]

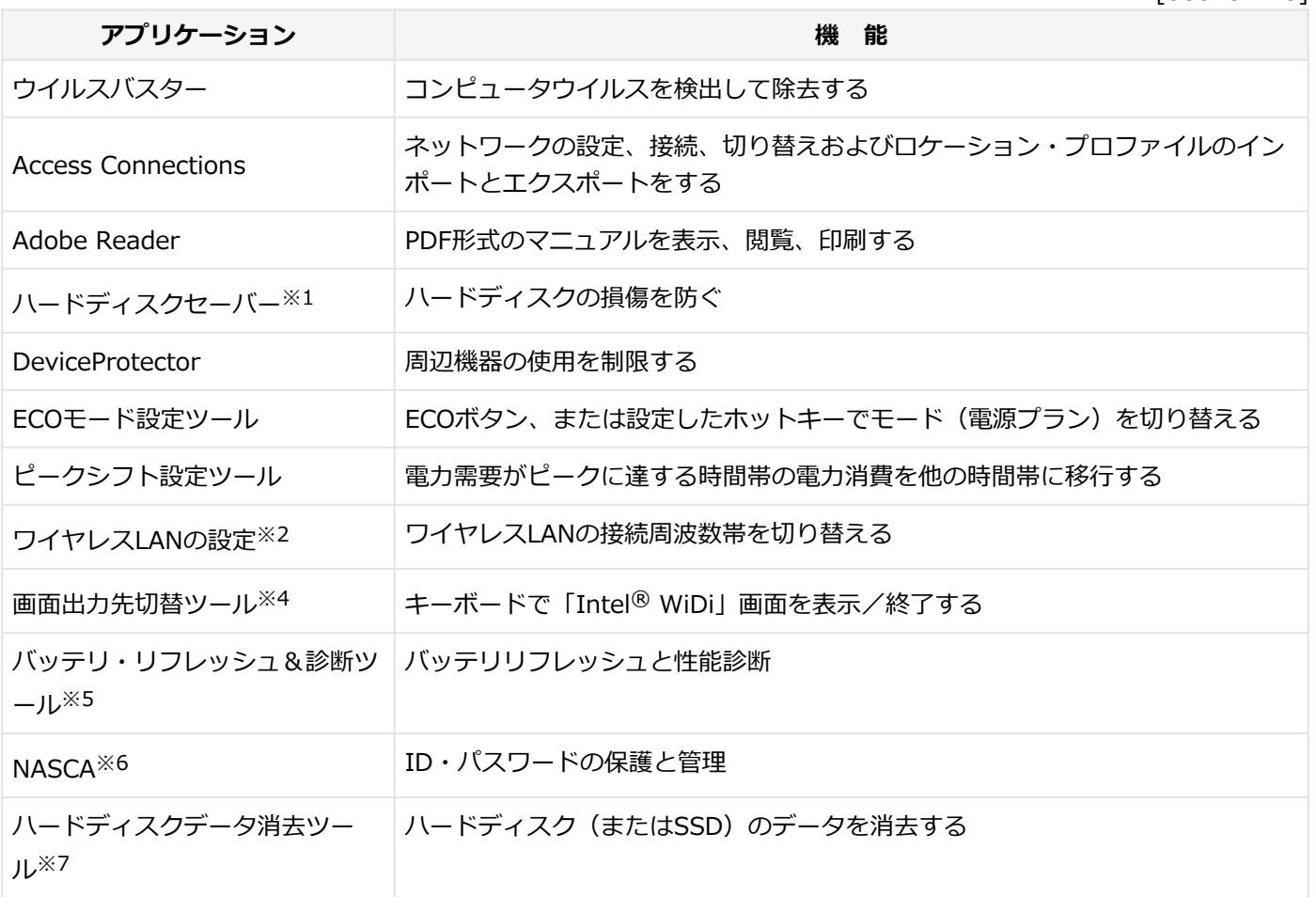

※1 SSDモデルをお使いの場合は使用できません。

※2 無線LANモデルのみ工場出荷時にインストールされています。

※4 Celeron搭載モデルでは使用できません。

- ※5 機能の詳細、使用方法については「本機の機能」の「バッテリ」-[「バッテリ・リフレッシュ&診断ツール \(P. 74\)」](#page-73-0) をご覧ください。
- ※6 インストール/アンインストールについては「アプリケーションディスク」の「NASCA」フォルダの「NASCA User's Guide.chm」をご覧ください。
- ※7 機能の詳細、使用方法については[「ハードディスクのデータ消去 \(P. 638\)」](#page-637-0)をご覧ください。

## **モデルによってインストール、または添付されているアプリケーション**

[060102-28]

### **◆Office Personal 2013モデル**

**アプリケーション 機 能**

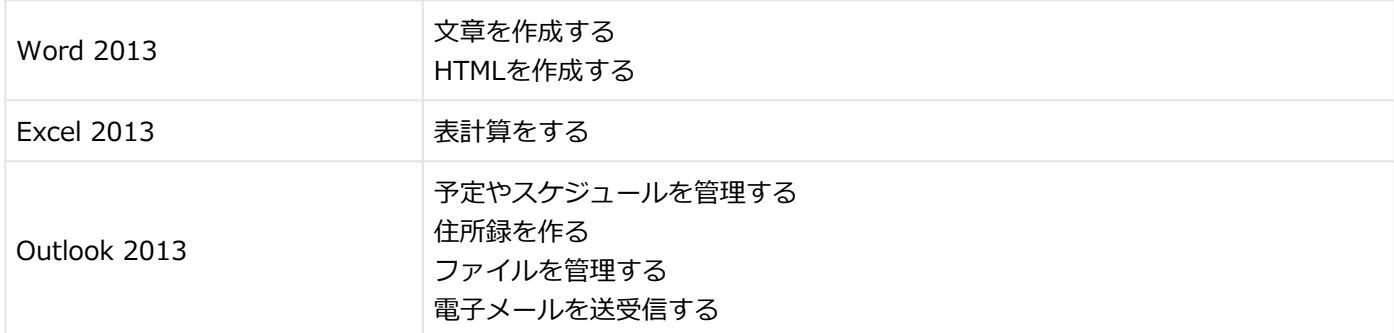

## **◆Office Home and Business 2013モデル**

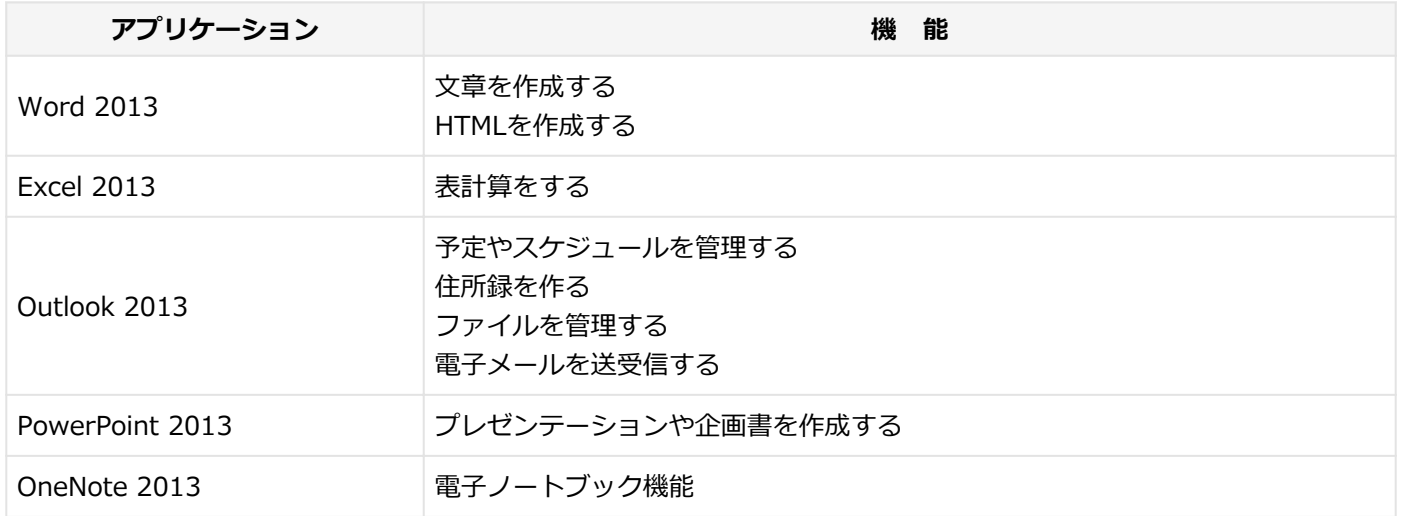

### **◆Office Professional 2013モデル**

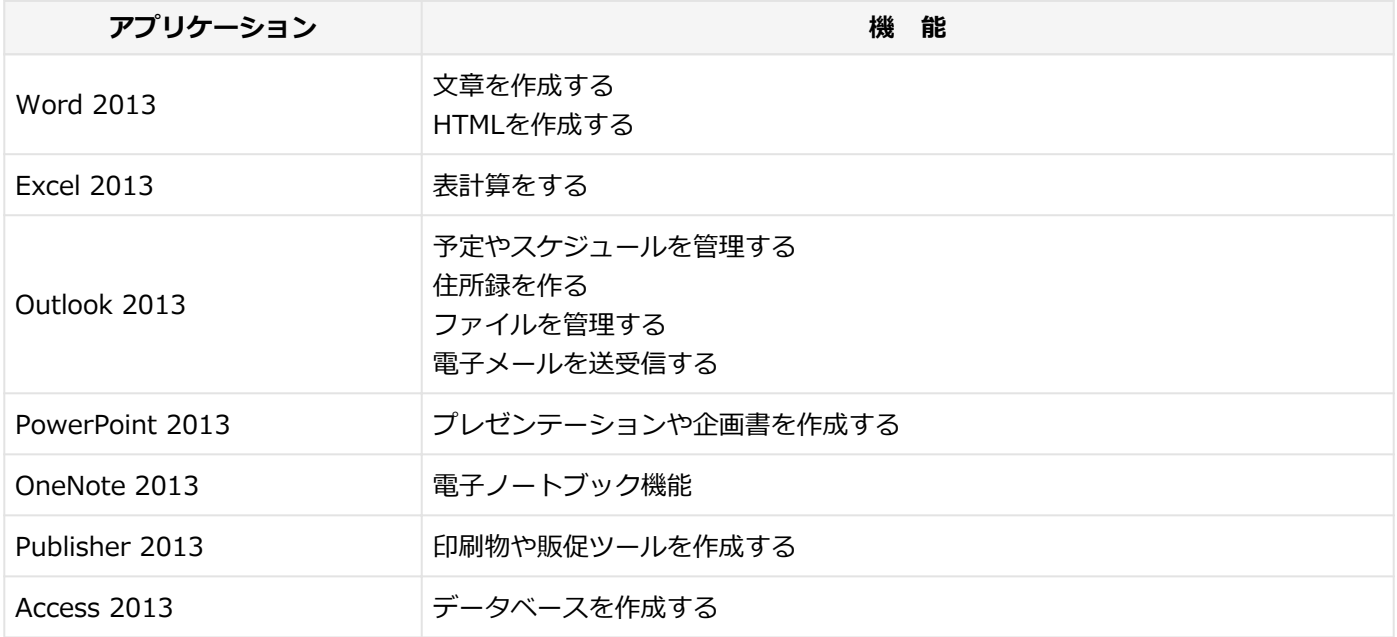

### **◆SecureRedirectorモデル**

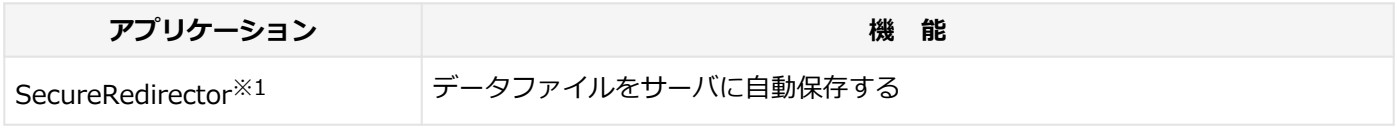

※1 インストール/アンインストールについては添付の『SecureRedirectorモデルをお使いの方へ』をご覧ください。

### **◆Webカメラ搭載モデル**

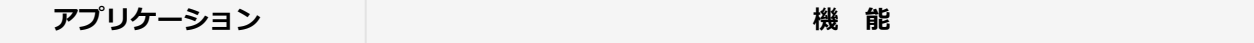

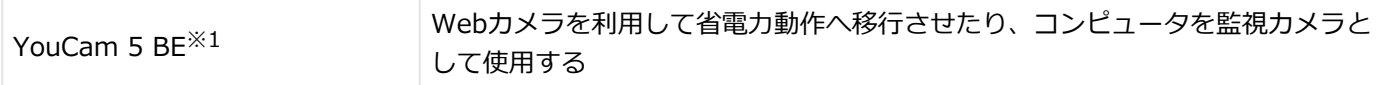

※1 機能の詳細、使用方法については「本機の機能」の「Webカメラ」-[「Webカメラについて \(P. 134\)](#page-133-0)」をご覧くだ さい。

#### **◆DVD-ROMドライブモデル**

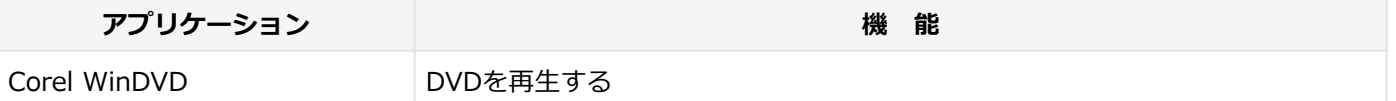

### **◆DVDスーパーマルチドライブモデル**

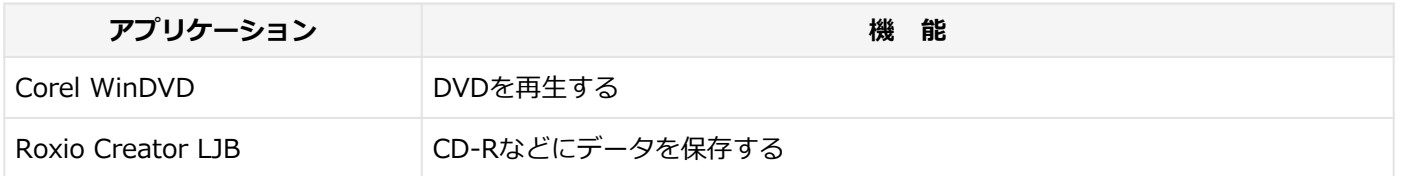

# <span id="page-368-0"></span>インストール/アンインストールについて

[060200-28]

本機にインストールまたは添付されているアプリケーションの概要とインストール方法およびアンインストール方法に ついて説明します。

インストールやアンインストールをする場合、Windowsおよびインストールされているアプリケーションについての知 識が必要になります。

# **インストールについて**

[060201-28]

本機にインストール、または添付されているアプリケーションをインストールする場合の手順を説明します。

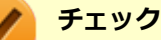

- アプリケーションのインストールは、必ず管理者(ユーザー名は半角英数字)でサインインして行ってくだ さい。
- 再セットアップ、PCリセットおよびPCリフレッシュの後に続けてアプリケーションのインストールを行 う場合は必ずWindowsの再起動後に行ってください。
- アプリケーションのインストールには別売の光学ドライブが必要な場合があります。 光学ドライブが内蔵、または添付されていないモデルをお使いの場合は、別売の光学ドライブが必要で す。
- 本マニュアルを表示しながらインストールの操作をすることができます。 【Alt】+【Tab】で画面を切り替えてご利用ください。
- アプリケーションの修復インストールはできません。 いったんアンインストールしてから、インストールし直してください。

**メモ**

● 「管理者」とはAdministrator権限を持つユーザーを指し、コンピュータの全体的な構成を管理することが できます。

ユーザーアカウントに関する詳細についてはWindowsのヘルプをご覧ください。

**● 光学ドライブをDドライブとした場合の手順を説明します。** 必要に応じて読み替えてください。

# **アンインストールについて**

[060202-28]

本機にインストールされているアプリケーションまたは購入後にインストールされた本機添付のアプリケーションのア ンインストールの手順を説明します。

ご自分でインストールされた別売のアプリケーションのアンインストールについては、そのアプリケーションに添付さ れたマニュアルをご覧ください。

#### **チェック**

- アプリケーションのアンインストールは、必ず管理者(ユーザー名は半角英数字)でサインインして行って ください。
- 「コントロール パネル」の「プログラムのアンインストール」で、アプリケーションを選択して「アンイ ンストール」、または「アンインストールと変更」をクリックした後は、中断してもそのままではアプリ ケーションを使用できない場合があります。 その際にはWindowsを再起動後、アプリケーションを使用してください。
- アプリケーションをアンインストールした後に、システムの復元機能でアンインストール前の状態に復元 しても、復元されたアプリケーションは正常に動作しない場合があります。 また、復元されたアプリケーションを「コントロール パネル」の「プログラムのアンインストール」か らアンインストールしても、アンインストールできない場合があります。 その場合は、そのアプリケーションのマニュアルをご覧になり、インストールの操作を行ってください。 復元の状況によって、インストールもしくはアンインストールが開始されます。 アンインストールが開始されたら、画面の指示に従い、アンインストールを行ってください。 インストールが開始されたら、画面の指示に従ってインストールを行い、インストール完了後にマニュア ルをご覧になり、アンインストールを行ってください。
- 本マニュアルを表示しながらアンインストールの操作をすることができます。
- アプリケーションのアンインストール中に、すでにアンインストールされている旨のメッセージが表示さ れることがあります。その場合でも正常にアンインストールは完了しており、動作に影響はありません。

# <span id="page-370-0"></span>ソフトウェア占有量について

[060300-00]

ソフトウェア占有量については、下記のリンクよりご覧ください。

<http://121ware.com/e-manual/m/nx/ac/201305/bios/v1/mst/index.html>

# <span id="page-371-0"></span>Office Personal 2013

### [060500-08]

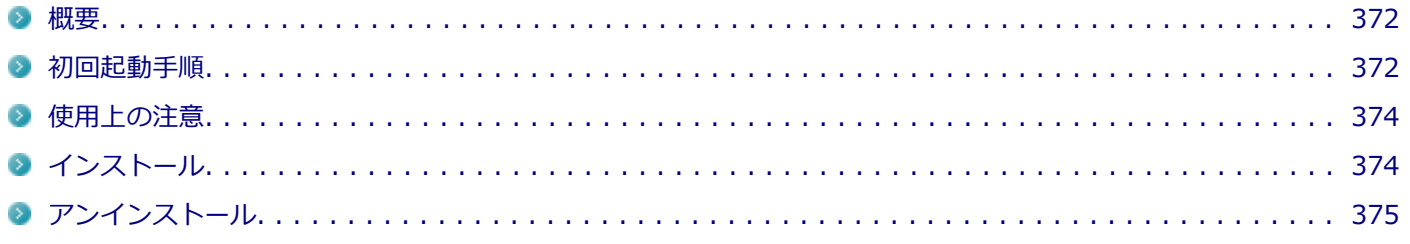

### **概要**

[060501-08]

Word 2013、Excel 2013、Outlook 2013が同梱されています。 機能の詳細や操作方法、最新情報については、以下をご覧ください。

### **●機能の詳細や操作方法**

Office Personal 2013に同梱されているマニュアル、および各Office アプリケーションのヘルプ

### ● Office Personal 2013の最新の情報

<http://office.microsoft.com/ja-jp/>

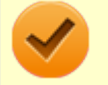

**チェック**

Webサイトを定期的にご覧になり、最新情報を確認することをおすすめします。

## **初回起動手順**

[060502-08]

Office Personal 2013では、工場出荷時の状態で、Office Personal 2013のセットアップ モジュールがインストールさ れています。

初回起動によりライセンス認証を含めインストールを完了させる必要があります。

以下の初回起動手順を行ってください。

ライセンス認証については、Office Personal 2013に同梱されているマニュアル、各Office アプリケーションのヘルプ、 または下記ホームページを参照してください。

<http://office.microsoft.com/ja-jp/>

**チェック** ● 初回起動はインターネットに接続した環境で行ってください。 ● 手順の途中で「ユーザー アカウント制御」画面が表示された場合は、画面の表示を確認し操作してくだ さい。 ● 初回起動手順を実施中に「ライセンスを確認できませんでした」と表示される場合があります。 文書番号 : 2813348 「Office 2013 のインストール中にアプリケーションを起動すると "ライセンスを確認できませんでした" メッセージが表示される場合がある」 詳しくは「[サポート技術情報について \(P. 15\)](#page-14-0)」を参照してください。 **スタート画面の「Microsoft Office」をクリック 「Office をお選びいただき、ありがとうございます。それでは始めましょう。」と表示された ら、「ライセンス認証」をクリック 「プロダクト キーを入力してください」と表示されたら、プロダクト キーを入力し、「インス トール」ボタンをクリック**

Office のインストールが開始されます。

**チェック**

プロダクト キーは添付されているOffice Personal 2013のパッケージに同梱されています。

- **「新しい Office へようこそ。」と表示されたら、「次へ」をクリック**
- **「最初に行う設定です。」と表示されたら、「Office の品質向上に役立つ情報を Microsoft に送 る」または「いいえ」のいずれかを選択する**
- **画面右下にある「使用許諾契約書を読む」をクリックし、内容を確認後、「同意する」をクリッ ク**

これ以降の操作は画面の指示に従ってください。

<span id="page-373-0"></span>**チェック**

以下の画面が表示されますので、内容の確認や設定を行ってください。

- ■「サインインして Office を最大限に活用しましょう。 |
- 「SkyDrive についての説明をご覧ください。」
- 「新機能に関する説明をご覧ください。」

**「準備が整いました。」と表示されたら、「完了」ボタンをクリック**

以上で初回起動手順は終了です。

# **使用上の注意**

[060503-08]

# **◆Microsoft® Updateについて**

Office の安定性と安全性を向上させるための更新プログラムが提供されています。 Office を最新の状態に保つために、Microsoft<sup>®</sup> Updateを定期的に実施してください。

**チェック**

- Microsoft<sup>®</sup> Updateを行うにはインターネットに接続できる環境が必要です。
- Microsoft® Updateは必ずOfficeの「[初回起動手順 \(P. 372\)」](#page-371-0)を済ませてから実施してください。

## ◆**その他**

- 以下の場合にイベントビューアに「警告」または「エラー」が表示されることがありますが、動作上問題ありませ ん。
	- Office Personal 2013をインストールした時
	- 新規ユーザーでサインイン後、Office Personal 2013に含まれるアプリケーションのいずれかを初めて起動した時
- Office に含まれるアプリケーションを起動した状態ではスリープ状態にできない場合があります。 その場合は、アプリケーションを終了させてから再度スリープ状態にしてください。
- Office に含まれるアプリケーションを起動した状態でWindowsを終了するとエラーが表示される場合があります。 すべてのアプリケーションを終了してからWindowsを終了してください。
- カスタムテキストサイズの設定(DPI)を既定の100%から125%に変更した場合、以下の問題が発生しますが動作上問 題ありません。

■ Word 2013の書式設定と編集の制限ウィンドウが表示不正となる

**インストール**

[060504-08]

<span id="page-374-0"></span>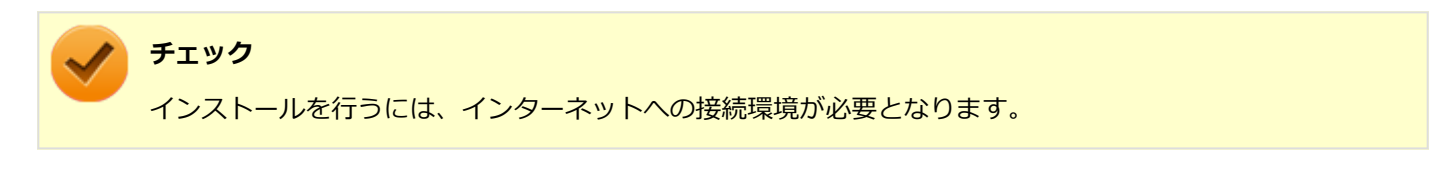

## **◆Office Personal 2013のインストール**

Internet Explorerのお気に入りに登録されている「Office を再インストールする」へアクセスするか、Office Personal 2013に同梱されているマニュアルの説明に従って、再インストールを行ってください。

# **アンインストール**

[060505-08]

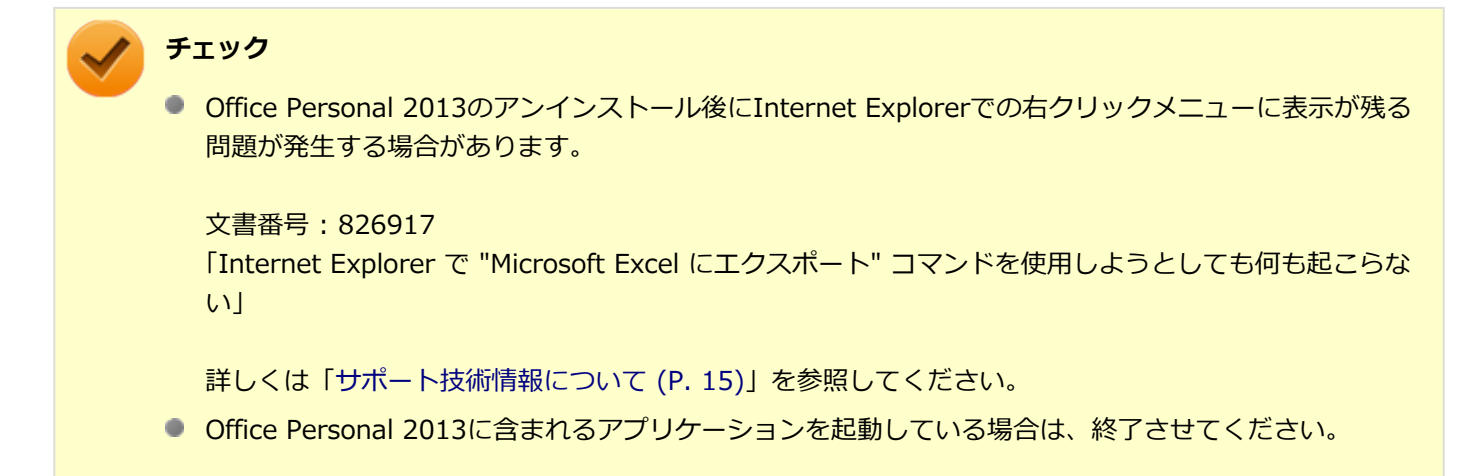

# **◆「Microsoft SkyDrive」のアンインストール**

### **チェック**

「プログラムのアンインストール」に「Microsoft SkyDrive」と表示されている場合は、以下の手順を行って ください。

表示されていない場合は、「[◆Office Personal 2013のアンインストール \(P. 376\)」](#page-375-0)へ進んでください。

- **Windowsを起動する**
- **「[コントロール パネル \(P. 13\)」](#page-12-0)を表示する**
	- **「プログラム」の「プログラムのアンインストール」をクリック**
- **「Microsoft SkyDrive」を選択し、「アンインストール」をクリック**

# <span id="page-375-0"></span>**アンインストールが完了したら、Windowsを再起動する**

以上で「Microsoft SkyDrive」のアンインストールは終了です。 次に「◆Office Personal 2013のアンインストール (P. 376)」へ進んでください。

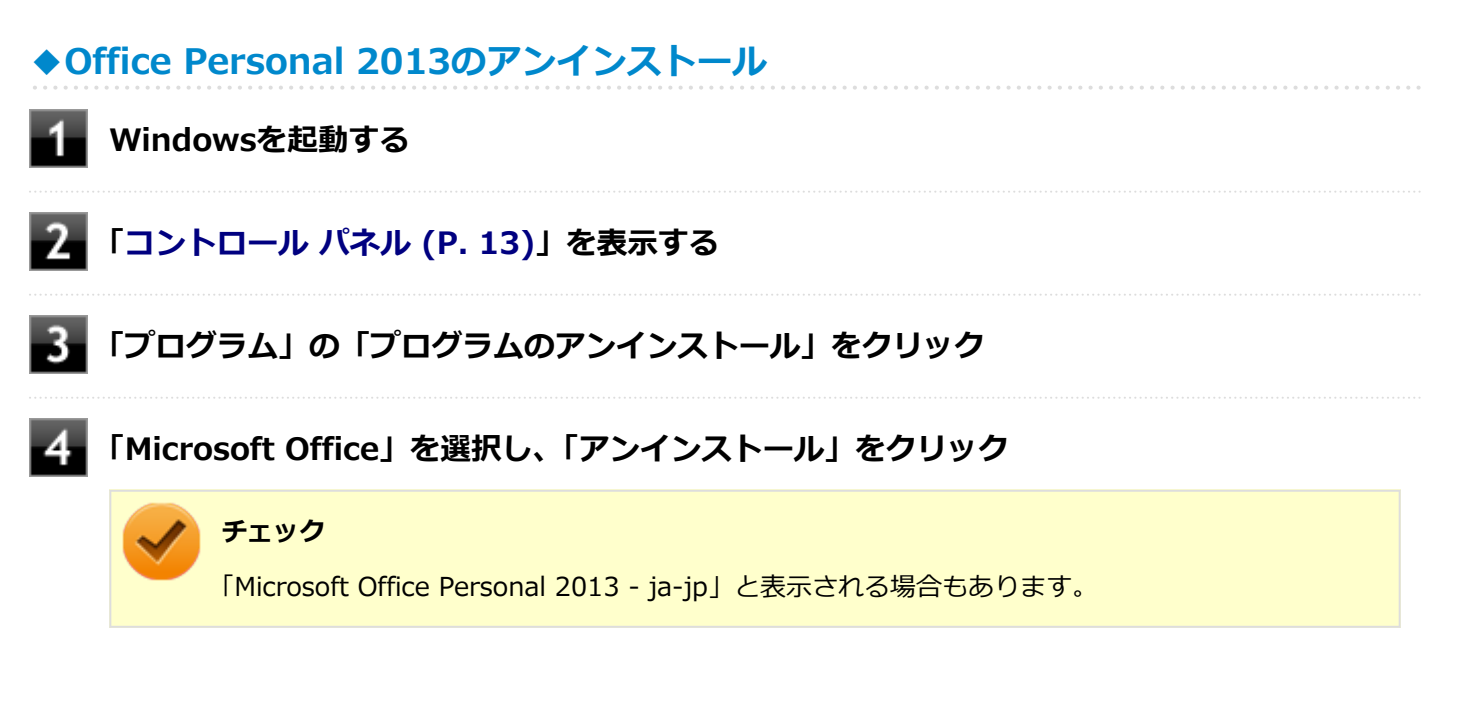

これ以降の操作は画面の指示に従ってください。

## **■5■ アンインストールが完了したら、「閉じる」ボタンをクリック**

#### **Windowsを再起動する** 6.

再起動を促すメッセージが表示された場合は、「はい」ボタンをクリックしてください。

以上でOffice Personal 2013のアンインストールは終了です。

# <span id="page-376-0"></span>Office Home and Business 2013

### [060600-08]

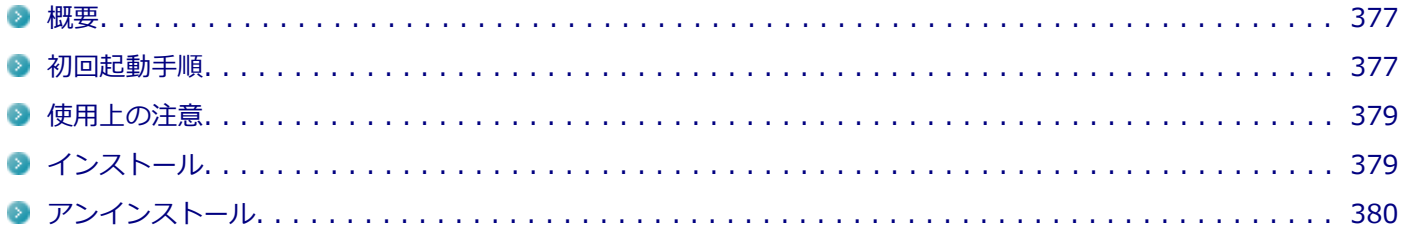

### **概要**

### [060601-08]

Word 2013、Excel 2013、Outlook 2013、PowerPoint 2013、OneNote 2013が同梱されています。 機能の詳細や操作方法、最新情報については、以下をご覧ください。

### **●機能の詳細や操作方法**

Office Home and Business 2013に同梱されているマニュアル、および各Office アプリケーションのヘルプ

### ● Office Home and Business 2013の最新の情報

<http://office.microsoft.com/ja-jp/>

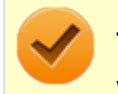

**チェック**

Webサイトを定期的にご覧になり、最新情報を確認することをおすすめします。

## **初回起動手順**

[060602-08]

Office Home and Business 2013では、工場出荷時の状態で、Office Home and Business 2013のセットアップ モジ ュールがインストールされています。

初回起動によりライセンス認証を含めインストールを完了させる必要があります。

以下の初回起動手順を行ってください。

ライセンス認証については、Office Home and Business 2013に同梱されているマニュアル、各Office アプリケーショ ンのヘルプ、または下記ホームページを参照してください。

<http://office.microsoft.com/ja-jp/>

**チェック** ● 初回起動はインターネットに接続した環境で行ってください。 ● 手順の途中で「ユーザー アカウント制御」画面が表示された場合は、画面の表示を確認し操作してくだ さい。 ● 初回起動手順を実施中に「ライセンスを確認できませんでした」と表示される場合があります。 文書番号 : 2813348 「Office 2013 のインストール中にアプリケーションを起動すると "ライセンスを確認できませんでした" メッセージが表示される場合がある」 詳しくは「[サポート技術情報について \(P. 15\)](#page-14-0)」を参照してください。 **スタート画面の「Microsoft Office」をクリック 「Office をお選びいただき、ありがとうございます。それでは始めましょう。」と表示された ら、「ライセンス認証」をクリック 「プロダクト キーを入力してください」と表示されたら、プロダクト キーを入力し、「インス トール」ボタンをクリック**

Office のインストールが開始されます。

## **チェック**

プロダクト キーは添付されているOffice Home and Business 2013のパッケージに同梱されてい ます。

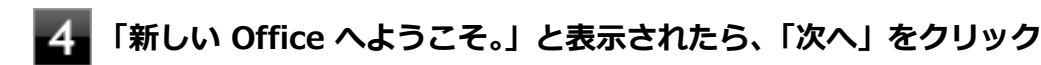

**「最初に行う設定です。」と表示されたら、「Office の品質向上に役立つ情報を Microsoft に送 る」または「いいえ」のいずれかを選択する**

#### **画面右下にある「使用許諾契約書を読む」をクリックし、内容を確認後、「同意する」をクリッ** 6. **ク**

これ以降の操作は画面の指示に従ってください。

<span id="page-378-0"></span>**チェック**

以下の画面が表示されますので、内容の確認や設定を行ってください。

- ■「サインインして Office を最大限に活用しましょう。 |
- 「SkyDrive についての説明をご覧ください。」
- 「新機能に関する説明をご覧ください。」

**「準備が整いました。」と表示されたら、「完了」ボタンをクリック**

以上で初回起動手順は終了です。

# **使用上の注意**

[060603-08]

# **◆Microsoft® Updateについて**

Office の安定性と安全性を向上させるための更新プログラムが提供されています。 Office を最新の状態に保つために、Microsoft<sup>®</sup> Updateを定期的に実施してください。

**チェック**

- Microsoft® Updateを行うにはインターネットに接続できる環境が必要です。
- Microsoft® Updateは必ずOfficeの「[初回起動手順 \(P. 377\)」](#page-376-0)を済ませてから実施してください。

## ◆**その他**

- 以下の場合にイベントビューアに「警告」または「エラー」が表示されることがありますが、動作上問題ありませ ん。
	- Office Home and Business 2013をインストールした時
	- 新規ユーザーでサインイン後、Office Home and Business 2013に含まれるアプリケーションのいずれかを初め て起動した時
- Office に含まれるアプリケーションを起動した状態ではスリープ状態にできない場合があります。 その場合は、アプリケーションを終了させてから再度スリープ状態にしてください。
- Office に含まれるアプリケーションを起動した状態でWindowsを終了するとエラーが表示される場合があります。 すべてのアプリケーションを終了してからWindowsを終了してください。
- カスタムテキストサイズの設定(DPI)を既定の100%から125%に変更した場合、以下の問題が発生しますが動作上問 題ありません。
	- Word 2013の書式設定と編集の制限ウィンドウが表示不正となる

**インストール**

<span id="page-379-0"></span>ここでは、工場出荷時と同じ状態にインストールする方法を説明します。

その他のインストール方法については、Office Home and Business 2013に同梱されているマニュアルをご覧くださ い。

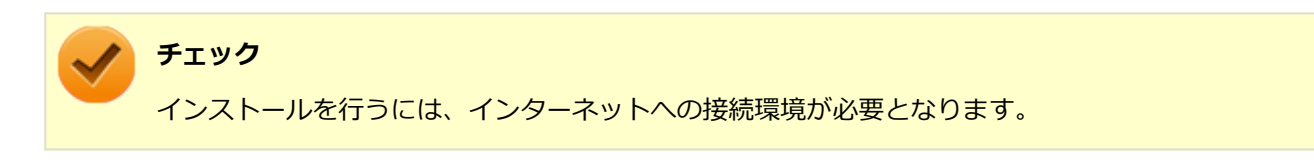

## **◆Office Home and Business 2013のインストール**

Internet Explorerのお気に入りに登録されている「Office を再インストールする」へアクセスするか、Office Home and Business 2013に同梱されているマニュアルの説明に従って、再インストールを行ってください。

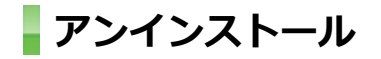

[060605-08]

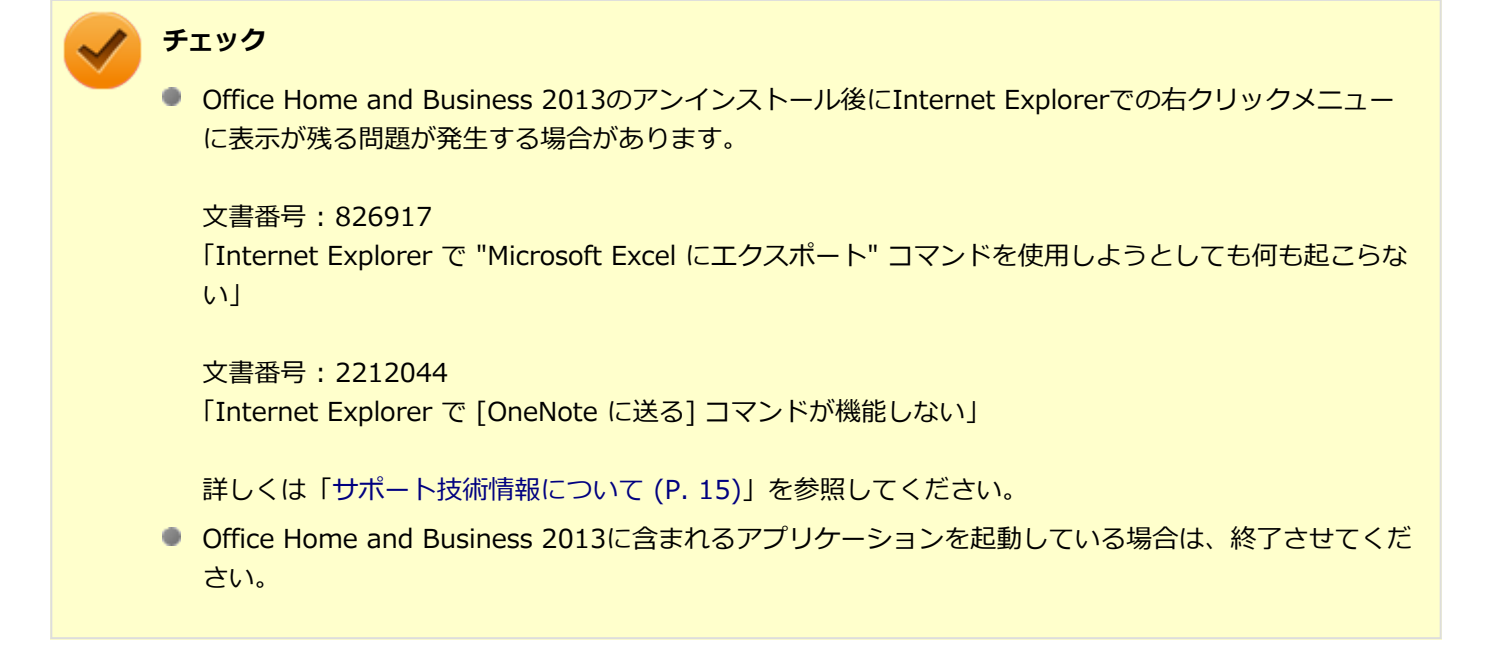

## **◆「Microsoft SkyDrive」のアンインストール**

**チェック** 「プログラムのアンインストール」に「Microsoft SkyDrive」と表示されている場合は、以下の手順を行って ください。 表示されていない場合は、「[◆Office Home and Business 2013のアンインストール \(P. 381\)](#page-380-0)」へ進んでくだ さい。

### **Windowsを起動する**

**「[コントロール パネル \(P. 13\)」](#page-12-0)を表示する**

<span id="page-380-0"></span>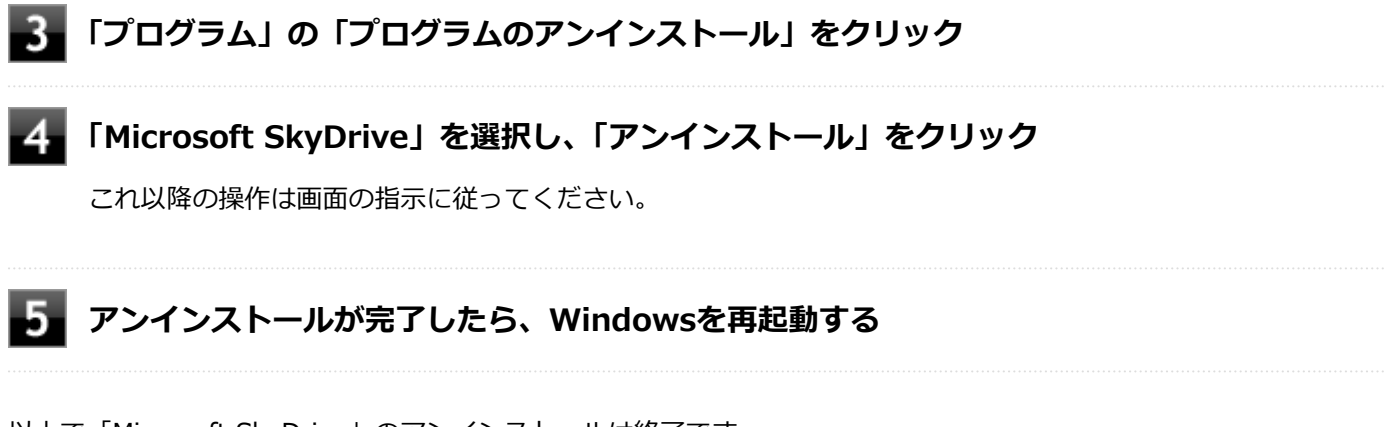

以上で「Microsoft SkyDrive」のアンインストールは終了です。 次に「◆Office Home and Business 2013のアンインストール (P. 381)」へ進んでください。

# **◆Office Home and Business 2013のアンインストール**

**Windowsを起動する**

- **「[コントロール パネル \(P. 13\)」](#page-12-0)を表示する**
- **「プログラム」の「プログラムのアンインストール」をクリック**
	- **「Microsoft Office」を選択し、「アンインストール」をクリック**

**チェック** 「Microsoft Office Home and Business 2013 - ja-jp」と表示される場合もあります。

これ以降の操作は画面の指示に従ってください。

## **ト**ラ アンインストールが完了したら、「閉じる」ボタンをクリック

## **Windowsを再起動する**

再起動を促すメッセージが表示された場合は、「はい」ボタンをクリックしてください。

以上でOffice Home and Business 2013のアンインストールは終了です。

# <span id="page-381-0"></span>Office Professional 2013

### [060700-08]

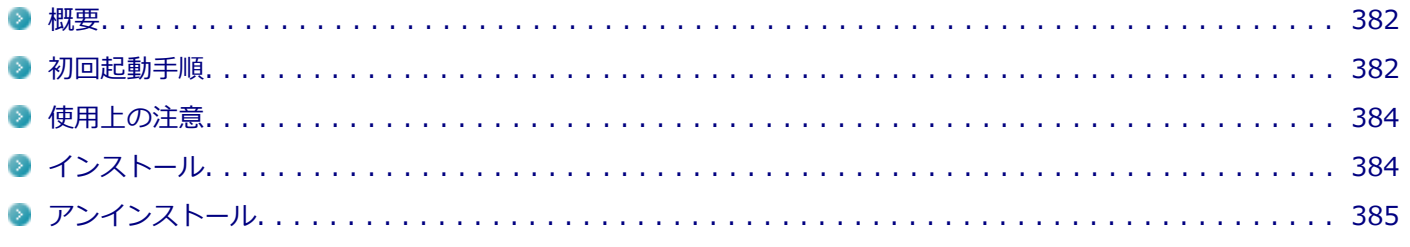

### **概要**

[060701-08]

Word 2013、Excel 2013、Outlook 2013、PowerPoint 2013、OneNote 2013、Publisher 2013、Access 2013が 同梱されています。 機能の詳細や操作方法、最新情報については、以下をご覧ください。

### **●機能の詳細や操作方法**

Office Professional 2013に同梱されているマニュアル、および各Office アプリケーションのヘルプ

### **●Office Professional 2013の最新の情報**

<http://office.microsoft.com/ja-jp/>

**チェック** Webサイトを定期的にご覧になり、最新情報を確認することをおすすめします。

**初回起動手順**

[060702-08]

Office Professional 2013では、工場出荷時の状態で、Office Professional 2013のセットアップ モジュールがインスト ールされています。

初回起動によりライセンス認証を含めインストールを完了させる必要があります。

以下の初回起動手順を行ってください。

ライセンス認証については、Office Professional 2013に同梱されているマニュアル、各Office アプリケーションのヘル プ、または下記ホームページを参照してください。

<http://office.microsoft.com/ja-jp/>

**チェック** ● 初回起動はインターネットに接続した環境で行ってください。 ● 手順の途中で「ユーザー アカウント制御」画面が表示された場合は、画面の表示を確認し操作してくだ さい。 ● 初回起動手順を実施中に「ライセンスを確認できませんでした」と表示される場合があります。 文書番号 : 2813348 「Office 2013 のインストール中にアプリケーションを起動すると "ライセンスを確認できませんでした" メッセージが表示される場合がある」 詳しくは「[サポート技術情報について \(P. 15\)](#page-14-0)」を参照してください。 **スタート画面の「Microsoft Office」をクリック 「Office をお選びいただき、ありがとうございます。それでは始めましょう。」と表示された ら、「ライセンス認証」をクリック 「プロダクト キーを入力してください」と表示されたら、プロダクト キーを入力し、「インス トール」ボタンをクリック**

Office のインストールが開始されます。

**チェック**

プロダクト キーは添付されているOffice Professional 2013に同梱されています。

- **「新しい Office へようこそ。」と表示されたら、「次へ」をクリック**
- **「最初に行う設定です。」と表示されたら、「Office の品質向上に役立つ情報を Microsoft に送 る」または「いいえ」のいずれかを選択する**
- **画面右下にある「使用許諾契約書を読む」をクリックし、内容を確認後、「同意する」をクリッ ク**

これ以降の操作は画面の指示に従ってください。

<span id="page-383-0"></span>**チェック**

以下の画面が表示されますので、内容の確認や設定を行ってください。

- ■「サインインして Office を最大限に活用しましょう。 |
- 「SkyDrive についての説明をご覧ください。」
- 「新機能に関する説明をご覧ください。」

**「準備が整いました。」と表示されたら、「完了」ボタンをクリック**

以上で初回起動手順は終了です。

# **使用上の注意**

[060703-08]

# **◆Microsoft® Updateについて**

Office の安定性と安全性を向上させるための更新プログラムが提供されています。 Office を最新の状態に保つために、Microsoft<sup>®</sup> Updateを定期的に実施してください。

**チェック**

- Microsoft® Updateを行うにはインターネットに接続できる環境が必要です。
- Microsoft® Updateは必ずOfficeの「[初回起動手順 \(P. 382\)」](#page-381-0)を済ませてから実施してください。

## ◆**その他**

- 以下の場合にイベントビューアに「警告」または「エラー」が表示されることがありますが、動作上問題ありませ ん。
	- Office Professional 2013をインストールした時
	- 新規ユーザーでサインイン後、Office Professional 2013に含まれるアプリケーションのいずれかを初めて起動し た時
- Office に含まれるアプリケーションを起動した状態ではスリープ状態にできない場合があります。 その場合は、アプリケーションを終了させてから再度スリープ状態にしてください。
- Office に含まれるアプリケーションを起動した状態でWindowsを終了するとエラーが表示される場合があります。 すべてのアプリケーションを終了してからWindowsを終了してください。
- カスタムテキストサイズの設定(DPI)を既定の100%から125%に変更した場合、以下の問題が発生しますが動作上問 題ありません。
	- Word 2013の書式設定と編集の制限ウィンドウが表示不正となる
	- Access 2013の新しいタスク作成メニューバーが表示不正となる

# **インストール**

### <span id="page-384-0"></span>ここでは、工場出荷時と同じ状態にインストールする方法を説明します。 その他のインストール方法については、Office Professional 2013に同梱されているマニュアルをご覧ください。

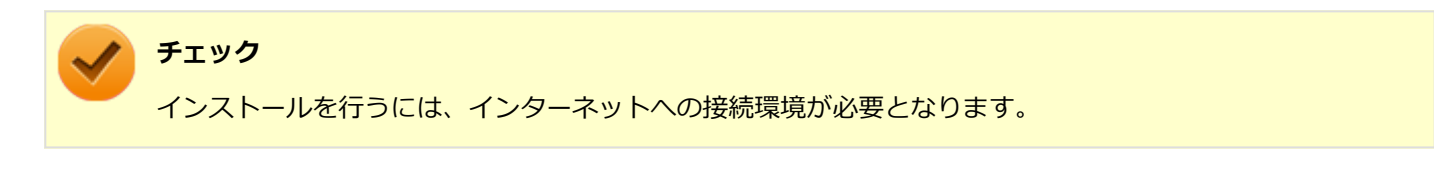

## **◆Office Professional 2013のインストール**

Internet Explorerのお気に入りに登録されている「Office を再インストールする」へアクセスするか、Office Professional 2013に同梱されているマニュアルの説明に従って、再インストールを行ってください。

# **アンインストール**

[060705-08]

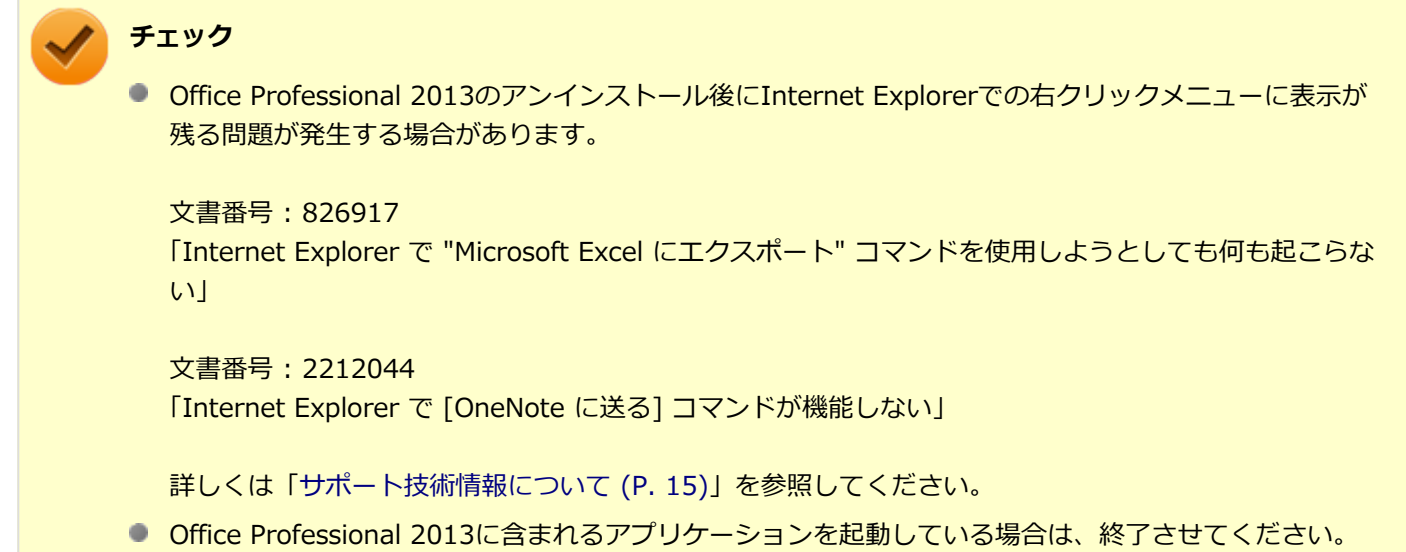

## **◆「Microsoft SkyDrive」のアンインストール**

### **チェック**

「プログラムのアンインストール」に「Microsoft SkyDrive」と表示されている場合は、以下の手順を行って ください。 表示されていない場合は、「[◆Office Professional 2013のアンインストール \(P. 386\)](#page-385-0)」へ進んでください。

### **Windowsを起動する**

### **「[コントロール パネル \(P. 13\)」](#page-12-0)を表示する**

### **「プログラム」の「プログラムのアンインストール」をクリック**

<span id="page-385-0"></span>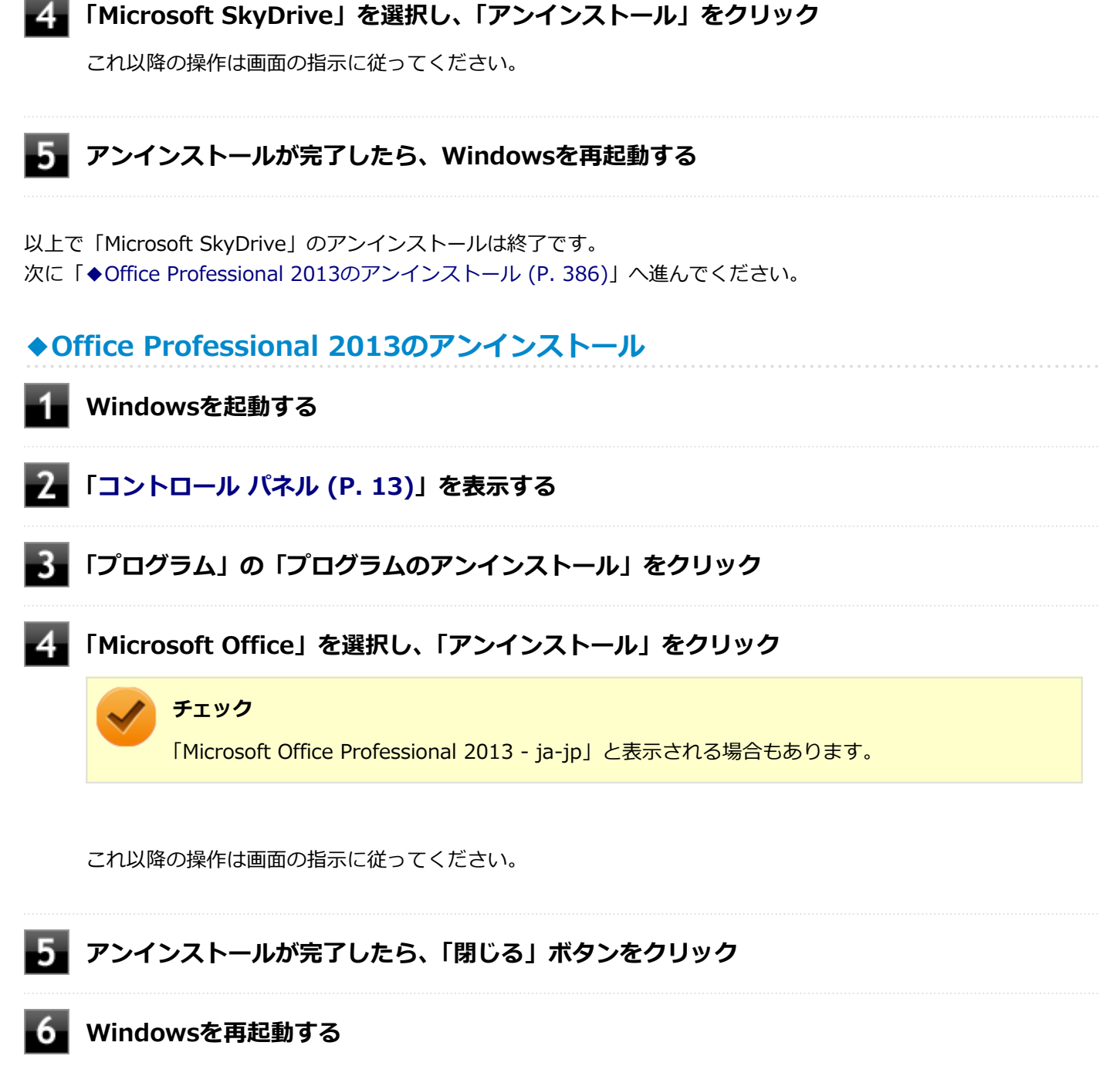

再起動を促すメッセージが表示された場合は、「はい」ボタンをクリックしてください。

以上でOffice Professional 2013のアンインストールは終了です。

<span id="page-386-0"></span>ハードディスクセーバー

[062500-28]

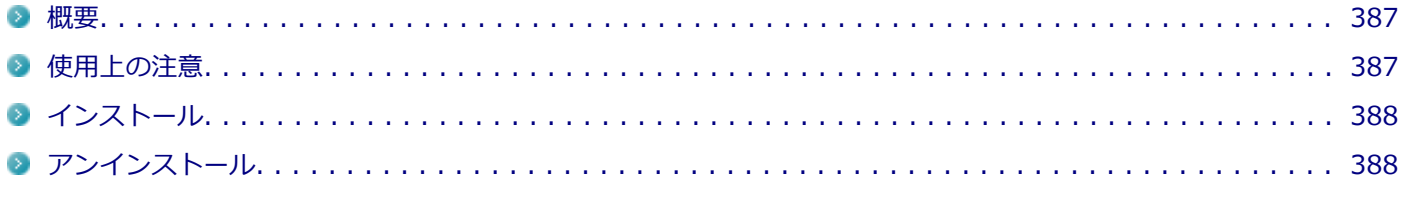

### **概要**

[062501-28]

ハードディスクセーバーを使うと、本体の落下などによる加速度や振動を検知センサーが感知した場合に、ハードディ スクのヘッドを安全な場所に退避させるのでハードディスク損傷の危険性を軽減することができます。

また、ハードディスクセーバー設定ユーティリティでは、ハードディスクセーバーのハードディスク保護機能を一時的 に無効にしたり、検知センサーの感度を調節することができます。

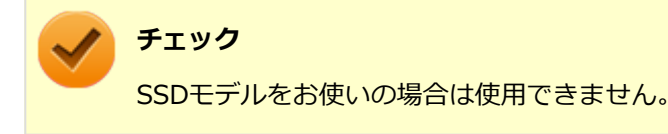

機能の詳細や操作方法、制限事項については、以下を参照してください。

### **●機能の詳細や操作方法、制限事項**

ハードディスクセーバーヘルプ([アプリ画面 \(P. 13\)→](#page-12-0)「ハードディスクセーバー」→「ハードディスクセーバーのヘル プ」をクリック)

## **◆起動方法**

**[アプリ画面 \(P. 13\)を](#page-12-0)表示する**

**アプリの一覧で「ハードディスクセーバー」→「ハードディスクセーバー」をクリック**

「ハードディスクセーバー設定ユーティリティ」画面が表示されます。

## **使用上の注意**

[062502-28]

- ハードディスクセーバーはパソコン本体の傾き・落下・衝撃を検出するとハードディスクのヘッドを退避し、ハード ディスクが損傷する危険性を軽減するものです。 ただし、ハードディスクの無破損・無故障を完全に保証するものではありませんので、重要なデータはこまめにバッ クアップをとることをおすすめします。
- 衝撃を感知するとハードディスクのヘッドを退避するため、パソコンを操作することができません。ヘッドの退避が 解除されるまでしばらくお待ちください。

<span id="page-387-0"></span>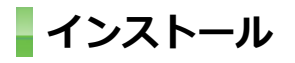

[062503-28]

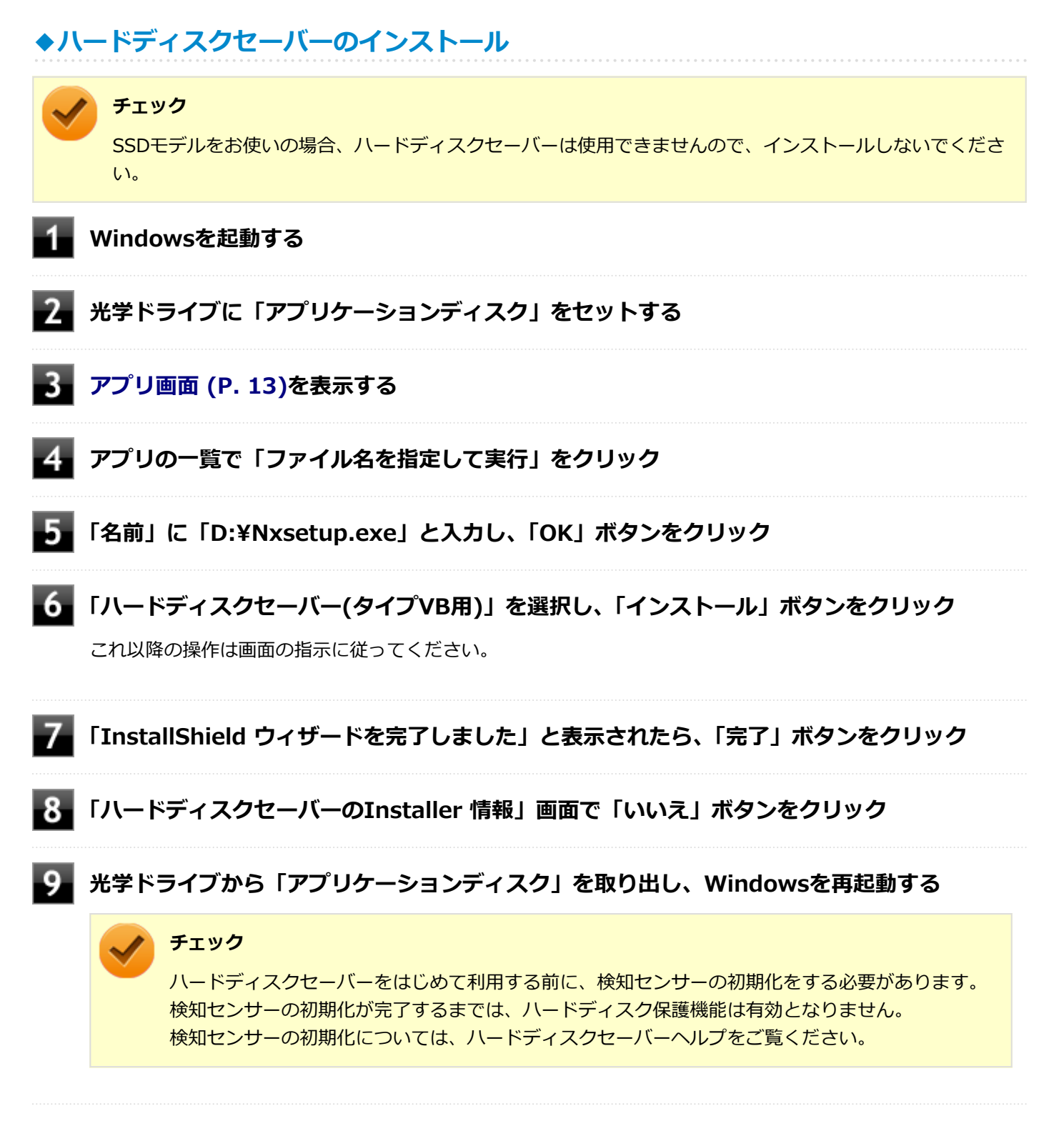

以上でハードディスクセーバーのインストールは終了です。

**アンインストール**

[062504-28]

# **◆ハードディスクセーバーのアンインストール**

### **チェック**

検知センサーを初期化してから、アンインストールを行ってください。検知センサーの初期化については、 ハードディスクセーバーヘルプをご覧ください。

**Windowsを起動する**

- **「[コントロール パネル \(P. 13\)」](#page-12-0)を表示する**
- **「プログラム」の「プログラムのアンインストール」をクリック**
- **「ハードディスクセーバー」を選択し、「アンインストール」をクリック**

これ以降の操作は画面の指示に従ってください。

#### 5. **「ハードディスクセーバーに対する設定変更を有効にするには、システムを再起動する必要があ ります。」と表示されたら、「はい」ボタンをクリック**

Windowsが再起動します。

以上でハードディスクセーバーのアンインストールは終了です。

<span id="page-389-0"></span>ウイルスバスター

[061100-28]

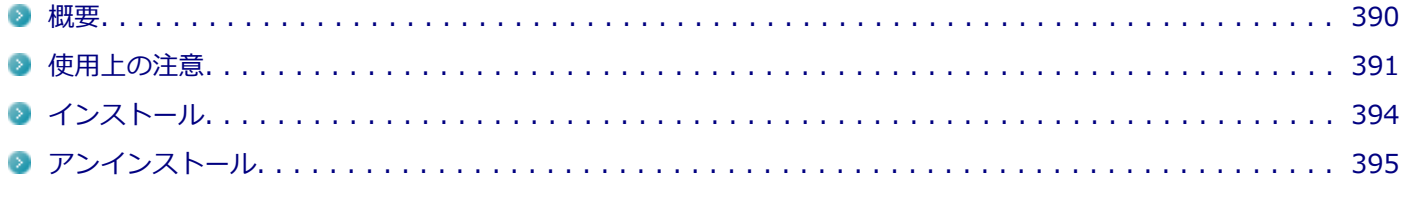

### **概要**

[061101-08]

ウイルスバスターはコンピュータウイルスの検出、識別、および除去を行うウイルス対策ソフトです。 機能の詳細、操作方法、制限事項、および最新情報については、以下をご覧ください。

### **●機能の詳細や操作方法**

定期的にウイルスを検索する予約スキャン、ネットワークや外付けドライブを経由したウイルスの侵入を常に見張る機 能やウイルスを駆除する機能などがあります。

ヘルプ[\(アプリ画面 \(P. 13\)→](#page-12-0)「ウイルスバスター クラウド」→「ウイルスバスター ヘルプ」をクリック)

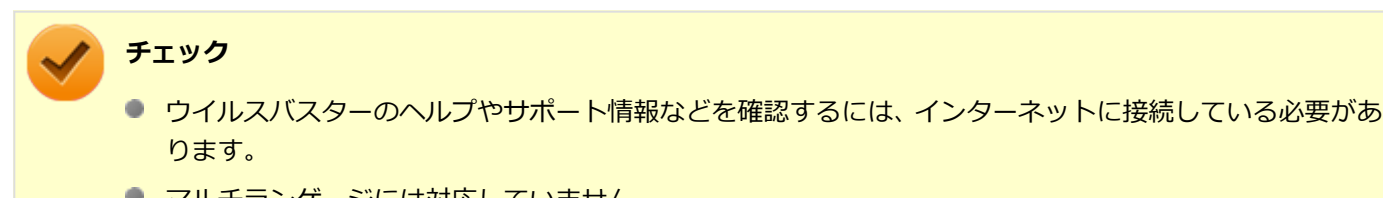

● マルチランゲージには対応していません。

### **●動作環境、制限事項に関する情報**

Readme(「アプリケーションディスク」内の「VB」フォルダにある「readme.htm」をダブルクリック)および、 下記 トレンドマイクロQ&Aページをご覧ください。

<http://esupport.trendmicro.com/solution/ja-JP/1313877.aspx>

### **●ウイルスバスターの最新の情報**

<http://www.trendmicro.co.jp>

<span id="page-390-0"></span>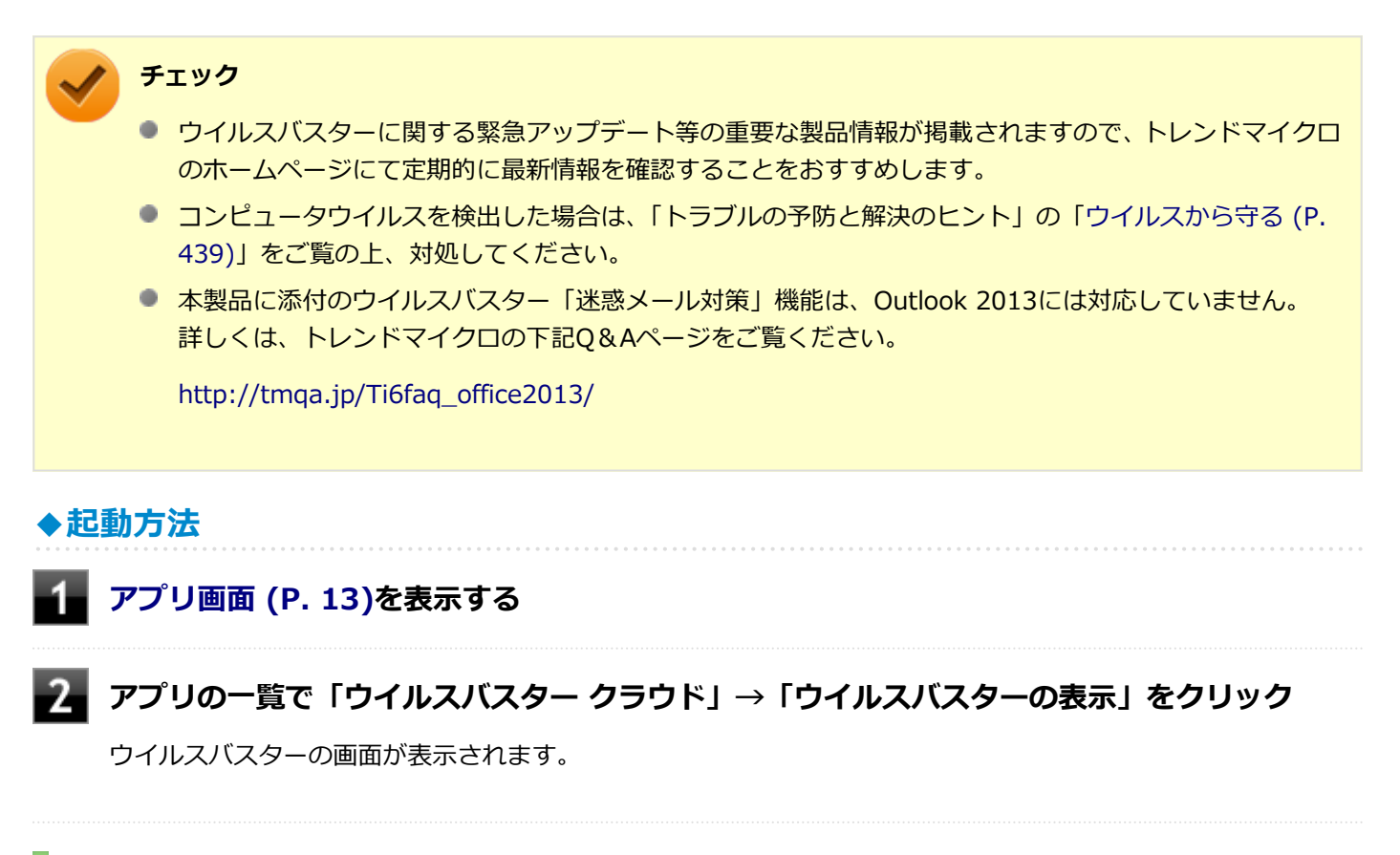

## **使用上の注意**

[061102-08]

# **◆ウイルスバスターについて**

本機に添付のウイルスバスターではパターンファイルの大半をインターネット上に配置しており、インターネット経由 で常に最新の防御情報を得ることによりクライアント上の安全性維持を実現しています。

インターネット上のパターンファイルを利用することで、最新の脅威に対抗し安全性をより高めることができるため、 インターネットに常時接続した環境でウイルスバスターをご利用ください。

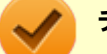

### **チェック**

- ウイルスバスターのアップデートやクラウドを使用したウイルスチェックなどはインターネット接続が 必要となるため、インターネット接続料金や電話料金などがかかります。 特に携帯電話など、インター ネット接続を従量制で契約されている場合は通信料金にご注意ください。
- インターネットに接続していない場合は、パソコンに保存されている情報をもとにウイルスチェックを行 うため、最新の情報でない場合があります。
- コンピュータ全体のバックアップを定期的に作成しておくことをおすすめします。 万一ウイルスに感染してしまった場合にも、ドライブを初期化し、バックアップからデータを復元するこ とで復旧できます。

## **◆オンラインユーザ登録について**

ウイルスバスターをインストール後、インターネットに接続することで自動的にユーザー登録されます。 登録状況を確認するときは、次の手順で行います。

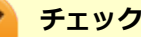

- セキュリティの警告メッセージが表示された場合は、「はい」ボタンをクリックしてください。
- ユーザ登録するにはインターネットに接続できる環境が必要です。
- ウイルスバスターをインストール後、3日以内にユーザー登録を行わないとウイルス検索などのすべての 機能が停止しますので、インターネットに接続し、ユーザー登録を完了させてください。

### **[アプリ画面 \(P. 13\)を](#page-12-0)表示する**

### **フコ** アプリの一覧で「ウイルスバスター クラウド」→「ウイルスバスターの表示」をクリック

### **「ホーム」にある「シリアル番号 (以下をクリック)」を確認する**

「未登録」と表示されている場合は、手順4へ進んでください。 有効期限が表示されている場合は、ここで終了です。

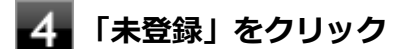

### **「お客さま情報」画面の有効期限が表示されていることを確認する**

試用期間はインターネット接続後、90日間です。 90日間は無料で試用することができますが、試用期間が終了するとすべての機能が利用できなくなります。 引き続きお使いになる場合は、ウイルスバスターを購入する必要があります。 購入に関する詳細な情報は以下のホームページをご覧ください。

#### <http://www.trendmicro.co.jp>

以上でオンラインユーザ登録は終了です。 次に「◆アップデートについて (P. 392)」へ進んでください。

# **◆アップデートについて**

本機に添付しているウイルスバスターは、トレンドマイクロのサーバに定期的にアクセスして、新しい脅威に対する最 新の保護機能を自動的にダウンロードします。

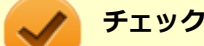

- インストール直後のウイルスバスターは最新の状態でない場合がありますので、最新の状態にアップデー トしてください。
- ウイルスバスターのアップデートには、インターネットに接続できる環境が必要です。

アップデートを行うことにより、名称やユーザーインターフェイスなどが変更される可能性があります。 最新の情報は、お使いのソフトのヘルプをご覧ください。

アップデートが成功しない場合は、インターネットに接続できるか確認してください。 インターネットに接続できるにもかかわらず、アップデートが成功しない場合は、以下のホームページをご覧ください。

<http://jp.trendmicro.com/jp/support/personal/index.html>

# **◆予約スキャンについて**

ウイルスバスターの予約スキャン機能で、実行タイミングに応じてウイルスの検査を自動的に実行することができます。 以下の手順で、予約スキャン機能を設定してください。

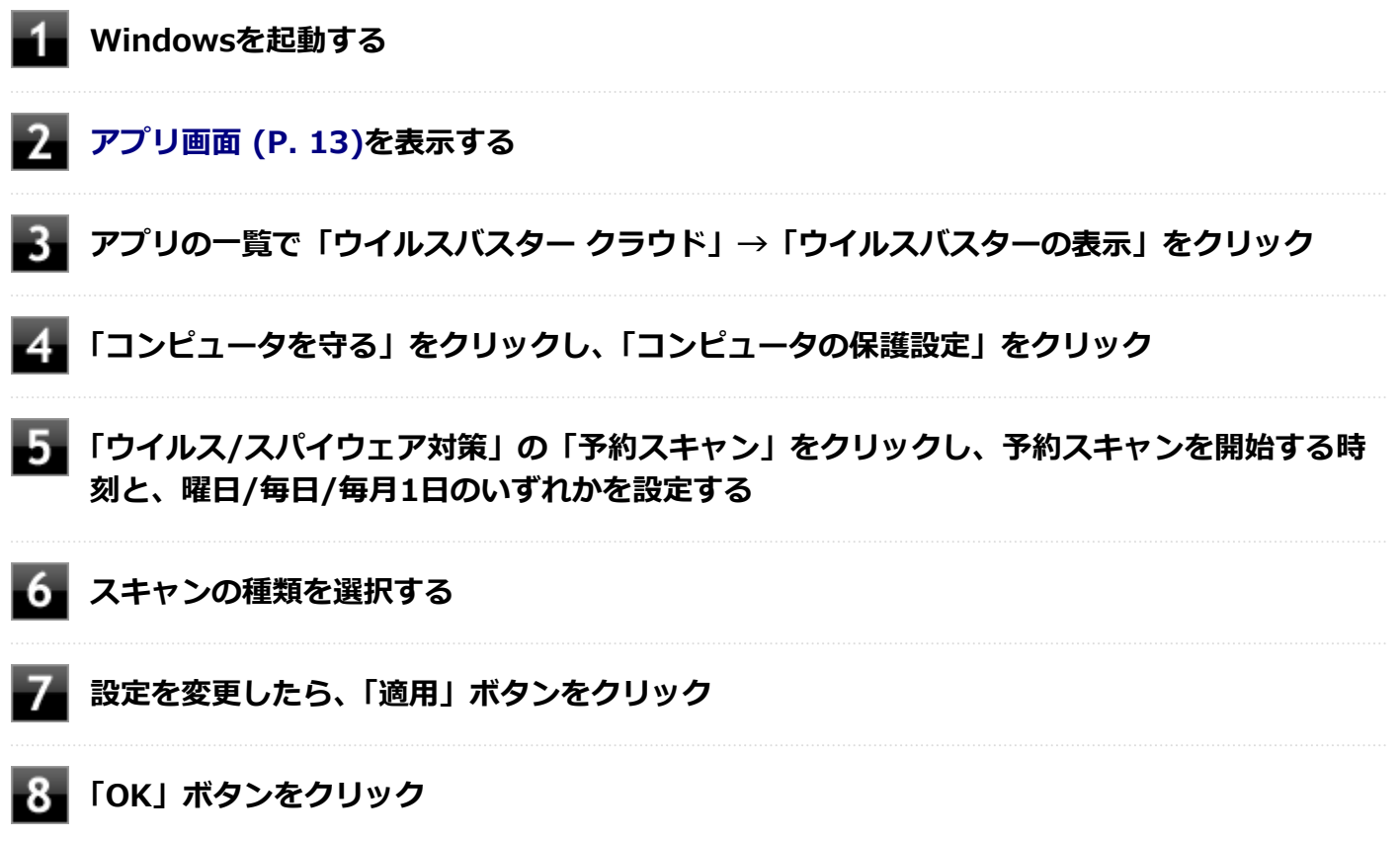

設定についてはウイルスバスターのヘルプをご覧ください。

以上で予約スキャンの設定は終了です。

## **◆ファイル/フォルダのセキュリティ監視について**

アプリケーションのインストール、アンインストール、または使用中に警告を受けたときは、対象のアプリケーション が安全なものであることを確認した上で、ウイルスバスターのヘルプをご覧になり、例外設定に追加してください。

## **◆ボリューム削除時のウィンドウについて**

「ディスクの管理」より「ボリュームの削除」を行うと、ボリューム使用中を表す警告ウィンドウが表示される場合があ りますが動作に影響はありません。 警告ウィンドウが表示された場合は、「はい」ボタンをクリックしてください。

## <span id="page-393-0"></span>**◆有料のサービスについて**

「リモートファイルロック」をご使用になる場合は、ウイルスバスター製品版へのアップグレード (有償) が必要です。 詳細については、トレンドマイクロ オンラインショップをご覧ください。オンラインショップへは、タスク バーの通知 領域にあるウイルスバスターのアイコンを右クリック→「シリアル番号の確認」をクリック→「お客さま情報」画面に ある「今すぐ購入」をクリックし進んでください。

**インストール**

[061103-28]

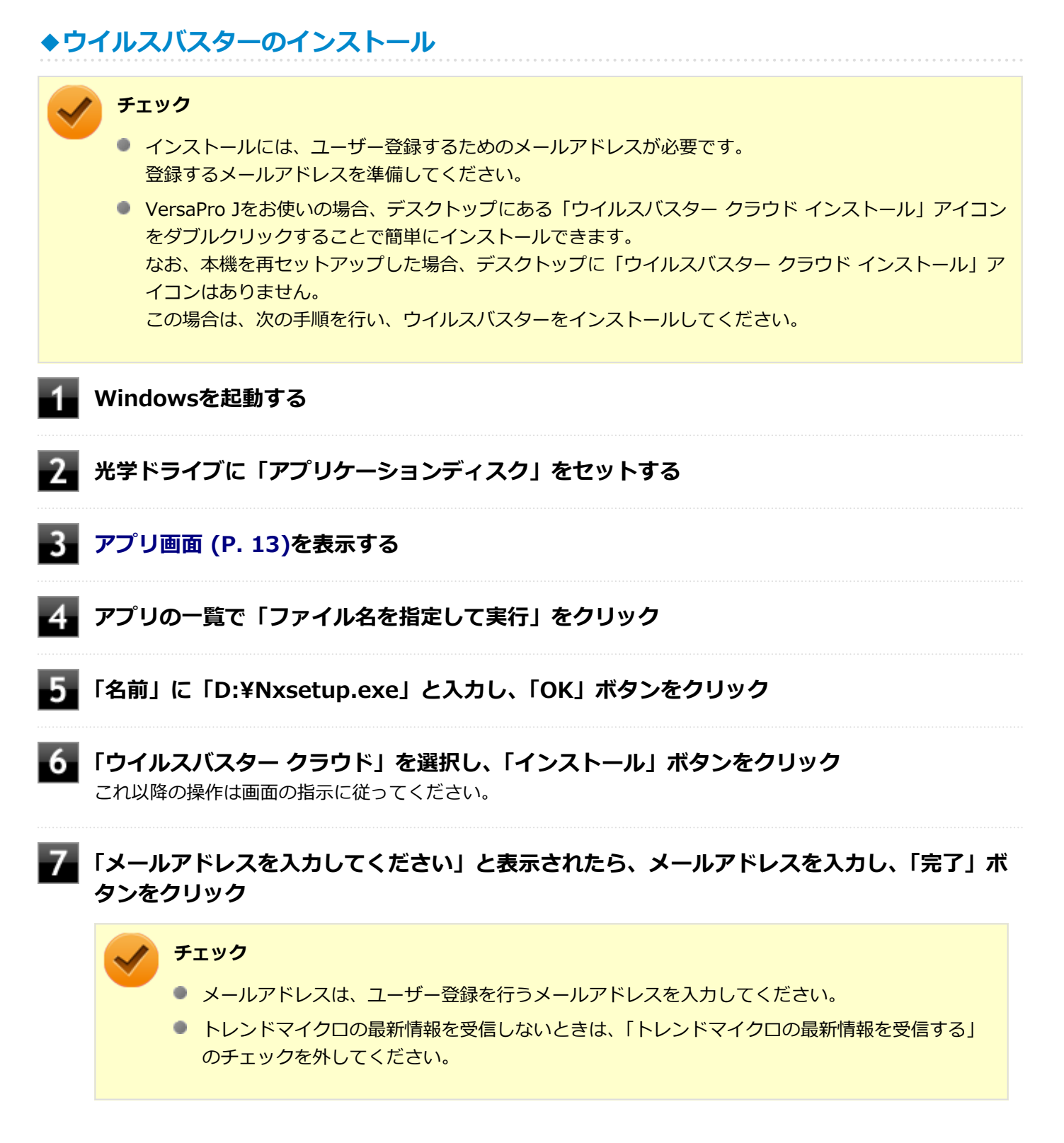

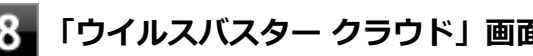

### <span id="page-394-0"></span>**「ウイルスバスター クラウド」画面が表示されたら、「終了」をクリック**

## **光学ドライブから「アプリケーションディスク」を取り出し、Windowsを再起動する**

以上でウイルスバスターのインストールは終了です。 次に[「◆オンラインユーザ登録について \(P. 391\)」](#page-390-0)へ進んでください。

**アンインストール**

[061104-08]

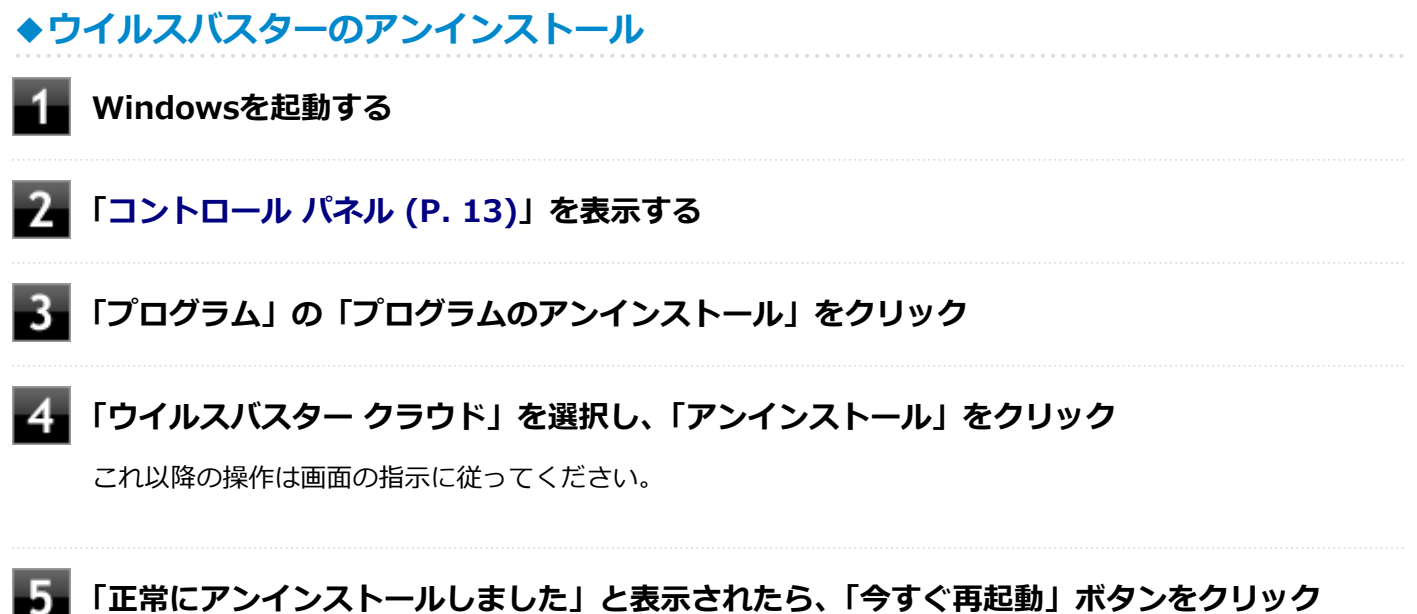

Windowsが再起動します。

以上でウイルスバスターのアンインストールは終了です。

# <span id="page-395-0"></span>Access Connections

[063500-28]

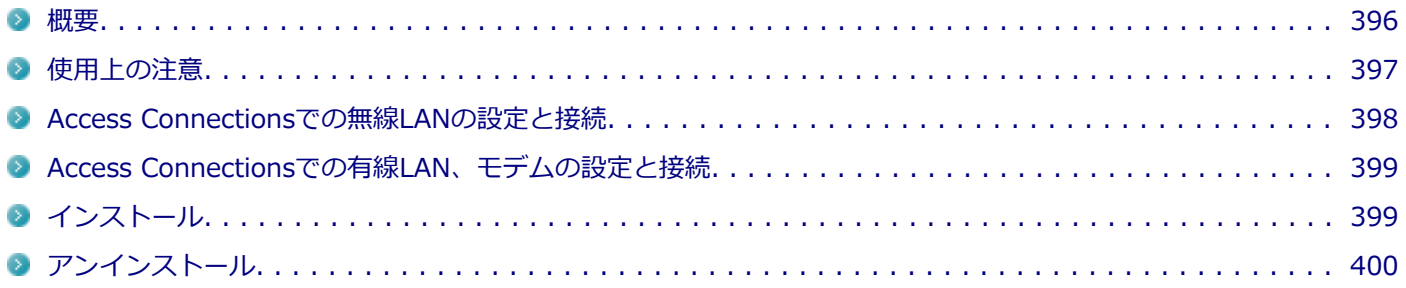

## **概要**

[063501-28]

Access Connectionsはネットワークの設定、接続、切り替えおよびロケーション・プロファイルのインポートとエクス ポートができます。

機能の詳細や操作方法、最新情報については、以下をご覧ください。

## **メモ**

Windows標準の無線LAN機能を使用して無線LANのオン/オフや設定、接続をする場合は、「本機の機能」 の[「無線LAN機能 \(P. 176\)](#page-175-0)」をご覧ください。

### **●機能の詳細や操作方法**

Access Connectionsのヘルプ(Access Connectionsを起動し、 ■ボタンをクリック→「Access Connections ヘルプ」 をクリック)

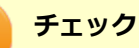

ヘルプに記載されている機能は、実際に利用できる機能と多少異なる場合があります。

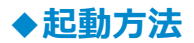

## **[アプリ画面 \(P. 13\)を](#page-12-0)表示する**

## **アプリの一覧で「Access Connections」をクリック**

Access Connectionsのメインウィンドウが表示されます。
<span id="page-396-0"></span>**チェック**

Access Connectionsは複数のユーザーで同時に使用することはできません。 複数のユーザーがログオンしている環境で他のユーザーがAccess Connectionsのメインウィンドウを起動 すると「Access Connectionsは、別のユーザーによって使用されています。」と表示され、Access Connectionsを使用することができません。 ユーザーの切り替えを行う場合、Access Connectionsのメインウィンドウを閉じてからユーザーを切り替え てください。

#### **使用上の注意**

[063502-28]

● 本アプリケーションを使用する前に、「本機の機能」の「無線LAN機能」に記載している以下の内容をあわせてご覧 ください。

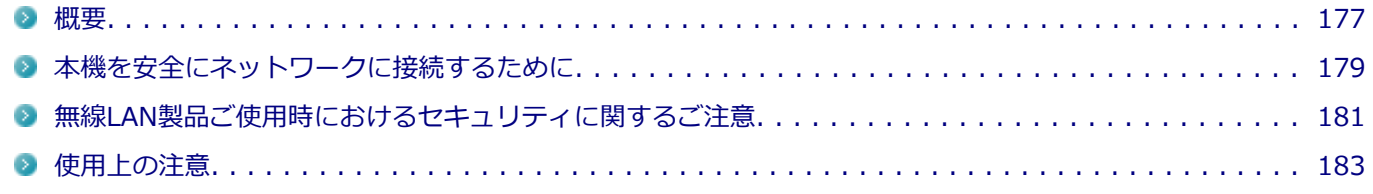

有線LANのリモートパワーオンについて 有線LANのプロファイルの設定にある「イーサネットのWake-On-LAN設定を選択する」をご使用になる場合は以下 をご覧になり、リモートパワーオン機能を有効にしてください。

**参照 リモートパワーオン(WoL(Wake on LAN))機能について** 「本機の機能」の「LAN機能」-[「リモートパワーオン\(WoL\(Wake on LAN\)\)機能 \(P. 272\)](#page-271-0)」

● ネットワークの切断について

ネットワークの切断を行うと無線LAN機能が自動的にオフに変更されます。無線LAN機能がオフになった場合、下記 の手順で無線LAN機能をオンにしてください。

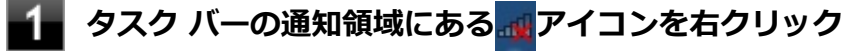

**表示されたメニューから「問題のトラブルシューティング」をクリック**

これ以降の操作は画面の指示に従ってください。

**「ワイヤレス機能を有効にします」と表示されたら、「この修正を適用します」をクリック**

- **「トラブルシューティングが完了しました」と表示されたら、「閉じる」ボタンをクリック**
- カスタムテキストサイズの設定について カスタムテキストサイズの設定(DPI)を既定の100%から150%に変更した場合、Access Connectionsが画面からは み出る場合があります。その場合は、カスタムテキストサイズの設定(DPI)を既定の150%から100%に変更してご使 用ください。

#### [063504-28]

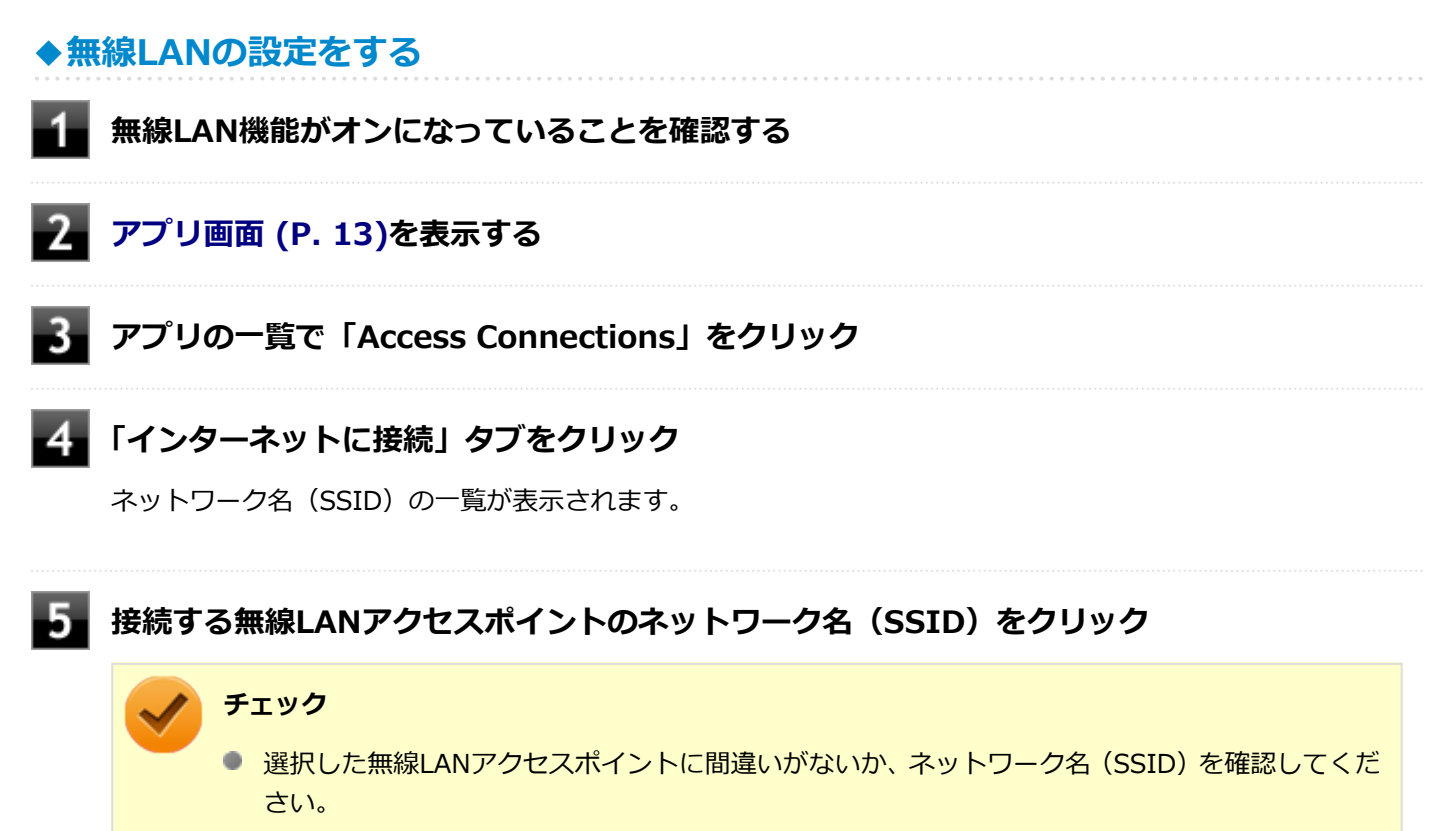

● ネットワーク名(SSID)の一覧に接続するネットワーク名(SSID)が表示されない場合は、「再 検索」ボタンをクリックしてください。それでもネットワーク名(SSID)が表示されない場合 は、無線LANアクセスポイントがネットワーク名(SSID)を通知しない設定になっている場合が あります。無線LANアクセスポイントの設定を確認し、「Access Connections ヘルプ」をご覧に なり「ロケーション プロファイルの作成」で無線LANの設定を行ってください。

**【6】「接続」ボタンをクリック** 

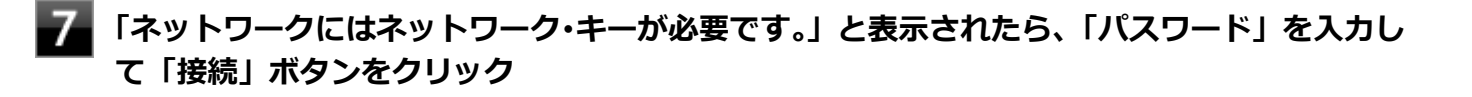

**「この接続をロケーションの1つとして保存しますか?」と表示されたら、「ロケーション名」 を入力して「保存」ボタンをクリック**

以上で設定は完了です。

**◆設定済みの接続先に接続する**

**無線LAN機能がオンになっていることを確認する**

**[アプリ画面 \(P. 13\)を](#page-12-0)表示する**

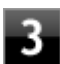

#### **「ロケーション」にある接続先から接続するロケーション プロファイルを選択し、「接続」ボタ ンをクリック**

以上で接続は完了です。

### **Access Connectionsでの有線LAN、モデムの設定と接続**

[063505-28]

Access Connectionsで有線LANやモデムでの設定や接続をする場合は、「Access Connections ヘルプ」をご覧くださ い。

**インストール**

[063506-28]

# **◆Access Connectionsのインストール**

**Windowsを起動する**

**光学ドライブに「アプリケーションディスク」をセットする**

**[アプリ画面 \(P. 13\)を](#page-12-0)表示する**

- **アプリの一覧で「ファイル名を指定して実行」をクリック**
- **「名前」に「D:¥Nxsetup.exe」と入力し、「OK」ボタンをクリック**
- **「Access Connections」を選択し、「インストール」ボタンをクリック**

**「Access Connections用のInstallShield ウィザードへようこそ」と表示されたら、「次へ」 ボタンをクリック**

**「ネットワークの種類を選択」と表示されたら、「次へ」ボタンをクリック**

これ以降の操作は画面の指示に従ってください。

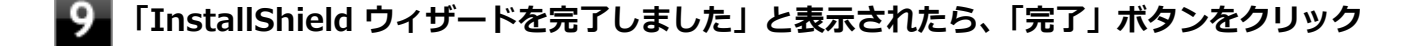

10 **再起動を促すメッセージが表示されたら、「いいえ」ボタンをクリック** 以上でAccess Connectionsのインストールは終了です。

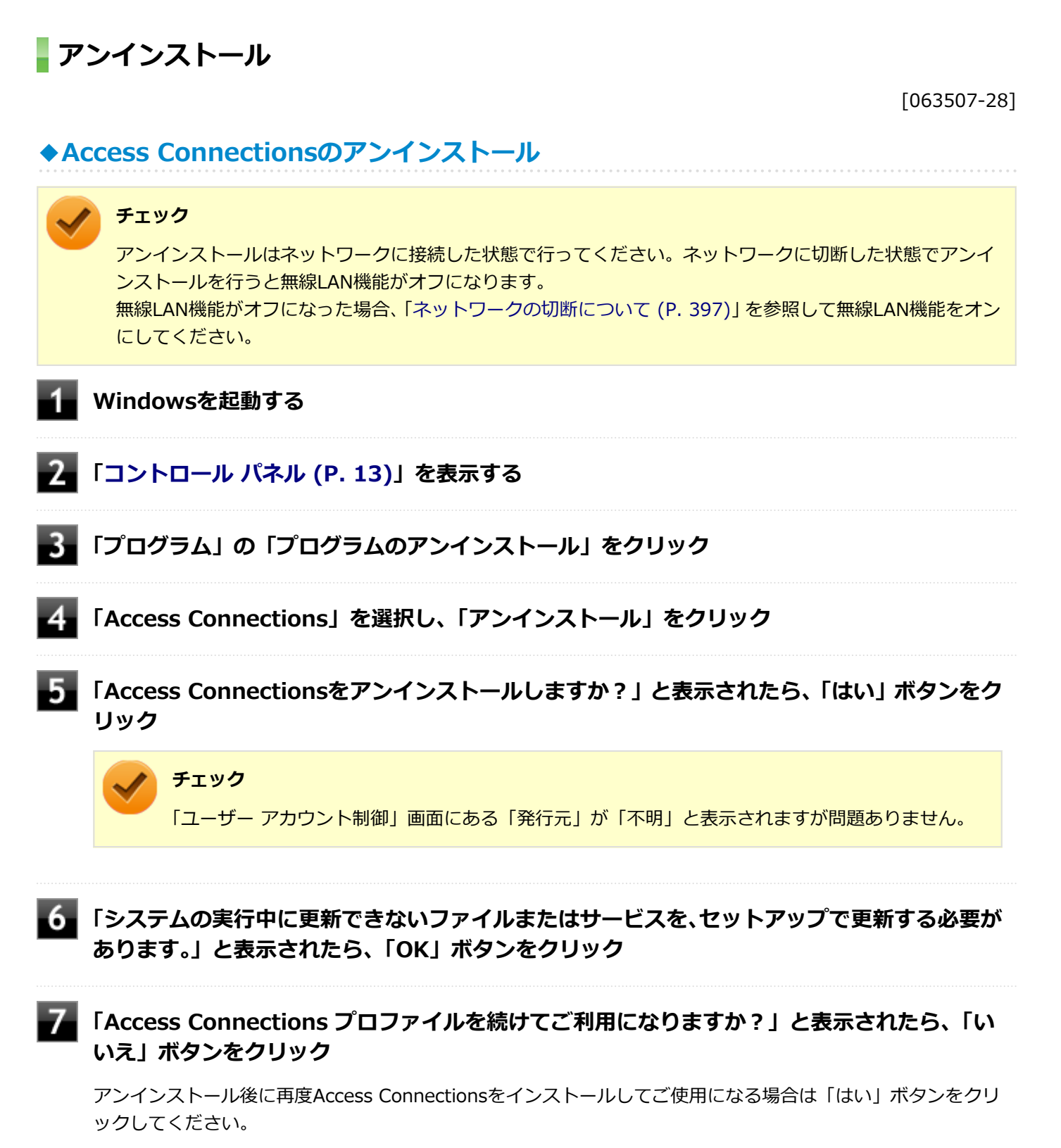

**再起動を促すメッセージが表示されたら、「はい」ボタンをクリック**

Windowsが再起動します。

以上でAccess Connectionsのアンインストールは終了です。

# **DeviceProtector**

[061400-28]

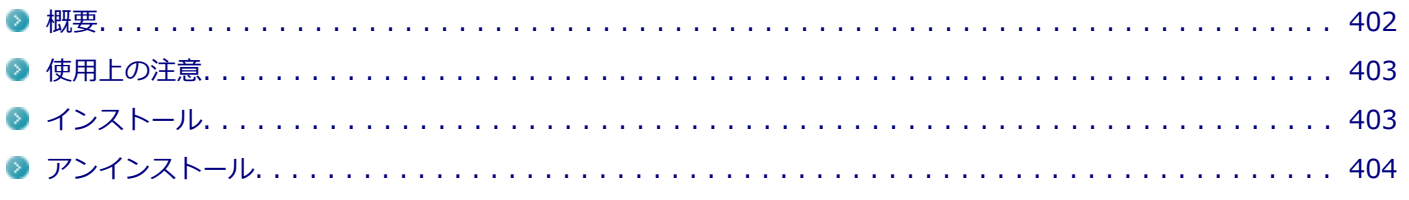

#### **概要**

[061401-08]

DeviceProtectorは、各種周辺機器の使用を制限することができるアプリケーションです。 DeviceProtectorで周辺機器を無効にすることで、情報漏えいやコンピュータウイルス、不正なプログラムの流入を防ぐ ことができます。

DeviceProtectorは、次のような周辺機器を制限することができます。

- 内蔵の光学ドライブなどのIDE機器
- $P$ Cカード
- SDメモリーカードスロット
- USB機器

IDE機器、USB機器については、機器単位で有効、無効の設定ができるため、より高度で柔軟な管理ができます。 機能の詳細や操作方法、制限事項については、以下をご覧ください。

#### **●機能の詳細や操作方法、制限事項**

DeviceProtector User's Guide(「アプリケーションディスク」内の「DeviceProtector¥doc¥DeviceProtector User's Guide.chm」)

# **◆起動方法**

#### **[アプリ画面 \(P. 13\)を](#page-12-0)表示する**

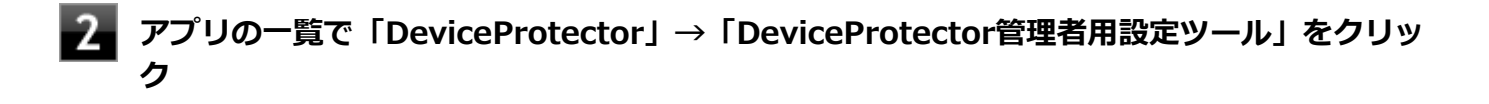

<span id="page-402-0"></span>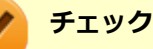

- 「DeviceProtector管理者用設定ツール」は、管理者 (Administrator) 権限を持つユーザーでサ インインして使用してください。
- インストール後、初めて起動した場合は、「パスワード設定」画面が表示されます。 「パスワード」と「パスワードの確認」欄にパスワードを入力し、「OK」ボタンをクリックしてく ださい。
	- 何も入力せずに「OK」ボタンをクリックした場合は、空のパスワードが設定されます。
- 2回目以降は「管理者確認」画面が表示されますので、「パスワード」欄に設定したパスワードを 入力し、「OK」ボタンをクリックしてください。

### **使用上の注意**

[061402-28]

### **◆パスワードについて**

「DeviceProtector管理者用設定ツール」の起動にはパスワードが必要です。 また、このパスワードはアンインストールするときにも必要です。絶対に忘れないようにしてください。

#### **チェック**

パスワードを忘れてしまった場合、NECに持ち込んでも解除はできません。 再セットアップが必要になりますので、『再セットアップガイド』をご覧になり、本機を再セットアップして ください。

#### **◆Roxio Creator LJBと同時に使用する場合の注意**

DeviceProtectorで書き込みを制限していると、Roxio Creator LJBを使用してメディアへ書き込みやファイルバックア ップはできません。 メディアへ書き込みやファイルバックアップを行う場合は、DeviceProtectorで光学ドライブを機器単位で有効に設定す

るか、書き込み制限を解除してください。

### **◆PCカードスロットを制限する場合について**

PCカードスロットの有効/無効の設定、およびPCカードを使用して接続されたメモリーカードやハードディスクドライ ブなどの外部記憶装置への書き込みを制限することができます。

# **インストール**

[061403-08]

#### **◆DeviceProtectorのインストール**

#### **チェック**

DeviceProtectorをインストールする前にデバイス マネージャーですべてのデバイスを有効に設定してくだ さい。

<span id="page-403-0"></span>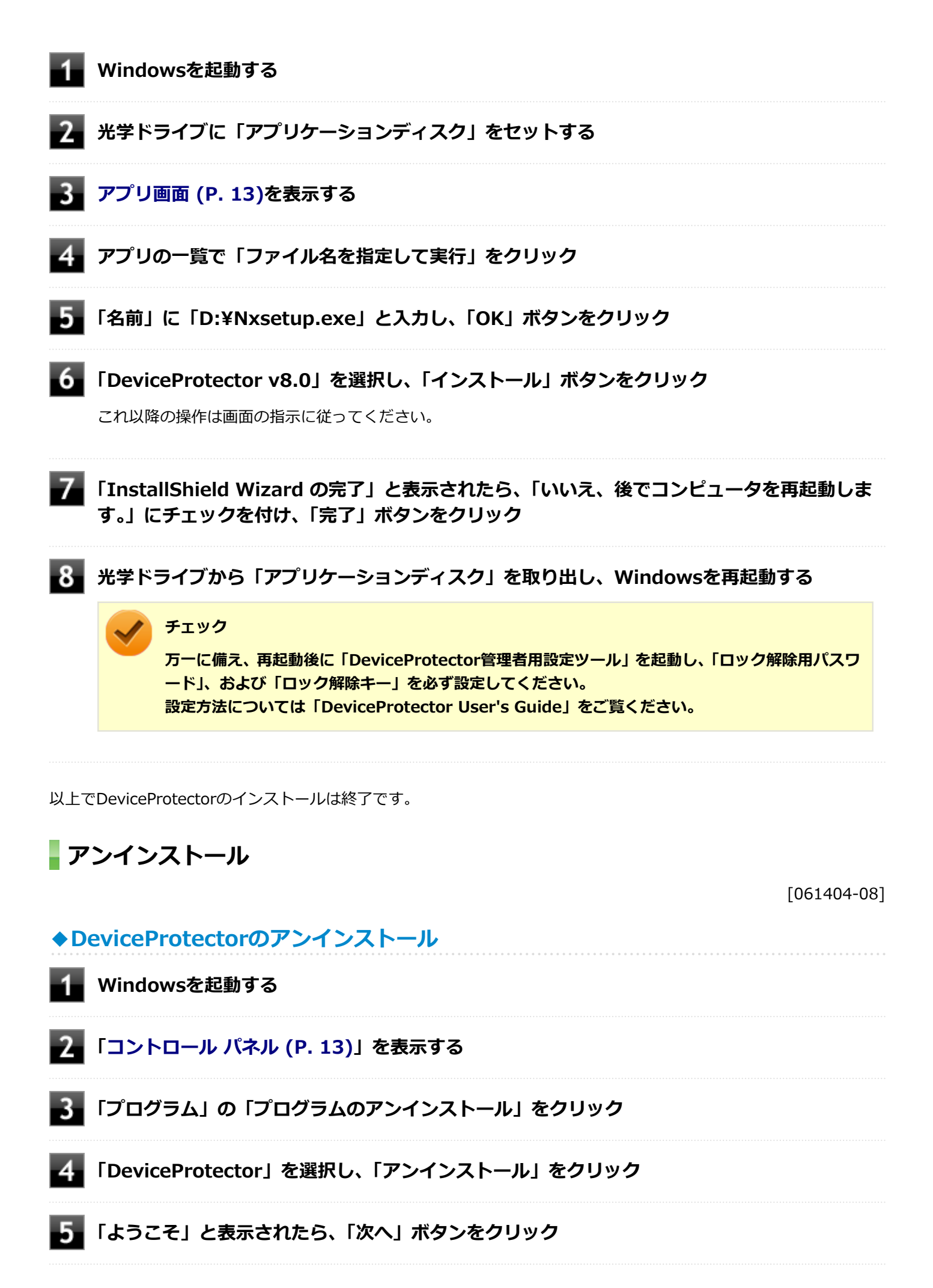

**「選択したアプリケーション、およびすべての機能を完全に削除しますか?」と表示されたら、 「はい」ボタンをクリック**

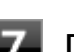

**「パスワード」画面が表示されたら、管理者パスワードを入力し、「次へ」ボタンをクリック**

#### **チェック**

入力するパスワードは「DeviceProtector管理者用設定ツール」の起動時に入力するパスワードです。 このパスワードを忘れてしまった場合は、DeviceProtectorをアンインストールすることはできませ ん。

なお、パスワードが設定されていない状態(空のパスワードが設定されている場合は除く)でアンイン ストールする場合は、「パスワード」画面は表示されません。

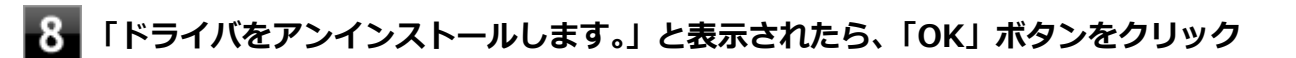

アンインストールが始まります。

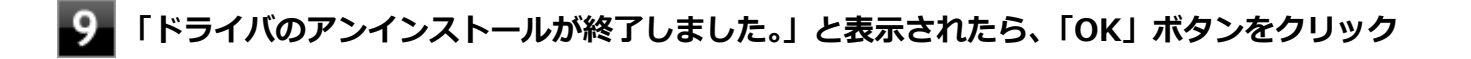

#### **「メンテナンスの完了」と表示されたら、「はい、今すぐコンピュータを再起動します。」にチェ ックを付け、「完了」ボタンをクリック**

Windowsが再起動します。

以上でDeviceProtectorのアンインストールは終了です。

# Adobe Reader

[061500-08]

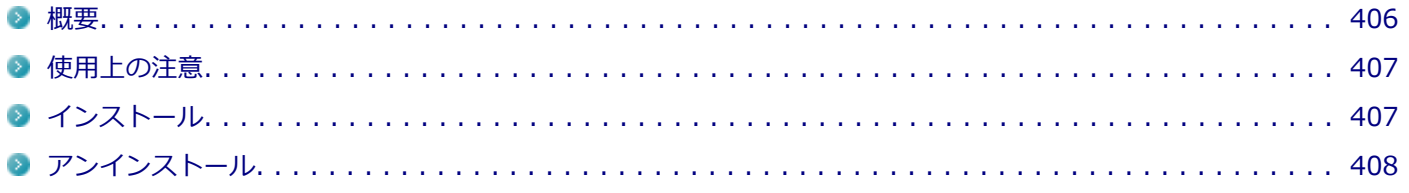

#### **概要**

[061501-08]

Adobe ReaderはPDF (Portable Document Format) 形式のマニュアルの表示、閲覧、印刷を行うことができるビュー アです。

機能の詳細、操作方法、および最新情報については、以下をご覧ください。

#### **●機能の詳細や操作方法**

ヘルプ(Adobe Readerを起動し、「ヘルプ」→「Adobe Reader XI ヘルプ」をクリック)

**チェック** ヘルプを参照するにはインターネットに接続できる環境が必要です。

#### ● Adobe Readerの最新の情報

<http://www.adobe.com/jp/index.html>

**チェック**

Webサイトを定期的にご覧になり、最新情報を確認することをおすすめします。

#### **◆起動方法**

**[アプリ画面 \(P. 13\)を](#page-12-0)表示する**

#### **アプリの一覧で「Adobe Reader XI」をクリック**

#### **チェック**

インストール後、初めてお使いになる場合は、起動時に「Adobe Reader XI - パーソナル コンピュ ーターでの使用に関する配布の使用許諾契約」画面が表示されます。 内容を確認し「同意する」ボタンをクリックしてください。

Adobe Readerの画面が表示されます。

### <span id="page-406-0"></span>**使用上の注意**

[061502-08]

マルチランゲージには対応していません。

**PDF形式のファイルを右クリック**

Windows 8ではPDF形式のファイルを表示するビューアが標準に搭載されております。 Adobe Readerを使用してPDF形式のファイルを表示する場合は下記の手順を行ってください。

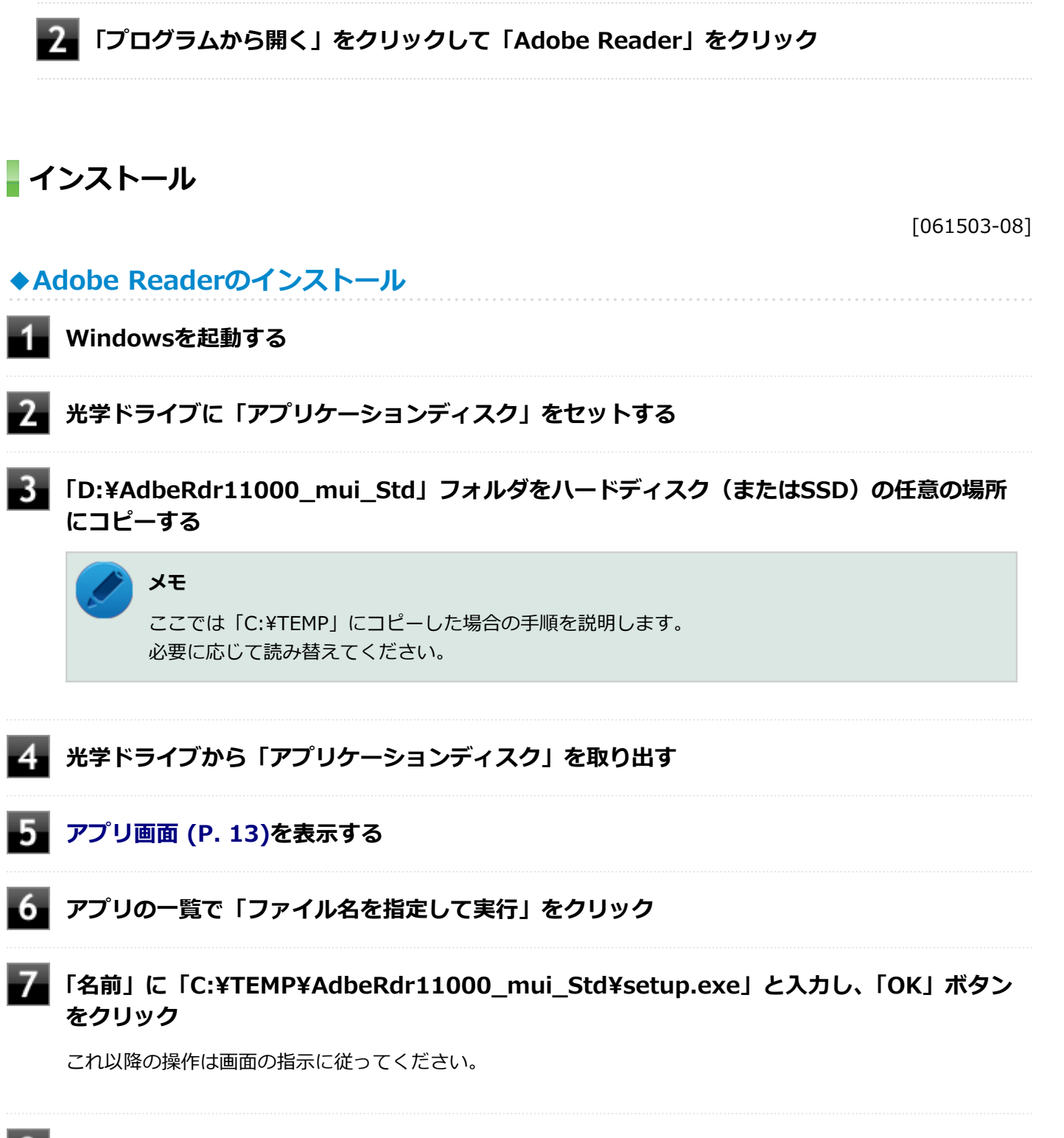

**インストールが完了したら、Windowsを再起動する**

<span id="page-407-0"></span>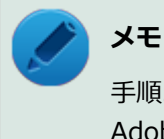

手順3でコピーしたフォルダは自動的に削除されません。 Adobe Readerのインストールが終了したら削除することをおすすめします。

以上でAdobe Readerのインストールは終了です。

**アンインストール**

[061504-08]

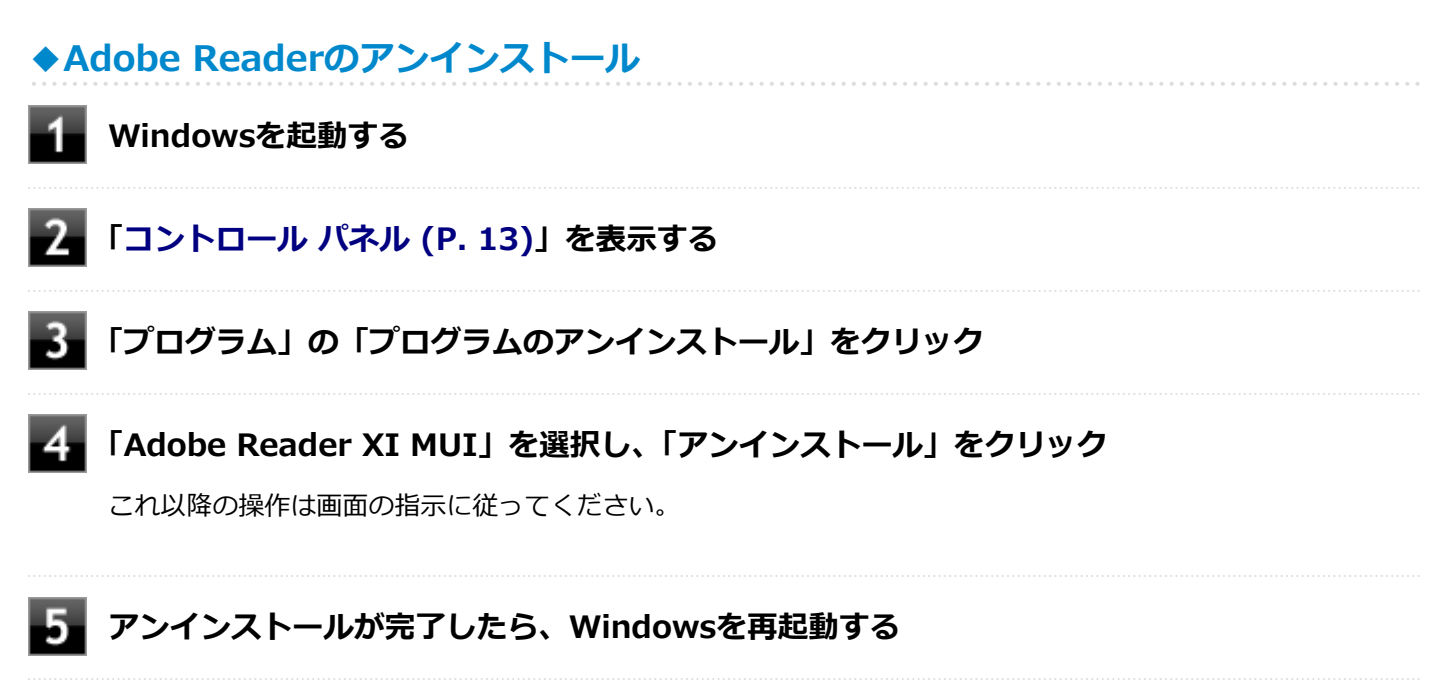

以上でAdobe Readerのアンインストールは終了です。

ECOモード設定ツール

[061600-28]

概要. . . . . . . . . . . . . . . . . . . . . . . . . . . . . . . . . . . . . . . . . . . . . . . . . . . . . . . . . . . . . . . . . . . . . 409

#### **概要**

[061601-28]

ECOボタン、または設定したホットキーで簡単にモード(電源プラン)を切り替えることができます。 機能の詳細、操作方法については、以下をご覧ください。

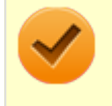

### **チェック**

本機では、ECOモード設定ツールはインストールされています。 追加の必要はありません。

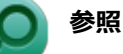

#### **機能の詳細、操作方法について**

「本機の機能」の「省電力機能」-[「ECOモード機能 \(P. 54\)」](#page-53-0)

#### **◆設定方法**

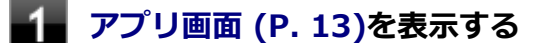

#### **| アプリの一覧で「ECOモード設定ツール」→「ECOモード設定ツール」をクリック**

ECOモード設定ツールの設定画面が表示されます。

ピークシフト設定ツール

[063300-28]

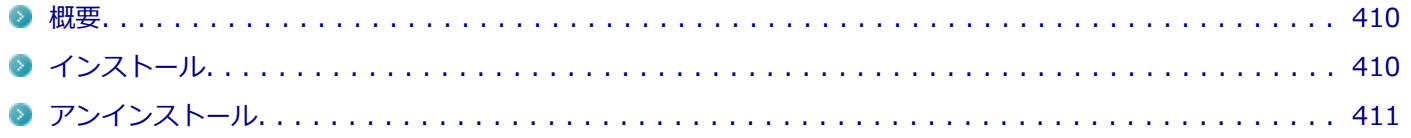

#### **概要**

#### [063301-28]

電力需要がピークに達する時間帯の電力消費を、他の時間帯に移行することをピークシフトといいます。 本機は、「ピークシフト設定ツール」で設定を行うことで「ピークシフト機能」を使用できます。 機能の詳細や使用上の注意、操作方法については、以下をご覧ください。

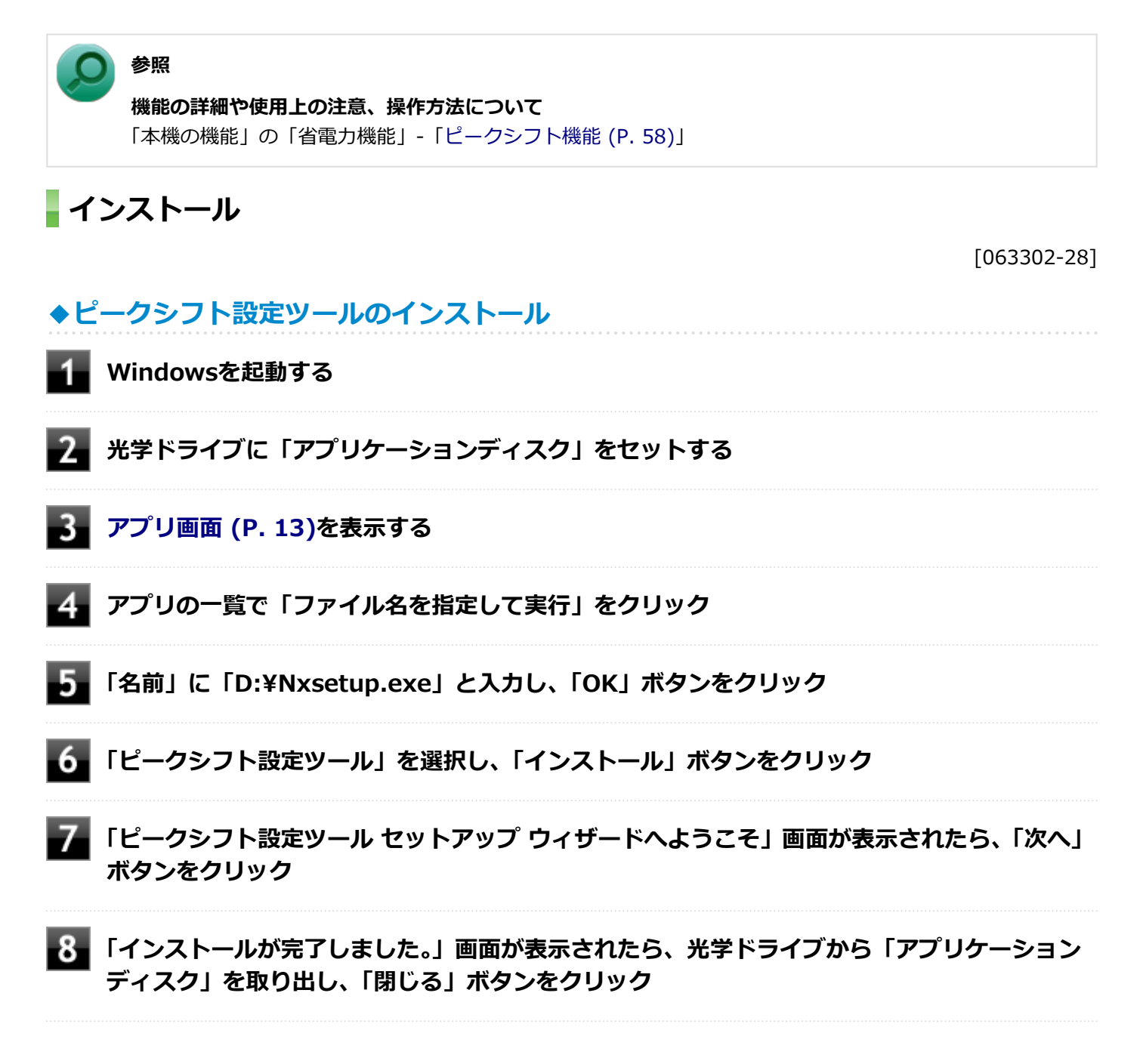

<span id="page-410-0"></span>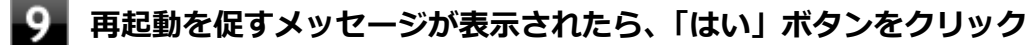

Windowsが再起動します。

以上でピークシフト設定ツールのインストールは終了です。

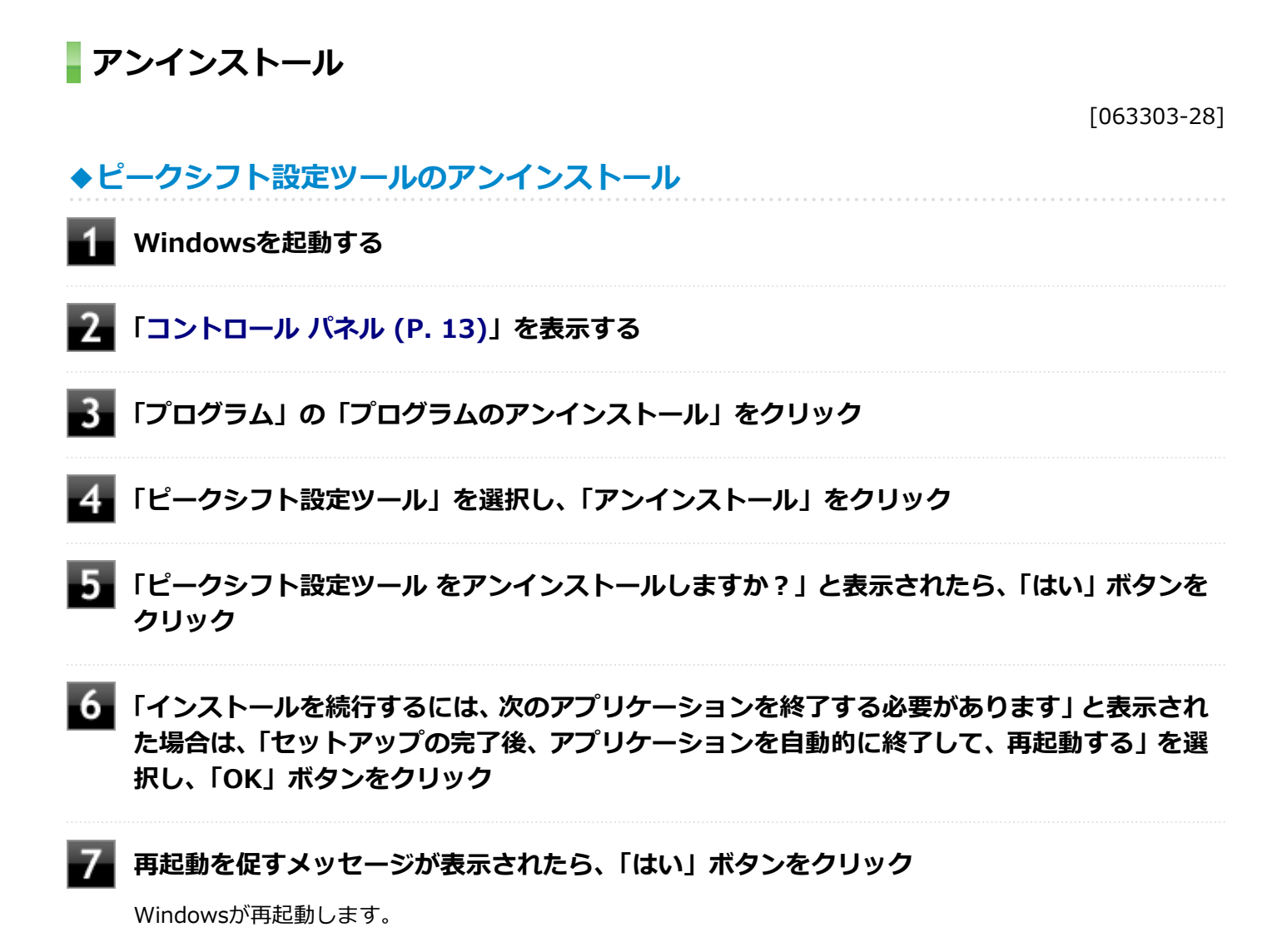

以上でピークシフト設定ツールのアンインストールは終了です。

# ワイヤレスLANの設定

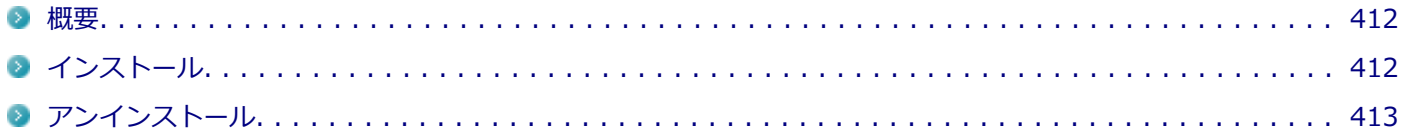

#### **概要**

[063001-28]

ワイヤレスLANの周波数帯を切り替えることができます。 機能の詳細、操作方法については、以下をご覧ください。

**参照 機能の詳細や操作方法について** 「本機の機能」の「無線LAN機能」-「[ワイヤレスLANの設定 \(P. 196\)」](#page-195-0)

**インストール**

[063002-28]

# **◆ワイヤレスLANの設定のインストール Windowsを起動する**  $\mathbf{2}$ **光学ドライブに「アプリケーションディスク」をセットする [アプリ画面 \(P. 13\)を](#page-12-0)表示する アプリの一覧で「ファイル名を指定して実行」をクリック 「名前」に「D:¥Nxsetup.exe」と入力し、「OK」ボタンをクリック 「ワイヤレスLANの設定」を選択し、「インストール」ボタンをクリック 「インストール」ボタンをクリック** 8 **「Visual C++ ランタイム ライブラリのインストール」画面が表示された場合は、「インスト ール」ボタンをクリック**

**「ワイヤレスLANの設定 セットアップ ウィザードへようこそ」画面が表示されたら、「次へ」 ボタンをクリック**

<span id="page-412-0"></span>

#### **「インストールが完了しました。」画面が表示されたら、光学ドライブから「アプリケーション ディスク」を取り出し、「閉じる」ボタンをクリック**

**再起動を促すメッセージが表示されたら、「はい」ボタンをクリック**

以上で「ワイヤレスLANの設定」のインストールは終了です。

### **アンインストール**

[063003-28]

### **◆ワイヤレスLANの設定のアンインストール**

**Windowsを起動する**

- **「[コントロール パネル \(P. 13\)」](#page-12-0)を表示する**
- 3 **「プログラム」の「プログラムのアンインストール」をクリック**
- **「ワイヤレスLANの設定」を選択し、「アンインストール」をクリック**
- **「ワイヤレスLANの設定 をアンインストールしますか?」と表示されたら、「はい」ボタンをク リック**
- -6 **「インストールを続行するには、次のアプリケーションを終了する必要があります」と表示され た場合は、「セットアップの完了後、アプリケーションを自動的に終了して、再起動する」を選 択し、「OK」ボタンをクリック**
- **再起動を促すメッセージが表示されたら、「はい」ボタンをクリック**

以上で「ワイヤレスLANの設定」のアンインストールは終了です。

画面出力先切替ツール

[062700-28]

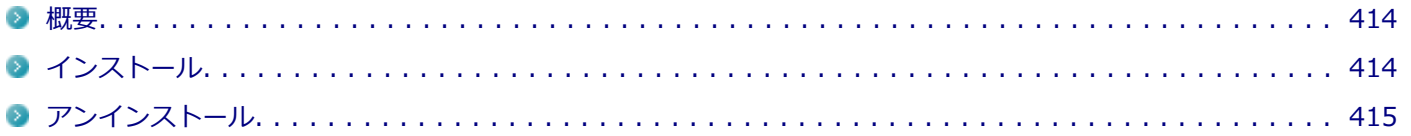

#### **概要**

[062701-28]

キーボードで、「Intel® WiDi」画面の表示/終了ができます。 機能の詳細、操作方法については、以下をご覧ください。

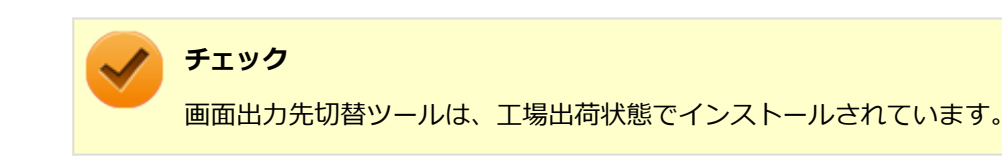

#### **参照**

#### **機能の詳細や操作方法について**

「本機の機能」の「外部ディスプレイ」-「[「画面出力先切替ツール」でIntel](#page-124-0)® WiDiの操作を行う (P. 125)」

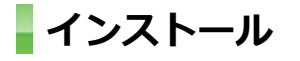

[062702-28]

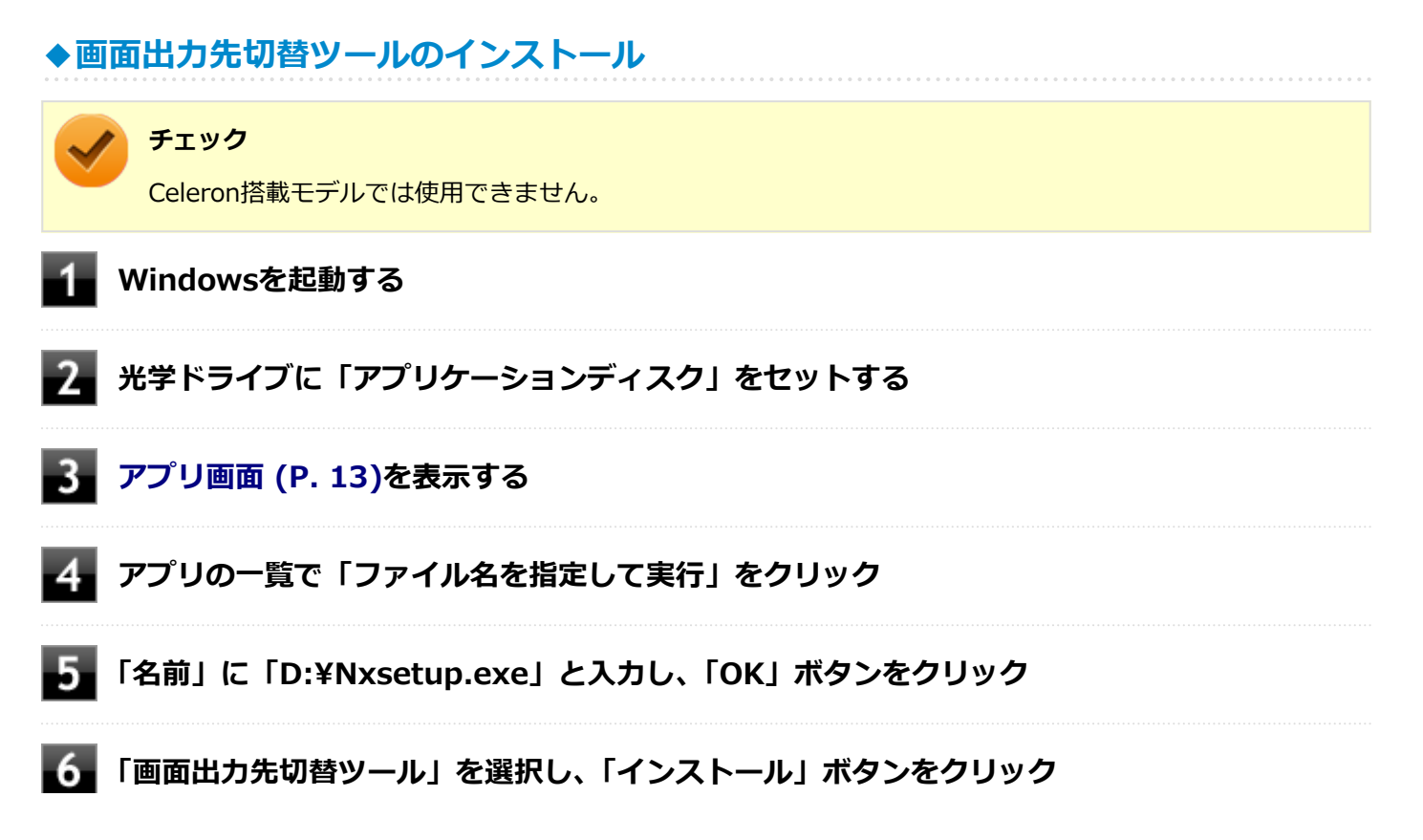

<span id="page-414-0"></span>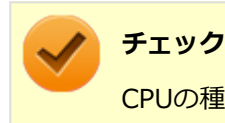

CPUの種類が表示される場合は搭載されているCPUにあったものを選択してください。

これ以降の操作は画面の指示に従ってください。

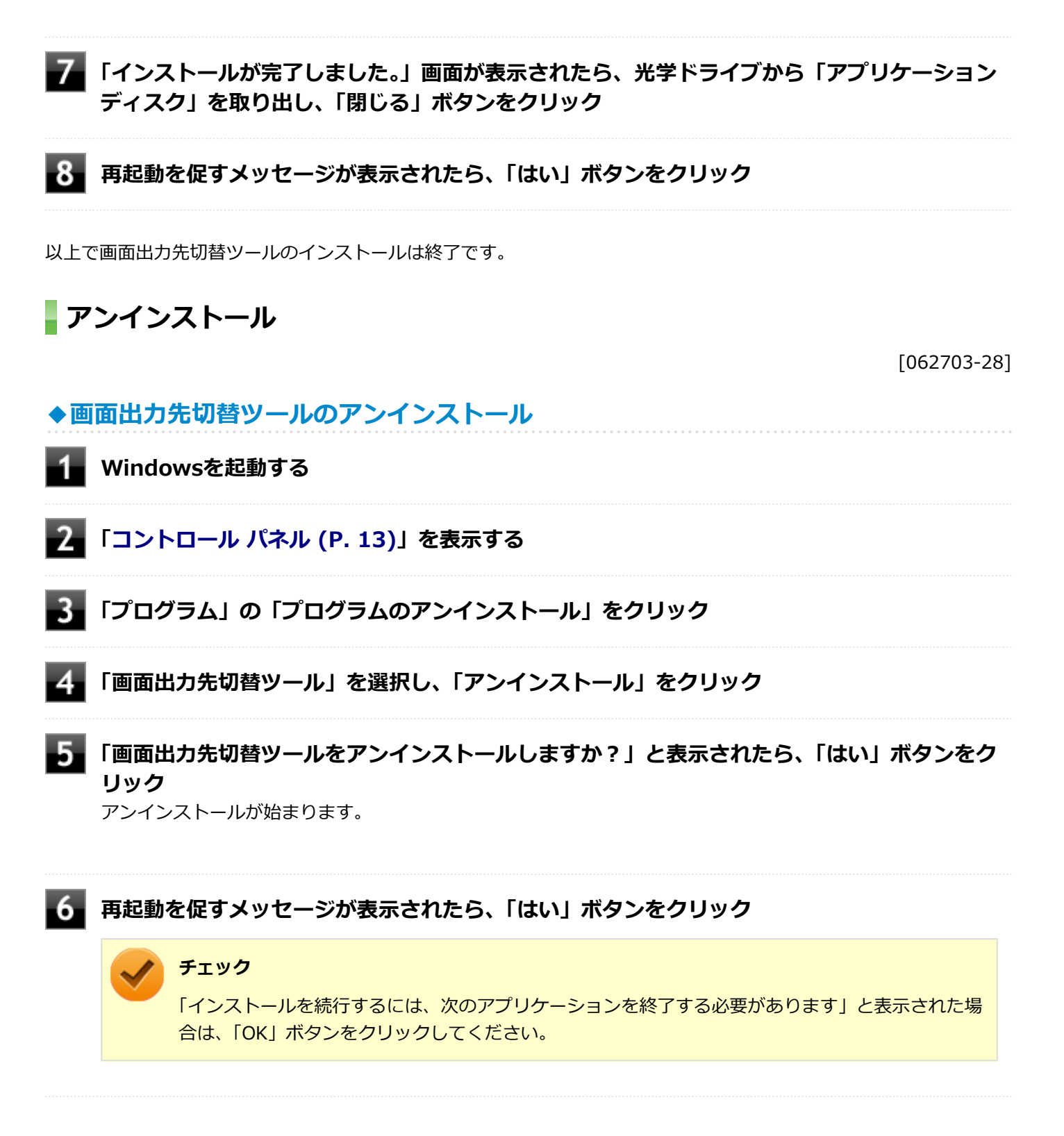

以上で画面出力先切替ツールのアンインストールは終了です。

# Roxio Creator LJB

[061800-28]

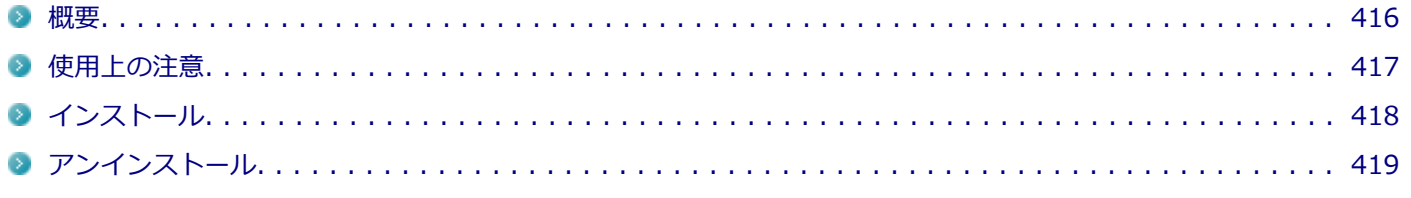

#### **概要**

[061801-08]

Roxio Creator LJBは、CD-Rなどの対応している媒体にデータを書き込むことができるライティングソフトです。 Roxio Creator LJBは、CD-RなどへRoxio Creator LJBのウィンドウ上でコピーするデータを選択し、一括してコピーす ることができますので、大量のデータを記録するのに適しています。

Roxio Creator LJBは、Roxio BackOnTrackのファイルバックアップ機能を利用してファイルをバックアップすること ができます。

対応している媒体は以下の通りです。

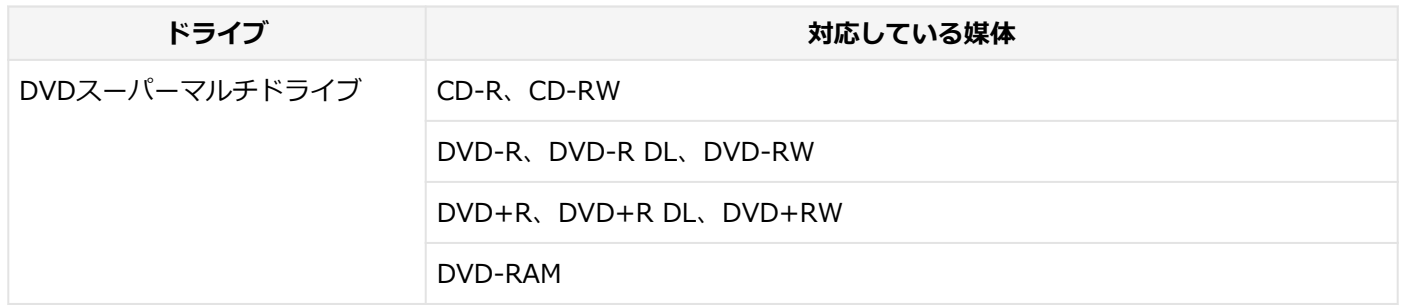

機能の詳細、操作方法、制限事項、および最新情報については、以下をご覧ください。

**チェック**

お使いのモデルによってはRoxio Creator LJBはインストールまたは添付されていない場合があります。 「[便利な機能とアプリケーション \(P. 366\)」](#page-365-0)をご覧になり確認してください。

#### **●機能の詳細や操作方法**

**Roxio Creator LJBのヘルプ**

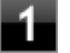

**Roxio Creator LJBを起動する**

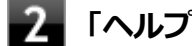

**「ヘルプ」メニューの「ヘルプ」をクリック**

**Roxio BackOnTrackのファイルバックアップのヘルプ**

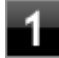

**Roxio Creator LJBを起動する**

<span id="page-416-0"></span>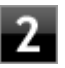

**「ヘルプ」メニューの「ヘルプ」をクリック**

#### ● Roxio Creator LJBの最新の情報

<http://www.roxio.jp/jpn/support/>

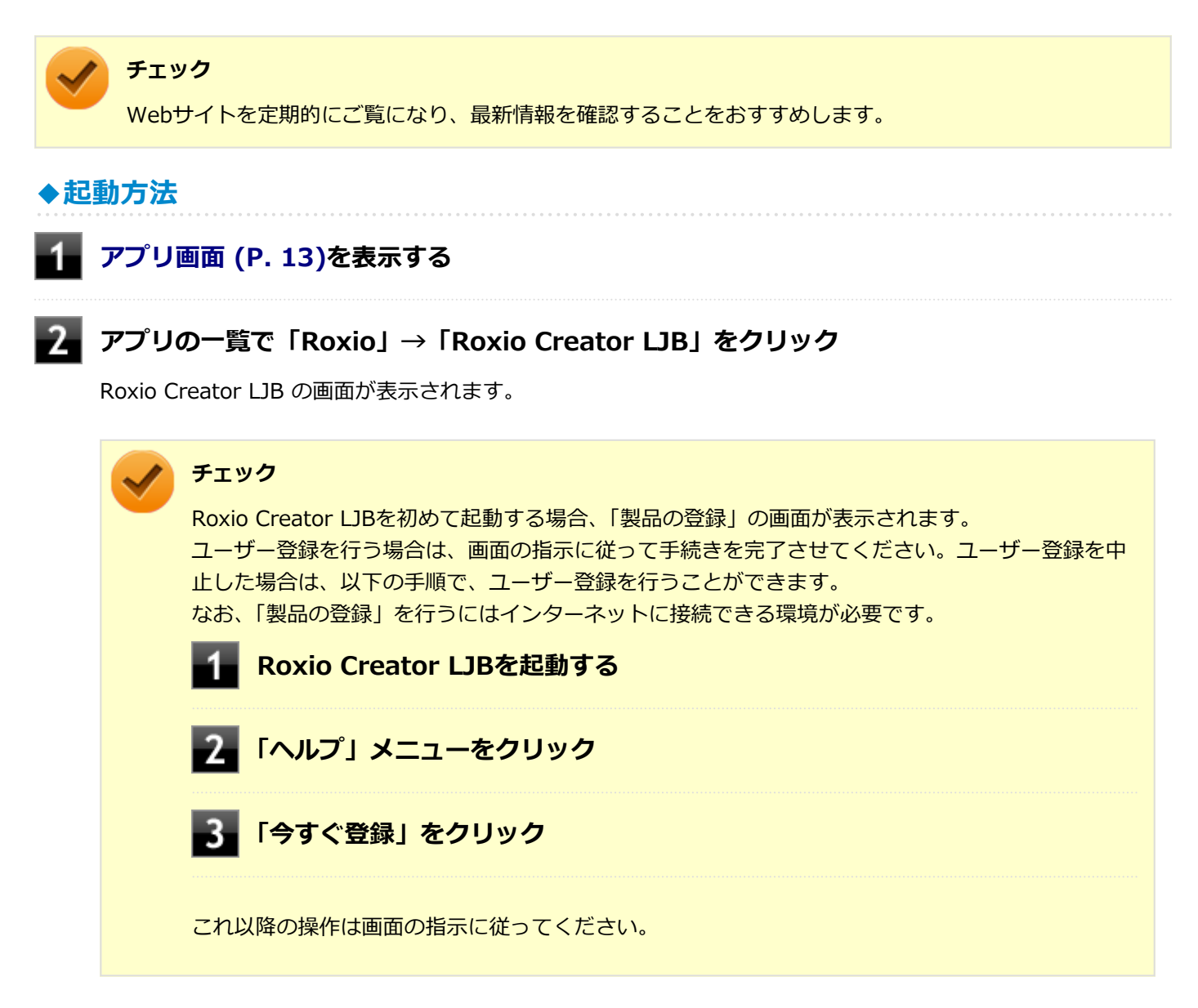

#### **使用上の注意**

[061802-28]

- マルチランゲージには対応していません。
- Roxio Creator LJBはCD TEXT情報をサポートしていますが、Windows Media Player上ではCD TEXT情報は反映さ れません。
- 書き込みに失敗した媒体は使用できなくなります。書き込みの失敗による媒体の補償はできません。
- 媒体に傷が付いていたり、誤ってデータを削除してしまうと、データの復旧ができません。重要なデータは必ずバッ クアップを取るようにしてください。
- <span id="page-417-0"></span>● 書き込みまたはフォーマットを行っている際、スリープ、休止、またはシャットダウンを行うとメディアが破損する 場合があります。
- 「データ コピー」の「ディスクイメージを作成」を実行する際、ISOイメージファイル、またはグローバルイメージ ファイル(以下、giファイル)で作成することができます。 giファイルでイメージを作成する際、データの容量が大きい場合はイメージファイルが複数に分割されることがあり ます。 その場合、giファイルのファイル名を変更するとDVDおよびCDへのイメージの書き込みができなくなりますので、gi ファイルのファイル名は変更しないでください。
- 媒体へのデータ書き込み中に他のアプリケーションを使用したり、自動的に省電力機能が働いたり、一定時間が経過 すると動作するスクリーンセーバーやメールの自動受信プログラムなどが常駐していると、書き込みエラー(バッフ ァアンダーラン)が発生する場合があります。 書き込みエラーの発生を抑えるため、データ書き込みの際は他の動作プログラムを終了し、省電力機能や常駐するプ ログラムを無効(オフ)にすることをおすすめします。
- 本機や、外付けドライブに振動や衝撃をあたえないでください。書き込みエラーの原因となります。
- 媒体をコピーする場合、ハードディスク(またはSSD)内(1つのパーティション)にコピーするデータ分の空き容量 が必要になります。 必要な容量を確保できないと媒体をコピーすることができませんので、大量のデータが入っている媒体をコピーする 場合は、ハードディスク(またはSSD)に充分な空き容量があることを事前に確認してください。
- バッテリの残量がなくなると、書き込みエラーの原因になります。書き込みを行う場合は、ACアダプタを接続して ACコンセントから電源を供給してください。
- オプション製品の光学ドライブなどをご利用の場合は、オプション製品に添付のアプリケーションを使用してくださ い。
- 書き込みまたはフォーマットを行っている際に表示される進捗状況バー、および推定残り時間は、実際の処理と合わ ない場合がありますが動作に影響はありません。
- バックアッププロジェクトファイル(\*.RBC)を、エクスプローラ等で他のフォルダへ移動したり、ファイル名を変更 した場合、「マイプロジェクト」にバックアッププロジェクトが表示されなくなります。
- ファイルバックアップを実行中に「くファイル名>は他のプログラムで排他的に開かれています。再試行しますか?! と表示された場合は、そのファイルを開いているプログラムを終了してから「はい」ボタンをクリックしてください。 ファイルを開いているプログラムが分からない場合や終了できない場合はバックアップすることはできませんので、 「いいえ」ボタンをクリックしてください。
- カスタムテキストサイズの設定(DPI)を既定の100%から150%に変更した場合、Roxio Creatorのホームウィンドウ が画面からはみ出る場合があります。その場合は、カスタムテキストサイズの設定(DPI)を既定の150%から100%に 変更してご使用ください。

**インストール**

[061803-08]

#### **◆Roxio Creator LJBのインストール**

#### **チェック**

Roxio Creator LJBをインストールすると、Roxio BackOnTrackのファイルバックアップ機能が同時にイン ストールされます。

**Windowsを起動する**

**光学ドライブに「Roxio Creator LJB ディスク」をセットする**

<span id="page-418-0"></span>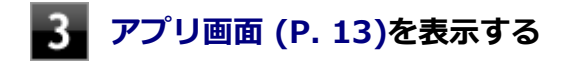

#### **アプリの一覧で「ファイル名を指定して実行」をクリック**

**「名前」に次のように入力し、「OK」ボタンをクリック**

D:¥RC12¥setup.exeΔDisableProducts=MSXMLMSI\_40SP3ΔDISABLE\_XML4=1

※Δは半角スペースを意味しています。

これ以降の操作は画面の指示に従ってください。

#### **再起動を促すメッセージが表示されたら、「いいえ」ボタンをクリック**

**光学ドライブから「Roxio Creator LJB ディスク」を取り出し、Windowsを再起動する**

以上でRoxio Creator LJBのインストールは終了です。

### **アンインストール**

[061804-08]

#### **◆Roxio Creator LJBのアンインストール**

#### **チェック**

Roxio Creator LJBをアンインストールすると、Roxio BackOnTrackのファイルバックアップ機能が同時に アンインストールされます。

**Windowsを起動する**

**「[コントロール パネル \(P. 13\)」](#page-12-0)を表示する**

**「プログラム」の「プログラムのアンインストール」をクリック**

#### **「Roxio Creator LJB」を選択し、「アンインストールと変更」をクリック**

これ以降の操作は画面の指示に従ってください。

#### **アンインストールが完了したら、Windowsを再起動する**

以上でRoxio Creator LJBのアンインストールは終了です。

# Corel WinDVD

[062000-28]

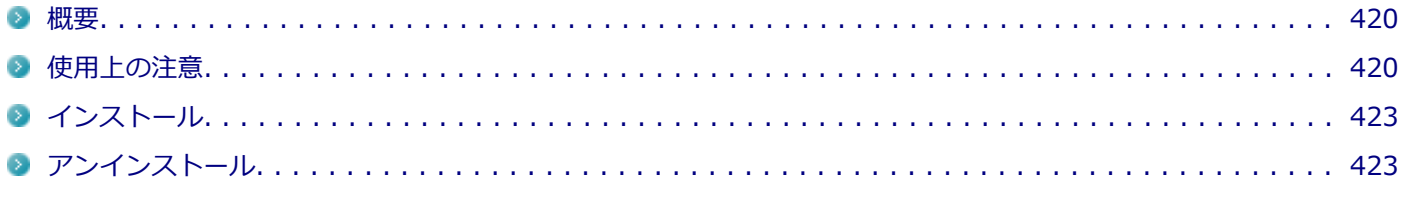

#### **概要**

[062001-08]

DVDを再生することができます。 機能の詳細、操作方法については、以下をご覧ください。

#### **●機能の詳細や操作方法**

「Corel WinDVD」のオンラインヘルプ(画面右上の 「Corelガイド」ボタンをクリックし、「学習」タブ内の「ヘルプを 開く」をクリックすることで開くことができます)

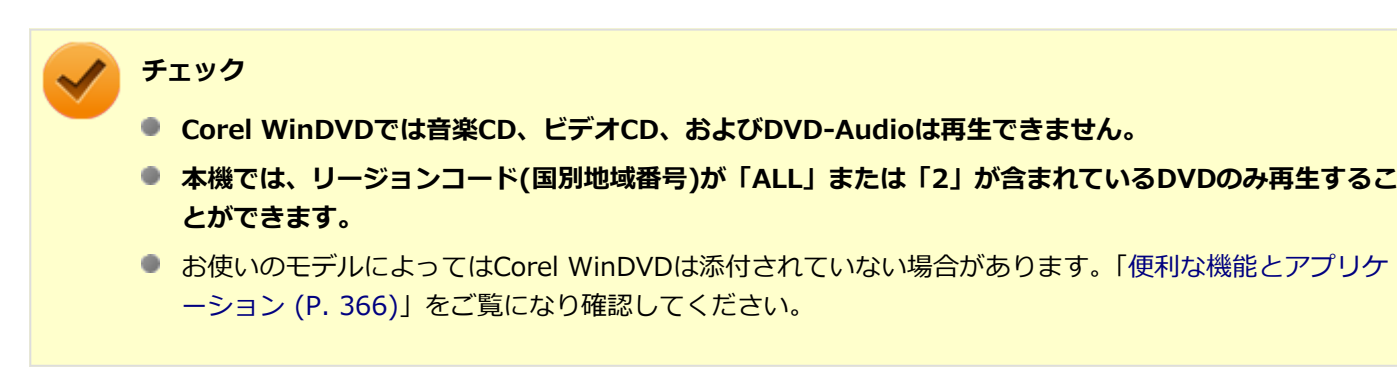

**[アプリ画面 \(P. 13\)を](#page-12-0)表示する**

#### **アプリの一覧で「Corel」→「Corel WinDVD」をクリック**

Corel WinDVD画面が表示されます。

#### **使用上の注意**

**◆起動方法**

[062002-28]

- Corel WinDVDの起動中は、次のことに注意してください。
	- 他のソフトを起動しないでください。コマ落ちが発生する場合があります。
	- ソフトによっては(同じように映像を表示するタイプのソフトなど)、他のソフトが起動できないことがあります。
	- 省電力状態(スリープや休止状態)へ移行しないようになっています。電源スイッチやスタートメニューなどを使 って強制的にスリープや休止状態にしないでください。
- Corel WinDVDを起動中に解像度/表示色/表示するディスプレイ/画面の回転/デュアルディスプレイ環境時のモニタ 位置の変更など、ディスプレイの設定を変更した場合はCorel WinDVDを再起動してください。
- デュアルディスプレイ機能を使っているときにディスクを再生すると、プライマリに設定されているデバイスのみに 表示される場合があります。
- HDCP (High-bandwidth Digital Content Protection)規格に対応していない外部ディスプレイでは、著作権保護さ れた映像をデジタル出力できません。
- Intel® WiDi機能を使用して、HDCP(High-bandwidth Digital Content Protection)規格に対応していない外部デ ィスプレイに接続した場合は再生できません。
- 画面回転機能を持った外部ディスプレイをお使いの場合、画面回転機能の使用時にはディスクの再生はサポートして おりません。
- 電源プランを「ECO」にすると、Corel WinDVDは正常に動作しない可能性があります。その場合は電源プランを「高 性能」や「標準」に変更してください。
- DVD再生開始時やDVDディスク内タイトルの切り替え時に時間がかかることがあります。
- ビットレートの高い映像では、スムーズな再生品質を得られない場合があります。
- DVDコンテンツの作り方により、メニュー等でマウス選択できない場合があります。
- DVDタイトルの中には、DVD再生用アプリケーションを含んだものがありますが、インストールする必要はありませ  $h_{10}$
- Corel WinDVDではCPRM 鍵をダウンロードし、適用することで再生できます。 「このディスクにはCPRM 著作権保護のかかったタイトルが含まれています。・・・」と表示された場合には、CPRM コンテンツを再生するためのCPRM 鍵をダウンロードしてください。 詳しい手順については「Corel WinDVD」のオ ンラインヘルプを参照してください。
- ディスク再生時にACアダプタを接続した状態で使用することをおすすめします。
- Corel WinDVDでDVD を再生している際に映像の乱れやコマ落ちが見られる場合は、Corel WinDVD の次の設定を 変更してください。

#### **■「オンスクリーン ディスプレイ」のチェックを外す**

オンスクリーン文字(音量ゲージなど)が表示されなくなりますが、再生性能の向上が期待できます。

**Corel WinDVDの画面上で右クリック**

**表示されたメニューから「設定」をクリックし、「環境設定」の「オンスクリーン ディスプ レイを有効にする」のチェックを外す**

#### **「OK」ボタンをクリック**

#### **■「デインターレース」を「プログレッシブ」に設定する**

再生するDVDタイトルによってはジャギー(輪郭のギザギザ)が目立つ場合があります。 その場合は、「デインターレース」を「プログレッシブ」に設定してください。

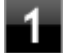

**Corel WinDVDの画面上で右クリック**

#### **表示されたメニューから「設定」をクリックし、「オーディオ/ビデオ設定」の「デインタ ーレース」の項目を「プログレッシブ」に設定する**

● Corel WinDVD でディスクが認識しない/自動再生が始まらない場合は、次のような原因が考えられます。

#### **<ディスクの確認>**

- 記録面に傷や指紋などの汚れがついている ディスクに傷が付いていると、使用できない場合があります。 また、汚れている場合は、乾いたやわらかい布で内側から外側に向かって拭いてから使用してください。
- ディスクが光学ドライブに正しくセットされていない セットされているディスクの表裏を確認して、光学ドライブのディスクトレイの中心に、きちんとセットしてくだ さい。
- 書き込みに失敗したディスク 書き込みに失敗したディスクは読み込めない場合があります。
- ファイナライズされていないディスク デジタルビデオカメラや、ライティングソフトで作成した場合、ファイナライズを行わないと、光学ドライブで読 めない場合があります。
- 映像データファイルを記録したディスク Corel WinDVDはファイル再生には対応しておりません。 他の映像再生アプリケーション(Windows Media Playerなど)をご利用ください(その場合には、他社・コミュニ ティなどが用意するコーデックが必要になることがあります)。
- ディスクの劣化 記録ディスクの品質により、経年劣化、光劣化などを起こすことがあります。 ディスクを交換して試してみてください。

#### **<ディスクの規格の確認>**

AVCREC、AVCHDなどの規格にあわないディスクを再生させようとした可能性があります。 本機で使用できるディスクの規格を確認してください。

- AVCREC規格で記録されたDVD 著作権保護付きで、DVD媒体にハイビジョン画質のデータを記録するための規格
- AVCHD規格で記録されたDVD ハイビジョン映像を撮影・録画するデジタルビデオカメラの規格

**参照**

#### **本機で使用できるディスク**

下記のリンクよりお使いのモデルの「仕様一覧」をご覧ください。 <http://121ware.com/e-manual/m/nx/ac/201305/bios/v1/mst/index.html>

- <span id="page-422-0"></span>■ 光学ドライブの読み取りレンズが汚れているため読み取り不良になる。 ほこりや油膜などによりレンズが汚れていると、読み込みに失敗したり、読み込み時間が長くなったりすることが あります。 レンズクリーナーでレンズをクリーニングしてください。
- 光学ドライブが、使用可能ハードウェアとして認識されていない。 BIOSセットアップユーティリティのI/O制限、DeviceProtectorは周辺機器の使用を制限することができます。 光学ドライブを使用不可に設定していないか確認してください。

### **インストール**

[062003-08]

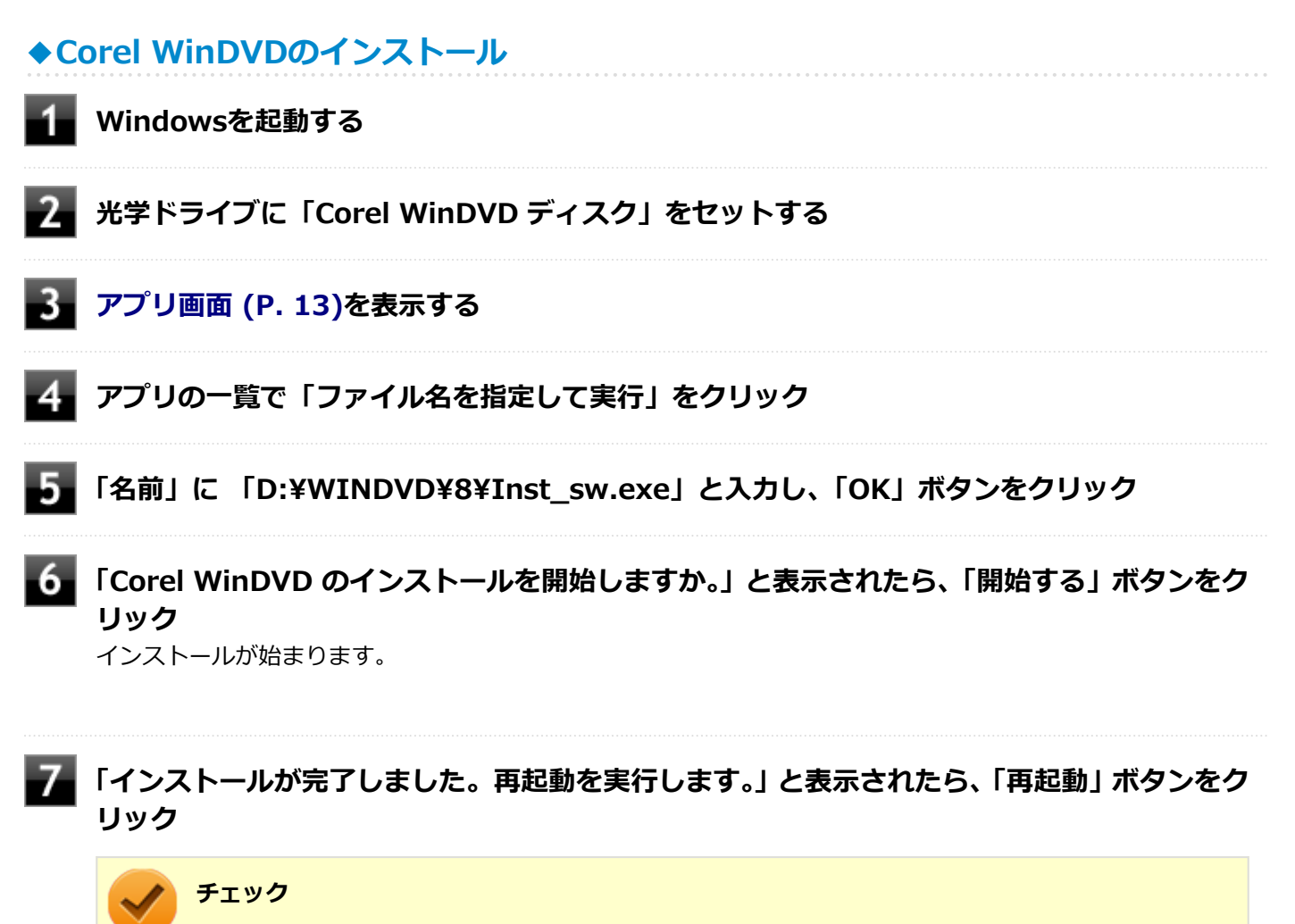

再起動後、光学ドライブから「Corel WinDVD ディスク」を取り出してください。

以上でCorel WinDVDのインストールは終了です。

**アンインストール**

[062004-08]

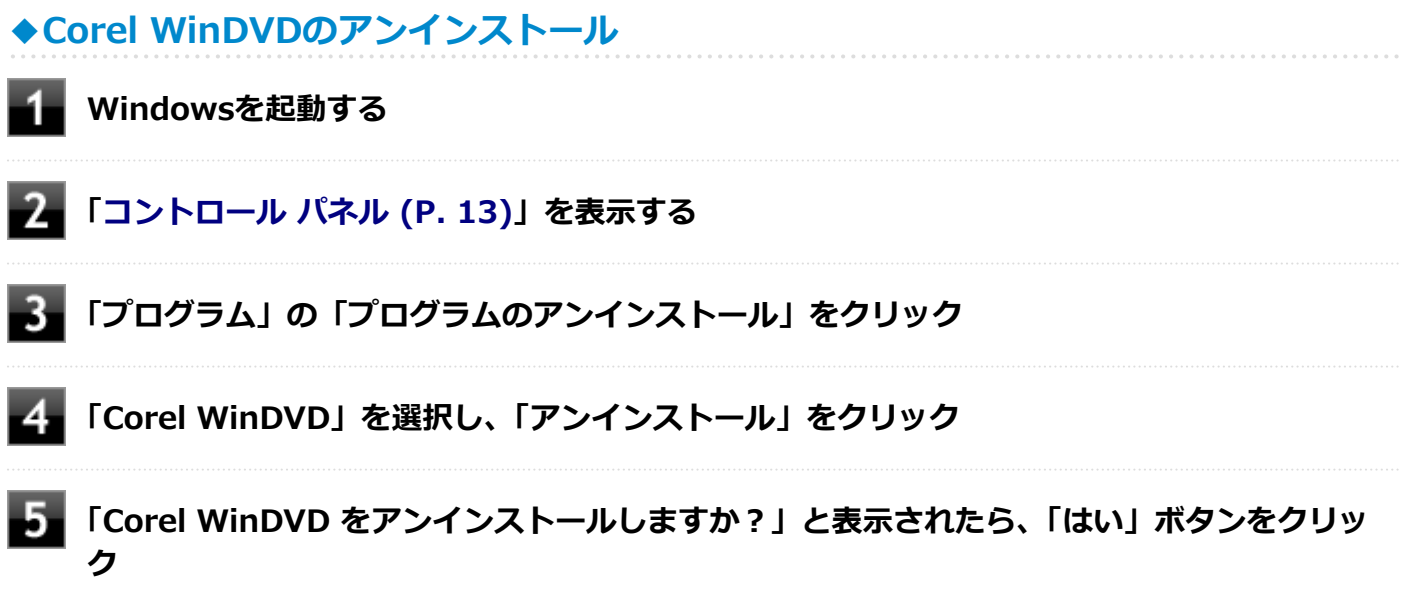

以上でCorel WinDVDのアンインストールは終了です。

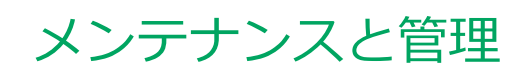

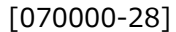

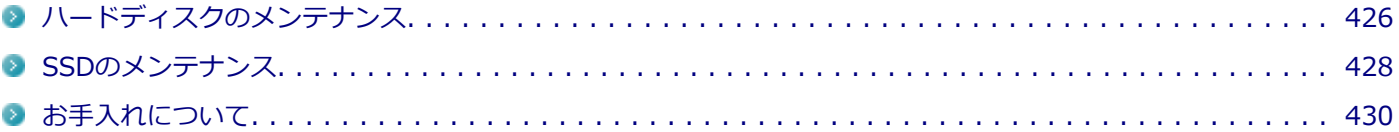

# <span id="page-425-0"></span>ハードディスクのメンテナンス

[070200-28]

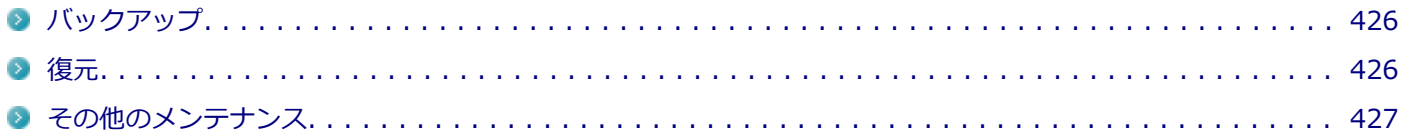

ハードディスク内の大切なデータを守り、トラブルを予防するには、データのバックアップが重要です。 また、突然のトラブルを予防するために、定期的にメンテナンスを行うことも大切です。 ここでは、ハードディスクのバックアップ方法、およびハードディスクのメンテナンスについて説明しています。

### **■バックアップ**

[070201-28]

Windowsではファイルとフォルダ、またはコンピュータ全体をバックアップすることができます。 大切なデータを保護するには、定期的にバックアップしてください。 バックアップの方法についての詳細は、Windowsのヘルプをご覧ください。

### **復元**

[070202-28]

### **◆ファイルの復元**

お客様が作成したファイル(データファイル)を紛失、あるいは損傷してしまった場合、ファイルの復元を行うことに より、ファイルをバックアップした時の状態に戻すことができます。 また、ファイルの復元は個別、グループ単位で復元することができます。 ファイルの復元の方法についての詳細は、Windowsのヘルプをご覧ください。

#### **チェック**

ファイルの復元を行うときは、すべてのアプリケーションを終了してください。

### **◆システムの復元**

本機の動作が不安定になるなど、システムにトラブルが起きてしまった場合には、「システムの復元」を実行すると、も との状態に戻すことができます。

システムの復元の方法については、『再セットアップガイド』をご覧ください。

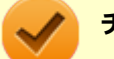

#### **チェック**

- システムの復元を行うときは、すべてのアプリケーションを終了してください。
- システムの復元では、お客様が作成したファイル(データファイル)を復元することはできません。

### <span id="page-426-0"></span>**その他のメンテナンス**

[070203-28]

ハードディスク内のデータの障害をチェックし、効率的に利用するために、次のメンテナンスツールがインストールさ れています。 これらのツールについて詳しくは、Windowsのヘルプをご覧ください。

### **◆チェック ディスク**

ハードディスクやハードディスク内のデータの障害を検査するためのツールです。 ファイルシステムやFAT(ファイルアロケーションテーブル)、クラスタ、ディレクトリツリー構造、ハードディスクの 物理表面の不良セクタなどをチェックすることができます。

## **◆ディスク デフラグ**

ハードディスクのデータの並び替えを行い、データへのアクセスをしやすくするためのツールです。

### **◆ディスク クリーンアップ**

不必要なファイルを削除し、ハードディスクの空き容量を増やすためのツールです。

# <span id="page-427-0"></span>SSDのメンテナンス

[070300-28]

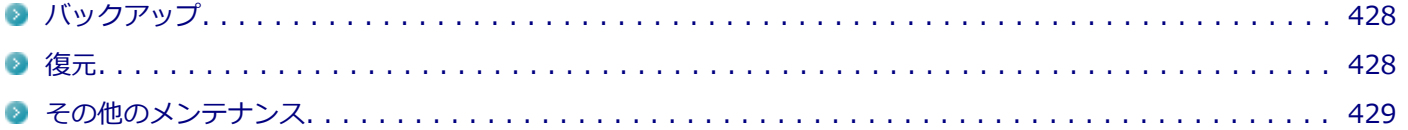

SSD内の大切なデータを守り、トラブルを予防するには、データのバックアップが重要です。 また、突然のトラブルを予防するために、定期的にメンテナンスを行うことも大切です。 ここでは、SSDのバックアップ方法、およびSSDのメンテナンスについて説明しています。

### **■バックアップ**

[070301-28]

Windowsではファイルとフォルダ、またはコンピュータ全体をバックアップすることができます。 大切なデータを保護するには、定期的にバックアップしてください。 バックアップの方法についての詳細は、Windowsのヘルプをご覧ください。

### **復元**

[070302-28]

### **◆ファイルの復元**

お客様が作成したファイル(データファイル)を紛失、あるいは損傷してしまった場合、ファイルの復元を行うことに より、ファイルをバックアップした時の状態に戻すことができます。 また、ファイルの復元は個別、グループ単位で復元することができます。 ファイルの復元の方法についての詳細は、Windowsのヘルプをご覧ください。

#### **チェック**

ファイルの復元を行うときは、すべてのアプリケーションを終了してください。

### **◆システムの復元**

本機の動作が不安定になるなど、システムにトラブルが起きてしまった場合には、「システムの復元」を実行すると、も との状態に戻すことができます。

システムの復元の方法については、『再セットアップガイド』をご覧ください。

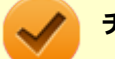

#### **チェック**

- システムの復元を行うときは、すべてのアプリケーションを終了してください。
- システムの復元では、お客様が作成したファイル(データファイル)を復元することはできません。

<span id="page-428-0"></span>**その他のメンテナンス**

[070303-28]

SSD内のデータの障害をチェックし、効率的に利用するために、次のメンテナンスツールがインストールされています。 これらのツールについて詳しくは、Windowsのヘルプをご覧ください。

**◆チェック ディスク**

SSDやSSD内のデータの障害を検査するためのツールです。 ファイルシステムやFAT(ファイルアロケーションテーブル)、クラスタ、ディレクトリツリー構造などをチェックする ことができます。

### **◆ディスク クリーンアップ**

不必要なファイルを削除し、SSDの空き容量を増やすためのツールです。

# お手入れについて

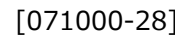

<span id="page-429-0"></span>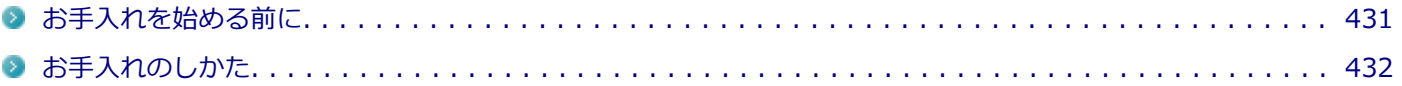

# <span id="page-430-0"></span>お手入れを始める前に

[071001-20]

#### **チェック**

- 可燃性のエアダスターは使用しないでください。発火・火災の原因となることがあります。
- シンナーやベンジンなど、揮発性の有機溶剤は使わないでください。これらの有機溶剤を含む化学ぞうき んも使わないでください。キーボードなどを傷め、故障の原因になります。
- 水やぬるま湯は、絶対に本体やキーボードに直接かけないでください。故障の原因になります。

### **準備するもの**

#### **軽い汚れのとき**

乾いたきれいなやわらかい布

#### **ひどい汚れのとき**

水かぬるま湯を含ませて、よくしぼったやわらかい布

# <span id="page-431-0"></span>お手入れのしかた

[071002-20]

```
チェック
● お手入れの前には、必ず本体や周辺機器の電源を切ってください。
 使用していないときも、スリープ状態になっている場合があります。一度、Windowsを起動してから、
 電源を切ってください。
 電源コードのプラグはコンセントから抜いてください。バッテリパックが外れるモデルはバッテリパッ
 クも外してください。電源を切らずにお手入れを始めると、感電することがあります。
```
- 水やぬるま湯は、絶対に直接かけないでください。故障の原因になります。
- シンナーやベンジンなどの有機溶剤は、使用しないでください。外装を傷めたり、故障の原因になったり します。

### **本体、キーボード、NXパッド**

やわらかい布でふいてください。 汚れがひどいときは、水かぬるま湯を布に含ませ、よくしぼってからふき取ってください。

### **液晶ディスプレイ**

やわらかい布でふいてください。化学ぞうきんやぬらした布は使わないでください。 ディスプレイの画面は傷などが付かないように軽くふいてください。

### **電源コード/ACアダプタ**

やわらかい布でふいてください。

電源コードのプラグを長期間コンセントに接続したままにすると、プラグにほこりがたまることがありますので、定期 的に清掃してください。

### **通風孔**

通風孔にほこりがたまっている場合は、本体の外側から掃除機などを使って掃除してください。ほこりの付着がひどい 場合には、ハケや綿棒、使用済み歯ブラシなどを使って、ほこりをかき出しながら掃除機で吸引するときれいに掃除す ることができます。

本機は、装置内部の電子部品を冷却するため、冷却ファンにより常に外気を取り入れています。そのため本体の背面や 側面などに通風孔を設けていますが、この通風孔にほこりがたまってしまうと、本体内部の冷却能力が低下し、本機の 誤作動や部品故障の原因となる可能性がありますので、本体の通風孔を定期的にお手入れすることをおすすめします。

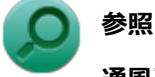

**通風孔の位置について**

「本機の機能」の「各部の名称」-[「各部の名称と説明 \(P. 29\)」](#page-28-0)
# **マウス**

やわらかい布でふいてください。

汚れがひどいときは、水かぬるま湯を布に含ませ、よくしぼってからふき取ってください。 マウスの底面のセンサーにほこりなどが付着して、マウスの移動を正しく読み取ることができなくなる場合があります。 センサー周辺の汚れやほこりを軽くはらってください。

# 別売のOSを利用する

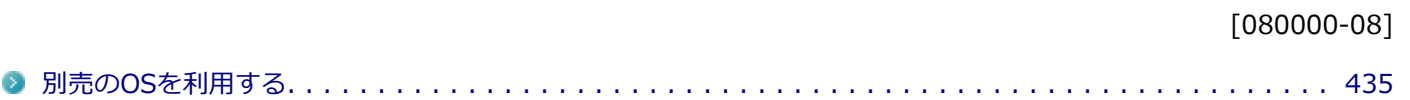

# <span id="page-434-0"></span>別売のOSを利用する

[080100-00]

本機でボリュームライセンスや市販パッケージなどの別売OS(お使いの装置専用の「再セットアップ用ディスク」以外) を利用する場合に必要な装置固有のドライバおよびセットアップ手順を、次のサイトで紹介しています。

● NECの「ビジネスPC」 サイト <http://www.nec.co.jp/bpc/>

NECの「ビジネスPC」サイトで「保守・保証/サポート情報(ダウンロード)」を選択して、「ご使用中のお客様」から 「ダウンロード(ドライバなど)」をクリックし、 「ダウンロード」の「モジュール、ドライバ」から、必要なドライバ を選択してください。

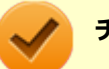

# **チェック**

● 利用できるOSは機種によって異なりますので、ご注意ください。

**● ご利用にあたり、使用許諾契約書への同意が必要になります。また、いくつか制限事項がありますので、 必ずご利用前にサイト中の制限事項や注意事項および「ご利用前に必ずお読みください」「ドライバ利用 手順」を確認してください。 ドライバ適用時には、特別な手順が必要なドライバがありますので必ず各ドライバの「SETUP.TXT」を 確認してください。**

**また、OS自体に起因するトラブルに関しましては対応しかねますので、OS媒体の購入元にお問い合わせ ください。**

# トラブルの予防と解決のヒント

 $[090000-28]$ 

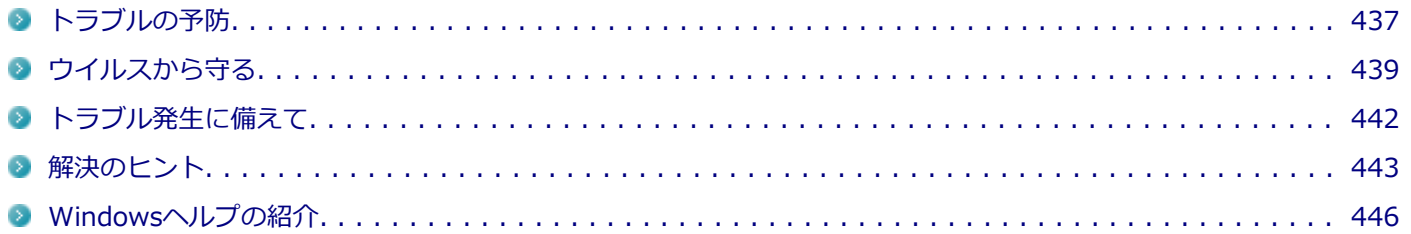

[090100-28]

### <span id="page-436-0"></span>**電源は正しい順序で操作する**

**参照**

**正しい電源の入れ方と切り方**

「本機の機能」の「電源」-[「電源の入れ方と切り方 \(P. 38\)](#page-37-0)」

## **Windowsを最新の状態に保つ**

Windows<sup>®</sup> Update、またはMicrosoft<sup>®</sup> Updateでは最新かつ重要な更新プログラムが提供されています。Windowsを 最新の状態に保つために、Windows® Update、またはMicrosoft<sup>®</sup> Updateを定期的に実施してください。

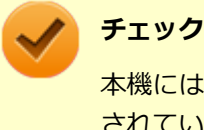

本機には更新プログラムがインストールされております。更新プログラムをアンインストールすると、修正 されていた問題が発生する可能性がありますので、更新プログラムのアンインストールは行わないでくださ い。

# **チェック ディスクを使って定期的にハードディスク(またはSSD)のメンテナン スを行う**

チェック ディスクを使って、定期的にハードディスク(またはSSD)にエラーがないかどうかを調べてください。チェ ック ディスクは、次の手順で表示することができます。

また、チェック ディスク以外のメンテナンスについては、「メンテナンスと管理」の「[ハードディスクのメンテナンス](#page-425-0) [\(P. 426\)](#page-425-0)」または「[SSDのメンテナンス \(P. 428\)](#page-427-0)」をご覧ください。

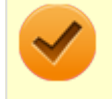

### **チェック**

**参照**

手順の途中で「コーザー アカウント制御」画面が表示された場合は、画面の表示を確認し操作してください。

### **「ユーザー アカウント制御」画面**

「はじめに」の「[「ユーザー アカウント制御」について \(P. 12\)」](#page-11-0)

**[アプリ画面 \(P. 13\)を](#page-12-0)開き、アプリの一覧で「コンピューター」をクリック**

**エラーチェックするハードディスク(またはSSD)のアイコンを右クリックし、表示されたメ ニューから「プロパティ」をクリック**

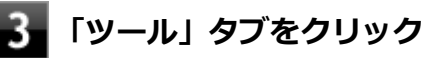

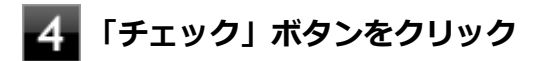

# **よ**コオプションを設定して「開始」ボタンをクリック

## **保守契約を結び定期的にメンテナンスをする**

本機を長時間連続で運用するなど、信頼性を必要とする設備として利用する場合は、必ず保守契約を行い、定期的にメ ンテナンスを実施してもらうとともに、有寿命部品などの交換を依頼してください。

# **改造をしない**

本機のマニュアルに記載されている方法以外で、本機の改造や修理をしないでください。

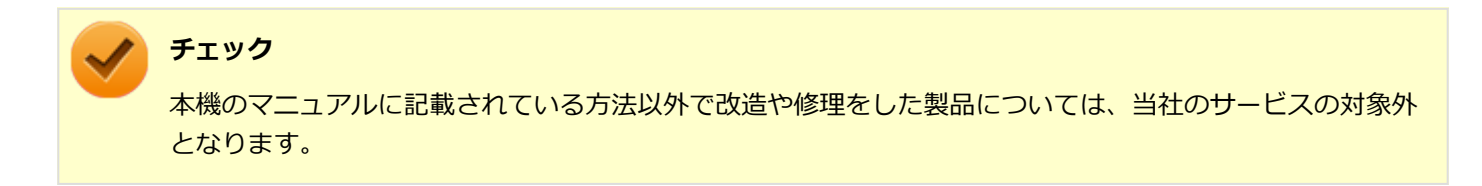

# <span id="page-438-0"></span>ウイルスから守る

[070100-08]

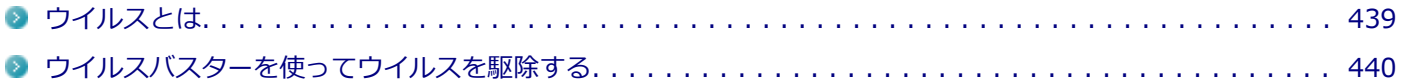

# **ウイルスとは**

[070101-08]

ウイルス(コンピュータウイルス)とはプログラムの一種です。

ユーザー(使用者)が気づかないうちにシステムに入り込み、異常なメッセージを表示するものや、プログラムやデー タの一部を破壊するものなど、さまざまなものがあります。

# **ウイルスの感染を防ぐために**

ウイルスの感染を少しでも防止するために、次の方法を参考にしてください。

- オリジナルプログラムは、ライトプロテクト措置、バックアップの確保等の安全な方法で保管する
- 出所が不明なCDなどのメディアは使用しない
- マクロ感染型ウイルスのおそれがあるので、出所が不明なデータファイルを開かない
- プログラムを実行する時は、ウイルス検査を済ませてから使用する (インターネットからプログラムをダウンロードするときも、直接実行せず、いったんディスクに保存し、ウイルス検 査を済ませてから使用する)
- ウイルスチェックを定期的に行う
- ウイルスパターンファイルはこまめに更新する
- ソフトウェアのセキュリティホールをふさぐ

また、定期的にデータのバックアップを作成しておくことをおすすめします。 万一ウイルスに感染してしまった場合にも、ドライブを初期化し、バックアップからデータを復元することで復旧でき ます。

## **ウイルスを発見したら**

ウイルスを駆除するには、該当ファイルを削除して、アプリケーションを再インストールすることが一番安全で確実な 方法です。

ただし、発見されたウイルスがブートセクタ型の場合、ブートセクタがウイルスに感染した可能性のある段階ではこの 方法は使えません。

また、二次感染を防ぐため、ウイルスが発見されたパソコンで使用した媒体をすべて検査する必要があります。

本機添付のウイルスバスターをご使用の場合は[「ウイルスバスターを使ってウイルスを駆除する \(P. 440\)](#page-439-0)」をご覧くださ い。

ウイルスバスター以外のウイルス対策ソフトをご使用の場合、使用されているウイルス対策ソフトの指示に従ってくだ さい。

<span id="page-439-0"></span>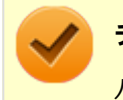

**チェック**

パソコンの電源は切らないでください。ウイルスによっては症状が悪化することがあります。

## **ウイルスの被害届について**

日本では、ウイルスを発見した場合、所定の機関への届出が義務付けられています。 届出をしなくても罰則の規定はありませんが、今後の対策や被害状況の把握のためにも積極的な報告をお願いします。

届け出先: 独立行政法人 情報処理推進機構(IPA) IPAセキュリティセンター FAX: 03-5978-7518 E-mail: virus@ipa.go.jp URL: <http://www.ipa.go.jp/security/>

同機構ではウイルスに関する相談を下記の電話でも対応しています。

(IPA)コンピュータウイルス110番

TEL:03-5978-7509

## **ウイルスバスターを使ってウイルスを駆除する**

[070102-08]

### **ウイルスの感染を検査するには**

ウイルスバスターを使ったウイルス検査には、次のような方法があります。

### **◆脅威を検査する**

ファイルを開く、保存する、またはダウンロードする時に検査を実行します。 インストール時の状態では、脅威の検査を行う設定になっています。

### **◆すぐに検査する(カスタムスキャン)**

ウイルスに感染していないかの検査を、その場ですぐに実行します。 外部からファイルを受け取ったときなどには「カスタムスキャン」を実行し、受け取ったファイルがウイルスに感染し ていないことを確認することをおすすめします。

### **◆定期的に検査する(予約スキャン)**

設定した実行タイミングに応じて、ウイルス感染の検査を自動的に実行します。

### **ウイルスを検出した場合**

インストール時の状態ではウイルスが検出された場合、ウイルスに感染したファイル名や実行した処理の情報が表示さ れます。

ウイルスバスターは、インターネット上のパターンファイルを利用しており、通信を行いながらウイルスチェックをし ます。インターネットに接続している状態でウイルスの駆除を行ってください。

### **新種のウイルスに備えるには**

インターネットに常時接続し、インターネット上のパターンファイルを利用することで、最新の脅威に対抗し安全性を より万全にすることができるため、できるだけインターネットに接続した環境でウイルスバスターをご利用ください。

# <span id="page-441-0"></span>トラブル発生に備えて

[090200-28]

# **大切なデータはバックアップをとっておく**

トラブル発生によるデータの消失や破損に備え、大切なデータはバックアップをとっておくことをおすすめします。

# **あらかじめ復元ポイントを作成しておく**

Windowsの設定の変更や、周辺機器の接続などをする場合に、あらかじめ復元ポイントを作成しておくことで、Windows の設定を復元ポイント作成時の状態まで戻すことができます。 復元ポイント作成後に行った変更によってトラブルが発生した場合の解決策として有効です。 復元ポイントの作成方法は、[「コントロール パネル \(P. 13\)](#page-12-0)」を表示し、「システムとセキュリティ」→「システム」→ 「システムの保護」→「作成」で行ってください。

システムの復元については、『再セットアップガイド』をご覧ください。

# **あらかじめ「システム修復ディスク」を作っておく**

ファイルの破損などにより、セーフモードや前回正常起動時の構成を使用してもWindowsが正常に起動しないときに備 え、あらかじめ「システム修復ディスク」を作成することをおすすめします(「システム修復ディスク」の機能により、 正常に起動しないWindowsを修復できる場合があります)。

「システム修復ディスク」の作成/使用方法は、『再セットアップガイド』をご覧ください。

# **あらかじめ「回復ドライブ」を作成しておく**

本機は、ハードディスク(またはSSD)内にシステム復旧時に必要な「回復ドライブ」を作成するためのデータを格納 しています。

ファイルの破損などにより、Windowsが正常に起動しないときに備え、市販のUSBフラッシュメモリを使用して、あら かじめ「回復ドライブ」を作成しておくことをおすすめします。

「回復ドライブ」の作成/使用方法は、『再セットアップガイド』をご覧ください。

<span id="page-442-0"></span>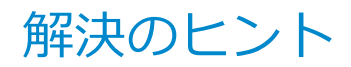

[090300-28]

パソコンは、さまざまなアプリケーションや周辺機器を組み合わせて使うので、予期しないトラブルが発生することが あります。

トラブルをうまく解決するためには、いくつかのポイントがあります。

## **落ちついて対処する**

あわてて電源を切ったり、マウスで何度もクリックしたりしないでください。

本機が反応していない(フリーズした)ように見えても、アプリケーションなどの処理に時間がかかっているだけのこ ともあります。

しばらく待って、処理が終わり操作ができるようにならないか確認してください。

### **メッセージが表示されている場合は記録する**

本機で発生している問題の状況を示している場合や、サポートに問い合わせる際に有効な情報である場合があります。 数字や英語など意味のわからないメッセージであってもメモにとるなどして記録してください。

### **トラブル発生直前に行った変更を確認する**

トラブルが発生する直前に、周辺機器の取り付けやアプリケーションのインストールなどの変更をした場合、その変更 がトラブルの原因になっている場合があります。行った変更を元に戻すことができるならば、1つずつ元に戻し、トラブ ルが発生しなくならないか確認してください。原因がわかると対処しやすくなります。

# **セーフモードを利用する**

Windowsの状態や設定などの理由でトラブルが発生し、通常の手順で起動できないときは、セーフモードで本機を起動 して、状態を調べたり、設定を変更したりできます。 詳しくは、[「セーフモードでWindowsを起動する \(P. 600\)](#page-599-0)」をご覧ください。

# **システム情報を利用する**

本機の構成情報や関連情報などを収集、表示し、システムの問題を解決するために必要なデータをすばやく探すことが できます。

システム情報を表示するには、次の手順で行ってください。

### **「[コントロール パネル \(P. 13\)」](#page-12-0)を表示し、 「システムとセキュリティ」→「管理ツール」→ 「システム情報」をダブルクリック**

## **システムの復元を利用する**

本機に行った不適切な変更を取り消し、設定を元に戻すことができます。 システムの復元を表示するには、次の手順で行ってください。

システムの復元の方法については、『再セットアップガイド』をご覧ください。

# **Windowsのヘルプを使う**

「[Windowsヘルプの紹介 \(P. 446\)」](#page-445-0)をご覧ください。

## **「トラブル解決Q&A」でトラブルが起きている項目を確認し、あてはまるトラブ ルの記載がないか探す**

あてはまる記載があったら、その記載をお読みください。

## **周辺機器やアプリケーションのマニュアルやヘルプ、READMEファイルを見る**

周辺機器やアプリケーションに関係してトラブルが発生した場合は、それらに添付のマニュアルやヘルプ、READMEフ ァイルを確認してください。

# **NECの「ビジネスPC」サイトを見る**

NECの「ビジネスPC」サイトでは、企業向け情報機器に関する最新のサポート情報やアップデート情報を紹介しています。 [http://www.nec.co.jp/bpc/を](http://www.nec.co.jp/bpc/)ご覧になり、最新の情報をご確認ください。

### **BIOSセットアップユーティリティの設定を工場出荷時の設定値に戻す**

「システム設定」の「BIOSセットアップユーティリティについて」-「工場出荷時の設定値に戻す」をご覧になり、BIOS セットアップユーティリティの設定を工場出荷時に戻してみてください。

BIOSセットアップユーティリティについて詳しくは、「システム設定」の「BIOSセットアップユーティリティについて」 をご覧ください。

**参照**

### **BIOSセットアップユーティリティについて**

「システム設定」の[「BIOSセットアップユーティリティについて \(P. 282\)」](#page-281-0)

# **システムを修復する**

Windowsが起動できなくなった場合、『再セットアップガイド』をご覧になり、システムを修復してください。

# **トラブルチェックシートに記入して問い合わせる**

NECのお問い合わせ先については、本機添付の『保証規定&修理に関するご案内』をご覧ください。 なお、お問い合わせの際には、どんなトラブルかを、『保証規定&修理に関するご案内』にある「トラブルチェックシー ト」に記入してください。また、必ず保証書を準備してください。型番や保守に必要な情報が記載されています。

本機と別に購入した周辺機器やメモリ、アプリケーションに関するトラブルは、その製品のお問い合わせ先にご相談く ださい。

本機に添付されていたものでも、アプリケーションの問題は、そのアプリケーションのお問い合わせ先からの方が適切 な回答を得られます。

### **本機に添付されているアプリケーションのお問い合わせ先**

本機添付の『ソフトウェア使用条件適用一覧/添付ソフトウェアサポート窓口一覧』に従い、各社へお問い合わせください。 その他のアプリケーションについては、本機添付の『保証規定&修理に関するご案内』をご覧ください。

# <span id="page-445-0"></span>Windowsヘルプの紹介

[090400-08]

Windowsには、機能の紹介やトラブルが起きた場合に役立つ機能や操作、解決方法などが記載された「ヘルプ」があり ます。

「トラブル解決Q&A」の中から解決策が見つからなかったときは、サポート窓口に問い合わせる前にWindowsのヘルプ から解決策を探してみてください。

# **Windows 8のヘルプ**

**表示方法**

[アプリ画面 \(P. 13\)](#page-12-0)を開き、アプリの一覧で「ヘルプとサポート」をクリックすると、「Windows ヘルプとサポート」画 面が表示されます。

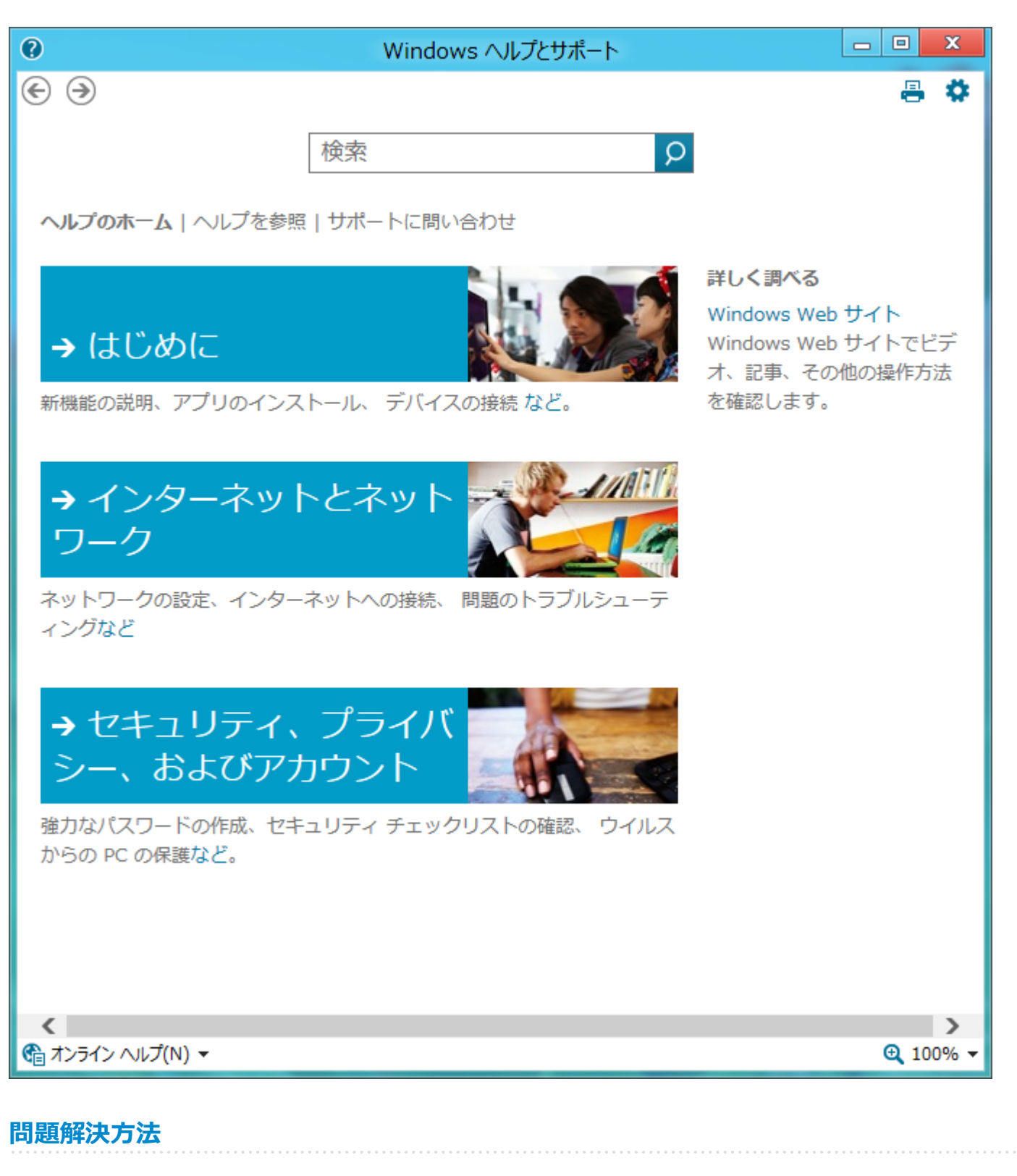

**◆キーワードで検索する**

次の手順で、キーワードを入力して検索することができます。

**「Windows ヘルプとサポート」画面の「検索」欄に調べたい項目やキーワードを入力する**

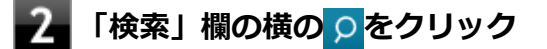

検索結果が表示されます。

# トラブル解決Q&A

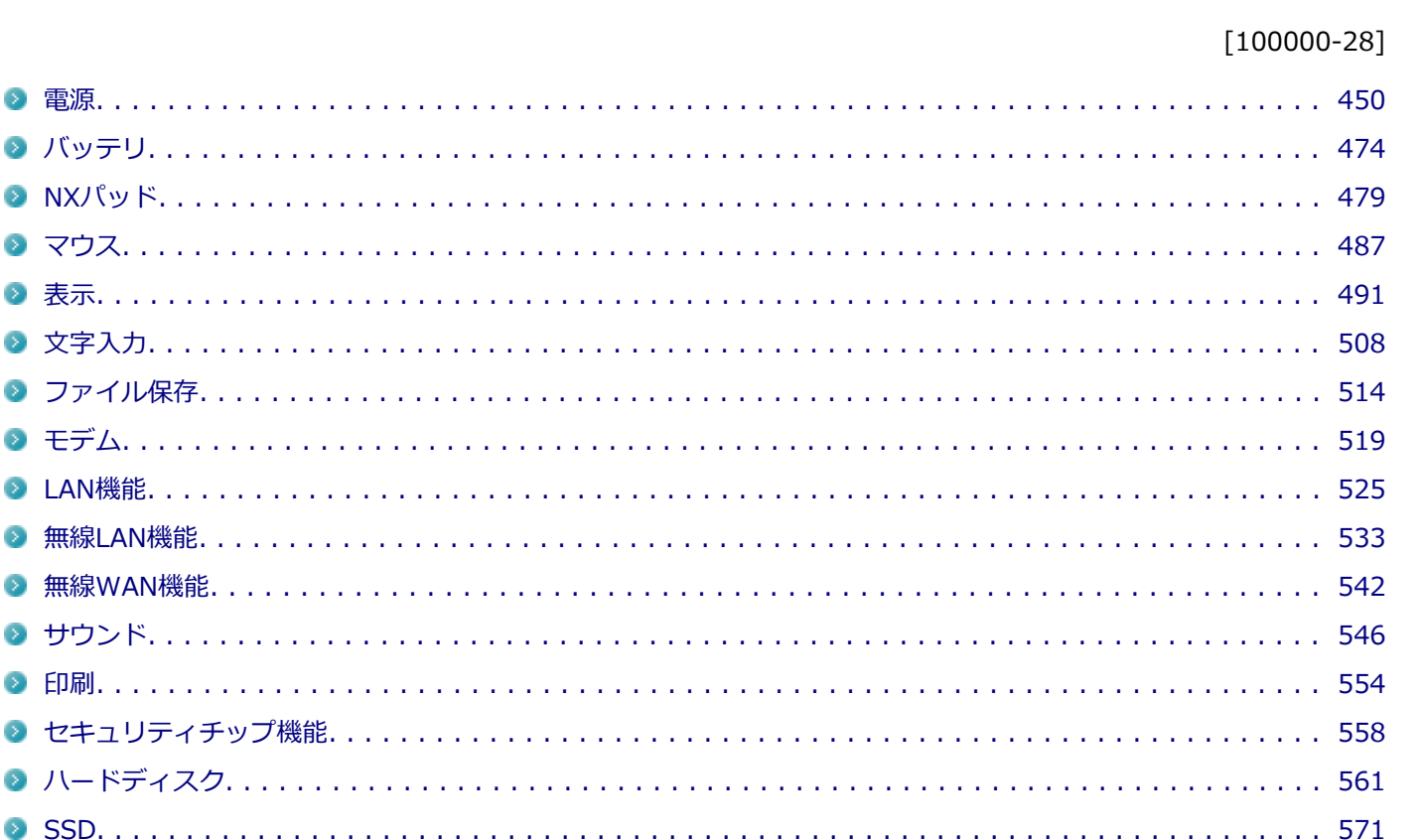

2 電源..................... ◎ バッテリ................. **D** NXパッド................  $\overrightarrow{Q}$ ◎ 表示..................... **◎ 文字入力.................** ● ファイル保存.............. ◎ 干デム................... **■ LAN機能................ ◎ 無線LAN機能............. ◎ 無線WAN機能............ ◎ サウンド.................** ● 印刷.................... ■ ヤキュリティチップ機能......

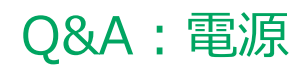

<span id="page-449-0"></span>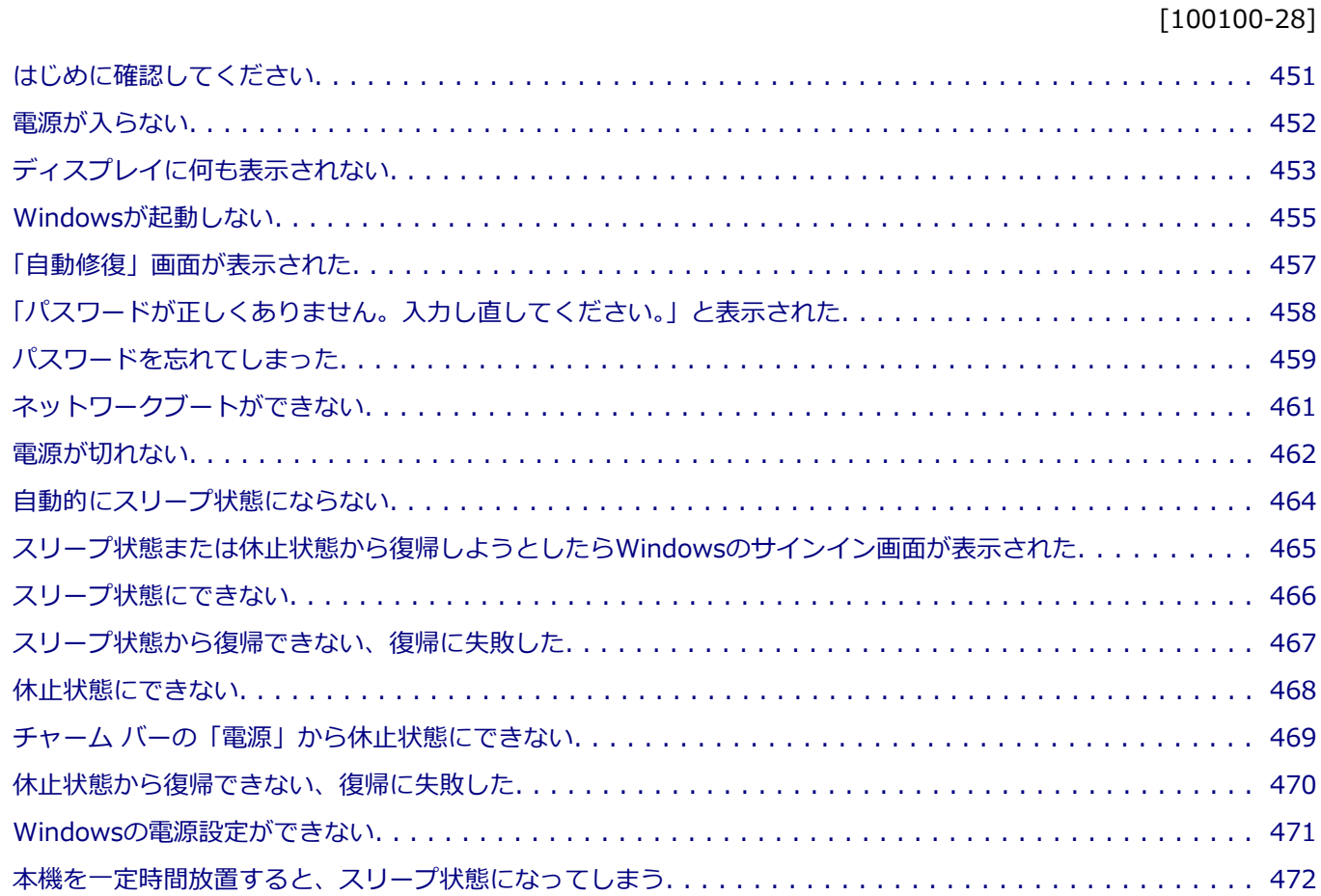

[USBマウスでスリープ状態から復帰する/しないを設定したい. . . . . . . . . . . . . . . . . . . . . . . . . . . . . . . 473](#page-472-0)

[100102-28]

# <span id="page-450-0"></span>**本機とACアダプタやバッテリ、電源コード、ACコンセントなど、周辺機器の接続を確認 してください**

電源が入らない、画面が表示されない、などの場合、本機とACアダプタ、バッテリ、周辺機器などの接続が正しく行わ れていない可能性があります。

本機や使用している周辺機器のマニュアルをご覧になり、一度接続をやりなおしてみてください。

## **使用しているアプリケーションや周辺機器が、スリープ状態や休止状態に対応しているか 確認してください**

アプリケーションや周辺機器によっては、使用しているとスリープ状態や休止状態にならないものや、正常に動作しな いものがあります。

正常に動作しなくなった場合は、一度本機の電源を切って、電源を入れなおしてください。

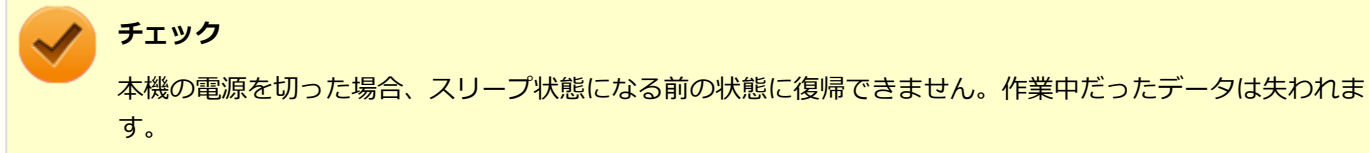

# <span id="page-451-0"></span>Q:電源が入らない

[100101-28]

# **チェック**

次のことをチェックしても電源が入らない、起動しない場合は、本機の故障が考えられます。ご購入元に相 談するか、NECにご相談ください。

### **参照**

**NECのお問い合わせ先について**

『保証規定&修理に関するご案内』

# **A:バッテリが切れている可能性があります。**

本機をバッテリのみで使用している場合、バッテリが切れている可能性があります。 本機にACアダプタを接続し、ACコンセントに接続して充電を行ってください。バッテリを充電しながら、本機を使用す ることもできます。

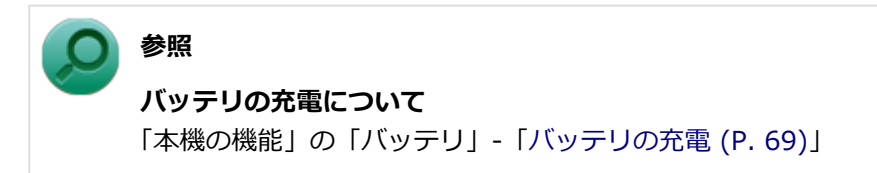

# **A:購入後、最初に電源を入れるときは、必ずACアダプタを使用します。**

ACアダプタが正しく接続されているか確認してください。バッテリを使用するには、充電が必要になります。

# <span id="page-452-0"></span>Q:ディスプレイに何も表示されない

[100603-28]

### **A:電源ランプを確認してください。**

### **チェック**

本機は、バッテリの残量が残りわずかの状態になると、電源が入っているかスリープ状態になっているかに 関わらず、電源ランプがオレンジ色に点滅します。その場合は、本機にACアダプタを取り付け、ACコンセン トに接続してから、電源ランプの状態を確認してください。

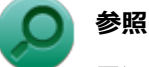

#### **電源ランプについて**

「本機の機能」の「各部の名称」-[「表示ランプ \(P. 35\)」](#page-34-0)

### **●電源ランプが点灯していない場合**

本機の電源が入っていないか、休止状態になっています。電源スイッチを押して、本機を起動するか、休止状態から復 帰させてください。

### **●電源ランプが点滅している場合**

本機はスリープ状態になっています。本機をスリープ状態から復帰させてください。

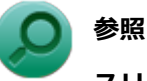

#### **スリープ状態からの復帰について**

「本機の機能」の「電源」-[「スリープ状態 \(P. 43\)](#page-42-0)」

### **●電源ランプが点灯している場合**

本機の電源は入っています。次のことを試して、ディスプレイが表示されないか確認してください。

### **● 外部ディスプレイのみに画面を出力する設定になっていないか確認してください**

外部ディスプレイを接続し、画面の出力先を外部ディスプレイのみにしている場合、本機の液晶ディスプレイに画面 は表示されません。画面の出力先を確認してください。

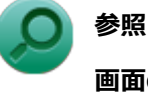

**画面の出力先の切り替えについて**

「本機の機能」の「[外部ディスプレイ \(P. 109\)](#page-108-0)」

#### **● NXパッドなどのポインティングデバイスを操作してみてください**

電源プランの設定などにより、ディスプレイが省電力状態になっている可能性があります。NXパッドなどのポインテ ィングデバイスを操作して、ディスプレイの省電力状態が解除されないか確認してください。

### **● 液晶ディスプレイの輝度が適切か確認してください**

液晶ディスプレイの輝度が、画面が見えにくい値になっている可能性があります。 液晶ディスプレイの輝度を調整してみてください。

**参照**

#### **液晶ディスプレイの輝度の調整について**

「本機の機能」の「液晶ディスプレイ」-「[画面表示の調整 \(P. 105\)](#page-104-0)」

#### **● 液晶ディスプレイで表示できない解像度になっていないか確認してください**

強制的に本体の電源を切った後、セーフモードでWindowsを起動して解像度を確認し、表示できない解像度だった場 合は、表示可能な解像度に設定してください。

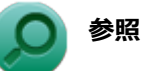

#### **強制的に電源を切る方法**

「電源」の「電源が切れない」-「[強制的に電源を切る \(P. 462\)」](#page-461-0)

**● セーフモードでWindowsを起動する方法** 

「周辺機器」の「別売の周辺機器を取り付けたが動作しない、周辺機器を取り付けたら本機が起動しな くなった、他の機能が使えなくなった」-[「セーフモードでWindowsを起動する \(P. 600\)」](#page-599-0)

**DirectXを使用するアプリケーションを使用している場合は、アプリケーションの設定を確認してください** DirectXを使用するアプリケーションを実行すると、画面が表示されなくなることがあります。アプリケーションに 添付のマニュアルを参照し、表示解像度を320×200ドット、640×400ドット以外に変更すると、障害を回避できる ことがあります。

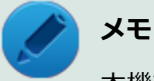

本機では、320×200ドット、640×400ドットの解像度でしか使えないアプリケーションは、正常に動作 しない場合があります。

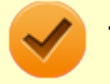

#### **チェック**

これらのチェックを行ってもディスプレイに何も表示されない場合は、故障が考えられます。ご購入元、ま たはNECにご相談ください。

### **参照**

### **NECのお問い合わせ先について**

『保証規定&修理に関するご案内』

# <span id="page-454-0"></span>Q:Windowsが起動しない

[100103-28]

### **チェック**

次のことをチェックしても、Windowsが起動できない場合は、ハードディスク(またはSSD)がフォーマッ ト(初期化)されてしまったか、システムが壊れている可能性があります。『再セットアップガイド』をご覧 になり、本機のシステムを復旧、または再セットアップしてください。

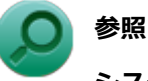

**システムの復旧、再セットアップについて** 『再セットアップガイド』

# **A:DVD、CDがドライブにセットされている場合は、それらを取り出してください。**

DVD、CDがセットされたままで本機の電源を入れると、セットされた媒体から本機を起動しようとしてWindowsが起 動しない場合があります。媒体を取り出して本機を再起動してください。

# **A:USBメモリやPCカード、外付けのディスクドライブなどを使用している場合は、そ れらを取り外してください。**

起動ディスクとして使用可能な周辺機器が取り付けられていると、それらの機器から起動しようとしてWindowsが起動 しない場合があります。

## **A:BIOSセットアップユーティリティの設定を工場出荷時に戻してください。**

BIOSセットアップユーティリティの設定が不正になっている可能性があります。 「システム設定」の「BIOSセットアップユーティリティについて」-「[工場出荷時の設定値に戻す \(P. 286\)](#page-285-0)」をご覧にな り、BIOSセットアップユーティリティの設定を工場出荷時に戻してみてください。

# **A:BIOSセットアップユーティリティの「HDD Recovery」から起動してください。**

### **電源を入れ、すぐに【F2】を数回押す**

### **チェック**

- 「Security」 メニューのスーパバイザパスワード、 ユーザパスワードを設定している場合、 パスワ ード入力画面が表示されます。その場合は、スーパバイザパスワードを入力してください。ユー ザパスワードを入力した場合、本機能は使用できません。
- BIOS セットアップユーティリティが表示されない場合は、【F2】を押す間隔を変えてください。

### **キーボードの【←】【→】でメニューバーの「Exit」を選択する**

#### $\overline{\mathbf{3}}$ **キーボードの【↑】【↓】で「HDD Recovery」を選択し、【Enter】を押す**

キーボードレイアウト選択画面が表示されます。

# **「Microsoft IME」を選択し、【Enter】を押す**

オプションの選択画面が表示されます。

#### **「続行 終了してWindows 8に進みます」を選択し、【Enter】を押す** 5.

### [100104-08]

### <span id="page-456-0"></span>**A:Windowsが正常に起動できなかった場合に表示されます。**

「復元」ボタンをクリックしシステムの復元を行ってください。 PCを修復できなかった場合は、画面の指示に従い「PCのリフレッシュ」等を行ってください。

# <span id="page-457-0"></span>Q:「パスワードが正しくありません。入力し直してくだ さい。」と表示された

[100106-28]

## A: キャップスロックキーランプ ( d ) やニューメリックロックキーランプ ( d ) の状態 **を確認し、もう一度パスワードを入力してください。**

キャップスロックやニューメリックロックの状態によって、入力される文字が異なり、パスワードを正しく入力できな い場合があります。

キャップスロックキーランプ(面)やニューメリックロックキーランプ(面)でキャップスロックやニューメリックロ ックの状態を確認し、オン/オフを切り替えて、もう一度パスワードを入力してください。

キャップスロックのオン/オフは【Shift】+【Caps Lock】で切り替えることができます。

ニューメリックロックのオン/オフは【Fn】+【F12】を押すことで切り替えることができます。

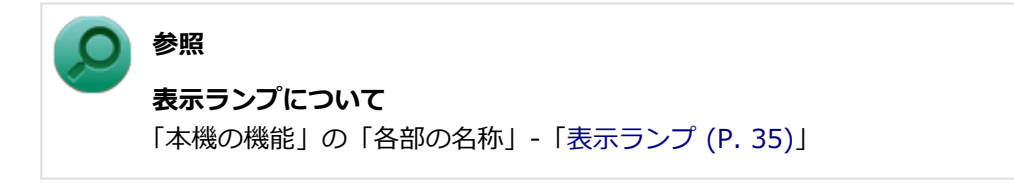

### **A:ユーザー名を確認し、もう一度パスワードを入力してください。**

選択したユーザー名を確認し、選択したユーザーのパスワードをもう一度正しく入力してください。

# <span id="page-458-0"></span>Q:パスワードを忘れてしまった

### [100107-28]

# **Windowsのパスワードを忘れてしまった場合**

### **A:忘れてしまったパスワードを復元することはできません。次のいずれかの方法で対処 してください。**

- サインインに失敗した場合、再度表示されるWindowsのサインイン画面にパスワードのヒントが表示されるので、そ のヒントを確認しパスワードを思い出す
- 別のユーザーでサインインする
- 管理者(Administrator)権限を持つユーザーでサインインして、パスワードを変更する
- 「パスワード リセット ディスク」を使って新しいパスワードを作成する

# **メモ**

### **「パスワード リセット ディスク」について**

「[コントロール パネル \(P. 13\)](#page-12-0)」を表示し、「ユーザー アカウントとファミリー セーフティ」→「ユーザー アカウント」の「パスワード リセット ディスクの作成」で作成してください。

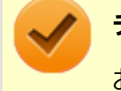

### **チェック**

お使いのコンピュータの管理者 (Administrator) 権限を持つユーザーすべてのパスワードを忘れてしまった 場合、Windowsの設定のほとんどは変更できなくなってしまうので注意してください。

# **スーパバイザパスワードを忘れてしまった場合**

### **A:NECにお問い合わせください。**

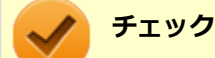

- パスワード解除処置は、保証期限内でも有償です。
- パスワード解除処置は、NECでの対応となります。
- パスワード解除処置は、原則として修理対応となりますので、121コンタクトセンターへお問い合わせく ださい。

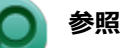

**NECのお問い合わせ先について** 『保証規定&修理に関するご案内』

# **|ハードディスク (またはSSD) のパスワードを忘れてしまった場合**

**A:パスワードの解除はできません。ハードディスク(またはSSD)およびハードディス ク(またはSSD)内のデータの利用ができなくなります。**

### **チェック**

この場合、ハードディスク(またはSSD)は有償交換となり、ハードディスク(またはSSD)に保存したデ ータは、お客様ご自身で作成されたデータも利用できなくなります。

[100903-20]

# <span id="page-460-0"></span>**A:ネットワークブート機能(PXE機能)が有効になっているかを確認してください。**

ネットワークブートを使用するには、ネットワークブート機能(PXE機能)を有効にする必要があります。

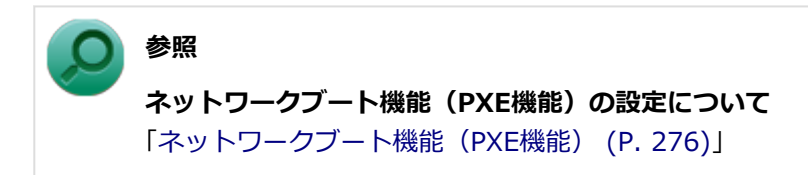

[100112-28]

### <span id="page-461-0"></span>**A:アプリケーションに異常が起きていないか確認してください。**

「電源の入れ方と切り方」の手順で電源が切れない場合、アプリケーションがフリーズ(ハングアップ)するなどの異常 を起こしていることが考えられます。

異常を起こしているアプリケーションがないか確認し、あった場合は「アプリケーション」の[「アプリケーションを強](#page-613-0) [制的に終了させたい \(P. 614\)](#page-613-0)」の手順で異常を起こしているアプリケーションを強制的に終了してから、もう一度、電源 を切る操作を行ってください。

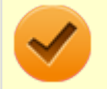

### **チェック**

アプリケーションを強制的に終了させると、保存していないデータの変更が反映されない場合や、データが 消えてしまう場合があります。

### **参照**

### **正しい電源の入れ方と切り方**

「本機の機能」の「電源」-[「電源の入れ方と切り方 \(P. 38\)](#page-37-0)」

この方法でも正常に電源を切ることができない場合は、次の手順で本機を強制的に終了させてください。

### **●強制的に電源を切る**

### **チェック**

- 強制的に電源を切って終了させた場合、保存していないデータは消えてしまいます。また、直前に保存し たデータが破損、または消えてしまう場合があります。
- ディスクアクセスランプ点灯中は電源スイッチを押さないでください。 ハードディスク (またはSSD) の 内容が壊れることがあります。
- 電源スイッチでスリープ状態や休止状態になるように設定されている場合、以下の操作をすると、電源が 切れずに省電力状態になることがあります。そのようなときは、いったん電源スイッチから手を離し、も う一度電源スイッチを4秒以上押し続けて本機を強制的に終了させてください。なお、工場出荷時の状態 では、電源スイッチでスリープ状態になるように設定されています。

本機の電源を強制的に切る場合は、4秒以上電源スイッチを押し続けてください。

### **●電源を強制OFFできない場合**

4秒以上電源スイッチを押し続けても電源が切れない場合には、もう一度4秒以上電源スイッチを押し続けてください。 それでも電源が切れない場合は、ご購入元、またはNECにご相談ください。

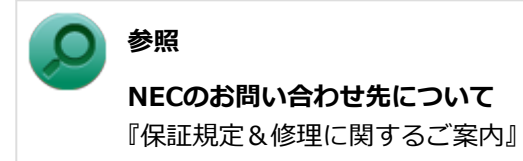

# <span id="page-463-0"></span>Q:自動的にスリープ状態にならない

### [100201-28]

### **A:使用中の電源プランの設定を確認してください。**

電源プランの設定で、自動でスリープ状態にならない設定にしていないか確認してください。

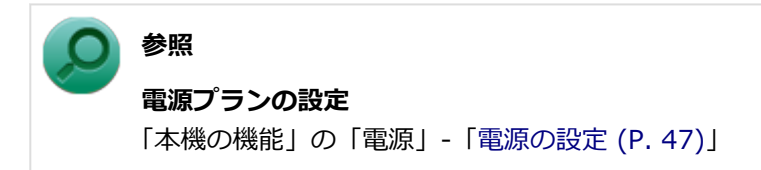

### **A:一定間隔で本機にアクセスする周辺機器を使用していないか確認してください。**

双方向通信をするプリンタなど、一定間隔で本機にアクセスする周辺機器を接続している場合、自動的にスリープ状態 にならない場合があります。

## **A:実行中のアプリケーションがある場合は終了してみてください。また、電話回線を使 用している場合は接続を切ってください。**

## **A:NXパッドの「デバイス設定」画面を表示している場合は、自動的にスリープ状態に なりません。**

NXパッドの「デバイス設定」画面(設定項目と操作イメージの動画が表示されている画面)を表示している場合は、自 動的にスリープ状態になりません。「デバイス設定」画面を閉じてください。

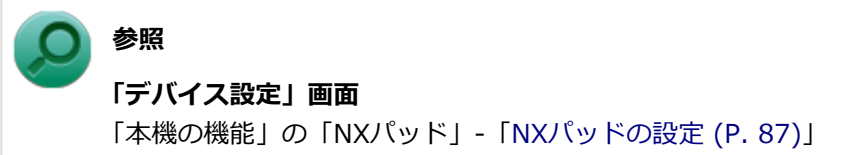

# <span id="page-464-0"></span>Q:スリープ状態または休止状態から復帰しようとした らWindowsのサインイン画面が表示された

[100203-08]

## **A:サインインするユーザーを選択し、パスワードを入力してWindowsにサインインし てください。**

スリープ状態または休止状態から復帰するときに、サインイン画面が表示されないようにするには、次の手順を行って ください。

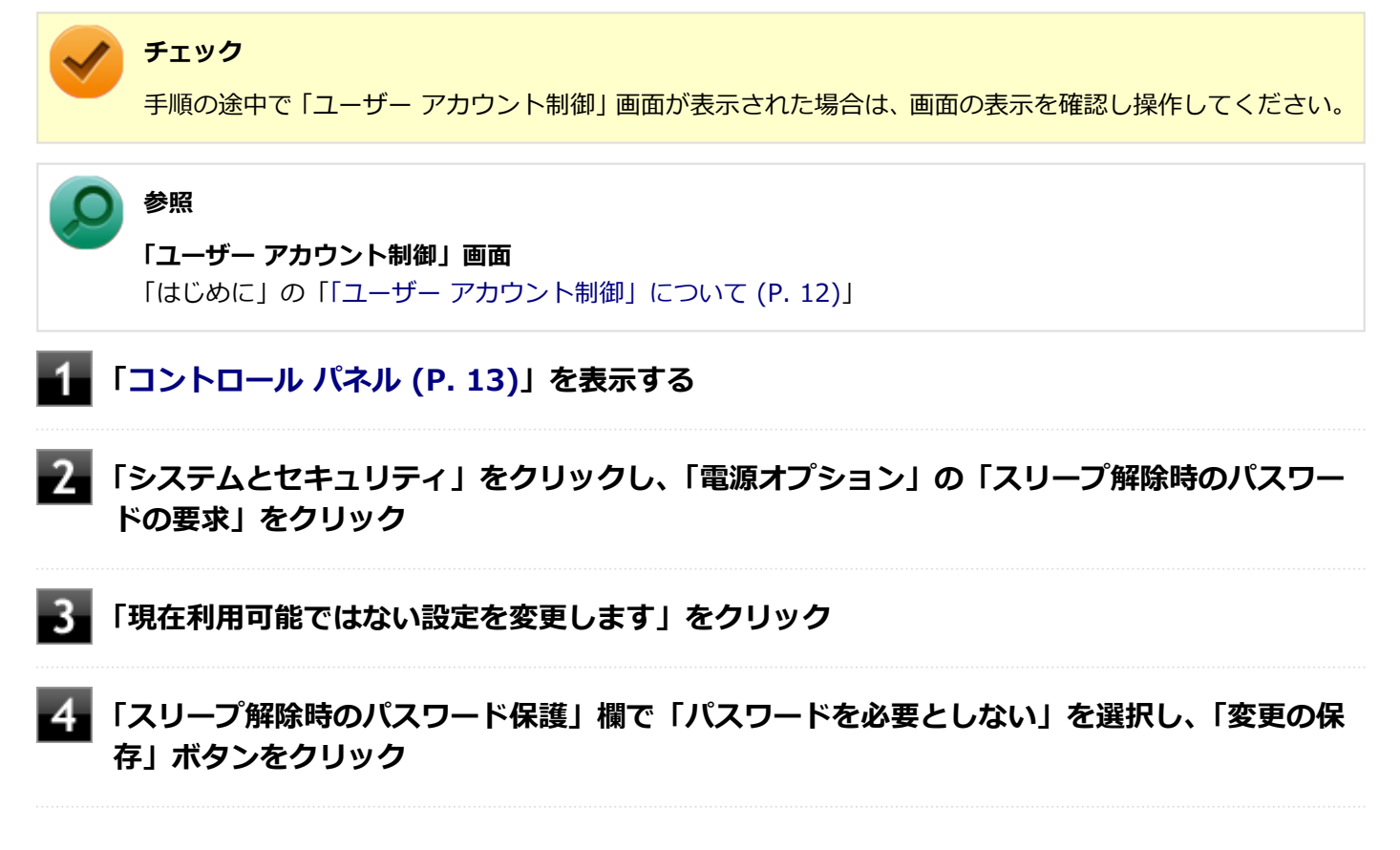

以上で設定は完了です。

[100204-08]

# <span id="page-465-0"></span>**A:USB接続の光学ドライブにセットされたディスクにあるファイルやプログラムを使用 していないか確認してください。**

USB接続の光学ドライブにセットされたディスクにあるファイルやプログラムを使用している場合は、スリープ状態に できない場合があります。 ファイルを開いている場合はファイルを閉じ、プログラムを実行している場合はプログラムを終了してください。

# <span id="page-466-0"></span>Q:スリープ状態から復帰できない、復帰に失敗した

[100205-28]

### **A:電源ランプの状態とバッテリ残量を確認してください。**

### **●電源ランプが点滅しているが、バッテリ残量が少ない場合**

ACアダプタを接続し、液晶ディスプレイを開いた状態で本機の電源を入れると、データが復帰できる場合があります。

### **●電源ランプが消灯している場合**

スリープ状態中に電源が切れてしまったか、バッテリ残量が少なくなり休止状態に移行した(工場出荷時の設定)可能 性があります。

ACアダプタを接続し、本機の電源を入れてください。休止状態に移行している場合は、休止状態から復帰し、スリープ 状態になる前の状態に復帰できます。

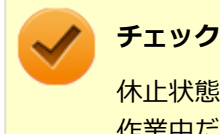

休止状態に移行せずに電源が切れた場合は、スリープ状態になる前の状態に復帰できません。 作業中だったデータは失われます。

### **A:スリープ状態への移行処理中に、次の操作を行わなかったか確認してください。**

### **● ディスプレイを閉じる**

このような操作を行うと、スリープ状態から復帰できなくなる場合があります。このような場合は、電源スイッチで電 源を入れてください。エラーメッセージが表示された場合は、メッセージに従ってください。

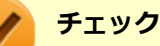

この場合、スリープ状態になる前の状態に復帰できません。保存していなかったデータは失われます。

[100207-08]

## <span id="page-467-0"></span>**A:工場出荷時はチャーム バーの「電源」に「休止状態」は表示されません。**

詳しくは、[「チャーム バーの「電源」から休止状態にできない \(P. 469\)」](#page-468-0)をご覧ください。

### **A:ハードディスク(またはSSD)の空き領域が不足している可能性があります。**

休止状態はハードディスク(またはSSD)に本機のメモリなどの状態を記録するため、ハードディスク(またはSSD) に一定の空き領域が必要です。 ハードディスク(またはSSD)の空き領域が十分にあるか確認してください。

# **A:USB接続の光学ドライブにセットされたディスクにあるファイルやプログラムを使用 していないか確認してください。**

USB接続の光学ドライブにセットされたディスクにあるファイルやプログラムを使用している場合は、休止状態にでき ない場合があります。

ファイルを開いている場合はファイルを閉じ、プログラムを実行している場合はプログラムを終了してください。
# Q:チャーム バーの「電源」から休止状態にできない

[100208-28]

**A:工場出荷時は「電源」のメニューに「休止状態」は表示されません。**

「休止状態」を表示するには、「電源の設定」の「電源メニューに休止状態を表示させる」の手順で設定を変更してくだ さい。

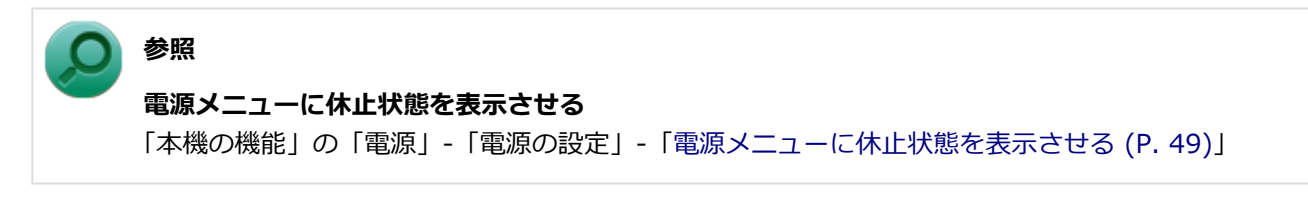

[100209-08]

**A:休止状態の間に、周辺機器の取り外しなど機器構成の変更をしなかったか確認してく ださい。**

休止状態の間に、周辺機器の取り外しなど機器構成の変更をすると、休止状態からの復帰ができなくなり、作業中のデ ータが失われる場合があります。

機器構成を変更する場合は、一度休止状態から復帰し、本機の電源を切ってから行ってください。

[100210-08]

### **A:権限を制限されたユーザーでサインインしていないか確認してください。**

本機を複数の人で使用している場合は、管理者によってユーザーの設定できる項目に制限がかけられている場合があり ます。

このような場合は、管理者に依頼して制限を解除してもらうか、または管理者(Administrator)権限を持つユーザーで サインインして省電力の設定を行う必要があります。

[100211-28]

### **A:工場出荷時は、省電力のため自動でスリープ状態になるように設定してあります。**

自動でスリープ状態になるのを無効にしたい場合は、Windowsの電源プランの設定を変更してください。

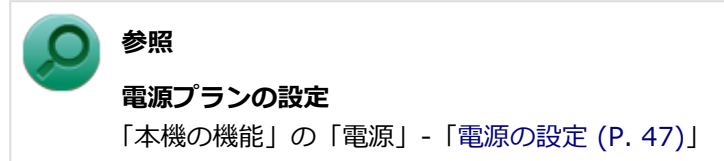

# Q:USBマウスでスリープ状態から復帰する/しないを 設定したい

[100212-28]

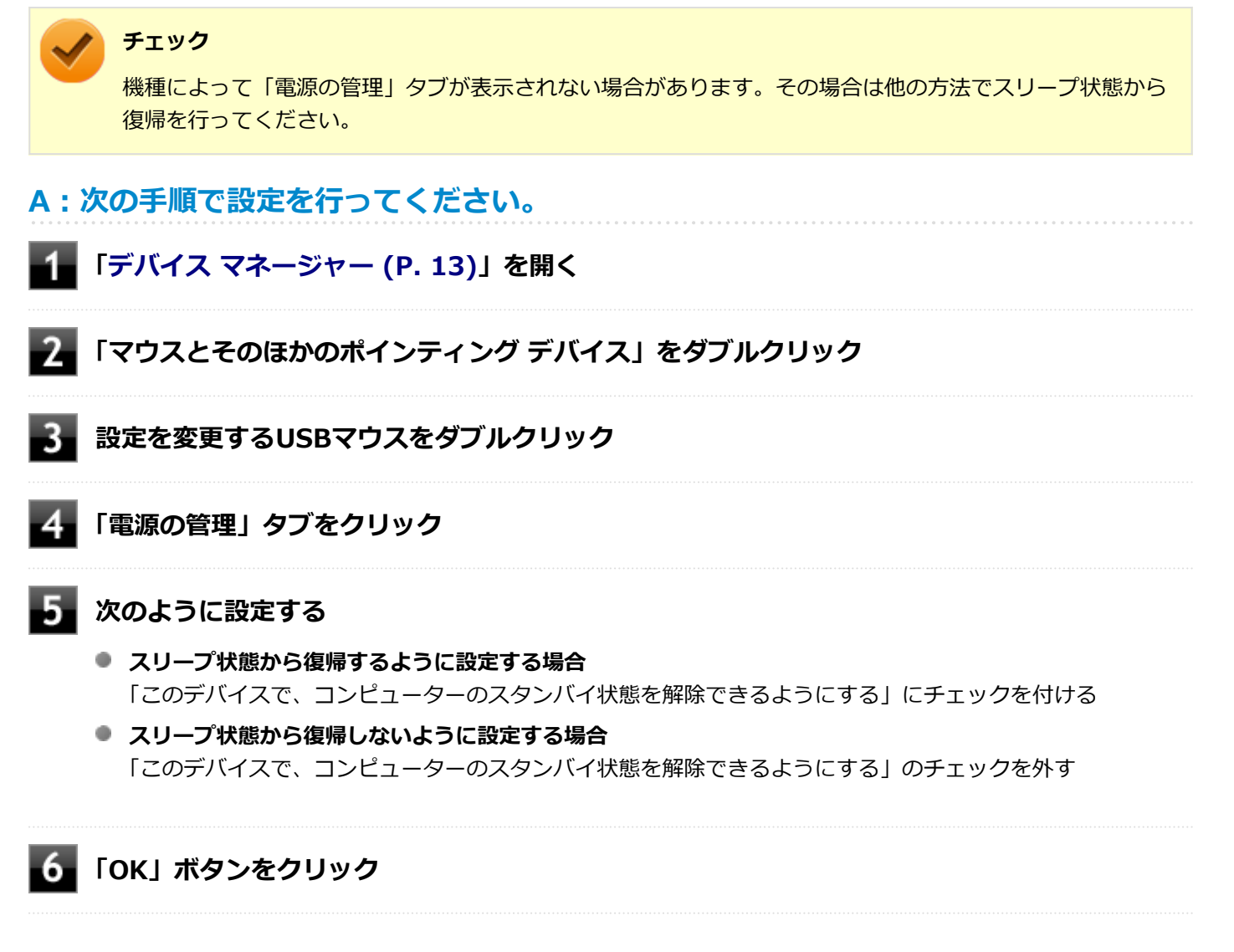

以上で設定は完了です。

# Q&A:バッテリ

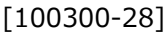

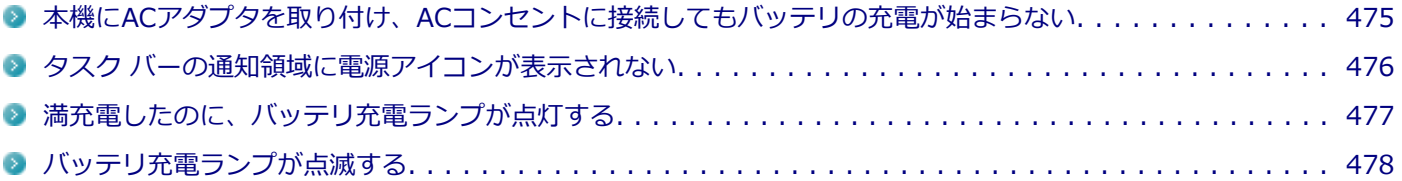

# <span id="page-474-0"></span>Q:本機にACアダプタを取り付け、ACコンセントに接続 してもバッテリの充電が始まらない

[100301-28]

#### **A:バッテリが正しく認識されていない可能性があります。**

「高速スタートアップ」の機能が有効になった状態でバッテリパックの取り付け/取り外しを行うと、バッテリが正しく 認識されないことがあります。

このような場合は「高速スタートアップ」の機能を無効にしてからシャットダウンし、再度Windowsを起動させてくだ さい。

工場出荷時の設定では「高速スタートアップ」の機能が有効になっています。

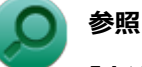

#### **「高速スタートアップ」の機能を無効にする**

「本機の機能」の「電源の入れ方と切り方」-[「「高速スタートアップ」について \(P. 39\)」](#page-38-0)

#### **A:バッテリ充電ランプを確認してください。**

#### **● バッテリ充電ランプが点滅している場合**

バッテリパックが接触不良を起こしている可能性があります。バッテリパックを取り外し、取り付けなおしてくださ い。

#### **バッテリ充電ランプが消灯している場合**

バッテリパックが満充電、または満充電に近い状態の可能性があります。そのような状態では、充電が始まらない場 合があります。

# <span id="page-475-0"></span>Q:タスク バーの通知領域に電源アイコンが表示されな い

[100302-08]

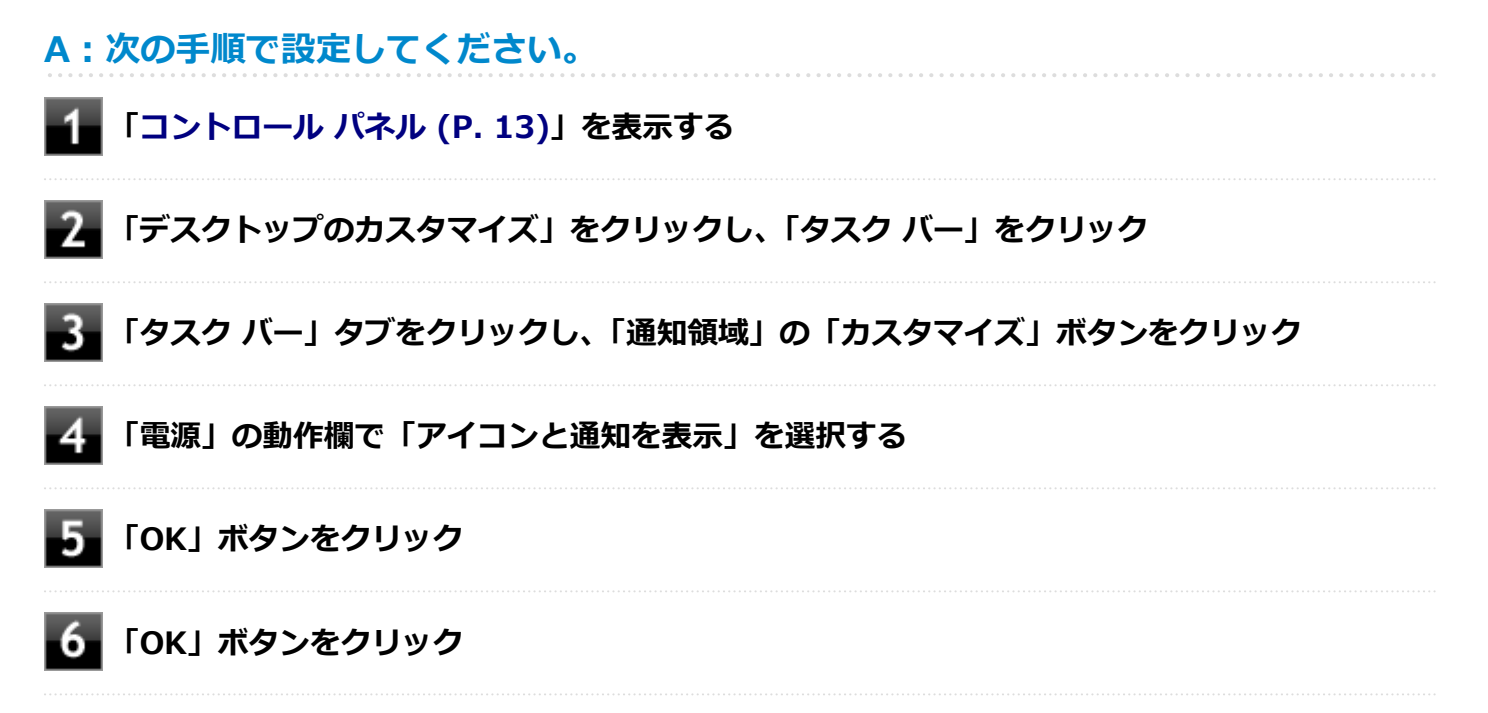

# <span id="page-476-0"></span>Q:満充電したのに、バッテリ充電ランプが点灯する

[100303-28]

**A:故障ではありません。バッテリは少しずつ自然放電しているので、それを補充するた め、本機にACアダプタを取り付け、ACコンセントに接続しているときに自動的に充電を 始めます。**

[100304-28]

# <span id="page-477-0"></span>**A:電源を切り、ACアダプタとバッテリパックを取り外してからもう一度正しく取り付 けなおしてください。**

バッテリパックを取り付けなおしても直らない場合は、バッテリリフレッシュを行ってください。バッテリリフレッシ ュを行っても直らない場合は、バッテリパックの寿命ですので、別売のバッテリパックと交換してください。

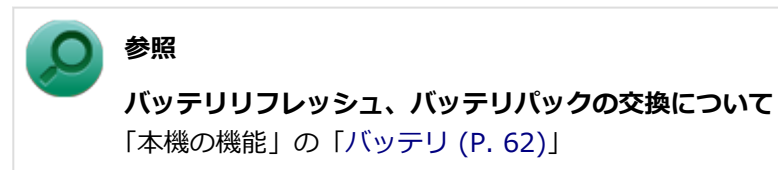

# Q&A:NXパッド

[100400-28]

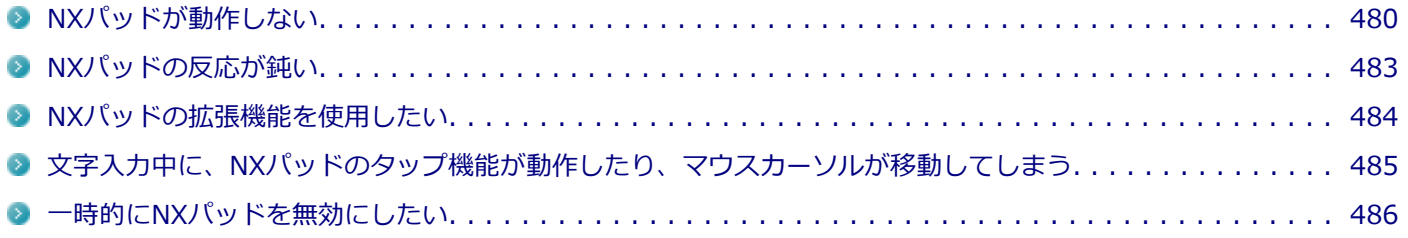

#### [100401-28]

#### <span id="page-479-0"></span>**A:NXパッドや操作する指が汚れていないか確認してください。**

NXパッドや操作する指に水分や脂分が付いていると、正常に動作しません。汚れをふき取ってから操作してください。

#### **A:NXパッドを操作する際は次の点に注意してください。**

- 指先で操作する 指先以外で操作すると、正常に動作しない場合があります。
- **力をかけすぎない** 必要以上に力をかけると、正常に動作しない場合があります。

#### **A:NXパッドの2カ所以上に同時に触れていないか確認してください。**

本機のNXパッドはマルチタッチに対応しています。NXパッドの2カ所以上に同時に触れていると、別の操作となる場合 があります。

### **A:NXパッド上のスクロール領域で操作していないか、確認してください。**

NXパッドドライバ使用時、NXパッドドライバでNXパッドのスクロール機能を有効に設定していると、パッドのスクロ ール領域(右端、下端)でポインタの移動やドラッグなどの操作をすることができません。 右端や下端でも操作したい場合は、スクロール機能を無効にするか操作領域を変更してください。

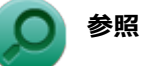

**スクロール機能の有効/無効、領域の設定方法**

「本機の機能」の「NXパッド」-「[NXパッドの設定 \(P. 87\)](#page-86-0)」

#### **A:マウスポインタが になっていないか確認してください。**

マウスポインタが しになっている場合は、本機がプログラムの処理をしているので、NXパッドなどのポインティングデ バイスをクリックしても操作は受け付けられません。処理が終わるまでお待ちください。

しばらく待ってもNXパッドなどのポインティングデバイスの操作ができない場合は、プログラムに異常が発生して動か なくなった(フリーズした)可能性があります。アプリケーションを強制終了してください。この場合、保存していな かったデータは消去されます。

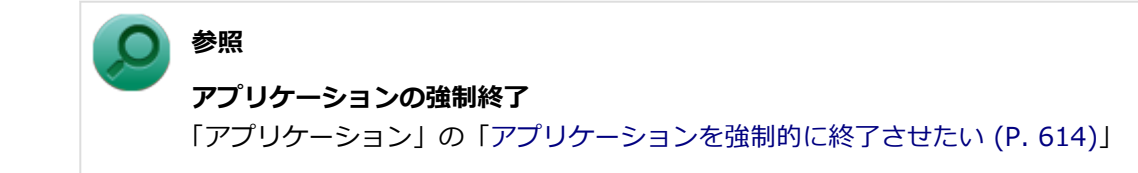

### **A:マウスドライバの変更などで一時的にNXパッドが使用できなくなっている可能性が あります。**

マウスポインタが動かない場合は、次の手順で、キーボードを使用して本機を再起動してください。

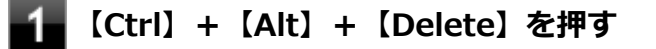

<mark>|</mark>【Tab】を使用して <mark>(l)</mark> を選択し、【Enter】を押す

■■ 【↑】【↓】で表示されたメニューから「再起動」を選択し、【Enter】を押す

### **A:【Fn】+スペースキーを押し、NXパッドがオンになるか確認してください。**

NXパッドドライバ使用時は、【Fn】+スペースキーを押すことで、NXパッドのオン/オフを切り替えることができます。 【Fn】+スペースキーを押して、NXパッドがオンになるか確認してください。

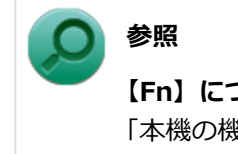

**【Fn】について**

「本機の機能」の「キーボード」-[「キーの使い方 \(P. 82\)](#page-81-0)」

### **A:NXパッドドライバで、USBマウス接続時にNXパッドを使用しない設定になっていな いか確認してください。**

次の手順で設定を確認してください。

**「[コントロール パネル \(P. 13\)」](#page-12-0)を表示する**

**「ハードウェアとサウンド」をクリックし、「デバイスとプリンター」の「マウス」をクリック** 「マウスのプロパティ」が表示されます。

#### 3 **「デバイス設定」タブをクリック**

「USBマウス接続時に内蔵ポインティングデバイスを無効にする」にチェックが付いている場合、USBマウスを 接続しているとNXパッドでの操作が行えません。 USBマウスと同時にNXパッドを使用する場合は、チェックを外してください。

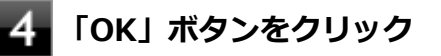

### **A:BIOSセットアップユーティリティでNXパッドを使用しない設定になっていないか確 認してください。**

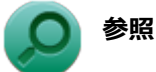

- **BIOSセットアップユーティリティについて** 「システム設定」の[「BIOSセットアップユーティリティについて \(P. 282\)」](#page-281-0)
- **BIOSセットアップユーティリティの設定項目** 「システム設定」の「設定項目一覧」-「[「Advanced」メニュー \(P. 289\)](#page-288-0)」

#### [100402-28]

#### <span id="page-482-0"></span>**A:NXパッドや操作する指が汚れていないか確認してください。**

NXパッドや操作する指に水分や脂分が付いていると、正常に動作しません。汚れをふき取ってから操作してください。

#### **A:NXパッドを操作する際は次の点に注意してください。**

- 指先で操作する 指先以外で操作すると、正常に動作しない場合があります。
- **力をかけすぎない** 必要以上に力をかけると、正常に動作しない場合があります。

#### **A:マウスポインタが◎になっていないか確認してください。**

マウスポインタが になっている場合は、本機がプログラムの処理をしているので、NXパッドなどのポインティングデ バイスをクリックしても反応が鈍くなる場合があります。処理が終わるまでお待ちください。 しばらく待っても処理が終了しない場合は、プログラムに異常が発生して動かなくなった(フリーズした)可能性があ ります。アプリケーションを強制終了してください。この場合、保存していなかったデータは消去されます。

#### **アプリケーションの強制終了**

**参照**

「アプリケーション」の「[アプリケーションを強制的に終了させたい \(P. 614\)」](#page-613-0)

**A:ポインタの移動速度が遅く設定されていないか確認してください。**

次の手順でポインタの移動速度の設定を確認し、必要に応じて設定しなおしてください。

#### **「[コントロール パネル \(P. 13\)」](#page-12-0)を表示する**

- **「ハードウェアとサウンド」をクリックし、「デバイスとプリンター」の「マウス」をクリック**
- **「ポインター オプション」タブをクリックし、「速度」欄でポインタの速度を確認し、必要に応 じて設定しなおす**

#### **「OK」ボタンをクリック**

# <span id="page-483-0"></span>Q:NXパッドの拡張機能を使用したい

[100403-28]

#### **A:次の手順で、NXパッドドライバの設定画面を表示し設定を行ってください。**

#### **「[コントロール パネル \(P. 13\)」](#page-12-0)を表示する**

### **「ハードウェアとサウンド」をクリックし、「デバイスとプリンター」の「マウス」をクリック**

#### **チェック**

NXパッドのドライバを「標準 PS/2 ポート マウス」に変更した場合、NXパッドの拡張機能を使用するには、 ドライバをNXパッドドライバへ戻す必要があります。

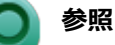

4

**● NXパッドドライバへ戻す** 「本機の機能」の「NXパッド」-「[NXパッドドライバへ戻す \(P. 93\)](#page-92-0)」

**● NXパッドの拡張機能を使用する** 「本機の機能」の「NXパッド」-「[NXパッドの設定 \(P. 87\)](#page-86-0)」

# <span id="page-484-0"></span>Q:文字入力中に、NXパッドのタップ機能が動作したり、 マウスカーソルが移動してしまう

[100704-28]

# **A:文字入力中にNXパッドに手が触れたり、NXパッドの近くに手が行ったりしたためで す。**

NXパッドに手が触れたり、NXパッドの近くに手が行ったりすると、手が触れていなくてもNXパッドで使用している静 電容量式という仕組みのためにタップ機能が動作したり、マウスカーソルが移動してしまう場合があります。

NXパッドドライバを使用している場合、パッドやSmartSenseの感度を調整したり、【Fn】+スペースキーを押して、 NXパッドのオン/オフを切り替えることができます。

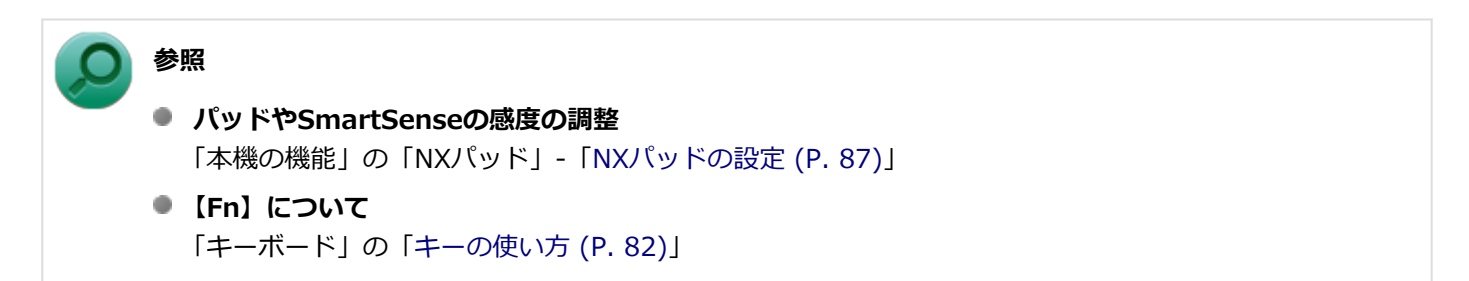

また、BIOSセットアップユーティリティの「Advanced」メニュー-「Device Configuration」-「Internal Mouse」を 「Disabled」に設定することで、NXパッドを無効にできます。

# **メモ** NXパッドのドライバを「標準 PS/2 ポート マウス」に変更している場合でも無効にできます。 **参照**

#### **NXパッドを無効にする**

「システム設定」の[「BIOSセットアップユーティリティについて \(P. 282\)」](#page-281-0)および[「設定項目一覧 \(P. 287\)](#page-286-0)」

# <span id="page-485-0"></span>Q:一時的にNXパッドを無効にしたい

[100405-28]

### **A:【Fn】+スペースキーを押すごとにNXパッドのオン/オフが切り替わります。**

NXパッドのオン/オフは、タスク バーの通知領域の ▲ をクリックすると表示されるNXパッドのアイコンで確認できま す。 の場合は、パッド部分での操作が有効になっています。

の場合は、パッド部分での操作が無効になっています。

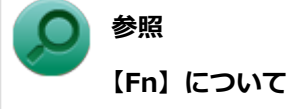

「本機の機能」の「キーボード」-[「キーの使い方 \(P. 82\)](#page-81-0)」

# Q&A: マウス

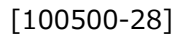

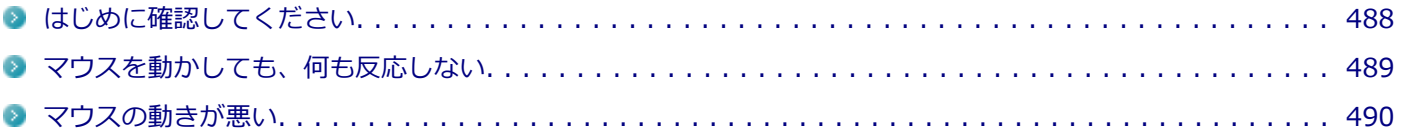

[100503-28]

<span id="page-487-0"></span>**マウスと本機が正しく接続されていることを確認してください**

マウスが反応しない、動きが悪い場合は、マウスと本機との接続が緩んだり外れたりしていないか確認してください。

# <span id="page-488-0"></span>Q:マウスを動かしても、何も反応しない

[100501-28]

### **A:マウスポインタが◎になっていないか確認してください。**

マウスポインタが になっている場合は、本機がプログラムの処理をしているので、マウスをクリックしても操作は受 け付けられません。処理が終わるまでお待ちください。

しばらく待ってもマウスからの操作ができない場合は、プログラムに異常が発生して動かなくなった(フリーズした) 可能性があります。アプリケーションを強制終了してください。この場合、保存していなかったデータは消去されます。

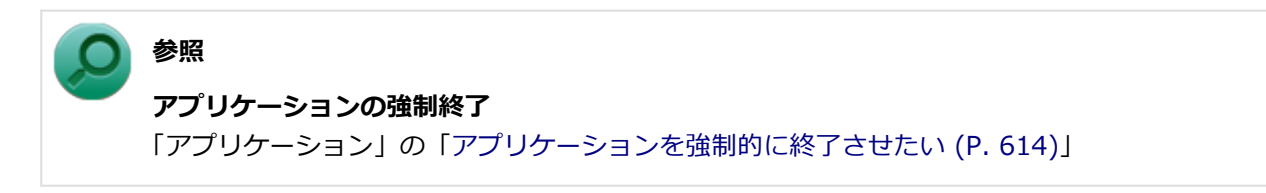

### **A:マウスの設定が正しく行われているか確認してください。**

他社製USBマウスを使用している場合は、ドライバなどの設定が必要になる場合があります。設定が正しく行われてい るか確認してください。

**参照 マウスの設定について** 「本機の機能」の「マウス」-「[マウスを接続するための設定方法 \(P. 98\)」](#page-97-0)

# <span id="page-489-0"></span>Q:マウスの動きが悪い

[100502-00]

## **A:マウスのセンサー周辺が汚れていないか確認し、汚れている場合は掃除してくださ い。**

レーザー式や光学式マウスをお使いの場合、底面のセンサーにほこりなどが付着して、マウスの移動を正しく読み取る ことができなくなる場合があります。センサーの周辺の汚れやほこりを軽く払ってください。

### **A:レーザー式や光学式マウスをお使いの場合は、光沢のない無地の紙の上で動作するか 確認してください。**

レーザー式や光学式マウスは、マウス底面に光源があり、それをセンサーで検知することでマウスの動きを判断してい ます。次のような表面では正しく動作しない(操作どおりにマウスポインタが動かない)場合があります。

- 反射しやすいもの (鏡、ガラスなど)
- 網点の印刷物など、同じパターンが連続しているもの (雑誌や新聞の写真など)
- 濃淡のはっきりした縞模様や柄のもの
- 光学式マウスの場合、光沢があるもの(透明、半透明な素材を含む)

操作どおりにマウスポインタが動かないときは、光沢がない無地の印刷用紙やそれぞれのマウス(レーザー式または光 学式)に対応したマウスパッドなどの上で操作してください。

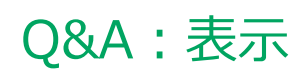

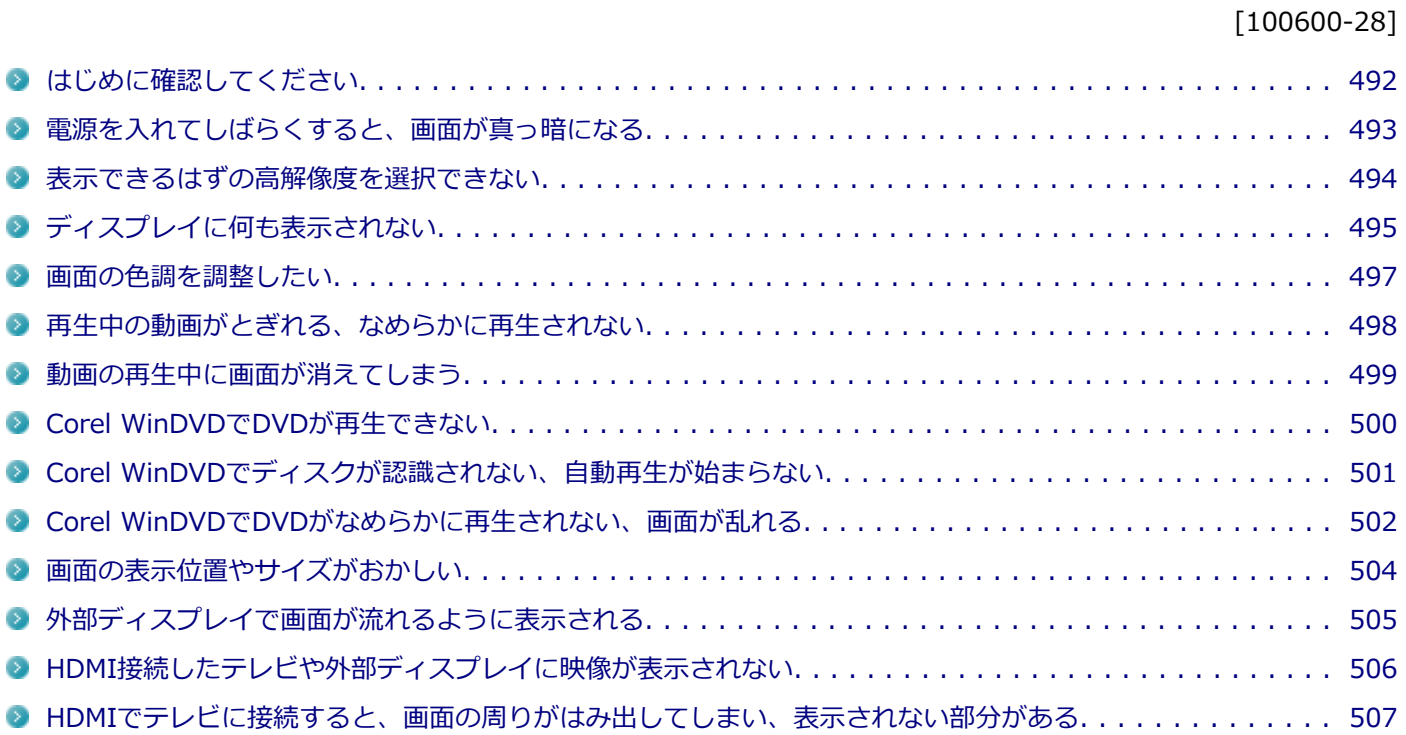

[100618-28]

#### <span id="page-491-0"></span>**本機や外部ディスプレイの電源の状態を確認してください**

画面が表示されない、途中で消えるなどの場合は、本機がスリープ状態や休止状態になっていたり、外部ディスプレイ 使用時は外部ディスプレイの省電力機能が動作したり、電源が切れていないか確認してください。

### **外部ディスプレイ使用時は、本機と外部ディスプレイの接続を確認してください**

外部ディスプレイを使用している場合は、本機と外部ディスプレイが正しく接続されているか、また正しいケーブルを 使用しているか確認してください。

# <span id="page-492-0"></span>Q:電源を入れてしばらくすると、画面が真っ暗になる

[100601-28]

### **A:液晶ディスプレイの電源が切れている可能性があります。**

使用中の電源プランで「ディスプレイの電源を切る」が設定されている場合、液晶ディスプレイの電源が切れている可 能性があります。NXパッドなどのポインティングデバイスやキーボードを操作することで、液晶ディスプレイの電源が 入り、画面が表示されます。元に戻らない場合は、本機がスリープ状態になっている可能性があります。

### **A:本機がスリープ状態になっている可能性があります。**

電源ランプで本機の状態を確認し、本機がスリープ状態になっている場合は復帰させてください。 一定時間経過後にスリープ状態にならないように設定したい場合は、Windowsの電源プランの設定を変更してください。

#### **チェック**

本機は、バッテリの残量が残りわずかの状態になると、電源が入っているかスリープ状態になっているかに 関わらず、電源ランプがオレンジ色に点滅します。本機にACアダプタを取り付け、ACコンセントに接続して から、電源ランプの状態を確認してください。

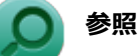

- **電源ランプについて** 「本機の機能」の「各部の名称」-[「表示ランプ \(P. 35\)」](#page-34-0)
- **電源プランの設定** 「本機の機能」の「電源」-[「電源の設定 \(P. 47\)](#page-46-0)」

# <span id="page-493-0"></span>Q:表示できるはずの高解像度を選択できない

[100602-28]

### **A:外部ディスプレイを使用している場合、プラグアンドプレイ(DDC)対応ディスプレ イでも、ディスプレイの種類によっては、高解像度などサポートしている表示モードの一 部を選べないことがあります。**

「本機の機能」の「外部ディスプレイ」-「[ディスプレイに合わせた設定 \(P. 131\)」](#page-130-0)をご覧になり、ディスプレイの種類 を指定してください。

# <span id="page-494-0"></span>Q:ディスプレイに何も表示されない

[100603-28]

#### **A:電源ランプを確認してください。**

#### **チェック**

本機は、バッテリの残量が残りわずかの状態になると、電源が入っているかスリープ状態になっているかに 関わらず、電源ランプがオレンジ色に点滅します。その場合は、本機にACアダプタを取り付け、ACコンセン トに接続してから、電源ランプの状態を確認してください。

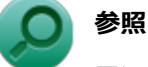

#### **電源ランプについて**

「本機の機能」の「各部の名称」-[「表示ランプ \(P. 35\)」](#page-34-0)

#### **●電源ランプが点灯していない場合**

本機の電源が入っていないか、休止状態になっています。電源スイッチを押して、本機を起動するか、休止状態から復 帰させてください。

#### **●電源ランプが点滅している場合**

本機はスリープ状態になっています。本機をスリープ状態から復帰させてください。

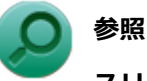

#### **スリープ状態からの復帰について**

「本機の機能」の「電源」-[「スリープ状態 \(P. 43\)](#page-42-0)」

#### **●電源ランプが点灯している場合**

本機の電源は入っています。次のことを試して、ディスプレイが表示されないか確認してください。

#### **● 外部ディスプレイのみに画面を出力する設定になっていないか確認してください**

外部ディスプレイを接続し、画面の出力先を外部ディスプレイのみにしている場合、本機の液晶ディスプレイに画面 は表示されません。画面の出力先を確認してください。

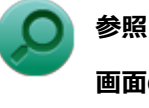

#### **画面の出力先の切り替えについて**

「本機の機能」の「[外部ディスプレイ \(P. 109\)](#page-108-0)」

#### **● NXパッドなどのポインティングデバイスを操作してみてください**

電源プランの設定などにより、ディスプレイが省電力状態になっている可能性があります。NXパッドなどのポインテ ィングデバイスを操作して、ディスプレイの省電力状態が解除されないか確認してください。

#### **● 液晶ディスプレイの輝度が適切か確認してください**

液晶ディスプレイの輝度が、画面が見えにくい値になっている可能性があります。 液晶ディスプレイの輝度を調整してみてください。

**参照**

#### **液晶ディスプレイの輝度の調整について**

「本機の機能」の「液晶ディスプレイ」-「[画面表示の調整 \(P. 105\)](#page-104-0)」

#### **● 液晶ディスプレイで表示できない解像度になっていないか確認してください**

強制的に本体の電源を切った後、セーフモードでWindowsを起動して解像度を確認し、表示できない解像度だった場 合は、表示可能な解像度に設定してください。

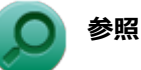

#### **強制的に電源を切る方法**

「電源」の「電源が切れない」-「[強制的に電源を切る \(P. 462\)」](#page-461-0)

**● セーフモードでWindowsを起動する方法** 

「周辺機器」の「別売の周辺機器を取り付けたが動作しない、周辺機器を取り付けたら本機が起動しな くなった、他の機能が使えなくなった」-[「セーフモードでWindowsを起動する \(P. 600\)」](#page-599-0)

**DirectXを使用するアプリケーションを使用している場合は、アプリケーションの設定を確認してください** DirectXを使用するアプリケーションを実行すると、画面が表示されなくなることがあります。アプリケーションに 添付のマニュアルを参照し、表示解像度を320×200ドット、640×400ドット以外に変更すると、障害を回避できる ことがあります。

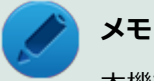

本機では、320×200ドット、640×400ドットの解像度でしか使えないアプリケーションは、正常に動作 しない場合があります。

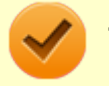

#### **チェック**

これらのチェックを行ってもディスプレイに何も表示されない場合は、故障が考えられます。ご購入元、ま たはNECにご相談ください。

#### **参照**

#### **NECのお問い合わせ先について**

『保証規定&修理に関するご案内』

# <span id="page-496-0"></span>Q:画面の色調を調整したい

**A:次の手順で調整してください。 「[コントロール パネル \(P. 13\)」](#page-12-0)を表示する フィ**「デスクトップのカスタマイズ」の「画面の解像度の調整」をクリック **よ。「詳細設定」をクリック 「インテル(R) グラフィック/メディア・コントロール・パネル」タブをクリック 「グラフィック プロパティ」ボタンをクリック 「ディスプレイ」の「色調整」をクリック**

[100606-28]

表示される画面で色調の調整を行ってください。

# <span id="page-497-0"></span>Q:再生中の動画がとぎれる、なめらかに再生されない

[100607-28]

### **A:動画の再生を行うアプリケーション以外のアプリケーションを終了してください。**

動画の再生には処理能力を多く必要とするものもあり、複数のアプリケーションを使用中に動画の再生を行うと、再生 がとぎれる場合や、なめらかに再生ができない場合があります。

### **A:ECOモード機能で選択しているモードを確認してください。**

ECOモード機能で、省電力を優先するモードを選択している場合、動画の再生などの映像を表示するアプリケーション で、再生品質が低下する可能性があります。そのような場合は、「高性能」などの性能を優先するモードを選択してくだ さい。

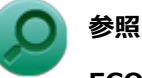

#### **ECOモード機能について**

「本機の機能」の「省電力機能」-[「ECOモード機能 \(P. 54\)」](#page-53-0)

#### **A:再生中はウィンドウの大きさや位置を変更しないでください。**

動画の再生中に、ウィンドウの大きさや位置を変更すると、音飛びや画像の乱れの原因になる場合があります。

## **A:Intel® WiDiで接続した外部ディスプレイやテレビに表示している場合は、解像度を 低くしてください。**

Intel® WiDiで接続した外部ディスプレイやテレビに表示している映像が乱れやすい場合は、解像度を1,280×720に設 定してください。 画質は低下しますが、転送するデータ量が減るため映像が安定する場合があります。

[100608-08]

# <span id="page-498-0"></span>**A:電源の設定を確認してください。**

MPEG形式の動画を再生中にスリープ状態や休止状態に移行した場合や、ディスプレイの省電力機能やパワーマネジメン ト機能が働いた場合、再生画面が消えてしまいます。

動画を再生するときは、スリープ状態や休止状態およびディスプレイの省電力機能やパワーマネジメント機能をオフに してください。

# <span id="page-499-0"></span>Q:Corel WinDVDでDVDが再生できない

[101914-00]

### **A:CPRM(Content Protection for Recordable Media)方式で著作権保護されて いるタイトルを再生しようとしていないか確認してください。**

添付のCorel WinDVDで、CPRM (Content Protection for Recordable Media)方式で著作権保護されているタイトル を再生するためにはCPRM鍵のダウンロードが必要です。 「このディスクにはCPRM著作権保護のかかったタイトルが含まれています。・・・」と表示された場合は、CPRMコンテ ンツを再生するためのCPRM鍵をダウンロードしてください。

詳しい手順についてはCorel WinDVDのヘルプファイルを参照してください。

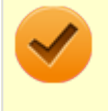

#### **チェック**

外部ディスプレイ使用時、接続しているディスプレイが、HDCP(High-bandwidth Digital Content Protection)規格に対応していない場合は、著作権保護された映像をデジタル出力できません。

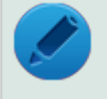

#### **メモ**

CPRM方式による著作権保護は、デジタルテレビ放送番組をDVDに記録するためなどに用いられています。

# <span id="page-500-0"></span>Q:Corel WinDVDでディスクが認識されない、自動再生 が始まらない

[101906-08]

### **A:Corel WinDVDで使用可能な規格のディスクか、また使用しているディスクや光学 ドライブの状態に問題はないか確認してください。**

本機の光学ドライブで使用できるディスクであっても、本機やCorel WinDVDで使用できない規格で記録されていると認 識ができない場合があります。

また、使用しているディスクや光学ドライブの状態によってはディスクの認識ができない場合があります。使用してい るディスクや光学ドライブの確認を行ってください。

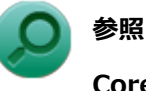

#### **Corel WinDVDで使用できるディスクの規格、ディスクや光学ドライブの確認について**

「アプリケーションのインストール/アンインストール」の「Corel WinDVD」-「[使用上の注意 \(P. 420\)」](#page-419-0)

[101907-28]

### <span id="page-501-0"></span>**A:再生するディスクの種類によっては、コマ落ちが発生することがあります。**

Corel WinDVDで、DVDを再生する場合、再生するディスクの種類によっては、コマ落ちが発生することがあります。 また、メモリを増設できるモデルでは、メモリを増設することによって動作が改善することがあります。

**参照 メモリを増設するには** 「本機の機能」の「[メモリ \(P. 243\)」](#page-242-0)

#### **A:ECOモード機能で選択しているモードを確認してください。**

ECOモード機能で、省電力を優先するモードを選択している場合、DVDの再生などの映像を表示するアプリケーション で、再生品質が低下する可能性があります。そのような場合は、「高性能」などの性能を優先するモードを選択してくだ さい。

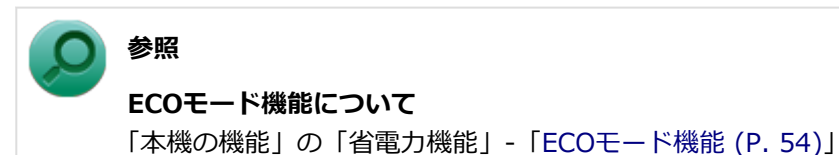

**A:電源オプションの設定を確認してください。**

次の手順で電源オプションの設定を確認してください。

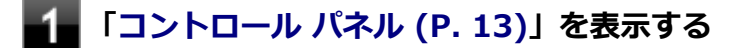

**「システムとセキュリティ」をクリックし、「電源オプション」をクリック**

**現在選択している電源プランの「プラン設定の変更」をクリック**

**「詳細な電源設定の変更」をクリック**

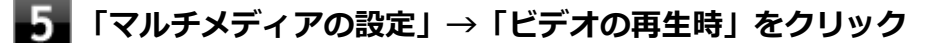

#### **それぞれの電源状態の欄が「ビデオ品質の最適化」に設定されているか確認する** 6.

「ビデオ品質の最適化」に設定されていない場合は、「ビデオ品質の最適化」に設定してください。

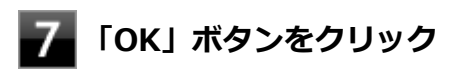

**A:再生するDVDによっては、ジャギー(輪郭のギザギザ)が目立つ場合があります。**

次の手順で、Corel WinDVDの設定を変更してみてください。再生品質が改善する場合があります。

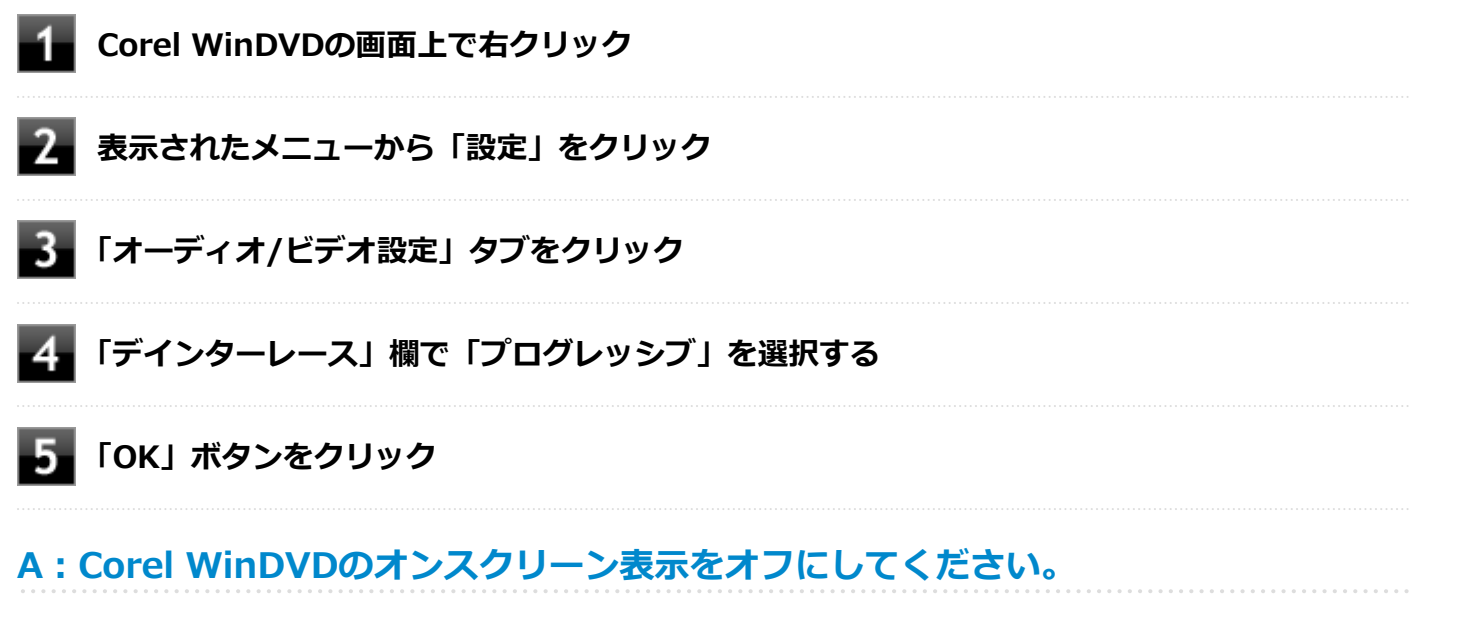

次の手順で、Corel WinDVDのオンスクリーン表示をしない設定に変更してください。音量などのオンスクリーン文字が 表示されなくなりますが、動作が改善する場合があります。

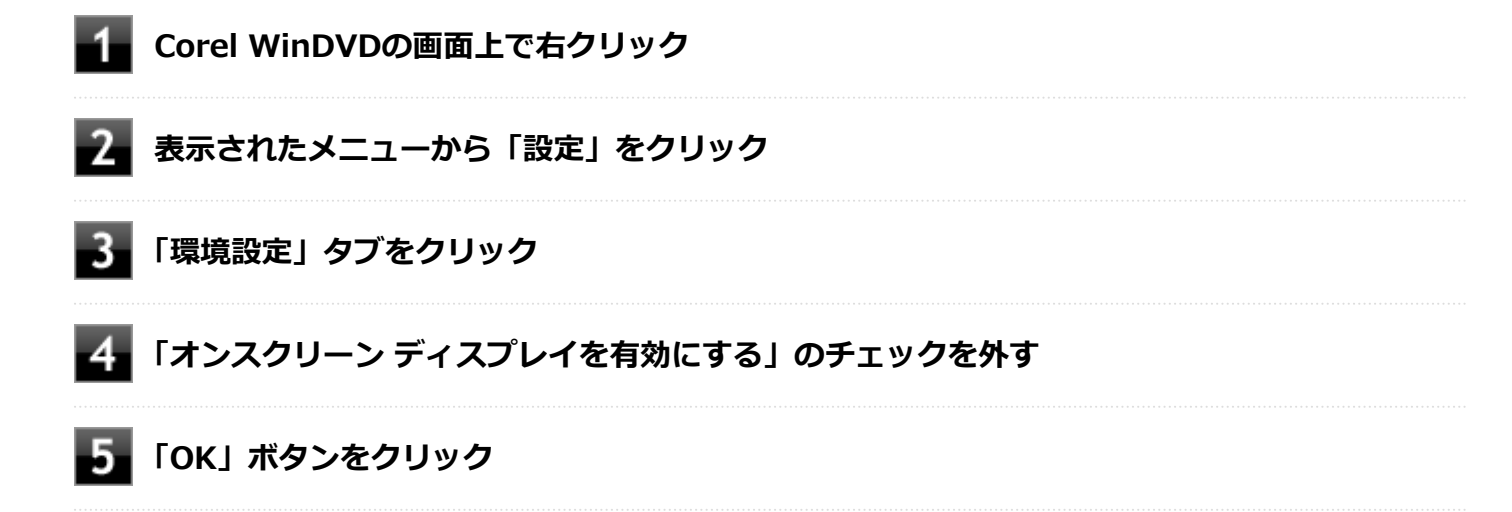

# <span id="page-503-0"></span>Q:画面の表示位置やサイズがおかしい

[100610-28]

# **A:ディスプレイストレッチ機能の設定を確認してください。**

ディスプレイストレッチ機能が無効の状態で、デスクトップの解像度を液晶ディスプレイの解像度よりも小さい解像度 に設定した場合、画面は液晶ディスプレイ中央に表示され、周辺には黒い枠が表示されます。 画面を液晶ディスプレイ全体に拡大表示したい場合は、ディスプレイストレッチ機能を有効にしてください。

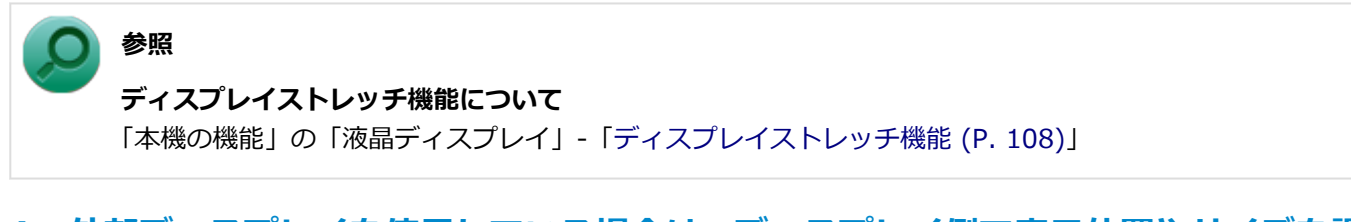

### **A:外部ディスプレイを使用している場合は、ディスプレイ側で表示位置やサイズを調整 してください。**

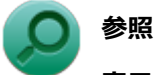

# **表示位置やサイズの調整について**

ディスプレイに添付のマニュアル
# Q:外部ディスプレイで画面が流れるように表示される

[100611-28]

### **A:お使いのディスプレイのディスプレイ情報ファイルを最新のものに更新してくださ い。**

一部のDDC対応ディスプレイにおいて、ディスプレイ情報ファイルがないためにディスプレイの同期がとれず、画面が 流れるように表示される場合があります。

この場合には、ディスプレイ製造元より最新のディスプレイ情報ファイルを入手し、セットアップしてください。

# Q:HDMI接続したテレビや外部ディスプレイに映像が表 示されない

[100616-28]

### **A:出力先がHDMIコネクタに設定されているか確認してください。**

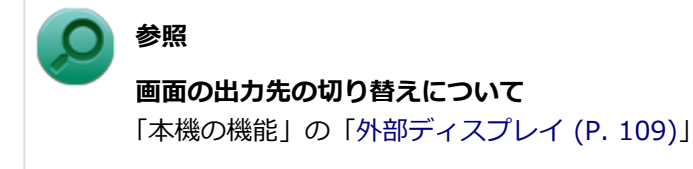

### **A:I/O制限で、HDMIコネクタの接続を使用不可に設定していないか確認してくださ い。**

**参照**

**I/O制限について**

「本機の機能」の「セキュリティ機能」-「[I/O制限 \(P. 255\)](#page-254-0)」

### **A:接続しているテレビや外部ディスプレイの設定を確認してください。**

接続しているテレビや外部ディスプレイのマニュアルをご覧になり、次のことを確認してください。

- 入力信号の設定はあっているか
- 複数の入力に対応している場合、本機と接続したHDMIコネクタからの信号を表示する設定になっているか

# Q:HDMIでテレビに接続すると、画面の周りがはみ出し てしまい、表示されない部分がある

[100617-28]

### **A:テレビの設定をアンダースキャンに変更してください。**

テレビのオーバースキャン機能(従来のテレビ方式との互換性を持たせるために、画面の周囲を表示しない機能)によ るものです。テレビの設定をアンダースキャンに変更してください。 設定方法について詳しくはテレビの取扱説明書をご覧ください。

### **A:表示の大きさを調節してください。**

次の手順で表示の大きさを調節してください。

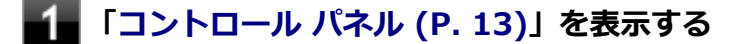

- **「デスクトップのカスタマイズ」の「画面の解像度の調整」をクリック**
- ■■ 「詳細設定」をクリック
- **「インテル(R) グラフィック/メディア・コントロール・パネル」タブをクリック**
- **「グラフィック プロパティ」ボタンをクリック**
- **「ディスプレイ」の「一般設定」をクリック**
- **「ディスプレイ」欄で「デジタルテレビ」をクリック**

#### **「スケーリング」欄の水平スケーリングと垂直スケーリングを左右にドラッグして、表示の大き さを調節する**

# Q&A:文字入力

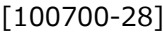

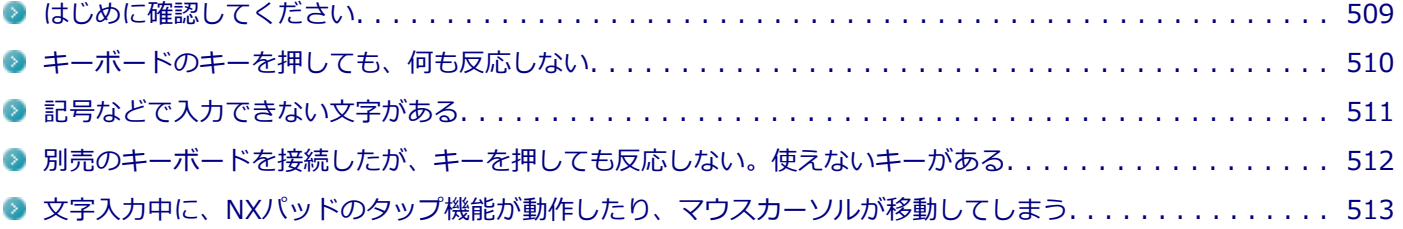

[100701-28]

### <span id="page-508-0"></span>**キャップスロックキーランプ(d)でキャップスロックの状態を確認してください**

キャップスロックキーランプ(C)が点灯している場合はキャップスロックがオン、消灯している場合はキャップスロ ックがオフになっています。 キャップスロックの状態により、大文字/小文字の入力が変わります。

- キャップスロックがオン 【Shift】を押していないときは大文字が、押しているときは小文字が入力されます。
- **キャップスロックがオフ**

【Shift】を押していないときは小文字が、押しているときは大文字が入力されます。

キャップスロックのオン/オフは【Shift】+【Caps Lock】で切り替えることができます。

### ニューメリックロックキーランプ (m) でニューメリックロックの状態を確認してくださ **い**

二ューメリックロックキーランプ (A) が点灯している場合はニューメリックロックがオン、消灯している場合はニュ ーメリックロックがオフになっています。

ニューメリックロックの状態により、キーボードの一部で入力できる文字が変わります。

- **ニューメリックロックがオン** キーボードの一部がテンキーとして機能します。
- **ニューメリックロックがオフ** 通常の文字入力が行えます。

ニューメリックロックのオン/オフは【Fn】+【F12】を押すことで切り替えることができます。

### **日本語入力の入力モードを確認してください**

日本語入力が入力したいモードになっているか確認し、必要に応じてモードを切り替えてください。 工場出荷時の状態で日本語入力と英字入力を切り替えるには、【半角/全角】または【Caps Lock】を押します。 日本語入力モードのときに、かな入力とローマ字入力を切り替えるには、次の手順で行います。

#### **【Alt】+【カタカナ ひらがな ローマ字】を押す**

#### **確認のメッセージが表示された場合は、「はい」ボタンをクリック**

## <span id="page-509-0"></span>Q:キーボードのキーを押しても、何も反応しない

[100706-28]

### **A:マウスポインタが◎になっていないか確認してください。**

マウスポインタが になっている場合は、本機がプログラムの処理をしているので、キーボードからの操作は受け付け られません。処理が終わるまでお待ちください。

しばらく待ってもキーボードからの操作ができない場合は、プログラムに異常が発生して動かなくなった(フリーズし た)可能性があります。アプリケーションを強制終了してください。この場合、保存していなかったデータは消去され ます。

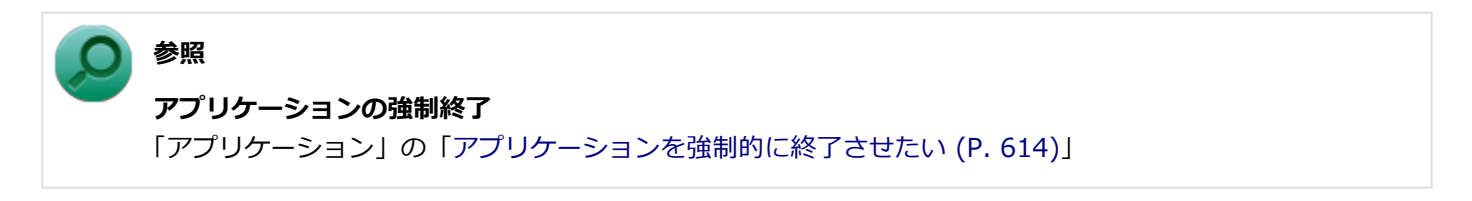

**A:別売のキーボードを使用している場合は、本機との接続を確認してください。**

# <span id="page-510-0"></span>Q:記号などで入力できない文字がある

[100702-08]

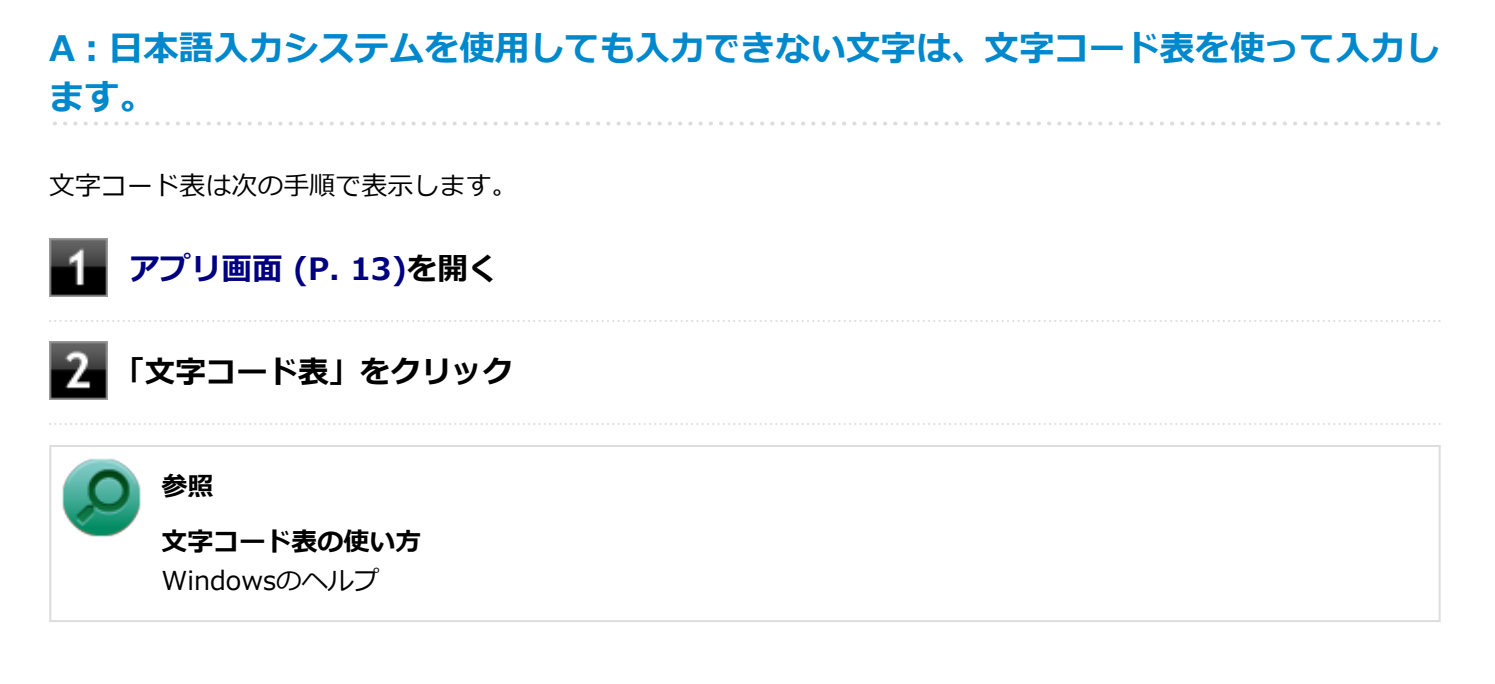

# <span id="page-511-0"></span>Q:別売のキーボードを接続したが、キーを押しても反 応しない。使えないキーがある

[100703-08]

### **A:キーボードの設定を行ってください。**

使用しているキーボードにマニュアルやドライバが添付されている場合は、キーボードのマニュアルに従って設定やド ライバのインストールを行ってください。

マニュアルやドライバが添付されていない場合は、次の手順でキーボードの設定を行ってみてください。

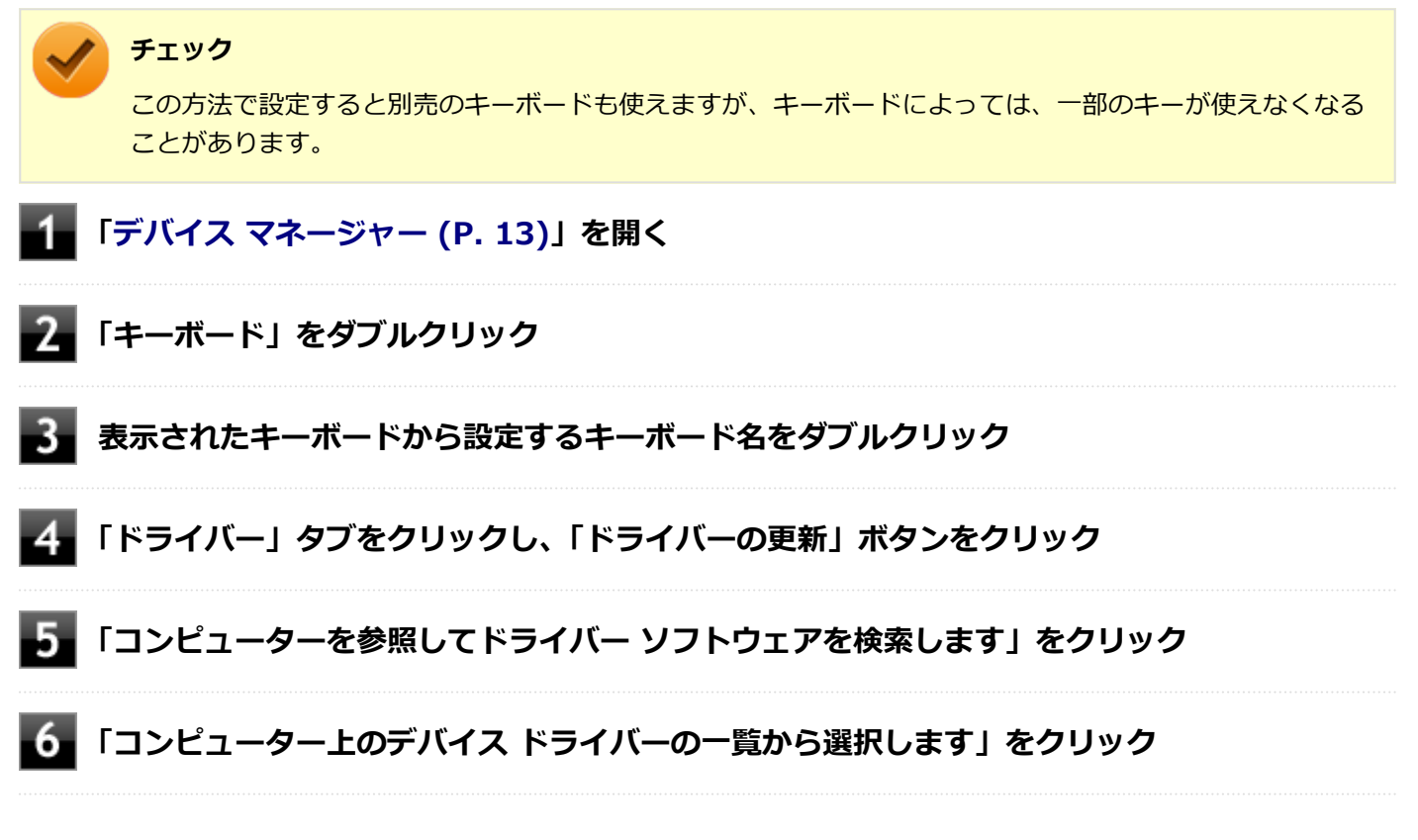

以後は、接続したキーボードの種類などを参考に画面の指示に従って設定してください。

# <span id="page-512-0"></span>Q:文字入力中に、NXパッドのタップ機能が動作したり、 マウスカーソルが移動してしまう

[100704-28]

### **A:文字入力中にNXパッドに手が触れたり、NXパッドの近くに手が行ったりしたためで す。**

NXパッドに手が触れたり、NXパッドの近くに手が行ったりすると、手が触れていなくてもNXパッドで使用している静 電容量式という仕組みのためにタップ機能が動作したり、マウスカーソルが移動してしまう場合があります。

NXパッドドライバを使用している場合、パッドやSmartSenseの感度を調整したり、【Fn】+スペースキーを押して、 NXパッドのオン/オフを切り替えることができます。

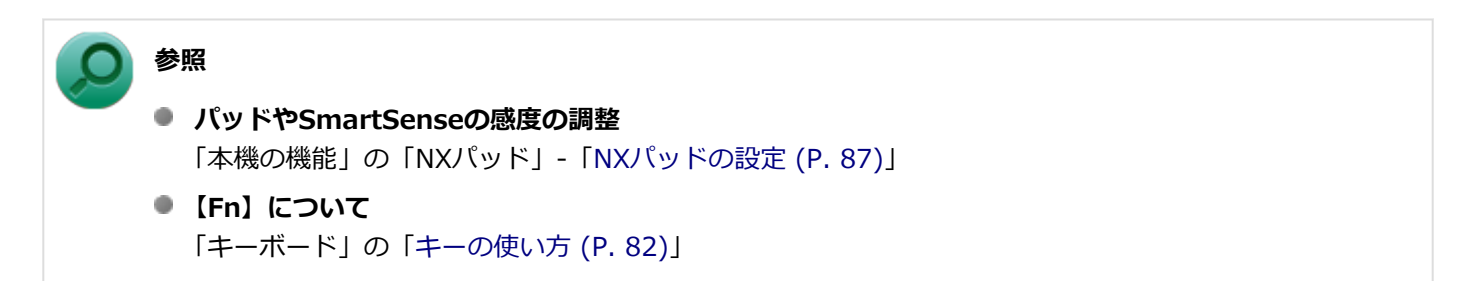

また、BIOSセットアップユーティリティの「Advanced」メニュー-「Device Configuration」-「Internal Mouse」を 「Disabled」に設定することで、NXパッドを無効にできます。

# **メモ** NXパッドのドライバを「標準 PS/2 ポート マウス」に変更している場合でも無効にできます。 **参照**

**NXパッドを無効にする**

「システム設定」の[「BIOSセットアップユーティリティについて \(P. 282\)」](#page-281-0)および[「設定項目一覧 \(P. 287\)](#page-286-0)」

# Q&A: ファイル保存

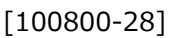

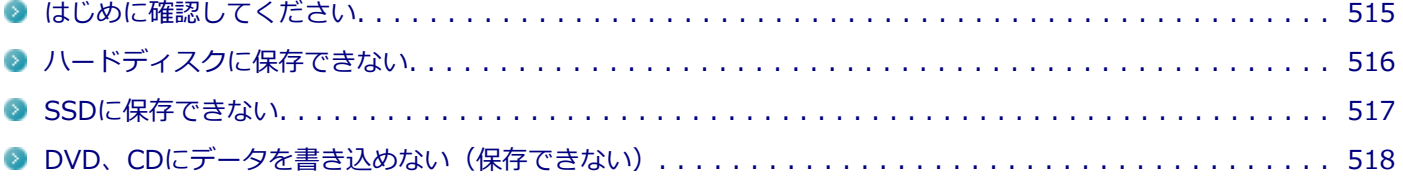

[100801-28]

### <span id="page-514-0"></span>**DeviceProtectorで光学ドライブの機能を制限していないか確認してください**

DeviceProtectorは周辺機器の使用を制限するアプリケーションです。

DeviceProtectorをインストールしている場合は、DeviceProtector管理者用設定ツールを表示し、設定を確認してくだ さい。

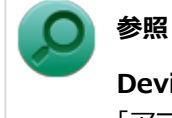

**DeviceProtectorについて**

「アプリケーションのインストール/アンインストール」の「[DeviceProtector \(P. 402\)](#page-401-0)」

[101503-28]

### <span id="page-515-0"></span>**A:ハードディスクの空き領域を確認してください。**

ハードディスクの空き領域を確認してください。足りない場合は[「ハードディスクの空き領域が足りない \(P. 566\)](#page-565-0)」に従 って空き領域を増やしてください。ハードディスクの空き領域よりもサイズが大きいファイルは保存できません。

[101602-28]

### <span id="page-516-0"></span>**A:SSDの空き領域を確認してください。**

SSDの空き領域を確認してください。足りない場合は[「SSDの空き領域が足りない \(P. 574\)](#page-573-0)」に従って空き領域を増やし てください。SSDの空き領域よりもサイズが大きいファイルは保存できません。

# <span id="page-517-0"></span>Q:DVD、CDにデータを書き込めない(保存できない)

[101711-08]

**A:「光学ドライブ」の「[はじめに確認してください \(P. 580\)」](#page-579-0)の内容をご確認ください。**

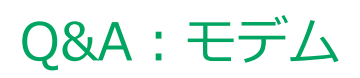

#### $[102400 - 28]$

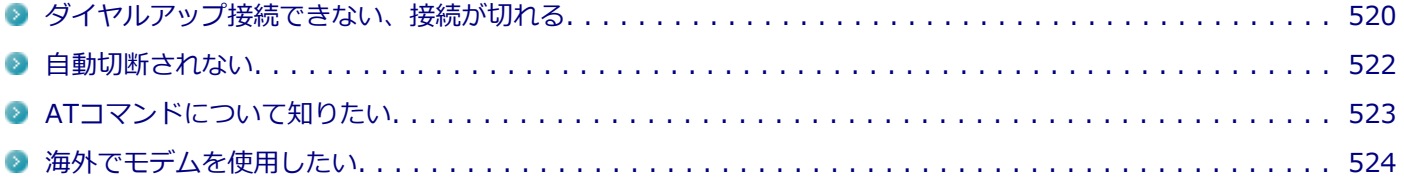

## <span id="page-519-0"></span>Q:ダイヤルアップ接続できない、接続が切れる

[102401-28]

### **A:構内交換機(PBX)の種類によっては、内蔵FAXモデムが使用できない場合がありま す。**

### **A:電話を使用している場合は切ってください。他に電話回線を使用するアプリケーショ ンを表示している場合は終了してください。**

同じ電話回線に接続している電話を使用していたり、他に電話回線を使用するアプリケーションが表示されていると接 続ができない場合があります。

### **A:使用している電話回線でキャッチホンサービスを利用していないか、確認してくださ い。**

キャッチホンサービスを利用している場合、モデムでの接続中に電話がかかってくると、接続が切断される場合があり ます。通話中にかかってきた電話を転送・録音する、キャッチホンIIというサービスを利用すると通信が切れることはあ りません。

### **A:電話回線の設定が正しいか確認してください。**

次の手順で「所在地の編集」を表示し、電話回線の設定を確認してください。

#### **「[コントロール パネル \(P. 13\)」](#page-12-0)を表示する**

#### **「表示方法」を「大きいアイコン」または「小さいアイコン」に変更する**

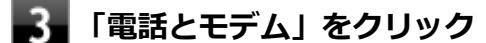

「電話とモデム」が表示されます。

#### **「ダイヤル情報」タブをクリックし、「所在地」欄から使用する電話回線を選択し、「編集」ボタ ンをクリック**

#### **「全般」タブで電話回線の設定を確認し、必要に応じて設定を変更する**

使用する電話回線にあわせて、次の設定を確認してください。

#### **国/地域**

使用する国/地域を設定してください。 また、外線発信番号「0」を使用する電話回線を使用する場合は「日本」に設定してください。

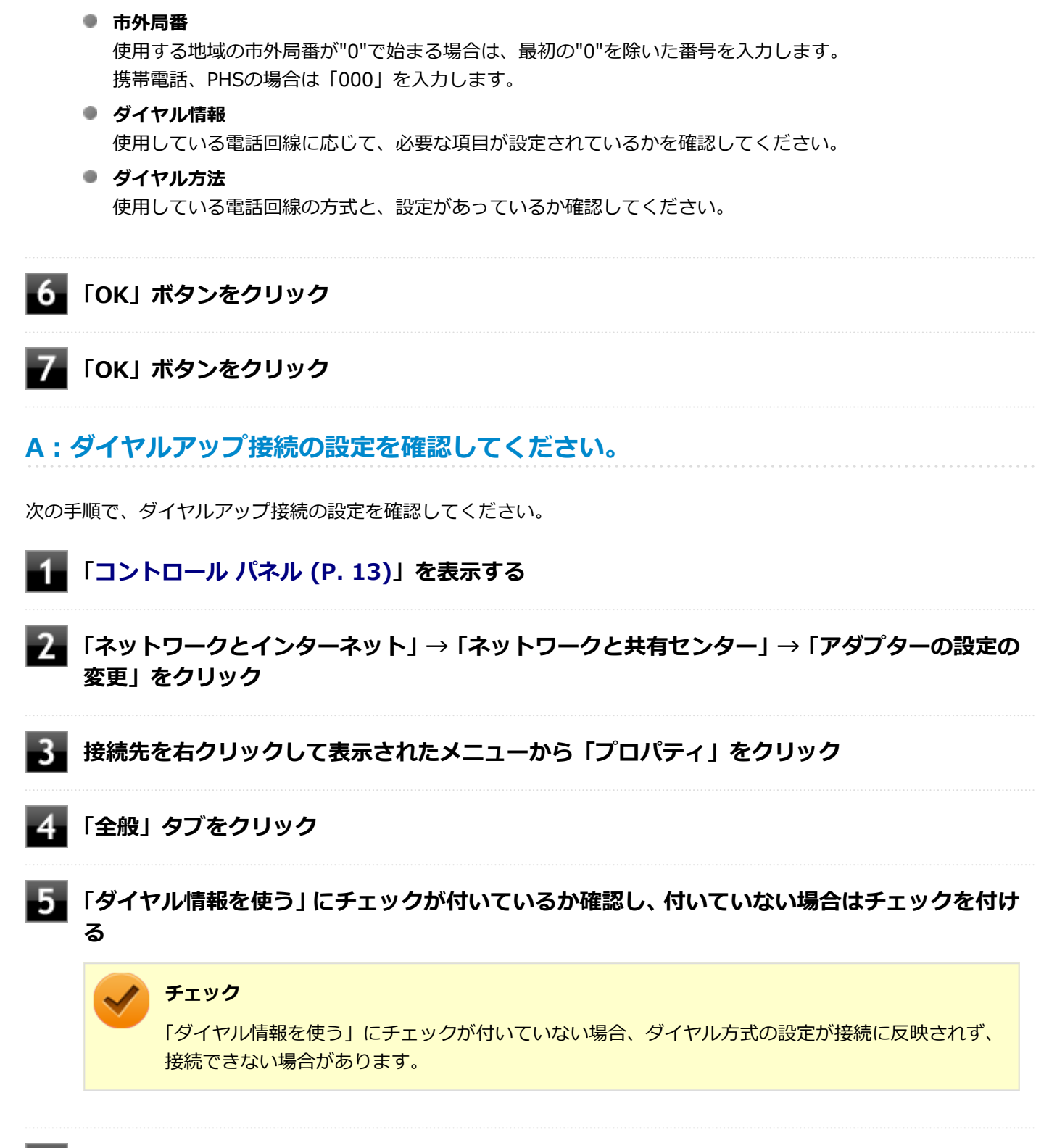

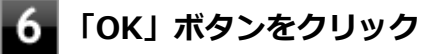

# <span id="page-521-0"></span>Q:自動切断されない

[102402-28]

# **A:次の手順で設定を行ってください。**

ダイヤルアップネットワーク接続の場合、インターネットエクスプローラを終了しても回線が接続されたままになるこ とがあります。

回線の切断が必要な場合は、次の作業を行ってください。

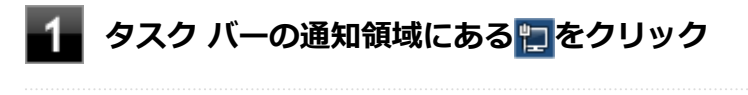

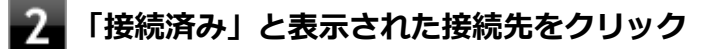

**■3 「切断」ボタンをクリック** 

#### [102403-28]

### <span id="page-522-0"></span>**A:[「ATコマンド \(P. 226\)](#page-225-0)」をご覧ください。**

# <span id="page-523-0"></span>Q:海外でモデムを使用したい

[102404-28]

### **A:海外で内蔵モデムを使用する場合は、使用する国/地域にあわせて設定を行ってくだ さい。**

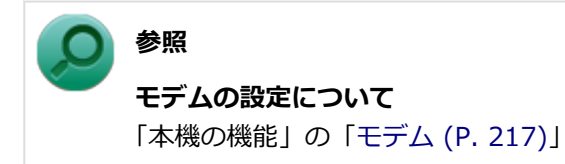

# Q&A: LAN機能

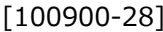

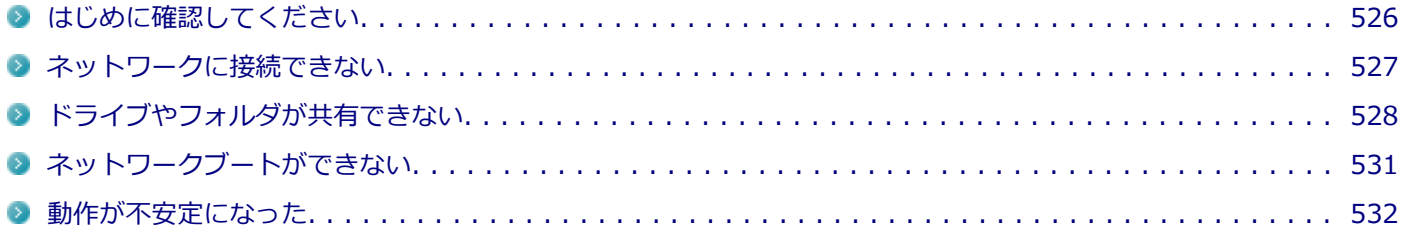

[100905-28]

### <span id="page-525-0"></span>**本機とLANケーブル、ハブなどのネットワーク機器が正しく接続されているか確認して ください**

ネットワークに接続できない、ネットワークを利用した機能が使えない場合は、本機とLANケーブル、ハブなどのネット ワーク機器が正しく接続されているか確認してください。

[100901-00]

# <span id="page-526-0"></span>**A:プロトコルやドメイン、ワークグループの設定を間違えていないか確認してくださ**

**い。**

詳しくはネットワークの管理者にご相談ください。

# <span id="page-527-0"></span>Q:ドライブやフォルダが共有できない

[100902-08]

### **A:「Microsoft ネットワーク用ファイルとプリンター共有」を使用する設定になってい るか確認してください。**

次の手順で確認してください。

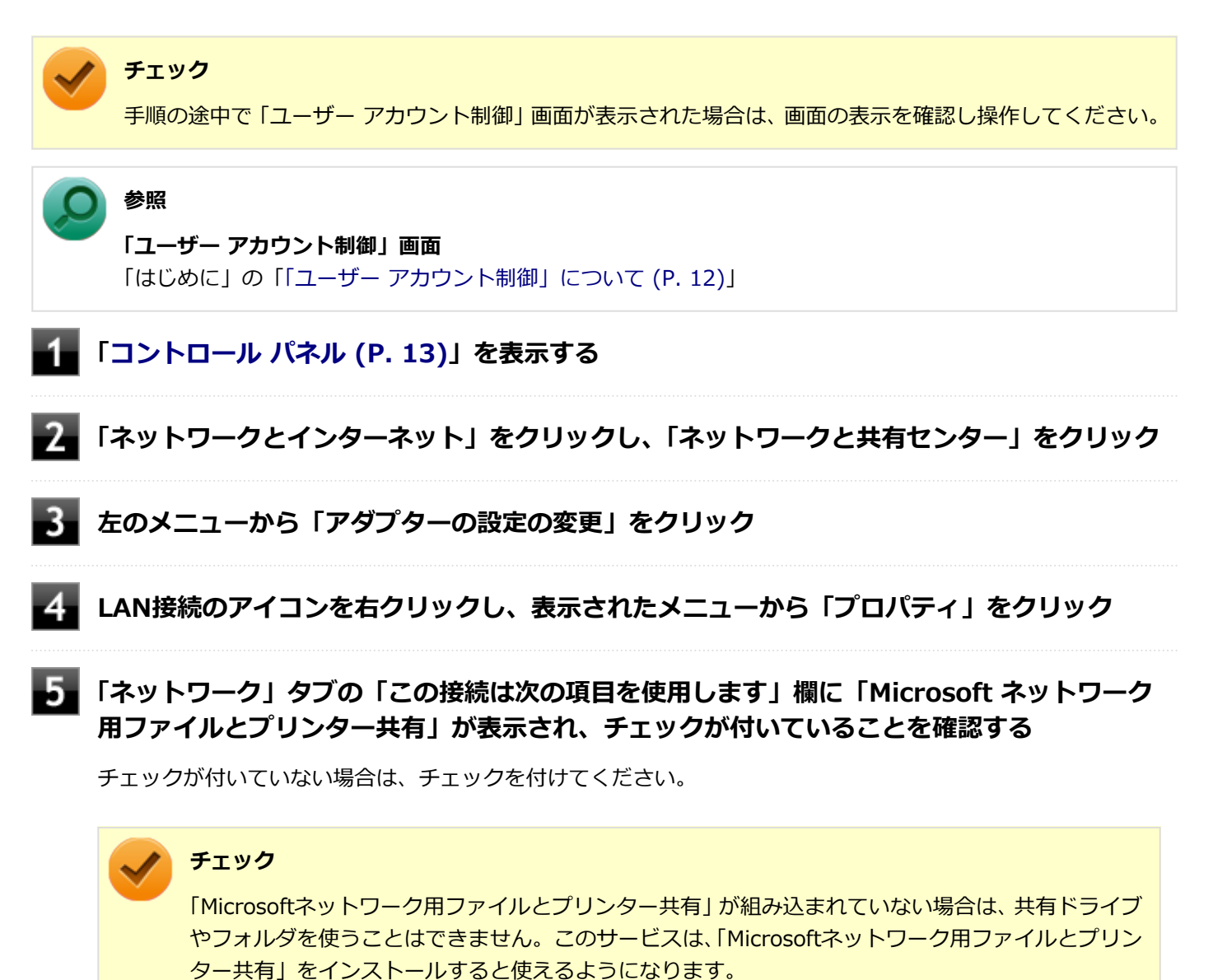

### **「OK」ボタンをクリック**

### **A:「共有の詳細設定」で設定を確認してください。**

次の手順で確認してください。

#### **チェック**

手順の途中で「コーザー アカウント制御」画面が表示された場合は、画面の表示を確認し操作してください。

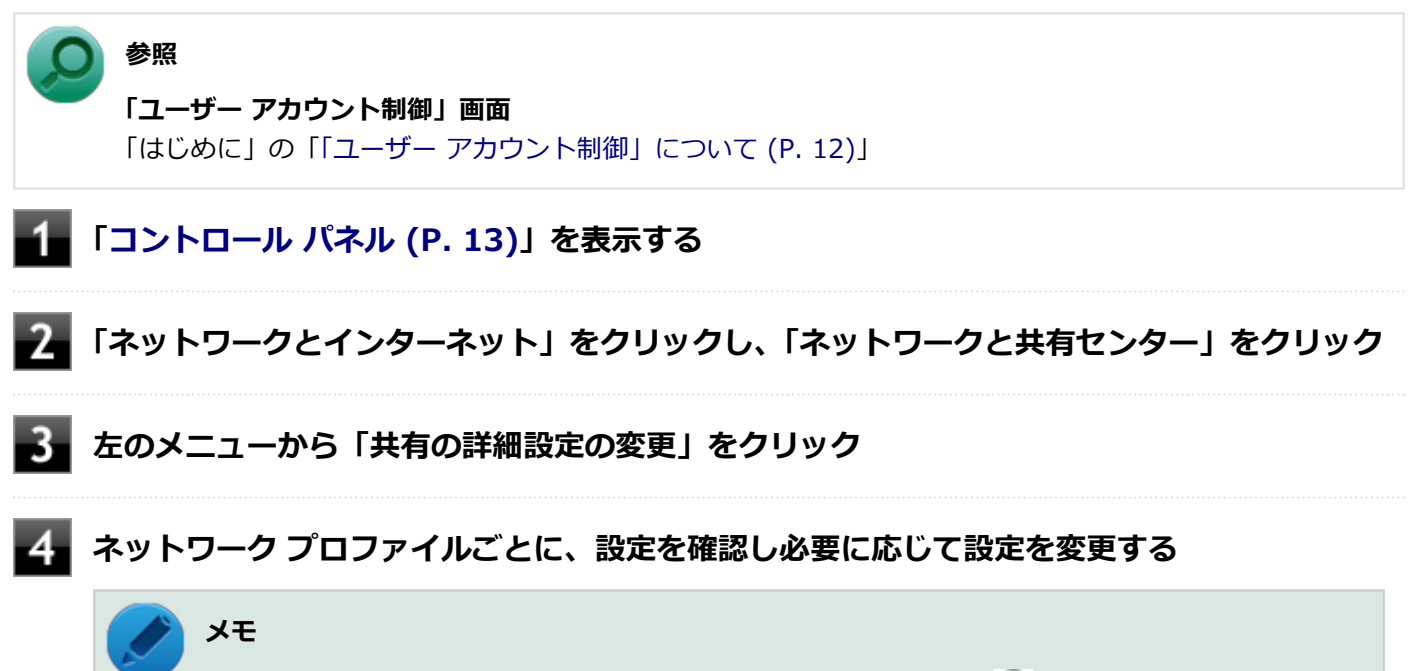

ネットワーク プロファイルの設定項目が表示されていない場合は、 ◇ をクリックしてください。

#### 設定可能な項目は次の通りです。

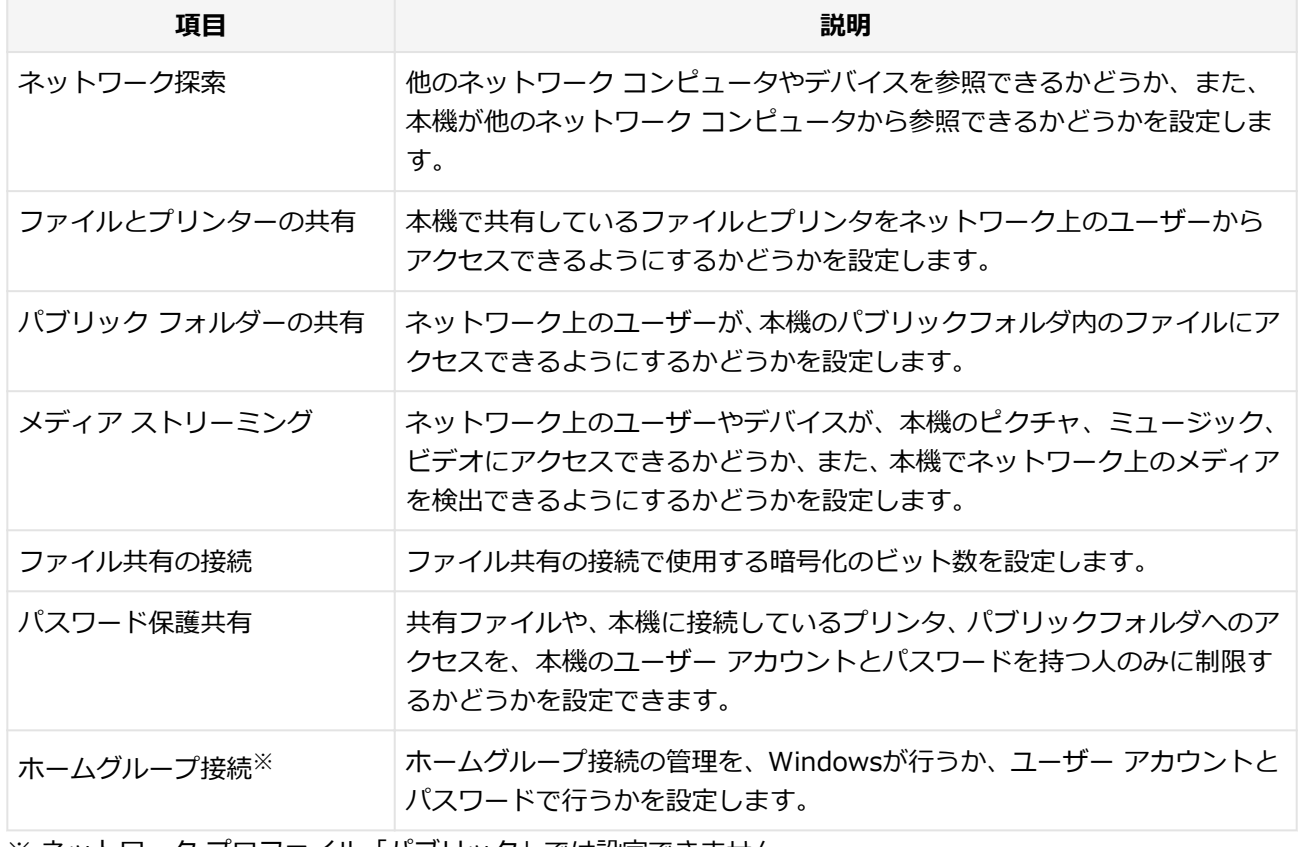

※ ネットワーク プロファイル「パブリック」では設定できません。

#### **「変更の保存」ボタンをクリック**

### **A:ドライブやフォルダを共有する設定にしているか確認してください。**

ネットワークに接続された他のコンピュータから本機のドライブやフォルダを参照するには、共有したいドライブやフ ォルダを共有するように設定する必要があります。 共有したいドライブ、フォルダを右クリックし、表示されたメニューの「共有」から設定を行ってください。

### **A:共有するドライブやフォルダのアクセス許可の設定を確認してください。**

共有するドライブやフォルダは、共有するユーザーごとにアクセス許可の設定を行うことができます。アクセス許可の 設定を確認し、必要に応じて設定を変更してください。

[100903-20]

### <span id="page-530-0"></span>A: ネットワークブート機能 (PXE機能) が有効になっているかを確認してください。

ネットワークブートを使用するには、ネットワークブート機能(PXE機能)を有効にする必要があります。

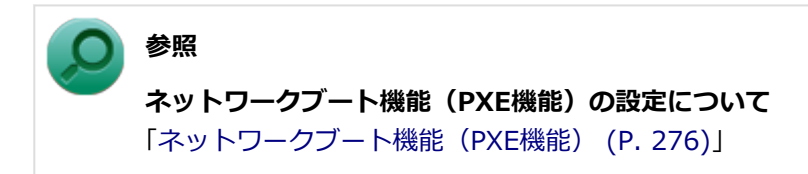

[100904-08]

### <span id="page-531-0"></span>**A:LANに接続して通信中にスリープ状態や休止状態にすると、本機が正常に動作しなく なることがあります。**

LANに接続して通信中にスリープ状態や休止状態にすると、本機が正常に動作しなくなることがあります。通信中にスリ ープ状態や休止状態にしないでください。

Windowsの電源プランで自動的にスリープ状態になる設定をしている場合は、設定を解除してください。

# Q&A:無線LAN機能

[101000-28]

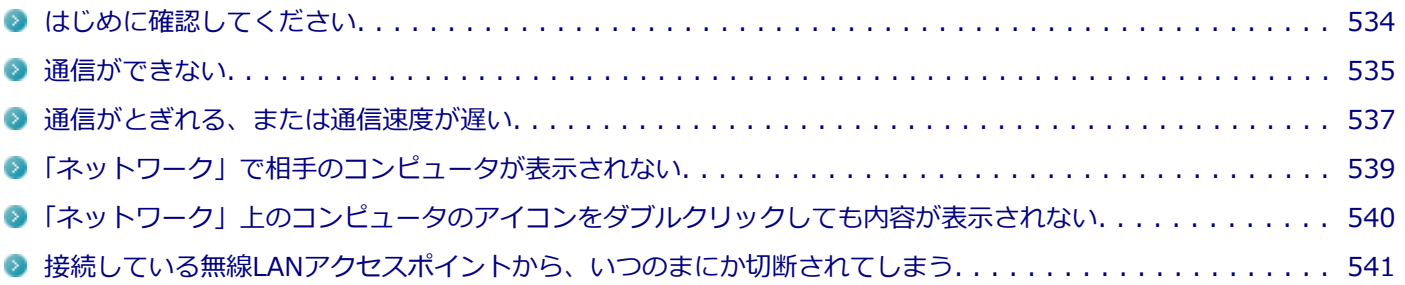

#### [101006-28]

#### <span id="page-533-0"></span>**無線LAN機能がオンになっていることを確認してください**

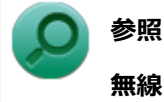

#### **無線LAN機能のオン/オフについて**

「本機の機能」の「無線LAN機能」-「[無線LAN機能のオン/オフ \(P. 185\)](#page-184-0)」

### **接続先の機器の電源が入っているか確認してください**

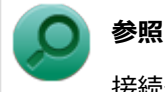

接続先の機器に添付のマニュアル

### **ネットワーク名(SSID)が正しく設定されているか確認してください**

- 無線LANアクセスポイントと接続する場合は、ネットワーク名 (SSID) の設定を無線LANアクセスポイントと同じ設 定にする必要があります。
- 複数の無線LANアクセスポイントが存在する環境で、接続する無線LANアクセスポイントを限定したい場合は、無線 LANアクセスポイントごとに異なるネットワーク名 (SSID)を設定してください。

### **接続しようとしている機器が、無線LAN対応機器か確認してください**

無線LAN対応機器以外は使用できません。

# <span id="page-534-0"></span>Q:通信ができない

[101001-28]

次の項目を確認してください。また、[「通信がとぎれる、または通信速度が遅い \(P. 537\)」](#page-536-0)もあわせてご覧ください。

### **A:データ暗号化の設定を行っている場合、ネットワーク セキュリティ キーが正しく設 定されているか確認してください。**

接続先の無線LANアクセスポイントやコンピュータには、すべて同じネットワーク セキュリティ キーを設定する必要が あります。

#### **A:使用するチャンネルは正しく設定されているか確認してください。**

本機が対応しているチャンネルは、次の通りです。 無線LANアクセスポイントのチャンネルを本機が使用できるチャンネル範囲に設定してください。

- **IEEE802.11b(2.4GHz)対応機器、またはIEEE802.11g(2.4GHz)対応機器と通信する場合** 1~13chまでのチャンネル
- **IEEE802.11a (5GHz) 対応機器と通信する場合** 36、40、44、48、52、56、60、64、100、104、108、112、116、120、124、128、132、136、140chのい ずれか

#### **● IEEE802.11n(2.4/5GHz)対応機器と通信する場合**

1~13chまでのチャンネル 36、40、44、48、52、56、60、64、100、104、108、112、116、120、124、128、132、136、140chのい ずれか

**チェック**

以下のチャンネルは、無線LANアクセスポイントからの電波を受信してから通信を開始するため、接続する までに時間がかかる場合があります。

12、13、36、40、44、48、52、56、60、64、100、104、108、112、116、120、124、128、132、 136、140ch

### **A:本機や接続したい無線LAN対応機器の環境設定が、正しく設定されているか確認して ください。**

設定を確認し、必要に応じてもう一度設定してください。

### **A:「ワイヤレスLANの設定」で設定されている周波数と、無線LAN機器の周波数を確認 してください。**

「ワイヤレスLANの設定」で5GHzを使用しない設定にされていると、IEEE802.11a/n (5GHz)で接続できません。 なお、工場出荷時の状態は、5GHzを使用しない設定になっています。

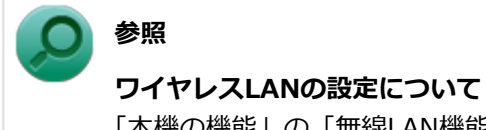

「本機の機能」の「無線LAN機能」-「[ワイヤレスLANの設定 \(P. 196\)」](#page-195-0)

# <span id="page-536-0"></span>Q:通信がとぎれる、または通信速度が遅い

[101002-28]

#### **A:接続したい無線LAN対応機器との距離が遠すぎないか確認してください。**

電波環境を確認し、電波環境が悪い場合は、無線LAN対応機器までの距離を近づけてみてください。 無線LAN対応機器間の距離は、機器の仕様により異なります。

### **A:接続先のIEEE802.11g対応無線LANアクセスポイントの電波到達範囲内に、 IEEE802.11bのみに対応した他の無線機器が存在する場合、IEEE802.11gでの通信速 度が低下します。**

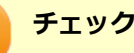

IEEE802.11bのみに対応した無線機器が別の無線LANアクセスポイントに接続していても、電波が到達する だけで速度に影響があります。

### **A:周囲で2.4GHz周波数帯を利用する機器(電子レンジなど)を使用していると、2.4GHz 無線LAN対応機器の通信が不安定になる場合があります。**

2.4GHz無線LAN対応機器と2.4GHz周波数帯を利用する機器(電子レンジなど)は離して使用することをおすすめしま す。

### **A:2.4GHz無線LAN対応機器とBluetooth機器など同じ周波数帯を利用する機器を同時 に通信をした場合、それぞれの機器の通信速度や通信距離が低下する場合があります。**

2.4GHz無線LAN対応機器とBluetooth機器など、同じ周波数帯を利用する機器のいずれか一方をオフにするか離して使 用することをおすすめします。

### **A:1つの無線LANアクセスポイントに接続する機器の台数が増えると、1台あたりの転 送速度が低下する場合があります。**

### **A:大きなサイズのファイルを転送すると、途中で通信が切断される場合があります。**

大きなサイズ(約100MB以上)のファイルを転送すると、途中で通信が切断される場合があります。無線LANで接続す るときは、転送するファイルのサイズに注意してください。

### **A:IEEE802.11n(2.4/5GHz)に対応した無線LAN機器と接続する際に、データ転送 レートが54Mbps以下になる場合があります。**

次の設定を確認してください。

- 無線LANアクセスポイントと本機の暗号化方式がAESとなっていること
- 無線LANアクセスポイントのWMM (Wi-Fi Multimedia) の機能が有効になっていること

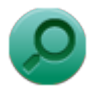

### **参照**

接続先の機器に添付のマニュアル

### **A:Intel® WiDiと、無線LAN機能を同時に使用した場合、それぞれの通信速度や通信距 離が低下する場合があります。**

# <span id="page-538-0"></span>Q:「ネットワーク」で相手のコンピュータが表示されな い

[101003-20]

### **A:ネットワークに接続されているコンピュータに、同一のコンピュータ名が使用されて いる可能性があります。**

コンピュータ名を確認し、他のコンピュータの名前とは異なるコンピュータ名を設定してください。

### **A:相手のコンピュータに「Microsoft ネットワーク用ファイルとプリンター共有」が組 み込まれているか確認してください。**

相手のコンピュータに「Microsoft ネットワーク用ファイルとプリンター共有」が組み込まれていないと、「ネットワー ク」で相手のコンピュータは表示されません。相手のコンピュータに「Microsoft ネットワーク用ファイルとプリンター 共有」を組み込んでください。

### **A:TCP/IPが組み込まれているか確認してください。**

TCP/IPが組み込まれているかを確認し、接続するネットワークにあわせてIPアドレスを正しく設定してください。

#### **A:周囲の電波状況は適切な状態か確認してください。**

電波状態が悪い場合、接続する相手との距離を短くする、または本機と相手との間に障害物があるときは障害物をなく してから再度接続してください。

### **A:相手のコンピュータが起動した直後で、ネットワークへの接続が完了していない可能 性があります。**

相手のコンピュータが起動した直後の場合は、数分たってからもう一度接続状況を確認してください。

# <span id="page-539-0"></span>Q:「ネットワーク」上のコンピュータのアイコンをダブ ルクリックしても内容が表示されない

[101004-20]

### **A:相手のコンピュータに共有しているフォルダやプリンタなどがない可能性がありま す。**

相手のコンピュータ上で共有化したいフォルダやプリンタを共有する設定にしてください。
# Q:接続している無線LANアクセスポイントから、いつ のまにか切断されてしまう

[101005-20]

**A:周囲に複数の無線LANアクセスポイントが存在する場合、無線LANアクセスポイント の設定によっては電波の状況に応じて自動的に他の無線LANアクセスポイントに接続が 切り替わることがあります。**

# Q&A:無線WAN機能

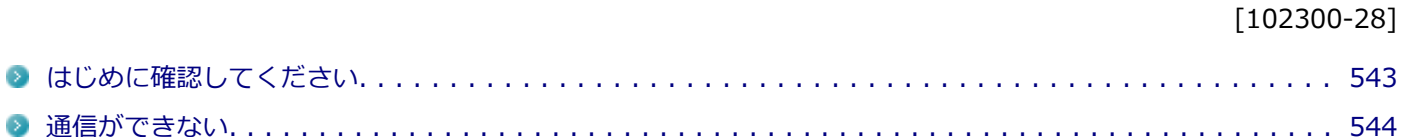

#### [102302-28]

### <span id="page-542-0"></span>**無線WAN機能がオンになっていることを確認してください**

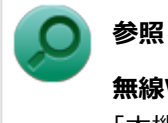

### **無線WAN機能の切り替えについて**

「本機の機能」の「無線WAN機能」-[「無線WAN機能のオン/オフ \(P. 207\)」](#page-206-0)

[102301-28]

## <span id="page-543-0"></span>**A:ドコモUIMカードが取り付けられているか、認識されているか確認してください。**

ドコモUIMカードが取り付けられていない、または認識されていない場合は通信できません。本機の電源を切ってから、 ドコモUIMカードを取り付けなおしてください。

## **A:ご使用のドコモUIMカードがXi回線契約済みであるか、確認してください。**

「docomo LTE Xi(クロッシィ)」を使用するためには、NTTドコモのXi回線契約済みのドコモUIMカードが必要です。 FOMA回線契約のみのドコモUIMカードは、本機ではご使用になれません。またMVNOの提供するサービスをご使用の場 合も、「docomo LTE Xi(クロッシィ)」に対応したカードが必要になります。

## **A:初期設定を間違えていないか、確認してください。**

通信できない場合は、初期設定を間違えている可能性があります。設定内容が正しいかご確認ください。

## **A:無線WAN機能がオンになっているか、確認してください。**

無線WAN機能のオン/オフを確認し、オフになっている場合はオンにしてください。

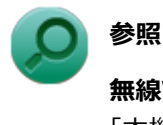

**無線WAN機能のオン/オフについて**

「本機の機能」の「無線WAN機能」-[「無線WAN機能のオン/オフ \(P. 207\)」](#page-206-0)

## **A:セキュリティを有効にしている場合、認証に失敗していないか確認してください。**

セキュリティを有効に設定している場合、認証用のPINコードダイアログで正しいPINコードを入力しないとセキュリテ ィ機能が働いて通信ができません。

認証ダイアログを閉じてしまった場合、無線WAN機能のオン/オフをすることで、再度、認証ダイアログを表示するこ とができます。

### **チェック** ● PIN1、2コードを3回連続して間違えた際、自動的にかかる「PINロック」を解除するには、ご契約時に 提供された「PINロック解除コード」が必要になります。 「PINロック解除コード」は契約時にお渡しする契約申込書(お客様控え)に記載されている8桁の数字と なります。 ※ドコモショップ以外で新規にご契約されたお客様は、My docomo、ドコモインフォメーションセンタ ー、ドコモショップにてご確認いただけます。 ● PINロック解除コードを10回連続して間違えると、完全にロックされます。 完全にロックされた場合にはドコモUIMカードと本人確認書類(運転免許証など)をお持ちのうえ、お近 くのドコモショップまでご相談ください。 ● NTTドコモ ウェブサイト: http://www.nttdocomo.co.jp/ ドコモインフォメーションセンター: 受付時間:午前9:00~午後8:00 ドコモの携帯電話からの場合:(局番なし)151(無料) ※一般電話などからはご利用いただけません。 一般電話などからの場合:0120-800-000(無料) ※一部のIP電話からは接続できない場合があります。

-545-

# Q&A: サウンド

### $[101200 - 28]$

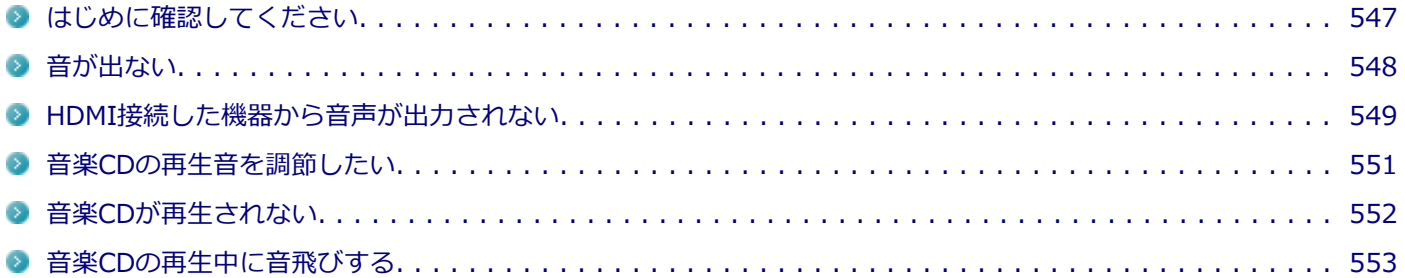

# <span id="page-546-0"></span>はじめに確認してください

#### [101205-28]

### **本機の音量が適切に設定されているか確認してください**

適切な音量に設定されているか確認し、必要に応じて調節してください。

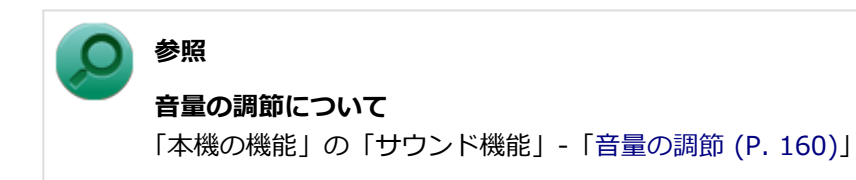

**外部の機器に接続している場合は、接続している機器の音量、本機と外部の機器との接続 を確認してください**

<span id="page-547-0"></span>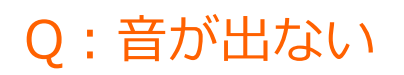

[101201-28]

### **A:HDMI接続で音声を出力する設定にしていないか確認してください。**

HDMI接続で音声を出力する設定にしている場合、本機のスピーカやライン/ヘッドフォン共用出力から音声は出力され ません。

本機のスピーカやライン/ヘッドフォン共用出力から音声を出力する場合は、次の手順で設定を変更してください。

- **「[コントロール パネル \(P. 13\)」](#page-12-0)を表示する**
- **「ハードウェアとサウンド」をクリック**

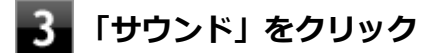

「サウンド」が表示されます。

- **4. 「再生」タブをクリック**
- **「スピーカー」をクリックし、「既定値に設定」をクリック**

**「スピーカー」にチェックが付いていることを確認し、「OK」をクリック**

# <span id="page-548-0"></span>Q:HDMI接続した機器から音声が出力されない

[101209-28]

### **A:HDMIの映像が正しく表示されているか確認してください。**

映像が正しく表示されていない場合は、「表示」の「[HDMI接続したテレビや外部ディスプレイに映像が表示されない \(P.](#page-505-0) [506\)](#page-505-0)」を参照し、テレビや外部ディスプレイとの接続、設定を確認してください。

## **A:接続している機器が、HDMIの音声出力のサンプリングレートに対応しているか確認 してください。**

次の手順で確認してください。

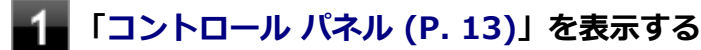

**「ハードウェアとサウンド」をクリック**

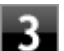

## **「サウンド」をクリック**

「サウンド」が表示されます。

### **チェック**

「インテル(R) ディスプレイ用オーディオ」にチェックが付いていない場合は、チェックを付けて「既 定値に設定」をクリックしてください。

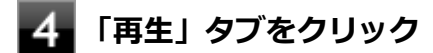

### **「インテル(R) ディスプレイ用オーディオ」をクリックし、「プロパティ」をクリック**

**「詳細」タブをクリック**

**「既定の形式」欄の設定が接続先の機器に対応していることを確認する**

#### **参照**

**対応しているサンプリングレートについて** 接続している機器のマニュアル

### **A:音声の出力設定を確認してください。**

音声を、本機のスピーカやライン/ヘッドフォン共用出力から出力する設定になっている場合、HDMI接続で音声は出力 されません。

HDMI接続で音声を出力するには、次の手順で出力先を設定してください。

# **「[コントロール パネル \(P. 13\)」](#page-12-0)を表示する**

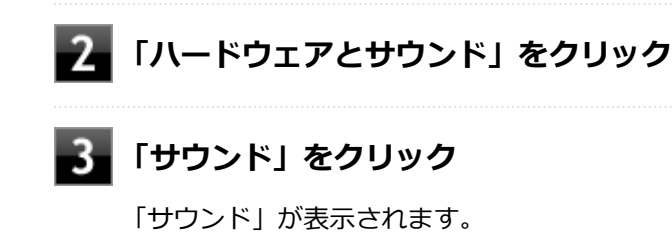

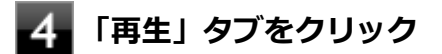

**「インテル(R) ディスプレイ用オーディオ」をクリックし、「既定値に設定」をクリック**

**手順5で選択した項目にチェックが付いていることを確認し、「OK」をクリック**

# **A:I/O制限で、HDMIコネクタの接続を使用不可に設定していないか確認してくださ**

### **参照**

**い。**

**I/O制限について**

「本機の機能」の「セキュリティ機能」-「[I/O制限 \(P. 255\)](#page-254-0)」

<span id="page-550-0"></span>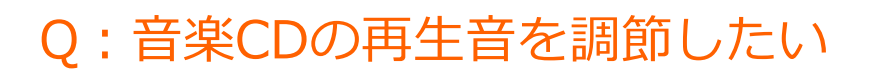

#### [101202-08]

#### **A:次の手順で音量を調節してください。**

#### **チェック**

- 工場出荷時の状態で、Windows Media Playerで再生した場合を例にして説明します。その他の再生用ア プリケーションを使用する場合は、それぞれのアプリケーションのマニュアルやヘルプをご覧になり、再 生音量を調整してください。
- お使いの機種によって表示が異なることがあります。

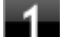

#### **Windows Media Playerを表示する**

#### **チェック**

Windows Media Playerを表示していないと、「音量ミキサー」に「Windows Media Player」が表 示されません。

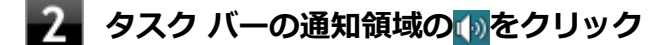

**表示されたウィンドウから「ミキサー」をクリック**

「音量ミキサー」が表示されます。

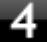

**「デバイス」欄の「スピーカー」、または「アプリケーション」欄の「Windows Media Player」の音量つまみをドラッグして音量を調節する**

# <span id="page-551-0"></span>Q:音楽CDが再生されない

[101203-00]

**A:コピーコントロールCDなど、一部のCompact Discの規格外の音楽ディスクは再生 できない場合があります。** 

# <span id="page-552-0"></span>Q:音楽CDの再生中に音飛びする

[101204-00]

### **A:音楽CDに傷や汚れがないか確認してください。**

音楽CDに傷が付いていると、使用できない場合があります。 また、汚れている場合は、乾いたやわらかい布で内側から外側に向かってふいてから使用してください。

## **A:音楽CDを再生中の光学ドライブや本機に何らかの振動を与えた場合、音飛びや故障 の原因になる場合があります。**

音楽CDを再生中は光学ドライブや本機に振動を与えないでください。

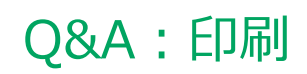

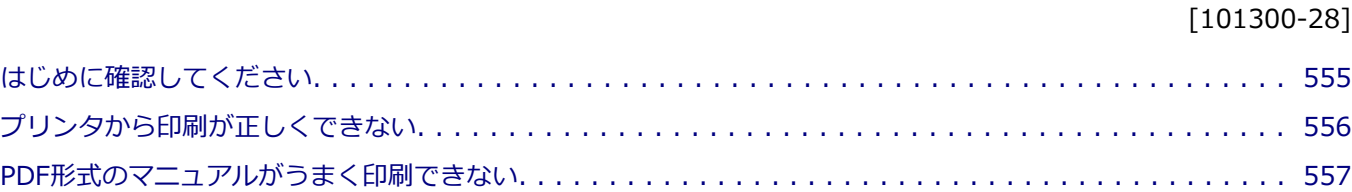

#### [101303-28]

### <span id="page-554-0"></span>**プリンタの接続や状態を確認してください**

プリンタのマニュアルをご覧になり、プリンタが正しく接続されているか、プリンタの状態は正常か確認してください。

### **プリンタのケーブルが指定または推奨のものか確認してください**

プリンタによっては、プリンタの製造元が指定または推奨するケーブルを使用しないと、印刷がうまくいかないものが あります。使用しているプリンタのマニュアルをご覧になり、ケーブルを確認してください。

## **使用するプリンタ用のドライバがインストールされているか、またドライバは正しく設定 されているか確認してください**

新しくプリンタを使用する場合は、プリンタドライバのセットアップが必要です。また、プリンタドライバの設定によ っては正しく印刷されない場合があります。

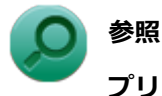

# **プリンタドライバのセットアップ、プリンタドライバの設定**

プリンタに添付のマニュアル

### **使用したいプリンタが「通常使うプリンター」に設定されているか確認してください**

使用したいプリンタが「通常使うプリンター」に設定されていないと、アプリケーションで印刷先を指定しない限り、 印刷されない場合や、別のプリンタから印刷される場合があります。 「通常使うプリンター」の設定をする場合は、次の手順で行います。

## **「[コントロール パネル \(P. 13\)」](#page-12-0)を表示する**

### **「ハードウェアとサウンド」をクリックし、「デバイスとプリンター」をクリック**

#### **「プリンター」欄で、使用したいプリンタのアイコンにチェックが付いているか確認する**

チェックが付いていない場合には、使用したいプリンタのアイコンを右クリックし、表示されたメニューから 「通常使うプリンターに設定」をクリックしてください。

# <span id="page-555-0"></span>Q:プリンタから印刷が正しくできない

[101301-20]

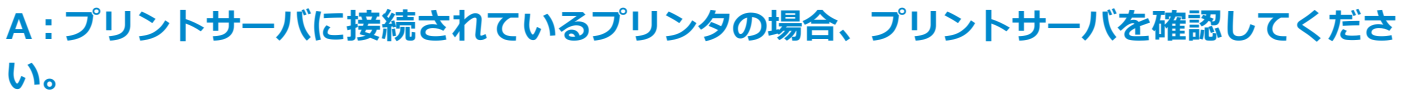

プリンタがプリントサーバに接続されている場合は、プリントサーバでエラーが表示されていないか確認してください。

## **A:ネットワークに接続されているプリンタの場合、ネットワークの機器を確認してくだ さい。**

ネットワークに接続しているプリンタの場合、本機からプリンタまでの経路にあるネットワーク機器にエラーが発生し たり、電源が切れていたりしないか確認してください。

## **A:プリンタのテスト印字を実行してみてください。**

プリンタには一般にテスト印字する機能があります。この機能を使ってプリンタのテスト印字を行ってください。テス ト印字ができない場合は、プリンタの故障が考えられます。プリンタの製造元にご相談ください。

# <span id="page-556-0"></span>Q:PDF形式のマニュアルがうまく印刷できない

[101302-00]

## **A:白抜きの文字やグラデーション、図形などがうまく印刷できない場合は次の対処方法 を試してみてください。**

- Adobe Readerの「印刷」ダイアログボックスの「詳細設定」ボタンをクリックして、「画像として印刷」にチェック を付けるか、プリンタのプロパティの中から「きれい」、「高品位」などを選択する
- プリンタドライバを最新のものにする
- プリンタが複数ある場合は、印刷先を別のプリンタに切り替え、同様に試してみる

# Q&A:セキュリティチップ機能

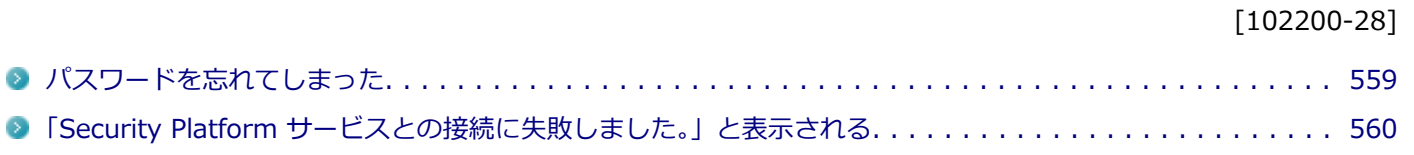

# <span id="page-558-0"></span>Q:パスワードを忘れてしまった

[102201-28]

### **A:BIOSセットアップユーティリティでセキュリティチップを初期化してください。**

Security Platformで設定したパスワードを解除することはできません。 次の手順で、セキュリティチップを初期化してください。 WindowsのBitLocker ドライブ暗号化を利用している場合は、BitLocker ドライブ暗号化を無効にしてからセキュリテ ィチップの初期化を行ってください。

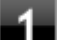

#### **電源を入れ、すぐに【F2】を数回押す**

BIOSセットアップユーティリティが表示されます。

## **参照**

#### **BIOSセットアップユーティリティについて**

「システム設定」の[「BIOSセットアップユーティリティについて \(P. 282\)」](#page-281-0)

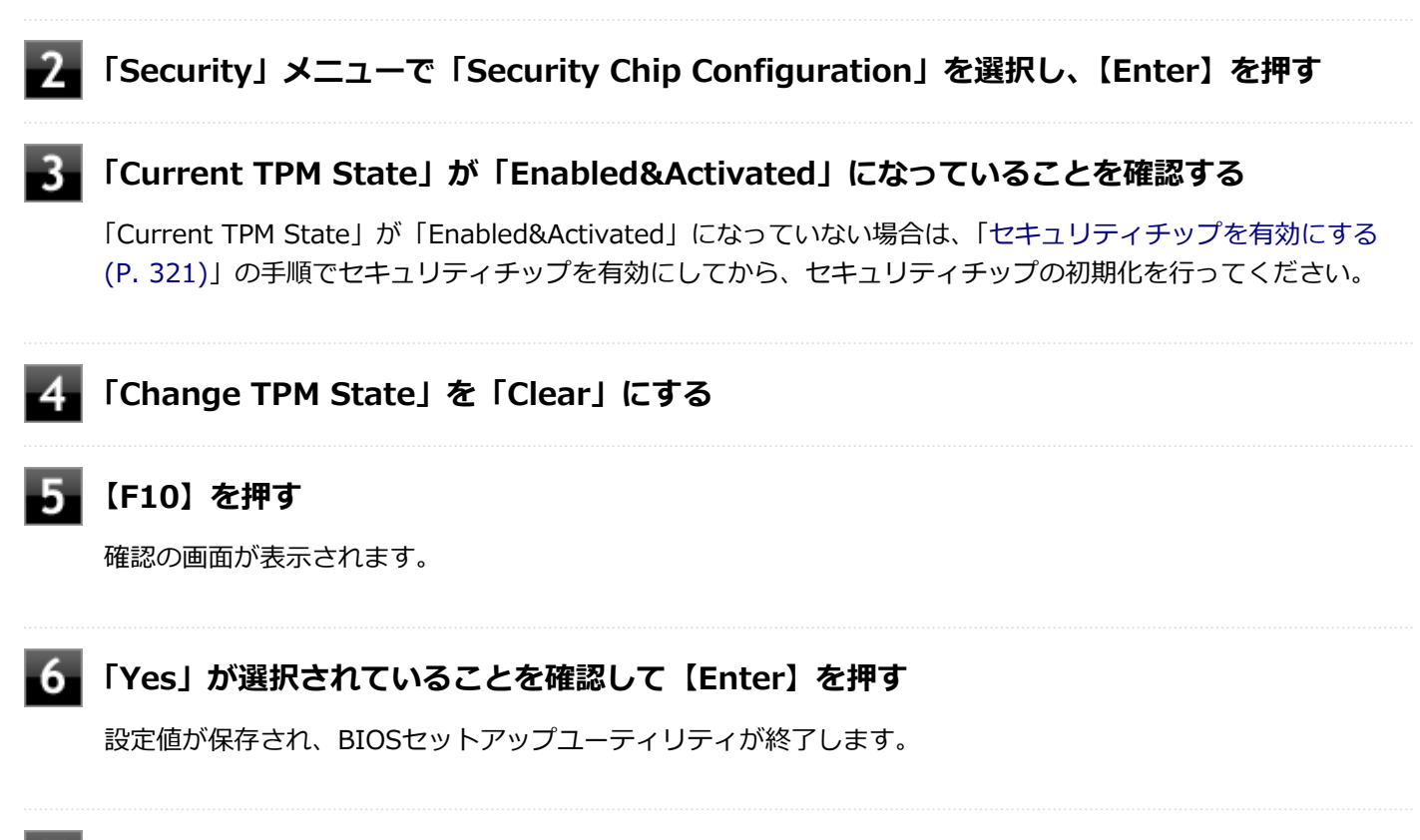

#### **本機の再起動後、確認画面が表示された場合は【Shift】+【F10】を押す**

設定値が保存され、本機が再起動します。

これでセキュリティチップが初期化されました。 セキュリティチップを使用する場合は、再度、「[セキュリティチップを](#page-320-0) [有効にする \(P. 321\)](#page-320-0)」の手順で、セキュリティチップを有効にしてください。

# <span id="page-559-0"></span>Q:「Security Platform サービスとの接続に失敗しまし た。」と表示される

[102202-28]

### **A:セキュリティチップ機能が有効になっているか確認してください。**

「[セキュリティチップを有効にする \(P. 321\)」](#page-320-0)をご覧になり、セキュリティチップ機能が有効になっているか確認してく ださい。

## **A:自己診断テストを行ってください。**

次の手順で、自己診断テストを行って問題点を明確にできます。

### **[アプリ画面 \(P. 13\)を](#page-12-0)開き、アプリの一覧で「Security Platform の管理」をクリック**

「Infineon Security Platform 設定ツール」画面が表示されます。

**「全般」タブをクリックし、「自己診断テスト」ボタンをクリック**

エラーが発見された場合、画面の指示に従って対処してください。

## **A:セキュリティチップが破損している可能性があります。**

自己診断テストで提示された対処方法を行っても問題が解決しない場合は、NECにお問い合わせになり、セキュリティ チップを交換してください。 セキュリティチップを交換した後は、セキュリティチップ機能を復元してください。

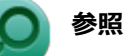

- **セキュリティチップ機能のバックアップと復元について** 「セキュリティチップ ユーティリティ」の[「セキュリティチップ機能のバックアップと復元 \(P. 350\)」](#page-349-0)
- NECのお問い合わせ先について 『保証規定&修理に関するご案内』

# Q&A:ハードディスク

### [101500-28]

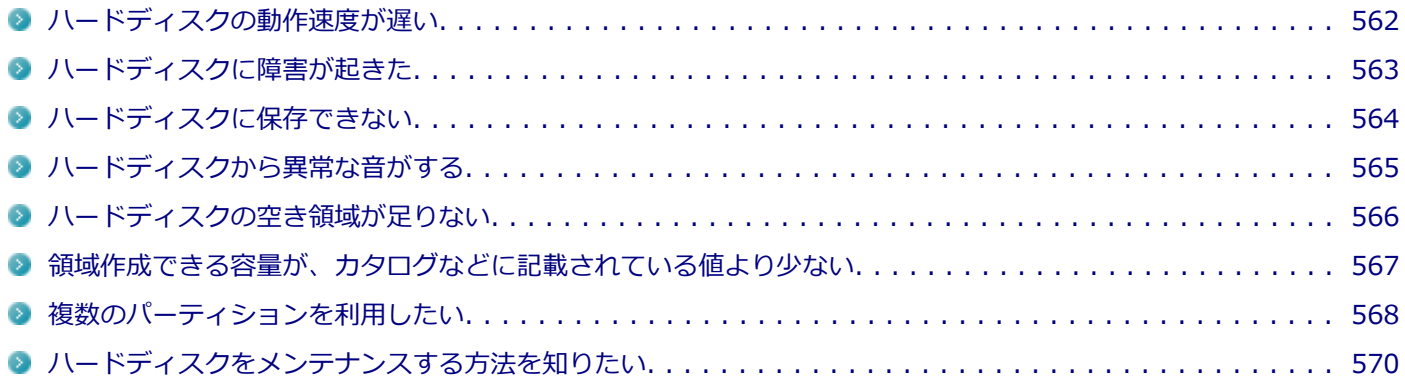

[101501-08]

## <span id="page-561-0"></span>**A:ハードディスクの最適化をしてください。**

ハードディスクを長い間使用していると、1つのファイルがディスクの空いている場所に分散して保存されるようになり ます。ファイルが連続していないと、ファイルを読み書きする時間が長くなります。 このようなばらばらになったファイルを最適な場所に整理するには、「ディスク デフラグ ツール」で最適化を実行して ください。

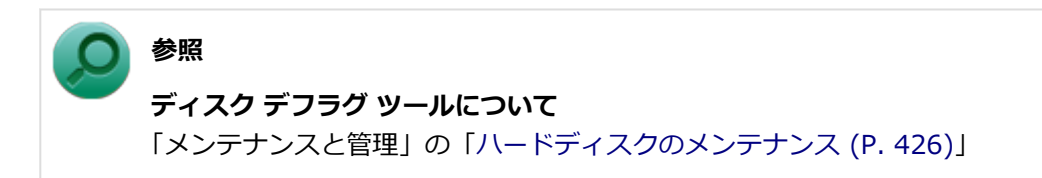

[101502-08]

## <span id="page-562-0"></span>**A:エラーチェックプログラムで、ハードディスクの障害を確認してください。**

軽い障害であれば、ディスクのエラーチェックプログラムを使って障害を修復することができます。

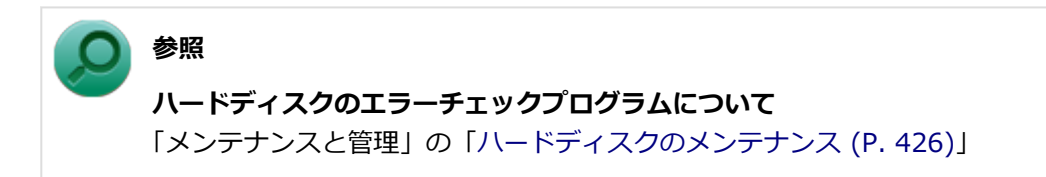

[101503-28]

### <span id="page-563-0"></span>**A:ハードディスクの空き領域を確認してください。**

ハードディスクの空き領域を確認してください。足りない場合は[「ハードディスクの空き領域が足りない \(P. 566\)](#page-565-0)」に従 って空き領域を増やしてください。ハードディスクの空き領域よりもサイズが大きいファイルは保存できません。

# <span id="page-564-0"></span>Q:ハードディスクから異常な音がする

[101504-00]

## **A:ディスクアクセスランプを確認してください。**

ディスクアクセスランプの点滅とあわせて、本体から小さな音がしている場合は、ハードディスクの動作によるもので 異常ではありません。

ディスクアクセスランプの点滅に関係なく異音がする場合や、頻繁にフリーズする、操作が遅くなる場合などは、ハー ドディスクの故障が考えられます。 ご購入元、またはNECにお問い合わせください。

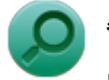

## **参照**

**NECのお問い合わせ先について** 『保証規定&修理に関するご案内』

### **チェック**

本機を安全に使用するための注意事項を『安全にお使いいただくために』に記載しています。本機をお使い になるときは、必ず注意事項を守ってください。

# <span id="page-565-0"></span>Q:ハードディスクの空き領域が足りない

[101505-08]

## **A:ディスク クリーンアップを実行し、不要なファイルを削除してください。**

次の手順でディスク クリーンアップを表示し、不要なファイルを削除してください。

### **「[コントロール パネル \(P. 13\)」](#page-12-0)を表示し、「システムとセキュリティ」→「管理ツール」をク リックし、「ディスク クリーンアップ」をダブルクリック**

「ディスク クリーンアップ」が表示されます。

以後は画面の指示に従って操作してください。

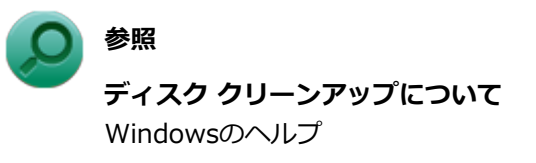

## **A:使用しないアプリケーションをアンインストールしてください。**

使用しないアプリケーションをハードディスクからアンインストールすると、ハードディスクの空き領域を増やすこと ができます。

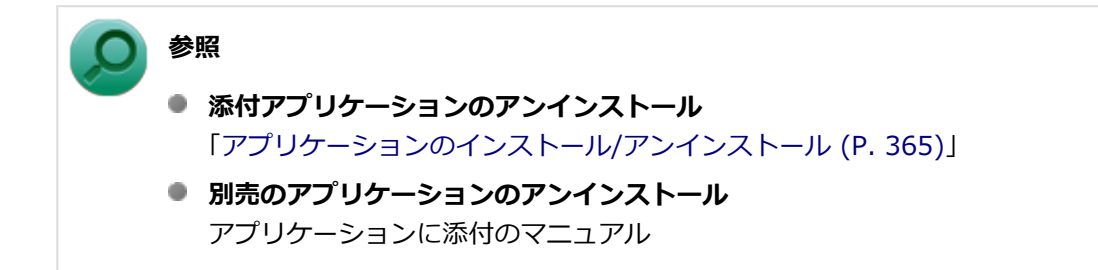

# <span id="page-566-0"></span>Q:領域作成できる容量が、カタログなどに記載されて いる値より少ない

[101506-08]

### **A:計算方法の違いによるもので、故障ではありません。**

カタログなどに記載されているハードディスクの容量は、1MB=1,000,000バイトで計算しています。これに対し、ハー ドディスクを領域作成するときには、1MB=1,024×1,024=1,048,576バイトで計算しているので、容量が少なく表示 されることがありますが、故障ではありません。

GB (ギガバイト) についても、同様の記述となっています。

## **A:ハードディスクに、システム復旧時に必要なデータなどを格納する領域があるためで す。**

本機のハードディスクには、Windowsの起動や復旧に必要なファイルを格納するための領域として約9GBの領域が確保 されています。そのため、使用可能な容量が、その領域の分だけ少なくなります。 この領域にあるデータは削除しないでください。

# <span id="page-567-0"></span>Q:複数のパーティションを利用したい

[101507-28]

### **A:「ディスクの管理」でドライブ構成を変更することができます。**

工場出荷時において1台目の内蔵ハードディスクでお客様が利用可能な領域はCドライブのみの1パーティション(ボリュ ーム)です。

Cドライブを分割して、複数のパーティションを利用することもできます。

工場出荷時の構成から、Cドライブを縮小して作成された未割り当ての領域に1つのパーティションを作成する場合は、 次の手順で行います。

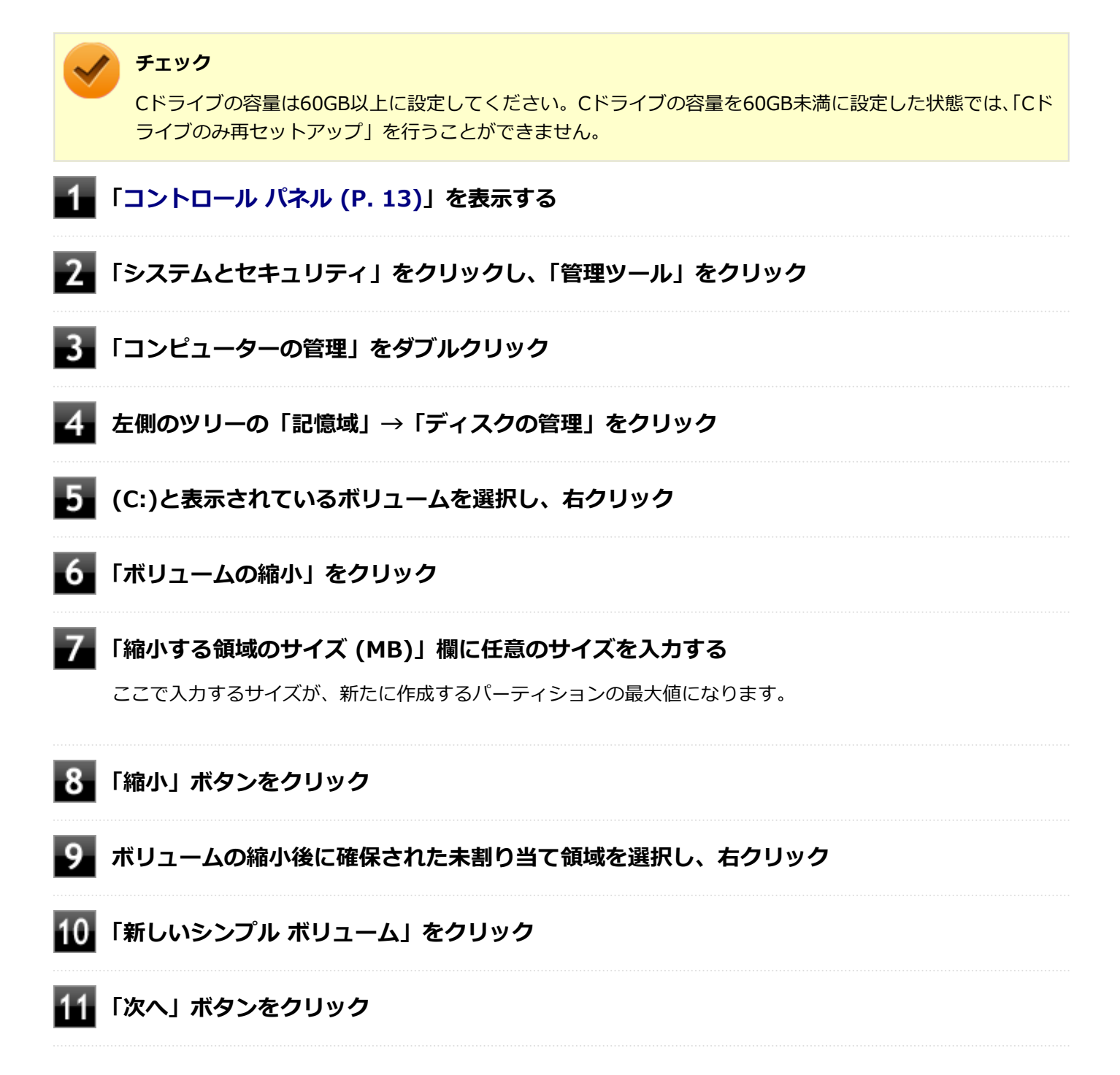

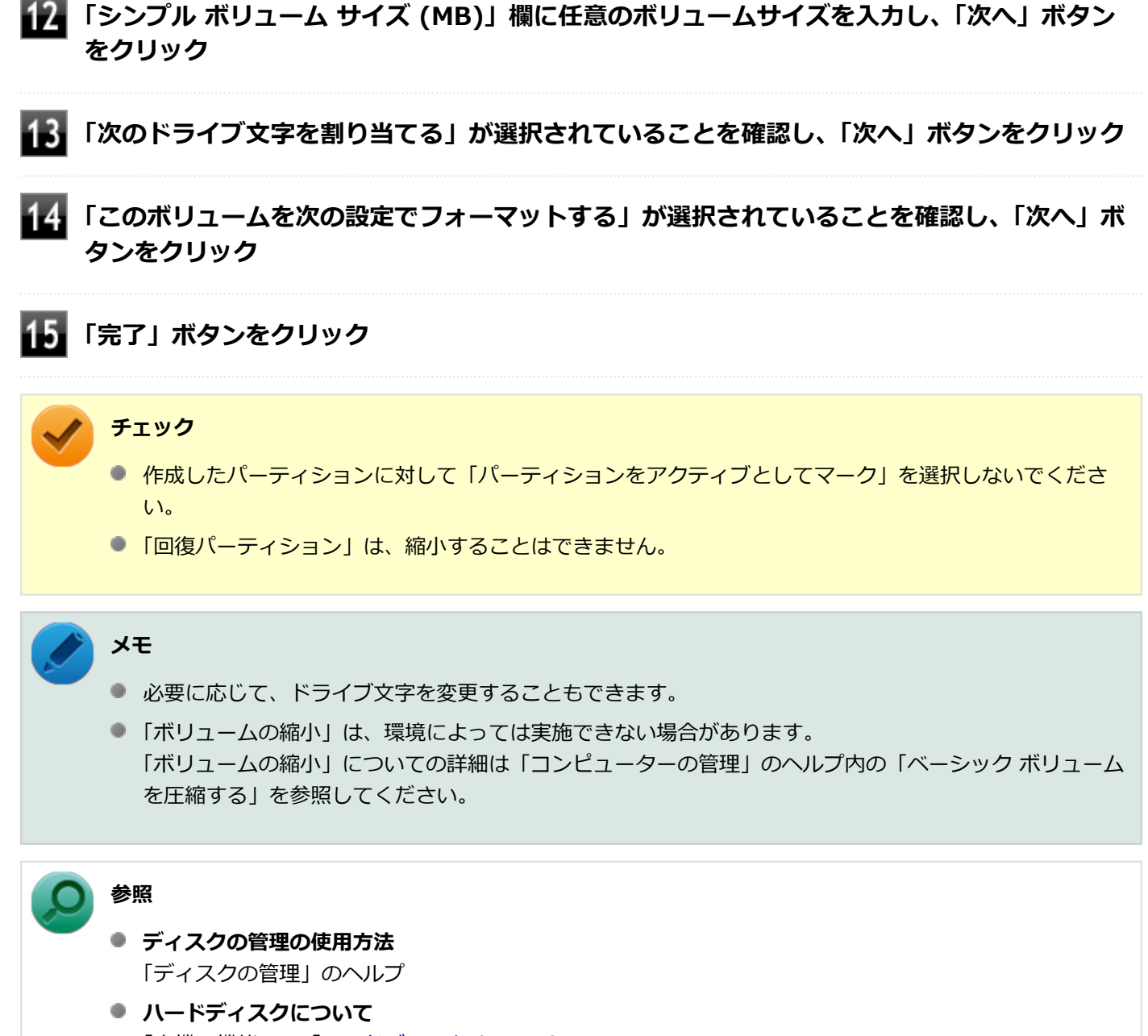

「本機の機能」の「[ハードディスク \(P. 136\)」](#page-135-0)

# <span id="page-569-0"></span>Q:ハードディスクをメンテナンスする方法を知りたい

[101508-08]

### **A:ハードディスクのメンテナンスについては以下をご覧ください。**

ハードディスクを長時間使用している間に、まれにハードディスク自体や保存されているデータに障害を起こすことが あります。しかし、小さな障害であれば、付属のユーティリティを使うことですぐに復旧することができます。小さな 障害であっても、放置すると被害が拡大するおそれがあります。これを防ぐために、こまめにハードディスクをメンテ ナンスしてください。

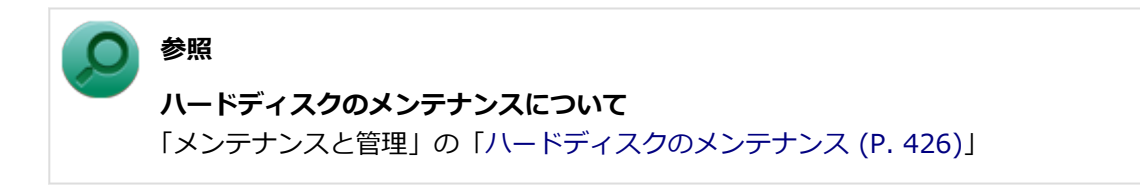

メンテナンスをするためのユーティリティには、ドライブのエラーをチェックするためのエラーチェックプログラムが あります。

#### **◆エラーチェックプログラムについて**

エラーチェックプログラムを使うと、ハードディスク自体やハードディスクに保存されているデータに障害がないかど うか調べることができます。

**参照 ハードディスクのエラーチェックプログラムについて** Windowsのヘルプ

### **◆不良セクタ、スキップセクタについて**

ハードディスクは、きわめて精密に製造されますが、データが高密度で記録されるため、読み出しエラーの起こりやす い場所ができることがあります。これを「不良セクタ」または「スキップセクタ」といいます。 エラーチェックプログラムを実行すると「不良セクタ」と表示されることがありますが、これは、不良セクタを使わな いように予防されたことを表しており、異常ではありません。

# Q&A: SSD

### [101600-28]

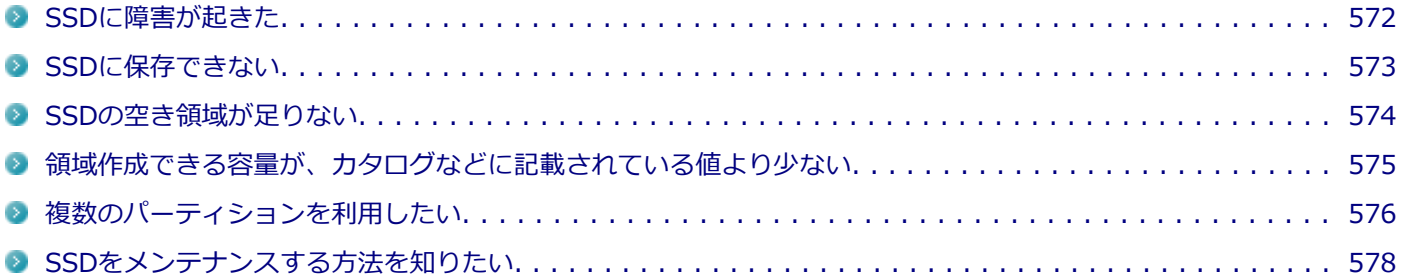

# <span id="page-571-0"></span>Q:SSDに障害が起きた

#### [101601-08]

## **A:エラーチェックプログラムで、SSDの障害を確認してください。**

軽い障害であれば、ディスクのエラーチェックプログラムを使って障害を修復することができます。

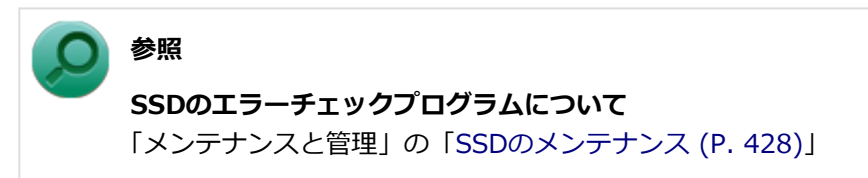

[101602-28]

### <span id="page-572-0"></span>**A:SSDの空き領域を確認してください。**

SSDの空き領域を確認してください。足りない場合は[「SSDの空き領域が足りない \(P. 574\)](#page-573-0)」に従って空き領域を増やし てください。SSDの空き領域よりもサイズが大きいファイルは保存できません。

# <span id="page-573-0"></span>Q:SSDの空き領域が足りない

[101603-08]

## **A:ディスク クリーンアップを実行し、不要なファイルを削除してください。**

次の手順でディスク クリーンアップを表示し、不要なファイルを削除してください。

### **「[コントロール パネル \(P. 13\)」](#page-12-0)を表示し、「システムとセキュリティ」→「管理ツール」をク リックし、「ディスク クリーンアップ」をダブルクリック**

「ディスク クリーンアップ」が表示されます。

以後は画面の指示に従って操作してください。

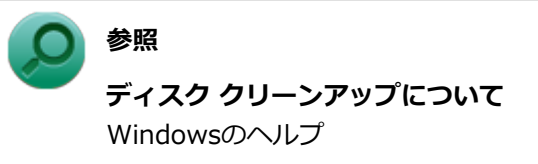

## **A:使用しないアプリケーションをアンインストールしてください。**

使用しないアプリケーションをSSDからアンインストールすると、SSDの空き領域を増やすことができます。

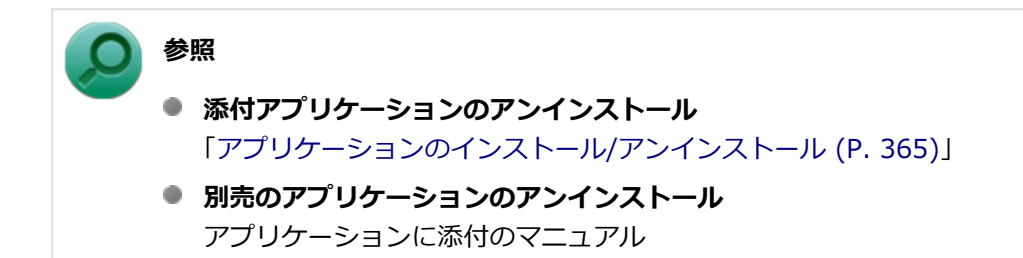

# <span id="page-574-0"></span>Q:領域作成できる容量が、カタログなどに記載されて いる値より少ない

[101604-28]

### **A:計算方法の違いによるもので、故障ではありません。**

カタログなどに記載されているSSDの容量は、1MB=1,000,000バイトで計算しています。これに対し、SSDを領域作 成するときには、1MB=1,024×1,024=1,048,576バイトで計算しているので、容量が少なく表示されることがありま すが、故障ではありません。

GB (ギガバイト) についても、同様の記述となっています。

### **A:SSDに、システム復旧時に必要なデータなどを格納する領域があるためです。**

本機のSSDには、Windowsの起動や復旧に必要なファイルを格納するための領域として約9GBの領域が確保されていま す。そのため、使用可能な容量が、その領域の分だけ少なくなります。 この領域にあるデータは削除しないでください。

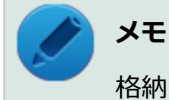

格納する領域は、モデルによって異なります。

# <span id="page-575-0"></span>Q:複数のパーティションを利用したい

[101605-28]

### **A:「ディスクの管理」でドライブ構成を変更することができます。**

工場出荷時において1台目の内蔵SSDでお客様が利用可能な領域はCドライブのみの1パーティション(ボリューム)です。 Cドライブを分割して、複数のパーティションを利用することもできます。 工場出荷時の構成から、Cドライブを縮小して作成された未割り当ての領域に1つのパーティションを作成する場合は、 次の手順で行います。

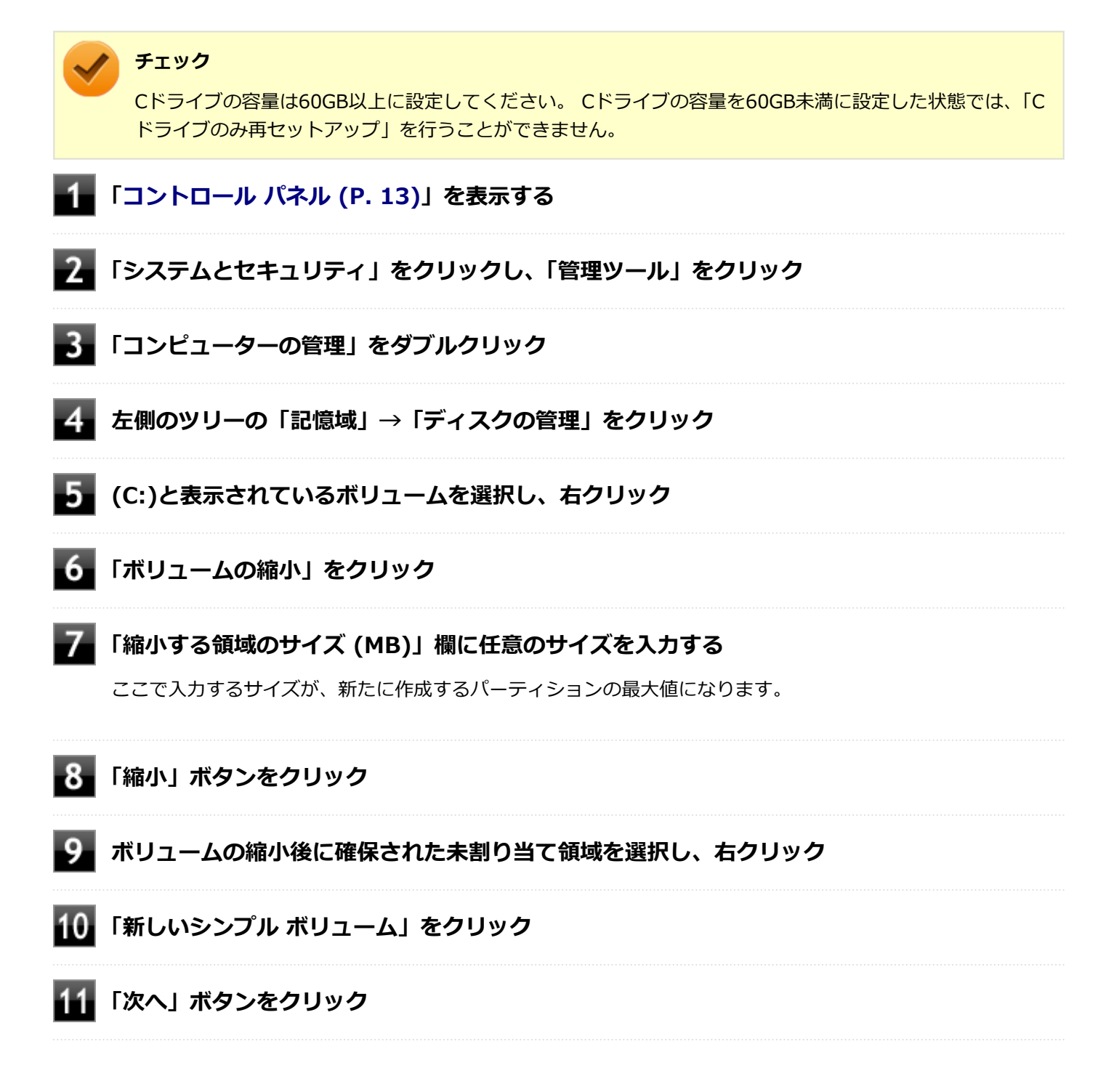
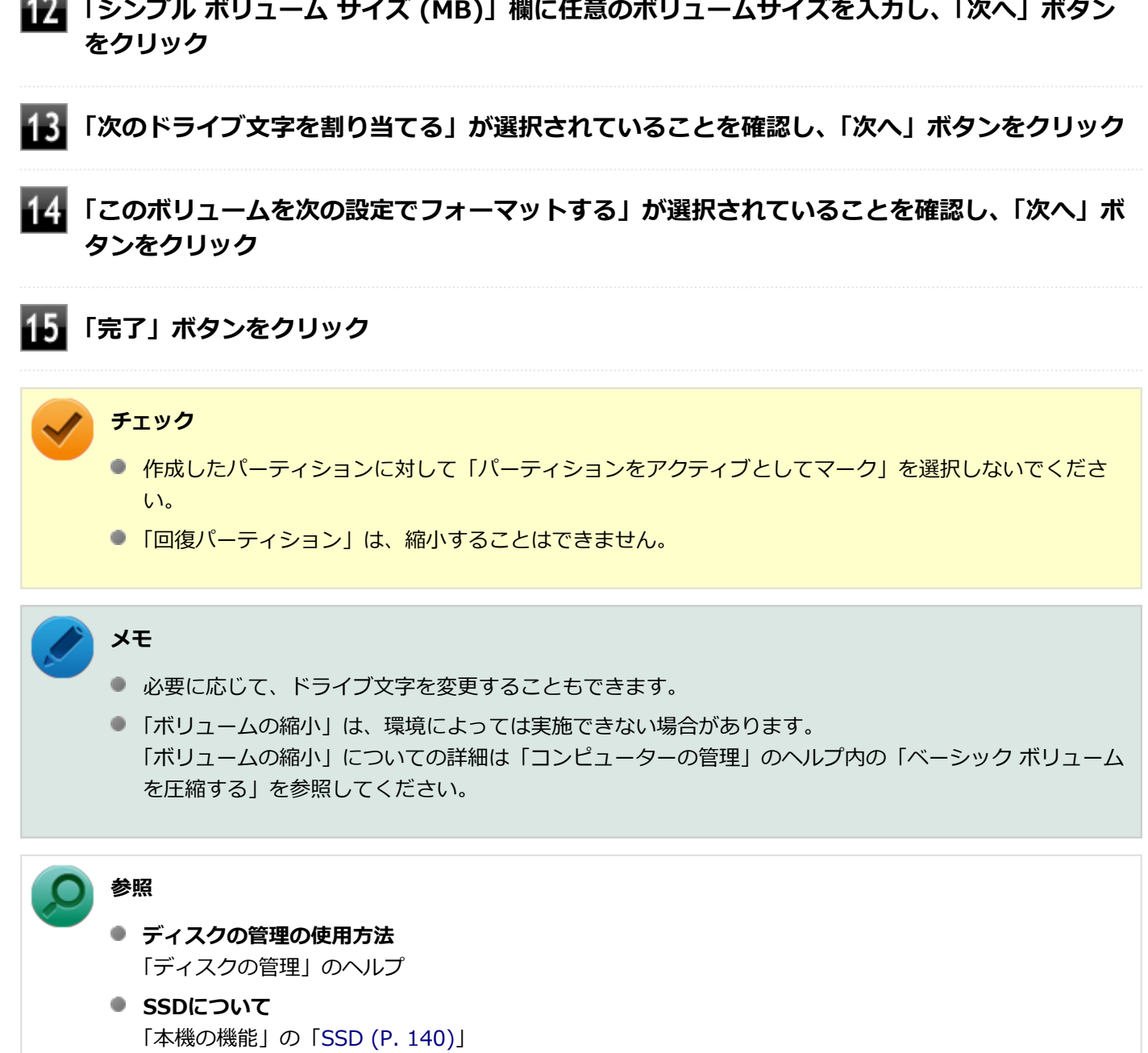

**The Company** 

 $\overline{a}$ 

### Q:SSDをメンテナンスする方法を知りたい

[101606-08]

### **A:SSDのメンテナンスについては以下をご覧ください。**

SSDを長時間使用している間に、まれにSSD自体や保存されているデータに障害を起こすことがあります。しかし、小 さな障害であれば、付属のユーティリティを使うことですぐに復旧することができます。小さな障害であっても、放置 すると被害が拡大するおそれがあります。これを防ぐために、こまめにSSDをメンテナンスしてください。

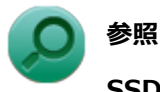

**SSDのメンテナンスについて**

「メンテナンスと管理」の「[SSDのメンテナンス \(P. 428\)](#page-427-0)」

メンテナンスをするためのユーティリティには、ドライブのエラーをチェックするためのエラーチェックプログラムが あります。

#### **◆エラーチェックプログラムについて**

エラーチェックプログラムを使うと、SSD自体やSSDに保存されているデータに障害がないかどうか調べることができ ます。

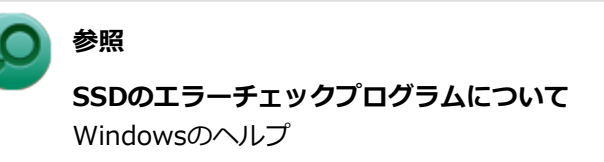

#### **◆不良セクタ、スキップセクタについて**

SSDは、きわめて精密に製造されますが、データが高密度で記録されるため、読み出しエラーの起こりやすい場所がで きることがあります。これを「不良セクタ」または「スキップセクタ」といいます。

エラーチェックプログラムを実行すると「不良セクタ」と表示されることがありますが、これは、不良セクタを使わな いように予防されたことを表しており、異常ではありません。

# Q&A:光学ドライブ

[101700-28]

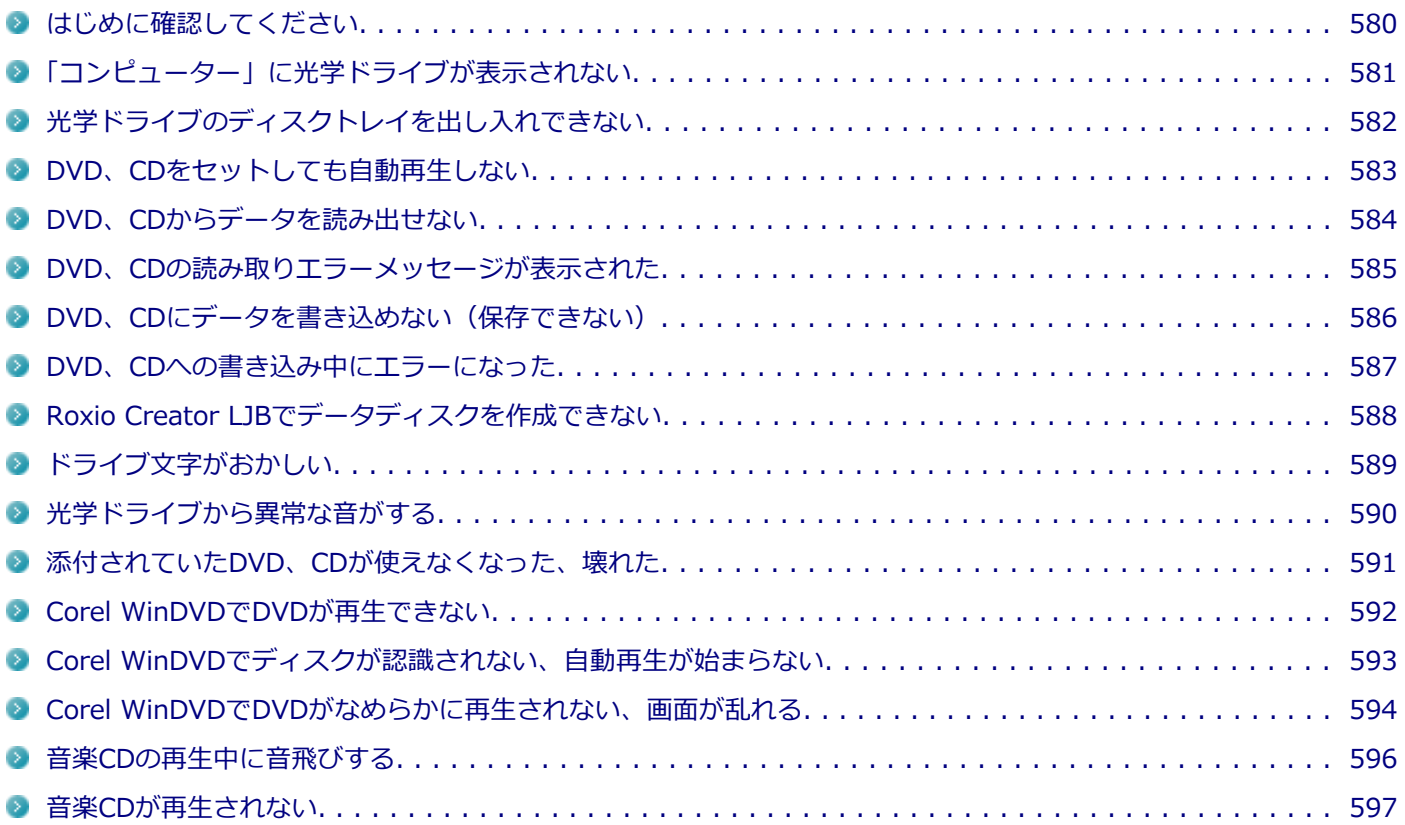

#### [101718-28]

#### <span id="page-579-0"></span>**光学ドライブの接続を確認してください**

USB接続の光学ドライブを使用するモデルをお使いの場合、光学ドライブが正しく取り付けられているかどうか確認し てください。

### **DeviceProtectorで光学ドライブを制限していないか確認してください**

DeviceProtectorは周辺機器の使用を制限するアプリケーションです。 DeviceProtectorをインストールしている場合は、DeviceProtector管理者用設定ツールを表示し、設定を確認してくだ さい。

**メモ**

DeviceProtectorで光学ドライブを無効に設定していると「コンピューター」に表示されません。

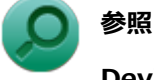

#### **DeviceProtectorについて**

「アプリケーションのインストール/アンインストール」の「[DeviceProtector \(P. 402\)](#page-401-0)」

### **ディスクが正しくセットされているか確認してください**

セットされているDVD、CDの表裏を確認して、光学ドライブのディスクトレイ中心の軸に、きちんとセットしてくださ い。

**参照 光学ドライブ使用上の注意** 「本機の機能」の「[光学ドライブ \(P. 144\)」](#page-143-0)

### **本機のドライブで使用できるディスクか確認してください**

お使いのモデルにより光学ドライブで使えるディスクは異なります。使用できるディスクについては、下記のリンクよ りお使いのモデルの「仕様一覧」をご覧ください。

<http://121ware.com/e-manual/m/nx/ac/201305/bios/v1/mst/index.html>

# <span id="page-580-0"></span>Q:「コンピューター」に光学ドライブが表示されない

[101701-28]

### **A:BIOSセットアップユーティリティのI/O制限で使用不可に設定していないか確認し てください。**

BIOSセットアップユーティリティのI/O制限は、本機と各種デバイスのI/O(データの入出力)を制限する機能です。 BIOSセットアップユーティリティで光学ドライブや、USB接続の光学ドライブを使用するモデルの場合はUSBコネクタ を使用不可に設定していないか確認してください。

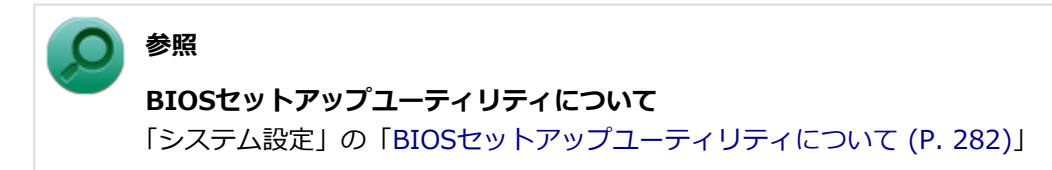

### <span id="page-581-0"></span>Q:光学ドライブのディスクトレイを出し入れできない

[101702-28]

### **A:本機の電源が入っているか確認してください。**

本機の電源が入っていない場合は、電源を入れてからディスクトレイを取り出してください。 本機の電源が入っているのにディスクトレイが出てこない場合は、非常時ディスク取り出し穴を使って、手動でディス クを取り出すことができます。

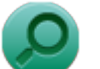

### **参照**

**非常時のディスクの取り出し方について** 「本機の機能」の「光学ドライブ」-[「非常時のディスクの取り出し方 \(P. 153\)](#page-152-0)」

# <span id="page-582-0"></span>Q:DVD、CDをセットしても自動再生しない

[101708-08]

### **A:ディスクが自動再生に対応しているかどうか確認してください。**

自動再生に対応したディスクでなければ、自動再生は行われません。 そのようなディスクの場合は、ディスクのマニュアルがある場合は使用方法を確認するか、マニュアルがない場合は「コ ンピューター」から手動で開いてください。

**A:自動再生の設定を確認してください。**

自動再生の設定、設定の確認は次の手順で行います。

**「[コントロール パネル \(P. 13\)」](#page-12-0)を表示する**

- **「ハードウェアとサウンド」をクリック**
- 3 **「自動再生」をクリック**
- **それぞれのメディアやデバイスの自動再生の設定、設定の確認を行う**

**「保存」ボタンをクリック**

# <span id="page-583-0"></span>Q:DVD、CDからデータを読み出せない

[101709-08]

#### **A:DVD、CDに傷や汚れがないか確認してください。**

DVD、CDに傷が付いていると、使用できない場合があります。 また、汚れている場合は、乾いたやわらかい布で内側から外側に向かってふいてから使用してください。

### **A:DVD、CDをセットした光学ドライブや本機に何らかの振動を与えた場合、エラーや 故障の原因になる場合があります。**

DVD、CDを使用中は光学ドライブや本機に振動を与えないでください。

### <span id="page-584-0"></span>Q:DVD、CDの読み取りエラーメッセージが表示された

[101710-08]

### **A:DVD、CDを使用するプログラムを実行中に、ディスクを取り出すと、エラーメッセ ージが表示されます。**

取り出したディスクをセットしなおして、【Enter】を押してください。

# <span id="page-585-0"></span>Q:DVD、CDにデータを書き込めない(保存できない)

[101711-08]

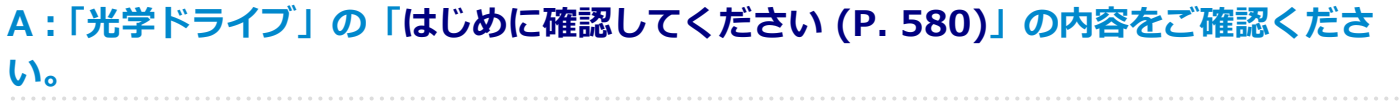

### <span id="page-586-0"></span>Q:DVD、CDへの書き込み中にエラーになった

[101712-28]

### **A:DVD、CDへのデータの書き込み中に、他のアプリケーションが表示されていたり、 電源状態の変更や省電力機能が働いたりすると書き込みエラーになることがあります。**

DVD、CDへのデータの書き込みを行う場合には、次の操作をおすすめします。

- スクリーンセーバーを表示させないようにする
- スリープ状態に移行させないようにする
- 他のアプリケーションを終了する
- 常駐プログラムをオフにする

### **A:DVD、CDへのデータの書き込み中にバッテリの残量がなくなると、データの書き込 みに失敗します。**

データを書き込むときには、必ず本機にACアダプタを取り付け、ACコンセントに接続してお使いください。

### <span id="page-587-0"></span>Q:Roxio Creator LJBでデータディスクを作成できない

[101713-08]

### **A:DVD、CD内のファイルをコピー元として、データディスクの作成を行おうとしてい ないか確認してください。**

DVD、CD内のファイルを書き込む場合は、ファイルを一度ハードディスク(またはSSD)にコピーしてから書き込みを 行ってください。

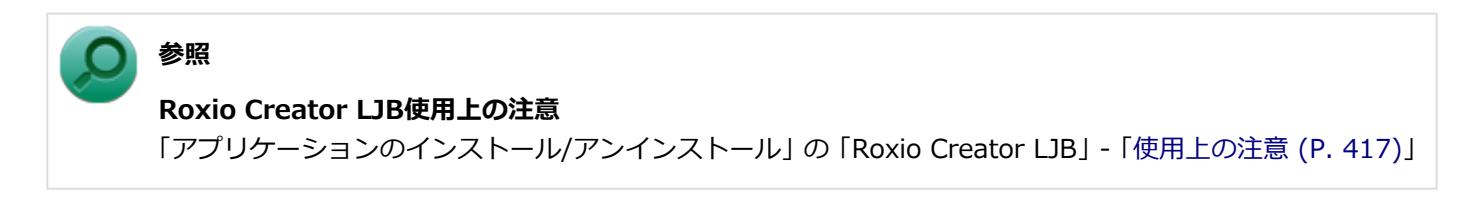

[101715-08]

#### <span id="page-588-0"></span>**A:周辺機器を接続したままスリープ状態や休止状態にすると、光学ドライブのドライブ 文字が変更される場合があります。**

このような場合は、Windowsを再起動してください。

[101716-00]

### <span id="page-589-0"></span>**A:重心バランスの悪いディスクを使用していないか確認してください。**

特殊な形状のディスクや、ラベルがはってあるなど、重心バランスの悪いディスクを使用すると、ディスク使用時に異 音や振動が発生する場合があります。このようなディスクは故障の原因になるため、使用しないでください。

# <span id="page-590-0"></span>Q:添付されていたDVD、CDが使えなくなった、壊れた

[101717-00]

### **A:本機に添付されているDVD、CDに傷が付いて使えなくなったときなどは、有償で交 換いたします。**

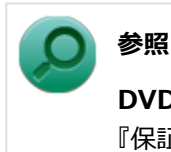

**DVD、CDの交換のお問い合わせ先**

『保証規定&修理に関するご案内』

# <span id="page-591-0"></span>Q:Corel WinDVDでDVDが再生できない

[101914-00]

### **A:CPRM(Content Protection for Recordable Media)方式で著作権保護されて いるタイトルを再生しようとしていないか確認してください。**

添付のCorel WinDVDで、CPRM (Content Protection for Recordable Media)方式で著作権保護されているタイトル を再生するためにはCPRM鍵のダウンロードが必要です。 「このディスクにはCPRM著作権保護のかかったタイトルが含まれています。・・・」と表示された場合は、CPRMコンテ ンツを再生するためのCPRM鍵をダウンロードしてください。

詳しい手順についてはCorel WinDVDのヘルプファイルを参照してください。

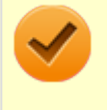

#### **チェック**

外部ディスプレイ使用時、接続しているディスプレイが、HDCP(High-bandwidth Digital Content Protection)規格に対応していない場合は、著作権保護された映像をデジタル出力できません。

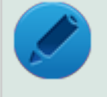

#### **メモ**

CPRM方式による著作権保護は、デジタルテレビ放送番組をDVDに記録するためなどに用いられています。

# <span id="page-592-0"></span>Q:Corel WinDVDでディスクが認識されない、自動再生 が始まらない

[101906-08]

### **A:Corel WinDVDで使用可能な規格のディスクか、また使用しているディスクや光学 ドライブの状態に問題はないか確認してください。**

本機の光学ドライブで使用できるディスクであっても、本機やCorel WinDVDで使用できない規格で記録されていると認 識ができない場合があります。

また、使用しているディスクや光学ドライブの状態によってはディスクの認識ができない場合があります。使用してい るディスクや光学ドライブの確認を行ってください。

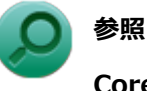

#### **Corel WinDVDで使用できるディスクの規格、ディスクや光学ドライブの確認について**

「アプリケーションのインストール/アンインストール」の「Corel WinDVD」-「[使用上の注意 \(P. 420\)」](#page-419-0)

[101907-28]

### <span id="page-593-0"></span>**A:再生するディスクの種類によっては、コマ落ちが発生することがあります。**

Corel WinDVDで、DVDを再生する場合、再生するディスクの種類によっては、コマ落ちが発生することがあります。 また、メモリを増設できるモデルでは、メモリを増設することによって動作が改善することがあります。

**参照 メモリを増設するには** 「本機の機能」の「[メモリ \(P. 243\)」](#page-242-0)

### **A:ECOモード機能で選択しているモードを確認してください。**

ECOモード機能で、省電力を優先するモードを選択している場合、DVDの再生などの映像を表示するアプリケーション で、再生品質が低下する可能性があります。そのような場合は、「高性能」などの性能を優先するモードを選択してくだ さい。

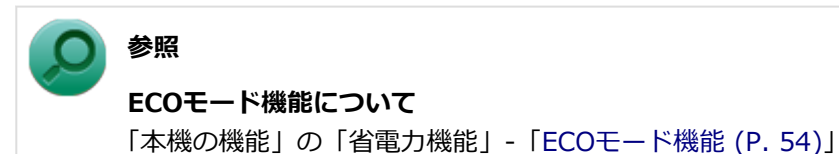

**A:電源オプションの設定を確認してください。**

次の手順で電源オプションの設定を確認してください。

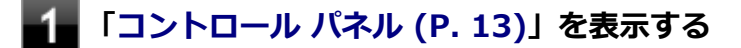

**「システムとセキュリティ」をクリックし、「電源オプション」をクリック**

**現在選択している電源プランの「プラン設定の変更」をクリック**

**「詳細な電源設定の変更」をクリック**

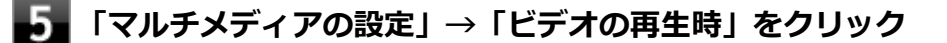

#### -6. **それぞれの電源状態の欄が「ビデオ品質の最適化」に設定されているか確認する**

「ビデオ品質の最適化」に設定されていない場合は、「ビデオ品質の最適化」に設定してください。

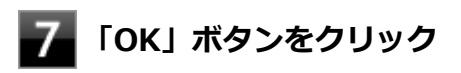

**A:再生するDVDによっては、ジャギー(輪郭のギザギザ)が目立つ場合があります。**

次の手順で、Corel WinDVDの設定を変更してみてください。再生品質が改善する場合があります。

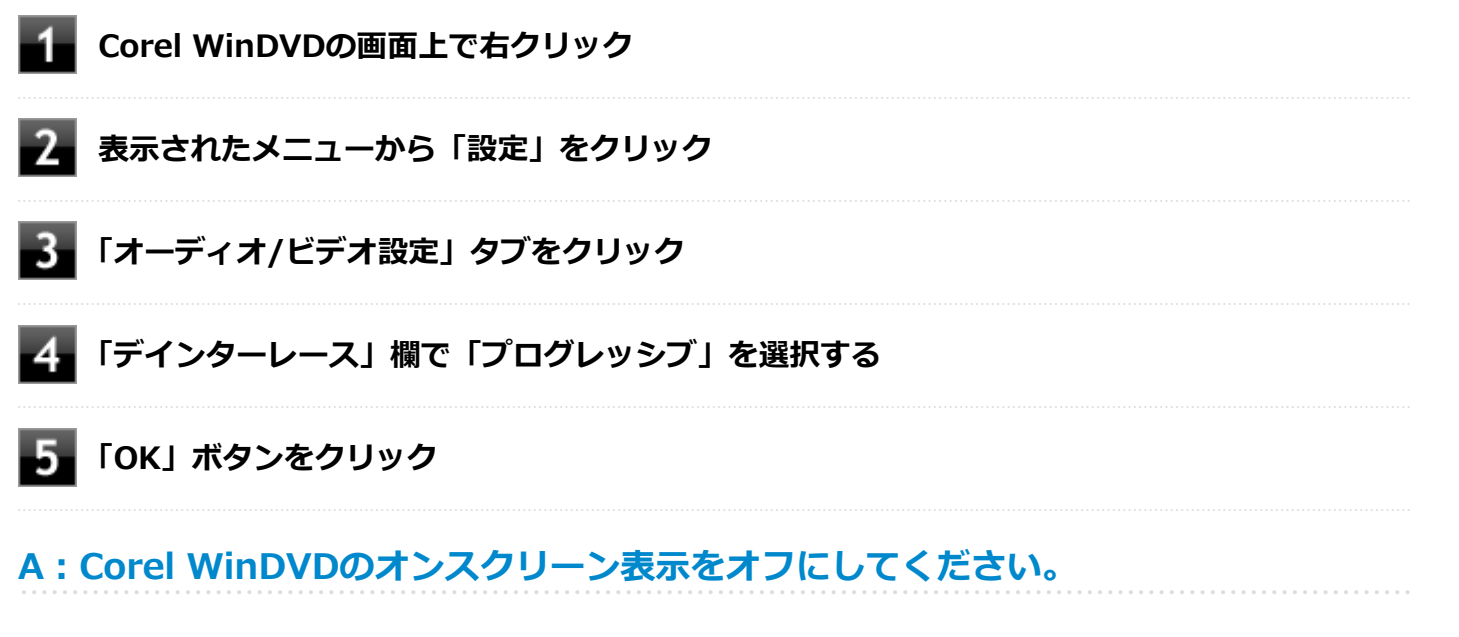

次の手順で、Corel WinDVDのオンスクリーン表示をしない設定に変更してください。音量などのオンスクリーン文字が 表示されなくなりますが、動作が改善する場合があります。

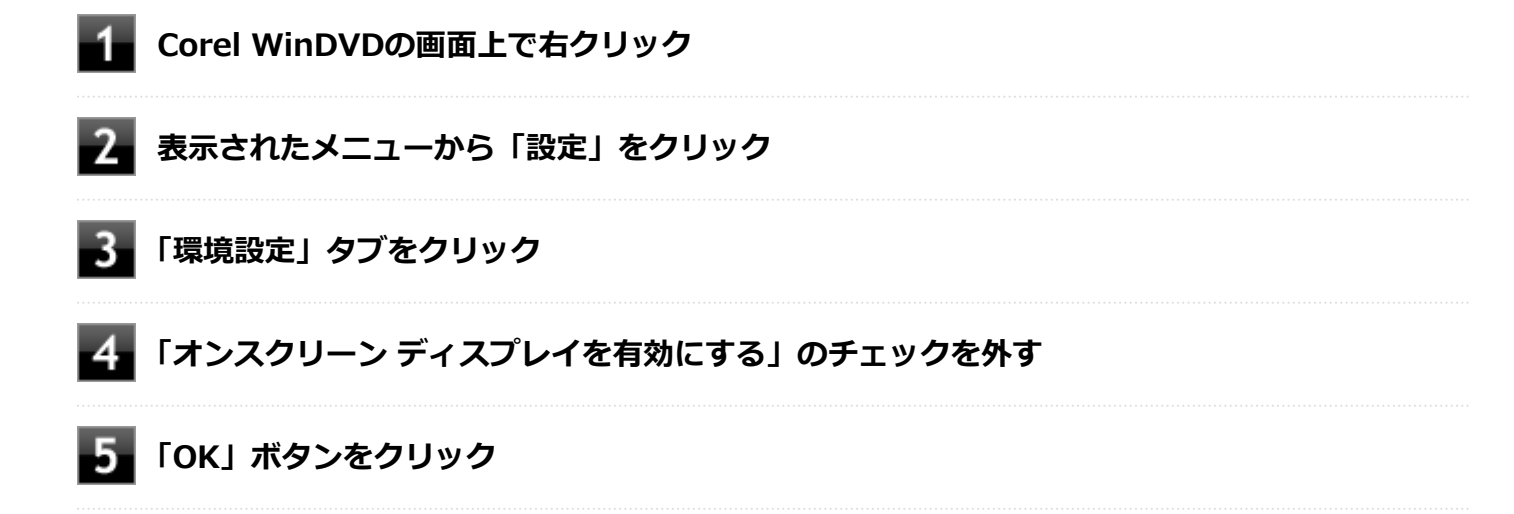

# <span id="page-595-0"></span>Q:音楽CDの再生中に音飛びする

[101204-00]

### **A:音楽CDに傷や汚れがないか確認してください。**

音楽CDに傷が付いていると、使用できない場合があります。 また、汚れている場合は、乾いたやわらかい布で内側から外側に向かってふいてから使用してください。

### **A:音楽CDを再生中の光学ドライブや本機に何らかの振動を与えた場合、音飛びや故障 の原因になる場合があります。**

音楽CDを再生中は光学ドライブや本機に振動を与えないでください。

## <span id="page-596-0"></span>Q:音楽CDが再生されない

[101203-00]

**A:コピーコントロールCDなど、一部のCompact Discの規格外の音楽ディスクは再生 できない場合があります。** 

# Q&A:周辺機器

[101800-28]

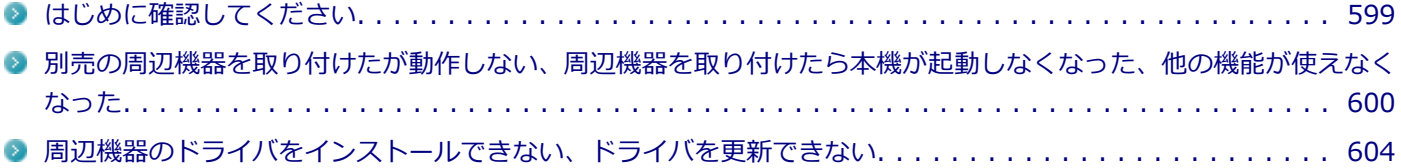

[101803-28]

#### <span id="page-598-0"></span>**お使いの周辺機器が、本機やWindows 8に対応しているか確認してください**

周辺機器によっては、本機やWindows 8で動作しないものや、別途Windows 8に対応したドライバが必要なものがあり ます。

また、32ビット版と64ビット版では、使用するドライバが異なります。周辺機器のマニュアルで確認してください。

### **周辺機器が正しく接続されているか確認してください**

コネクタやネジが緩んだり外れたりしていないか、接続が正しく行われているか確認してください。

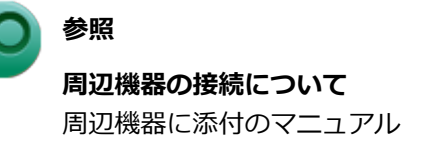

### **周辺機器の取り付け/取り外し時には、「高速スタートアップ」の機能を無効にしてくだ さい**

周辺機器によっては、周辺機器の取り付け/取り外し時に「高速スタートアップ」の機能を無効にする必要があります。 工場出荷時の設定では「高速スタートアップ」の機能が有効になっています。

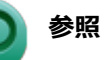

#### **「高速スタートアップ」の機能を無効にする**

「本機の機能」の「電源の入れ方と切り方」-[「「高速スタートアップ」について \(P. 39\)」](#page-38-0)

### **DeviceProtectorで無効に設定していないか確認してください**

DeviceProtectorは周辺機器の使用を制限するアプリケーションです。 DeviceProtectorをインストールしている場合は、DeviceProtector管理者用設定ツールを表示し、該当する周辺機器を 無効に設定していないか確認してください。

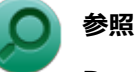

#### **DeviceProtectorについて**

「アプリケーションのインストール/アンインストール」の「[DeviceProtector \(P. 402\)](#page-401-0)」

### <span id="page-599-0"></span>Q:別売の周辺機器を取り付けたが動作しない、周辺機 器を取り付けたら本機が起動しなくなった、他の機能が 使えなくなった

[101801-28]

### **A:周辺機器の取り付け/取り外し時には、「高速スタートアップ」の機能を無効にして ください。**

周辺機器によっては、周辺機器の取り付け/取り外し時に「高速スタートアップ」の機能を無効にする必要があります。 工場出荷時の設定では「高速スタートアップ」の機能が有効になっています。

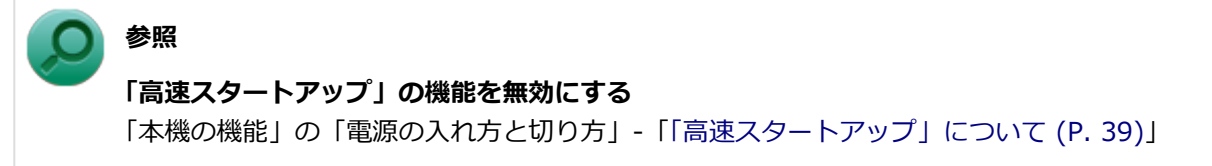

**A:周辺機器の設定を確認してください。**

周辺機器によっては、設定の変更やドライバなどのインストールが必要な場合があります。

**参照**

**周辺機器の設定やドライバのインストールについて** 周辺機器に添付のマニュアル

周辺機器のドライバのインストールによりトラブルが発生し、Windowsの通常起動ができなくなった場合など、次の手 順に従って、セーフモードでWindowsを起動し、トラブルを起こしたドライバのアンインストールを行うことができま す。

**Ⅰ.セーフモードでWindowsを起動する**

**チャーム バーを表示し、「設定」をクリック**

**「PC設定の変更」→「全般」をクリック**

#### **「PCの起動をカスタマイズする」から「今すぐ再起動する」をクリック**

「オプションの選択」画面が表示されます。

**「トラブルシューティング」→「詳細オプション」→「スタートアップ設定」をクリック**

**「再起動」をクリック**

本機が再起動します。

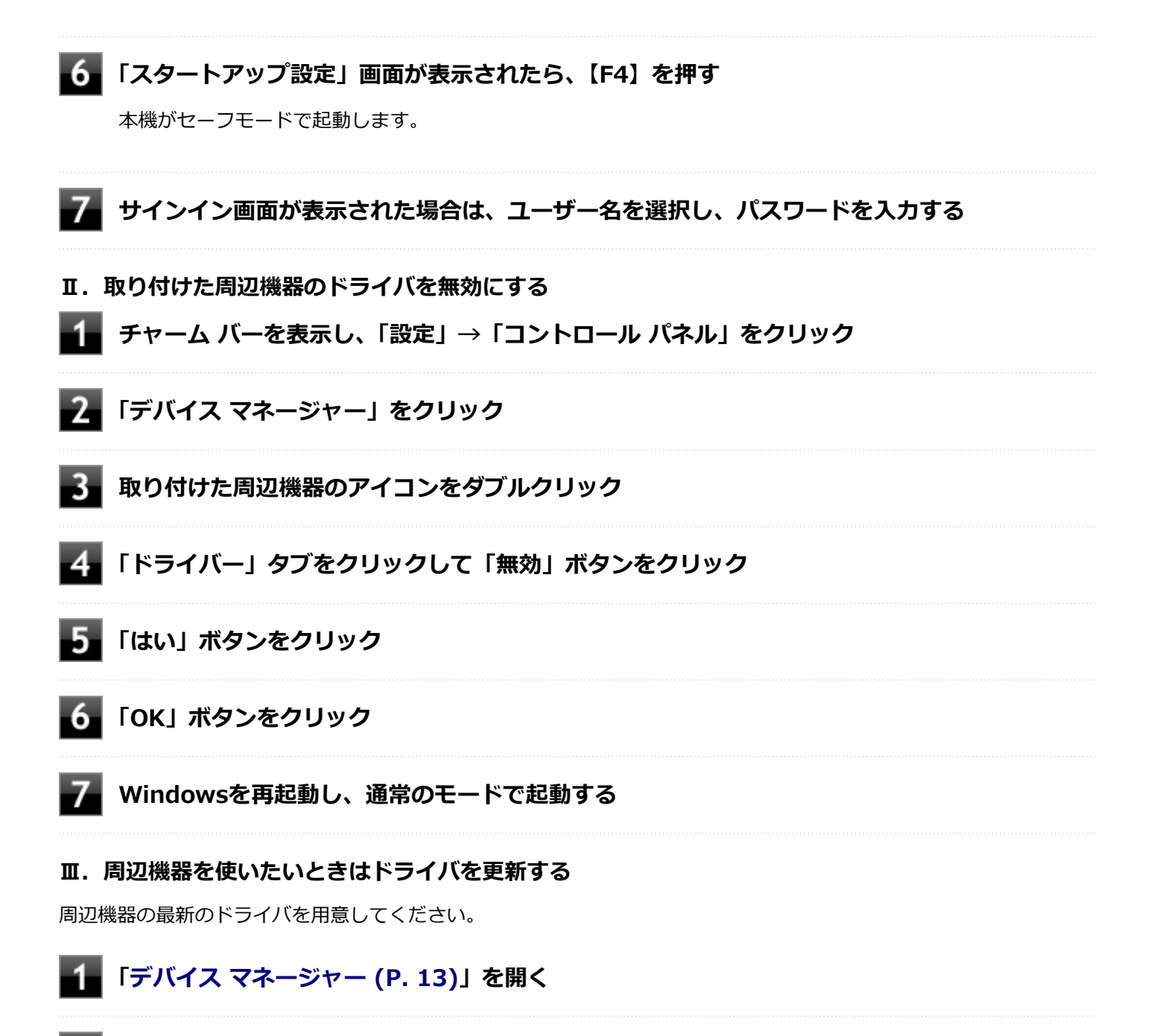

**取り付けた周辺機器のアイコンをダブルクリック**

**「ドライバー」タブをクリックして「ドライバーの更新」ボタンをクリック**

以降は画面の指示に従ってください。

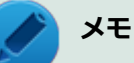

最新のドライバは周辺機器メーカーのホームページなどからダウンロードしてください。また、 Windows® Updateでも周辺機器のドライバを更新できることがあります。

### **A:リソースの設定を確認してください。**

古い周辺機器などには、割り込みレベルやDMAチャネルなどのリソースが競合していると動作しない場合や、リソース の競合により本機の動作が不安定になる場合があります。次の手順でリソースの設定を確認してください。

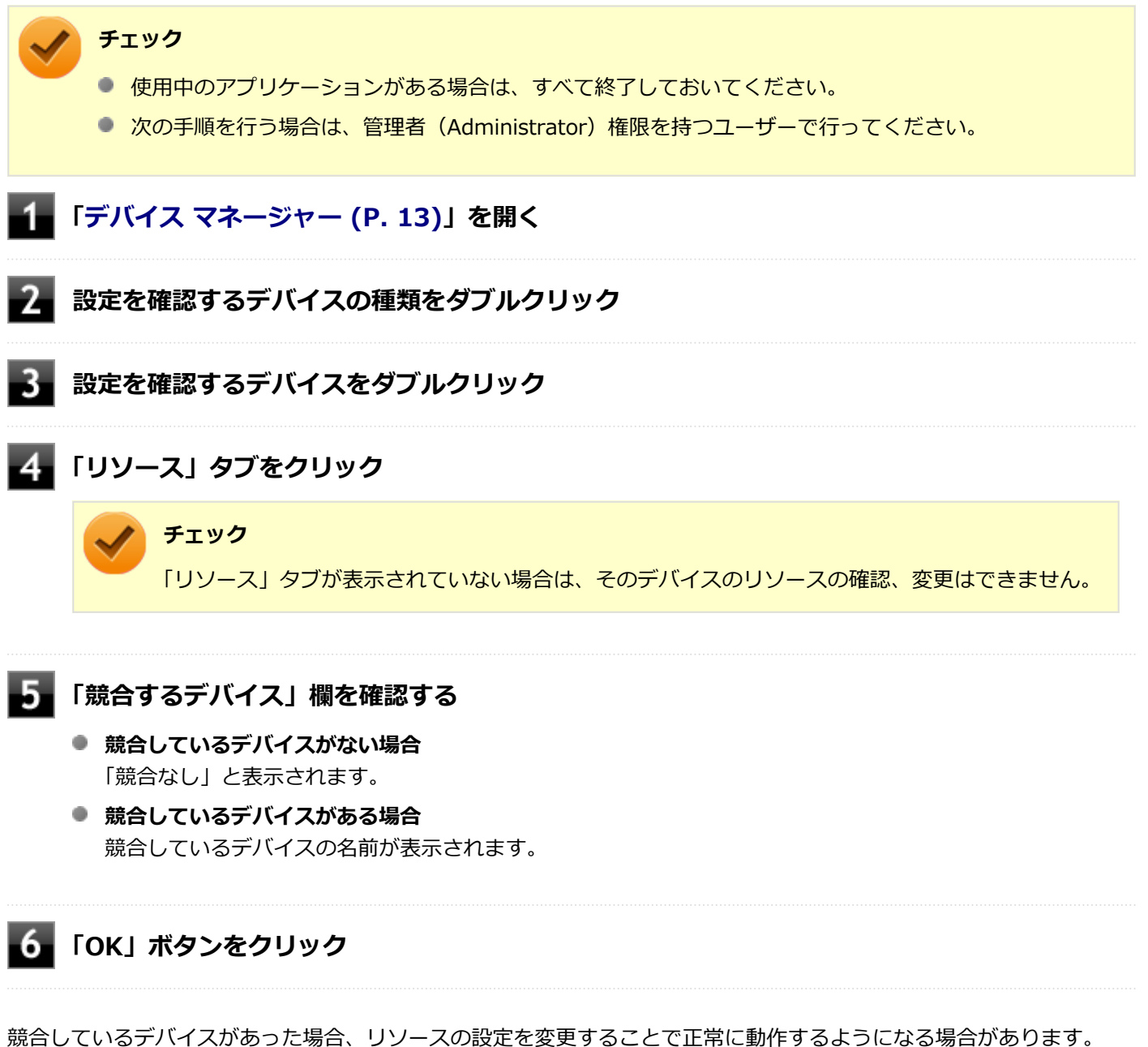

リソースの設定変更の方法については、次の手順で表示される「Microsoft 管理コンソール」のヘルプをご覧ください。

### **「[デバイス マネージャー \(P. 13\)](#page-12-0)」を開く**

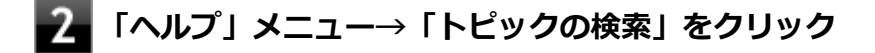

### **A:BIOSセットアップユーティリティのI/O制限で、周辺機器を取り付けたインターフ ェイスを使用不可に設定していないか確認してください。**

BIOSセットアップユーティリティのI/O制限は、本機と各種デバイスのI/O(データの入出力)を制限する機能です。 BIOSセットアップユーティリティで、USBなど周辺機器を取り付けたインターフェイスを使用不可に設定していないか 確認してください。

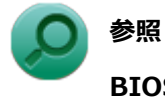

#### **BIOSセットアップユーティリティについて**

「システム設定」の[「BIOSセットアップユーティリティについて \(P. 282\)」](#page-281-0)

# <span id="page-603-0"></span>Q:周辺機器のドライバをインストールできない、ドラ イバを更新できない

[101802-08]

### **A:権限を制限されたユーザーでサインインしていないか確認してください。**

本機を複数の人で使用している場合は、管理者によってユーザーの設定できる項目に制限がかけられている場合があり ます。

このような場合は、管理者に依頼して制限を解除してもらうか、または管理者(Administrator)権限を持つユーザーで サインインしてドライバのインストールや更新を行う必要があります。

# Q&A:アプリケーション

[101900-28]

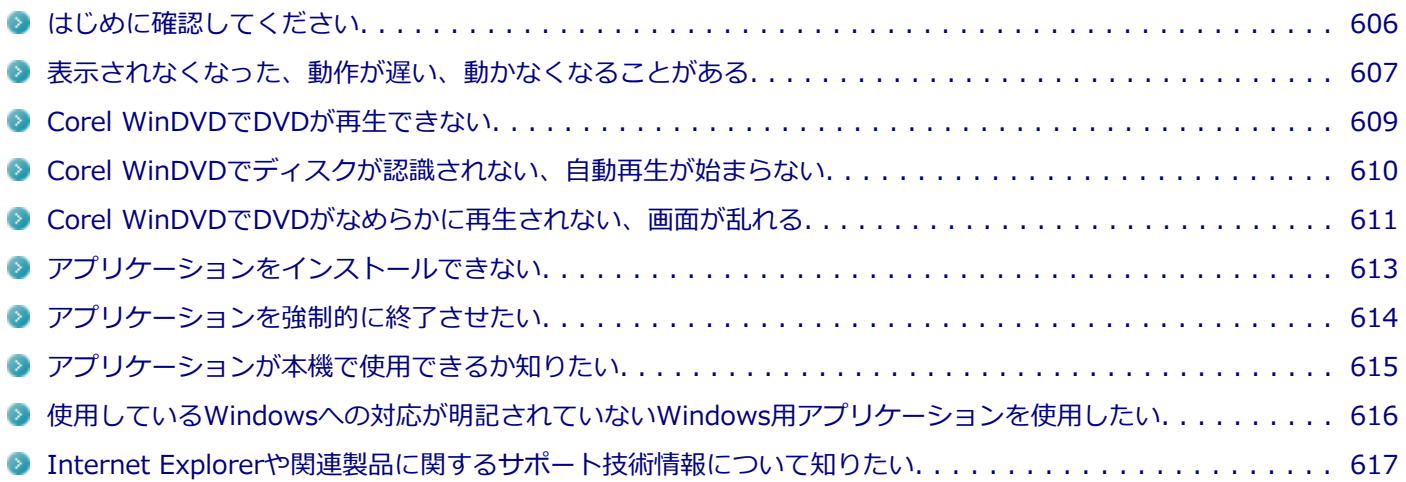

### <span id="page-605-0"></span>はじめに確認してください

[101902-28]

#### **お使いのアプリケーションが、本機やWindows 8に対応しているか確認してください**

アプリケーションによっては、本機やWindows 8で動作しないものや、別売の周辺機器が必要なものがあります。アプ リケーションのマニュアルで「動作環境」や「必要なシステム」を確認してください。

### **お使いのアプリケーションが、使用しているWindows 8に対応しているか確認してくだ さい**

32ビット版のアプリケーションも使用可能ですが、アプリケーションによっては正常に動作しない場合があります。 アプリケーションのマニュアルで確認してください。

### **本機のドライブで使用できるディスクか確認してください**

お使いのモデルにより光学ドライブで使えるディスクは異なります。使用できるディスクについては、下記のリンクよ りお使いのモデルの「仕様一覧」をご覧ください。

<http://121ware.com/e-manual/m/nx/ac/201305/bios/v1/mst/index.html>

### <span id="page-606-0"></span>Q:表示されなくなった、動作が遅い、動かなくなるこ とがある

[101901-28]

### **A:スリープ状態/休止状態に対応したアプリケーションか確認してください。**

対応していないアプリケーションを使用中にスリープ状態/休止状態になると、正常に動作しなくなることがあります。 対応していないアプリケーションを使用中は、スリープ状態/休止状態にしないでください。 電源を切ることができなくなった場合には、4秒以上電源スイッチを操作し続けて、強制的に電源を切ってください。

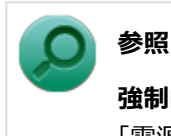

**強制的に電源を切る方法**

「電源」の「電源が切れない」-「[強制的に電源を切る \(P. 462\)」](#page-461-0)

### **A:アプリケーションのアンインストールを中断した場合は、Windowsを再起動してく ださい。**

アプリケーションのアンインストールを中断した後に、そのアプリケーションが動作しなくなった場合は、Windowsを 再起動してください。 それでも動作しない場合は、アプリケーションの再インストールが必要です。

### **A:ハードディスク(またはSSD)の中にデータがたくさん蓄積されたため空き領域が減 っていないか確認してください。**

ハードディスク(またはSSD)の中にデータがたくさん蓄積され、空き領域が減ると、Windowsの動作が遅くなる可能 性があります。ハードディスク(またはSSD)に十分な空き領域があるか確認してください。 必要のないデータを削除したり、アプリケーションをCドライブ以外のドライブにインストールして、Cドライブからア ンインストールしてください。詳しくは、「ハードディスク」の[「ハードディスクの空き領域が足りない \(P. 566\)」](#page-565-0)、ま たは「SSD」の[「SSDの空き領域が足りない \(P. 574\)」](#page-573-0)をご覧ください。

### **A:メモリやシステムリソースが不足している可能性があります。**

複数のアプリケーションを同時に表示したり、多くのメモリを使うアプリケーションを使用していると、メモリやシス テムリソースが不足し、新たにアプリケーションが表示できなくなったり、動作が遅くなる、動かなくなることがあり ます。

他のアプリケーションを表示しているときは、それらを終了してから使用してください。それでも起動できなかったり、 動作が遅いときは本機を再起動してください。

メモリやシステムリソースが不足しがちな場合、メモリを増設できるモデルでは、メモリを増設することによって動作 が改善することがあります。

### **A:ユーザー名に環境依存文字を使用していないか確認してください。**

ユーザー名に環境依存文字を使用していると、アプリケーションによっては正しく動作しない場合があります。

# <span id="page-608-0"></span>Q:Corel WinDVDでDVDが再生できない

[101914-00]

### **A:CPRM(Content Protection for Recordable Media)方式で著作権保護されて いるタイトルを再生しようとしていないか確認してください。**

添付のCorel WinDVDで、CPRM (Content Protection for Recordable Media)方式で著作権保護されているタイトル を再生するためにはCPRM鍵のダウンロードが必要です。 「このディスクにはCPRM著作権保護のかかったタイトルが含まれています。・・・」と表示された場合は、CPRMコンテ ンツを再生するためのCPRM鍵をダウンロードしてください。

詳しい手順についてはCorel WinDVDのヘルプファイルを参照してください。

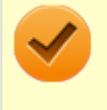

#### **チェック**

外部ディスプレイ使用時、接続しているディスプレイが、HDCP(High-bandwidth Digital Content Protection)規格に対応していない場合は、著作権保護された映像をデジタル出力できません。

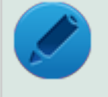

#### **メモ**

CPRM方式による著作権保護は、デジタルテレビ放送番組をDVDに記録するためなどに用いられています。

# <span id="page-609-0"></span>Q:Corel WinDVDでディスクが認識されない、自動再生 が始まらない

[101906-08]

### **A:Corel WinDVDで使用可能な規格のディスクか、また使用しているディスクや光学 ドライブの状態に問題はないか確認してください。**

本機の光学ドライブで使用できるディスクであっても、本機やCorel WinDVDで使用できない規格で記録されていると認 識ができない場合があります。

また、使用しているディスクや光学ドライブの状態によってはディスクの認識ができない場合があります。使用してい るディスクや光学ドライブの確認を行ってください。

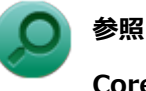

#### **Corel WinDVDで使用できるディスクの規格、ディスクや光学ドライブの確認について**

「アプリケーションのインストール/アンインストール」の「Corel WinDVD」-「[使用上の注意 \(P. 420\)」](#page-419-0)

[101907-28]

### <span id="page-610-0"></span>**A:再生するディスクの種類によっては、コマ落ちが発生することがあります。**

Corel WinDVDで、DVDを再生する場合、再生するディスクの種類によっては、コマ落ちが発生することがあります。 また、メモリを増設できるモデルでは、メモリを増設することによって動作が改善することがあります。

**参照 メモリを増設するには** 「本機の機能」の「[メモリ \(P. 243\)」](#page-242-0)

### **A:ECOモード機能で選択しているモードを確認してください。**

ECOモード機能で、省電力を優先するモードを選択している場合、DVDの再生などの映像を表示するアプリケーション で、再生品質が低下する可能性があります。そのような場合は、「高性能」などの性能を優先するモードを選択してくだ さい。

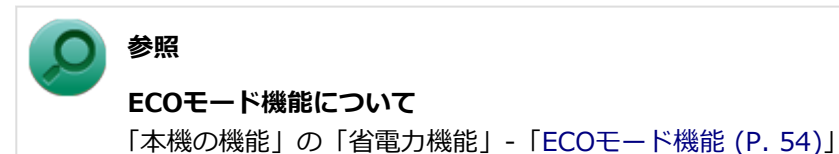

**A:電源オプションの設定を確認してください。**

次の手順で電源オプションの設定を確認してください。

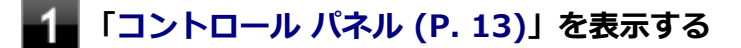

**「システムとセキュリティ」をクリックし、「電源オプション」をクリック**

**現在選択している電源プランの「プラン設定の変更」をクリック**

**「詳細な電源設定の変更」をクリック**

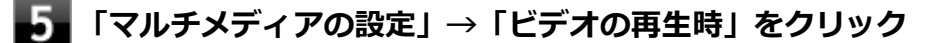

#### **それぞれの電源状態の欄が「ビデオ品質の最適化」に設定されているか確認する** 6.

「ビデオ品質の最適化」に設定されていない場合は、「ビデオ品質の最適化」に設定してください。

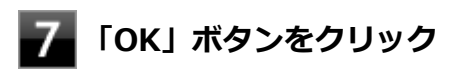

**A:再生するDVDによっては、ジャギー(輪郭のギザギザ)が目立つ場合があります。**

次の手順で、Corel WinDVDの設定を変更してみてください。再生品質が改善する場合があります。

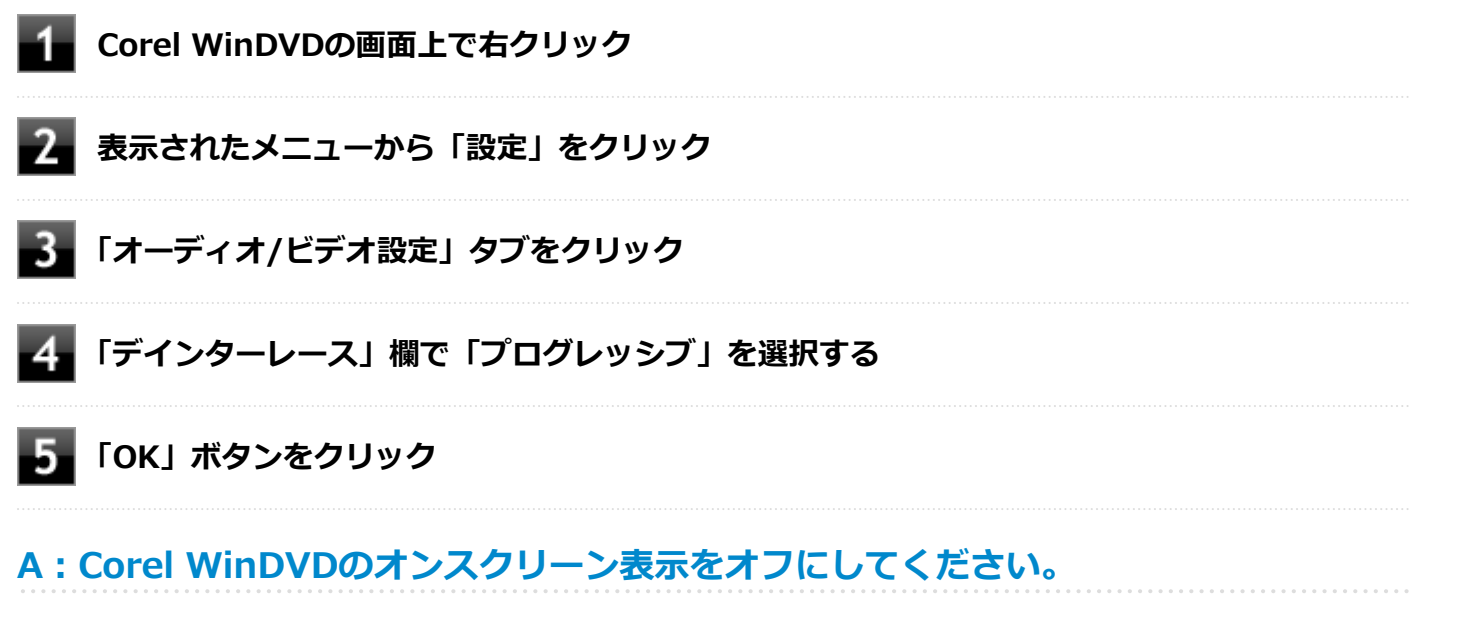

次の手順で、Corel WinDVDのオンスクリーン表示をしない設定に変更してください。音量などのオンスクリーン文字が 表示されなくなりますが、動作が改善する場合があります。

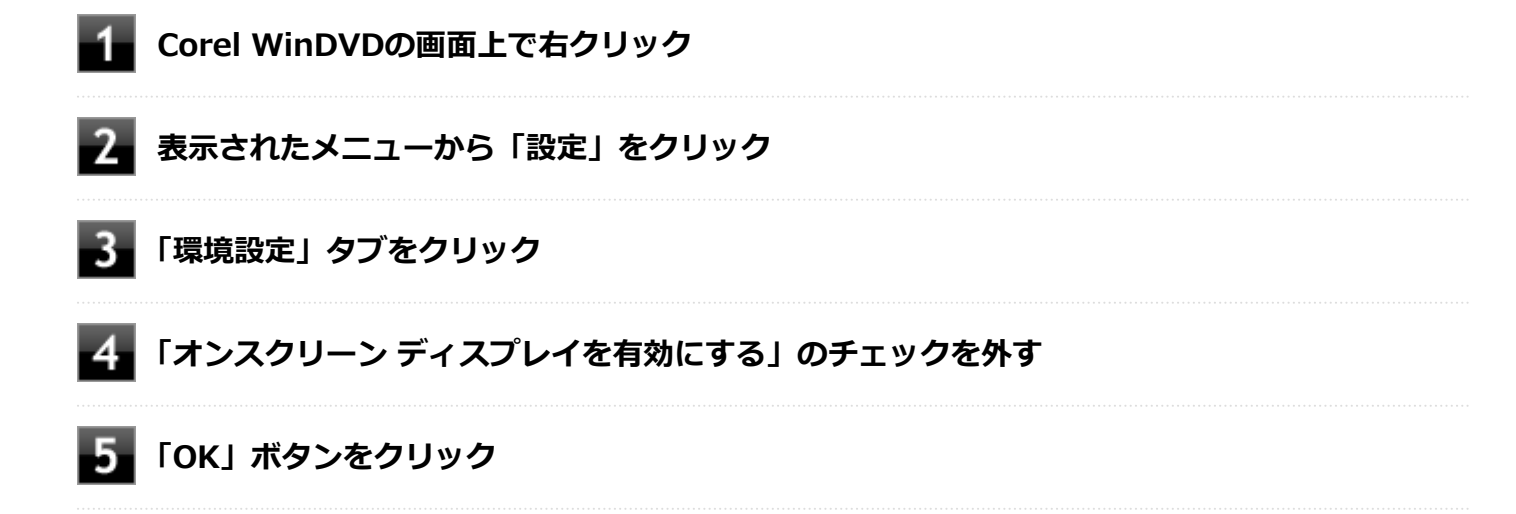
## Q:アプリケーションをインストールできない

[101908-08]

#### **A:権限を制限されたユーザーでサインインしていないか確認してください。**

本機を複数の人で使用している場合は、管理者によってユーザーの設定できる項目に制限がかけられている場合があり ます。

このような場合は、管理者に依頼して制限を解除してもらうか、または管理者(Administrator)権限を持つユーザーで サインインしてアプリケーションのインストールを行う必要があります。

#### **A:ユーザー名に環境依存文字を使用していないか確認してください。**

ユーザー名に環境依存文字を使用していると、アプリケーションによっては正しく動作しない場合があります。

### **A:アプリケーションのインストール先がハードディスク(またはSSD)以外のドライブ になっていないか確認してください。**

ハードディスク(またはSSD)にインストールして使用するアプリケーションのインストール先がハードディスク(ま たはSSD)以外のドライブになっていた場合は、インストール先をハードディスク(またはSSD)に変えて、インスト ールしなおしてください。

### **A:アプリケーションを新しくインストールするときに、ハードディスク(またはSSD) に一定の空き領域が必要な場合があります。**

アプリケーションを新しくインストールするときに、ハードディスク(またはSSD)に一定の空き領域が必要な場合が あります。アプリケーションに添付のマニュアルをご覧になり、ハードディスク(またはSSD)に必要な空き領域を確 認してください。

ハードディスク(またはSSD)の空き領域が足りない場合は、空き領域のある他のドライブにインストールしてくださ い。

# **メモ**

アプリケーションによっては、必要最低限の機能だけをインストールしたり、使用する機能だけを選択して インストールすることで、必要な空き容量を減らせる場合があります。

#### **参照**

- **ハードディスクの空き領域を増やすには** 「ハードディスク」の[「ハードディスクの空き領域が足りない \(P. 566\)」](#page-565-0)
- **SSDの空き領域を増やすには** 「SSD」の「[SSDの空き領域が足りない \(P. 574\)](#page-573-0)」

## Q:アプリケーションを強制的に終了させたい

[101909-28]

### **A:アプリケーションがフリーズするなどの異常を起こしていて、電源が切れないなどの 問題が起きている場合、次の方法で異常を起こしているアプリケーションを強制的に終了 してください。**

**チェック** この方法でアプリケーションを終了させると、保存していないデータは消えてしまうことがあります。

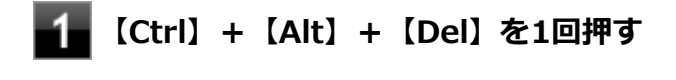

**「タスク マネージャー」をクリック**

**「詳細」をクリック**

**「状態」のところに「応答なし」と表示されているタスク(アプリケーション)をクリックし、 「タスクの終了」ボタンをクリック**

この場合、アプリケーションで編集していたデータは保存できません。

この方法で異常を起こしていたアプリケーションが終了できた場合は、「本機の機能」の「電源」-「電源の入れ方と切り 方」の手順で電源を切ってください。

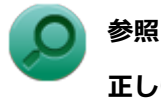

**正しい電源の入れ方と切り方**

「本機の機能」の「電源」-[「電源の入れ方と切り方 \(P. 38\)](#page-37-0)」

## Q:アプリケーションが本機で使用できるか知りたい

[101910-00]

### **A:アプリケーションのカタログなどで必要な動作環境を確認するか、製造元に確認して ください。**

アプリケーションが必要とする動作環境は、アプリケーションによって異なります。アプリケーションのカタログなど で必要な動作環境について確認するか、アプリケーションの製造元に確認してください。

## Q:使用しているWindowsへの対応が明記されていない Windows用アプリケーションを使用したい

[101911-08]

### **A:アプリケーションの製造元に確認してください。**

Windows 8への対応が明記されていない、Windows用アプリケーションが使用できるかどうかは、アプリケーションに よって異なります。

アプリケーションの製造元に確認してください。アプリケーションの使用についての情報や、使用に必要なアップデー トプログラムなどが入手できる場合があります。

# Q:Internet Explorerや関連製品に関するサポート技術 情報について知りたい

[101913-08]

### **A:Internet Explorerやその関連製品に関するサポート技術情報は、次の手順で調べる ことができます。**

**インターネットに接続する** -1

**Internet Explorerを表示し、【Alt】を押し、「ヘルプ」→「Internet Explorer ヘルプ」を クリック**

Microsoft社のサポートページが表示されます。この後は、そのページの説明に従って操作してください。

# Q&A:再セットアップ

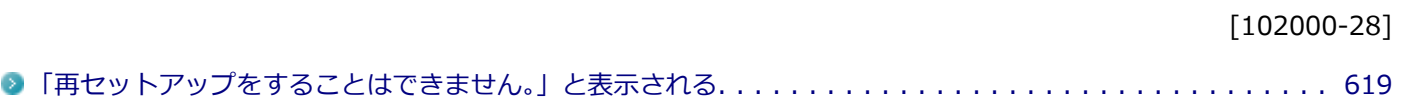

[102001-08]

### <span id="page-618-0"></span>**A:本機の機種情報が書き換わっている可能性があります。**

ご購入元、またはNECにお問い合わせください。

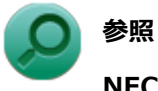

**NECのお問い合わせ先について** 『保証規定&修理に関するご案内』

# Q&A:その他

#### [102100-28]

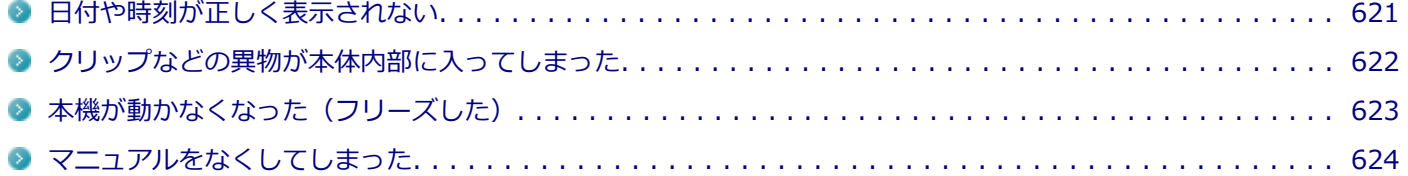

# <span id="page-620-0"></span>Q:日付や時刻が正しく表示されない

#### [102101-28]

#### **A:日付や時刻を設定しなおしてください。**

日付や時刻がずれた場合は、次の手順に従って日付と時刻を設定しなおしてください。

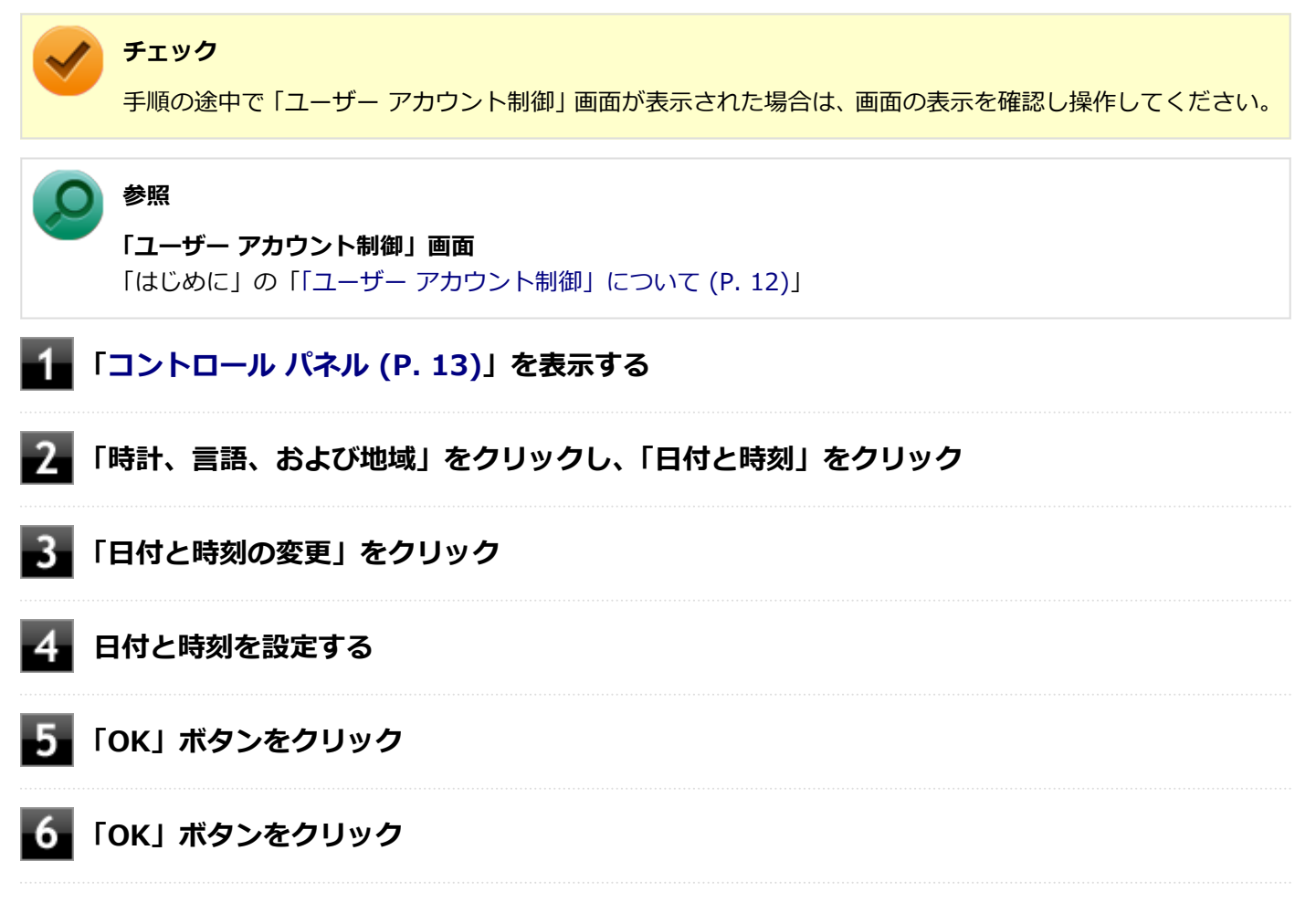

以上で日付と時刻の設定は完了です。

#### **A:内蔵のカレンダ用電池が十分に充電されていない可能性があります。**

本機の内蔵時計はカレンダ用電池で動いています。内蔵のカレンダ用電池が十分に充電されていないと、日付や時刻が 正しく表示されないことがあります。

本機購入後すぐや、本機を電源に接続せずに2カ月以上使用しないでいた後などには、本機にACアダプタを取り付け、約 40時間以上、ACコンセントに接続したままにして、カレンダ用電池を充電してから、日付と時刻を設定しなおしてくだ さい。

## <span id="page-621-0"></span>Q:クリップなどの異物が本体内部に入ってしまった

[102102-20]

### **A:異物が入り込んでしまった場合は、すぐに電源を切ってACアダプタとバッテリパッ クを取り外し、ご購入元にお問い合わせください。**

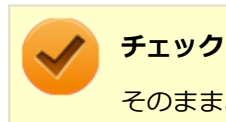

そのままお使いになると、発煙、発火や故障の原因になります。

# <span id="page-622-0"></span>Q:本機が動かなくなった (フリーズした)

[102105-28]

### **A:Windowsの起動中やデータの処理中でないことを確認し、強制的に電源を切ってく ださい。**

ディスクアクセスランプが点滅していないなど、本機が反応していないときは、電源スイッチを4秒以上押し続けて、強 制的に電源を切り、5秒以上待ってから、もう一度電源を入れます。 何か異常が発見された場合は、画面の指示に従ってください。問題が解決したら、そのままお使いください。

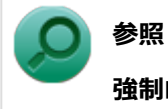

#### **強制的に電源を切る方法**

「電源」の「電源が切れない」-「[強制的に電源を切る \(P. 462\)」](#page-461-0)

システムに重大な問題が発見されたことを伝えるメッセージが表示された場合は、システムの復旧、または再セットア ップが必要になります。詳しくは、『再セットアップガイド』をご覧ください。

# <span id="page-623-0"></span>Q:マニュアルをなくしてしまった

[102108-00]

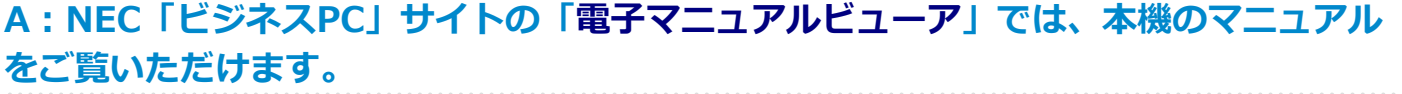

## アフターケア、改造について

 $[110000 - 00]$ 

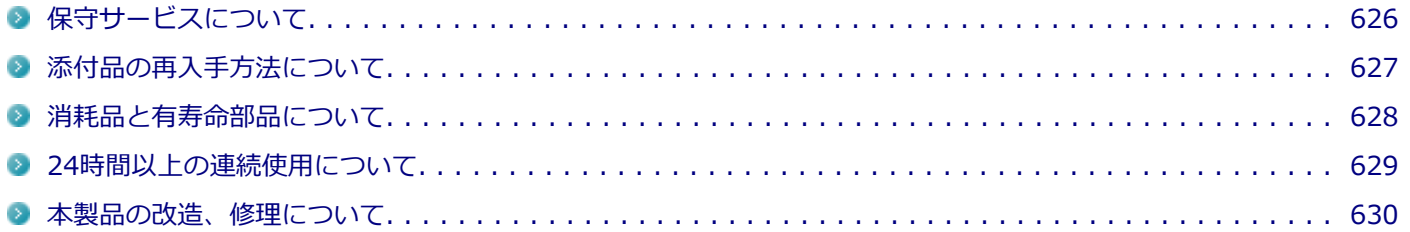

<span id="page-625-0"></span>保守サービスについて

[110100-00]

保守サービスのご相談は、ご購入元、NECなどで承っております。お問い合わせ窓口やお問い合わせの方法など、詳し くは『保証規定&修理に関するご案内』をご覧ください。

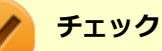

- ご購入元、NECなどに本製品の修理を依頼される際は、設定したパスワードは解除しておいてください。
- 故障箇所によっては、本製品購入後にハードディスク (またはSSD) やメモリ内に保存されたデータを完 全には復旧できない場合がありますので、あらかじめご了承ください。

**参照**

**NECのお問い合わせ先について** 『保証規定&修理に関するご案内』

<span id="page-626-0"></span>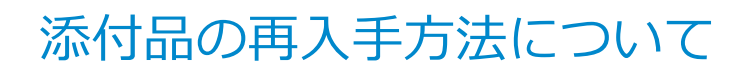

[110200-08]

本製品の添付品のうち、次のものは有償で再入手が可能です。

DVD-ROM

**メモ**

CD-ROM

本機の型名などは、紛失に備えて控えておくことをおすすめします。

DVD-ROMやCD-ROMの再入手についてのお問い合わせ先は、本製品添付の『保証規定&修理に関するご案内』をご覧 ください。

### **「再セットアップ用ディスク」を入手したい**

「再セットアップ用ディスク」はメディアオーダーセンターより有償で入手することができます。 「再セットアップ用ディスク」入手についてのお問い合わせは、下記のホームページをご覧ください。

**お問い合わせ先:** PC98-NXシリーズ メディアオーダーセンター **ホームページアドレス:** <http://nx-media.ssnet.co.jp/>

[110300-20]

<span id="page-627-0"></span>本製品には、消耗品と有寿命部品が含まれています。

安定してご使用いただくためには、定期的な保守による部品交換が必要になります。

特に長時間連続して使用する場合には、安全等の観点から早期の部品交換が必要です。

本製品のアルミ電解コンデンサは有寿命部品です。寿命が尽きた状態で使用し続けますと、電解液の漏れや枯渇に至り、 異臭や発煙が発生する場合があります。その場合は直ちに使用を中止し修理を依頼してください(尚、アルミ電解コン デンサの交換は保守部品単位になります)。

標準保証期間内であっても、有償となる場合があります。 特に長時間連続して使用する場合には、安全等の観点から早 期の部品交換が必要です。

消耗品と有寿命部品は次の通りです。

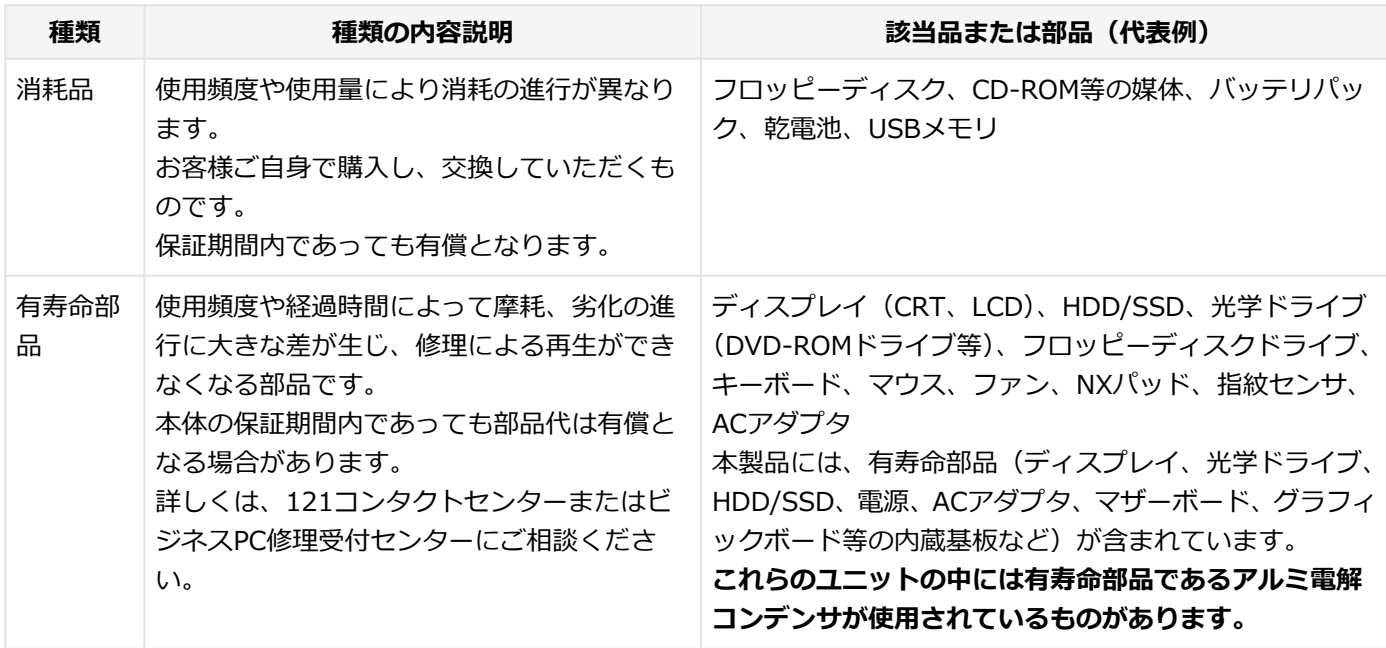

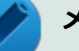

#### **メモ**

- 記載部品は代表例です。機種により構成が異なります。詳しくは下記のリンクよりご覧ください。 <http://121ware.com/e-manual/m/nx/ac/201305/bios/v1/mst/index.html>
- 有寿命部品の交換時期の目安は、1日8時間のご使用で約5年です。 (ご使用になる頻度や条件により差が生じます。また、上記の目安期限前に交換が必要となることがあり ます。)
- 本製品の補修用性能部品の保有期間は、PC本体については、製造打切後5年、オプション製品については 6年です。

製造打切後5年を経過した本製品(オプション製品は6年)は、修理などの保守サービスを受けることがで きませんのでご了承願います。

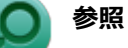

**NECのお問い合わせ先について** 『保証規定&修理に関するご案内』

## <span id="page-628-0"></span>24時間以上の連続使用について

#### [110400-00]

本製品は、24時間連続使用を前提とした設計になっておりません。 24時間連続稼働した場合、標準保証の対象外となり、製品保証期間内であっても有償修理となります。

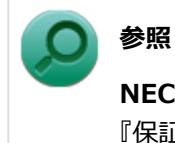

### **NECのお問い合わせ先について** 『保証規定&修理に関するご案内』

<span id="page-629-0"></span>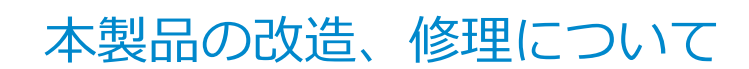

#### [110500-00]

添付されているマニュアルに記載されている以外の方法で、本製品を改造・修理しないでください。

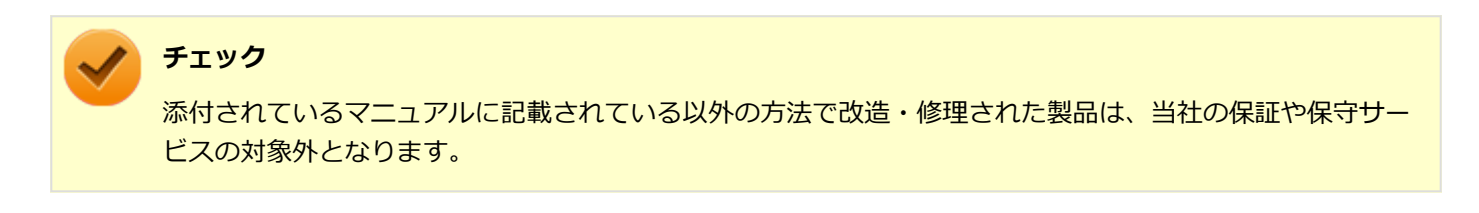

## 譲渡、廃棄について

[120000-00]

<span id="page-630-0"></span>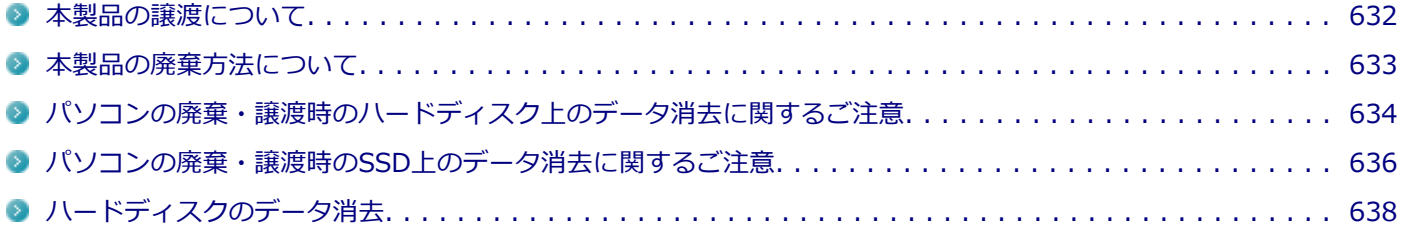

<span id="page-631-0"></span>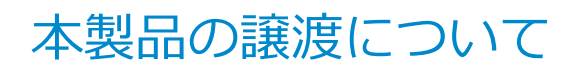

[120100-00]

本製品を第三者に譲渡(売却)する場合は、所定の条件に従ってください。また、本製品を譲り受けられたときには、 所定の手続きに従って「お客様登録」を行ってください。

#### **本製品を第三者に譲渡(売却)するお客様へ**

本製品を第三者に譲渡(売却)するときは、以下の条件を満たす必要があります。

- 1. **本機に添付されるすべてのものを譲渡し、複製物を一切保持しないこと**
- 2. **各ソフトウェアに添付されている「ソフトウェアのご使用条件」の譲渡、移転に関する条件を満たすこと**
- 3. **譲渡、移転が認められていないソフトウェアについては、アンインストールした後、譲渡すること(本機に添付され ている「ソフトウェアの使用条件適用一覧」をご覧ください)**

#### **チェック**

- パソコン内のデータには個人的に作成した情報が多く含まれています。第三者に情報が漏れないように 譲渡(売却)の際には、これらの情報を削除することをおすすめします。
- 第三者に譲渡 (売却) する製品をご登録されている場合は、登録先にて登録削除の手続きを必ずお願いい たします。
	- **121ware に登録されている方** 121ware.comのマイページ ([http://121ware.com/my/\)](http://121ware.com/my/) の保有商品情報で削除の手続きをお願い いたします。
	- **「お客様登録」ページから登録をされている方** 購入品登録のページ(<http://acc.express.nec.co.jp/Main/main.asp>)の購入品一覧より、購入品登 録削除の手続きをお願い致します。

#### **本製品を譲り受けられたお客様へ**

NECの「121ware」サイトでの登録をお願いします。

[http://121ware.com/my/よ](http://121ware.com/my/)り、121wareの「ログインID取得ページ」を取得し、購入商品をご登録くださいますよう お願いいたします。

<span id="page-632-0"></span>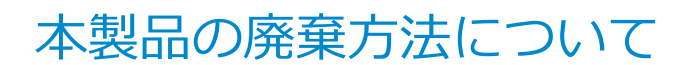

[120200-00]

- 希少資源の再利用のため、不要になったパソコンのリサイクルにご協力ください
- 本製品の所有者が個人の場合、当社が使用済製品の回収を行うときは有償となることがあります。詳細は、下記のホ ームページで紹介している窓口にお問い合わせください

URL: <http://121ware.com/support/recyclesel/>

- 本製品の所有者が事業者の場合、当社が使用済製品の回収を行うときは有償になります。詳細は、下記のホームペー ジで紹介している窓口にお問い合わせください
	- URL:<http://www.nec.co.jp/eco/ja/business/recycle/it/>
	- なお、NEC グループの回収・リサイクルシステムに関しての詳細については、下記のホームページをご覧ください

URL:<http://www.nec.co.jp/eco/ja/>

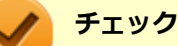

- 添付されたマニュアルに記載されている方法以外で機器を改造された場合、その機器を引き取ることがで きない場合がありますので、ご注意ください。
- 一度ハードディスク (またはSSD) に記憶されたデータは、「ごみ箱」から削除したりハードディスク (ま たはSSD)をフォーマットしたりしても、復元できる場合があります。詳しくは、以下をご覧ください。
	- パソコンの廃棄・譲渡時のハードディスク上のデータ消去に関するご注意. . . . . . . . . . . . 634
	- [パソコンの廃棄・譲渡時のSSD上のデータ消去に関するご注意. . . . . . . . . . . . . . . . . . . . . 636](#page-635-0)

# <span id="page-633-0"></span>パソコンの廃棄・譲渡時のハードディスク上のデータ消 去に関するご注意

[120300-08]

本内容は、JEITAが案内する「パソコンの廃棄・譲渡時のハードディスク上のデータ消去に関するご注意」の趣旨に添っ た内容で記載しています。詳しくは以下のWebサイトをご覧ください。

[http://home.jeita.or.jp/page\\_file/20110511155520\\_8vAEy2Fi5d.pdf](http://home.jeita.or.jp/page_file/20110511155520_8vAEy2Fi5d.pdf)

パソコンを使っていくと、ハードディスクにお客様が作成、使用した重要なデータが記録されていきます。 そのため、本機を譲渡または廃棄するときに、これらの重要なデータ内容を消去することが必要となります。ところが、 ハードディスク内に書き込まれたデータを消去するというのは、実はそれほど簡単なことではありません。

一般に「データを消去する」という場合、次の操作を指します。

- データを「ごみ箱」に捨てる
- 「削除」操作を行う
- 「ごみ箱を空にする」コマンドを使って消す
- ソフトで初期化 (フォーマット) する
- 再セットアップを行い、工場出荷状態に戻す

これらの操作を行うと、パソコン内部では、ハードディスク内に記録されたデータのファイル管理情報が変更され、デ ータが見えなくなっているだけという状態になります。

つまり、データは一見消去されたように見えますが、WindowsなどのOSから、それらのデータを呼び出す処理ができな くなっただけで、本来のデータはハードディスク内に残っているのです。

データ回復のための特殊なソフトウェアを利用すれば、これらのデータを読み取ることが可能な場合があり、悪意のあ る人によって、本機のハードディスク内の重要なデータが読み取られ、予期しない用途に利用されるおそれがあります。

**お客様が廃棄・譲渡等を行う際に、ハードディスク上の重要なデータの流出トラブルを回避するために、ハードディス クに記録された全データをお客様の責任において消去することが非常に重要です。データを消去するためには、専用ソ フトウェアまたはサービス(共に有償)を利用するか、ハードディスク上のデータを金づちや強磁気により物理的・磁 気的に破壊して、読めなくすることを推奨します。**

また、ハードディスク上のソフトウェア(OS、アプリケーションソフトなど)を削除することなくパソコンを譲渡する と、ソフトウェアライセンス使用許諾契約に抵触する場合があります。詳しくは「[本製品の譲渡について \(P. 632\)」](#page-631-0)を ご覧になり、十分な確認を行ってください。

なお、お手元に再セットアップ用ディスクがある場合は、再セットアップ用ディスクを利用してハードディスクのデー タを消去することができます。

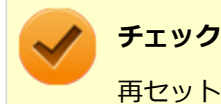

再セットアップ用ディスクを利用するには、光学ドライブが必要です。

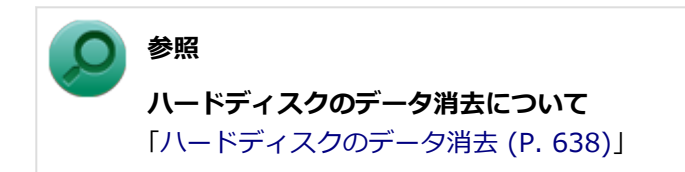

# <span id="page-635-0"></span>パソコンの廃棄・譲渡時のSSD上のデータ消去に関する ご注意

[120400-08]

本内容は、JEITAが案内する「パソコンの廃棄・譲渡時のハードディスク上のデータ消去に関するご注意」の趣旨に添っ た内容で記載しています。詳しくは以下のWebサイトをご覧ください。

[http://home.jeita.or.jp/page\\_file/20110511155520\\_8vAEy2Fi5d.pdf](http://home.jeita.or.jp/page_file/20110511155520_8vAEy2Fi5d.pdf)

パソコンを使っていくと、SSDにお客様が作成、使用した重要なデータが記録されていきます。 そのため、本機を譲渡または廃棄するときに、これらの重要なデータ内容を消去することが必要となります。ところが、 SSD内に書き込まれたデータを消去するというのは、実はそれほど簡単なことではありません。

一般に「データを消去する」という場合、次の操作を指します。

- データを「ごみ箱」に捨てる
- 「削除」操作を行う
- 「ごみ箱を空にする」コマンドを使って消す
- ソフトで初期化 (フォーマット) する
- 再セットアップを行い、工場出荷状態に戻す

これらの操作を行うと、パソコン内部では、SSD内に記録されたデータのファイル管理情報が変更され、データが見え なくなっているだけという状態になります。

つまり、データは一見消去されたように見えますが、WindowsなどのOSから、それらのデータを呼び出す処理ができな くなっただけで、本来のデータはSSD内に残っているのです。

データ回復のための特殊なソフトウェアを利用すれば、これらのデータを読み取ることが可能な場合があり、悪意のあ る人によって、本機のSSD内の重要なデータが読み取られ、予期しない用途に利用されるおそれがあります。

**お客様が廃棄・譲渡等を行う際に、SSD上の重要なデータの流出トラブルを回避するために、SSDに記録された全デー タをお客様の責任において消去することが非常に重要です。データを消去するためには、専用ソフトウェアまたはサー ビス(共に有償)を利用するか、SSDを金づちなどで物理的に破壊して、読めなくすることを推奨します。**

また、SSD上のソフトウェア(OS、アプリケーションソフトなど)を削除することなくパソコンを譲渡すると、ソフト ウェアライセンス使用許諾契約に抵触する場合があります。詳しくは[「本製品の譲渡について \(P. 632\)](#page-631-0)」をご覧になり、 十分な確認を行ってください。

なお、お手元に再セットアップ用ディスクがある場合は、再セットアップ用ディスクを利用してSSDのデータを消去す ることができます。

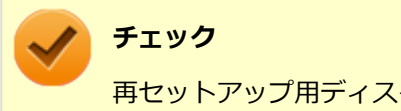

再セットアップ用ディスクを利用するには、光学ドライブが必要です。

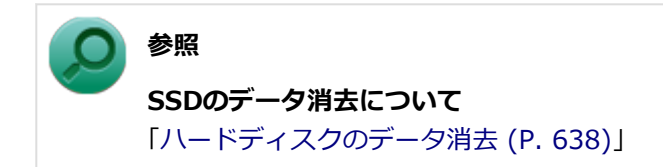

## <span id="page-637-0"></span>ハードディスクのデータ消去

[120600-28]

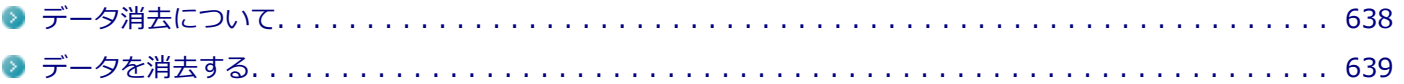

## **データ消去について**

[120601-28]

本機のハードディスクのデータを消去することができます。

ハードディスクに一度記録されたデータは、「ごみ箱」から削除したり、フォーマットしたりしても復元できる場合があ ります。

このメニューを選択すると、OS標準のハードディスクのフォーマット機能では消去できないハードディスク上のデータ を消去し、復元ツールで復元されにくくします。

本機を譲渡、または廃棄する場合にご利用ください。

本機を譲渡、または廃棄する場合は、[「譲渡、廃棄について \(P. 631\)」](#page-630-0)もあわせてご覧ください。

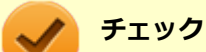

- **SSDモデルをお使いの場合でも使用することができます。**
- ハードディスクのデータ消去には「再セットアップ用ディスク1」と光学ドライブが必要です。CDレスモ デルをお使いの方は、別売の光学ドライブを使用してください。
- ハードディスクのデータ消去を実行する前にBIOSセットアップユーティリティの設定値を工場出荷時の 状態に戻してください。

工場出荷時の設定値に戻す方法については、「システム設定」をご覧ください。

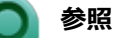

- **再セットアップ用ディスクについて** 『再セットアップガイド』
- **BIOSセットアップユーティリティについて** 「システム設定」の[「BIOSセットアップユーティリティについて \(P. 282\)」](#page-281-0)

消去にかかる時間は、消去方式やハードディスクの容量、モデルによって異なります。 また、ハードディスクのデータ消去方式は次の3つの方式があります。

#### **● かんたんモード (1回消去)**

ハードディスク全体を「00」のデータで1回上書きします。

#### **● しっかりモード (3回消去)**

米国国防総省NSA規格準拠方式により、ハードディスクのデータ消去を行います。 ランダムデータ1、ランダムデータ2、「00」のデータの順に3回書き込みを行い、3回消去を行うことで、より確実に <span id="page-638-0"></span>消去できます。ただし、3回書き込みを行うため、かんたんモードの3倍の時間がかかります。

#### **● しっかりモードプラス (3回消去+検証)**

米国国防総省DoD規格準拠方式により、ハードディスクのデータ消去を行います。 「00」、「FF」、「ランダムデータ」の順に3回書き込みを行い、最後に正常にランダムデータが書き込まれているかを 検証します。3回消去を行うことで、より確実に消去できます。

なお、この方法でのハードディスクのデータ消去は、データの復元が完全にできなくなることを保証するものではあり ません。

データの復元が完全にできないことの証明が必要な場合は、NECフィールディング株式会社に有償のデータ消去を依頼 してください。

NEC フィールディングホームページ <http://www.fielding.co.jp/>

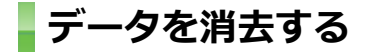

[120602-28]

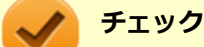

● 『はじめにお読みください』をご覧になり、周辺機器(光学ドライブを除く)を取り外してご購入時と同じ 状態にしてください。

● ハードディスクのデータの消去は本マニュアルを表示しながら行うことはできません。 印刷してご覧ください。

#### **電源を入れ、すぐに【F2】を数回押す**

BIOSセットアップユーティリティが起動します。

#### **BIOSセットアップユーティリティが表示されたら、「再セットアップ用ディスク1」を光学ド ライブにセットする**

- **【F10】を押す**
- **「Yes」が選択されていることを確認して【Enter】を押す**

#### **再起動後、すぐに【F2】を数回押す**

BIOSセットアップユーティリティが起動します。

**「Boot Override」から【↑】【↓】で光学ドライブを選択し、【Enter】を押す**

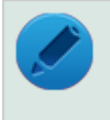

**メモ**

「Boot Override」は「Exit」にあります。

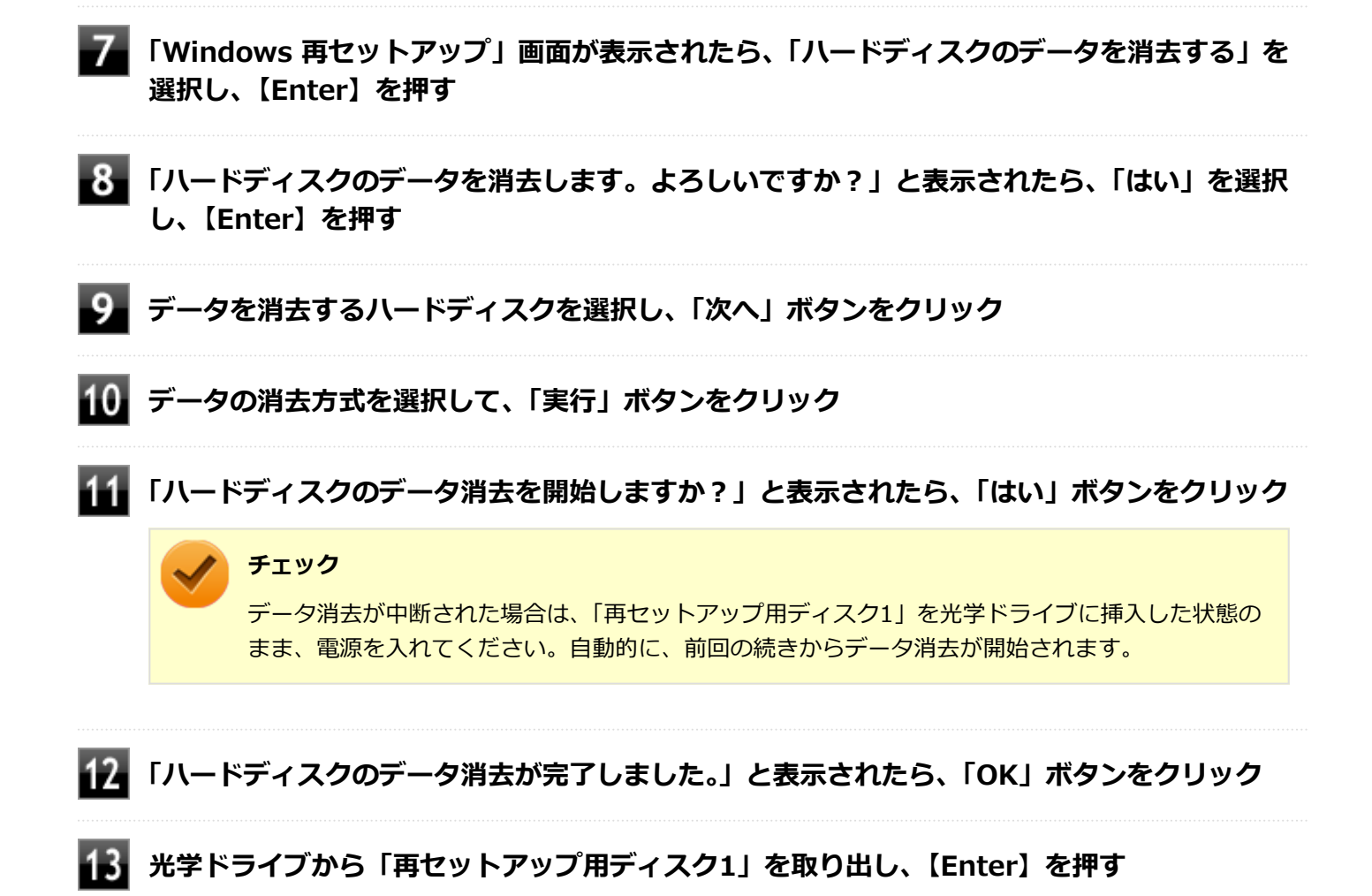

以上でハードディスクのデータ消去は終了です。

## 仕様一覧など(Web専用コンテンツ)

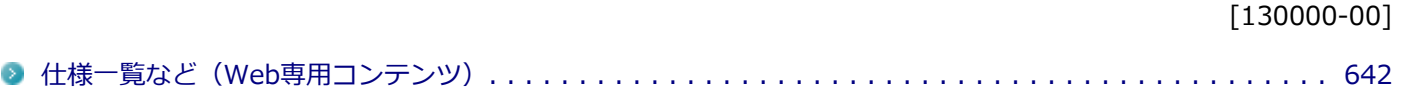

## <span id="page-641-0"></span>仕様一覧など(Web専用コンテンツ)

[130001-00]

本機に関する次の情報については、Web専用コンテンツに記載しております。

- 仕様一覧
- 割り込みレベル、およびDMAチャネルの割り当て
- ソフトウェア占有量

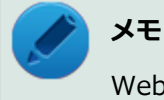

Web専用コンテンツをご覧になるには、インターネットへの接続環境が必要です。

Web専用コンテンツは、下記のリンクからご覧ください。

<http://121ware.com/e-manual/m/nx/ac/201305/bios/v1/mst/index.html>

## **活用ガイド**

UltraLite タイプ**VB**

#### 初版 2013年5月 ©NEC Personal Computers, Ltd. 2013 NECパーソナルコンピュータ株式会社の許可なく複製、改変などを行うことはできません。